# 基本的な印刷方法をマスターしよう

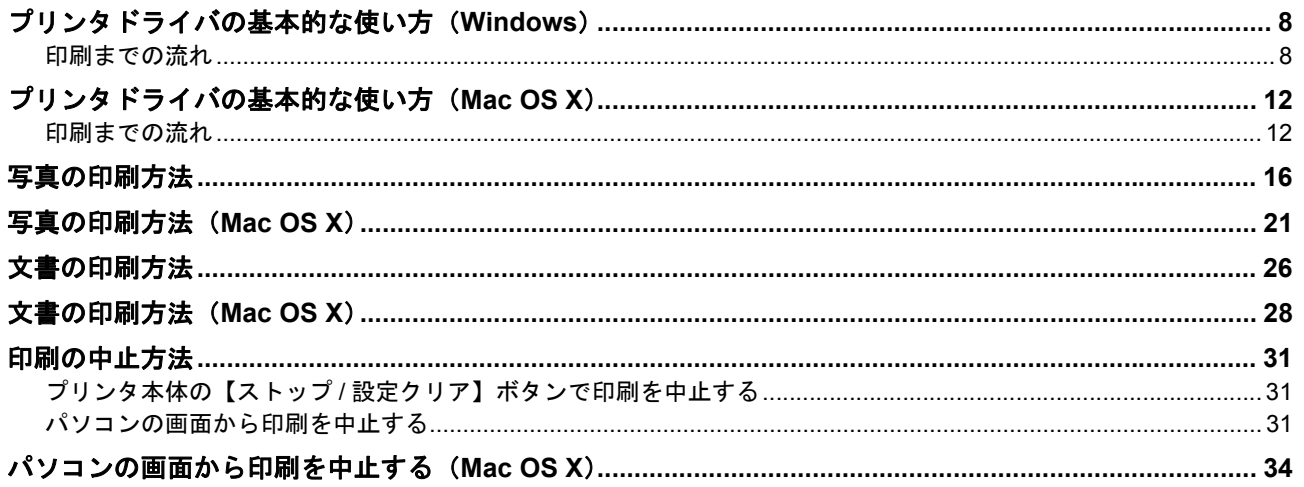

# 写真を印刷しよう

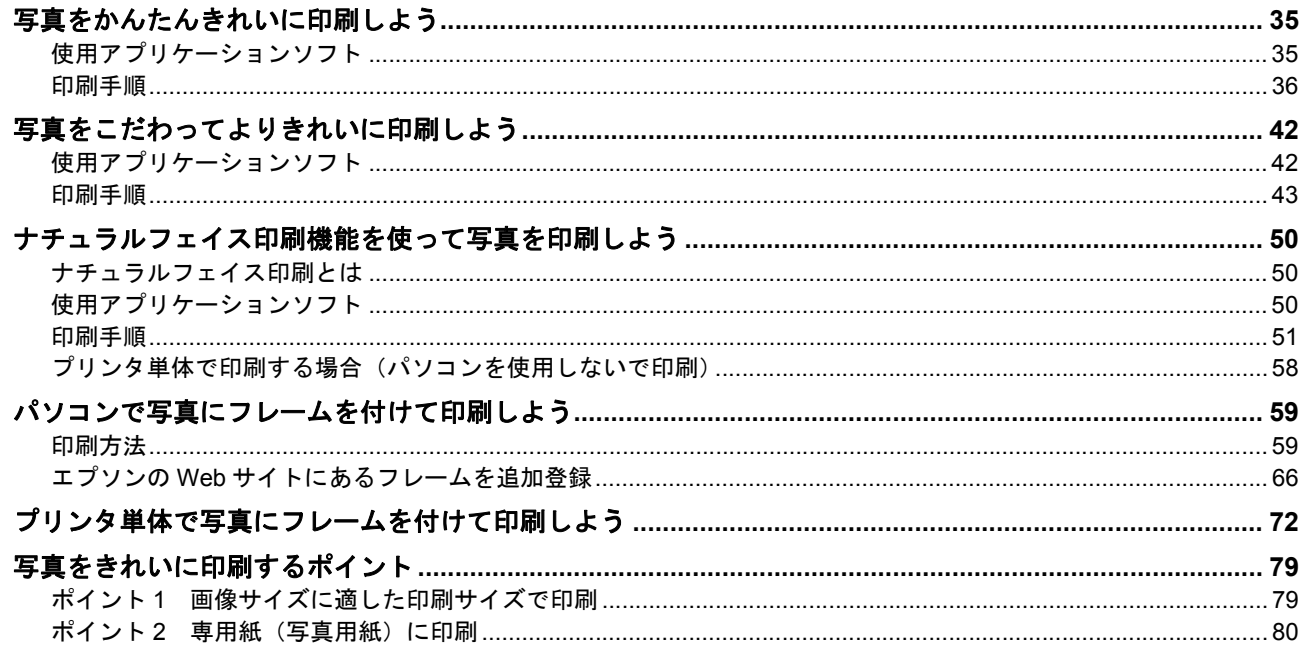

# ホームページを印刷しよう

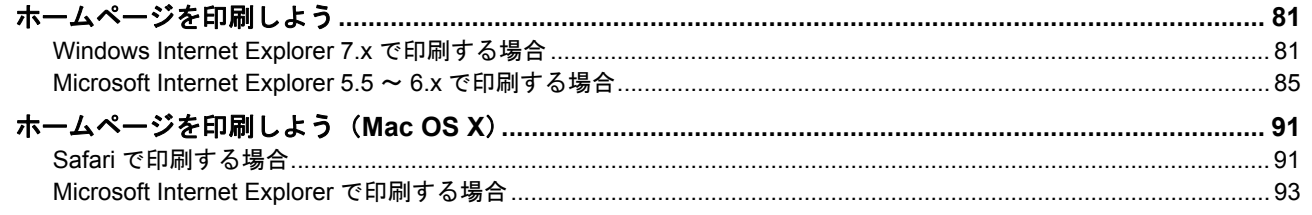

# CD/DVD レーベルを印刷しよう

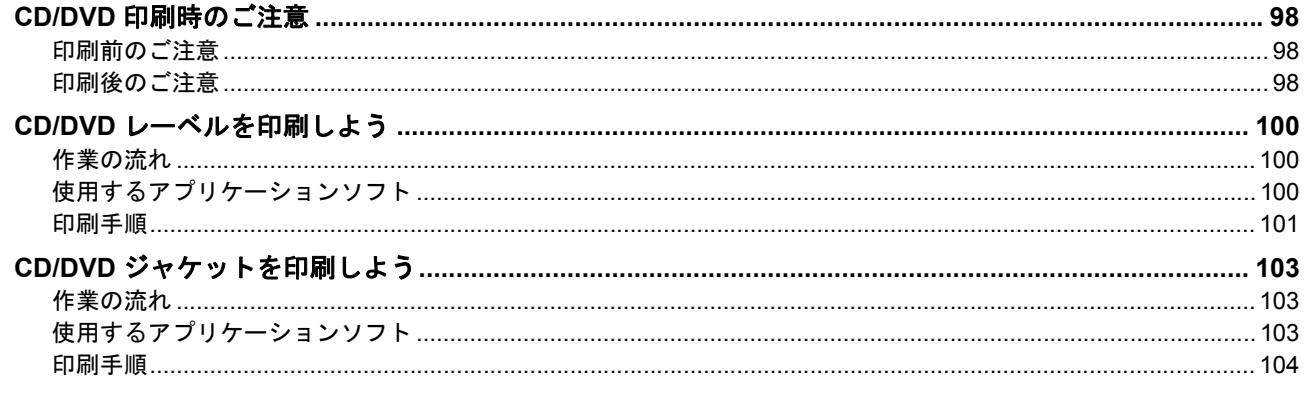

# 用紙別の印刷方法をマスターしよう

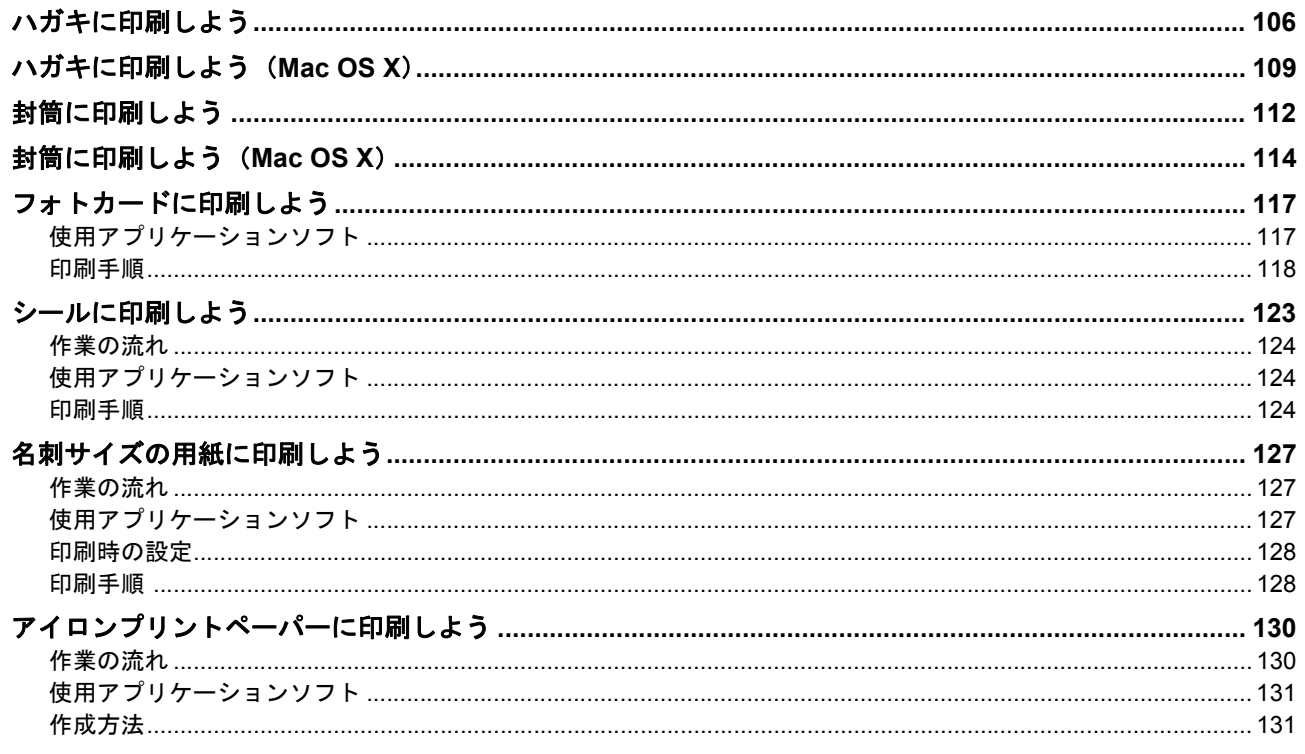

# プリンタドライバについて

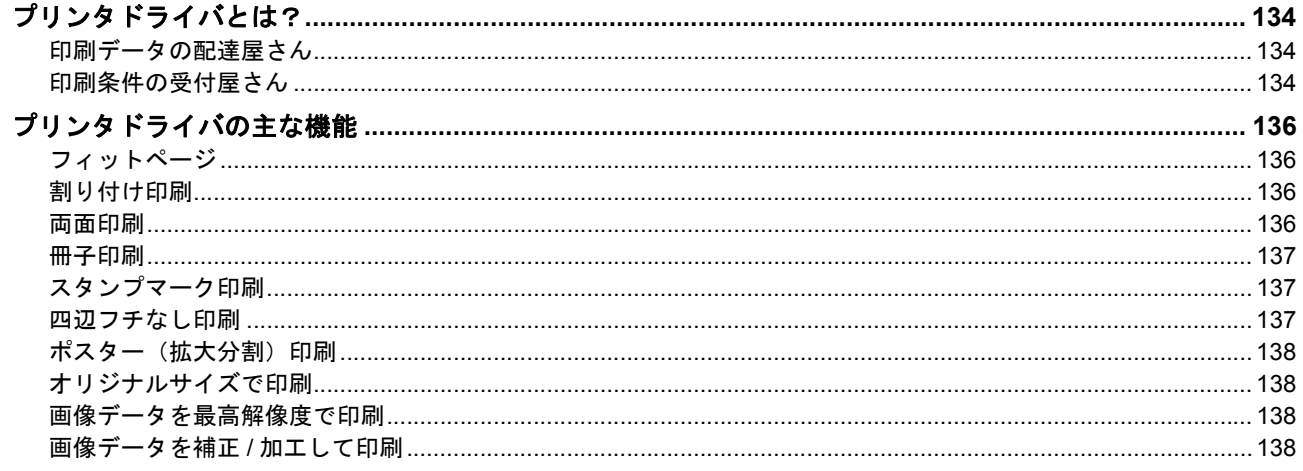

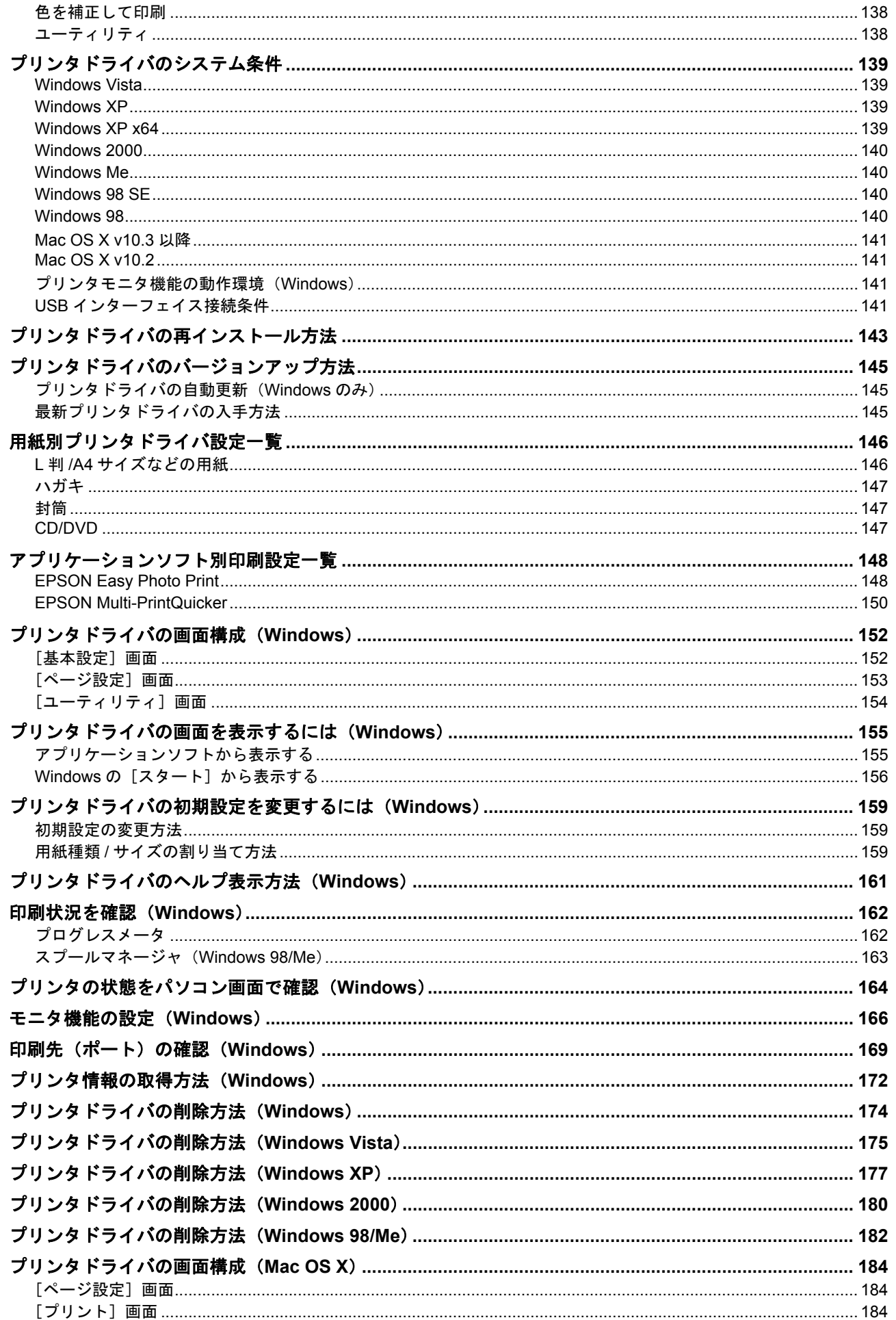

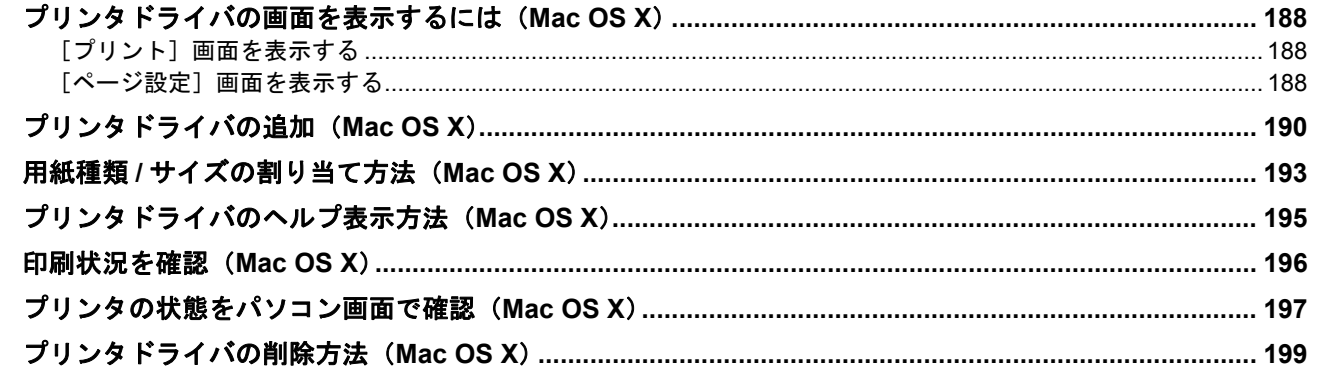

# 便利な機能を使って印刷

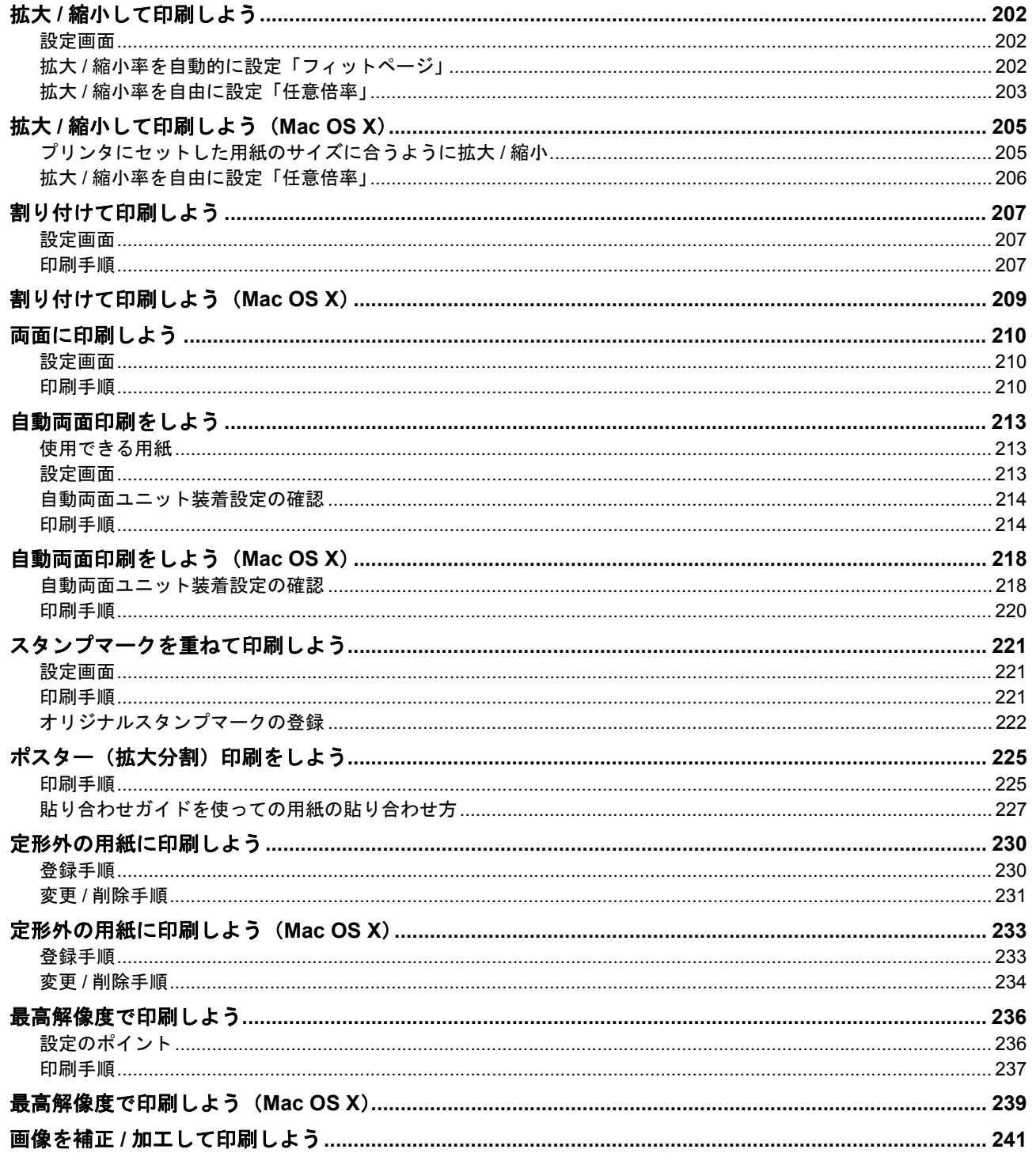

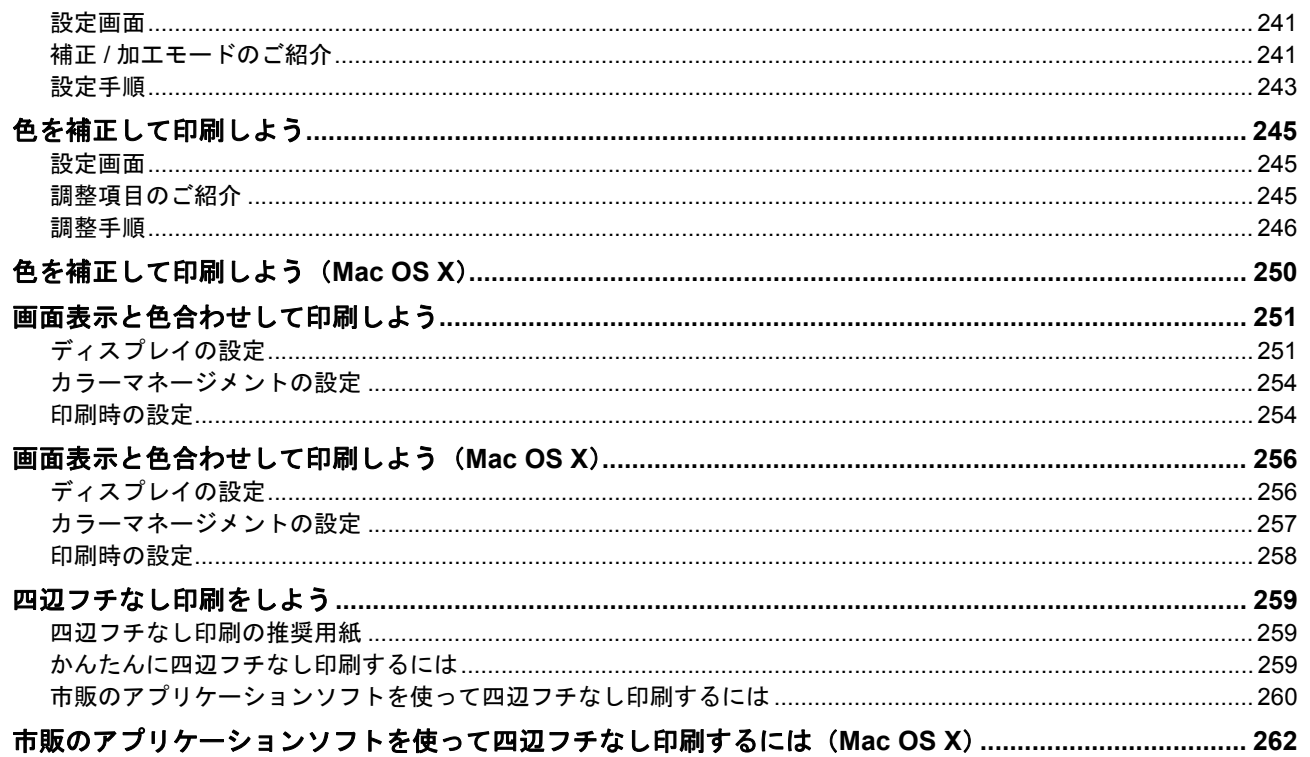

# トラブル対処方法

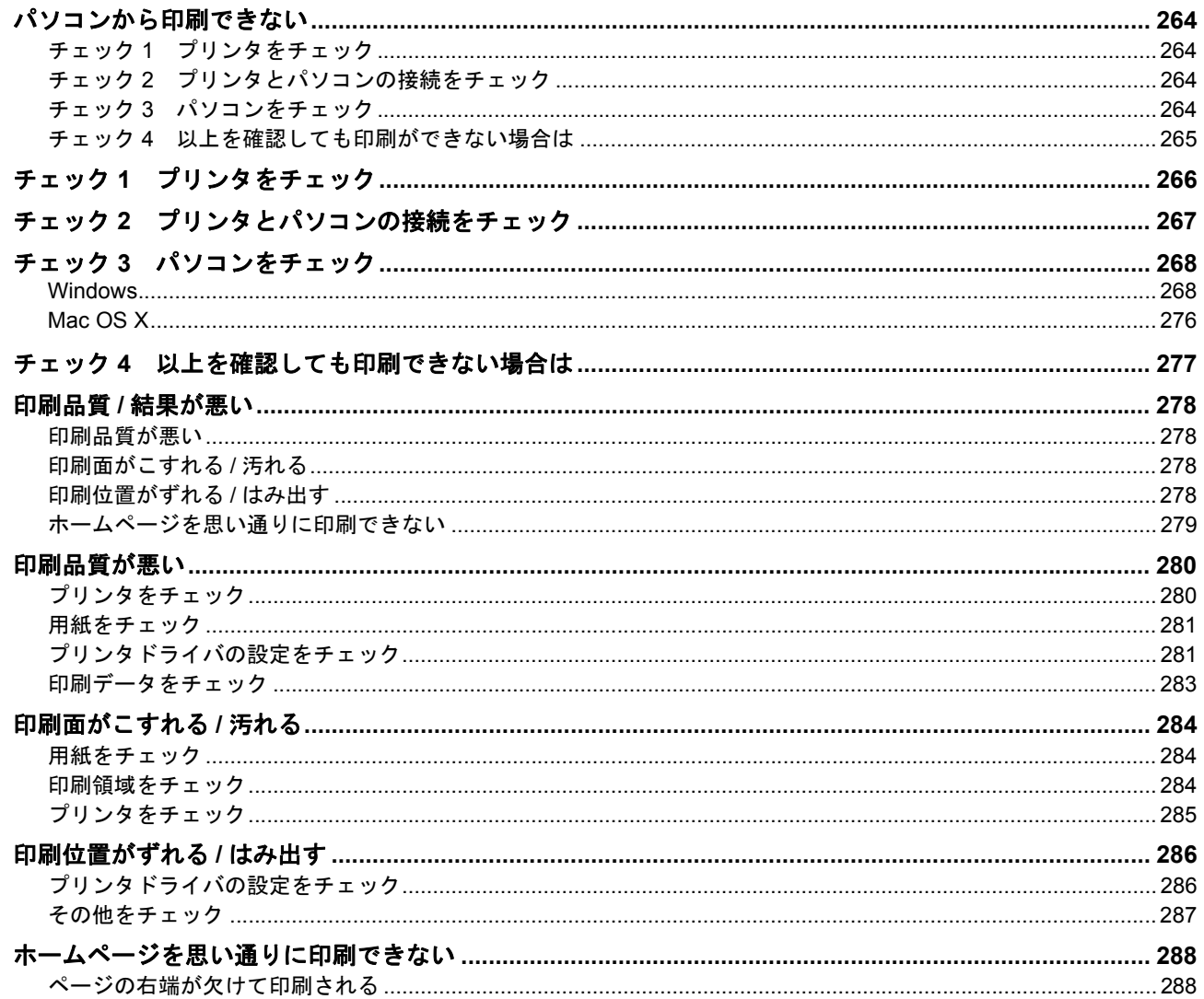

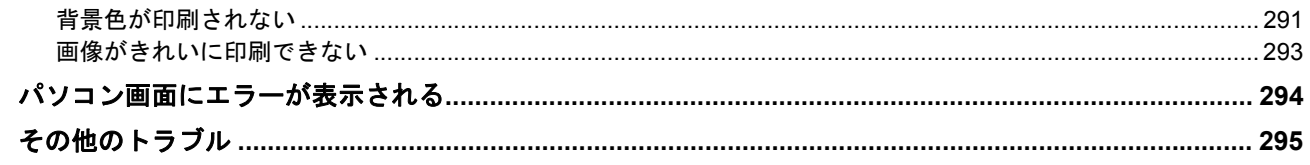

## 付録

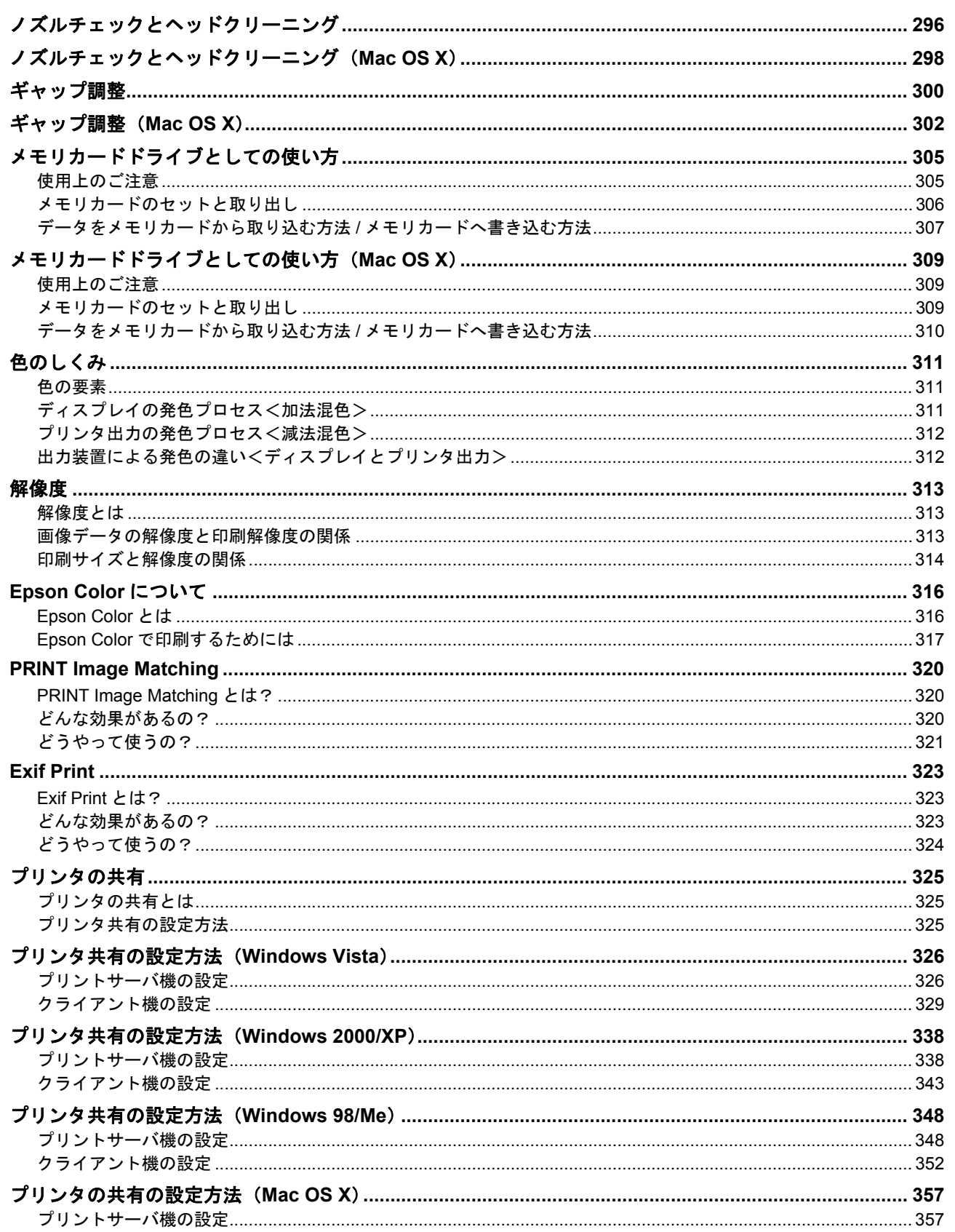

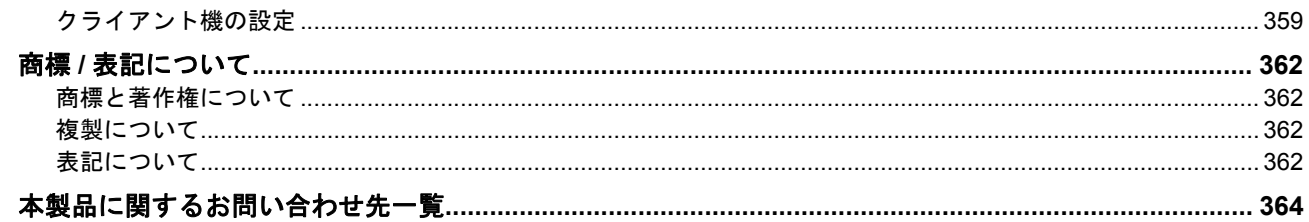

<span id="page-7-1"></span><span id="page-7-0"></span>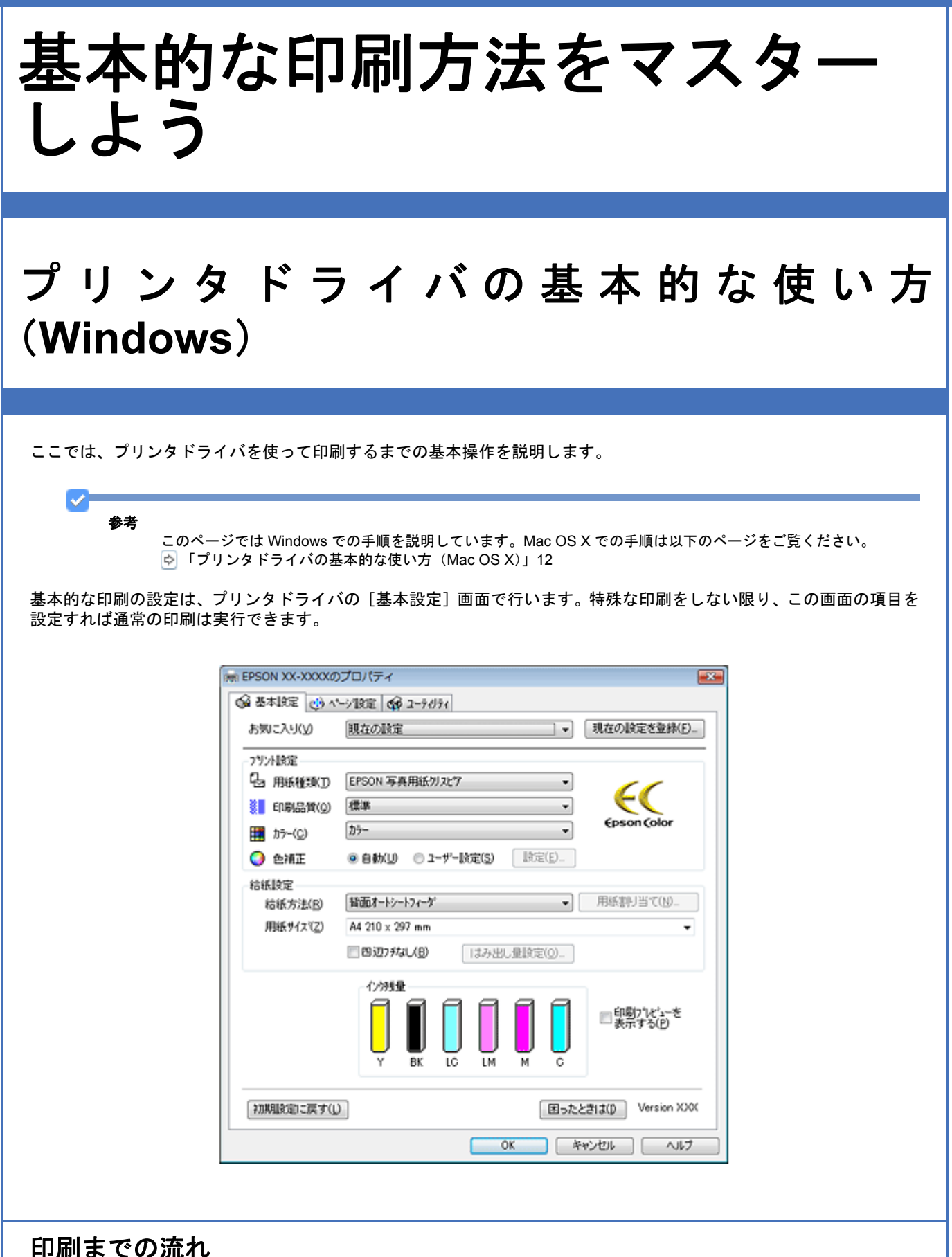

<span id="page-7-2"></span>**3 「1) プリンタドライバの表示」9** 「2[\)プリンタドライバの設定」](#page-9-0)10 「3[\)印刷」](#page-10-0)11

## <span id="page-8-0"></span>**1**)プリンタドライバの表示 VF 参考 お使いのアプリケーションソフトによって手順が異なる場合があります。その場合は、アプリケーションソフトの 取扱説明書をご覧ください。

**1. アプリケーションソフト上で、1 [ファイル] 2 [印刷] (または [プリント] など) の順にクリックします。** 

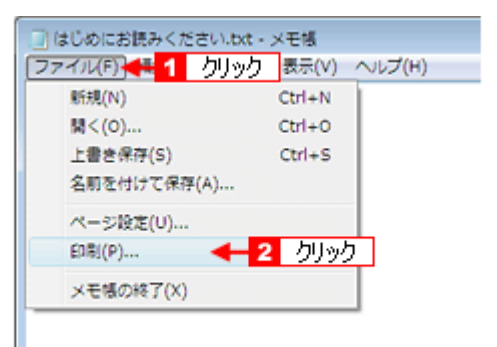

2. 1 本製品の名称を選択して、2 [プロパティ](または [詳細設定]など)をクリックします。

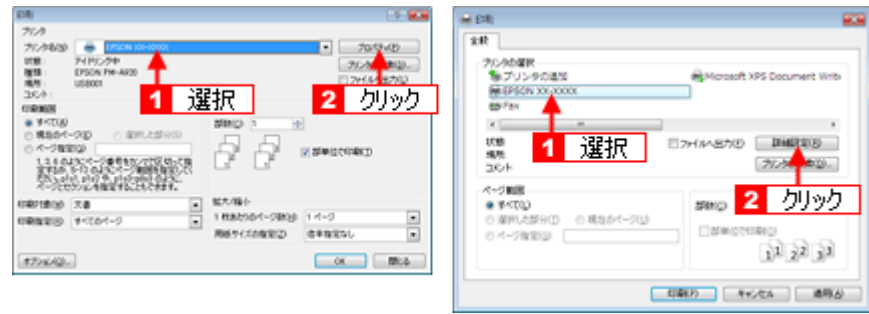

プリンタドライバの画面が表示されます。

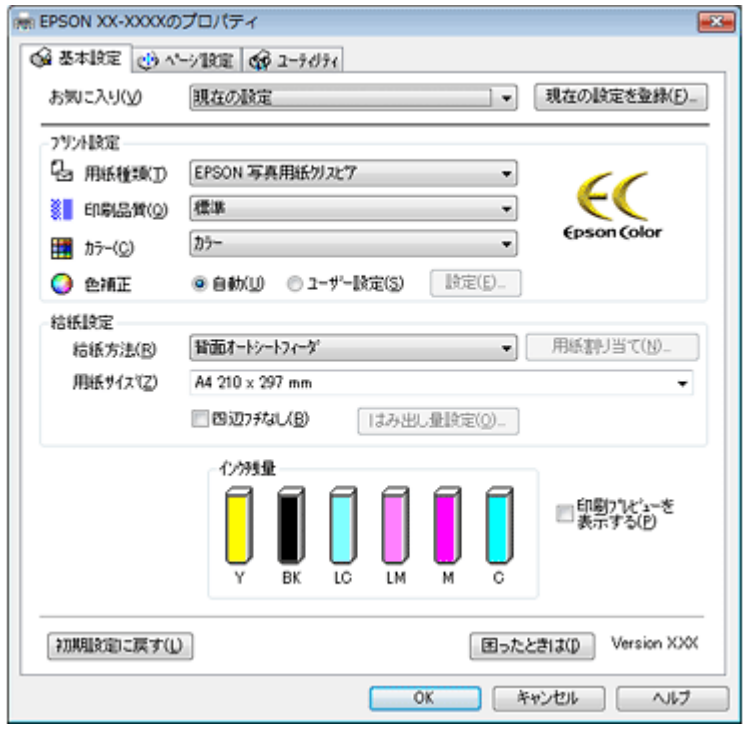

# <span id="page-9-0"></span>**2**)プリンタドライバの設定

1 [基本設定] タブをクリックして、2 各項目を設定します。

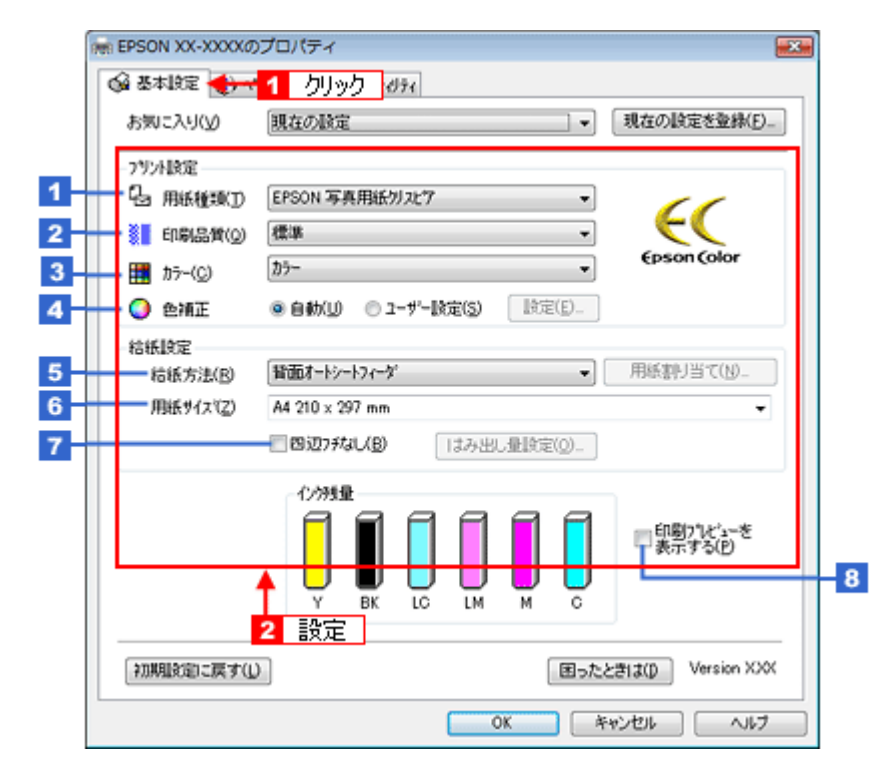

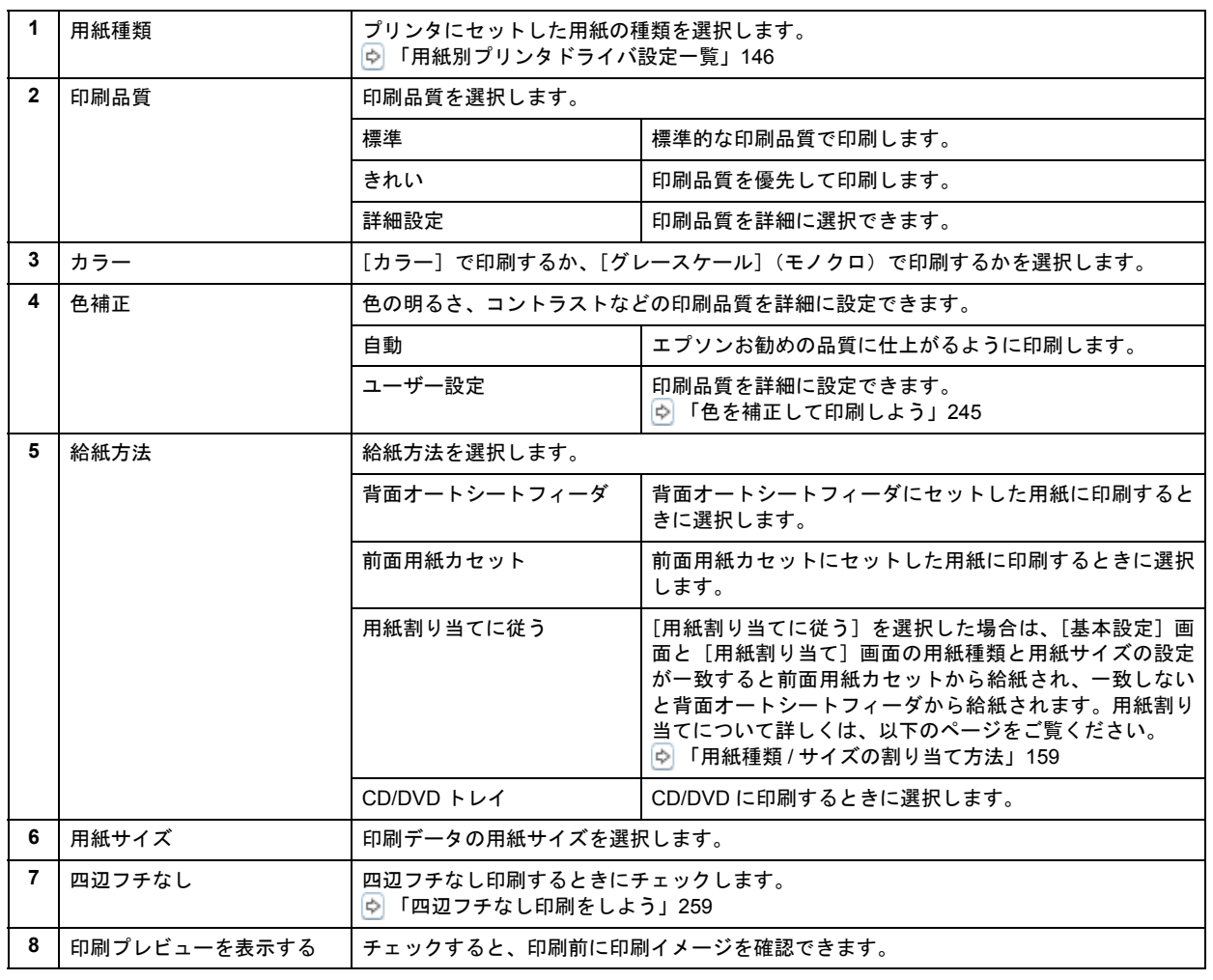

New :【2. プリンタドライバの設定】 Cerice/indigo 系機種依存 5. 給紙方法後半:

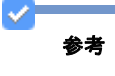

#### ◆◆設定を保存◆◆

.<br>[お気に入り]の[現在の設定を登録]をクリックすると、設定を登録できます。登録した設定は[お気に入り]の 一覧から選択してください。

#### <span id="page-10-0"></span>**3**)印刷

すべての設定が完了したら、[OK]をクリックして画面を閉じ、印刷を実行します。

以上で、プリンタドライバで印刷する基本操作の説明は終了です。

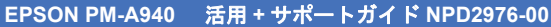

<span id="page-11-2"></span><span id="page-11-1"></span><span id="page-11-0"></span>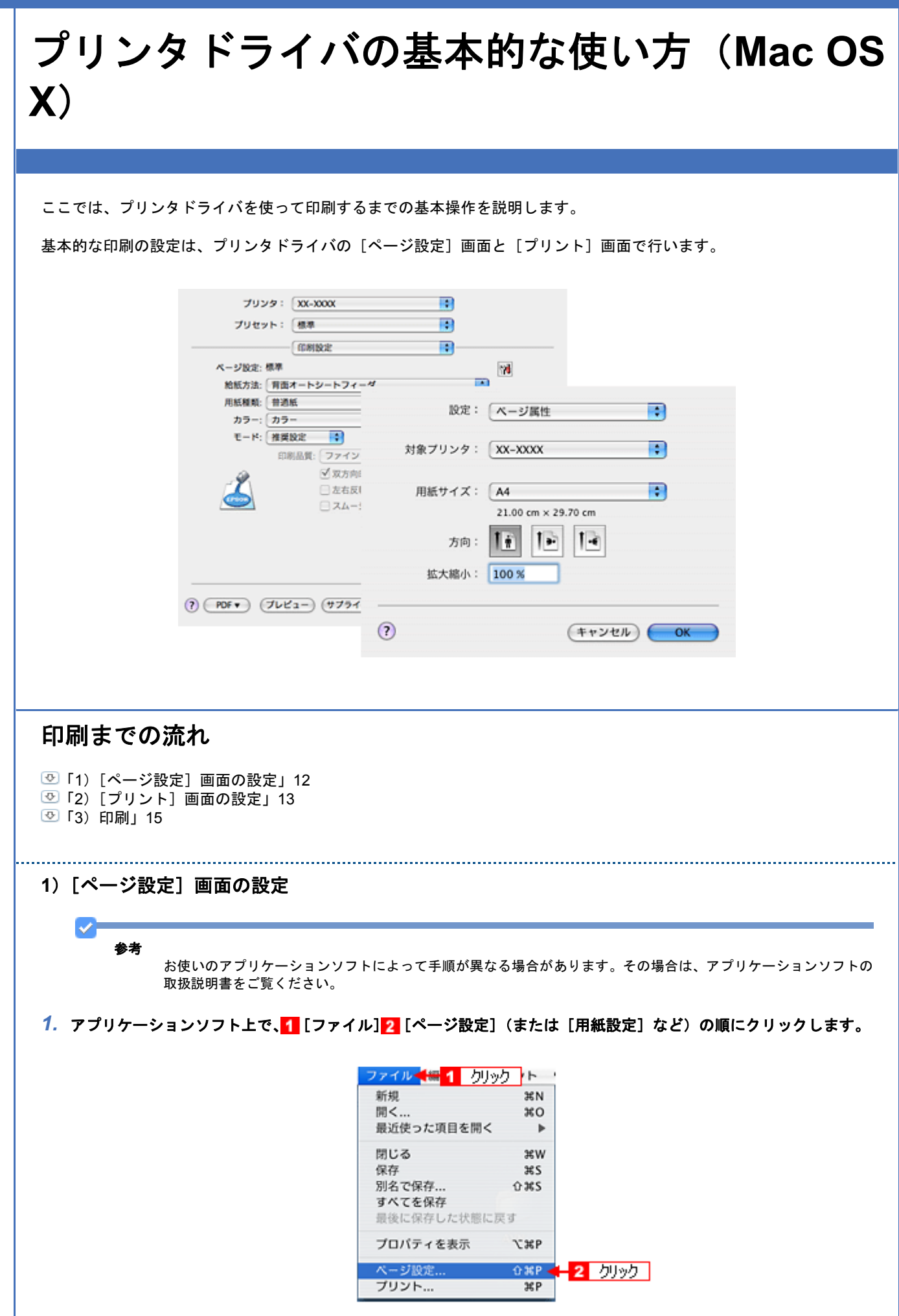

[ページ設定]画面が表示されます。

## 2. 1各項目を設定して、2 [OK]をクリックします。

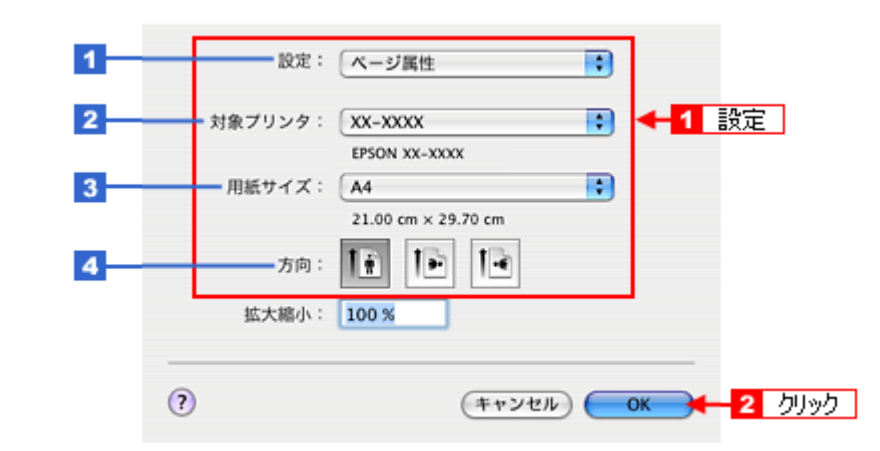

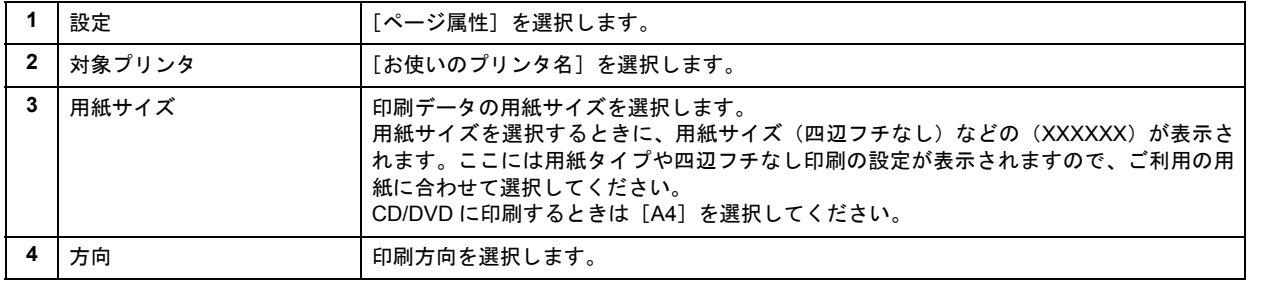

### <span id="page-12-0"></span>**2**)[プリント]画面の設定

#### $\mathcal{L}$ 参考

お使いのアプリケーションソフトによって手順が異なる場合があります。その場合は、アプリケーションソフトの 取扱説明書をご覧ください。

## 1. アプリケーションソフト上で、1 [ファイル] 2 [プリント](または [印刷]など) の順にクリックします。

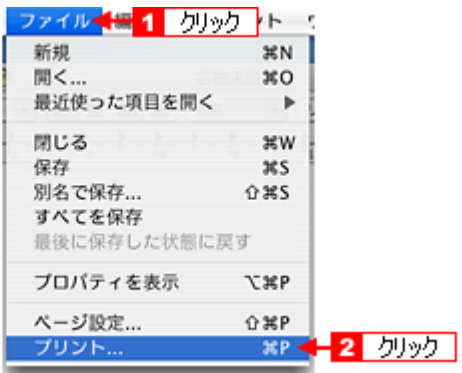

[プリント]画面が表示されます。

### *2.* [印刷設定]を選択します。

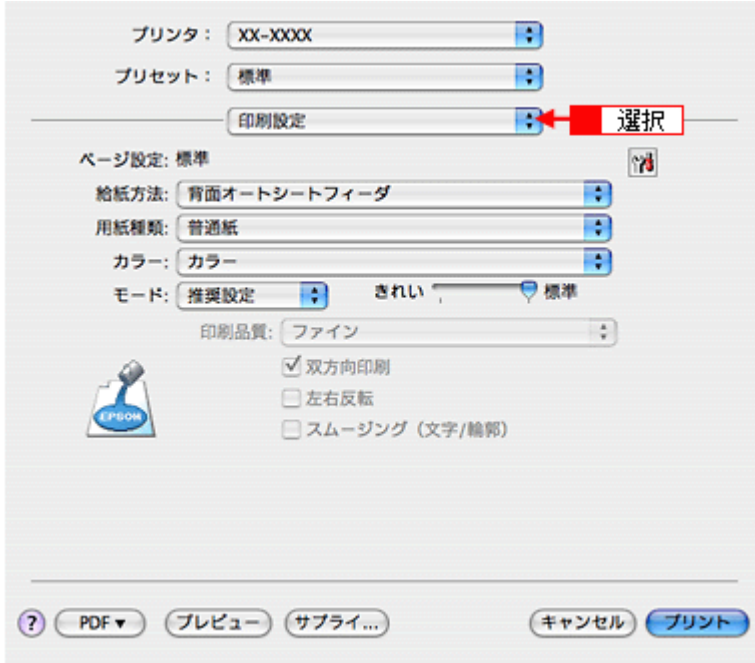

*3.* 各項目を設定します。

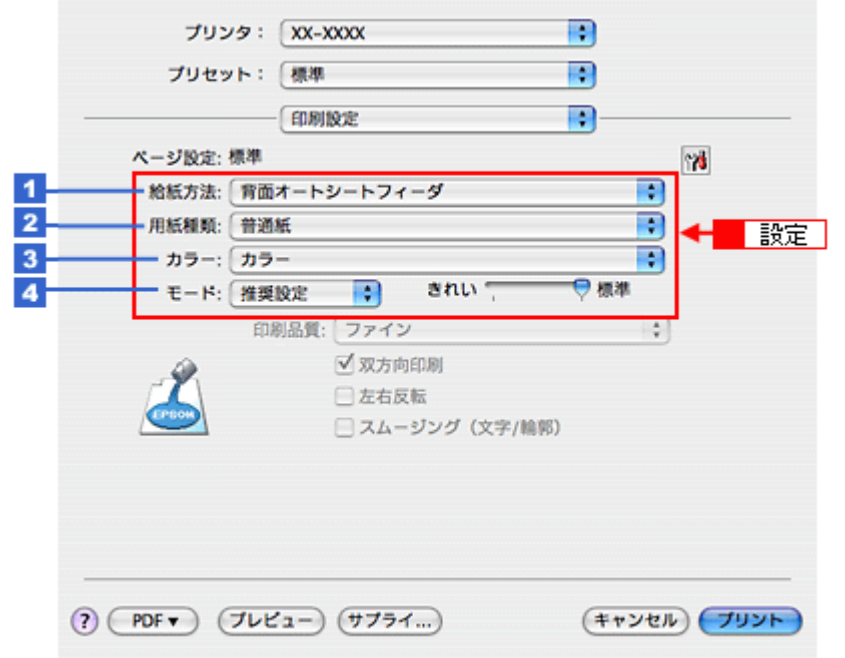

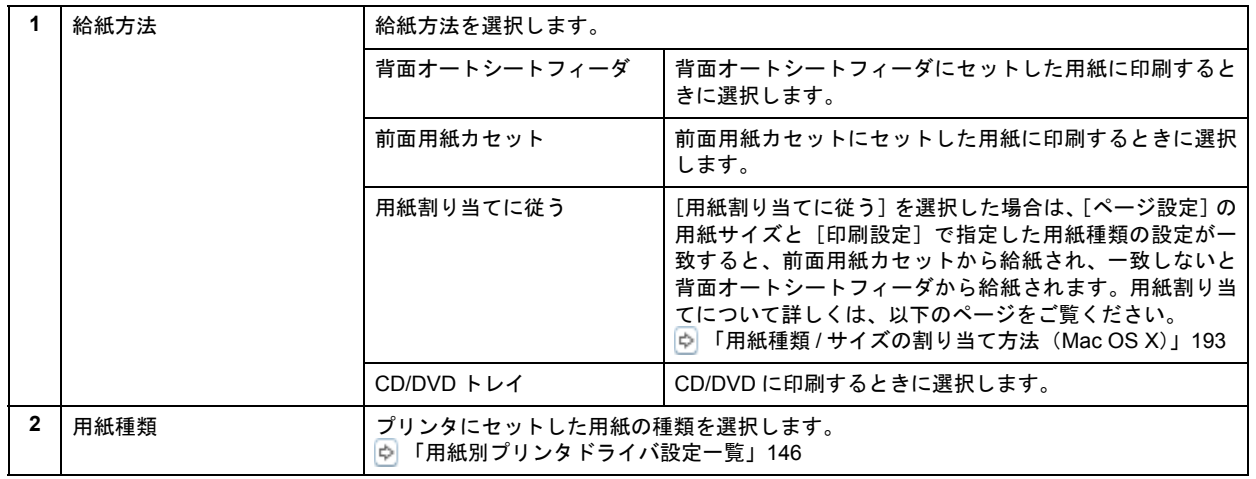

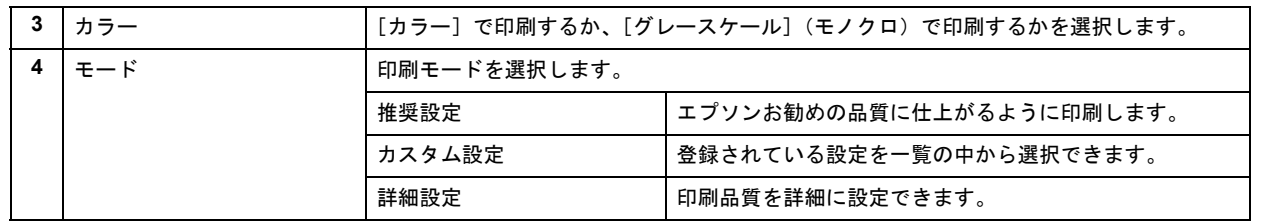

### <span id="page-14-0"></span>**3**)印刷

すべての設定が完了したら、[プリント]画面で [プリント]をクリックして印刷を実行します。

以上で、プリンタドライバで印刷する基本操作の説明は終了です。

<span id="page-15-0"></span>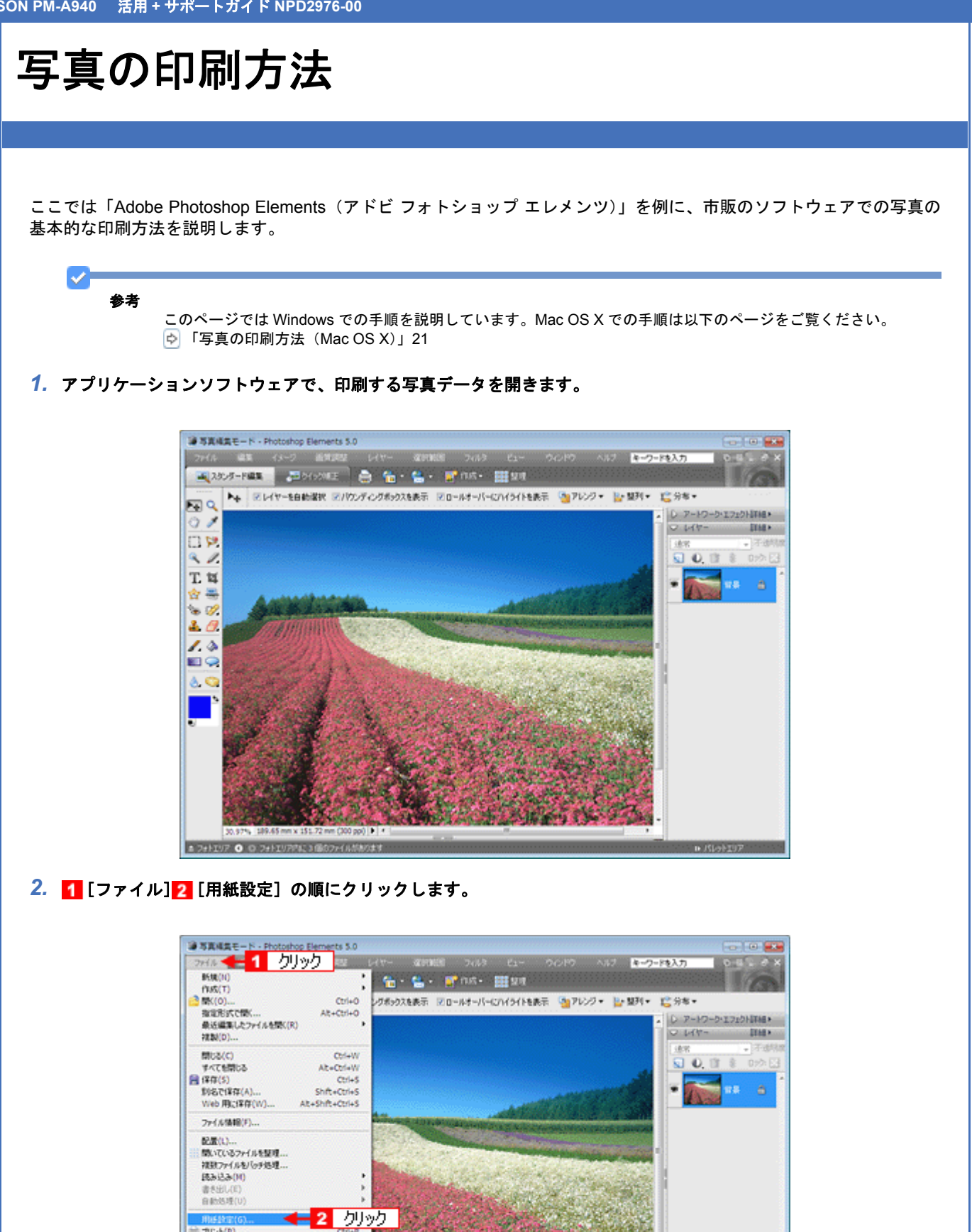

3. 1 [ページ設定]画面の各項目を設定して、2 [OK]をクリックします。

Alt+Ctrl+P

= アルト(P)...<br>複数写真を用いてリント...

30.97% 189.65 mm x 151 ■ フォトエリア ● © フォトエリアPAに3個のファイルがあります

The プリント注文(D)  $8700$ 

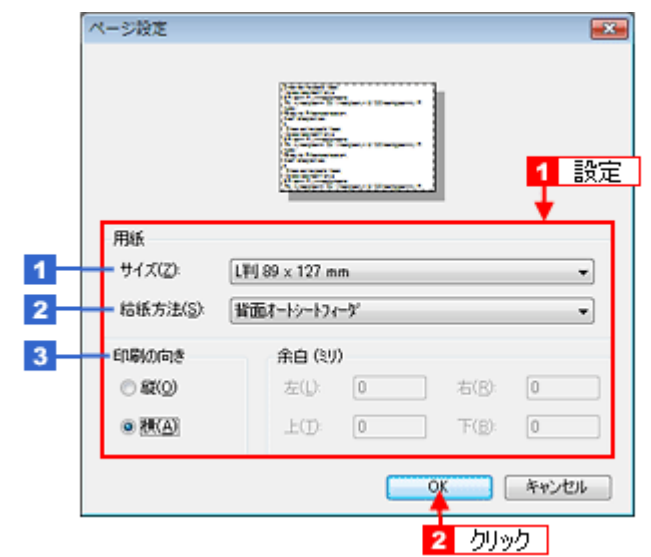

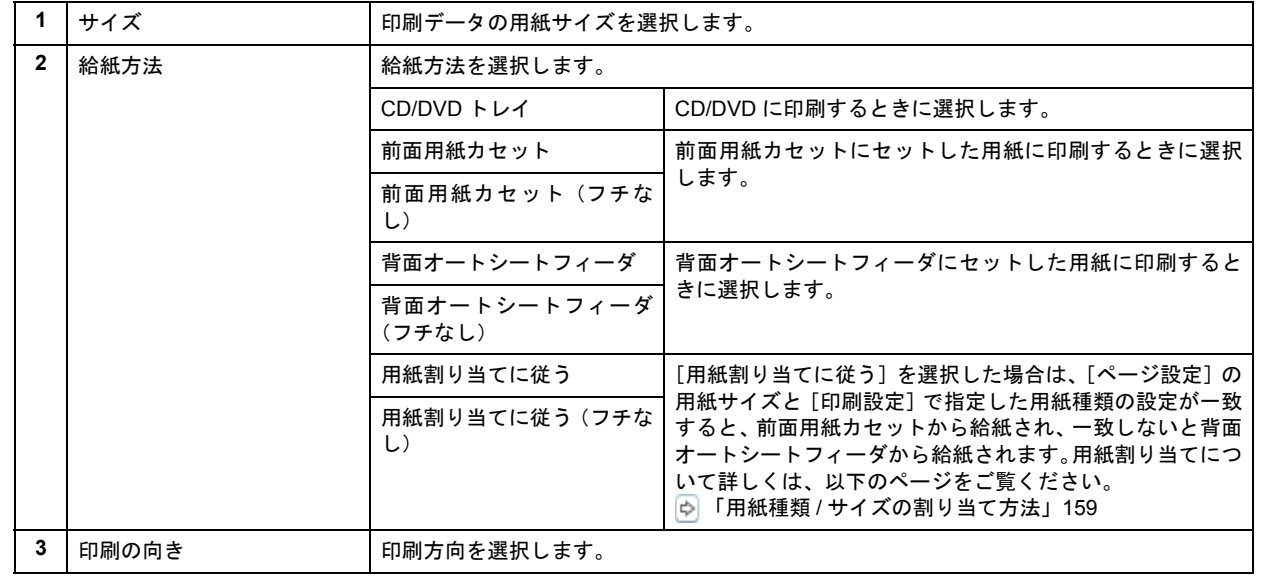

## 4. 1 [ファイル] 2 [プリント] の順にクリックします。

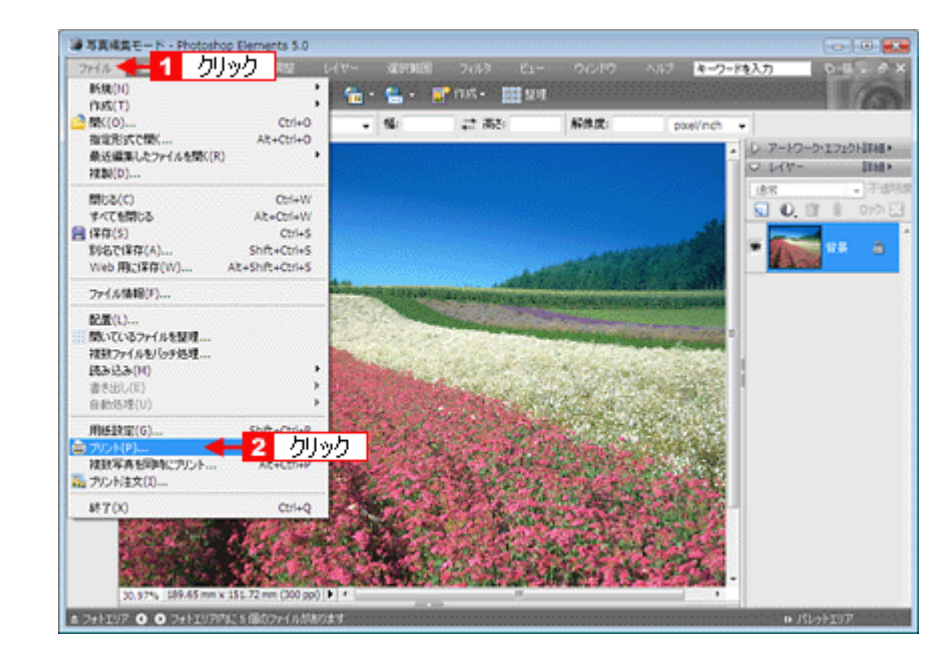

5. 1 [用紙サイズに合わせる]を選択して、2 [プリント]をクリックします。

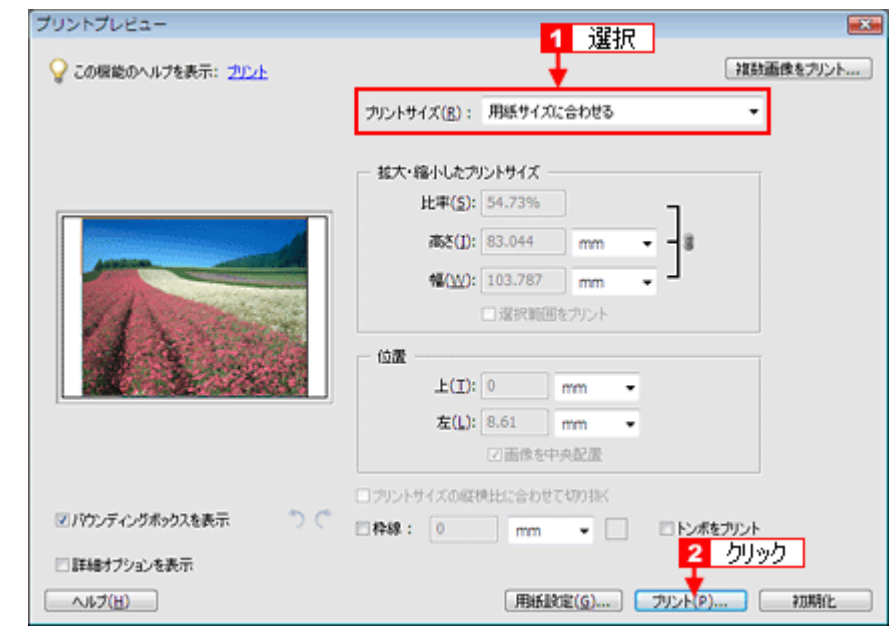

#### 参考

VF

◆◆四辺フチなしで印刷する場合は◆◆

デジタルカメラで撮影した写真データの縦横比と用紙の縦横比は若干異なるため、印刷後余白ができます。そのた め、四辺フチなしで印刷する場合は、用紙の縦横比に合うように写真データをトリミング(画像の一部を切り取る) などして調整する必要があります。

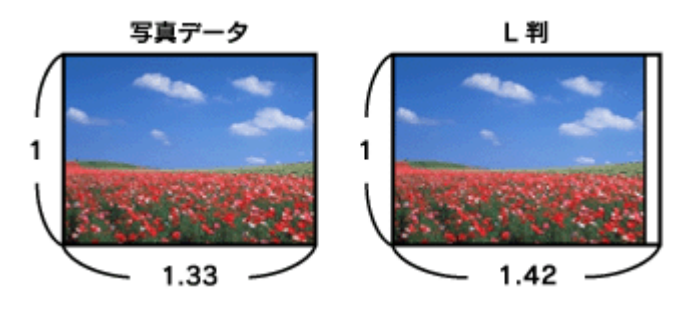

四辺フチなしで印刷するには、1 [カスタムサイズ]を選択して、2 [高さ]または[幅]のどちらかにプリンタに セットした用紙のサイズを入力してください。

例えば、L 判横 (89×127mm) に印刷する場合は、[幅]に [12.7cm] と入力してください。

[高さ]か[幅]のどちらに入力するかは、数値を入力したときに余白ができない方にしてください。

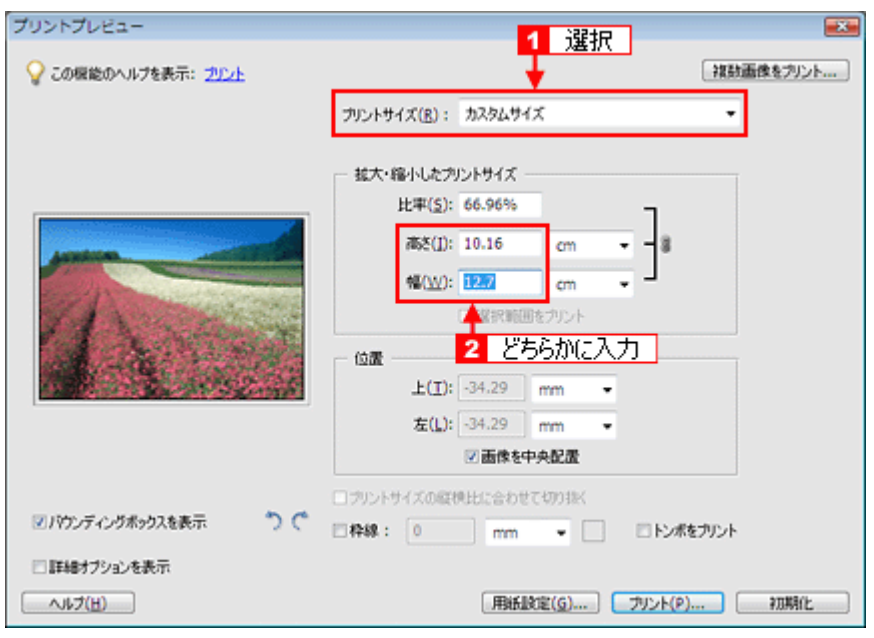

## *6.* プリンタドライバの設定画面を表示します。

[「プリンタドライバの画面を表示するには\(](#page-154-2)Windows)」155

## *7.* [基本設定]画面の各項目を設定します。

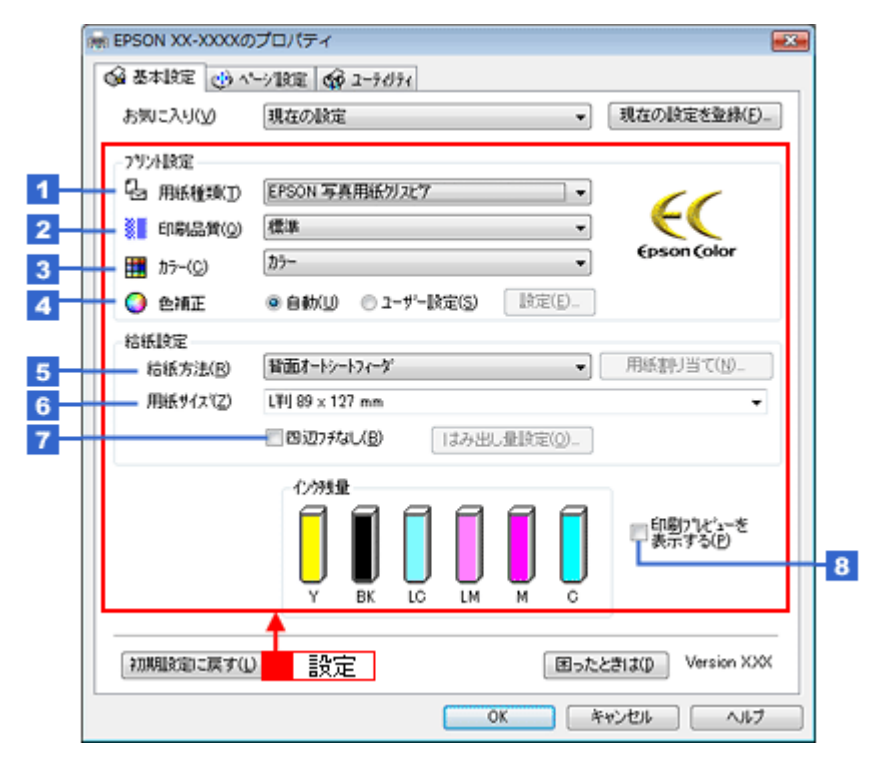

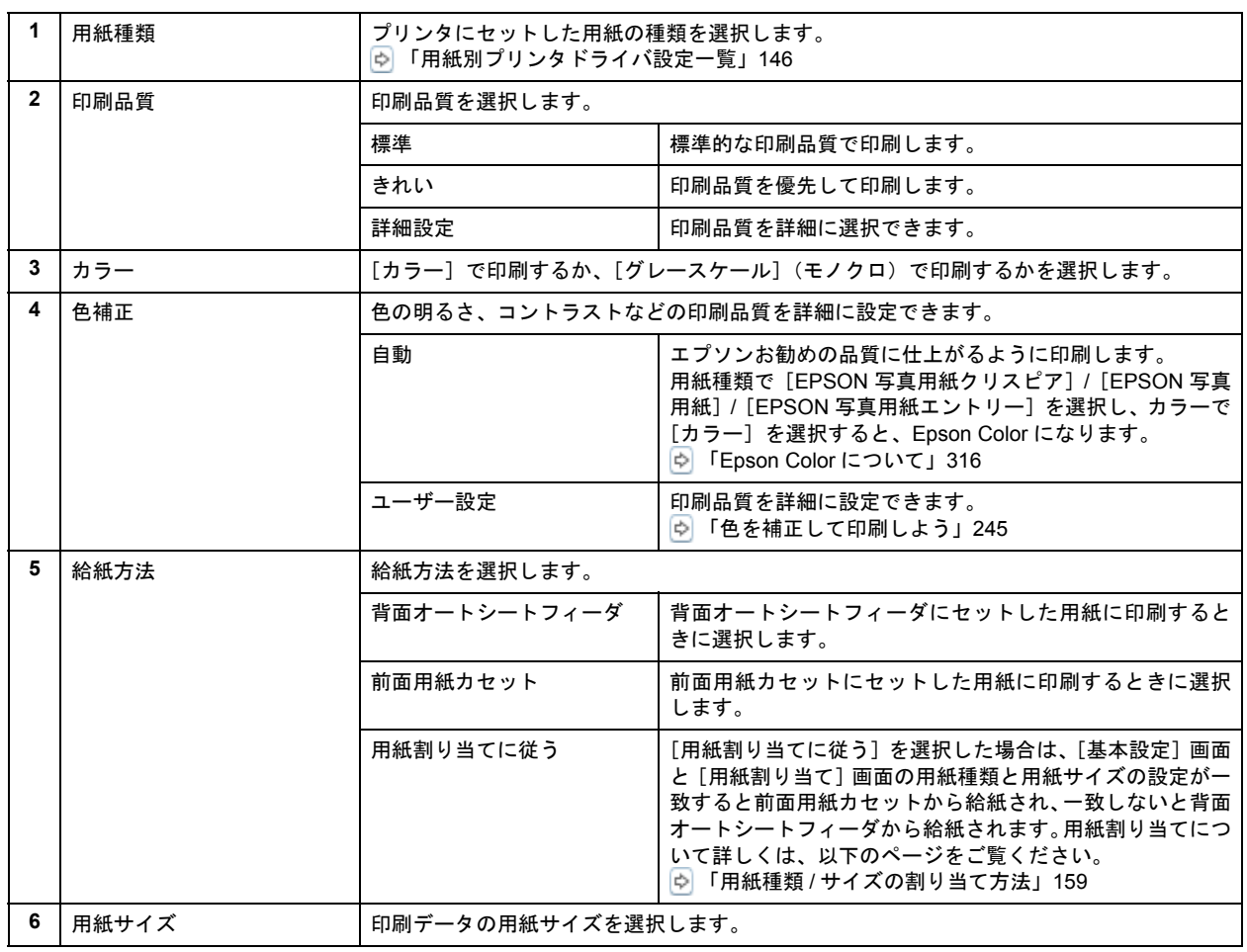

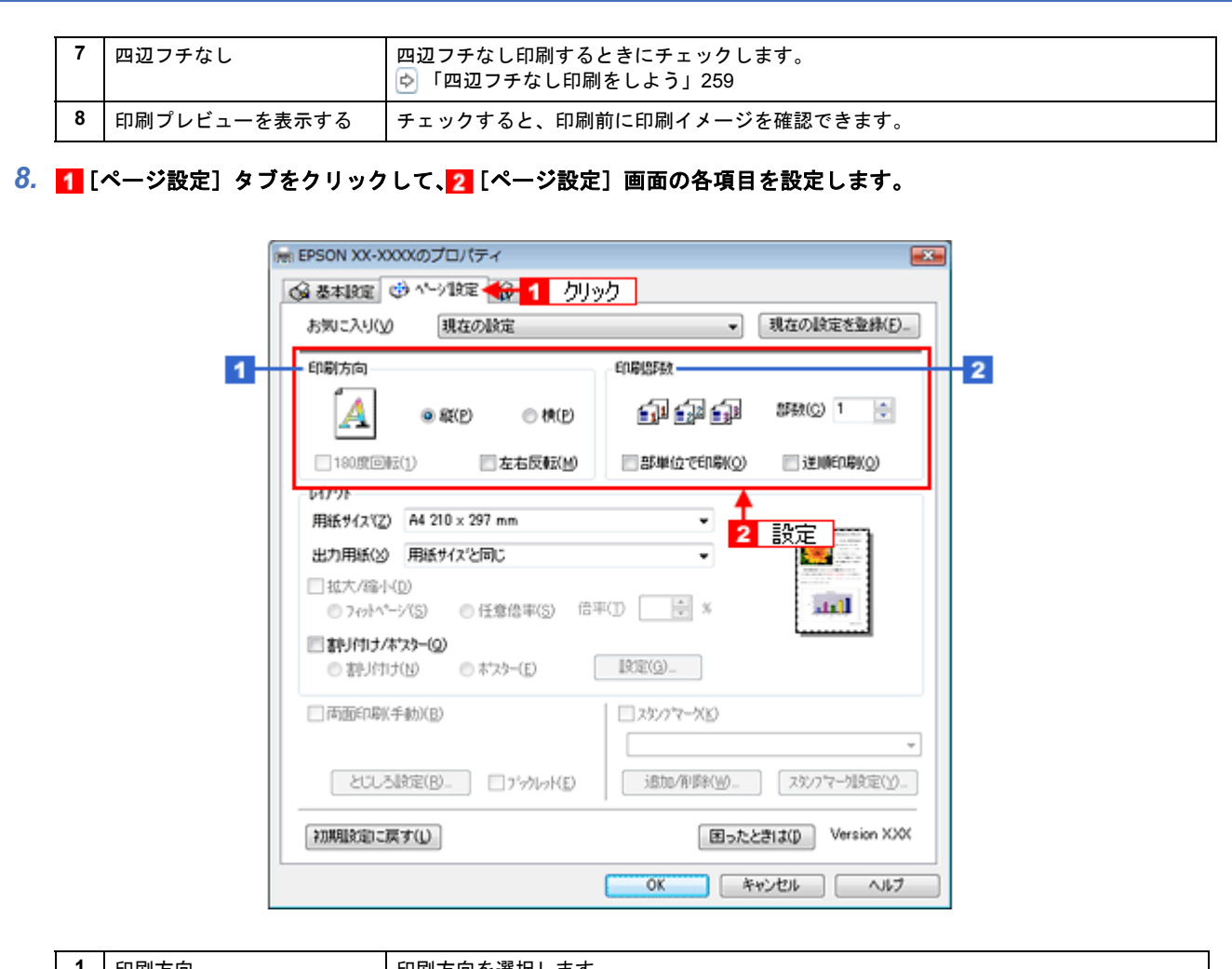

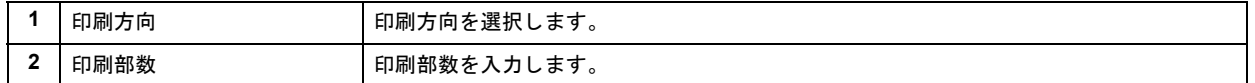

#### *9.* [**OK**]をクリックしてプリンタドライバの設定画面を閉じ、印刷を実行します。

以上で、市販のソフトウェアでの写真の基本的な印刷方法の説明は終了です。

# <span id="page-20-0"></span>写真の印刷方法(**Mac OS X**)

ここでは「Adobe Photoshop Elements(アドビ フォトショップ エレメンツ)」を例に、市販のソフトウェアでの写真の 基本的な印刷方法を説明します。

*1.* アプリケーションソフトウェアで、印刷する写真データを開きます。

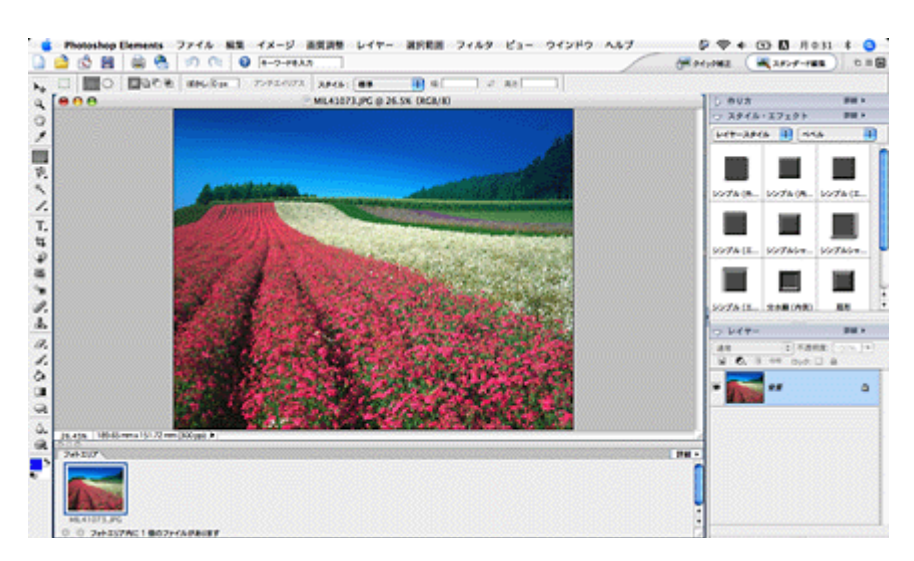

2. 1 [ファイル] 2 [用紙設定] の順にクリックします。

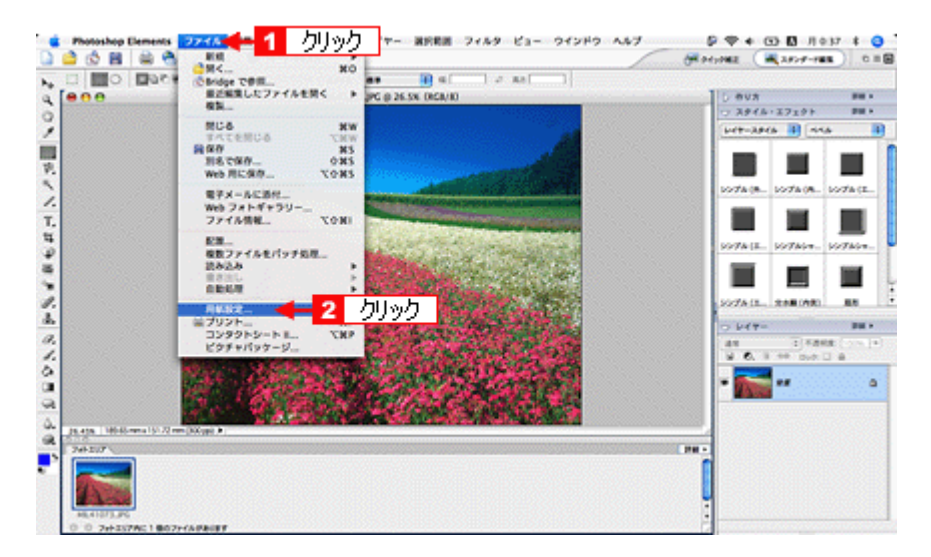

*3.* [ページ設定]画面の各項目を設定して、 [**OK**]をクリックします。

 $\sim$ 

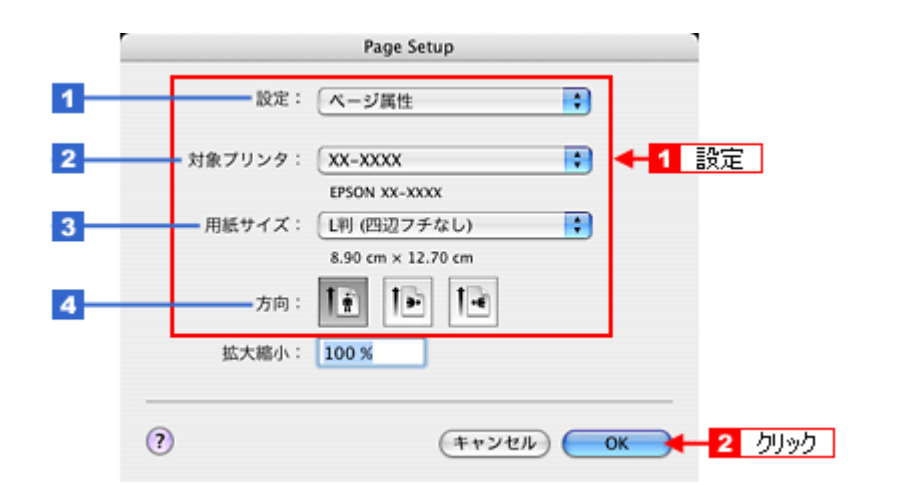

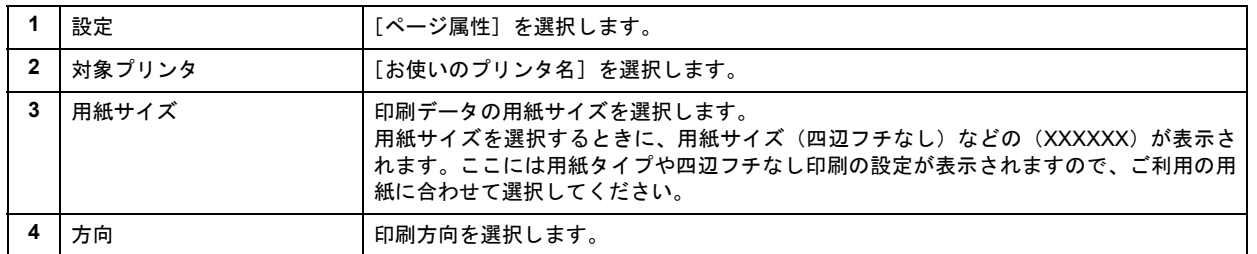

## 4. 1 [ファイル] 2 [プリント] の順にクリックします。

[プリントプレビュー]画面が表示されます。

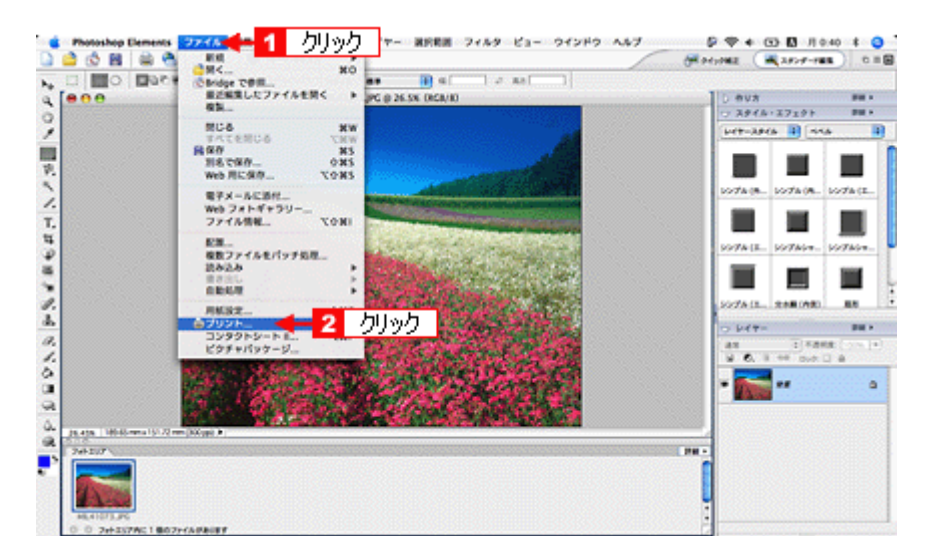

5. 1 [用紙サイズに合わせる]を選択して、2 [プリント]をクリックします。

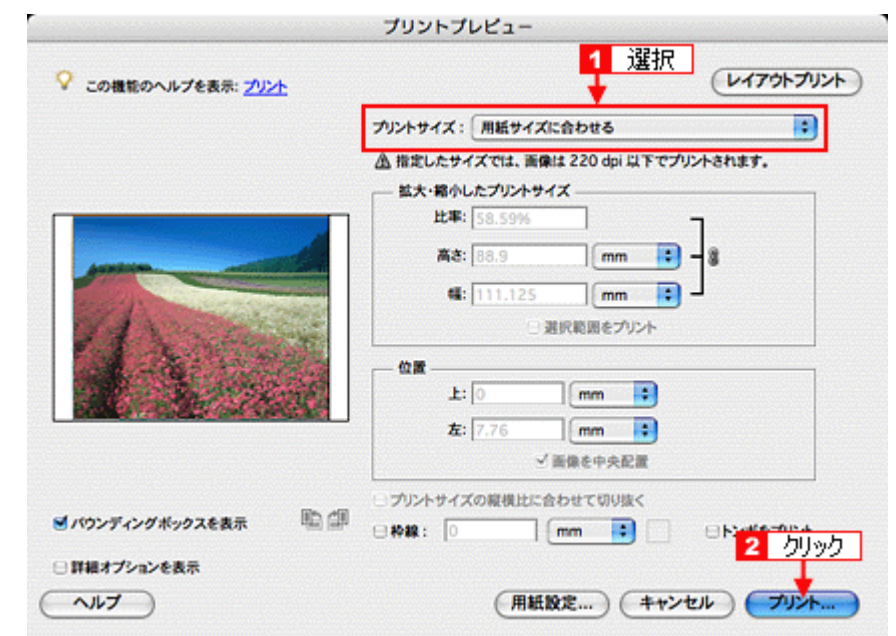

#### 参考

✓

#### ◆◆四辺フチなしで印刷する場合は◆◆

デジタルカメラで撮影した写真データの縦横比と用紙の縦横比は若干異なるため、印刷後余白ができます。そのた 。<br>め、四辺フチなしで印刷する場合は、用紙の縦横比に合うように写真データをトリミング(画像の一部を切り取る) などして調整する必要があります。

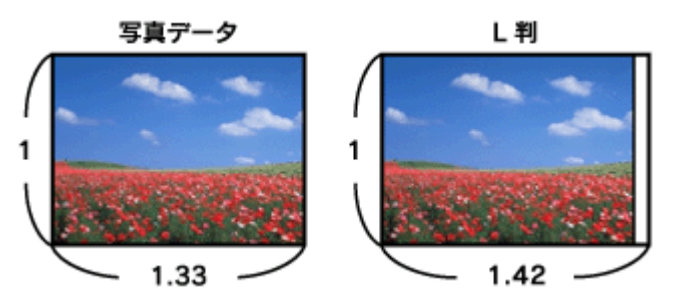

四辺フチなしで印刷するには、1 [カスタムサイズ]を選択して、2 [高さ]または [幅]のどちらかにプリンタに セットした用紙のサイズを入力してください。

例えば、L 判横 (89×127mm) に印刷する場合は、[幅]に [12.7cm] と入力してください。

[高さ]か[幅]のどちらに入力するかは、数値を入力したときに余白ができない方にしてください。

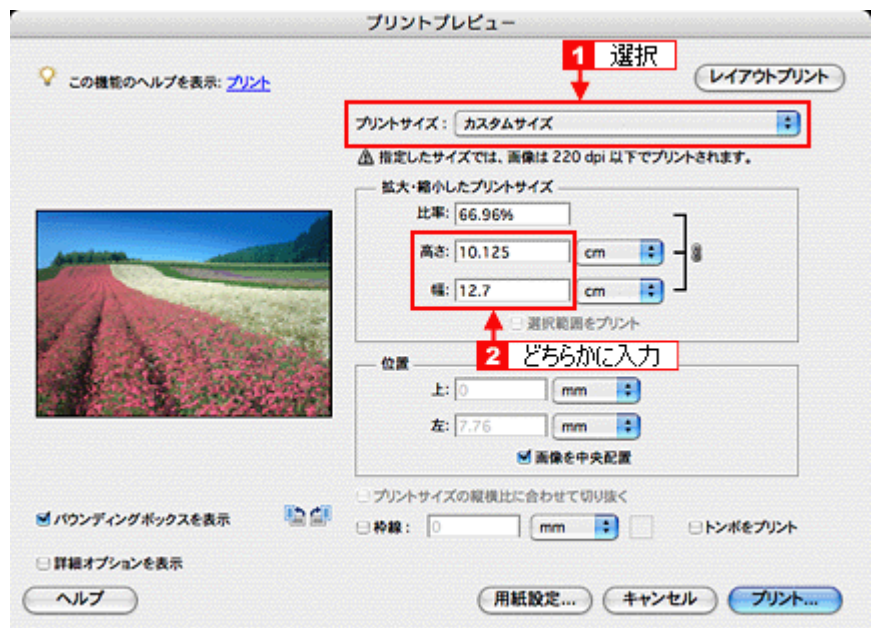

6. 1 [プリンタ] で [お使いのプリンタ名] が表示されていることを確認して、<mark>2</mark> 印刷部数と印刷ページを設定します。

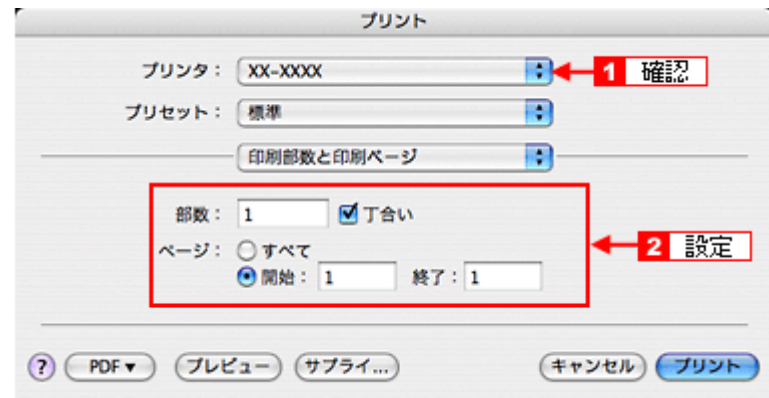

## *7.* [印刷設定]を選択します。

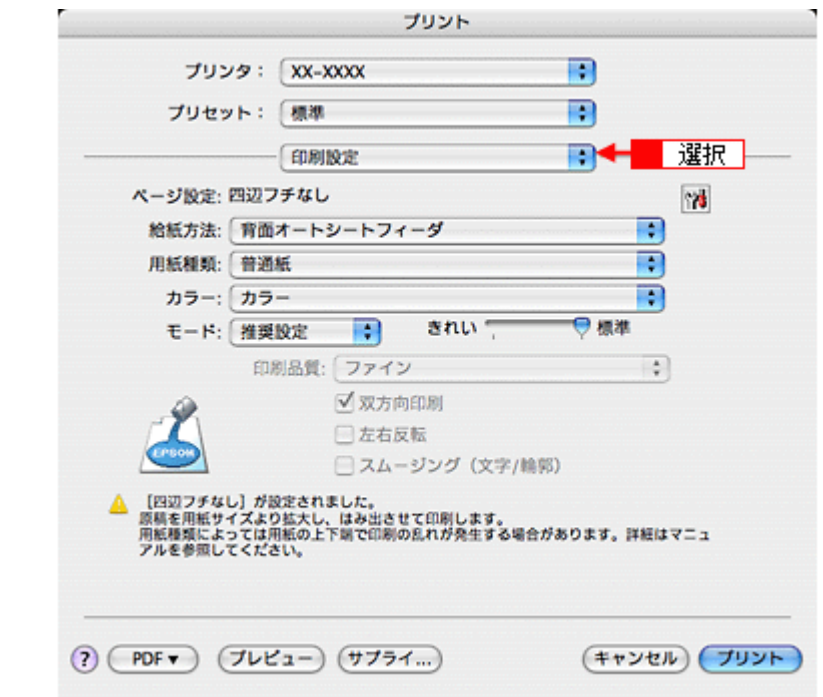

*8.* [印刷設定]画面の各項目を設定します。

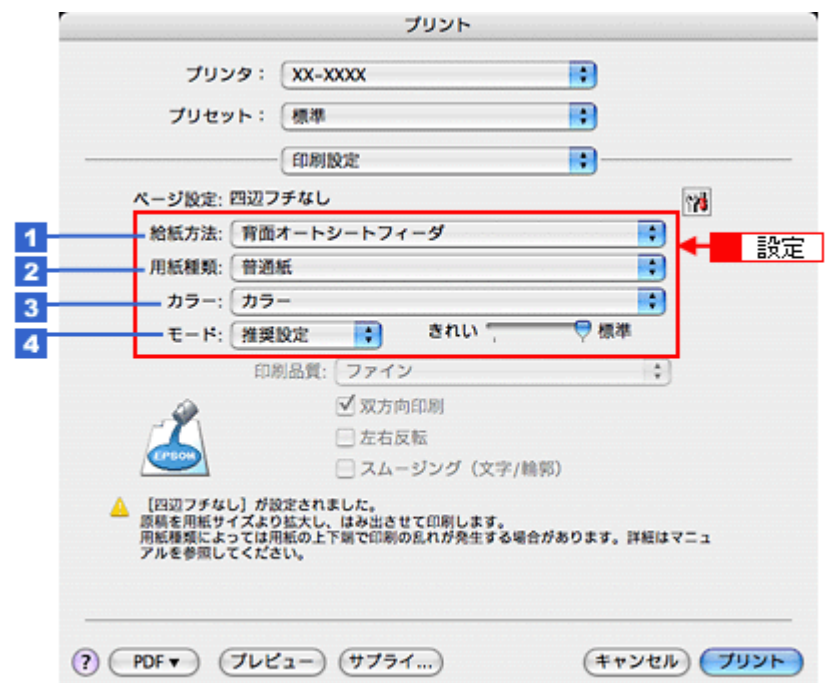

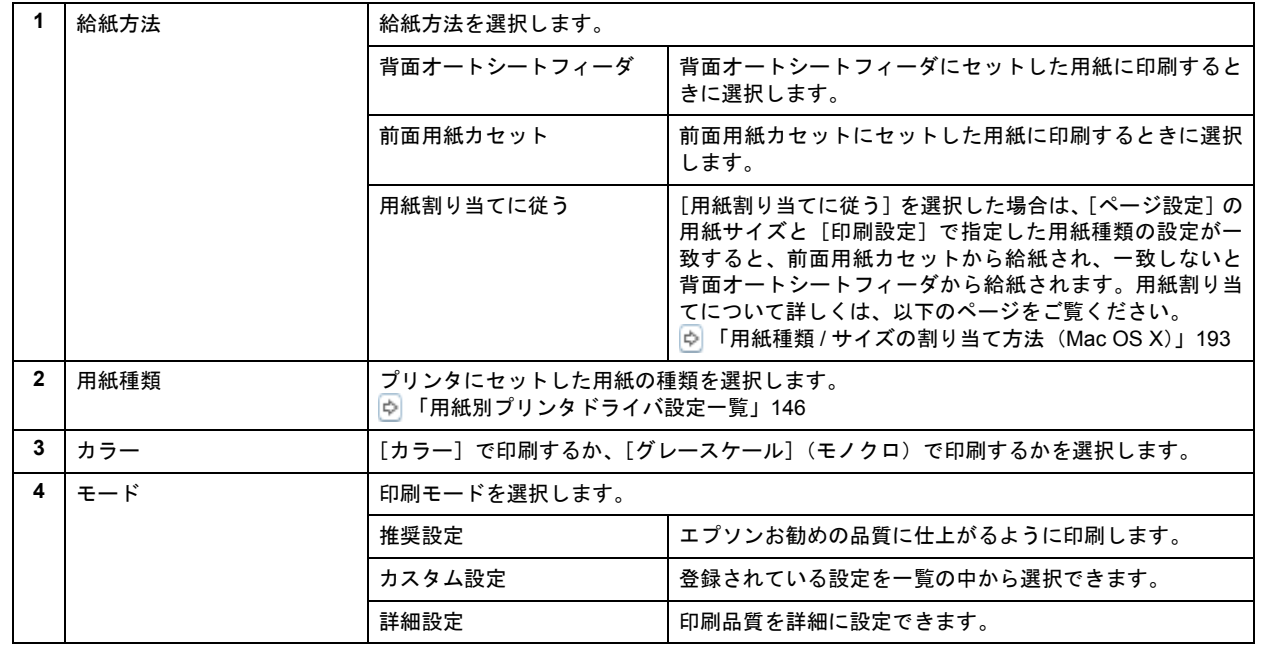

## **9.** [プリント] をクリックして、印刷を実行します。

[プリセット] - [別名で保存](または [保存])でここでの設定内容を保存することができます。

以上で、市販のソフトウェアでの写真の基本的な印刷方法の説明は終了です。

参考

 $\blacktriangledown$ 

<span id="page-25-0"></span>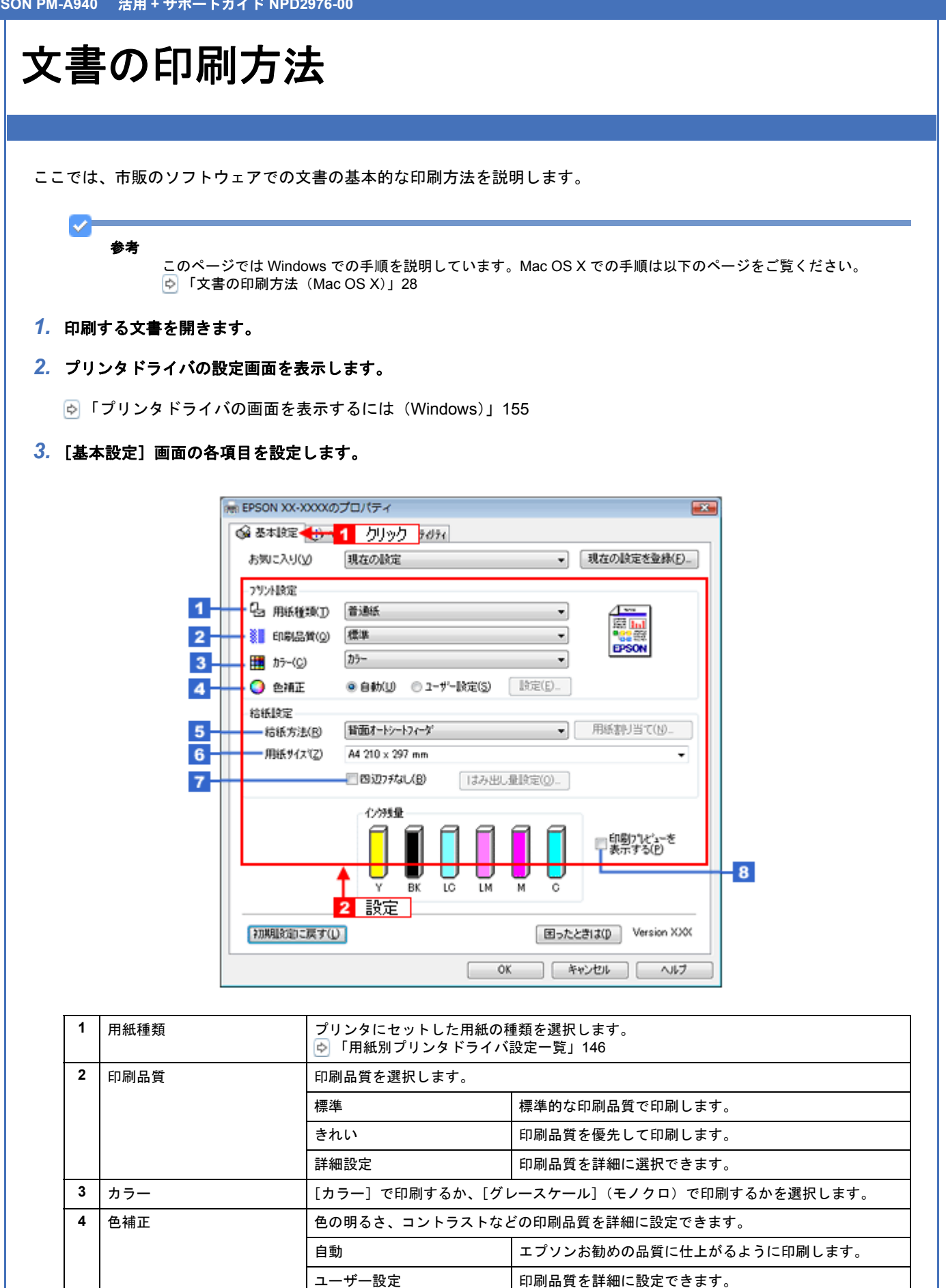

[「色を補正して印刷しよう」](#page-244-3)245

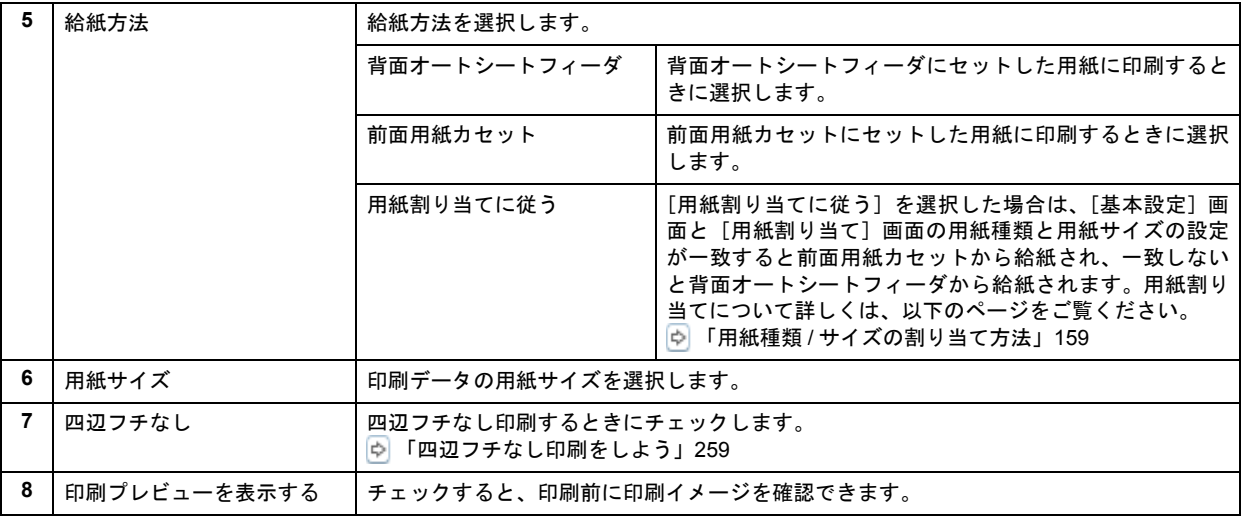

#### Ø. 注意

#### ◆◆四辺フチなし印刷をする場合は◆◆

四辺フチなし印刷機能では、原稿を少し拡大して印刷することによってフチのない印刷を実現しています。そのた め、拡大されて用紙からはみ出した部分は印刷されません。文字を用紙の端ぎりぎりに配置すると、切れてしまう 可能性がありますのでご注意ください。なお、はみ出し量は 3 段階 [標準]、[少ない]、[より少ない]で調整する ことができます。本番の印刷前に試し印刷することをお勧めします。

#### 4. 1 [ページ設定] タブをクリックして、2 [ページ設定] 画面の各項目を設定します。

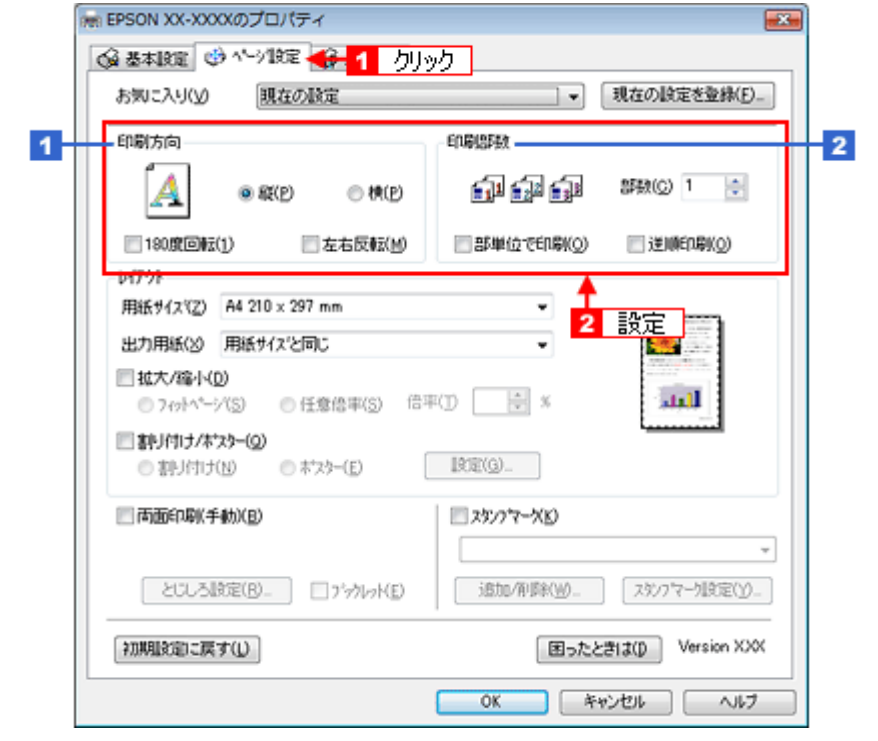

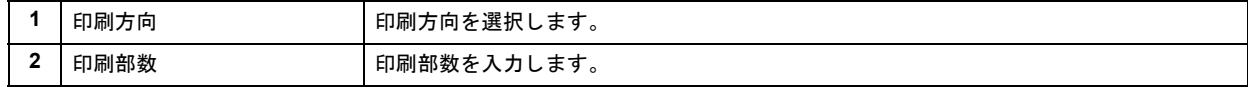

### *5.* [**OK**]をクリックしてプリンタドライバの設定画面を閉じ、印刷を実行します。

以上で、文書の基本的な印刷方法の説明は終了です。

# <span id="page-27-0"></span>文書の印刷方法(**Mac OS X**)

ここでは、市販のソフトウェアでの文書の基本的な印刷方法を説明します。

*1.* プリンタドライバの[ページ設定]画面を表示します。

[「\[ページ設定\]画面を表示する」](#page-187-3)188

2. 1 [ページ設定]画面の各項目を設定して、2 [OK]をクリックします。

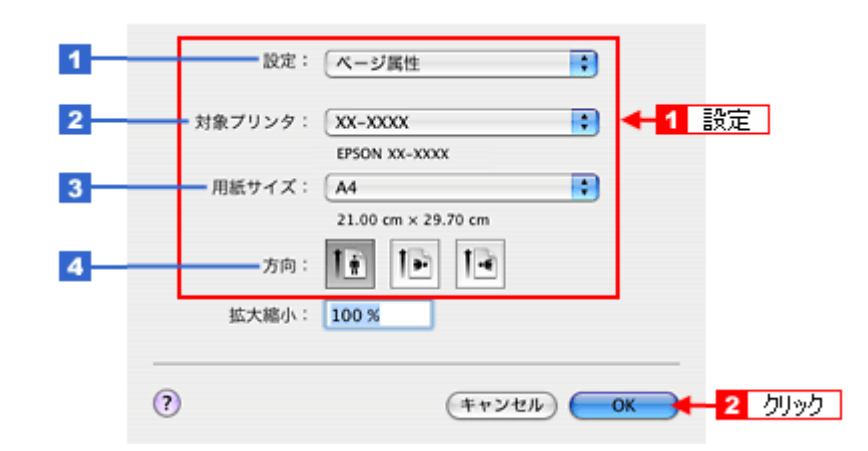

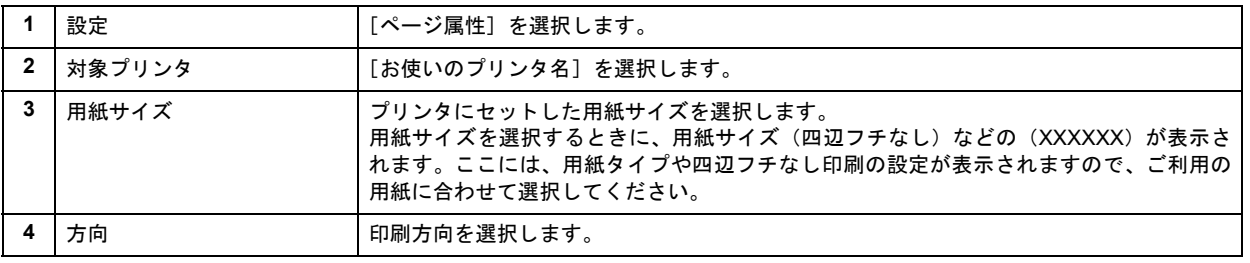

#### o 注意

#### ◆◆四辺フチなし印刷をする場合は◆◆

四辺フチなし印刷機能では、原稿を少し拡大して印刷することによってフチのない印刷を実現しています。そのた め、拡大されて用紙からはみ出した部分は印刷されません。文字を用紙の端ぎりぎりに配置すると、切れてしまう 可能性がありますのでご注意ください。なお、はみ出し量は 3 段階 [標準]、[少ない]、[より少ない]で調整する ことができます。本番の印刷前に試し印刷することをお勧めします。

#### *3.* プリンタドライバの[プリント]画面を表示します。

[「\[プリント\]画面を表示する」](#page-187-4)188

*4.* [プリンタ]で[お使いのプリンタ名]が表示されていることを確認して、 印刷部数と印刷ページを設定します。

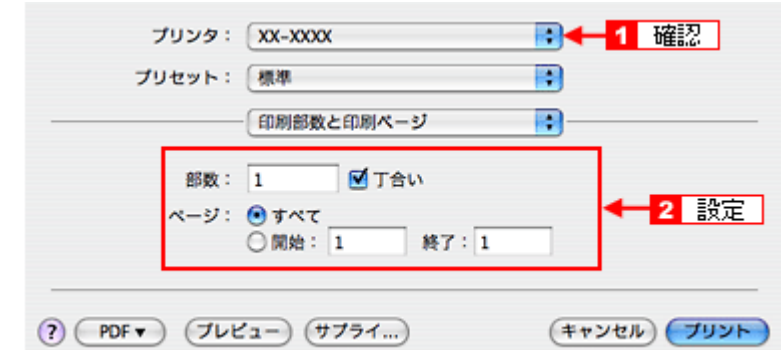

## *5.* [印刷設定]を選択します。

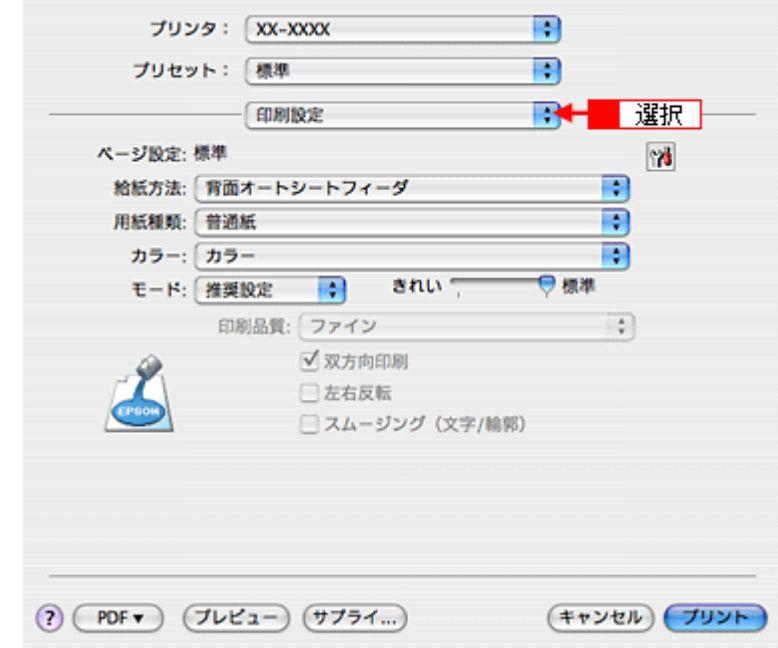

*6.* [印刷設定]画面の各項目を設定します。

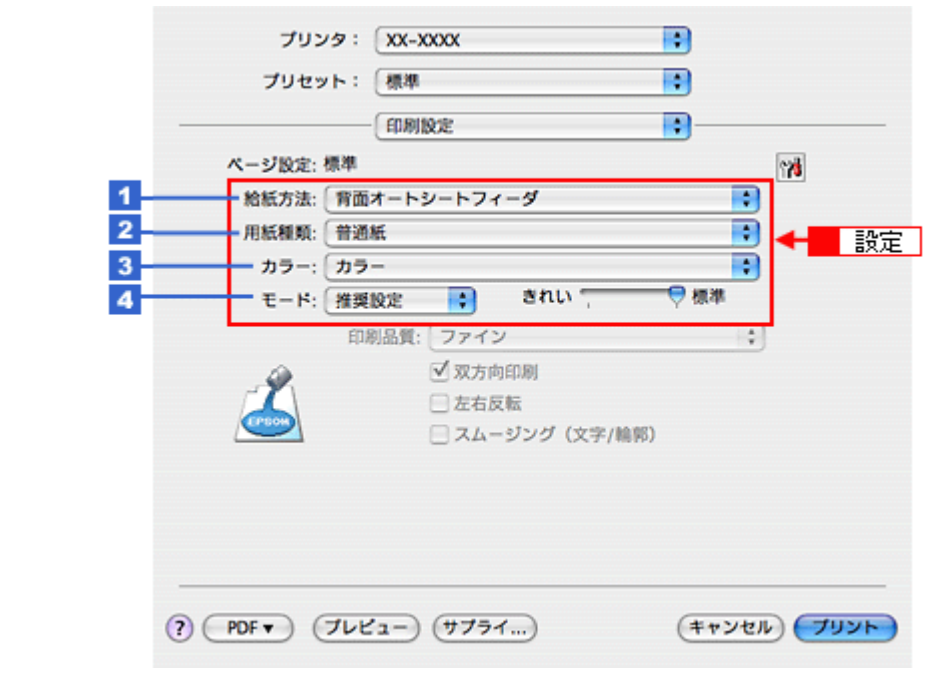

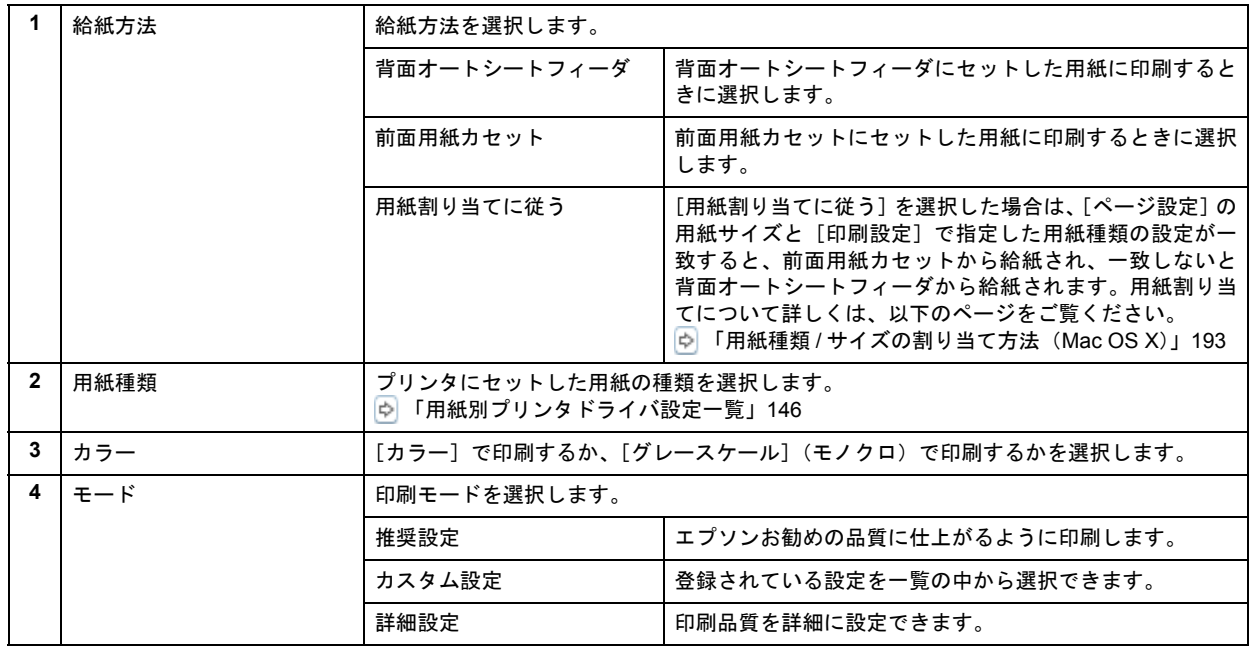

## **7.** [プリント] をクリックして、印刷を実行します。

 $\blacktriangledown$ 参考

[プリセット] - [別名で保存](または [保存])でここでの設定内容を保存することができます。

以上で、文書の基本的な印刷方法の説明は終了です。

# <span id="page-30-0"></span>印刷の中止方法

印刷を中止するときは、以下のいずれかの操作を行ってください。

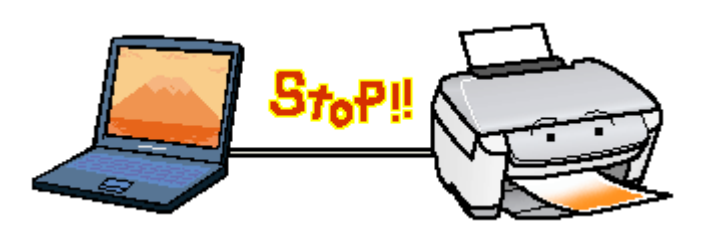

# <span id="page-30-1"></span>プリンタ本体の【ストップ **/** 設定クリア】ボタンで印刷を中止する

【ストップ / 設定クリア】ボタンを押してください。 印刷が中止されて、用紙が排紙されます。

> **D** 注意

上記の操作では、パソコン内の印刷待ちデータを削除することはできません。パソコン内の印刷待ちデータを削除 する場合は、このページ下の「パソコンの画面から印刷を中止する」をご覧ください。

# <span id="page-30-2"></span>パソコンの画面から印刷を中止する

# 参考

このページでは Windows での手順を説明しています。Mac OS X での手順は以下のページをご覧ください。 [「パソコンの画面から印刷を中止する\(](#page-33-0)Mac OS X)」34

### 印刷を中止する

✓

印刷中に画面右下に表示されるプログレスメータの [印刷中止] をクリックしてください。 印刷処理済みのデータが印刷されて、印刷が止まります。

(プリンタの [ ストップ / 設定クリア ] ボタン) (プリンタの [ キャンセル role=Mac でない方は E300-700 role=Mac はそれ以外New :【参考】

E300/500/700 は「キャンセル」 New :【「ストップ / 設定クリア」】

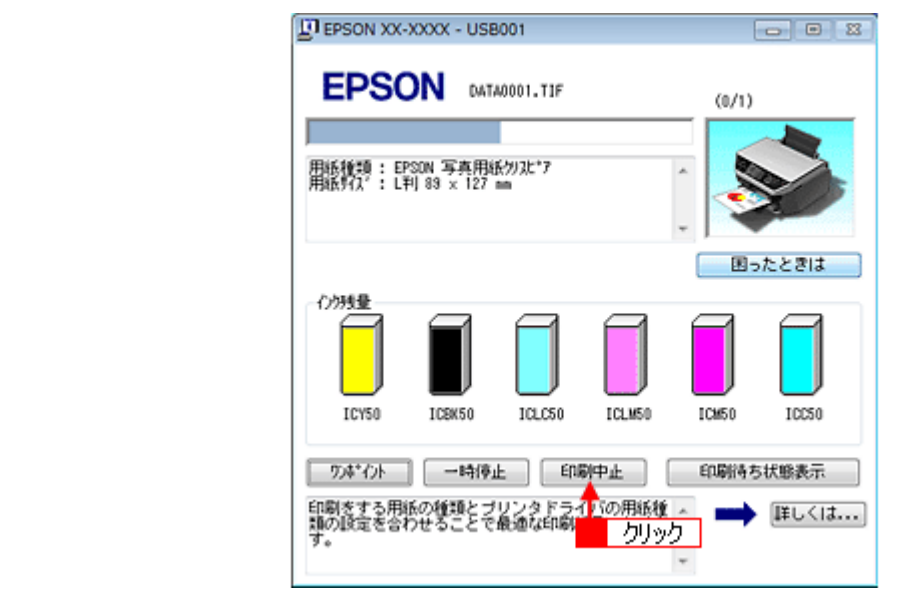

#### ✓ 参考

- プログレスメータが表示されない場合は、プリンタの【ストップ / 設定クリア】ボタンを押して印刷を中止してく ださい。
- パソコンの画面上で[印刷中止]をクリックしても、すでにプリンタに送られてしまったデータは削除できませ ん。このような場合は、プリンタの【ストップ / 設定クリア】ボタンを押して印刷を中止してください。

#### 印刷待ちのデータを削除する

パソコン内に蓄積されている印刷待ちのデータを削除する場合は、以下の手順に従ってください。

ご利用の OS を選択してください。 「Windows 2000/XP/Vista [の場合\(印刷待ちのデータを削除する\)」](#page-31-0)32 「Windows 98/Me [の場合\(印刷待ちのデータを削除する\)」](#page-32-0)33

<span id="page-31-0"></span>**Windows 2000/XP/Vista の場合(印刷待ちのデータを削除する)** 

#### *1.* [印刷待ち状態表示]をクリックします。

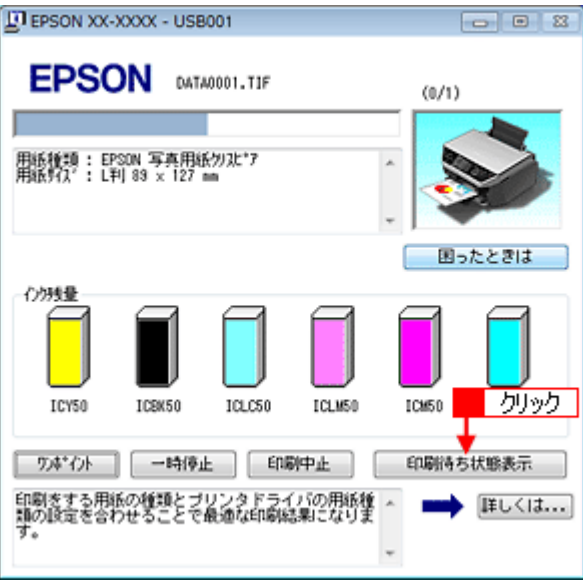

2. 1 [プリンタ] 2 [すべてのドキュメントの取り消し]の順にクリックします。

特定の印刷データだけを削除する場合は、印刷データを選択し、[ドキュメント]メニューの[キャンセル]をクリッ クしてください。

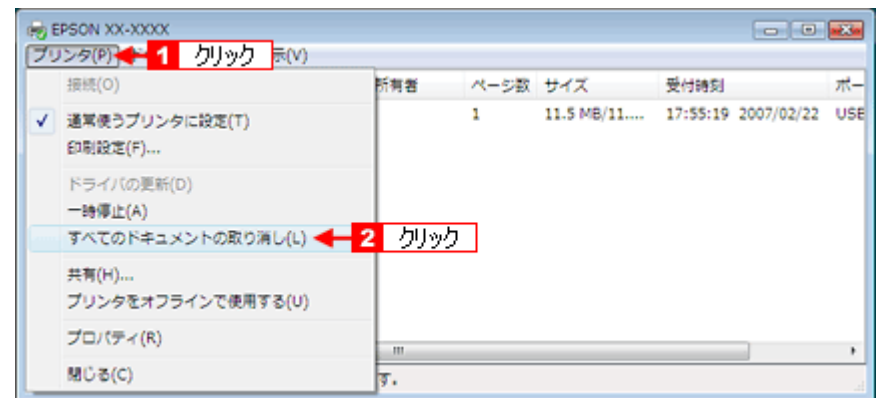

## <span id="page-32-0"></span>**Windows 98/Me の場合 (印刷待ちのデータを削除する)**

1 削除する印刷データをクリックして、2 [削除]をクリックします。

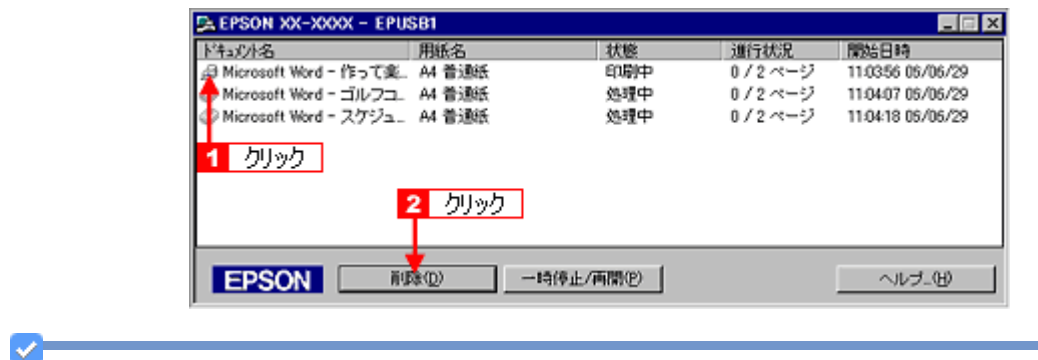

[印刷待ち状態表示]をクリックし、表示された画面でも印刷待ちのデータを削除することができます。[プリント] <sub>としかけり</sub>った思い。<br>そクリックして、[印刷ドキュメントの削除] をクリックします。

以上で、印刷の中止方法の説明は終了です。

参考

<span id="page-33-0"></span>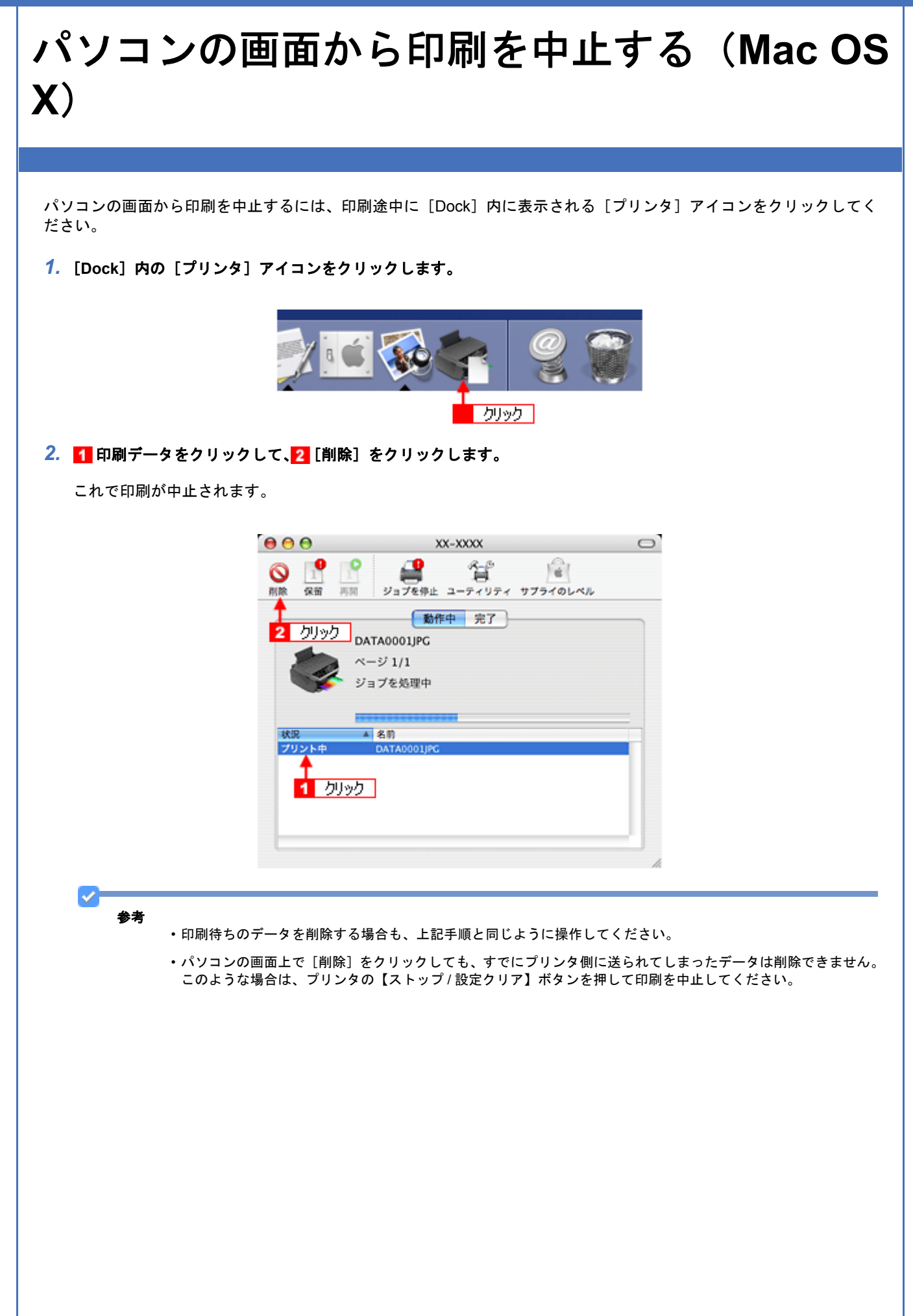

<span id="page-34-0"></span>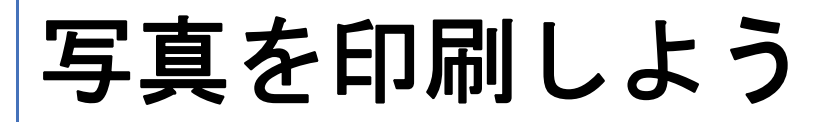

# <span id="page-34-1"></span>写真をかんたんきれいに印刷しよう

赤ちゃんや子供の写真をおじいちゃん、おばあちゃんに。 パーティや旅行の写真を知り合いや友達などに。 デジタルカメラで撮影した写真をいろんな人にあげたいと思うことは、よくありますよね。 そんなとき・・・写真印刷ソフトウェア「EPSON Easy Photo Print(エプソン イージー フォト プリント)」を使って、 かんたんきれいに写真を印刷しましょう。

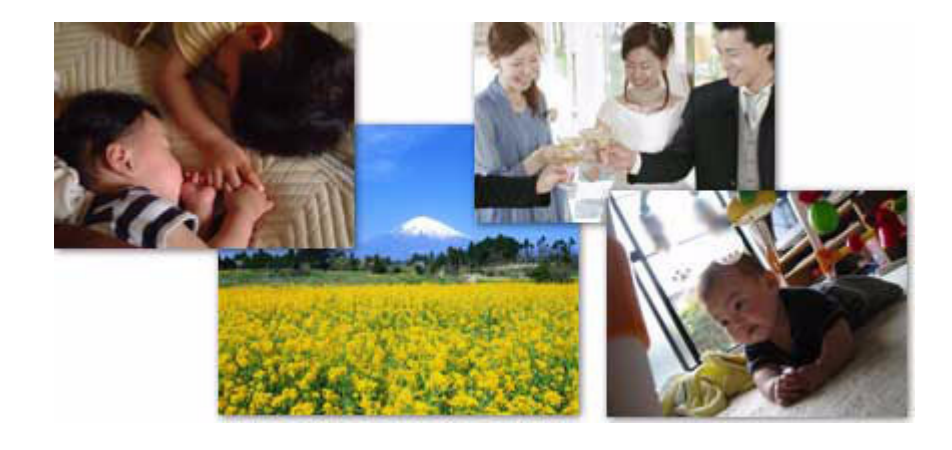

# <span id="page-34-2"></span>使用アプリケーションソフト

本製品には「EPSON Easy Photo Print(エプソン イージー フォト プリント)」が添付されています。このソフトウェア を使うと、印刷したい写真をかんたんに選んできれいに印刷することができます。

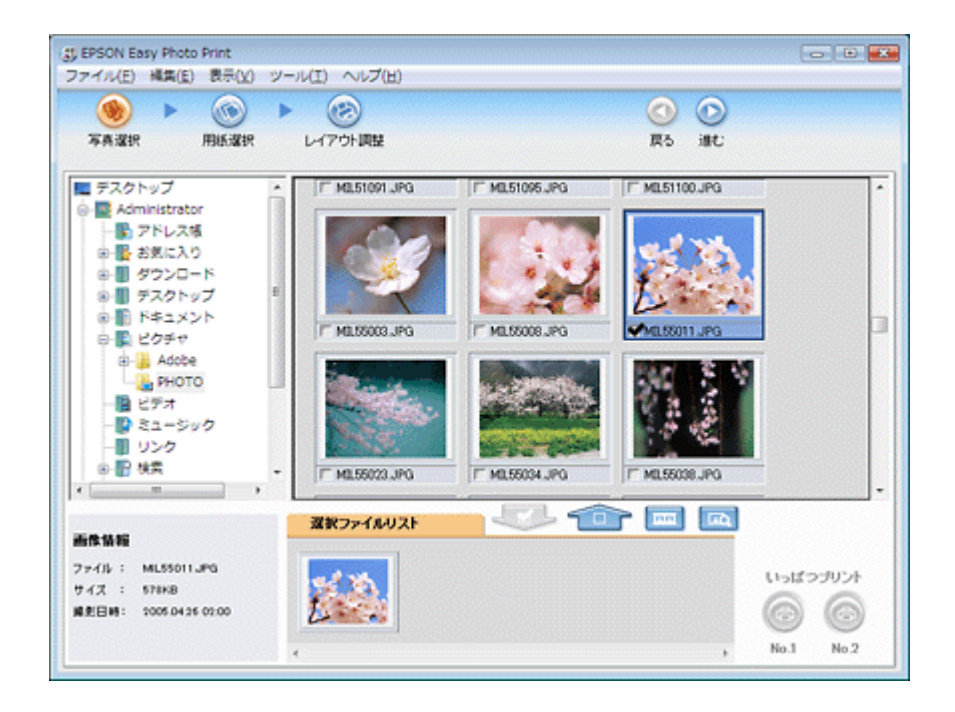

<span id="page-35-0"></span>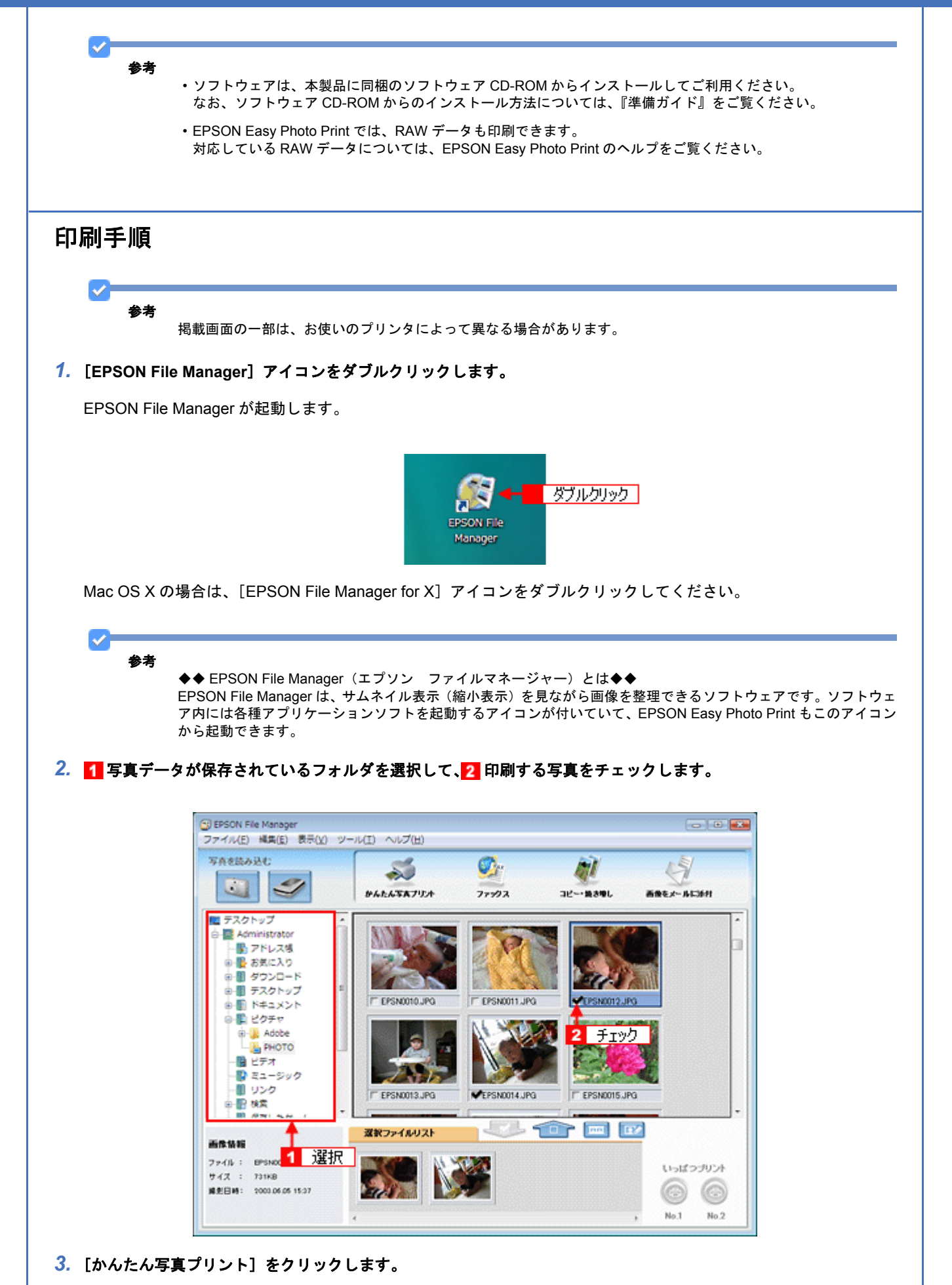

#### [かんたん写真プリント]をクリックすると、EPSON Easy Photo Print が起動します。
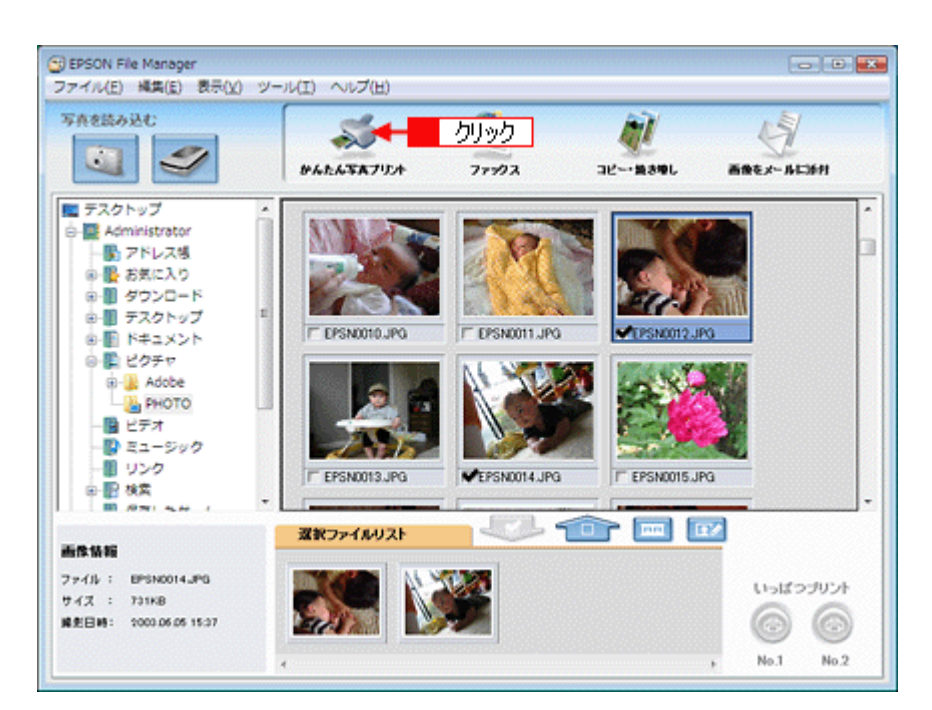

#### *4.* [用紙選択]画面で、[プリンタ]**/**[給紙方法]**/**[用紙サイズ]**/**[用紙種類]を設定します。 **コチなし印刷をする場合は、[フチなし]をチェックします。**

設定の詳細は、以下のページをご覧ください。 [「アプリケーションソフト別印刷設定一覧」](#page-147-0)148 選択できる用紙サイズや用紙種類は、ご利用の用紙やプリンタによって異なる場合があります。

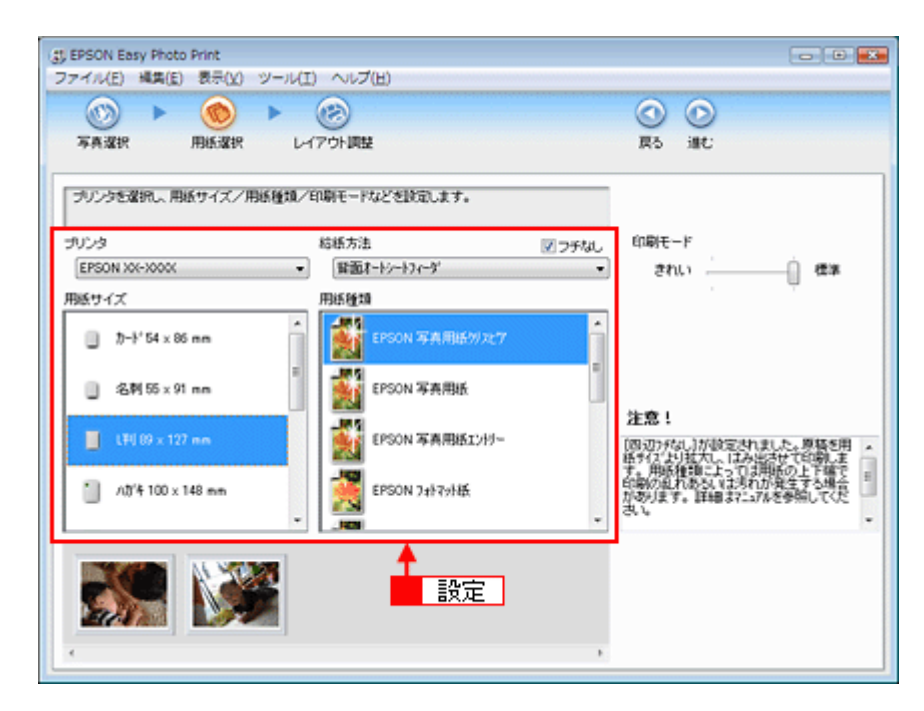

#### *5.* [印刷モード]を設定します。

印刷モードは、ご利用の用紙やプリンタによって異なる場合があります。

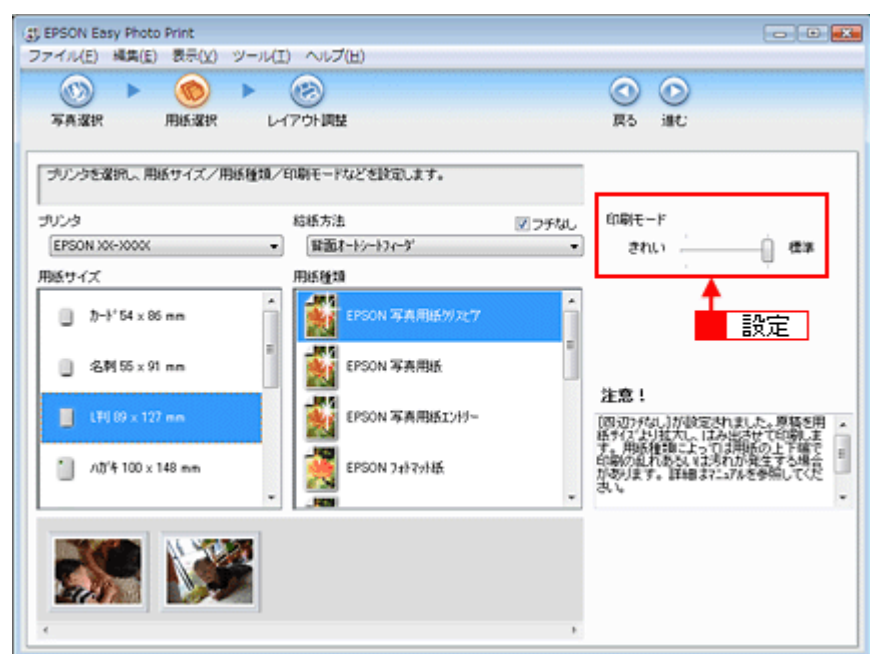

**6.** [レイアウト調整] をクリックします。

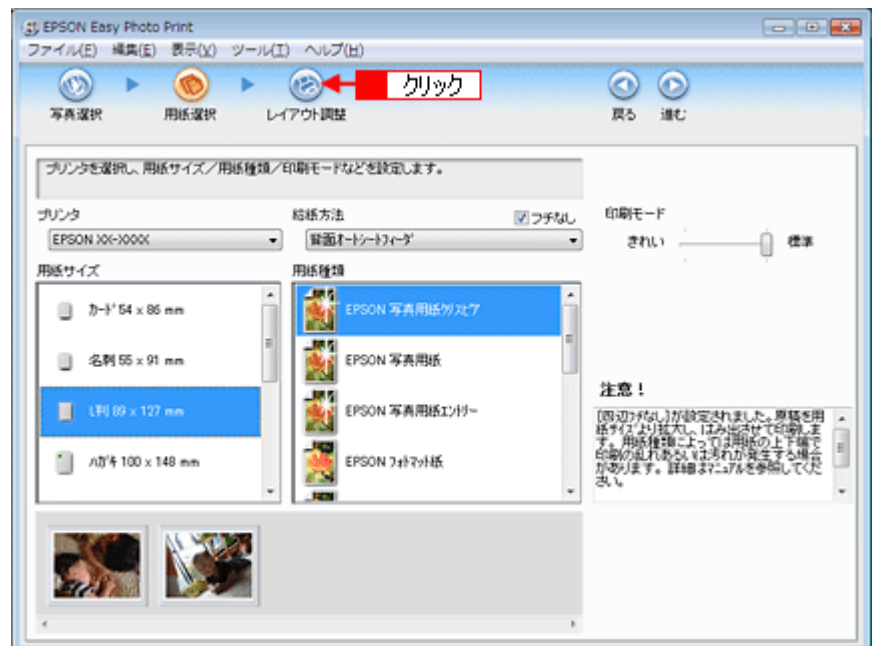

*7.* レイアウト選択で[標準]をクリックして、 一覧からレイアウトを選択します。

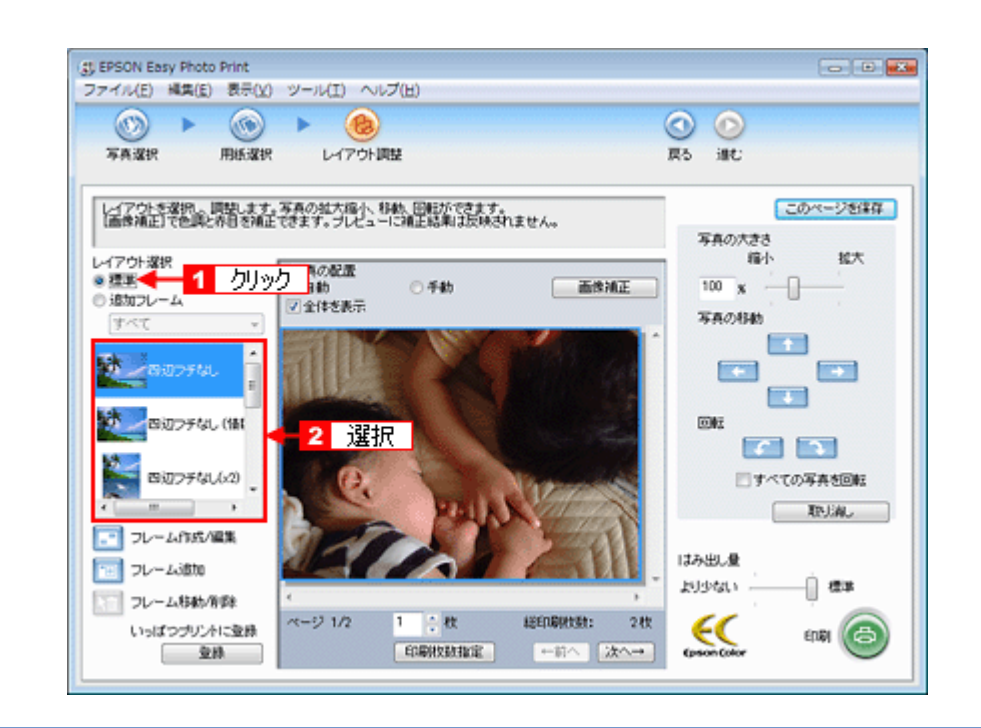

#### 参考

✓

#### ◆◆写真に撮影日付を入れて印刷するには◆◆

画面左側のレイアウトリストから、(情報付き)と表示されているレイアウトを選択してください。レイアウト名が 最後まで表示されていない場合は、リストの下にあるスクロールバーをスクロールしてください。 デジタルカメラで撮影した写真データを別のアプリケーションソフトで加工して保存すると、撮影日時のデータが なくなります。このため写真データを保存したときの日時が印刷されます。

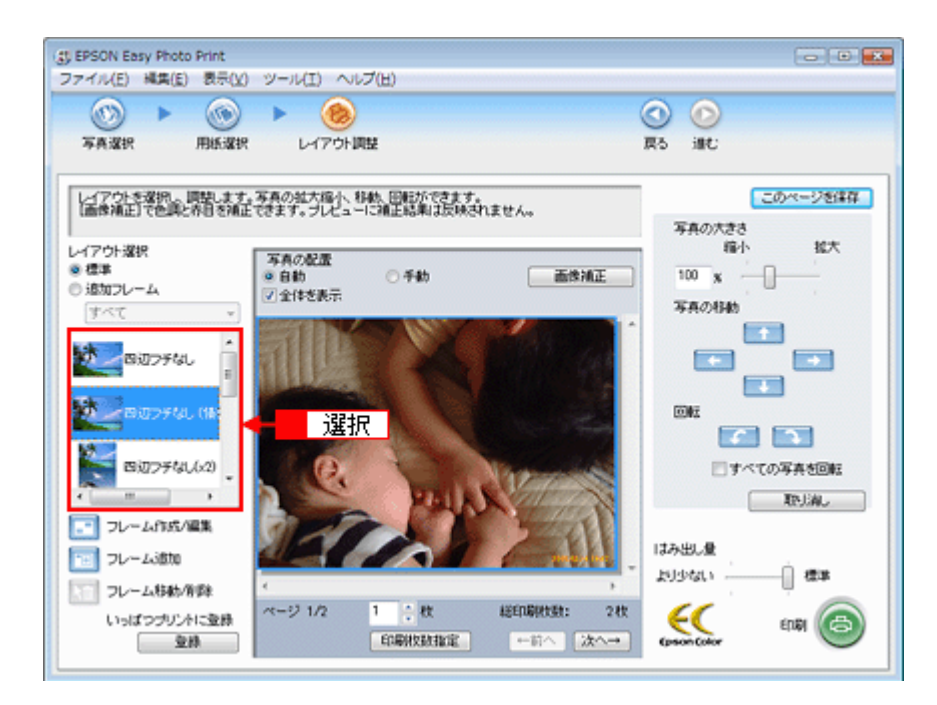

*8.* [印刷枚数指定]をクリックします。

I

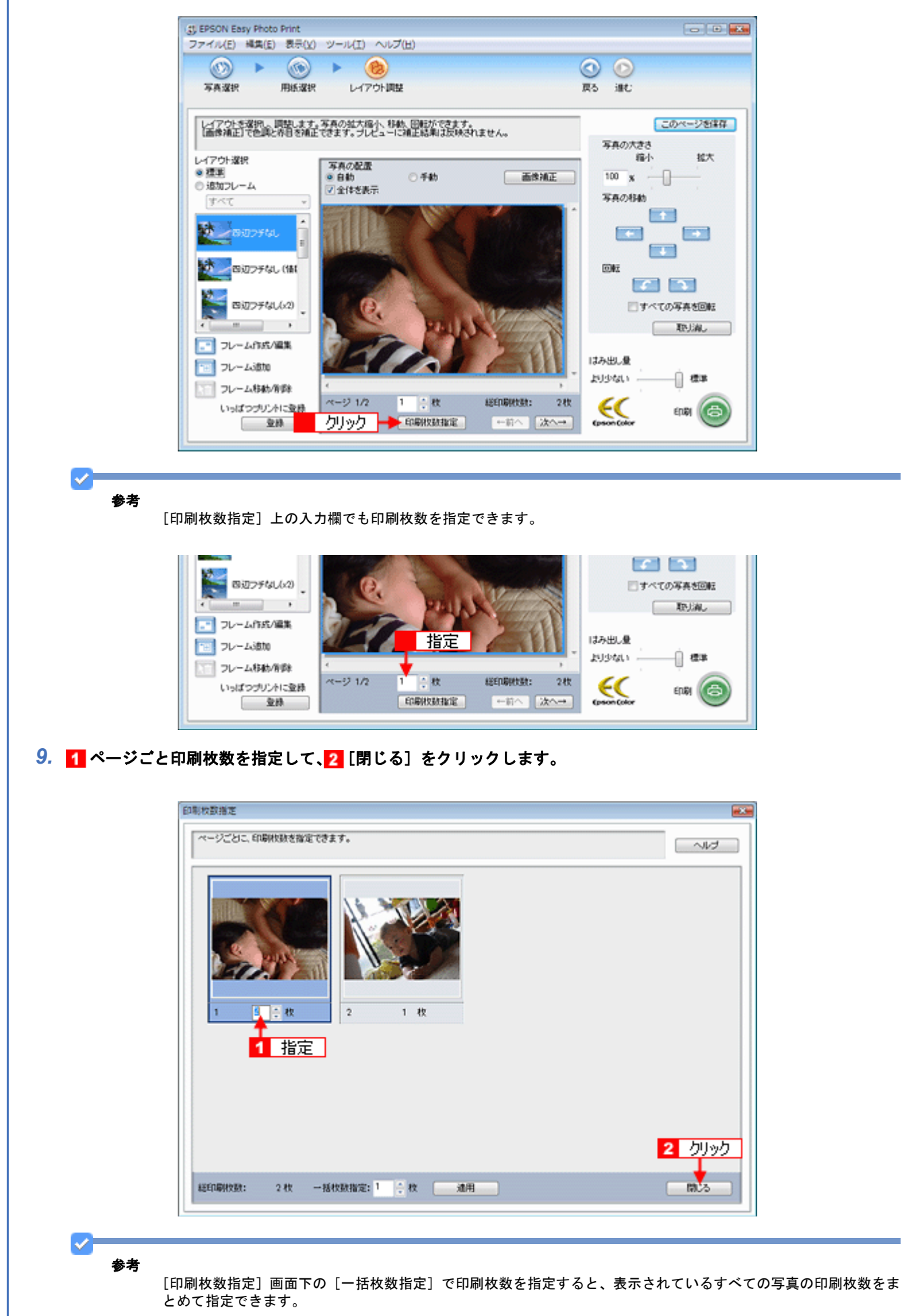

*10.*[印刷]をクリックします。

印刷が始まります。

参考

s.

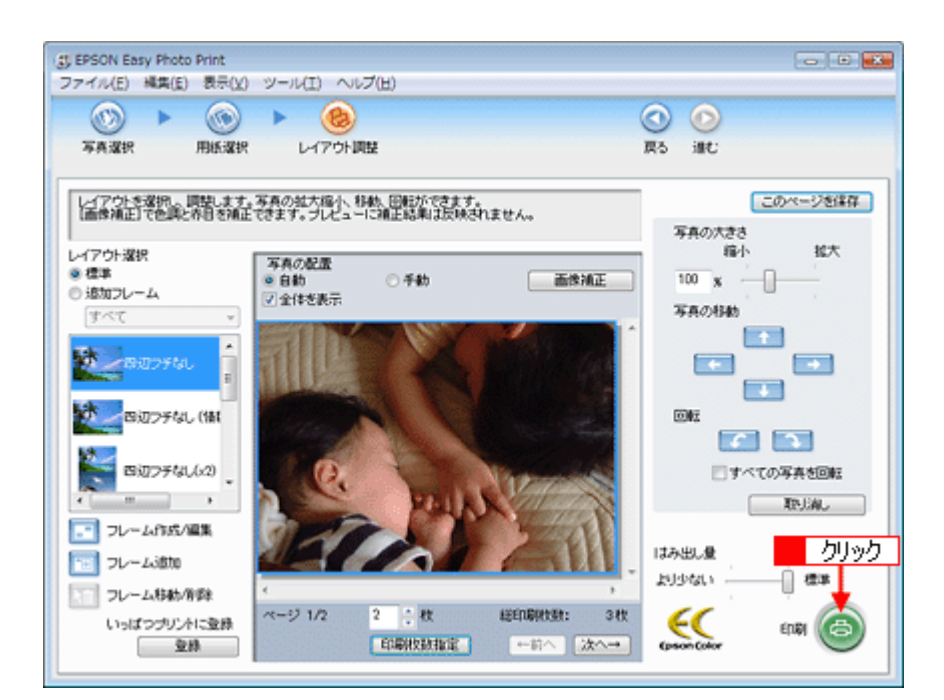

以上で、EPSON Easy Photo Print で写真をかんたんきれいに印刷する方法の説明は終了です。

ソフトウェアの詳しい使い方は、「EPSON Easy Photo Print」のヘルプをご覧ください。

# 写真をこだわってよりきれいに印刷しよう

結婚式での幸せに満ちた笑顔の写真。 撮影会で撮ったプロにも負けない風景や植物の写真。 そんな決定的な1枚、ベストショットは、よりきれいに印刷して大事に保存しておきたいですよね。 そんなとき・・・写真印刷ソフトウェア「EPSON Easy Photo Print(エプソン イージー フォト プリント)」の画像補正 機能を使って、よりきれいに写真を印刷しましょう。

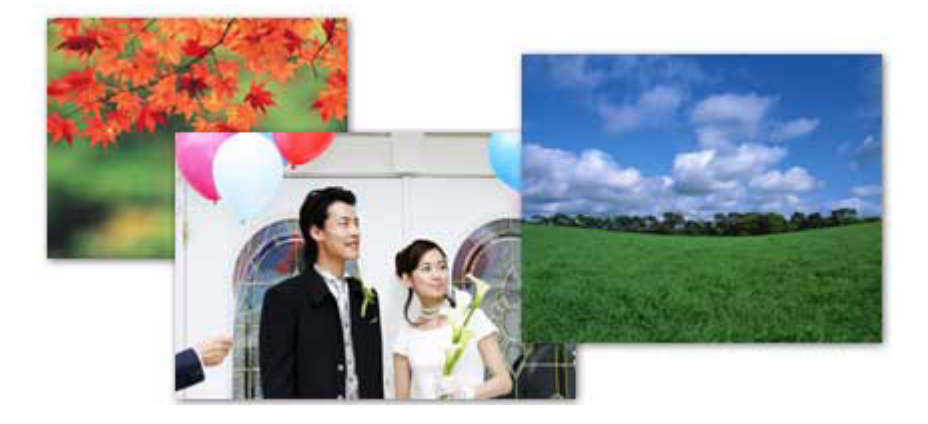

## 使用アプリケーションソフト

本製品には「EPSON Easy Photo Print(エプソン イージー フォト プリント)」が添付されています。このソフトウェア を使うと、印刷したい写真をかんたんに選んで、よりきれいな(こだわり)写真を印刷することができます。

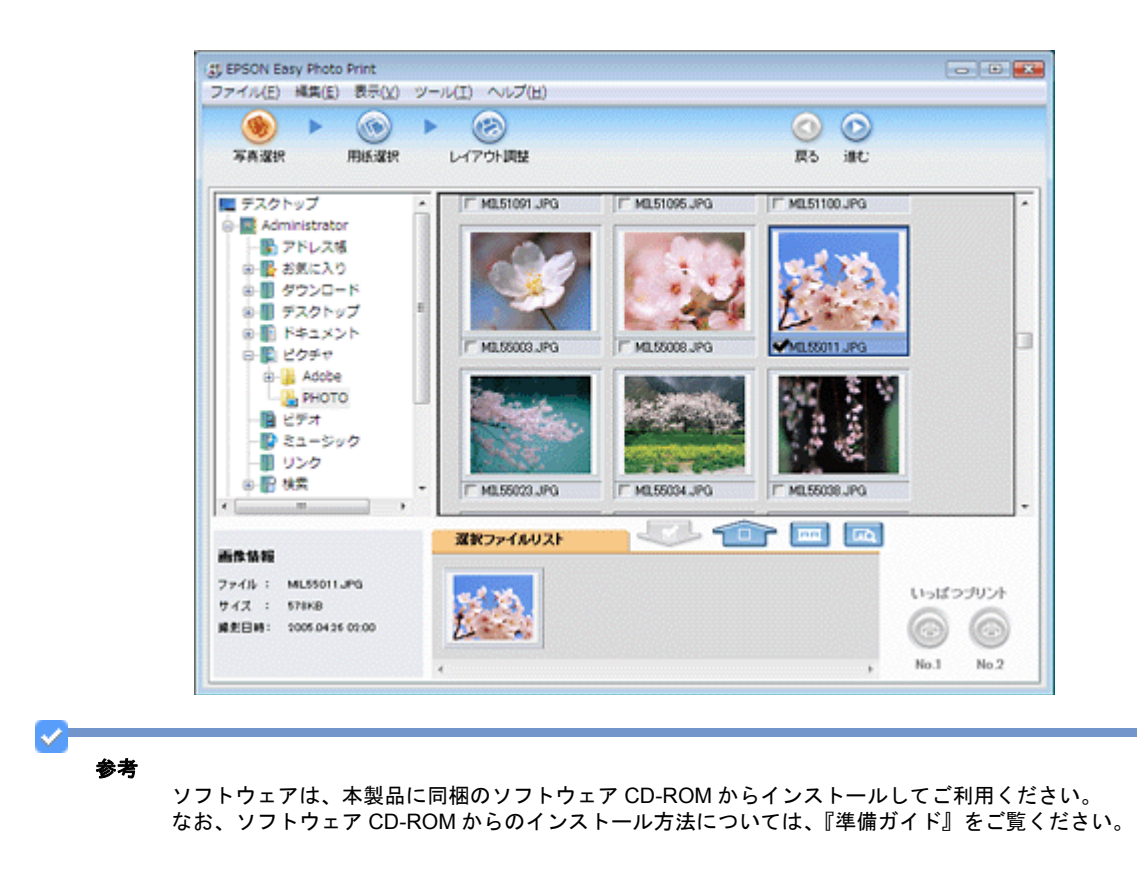

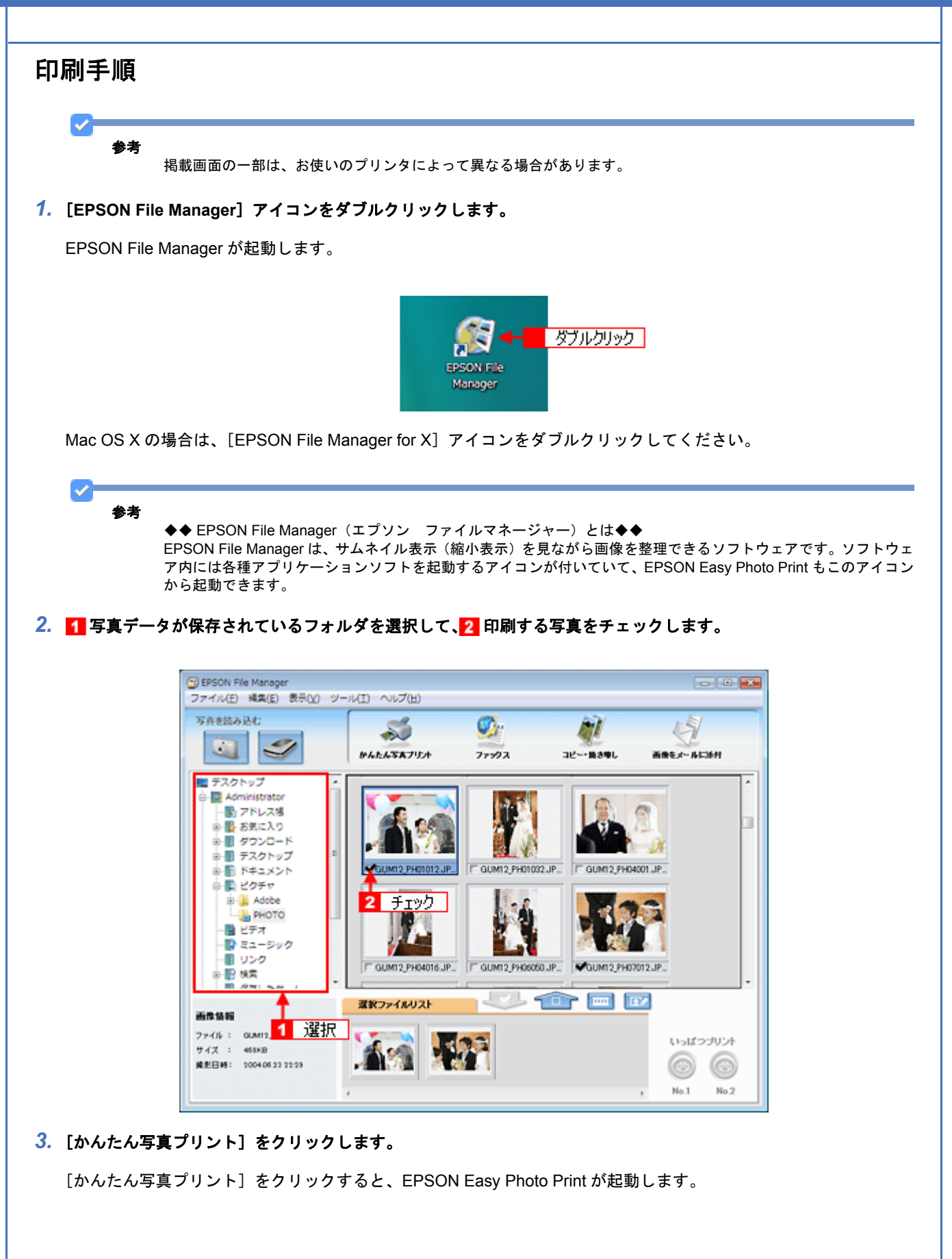

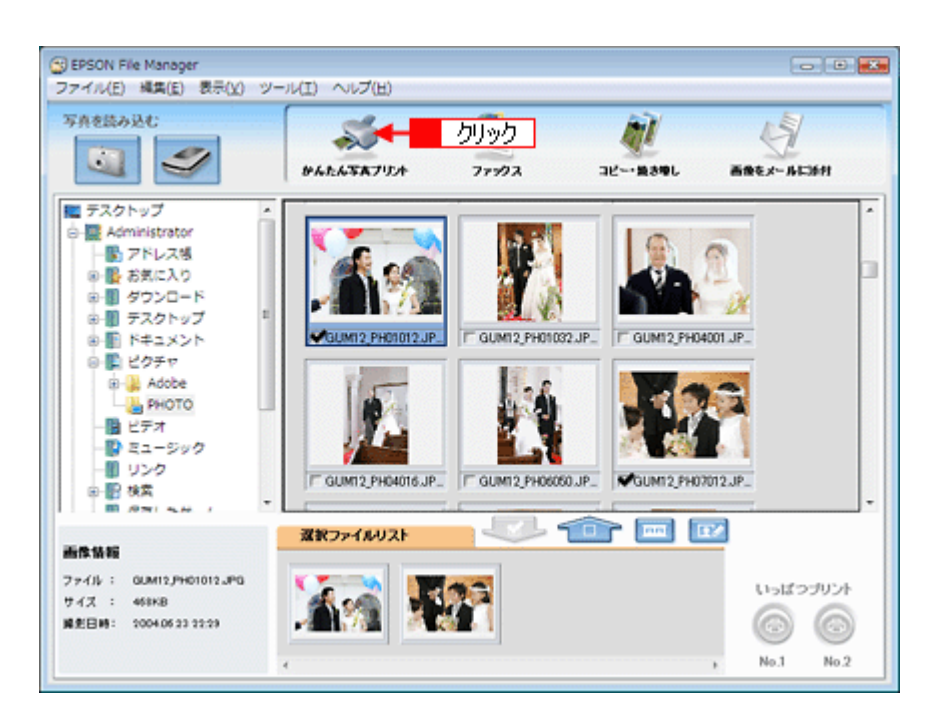

#### *4.* [用紙選択]画面で、[プリンタ]**/**[給紙方法]**/**[用紙サイズ]**/**[用紙種類]を設定します。 フチなし印刷をする場合は、[フチなし]をチェックします。

設定の詳細は、以下のページをご覧ください。 [「アプリケーションソフト別印刷設定一覧」](#page-147-0)148 選択できる用紙サイズや用紙種類は、ご利用の用紙やプリンタによって異なる場合があります。

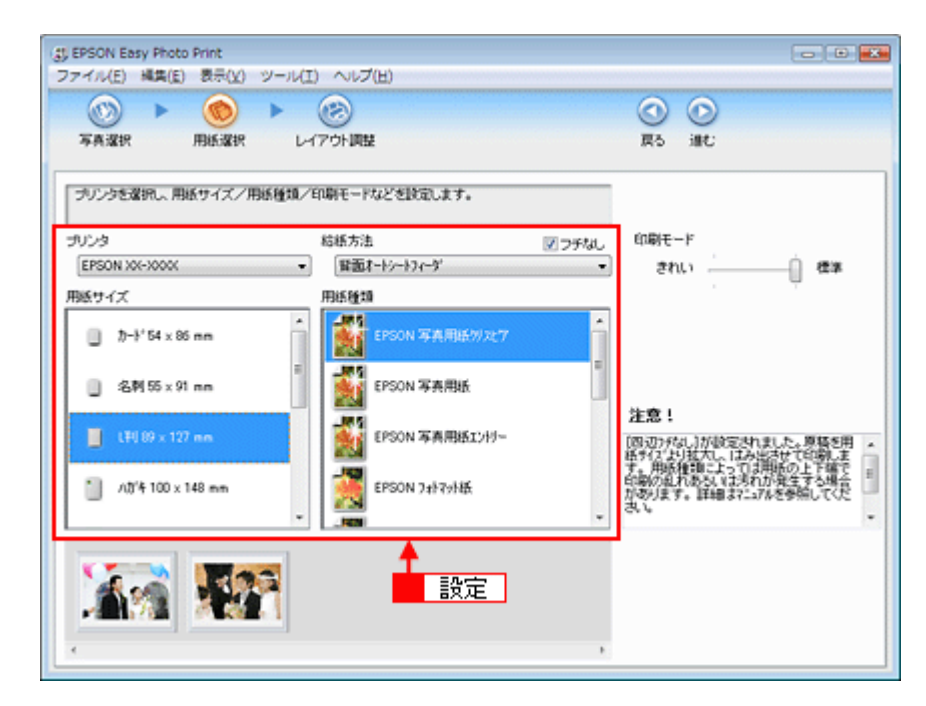

#### *5.* [印刷モード]を設定します。

印刷モードは、ご利用の用紙やプリンタによって異なる場合があります。

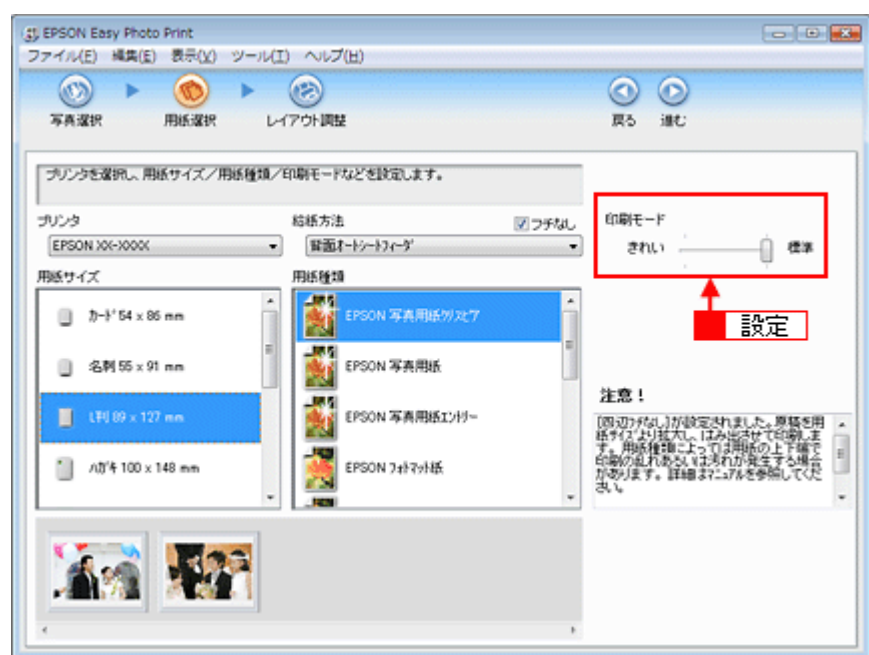

**6.** [レイアウト調整] をクリックします。

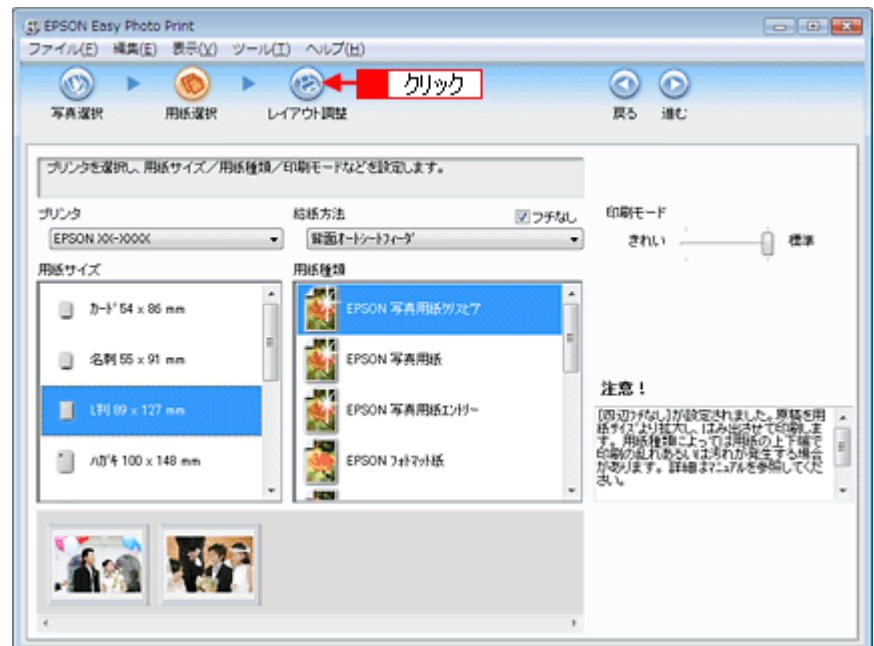

<mark>7. ■</mark> レイアウト選択で[標準]をクリックして、<mark>2</mark> 一覧からレイアウトを選択します。

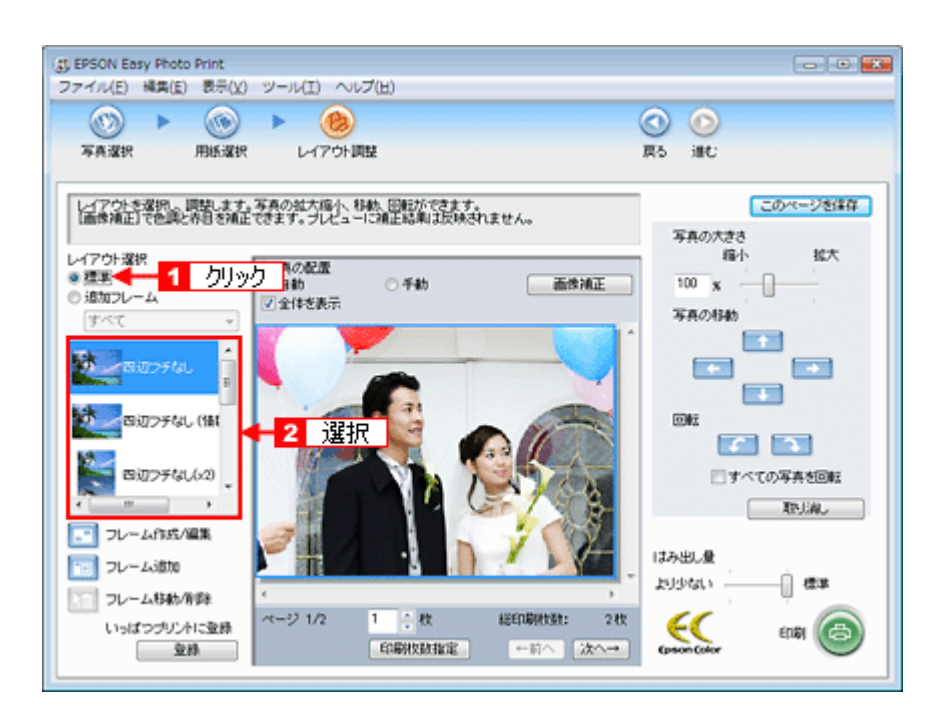

#### **8.** [画像補正] をクリックします。

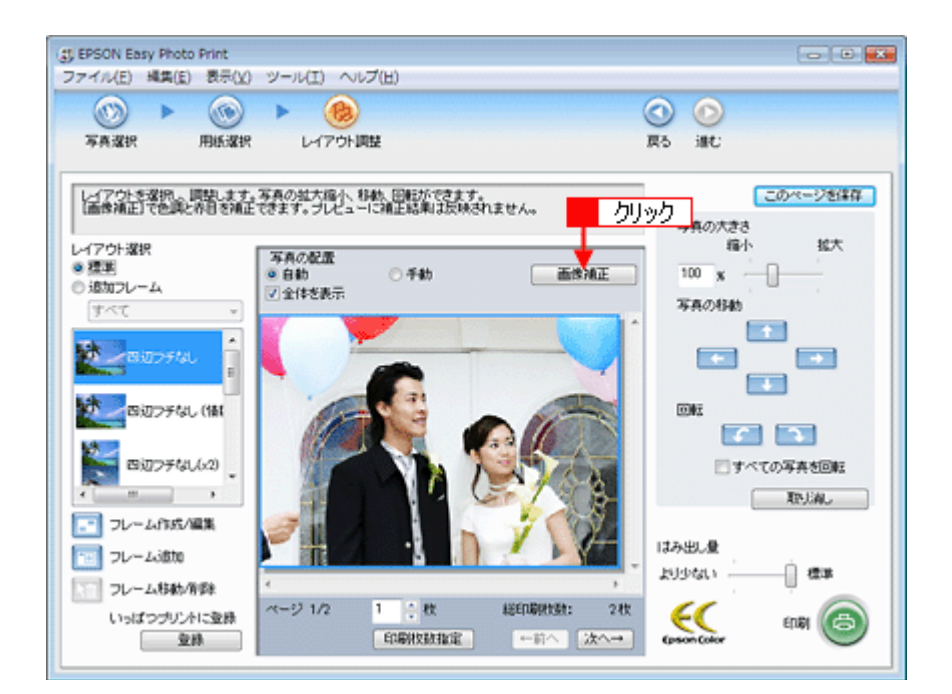

9. 1 各補正項目を設定して、2 [閉じる]をクリックします。

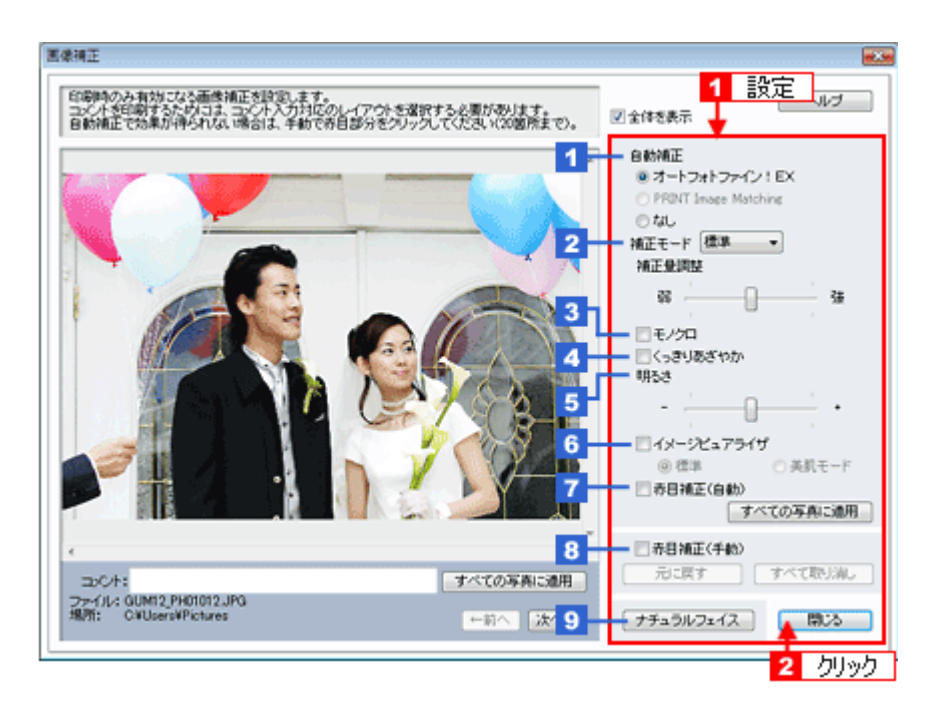

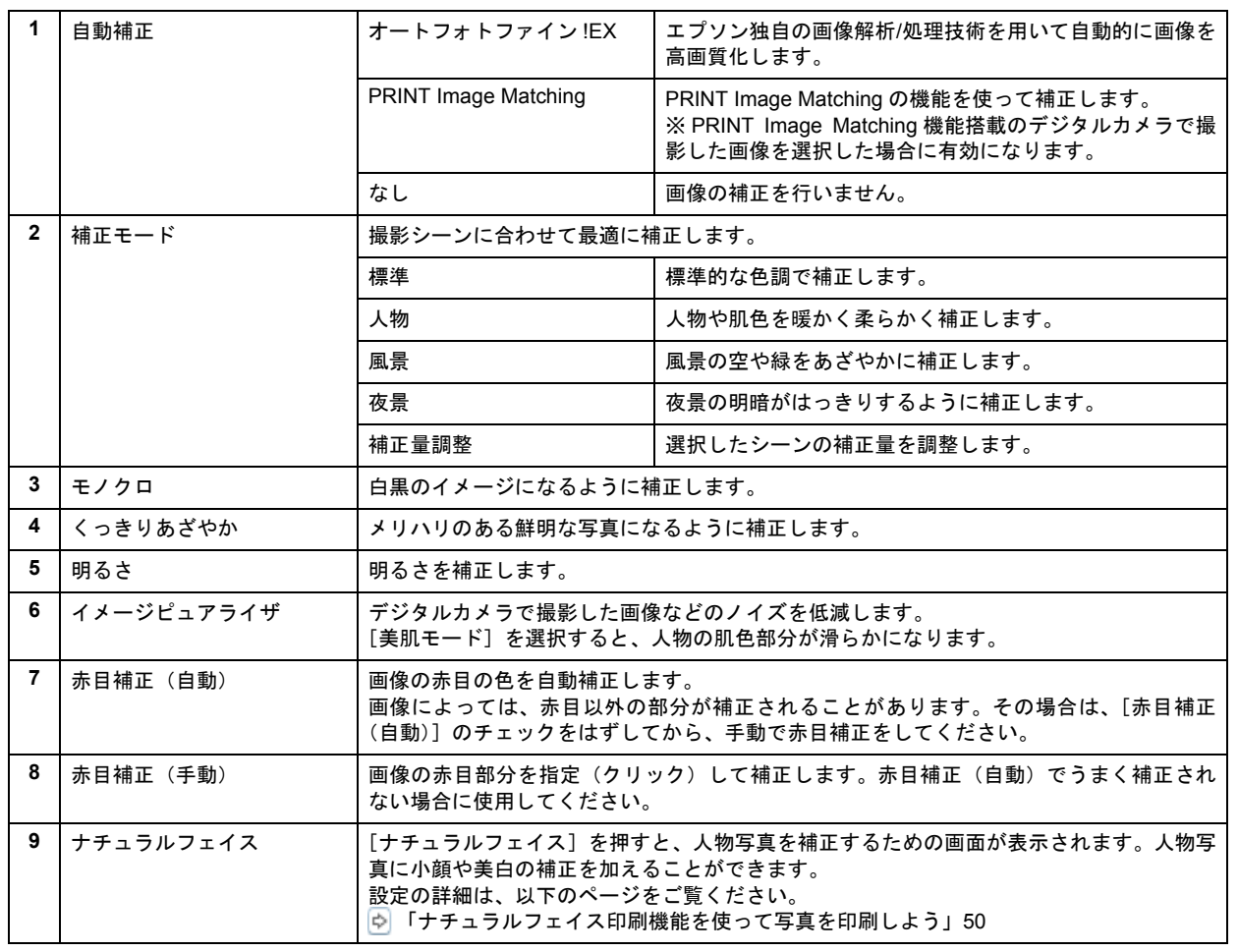

v 参考

•[画像補正]画面での補正の効果は画面内で確認できます。ただし、印刷して効果を確認することをお勧めします。

•[補正モード]と[モノクロ]は、[自動補正]で[オートフォトファイン !EX]を選択しているときに設定できます。

#### *10.*[印刷枚数指定]をクリックします。

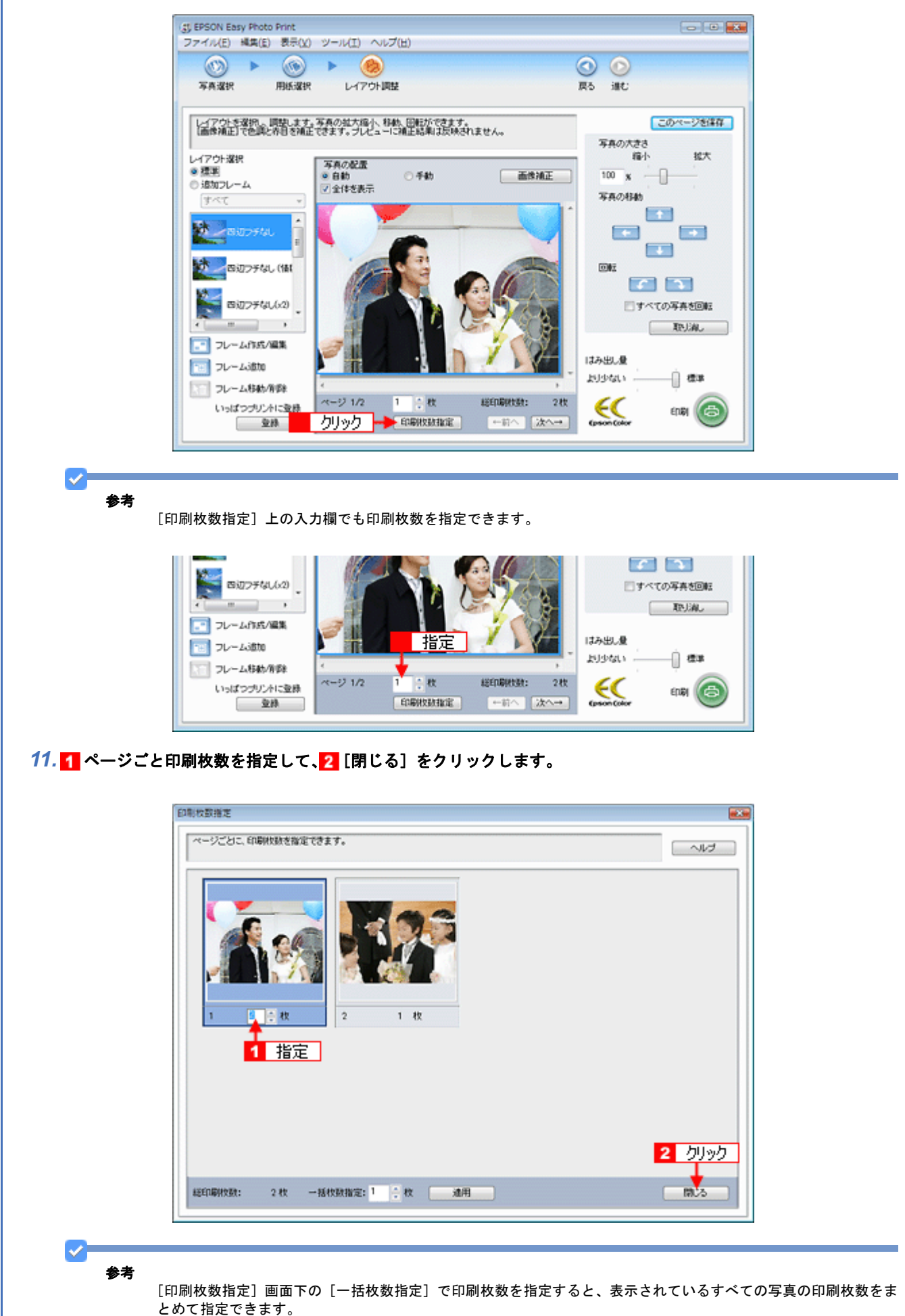

*12.*[印刷]をクリックします。

印刷が始まります。

参考

 $\mathcal{L}$ 

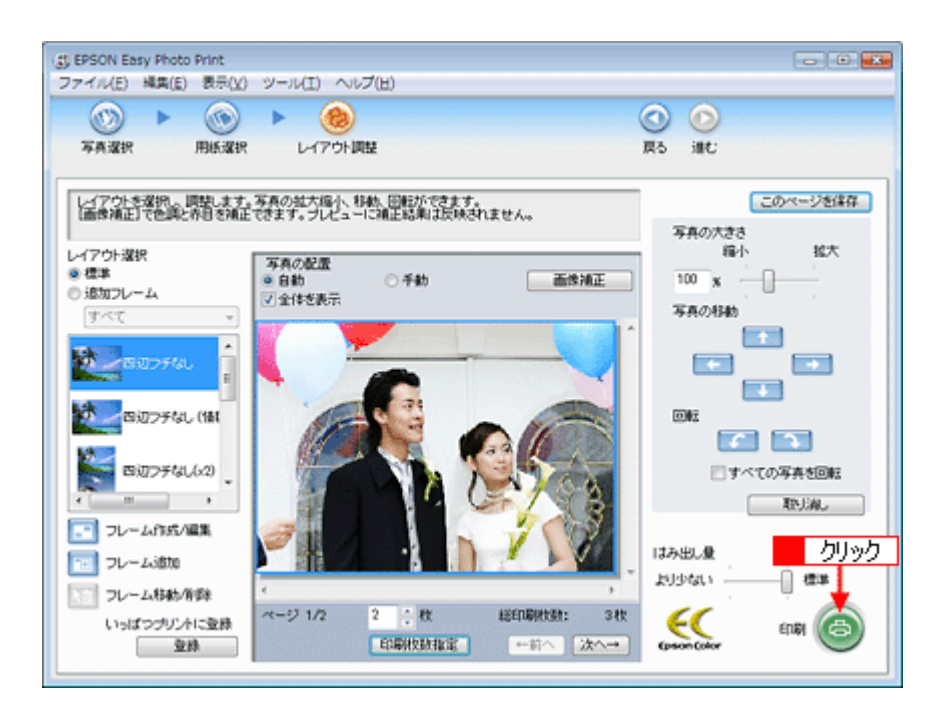

以上で、EPSON Easy Photo Print で写真をよりこだわってきれいに印刷する方法の説明は終了です。

ソフトウェアの詳しい使い方は、「EPSON Easy Photo Print」のヘルプをご覧ください。

# <span id="page-49-0"></span>ナチュラルフェイス印刷機能を使って写真を 印刷しよう

## ナチュラルフェイス印刷とは

人物写真に小顔補正や美白補正の効果を加えて印刷します。

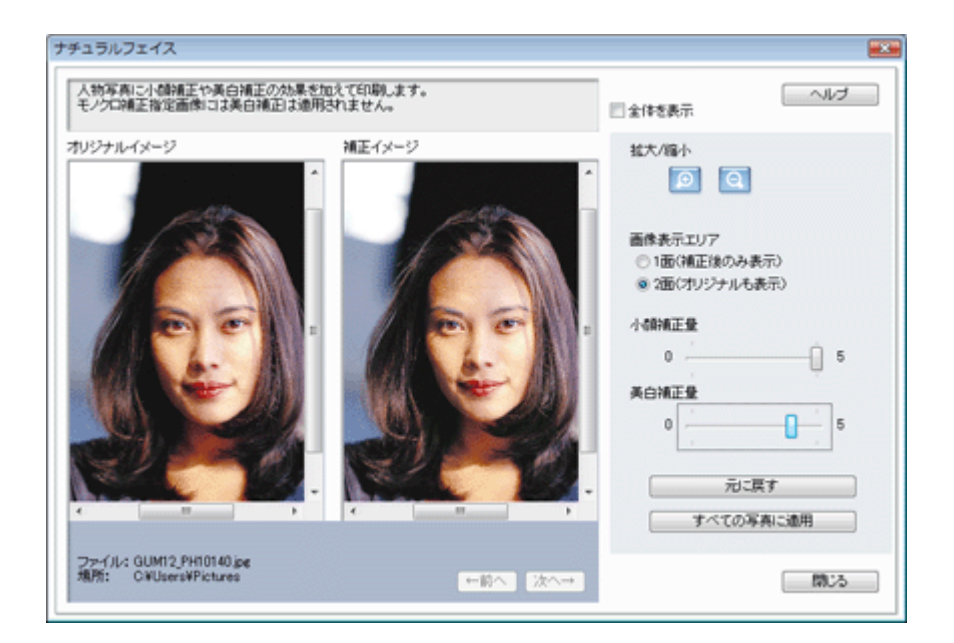

## 使用アプリケーションソフト

本製品には「EPSON Easy Photo Print(エプソン イージー フォト プリント)」が添付されています。このソフトウェア を使うと、人物写真に「小顔」や「美白」の補正をして印刷することができます。

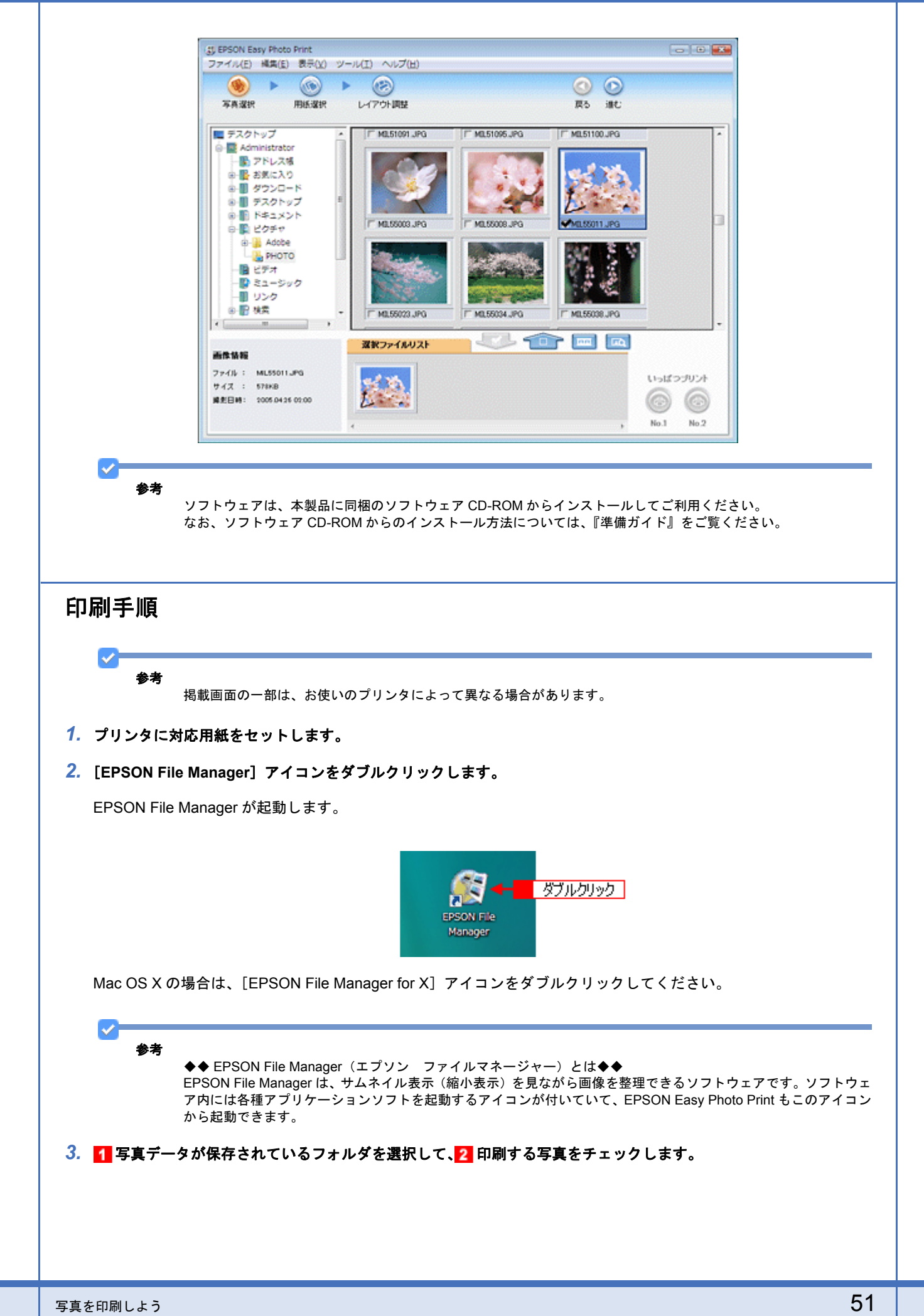

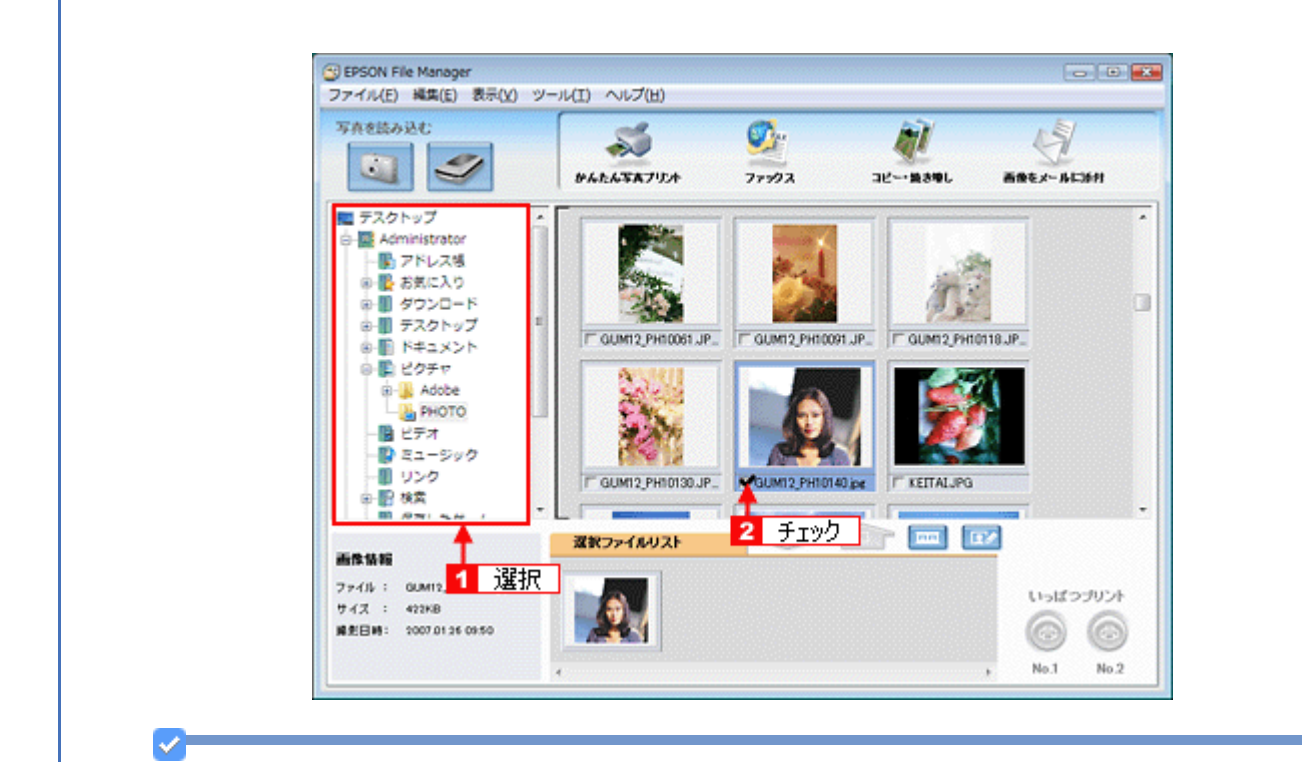

参考

◆◆ナチュラルフェイス印刷をするときのおすすめの写真◆◆

次のような写真を選択してください。

- 1~3人で同一方向(正面)を向いているもの
- 複数の顔がある場合、顔と顔が近すぎないもの
- 顔が大きすぎないもの(顔全体が写真に納まっているもの)
- 顔が小さすぎないもの
- サングラスや帽子などで顔の一部が隠れていないもの

#### **4.** [かんたん写真プリント]をクリックします。

[かんたん写真プリント]をクリックすると、EPSON Easy Photo Print が起動します。

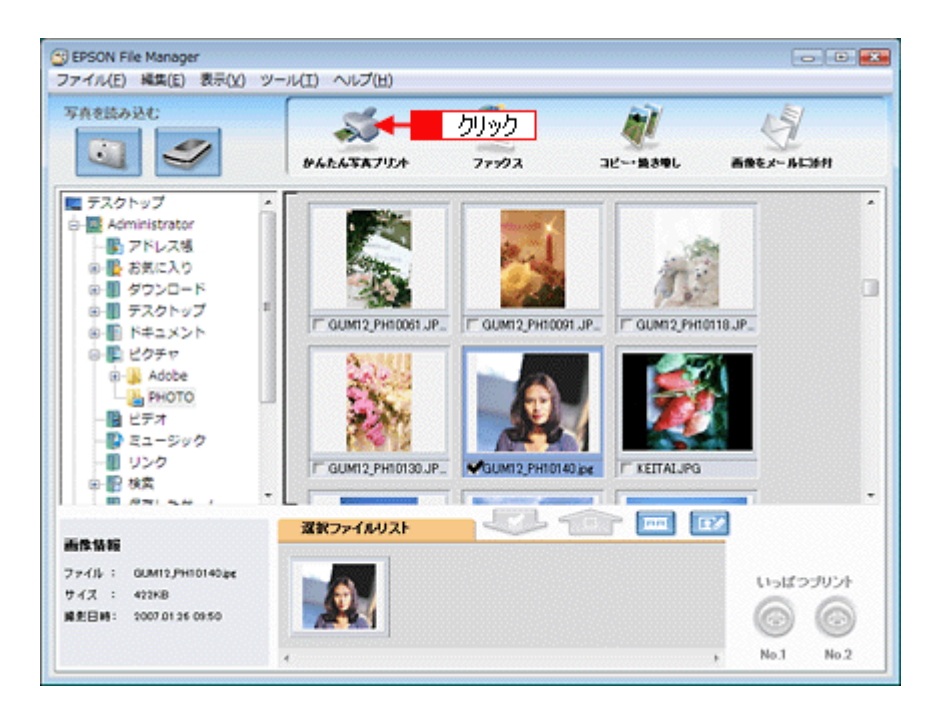

*5.* [用紙選択]画面で、[プリンタ]**/**[給紙方法]**/**[用紙サイズ]**/**[用紙種類]を設定します。 フチなし印刷をする場合は、[フチなし]をチェックします。

設定の詳細は、以下のページをご覧ください。 [「アプリケーションソフト別印刷設定一覧」](#page-147-0)148 選択できる用紙サイズや用紙種類は、ご利用の用紙やプリンタによって異なる場合があります。

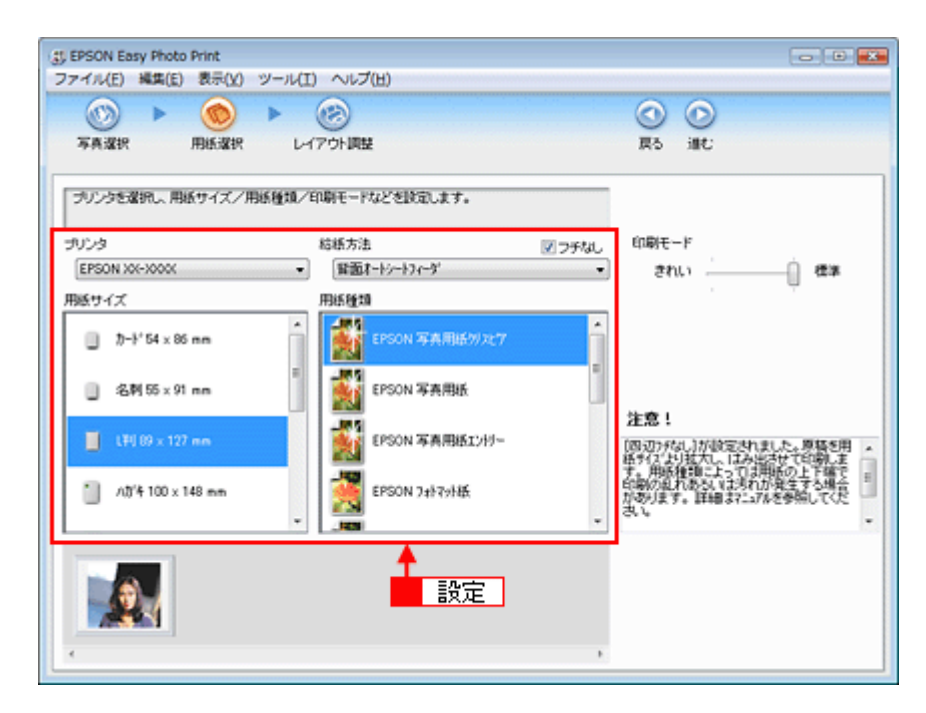

#### *6.* [印刷モード]を設定します。

印刷モードは、ご利用の用紙やプリンタによって異なる場合があります。

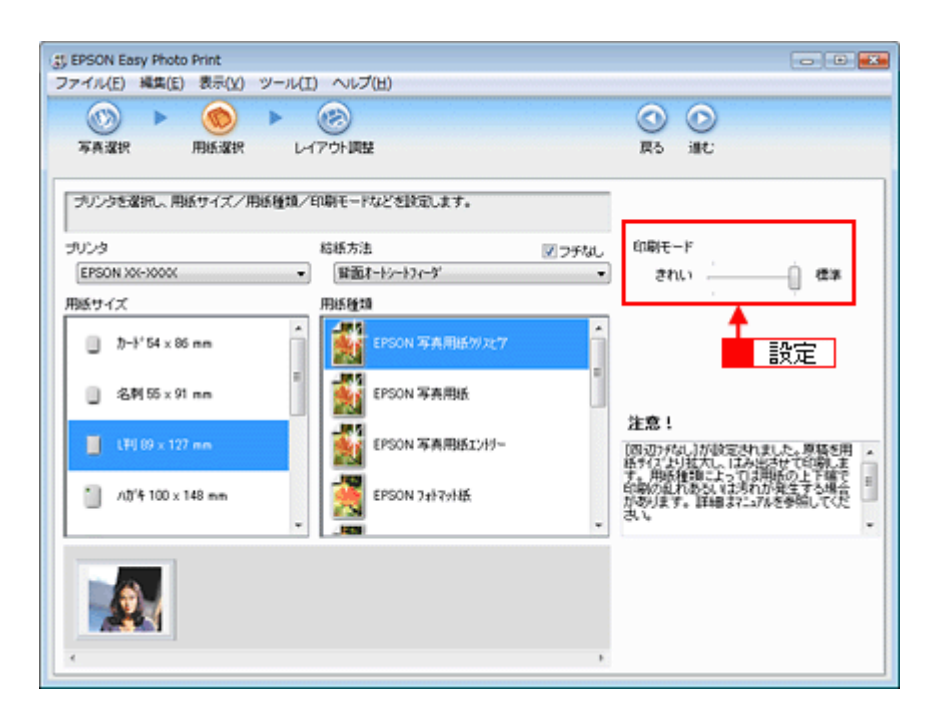

*7.* [レイアウト調整]をクリックします。

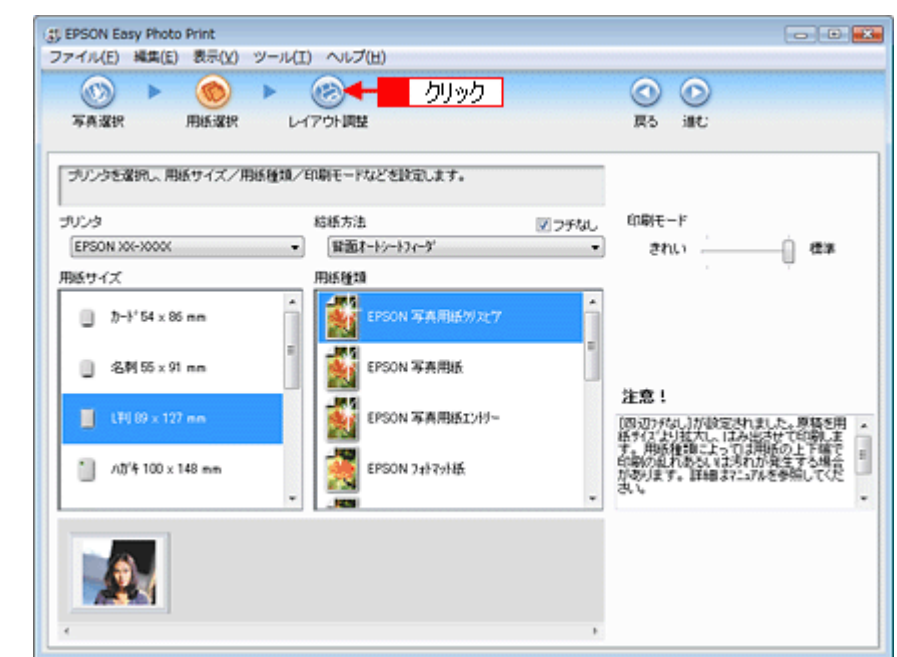

8. 1 レイアウト選択で [標準] をクリックして、2 一覧からレイアウトを選択します。

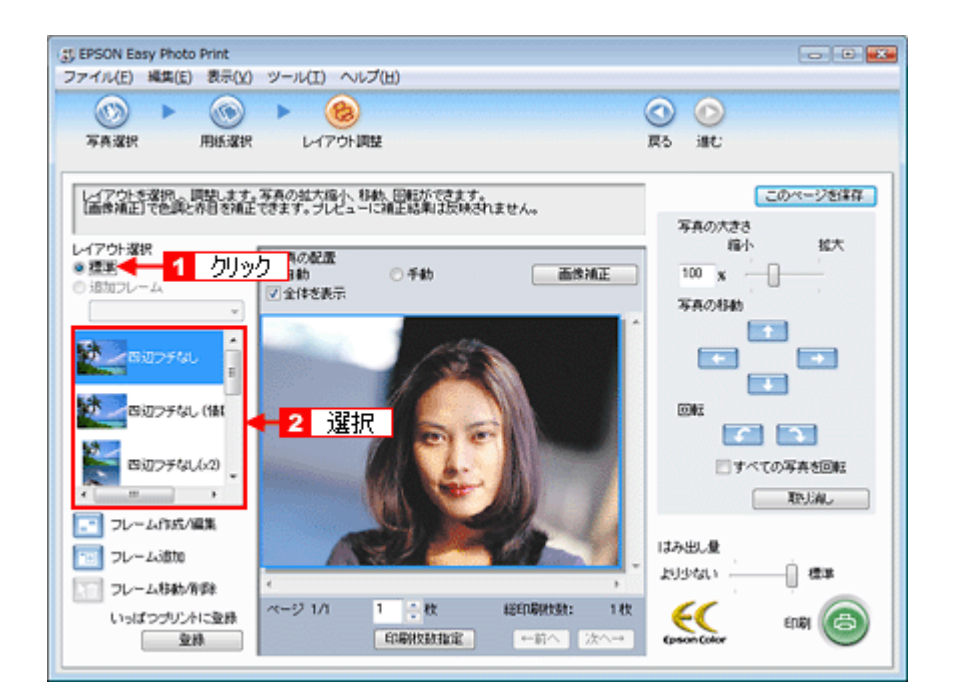

**9.** [画像補正] をクリックします。

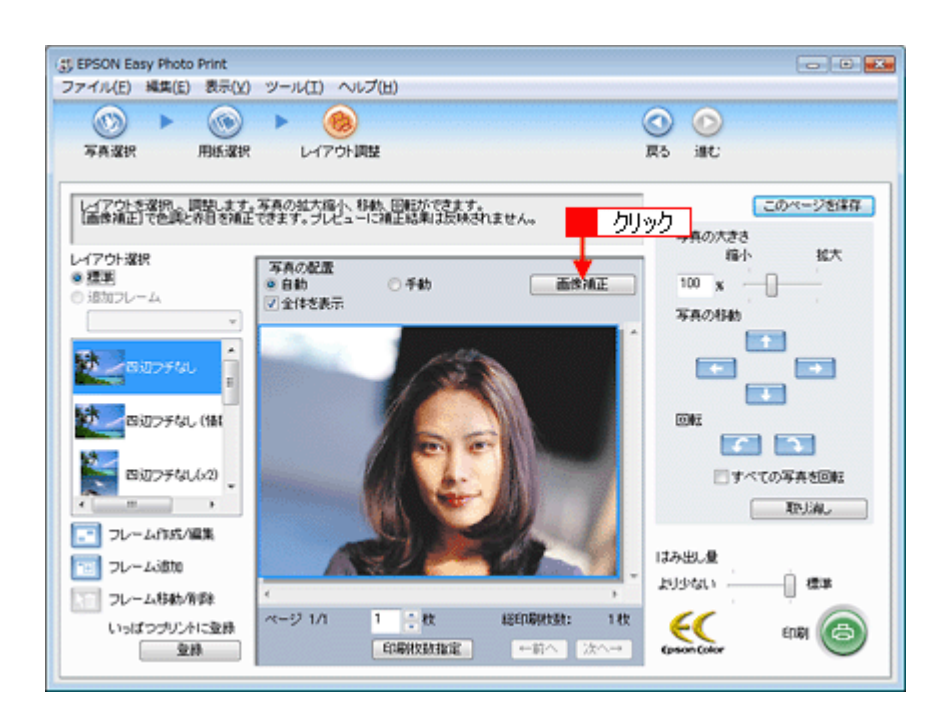

10. 1 [ナチュラルフェイス]をクリックします。

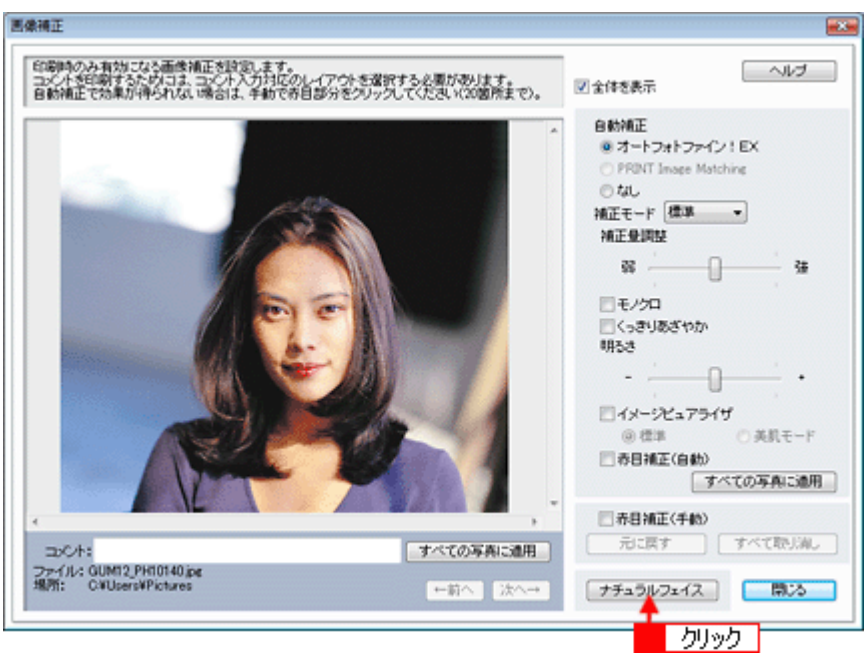

#### 11. 1 各補正項目を設定して、2 [閉じる]をクリックします。

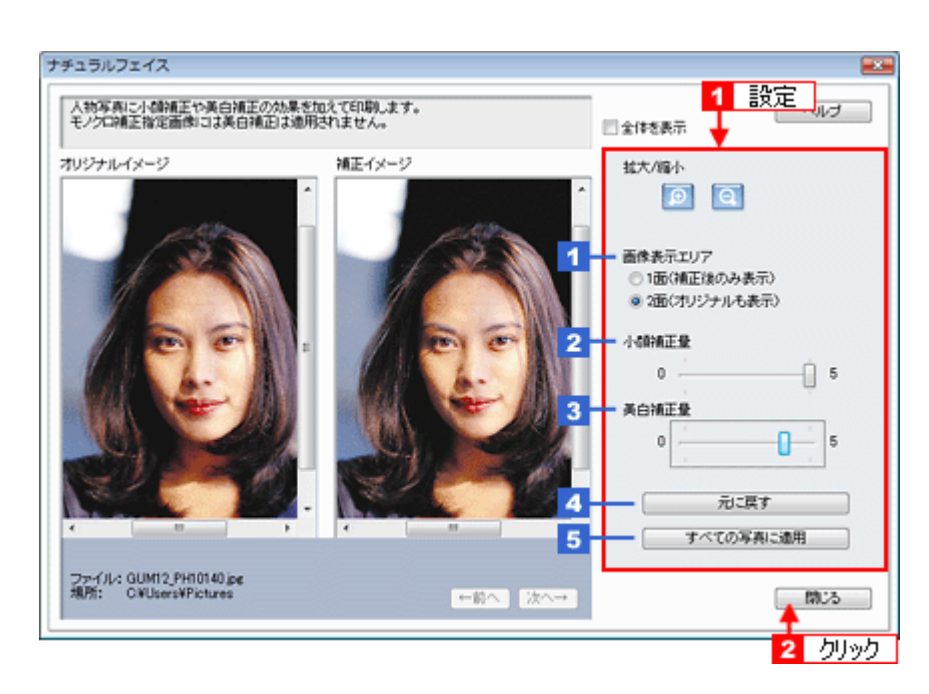

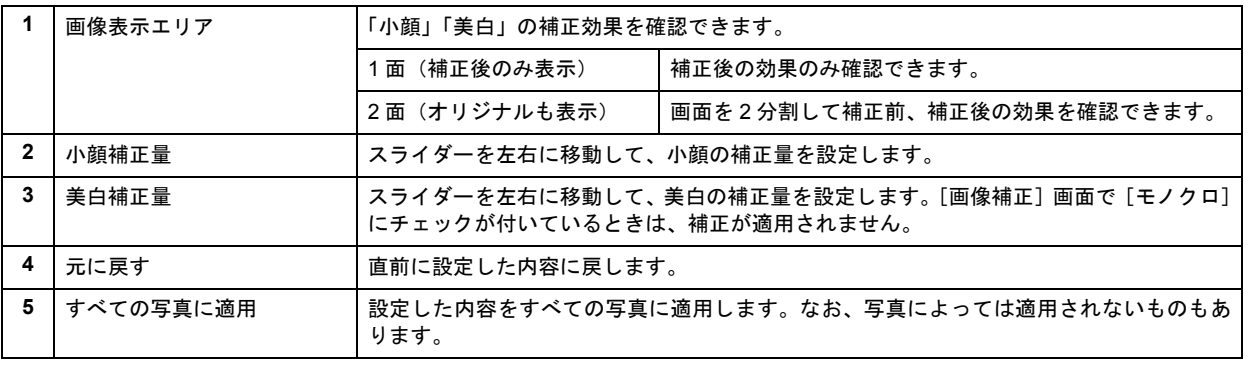

#### Ø 注意

小顔補正では、写真の顔周辺の画像を補正します。このため、補正量を強くすると顔周辺の画像にゆがみが生じる ことがあります。画像にゆがみが生じたときには、補正量を弱くしてください。

#### *12.*[画像補正]画面で[閉じる]をクリックします。

*13.*[印刷枚数指定]をクリックします。

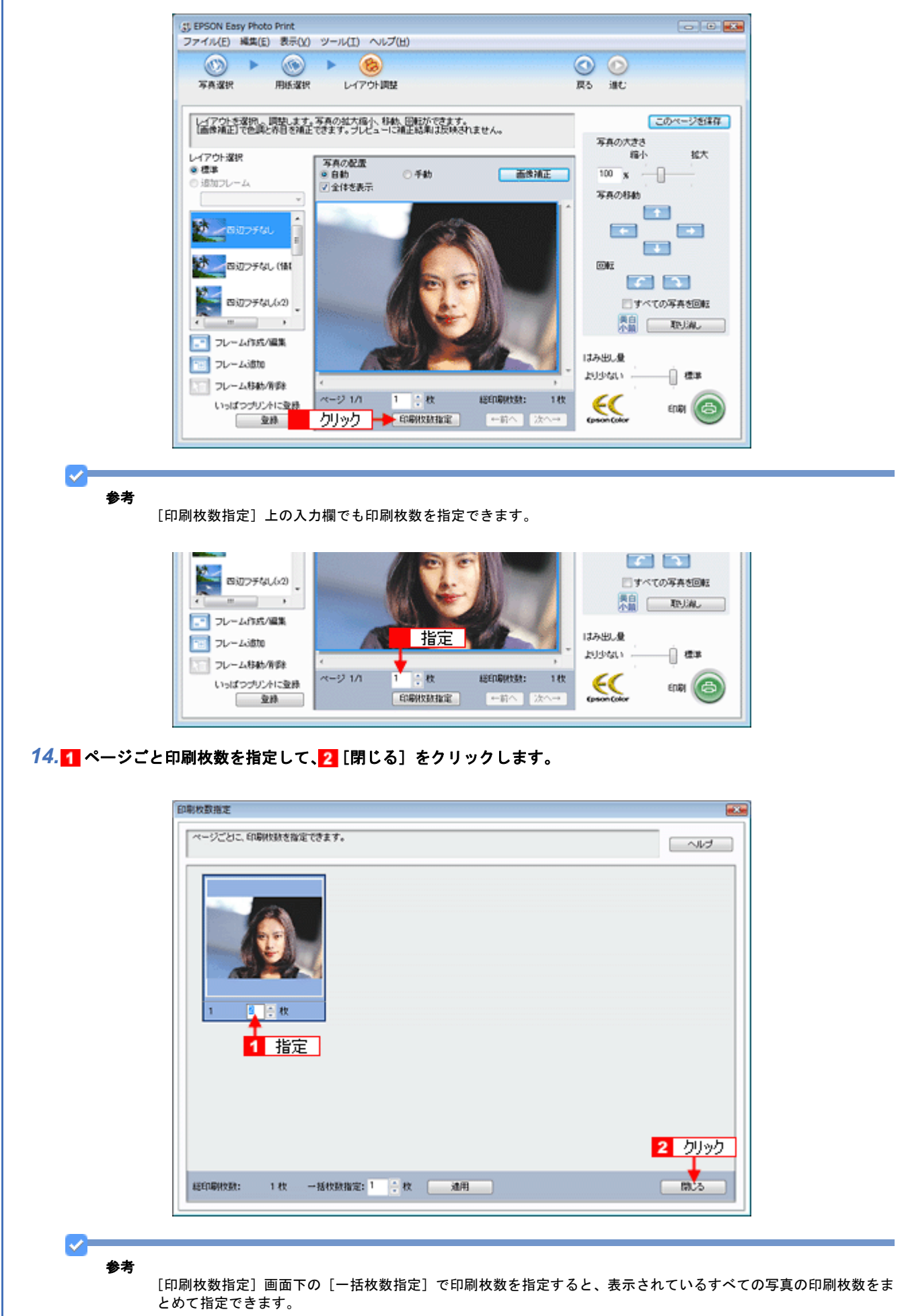

*15.*[印刷]をクリックします。

印刷が始まります。

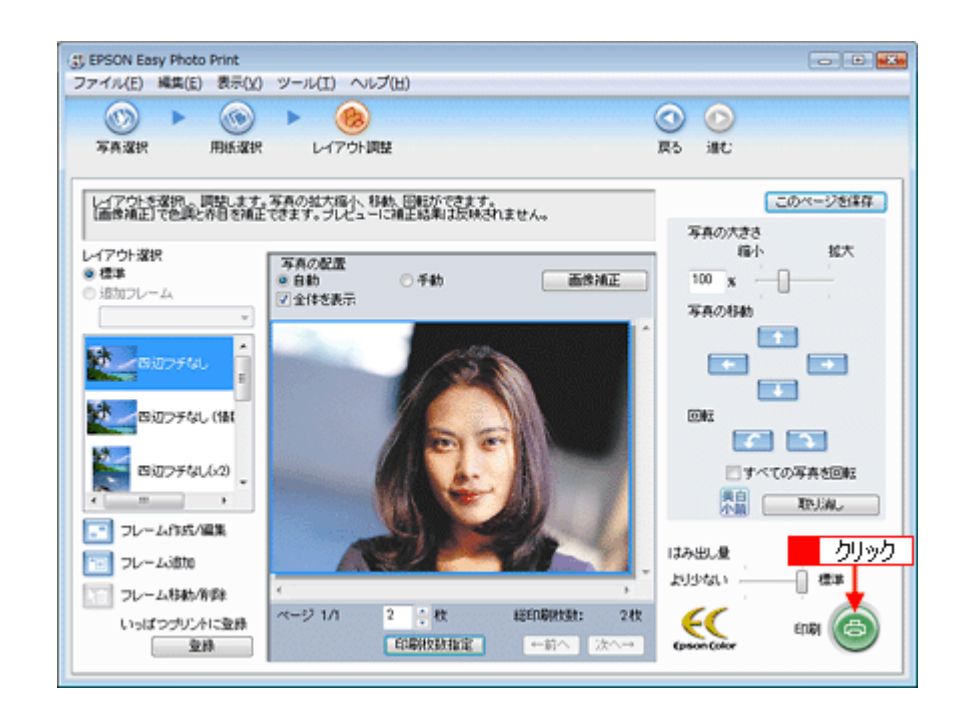

以上で、EPSON Easy Photo Print でナチュラルフェイス機能を使って印刷する説明は終了です。

参考 ソフトウェアの詳しい使い方は、「EPSON Easy Photo Print」のヘルプをご覧ください。

## プリンタ単体で印刷する場合(パソコンを使用しないで印刷)

小顔補正、美白補正の補正値を直接指定して印刷できます。また、フェイスシートでナチュラルフェイス効果を確認しな がら、気に入った写真を選択して印刷することもできます。詳しくは『操作ガイド』(冊子)をご覧ください。

u

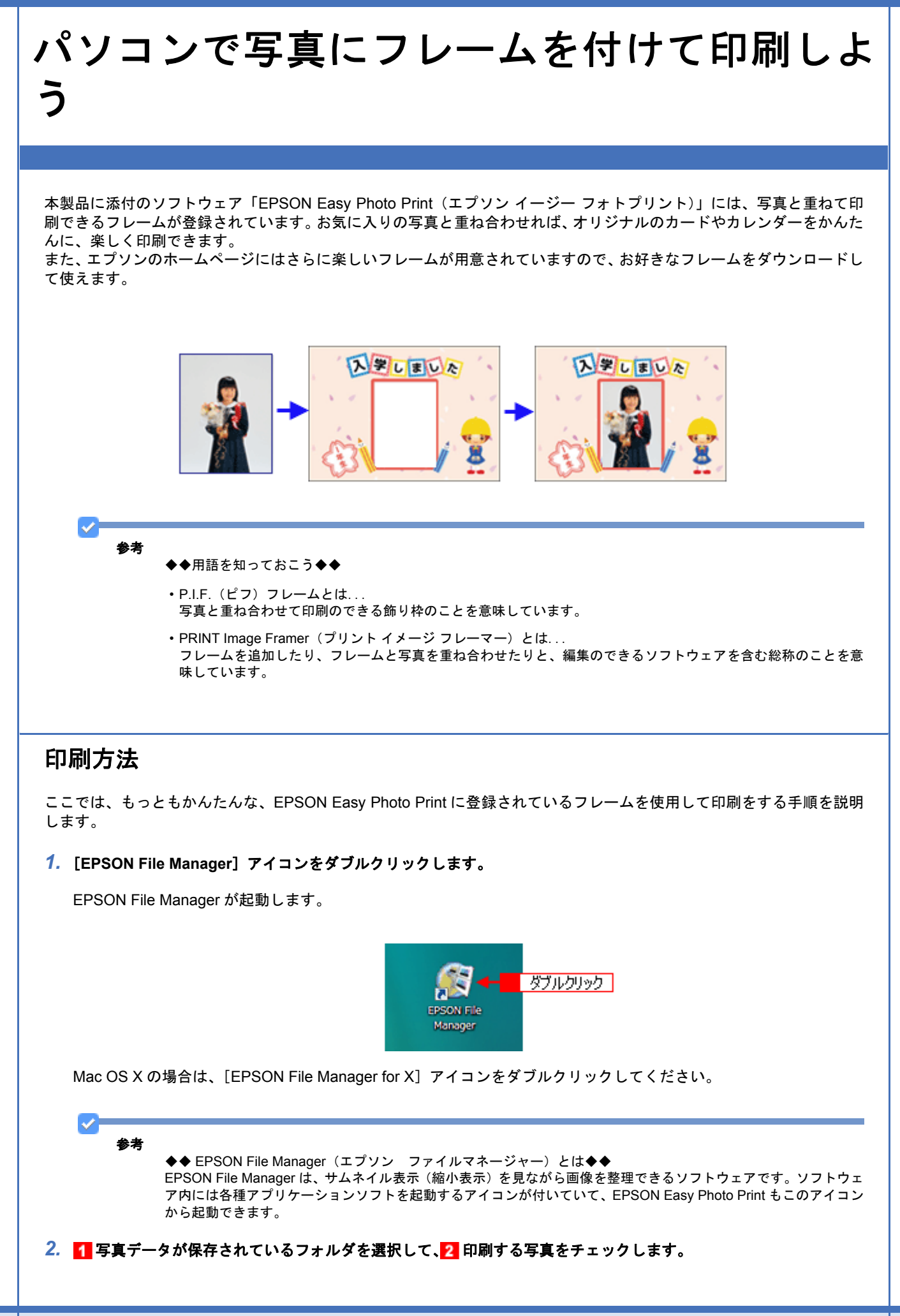

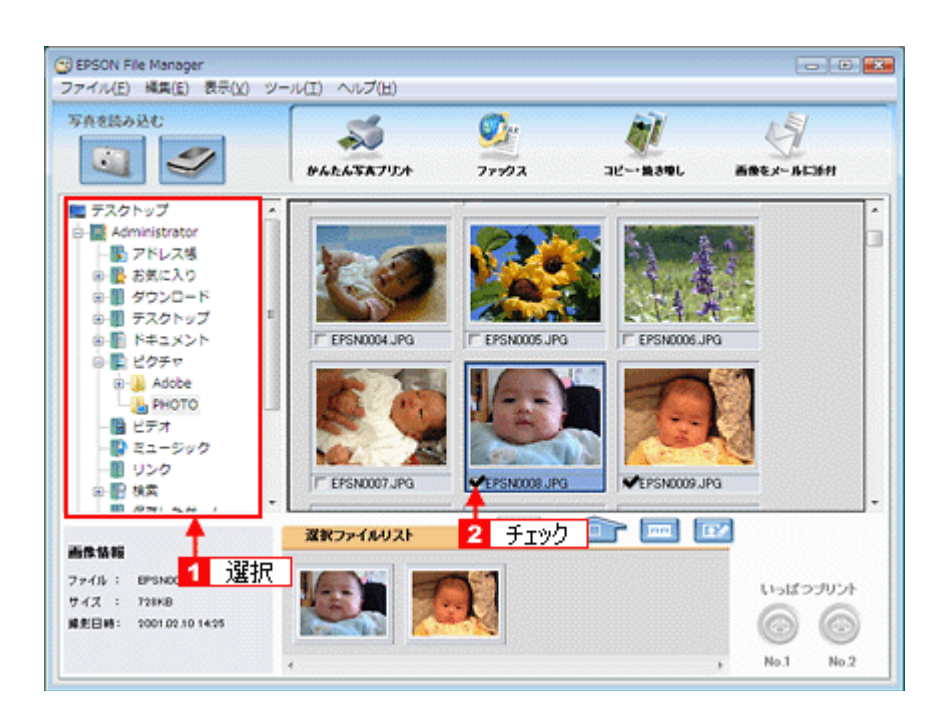

#### *3.* [かんたん写真プリント]をクリックします。

[かんたん写真プリント]をクリックすると、EPSON Easy Photo Print が起動します。

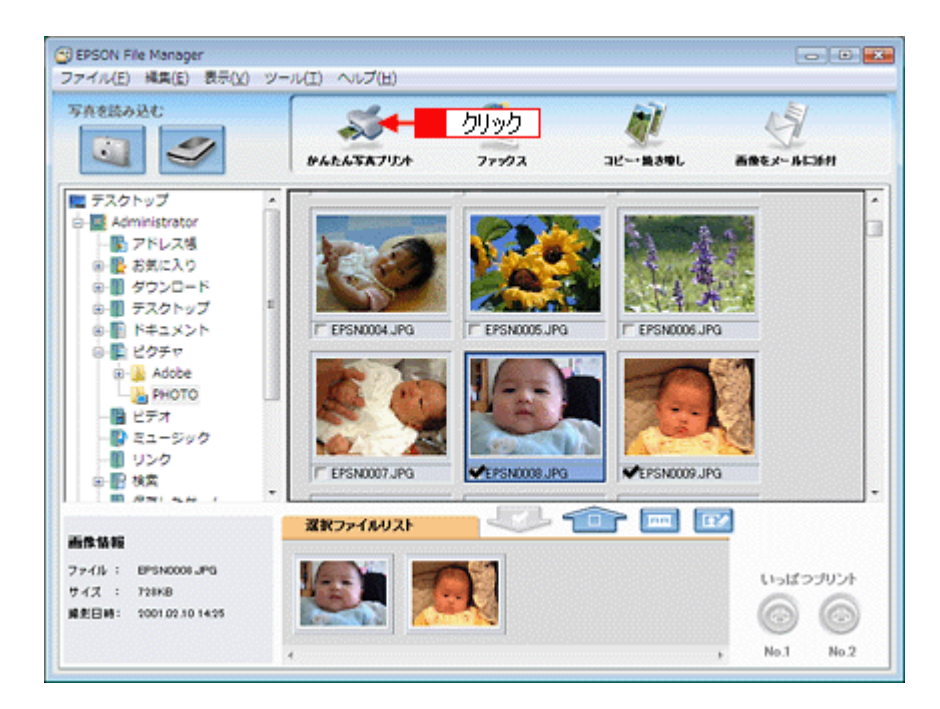

#### *4.* [用紙選択]画面で、[プリンタ]**/**[給紙方法]**/**[用紙サイズ]**/**[用紙種類]を設定します。 フチなし印刷をする場合は、[フチなし]をチェックします。

設定の詳細は、以下のページをご覧ください。 [「アプリケーションソフト別印刷設定一覧」](#page-147-0)148 選択できる用紙サイズや用紙種類は、ご利用の用紙やプリンタによって異なる場合があります。

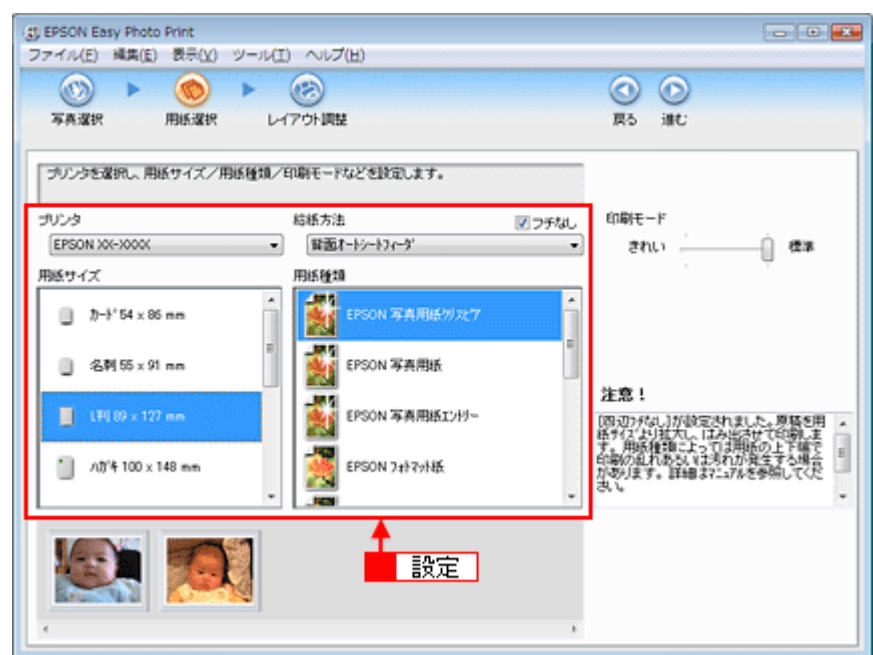

5. [レイアウト調整] をクリックします。

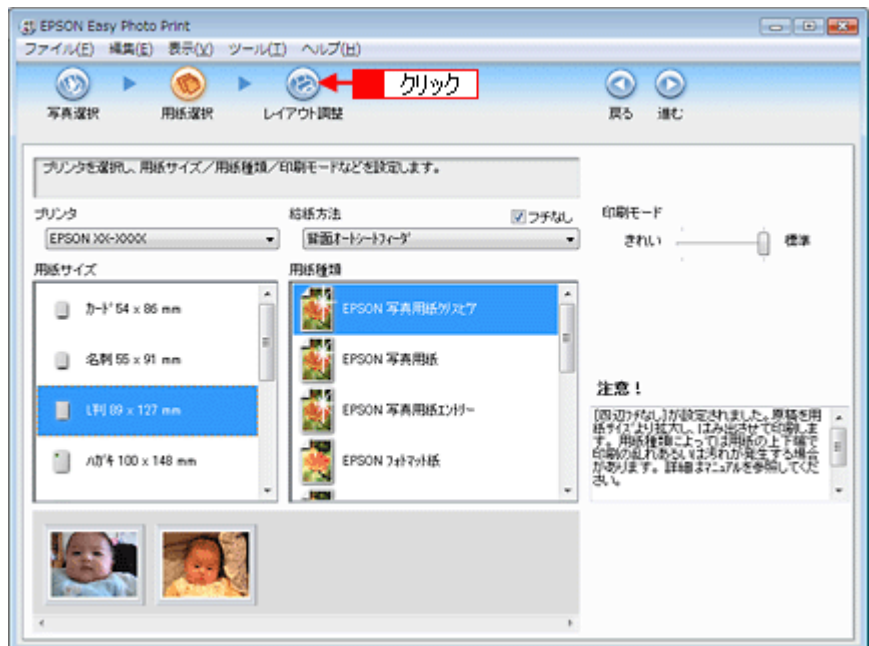

**6. レイアウト選択で[追加フレーム]をクリックします。** 

登録されているフレームが表示されます。 ールー .<br>登録されているフレームは、ご利用のプリンタによって異なる場合があります。

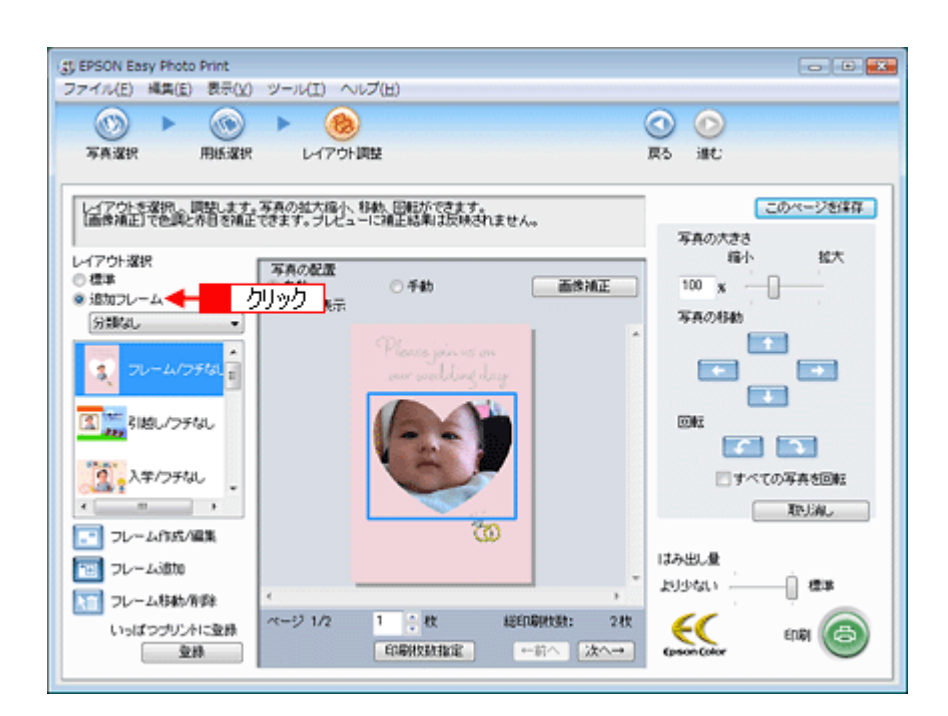

#### *7.* 写真と組み合わせたいフレームを選択します。

選択した写真とフレームが、組み合わされて表示されます。

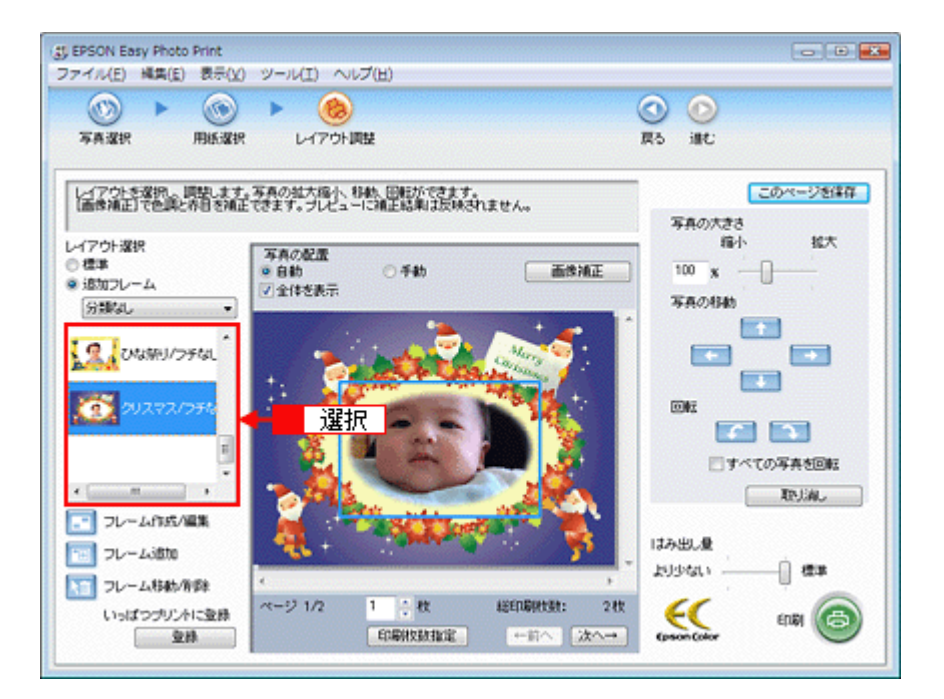

*8.* 必要に応じて、写真の大きさ調整、写真の移動、回転などの設定をします。

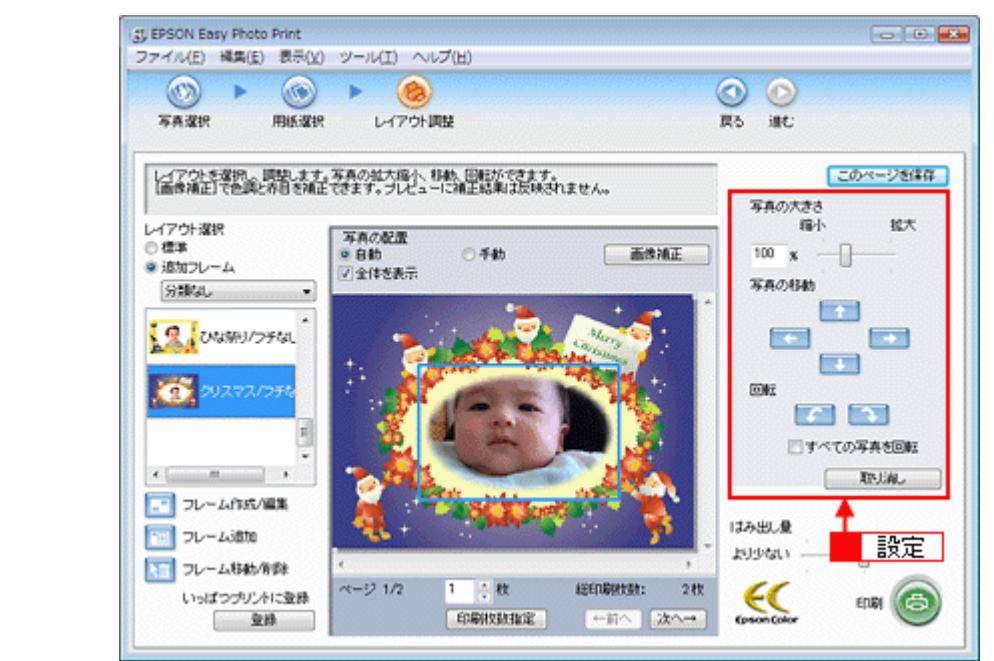

◆ 参考

◆◆写真を並べ替えて印刷したい◆◆

複数の写真を配置する場合、順番を入れ替えることができます。

1. 画面中央にある[写真の配置]で[手動]を選択します。

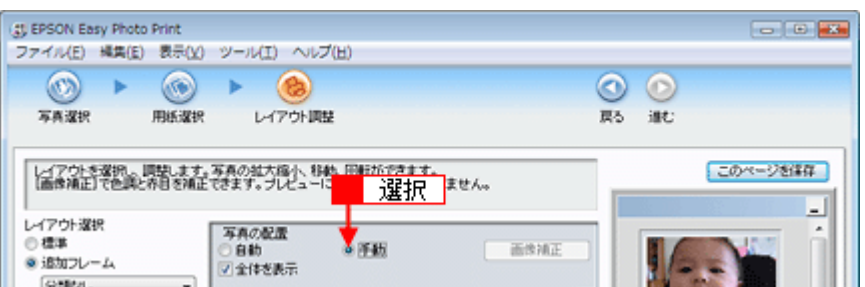

2. 以下の画面が表示されたら[OK]をクリックします。

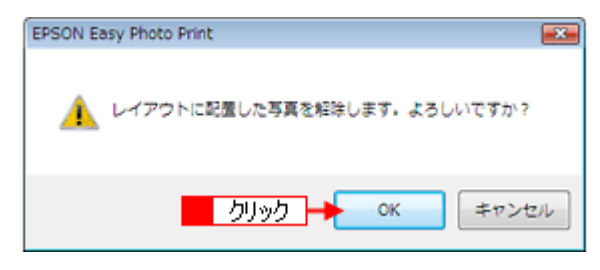

3. 表示される画面から写真をドラッグ&ドロップして並べ替えます。 。<br>配置した写真はドラッグして移動することもできます。

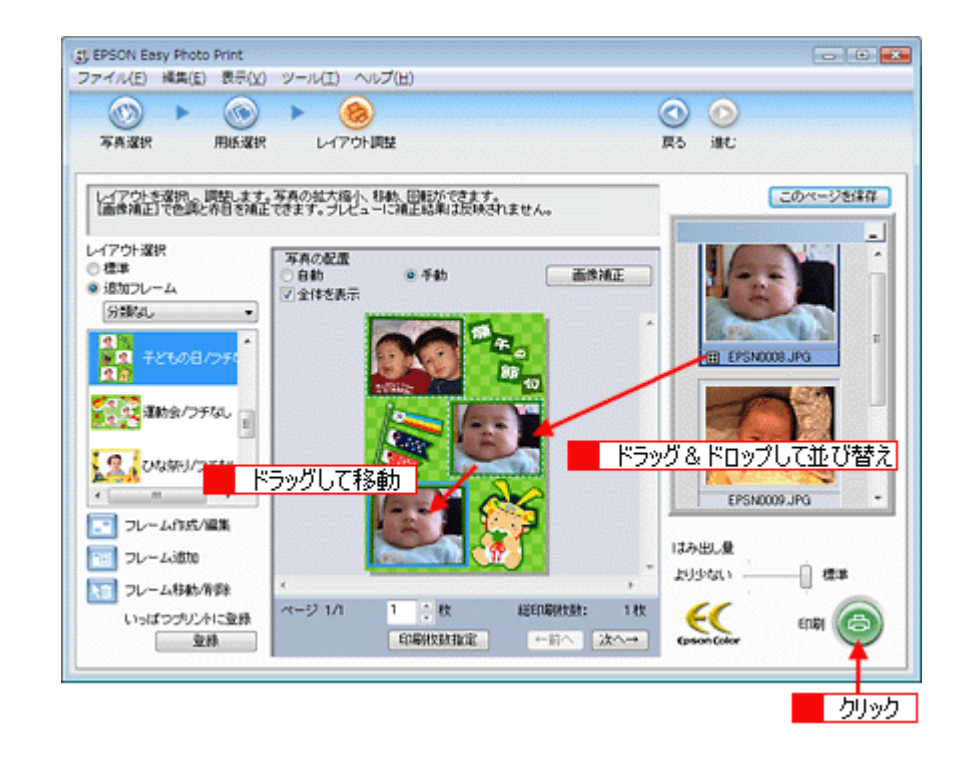

このほかにもフレームに合わせて写真の位置や角度を調整したり、写真の大きさを変えることもできます。 詳しくは、EPSON Easy Photo Print のヘルプをご覧ください。

#### *9.* [印刷枚数指定]をクリックします。

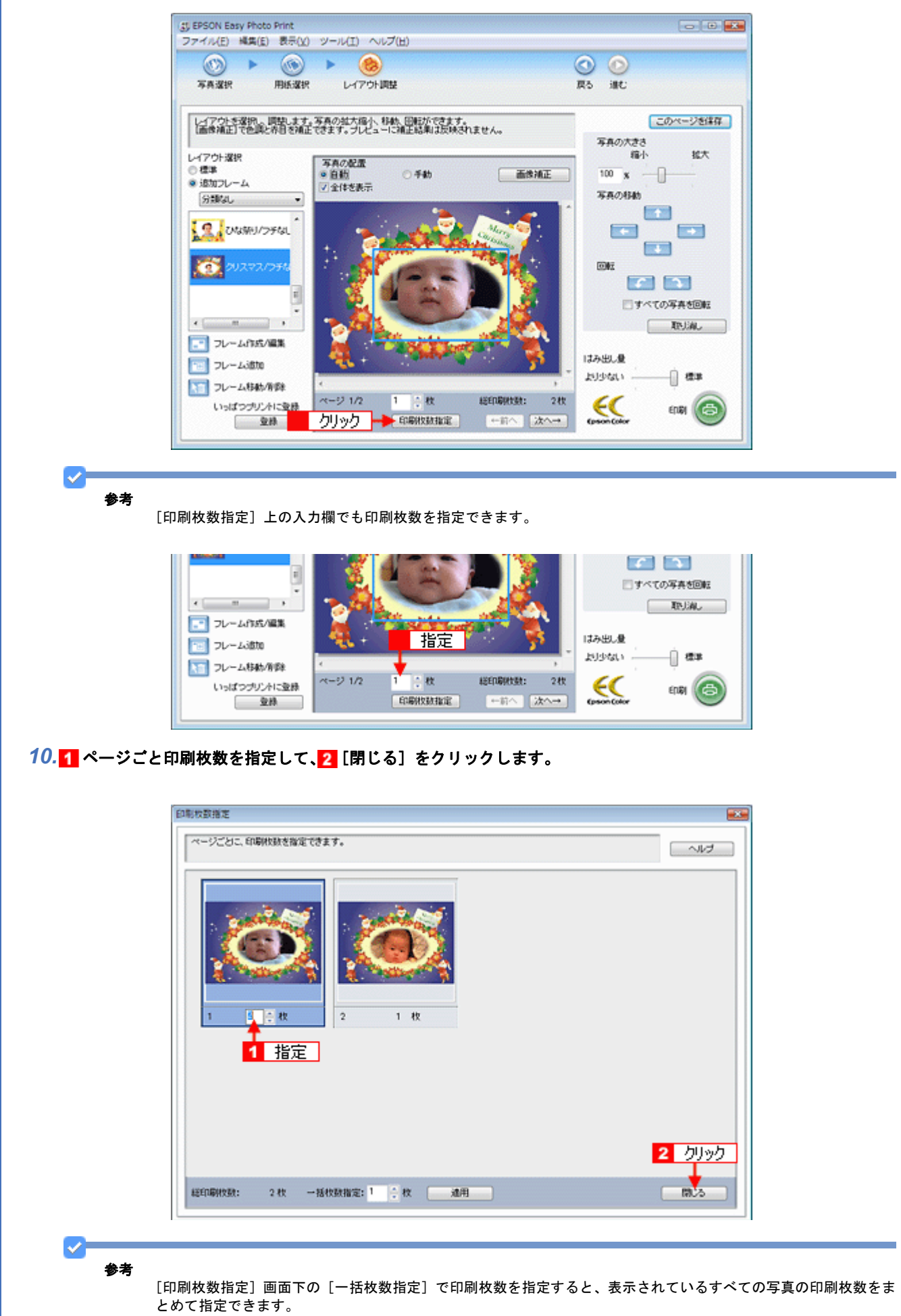

*11.*[印刷]をクリックします。

印刷が始まります。

以上で、EPSON Easy Photo Print に登録されているフレームを使用して印刷する説明は終了です。

### エプソンの **Web** サイトにあるフレームを追加登録

エプソンの Web サイト「P.I.F. ダウンロードサーバ」には、各種キャラクターフレームやカレンダー、季節に合ったフ レームなど、バラエティに富んだたくさんのフレームが用意されています。 ここでは、エプソンの Web サイトからお好きなフレームを EPSON Easy Photo Print に追加登録する手順を説明します。

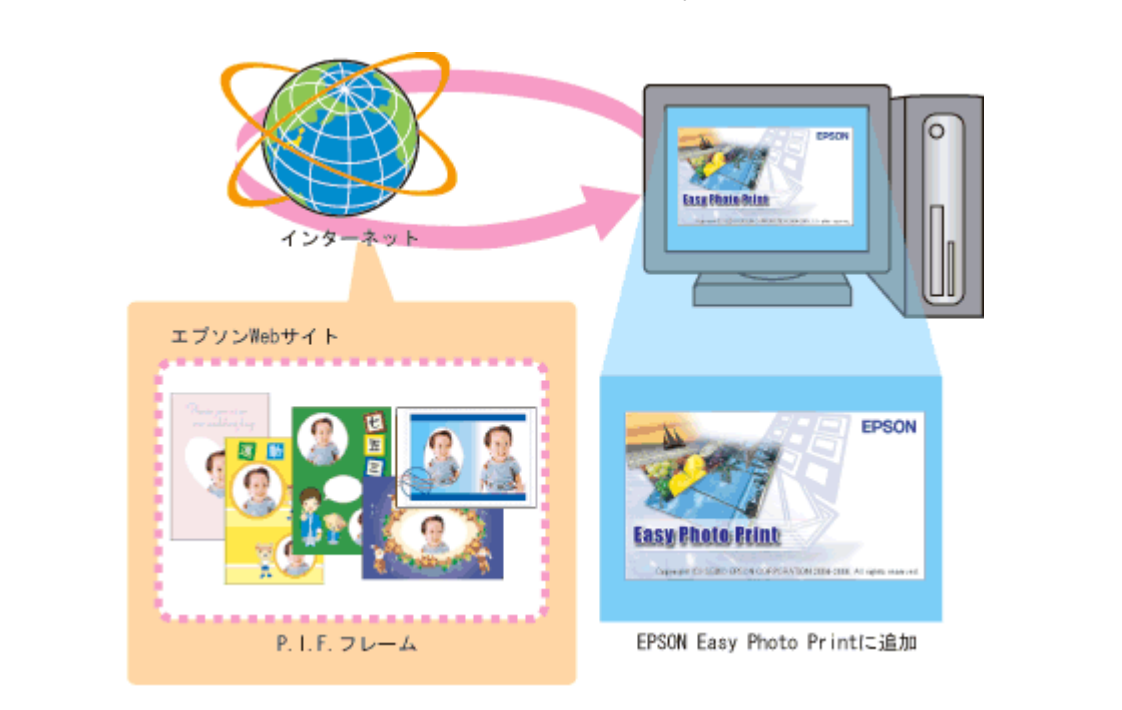

#### 参考

✓F

◆◆ PRINT Image Framer の各種フレームをご利用いただくには◆◆

「MyEPSON」への会員登録(無料)が必要です。会員登録は、エプソンのホームページ(http://www.epson.jp) でかんたんに行うことができます。

◆◆サーバに直接接続してダウンロードする方法の一部制限について◆◆ Mac OS X を Secure Web プロキシ(HTTPS)が必要とされる環境でご利用の場合、以降の手順では PIF フレーム を追加できません。インターネットに接続し、PRINT Image Framer のホームページ(http://www.epson.jp/frame/) にアクセスしてください。お気に入りの P.I.F. フレームをダウンロードして、ご利用のパソコンに一旦保存してか ら、EPSON Easy Photo Print に追加登録してください。詳しくは、EPSON Easy Photo Print のヘルプをご覧ください。

#### *1.* [用紙選択]画面で、[プリンタ]**/**[給紙方法]**/**[用紙サイズ]**/**[用紙種類]を設定します。 フチなし印刷用のフレームを登録する場合は、[フチなし]をチェックします。

選択できる用紙サイズや用紙種類は、ご利用の用紙やプリンタによって異なる場合があります。

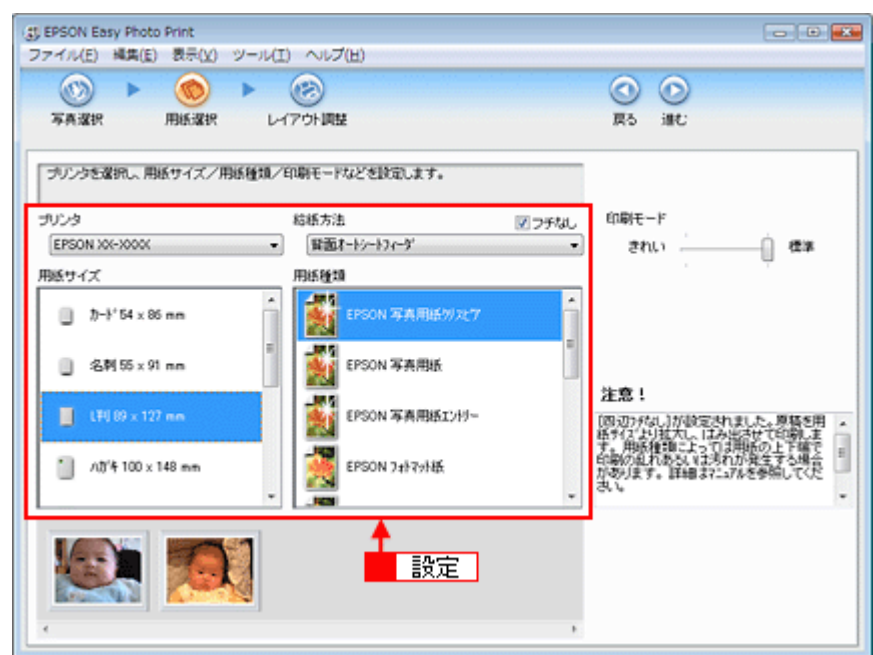

2. [レイアウト調整]をクリックします。

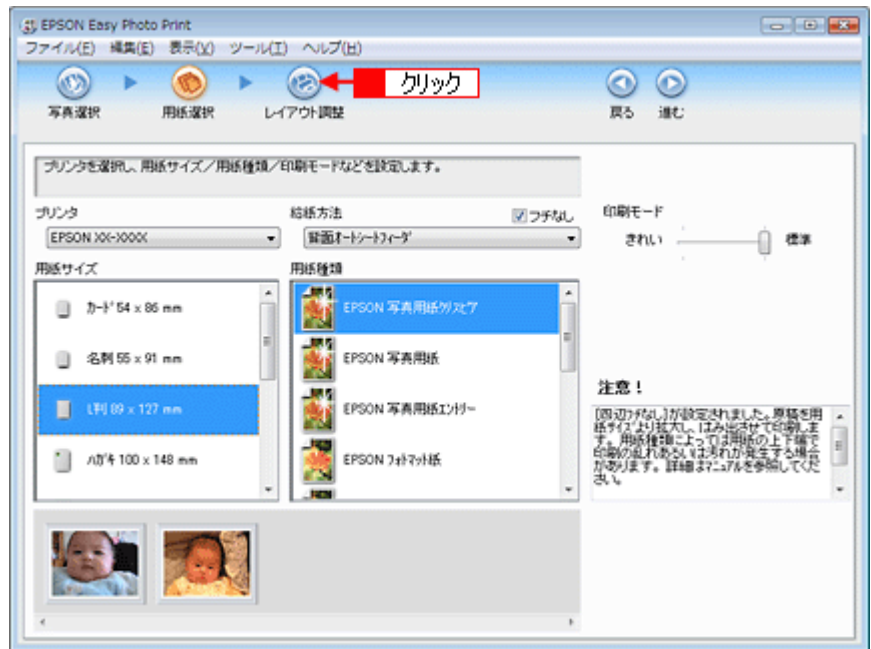

3. [フレーム追加] をクリックします。

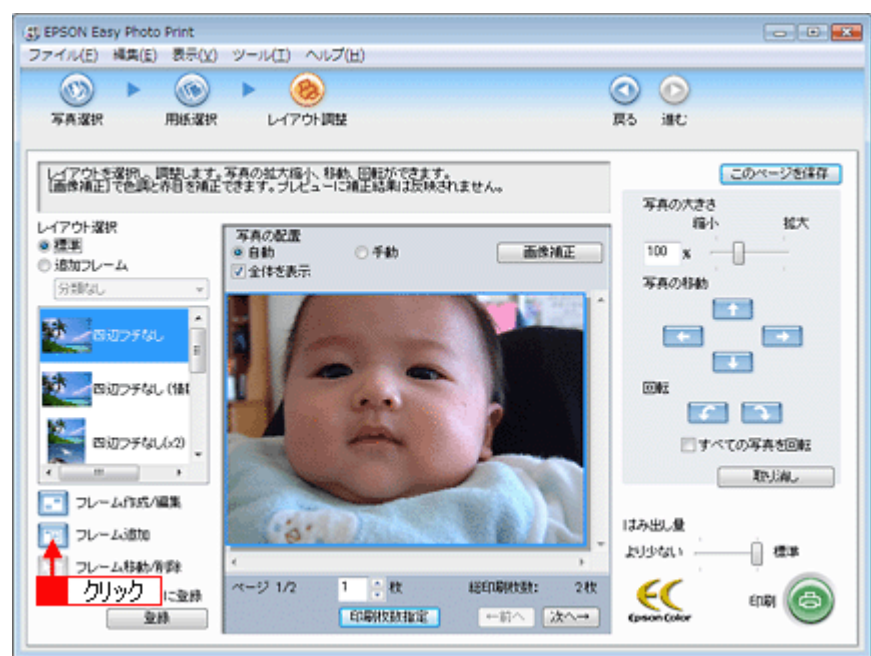

#### **4.** [通信設定] をクリックします。

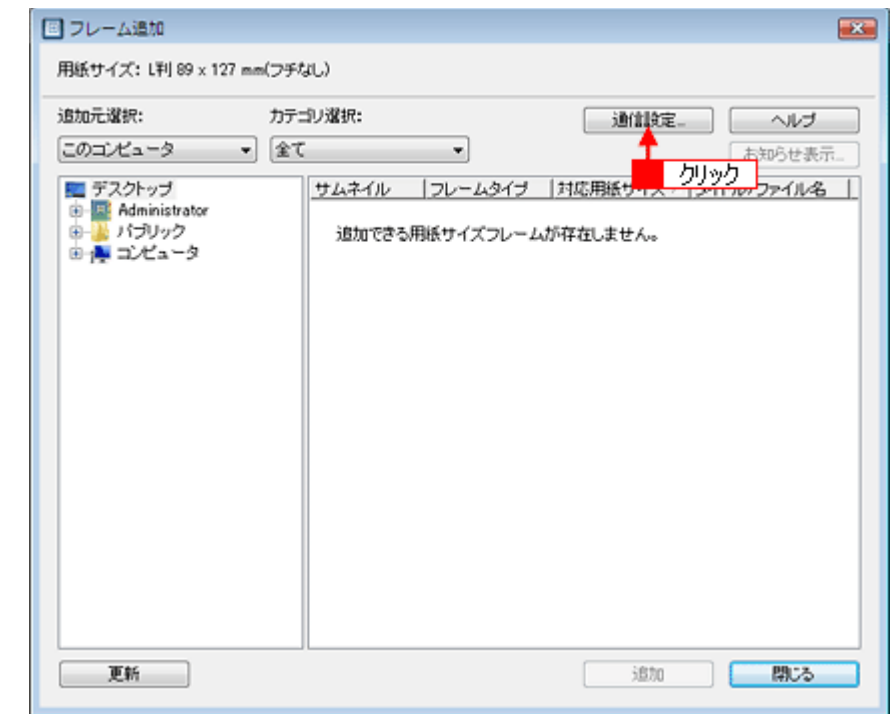

5. 1 ユーザー ID と接続パスワードを入力して、2 [OK]をクリックします。

ユーザー ID と接続パスワードには、「MyEPSON」(エプソンの会員制情報提供サービス)のユーザー ID と接続パス ワードを入力してください。

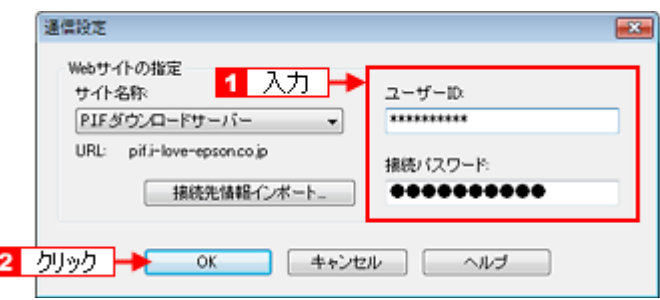

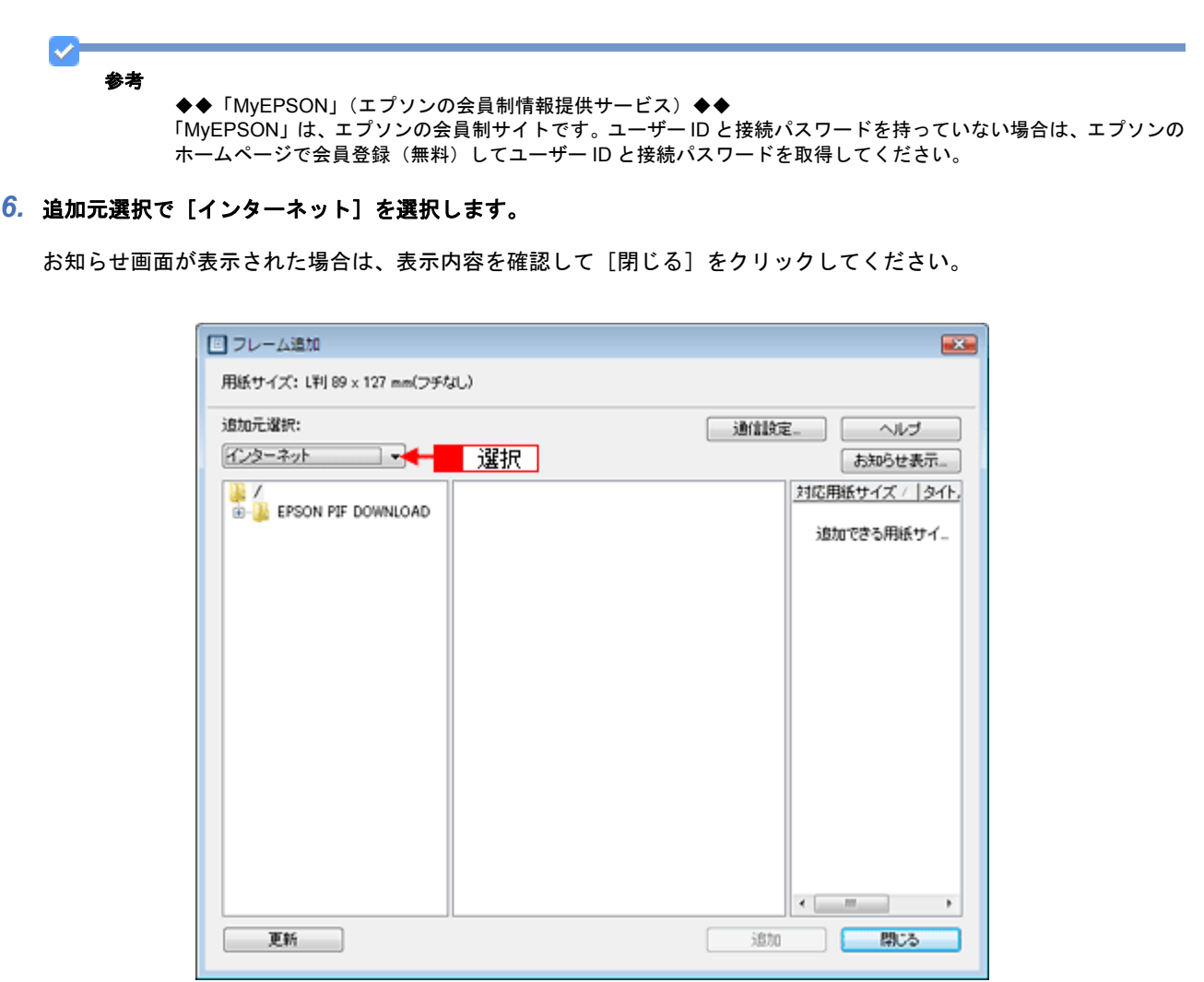

### *7.* **P.I.F.** フレームの入っているフォルダを選択します。

フォルダを選択すると、画面中央にフレームが表示されます。

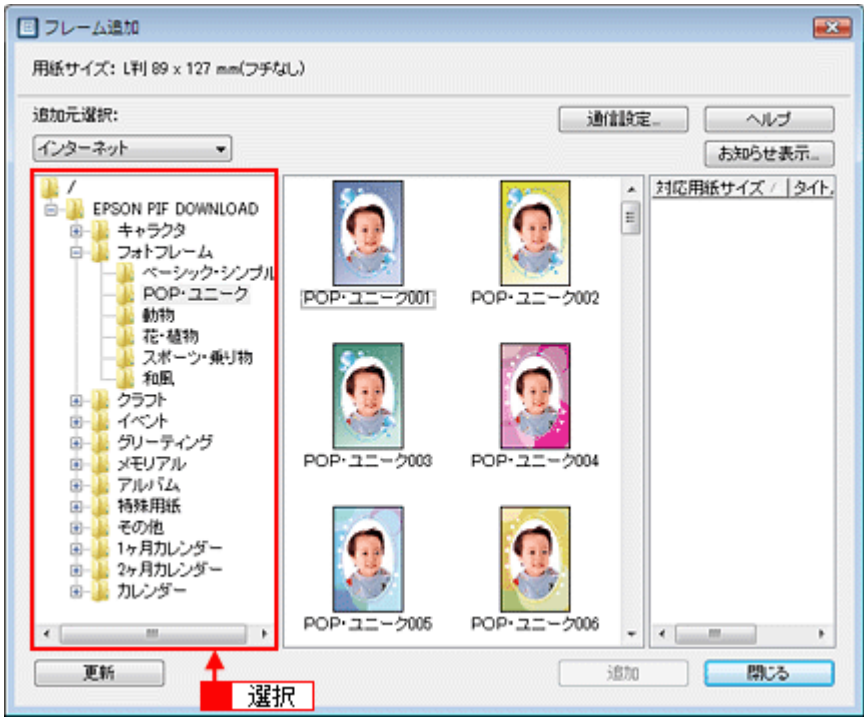

#### 8. 1 追加するフレームを選択して、2 [追加]をクリックします。

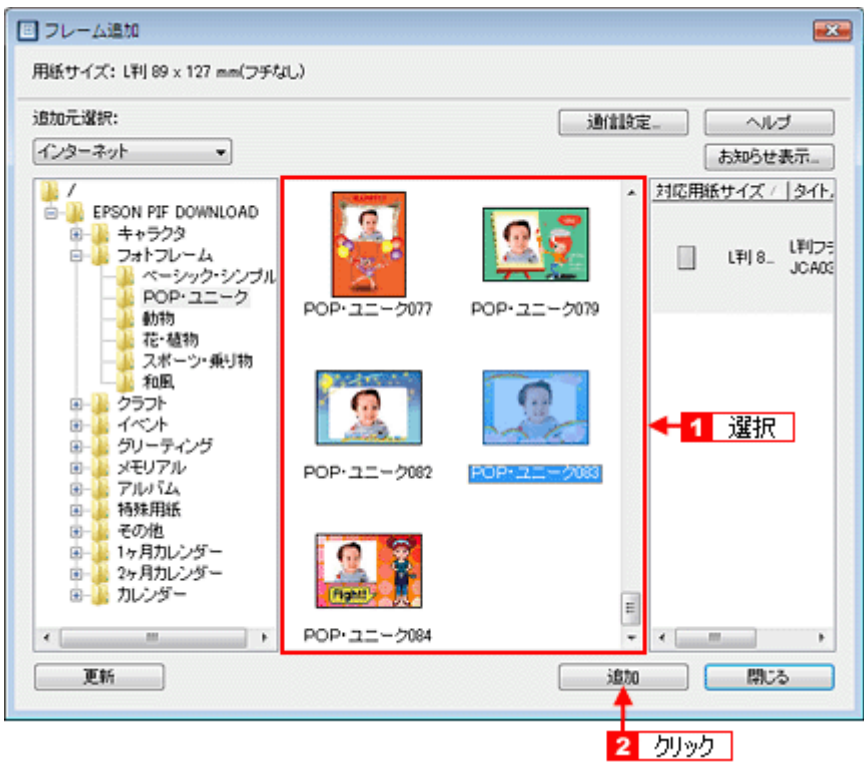

**9.** フレームの追加が終了したら、[閉じる]をクリックします。

[レイアウト]画面に戻ります。

*10.*追加登録したフレームは、追加フレームの一覧で選択します。

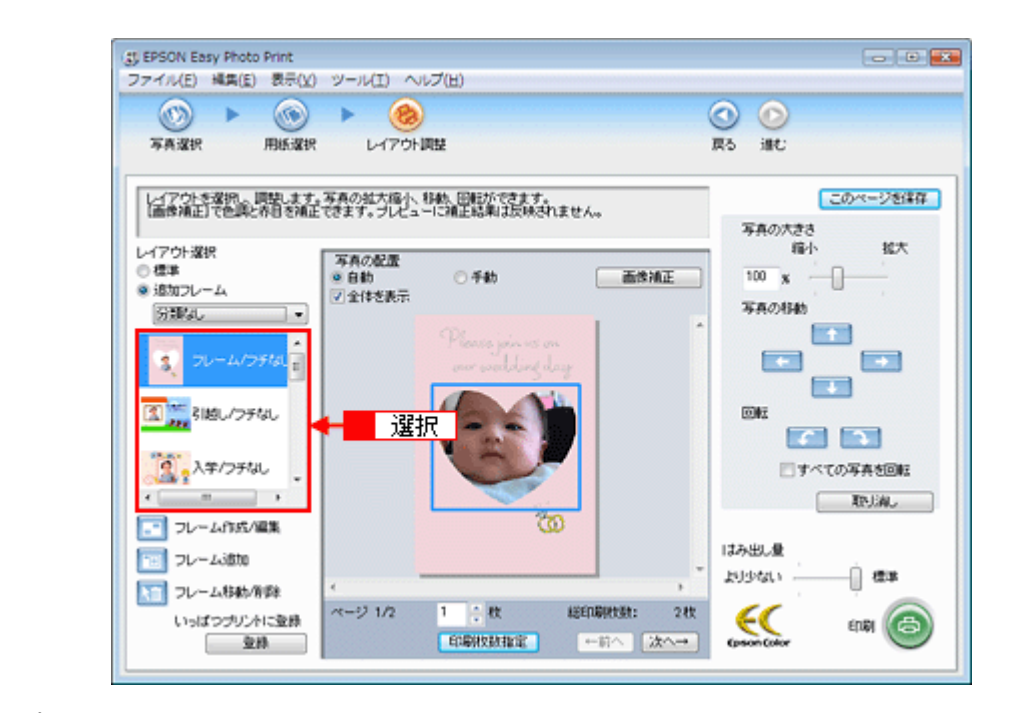

以上で、エプソンの Web サイトにあるフレームを追加登録する手順の説明は終了です。

参考

フレームは、エプソンの PRINT Image Framer のホームページからも入手できます。インターネットに接続し、PRINT Image Framer のホームページ(http://www.epson.jp/frame/)にアクセスしてください。お気に入りの P.I.F. フ レームをダウンロードして、ご利用のパソコンに一旦保存してから、EPSON Easy Photo Print に追加登録してくだ さい。詳しくは、EPSON Easy Photo Print のヘルプをご覧ください。

s.

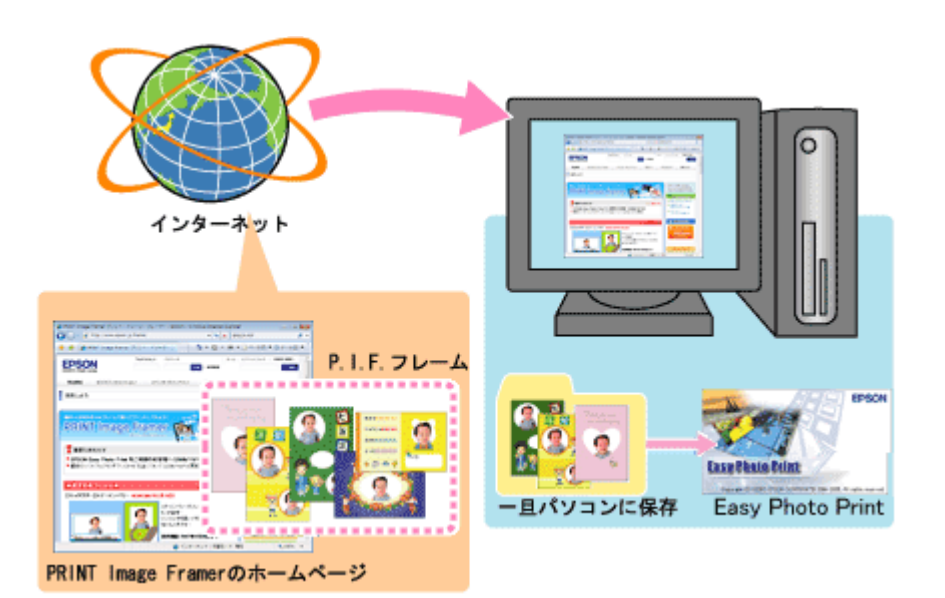

# プリンタ単体で写真にフレームを付けて印刷 しよう

エプソンのホームページには、写真と重ね合わせて印刷できる楽しいフレームがたくさん用意されています。 プリンタ単体で写真にフレームを付けて印刷するには、エプソンのホームページからお好きなフレームをダウンロードし た後に、パソコンで本製品に添付のソフトウェア「EPSON Print Image Framer Tool」を使ってメモリカードに登録する 必要があります。

ここでは、「EPSON PRINT Image Framer Tool」を使ってメモリカードに登録する手順を説明します。

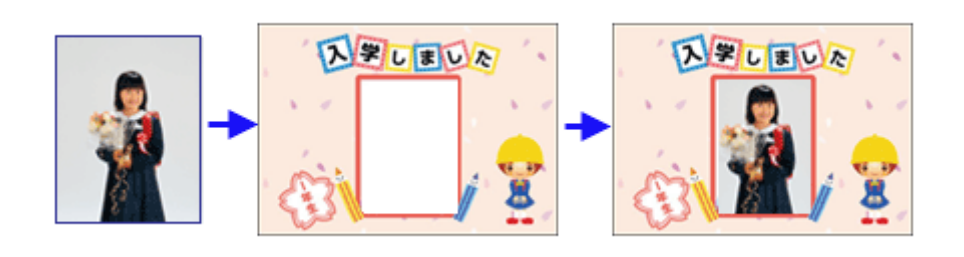

### ◆◆用語を知っておこう◆◆

- P.I.F.(ピフ)フレームとは... 写真と重ね合わせて印刷のできる飾り枠のことを意味しています。
- PRINT Image Framer(プリント イメージ フレーマー)とは... フレームを追加したり、フレームと写真を重ね合わせたりと、編集のできるソフトウェアを含む総称のことを意 味しています。

◆◆ PRINT Image Framer の各種コンテンツをご利用いただくには◆◆ 「MyEPSON」への会員登録(無料)が必要です。会員登録は、エプソンのホームページ(http://www.epson.jp) でかんたんに行うことができます。

- *1.* プリンタとパソコンを接続し、プリンタの電源をオンにします。
- *2.* **EPSON PRINT Image Framer Tool** を起動します。

#### **Windows** の場合

参考

✓

1 [スタート] 2 [すべてのプログラム](または[プログラム])<mark>3</mark> [EPSON PRINT Image Framer] 4 [EPSON PRINT Image Framer Tool15 「EPSON PRINT Image Framer Tool1 の順にクリックします。

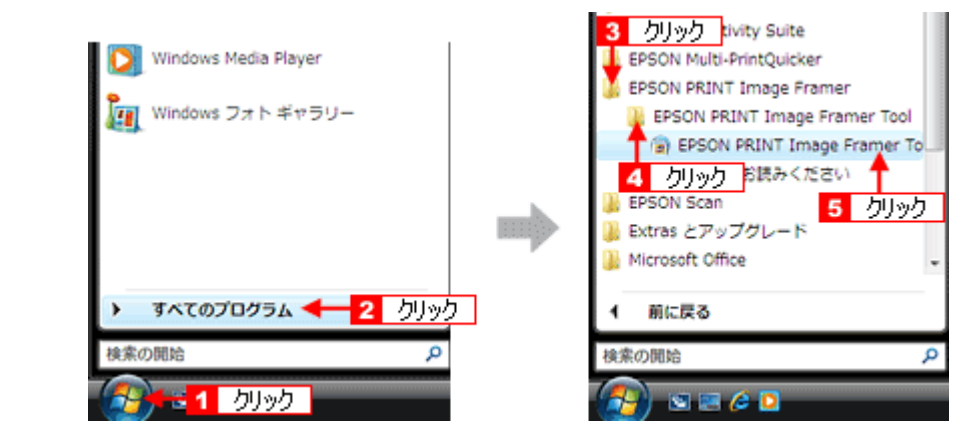

**Mac OS X** の場合

New :【sect1 プリンタ単体で】 E-500/700 では残る E-300 は削除機種依存、
[ハードディスク] - [アプリケーション] (Applications) フォルダー [EPSON PRINT Image Framer Tool] フォル ダ内の [EPSON PRINT Image Framer Tool] アイコンをダブルクリックします。

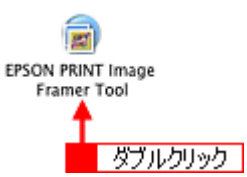

#### 3. 1 [オプション] をクリックして、2 [通信設定] をクリックします。

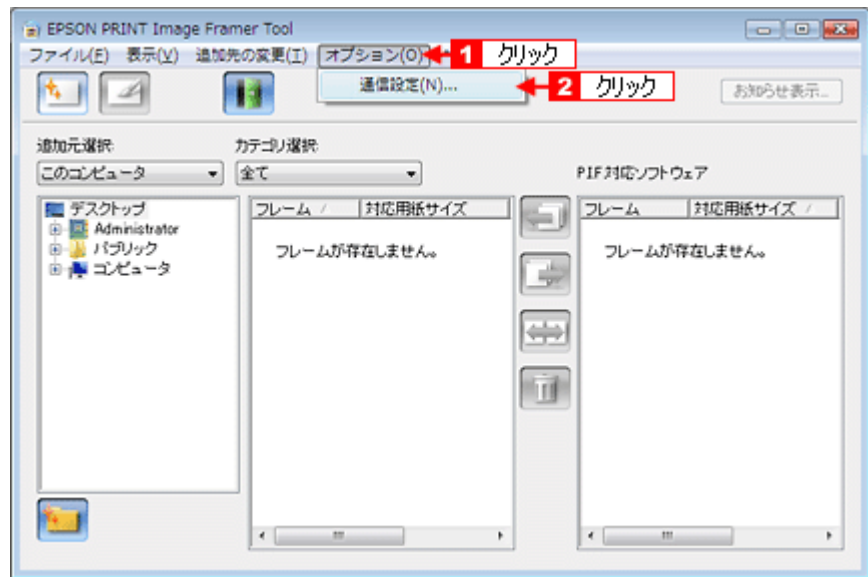

#### 4. 1 ユーザー ID と接続パスワードを入力して、2 [OK]をクリックします。

ユーザー ID と接続パスワードには、「MyEPSON」(エプソンの会員制情報提供サービス)のユーザー ID と接続パス ワードを入力してください。

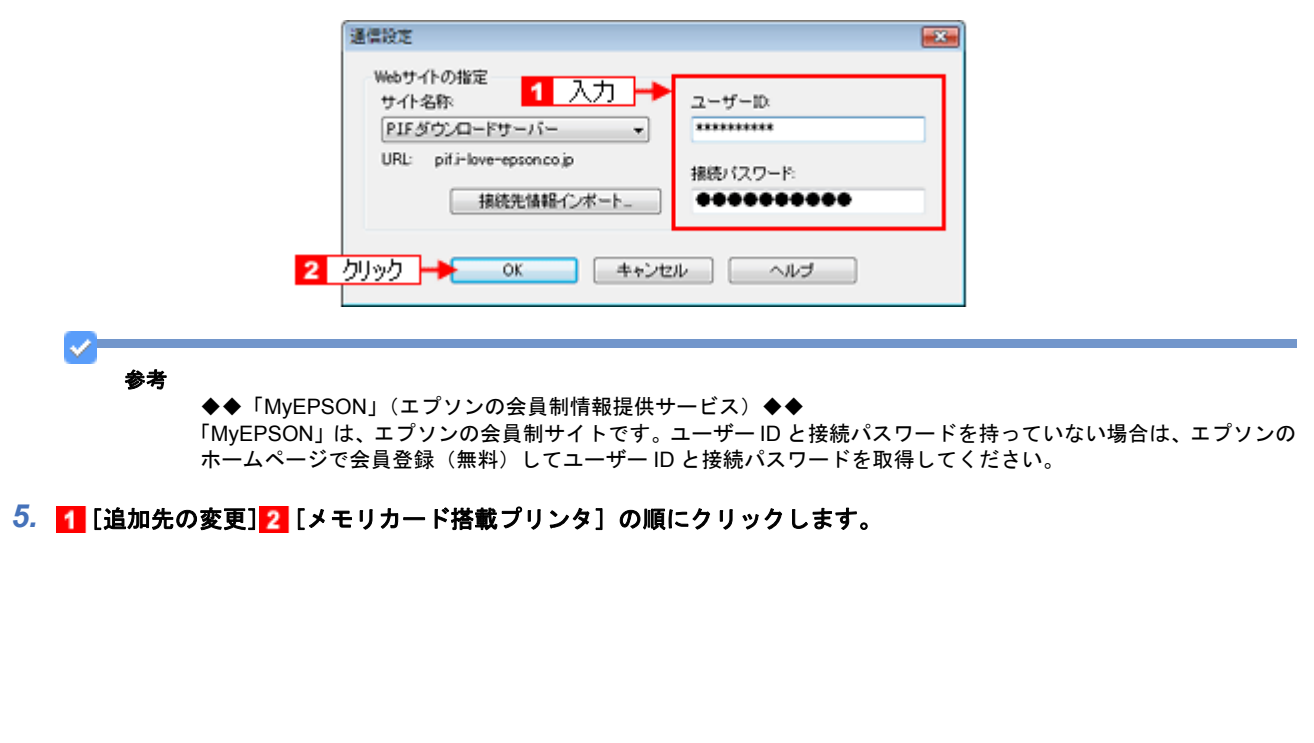

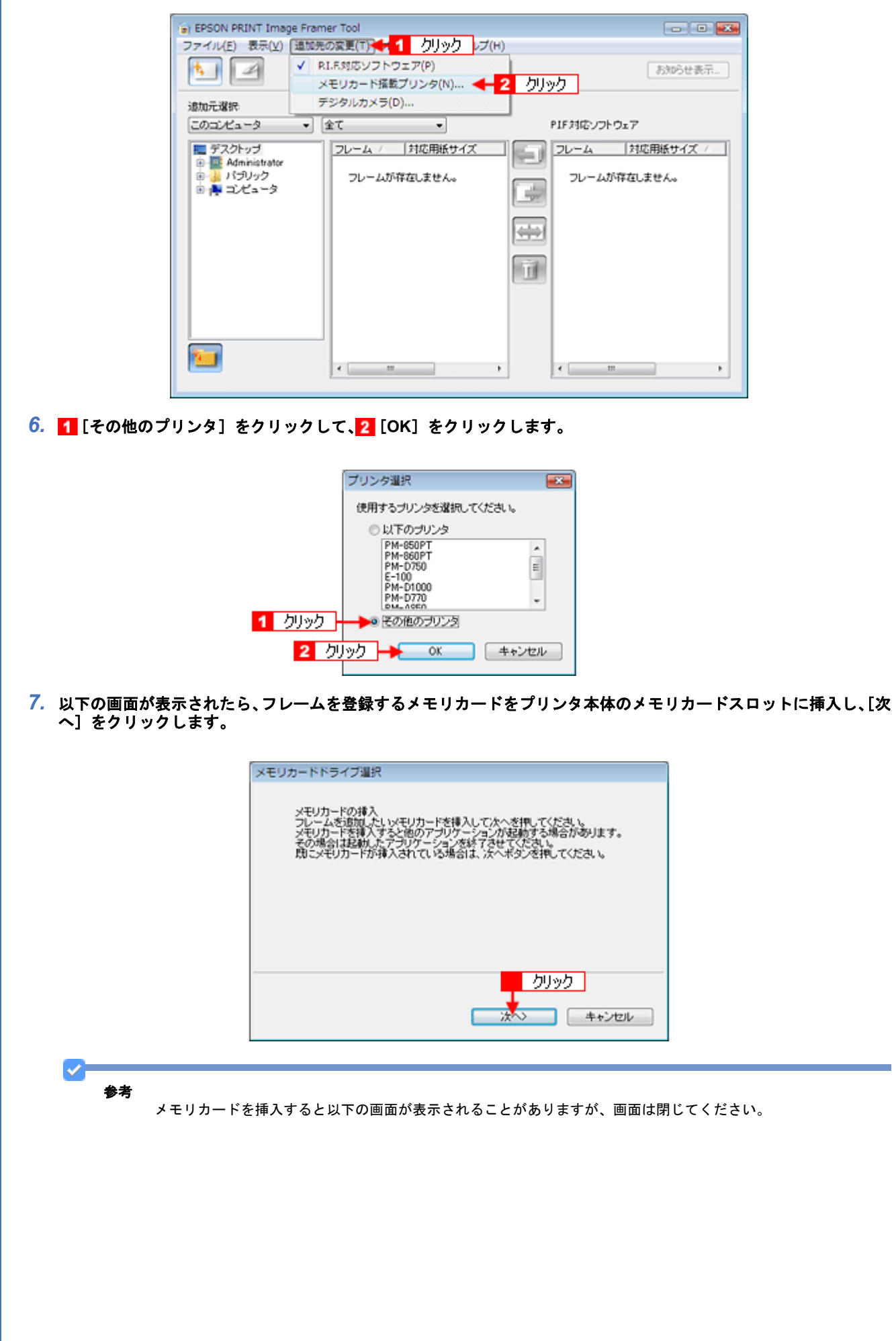

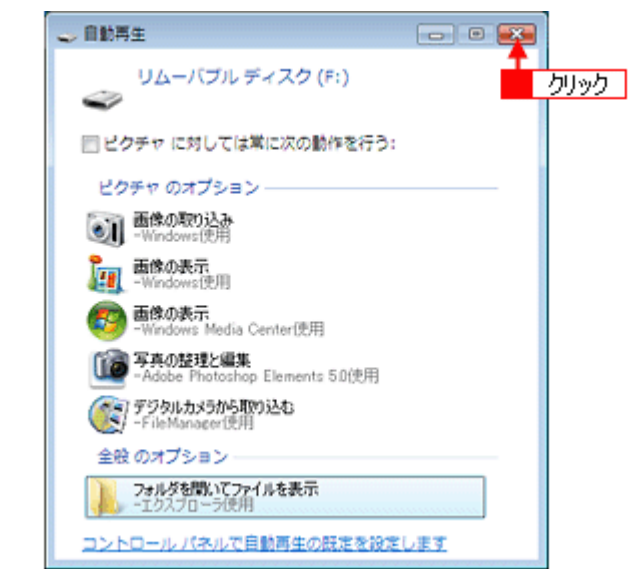

8. 1 フレームを追加するメモリカードのドライブを選択して、2 [選択]をクリックします。

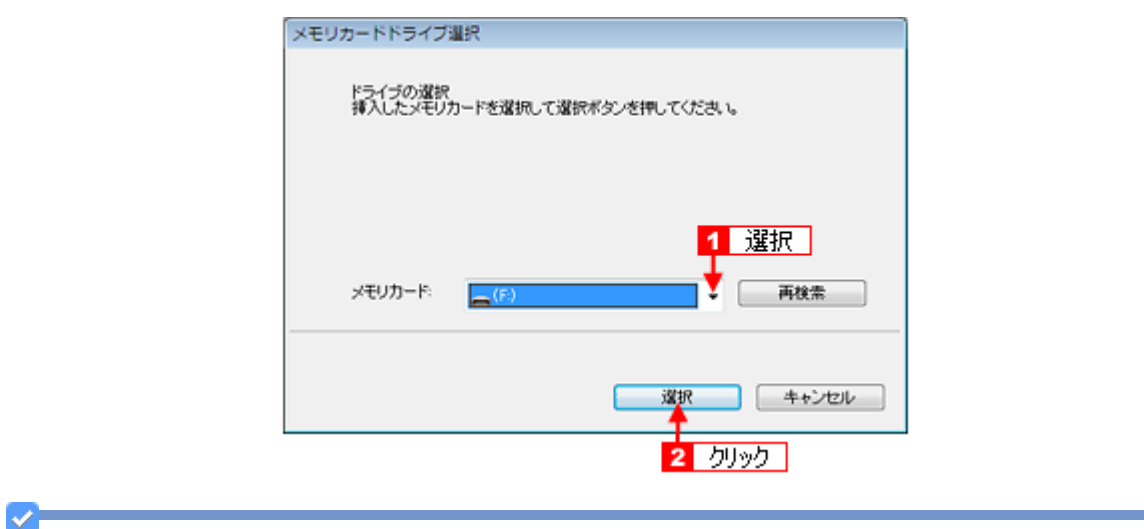

## 」<br>参考

メモリカードを挿入してすぐに[次へ]をクリックすると、挿入したメモリカードが認識されない場合があります。 その場合は、[再検索] をクリックしてください。

#### *9.* 追加元選択で[インターネット]を選択します。

お知らせ画面が表示された場合は、表示内容を確認して[閉じる]をクリックしてください。

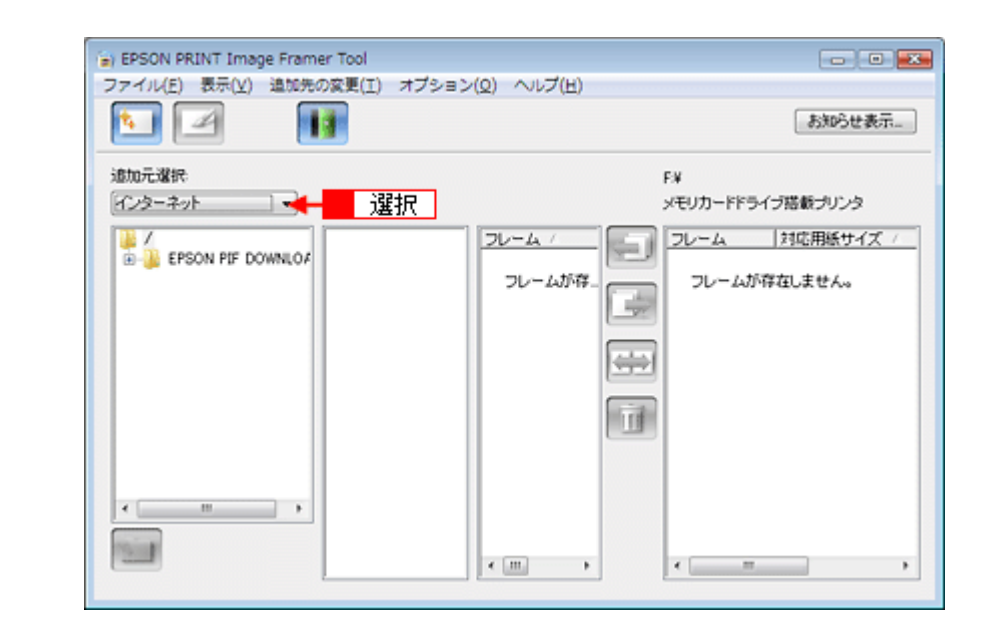

#### *10.*フレームの入っているフォルダを選択します。

画面中央の[追加元]ウィンドウに、追加できるフレームが表示されます。

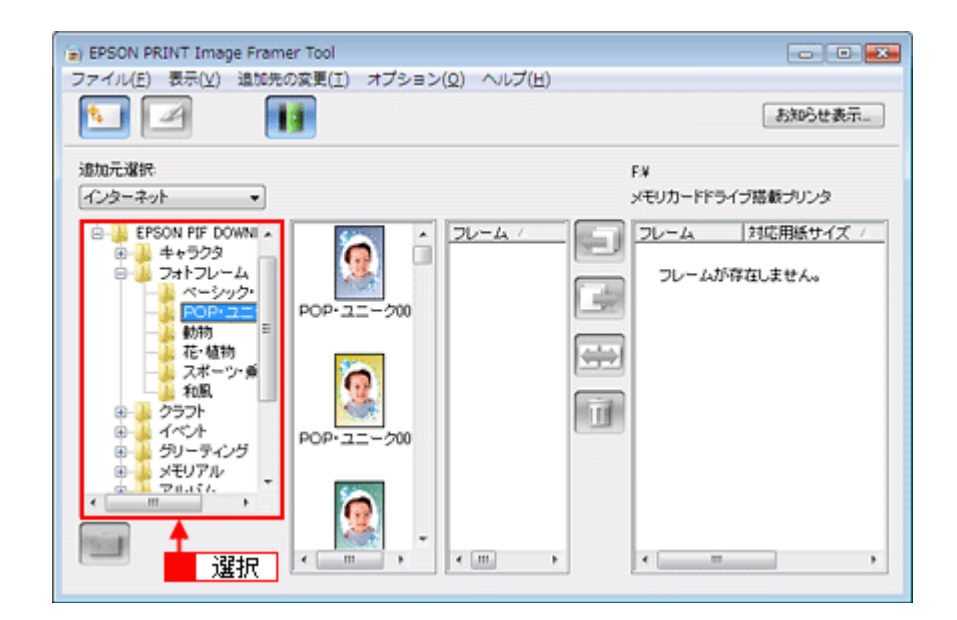

#### 11. 1 フレームを選択して、2 対応用紙サイズを確認します。

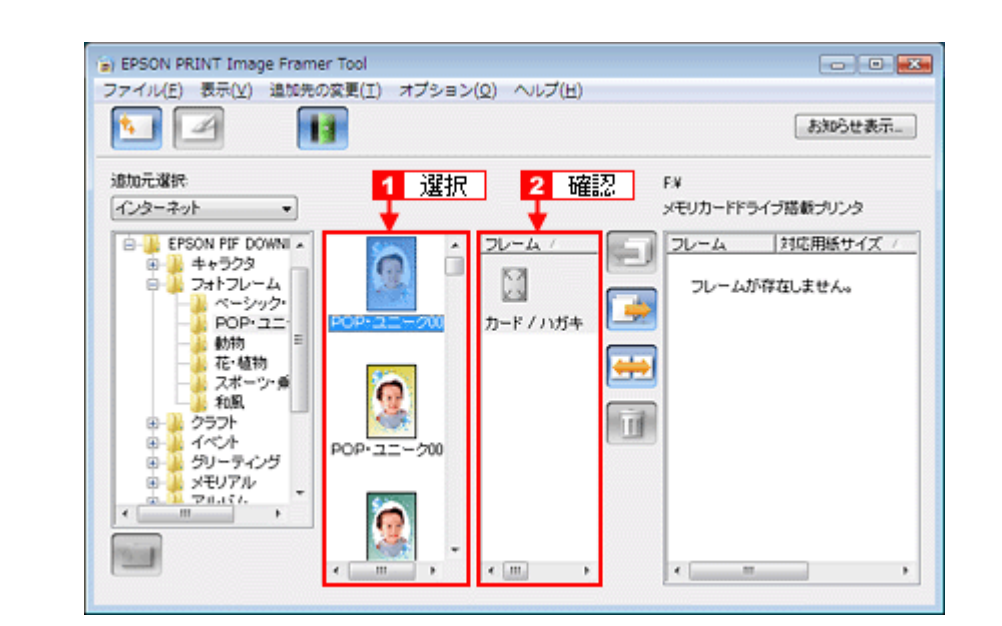

## 12. 1 追加するフレームと対応用紙サイズを選択して、2 または<sup>444</sup>をクリックします。

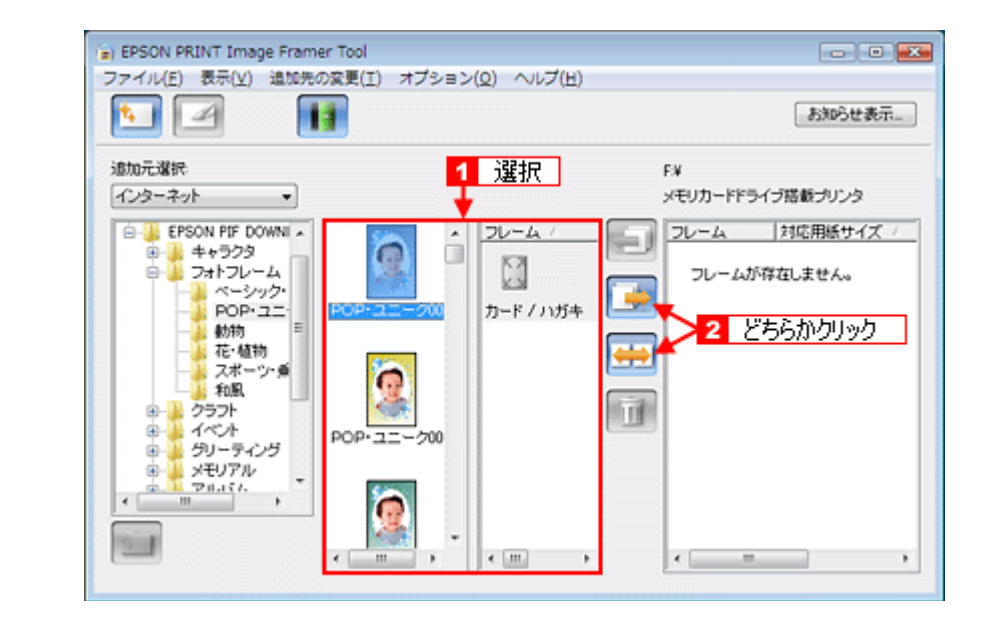

#### 参考

 $\mathscr{L}$ 

- ボタンをクリックした場合は、P.I.F. フレームをメモリカード側に移動させます。移動したフレームは、[追 加元]のフォルダから削除されます。なお、ソフトウェア CD-ROM に収録されている P.I.F. フレームやインター ネット上の P.I.F. フレームはコピーされます。
- <mark>《キ</mark>ボタンをクリックした場合は、P.I.F. フレームを[追加元]に残しつつ、メモリカード側に追加できます。
- メモリカードには、最大 100 個の P.I.F. フレームを追加できます。ただし、実際に追加できる数はメモリカード の容量によって異なります。

#### *13.***EPSON PRINT Image Framer Tool** を終了します。

以上で、フレームをメモリカードへ登録する手順の説明は終了です。 この後は、『操作ガイド』(冊子)をご覧になって、写真とフレームを合成して印刷してください。

 $\boldsymbol{\mathcal{L}}$ 参考

◆◆ PRINT Image Framer のホームページからも入手可能◆◆

フレームは、エプソンの PRINT Image Framer のホームページからも入手できます。インターネットに接続し、PRINT Image Framer のホームページ (http://www.epson.jp/frame/) にアクセスしてください。そして、お気に入りの P.I.F. フレームをダウンロードして、ご利用のパソコンに一旦保存してから、EPSON PRINT Image Framer Tool を 使ってメモリカードに登録してください。詳しくは、EPSON PRINT Image Framer Tool のヘルプをご覧ください。

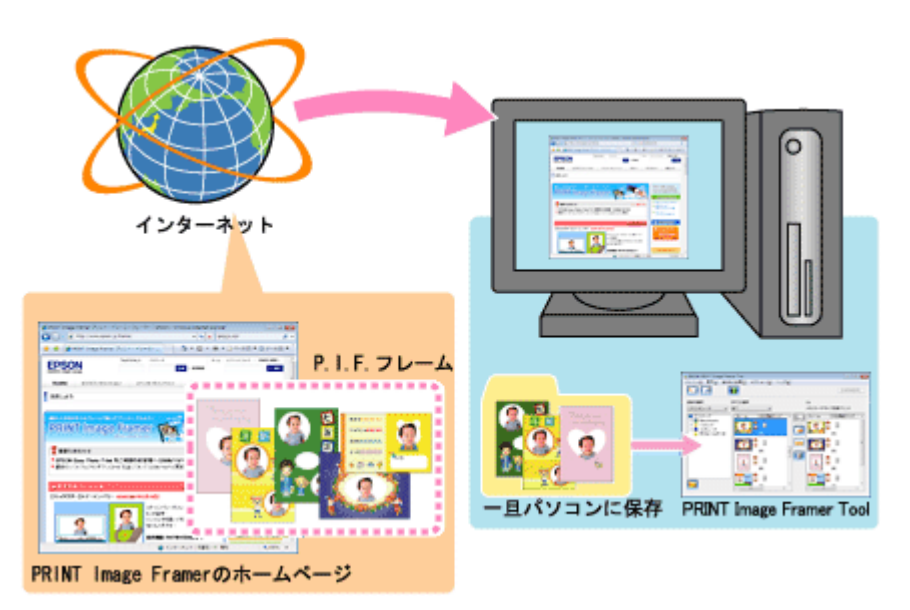

#### ◆◆フレームは同梱のソフトウェア CD-ROM にも収録◆◆

本製品に同梱のソフトウェア CD-ROM にもフレームが収録されています。EPSON PRINT Image Framer Tool を 使ってメモリカードに登録してください。詳しくは、EPSON PRINT Image Framer Tool のヘルプをご覧ください。 収録場所は以下の通りです。

Windows の場合

- •[CD-ROM]-[LAYOUTS]-[Frame]
- •[CD-ROM]-[LAYOUTS]-[Album]
- •[CD-ROM]-[LAYOUTS]-[Setup]-[SetPIF]

Mac OS X の場合

- [CD-ROM] [P.I.F. フレーム集] [Frame]
- [CD-ROM] [P.I.F. フレーム集] [Album]
- •[CD-ROM]-[P.I.F. フレーム集]-[Setup]-[SetPIF]

# 写真をきれいに印刷するポイント

デジタルカメラで撮影した写真データをよりきれいに印刷するためには、以下の 2 つのポイントを押さえておきましょ う。

## ポイント **1** 画像サイズに適した印刷サイズで印刷

デジタルカメラや携帯電話で撮影した写真データは、細かい点(画素)の集まりで構成されています。同じサイズの用紙 に印刷する場合には、この画素数が多いほど、なめらかで高画質な印刷ができます。また、印刷サイズが大きくなればな るほど画素数の多い画像データが必要になります。

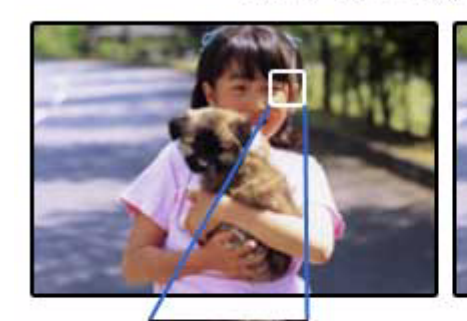

高画素数で撮影して印刷

同じサイズの用紙に印刷すると・・・

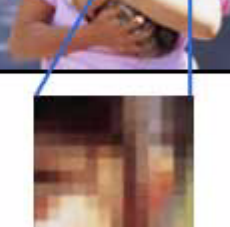

低画素数で撮影して印刷

画像サイズに適した印刷サイズは以下の通りです。

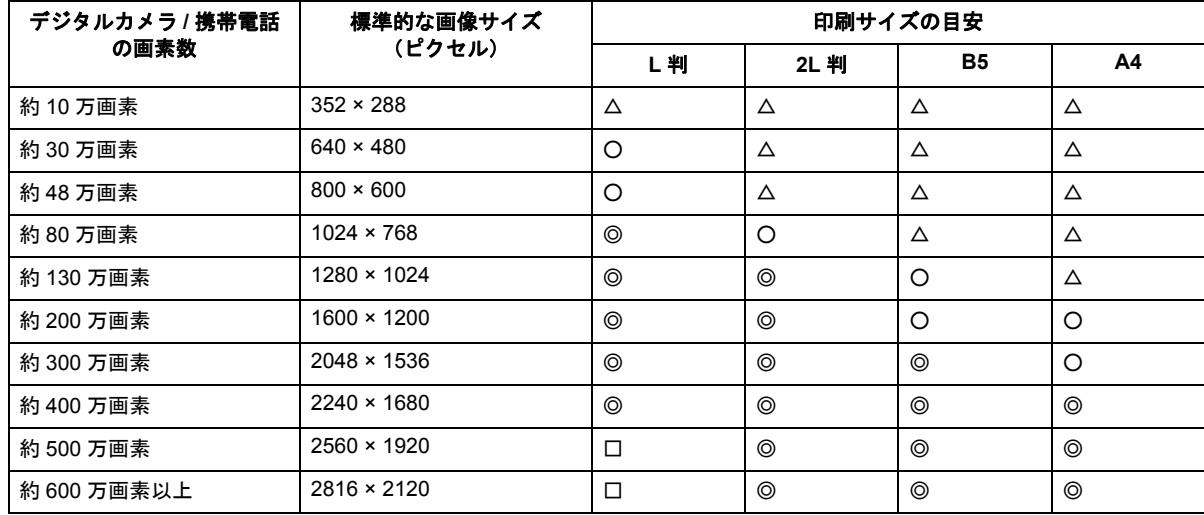

△画素数が少なく、良好な印刷結果が得られない。 ○やや画素数が少ないが、良好な印刷結果が得られる。 ◎必要十分な画素数があり、高い印刷結果が得られる。 □やや画素数が多いが、高い印刷結果が得られる。

New :【画像サイズに適した印刷サイズ表】 E300/500/700 は上の表 他下 機種依存

## ポイント **2** 専用紙(写真用紙)に印刷

写真など高い印刷品質を得るためには、普通紙ではなく写真用紙などの専用紙に印刷してください。 また、プリンタドライバの[用紙種類]の設定は、使用する用紙に対応した用紙種類を選択してください。

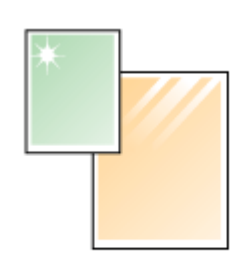

写真用紙

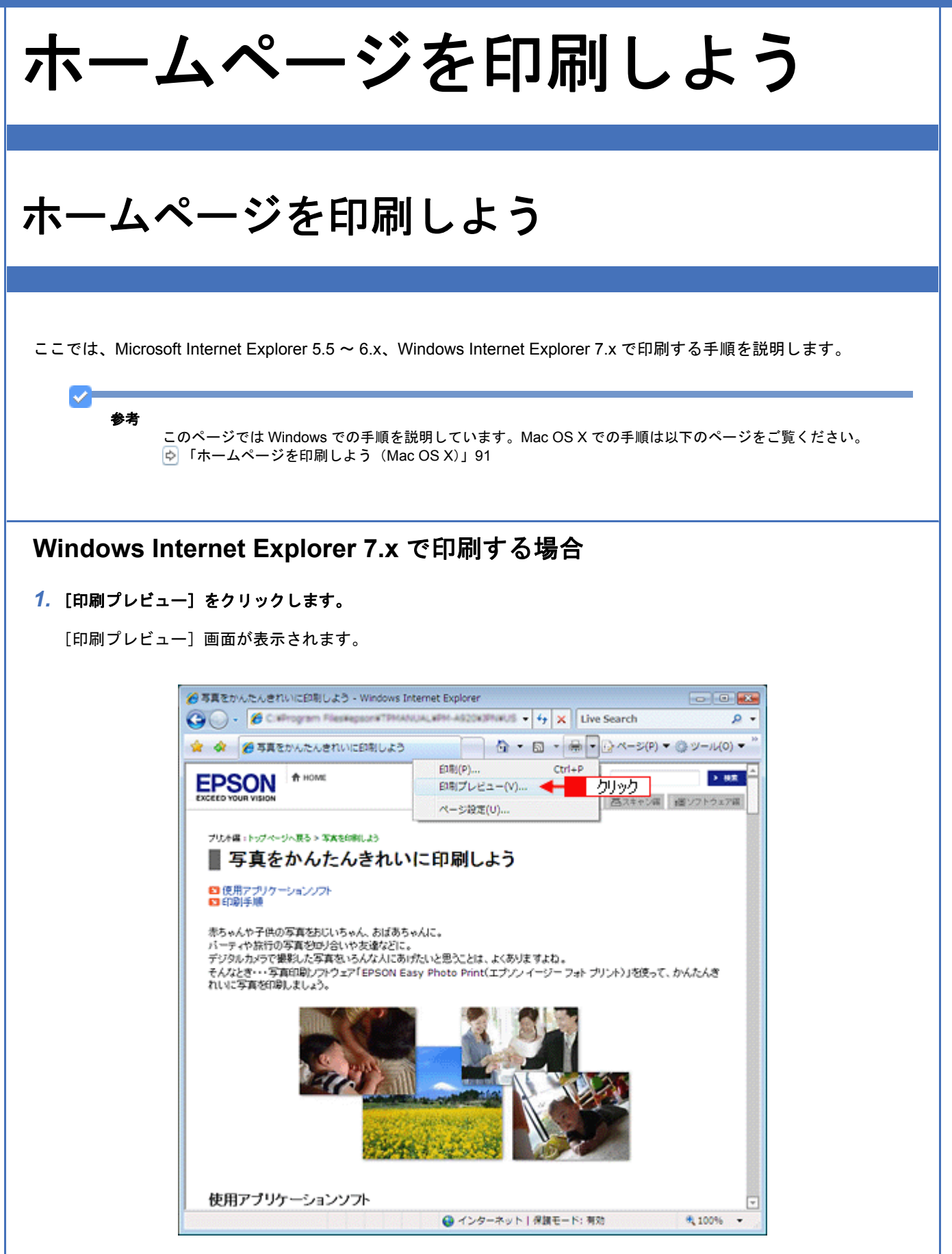

#### *2.* 印刷サイズの設定を確認します。

[縮小して全体を印刷する]を選択すると、用紙の幅に収まるように印刷できます。

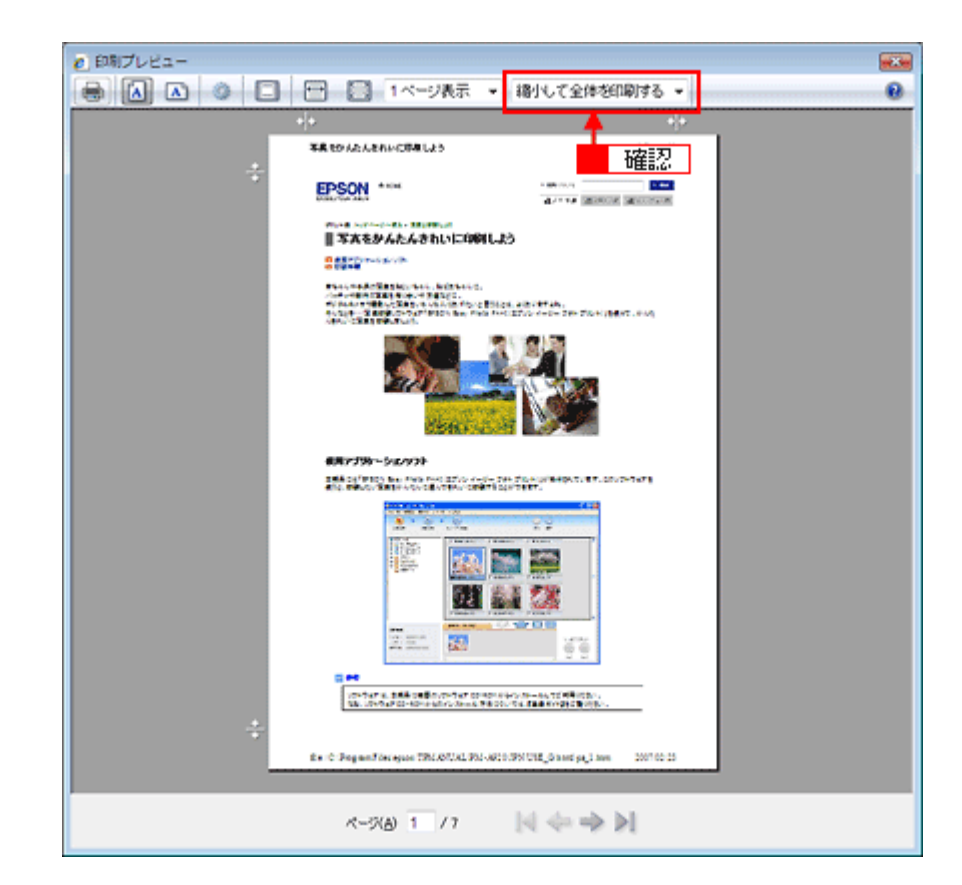

3. [プリンタ] アイコンをクリックします。

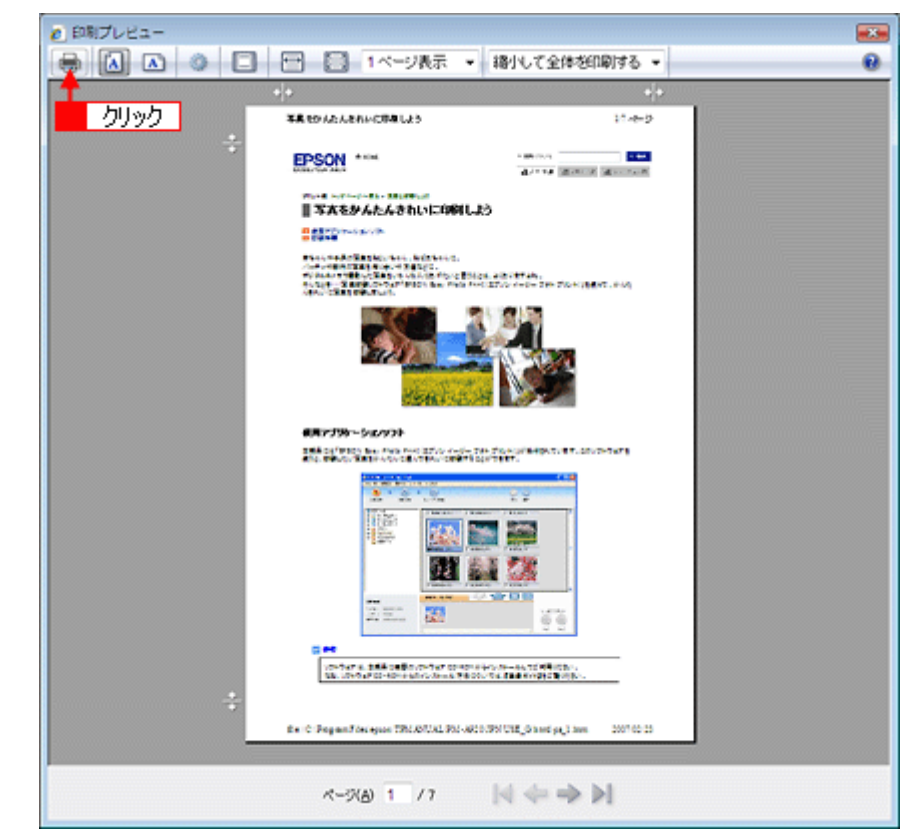

4. 1 プリンタの名称を選択して、2 [詳細設定]をクリックします。

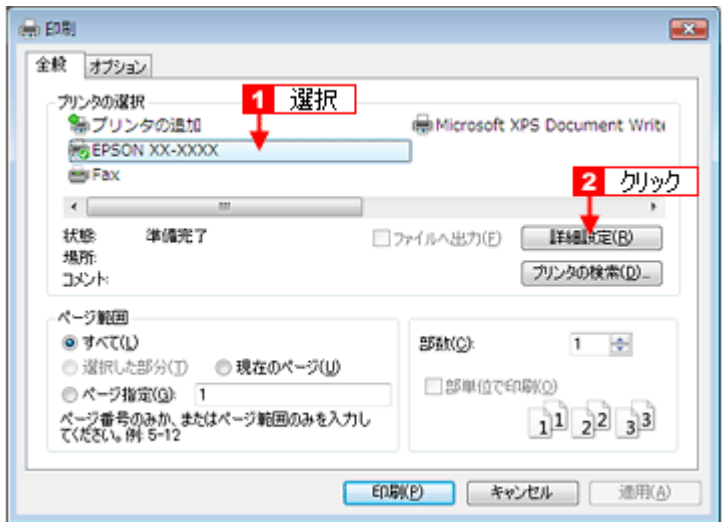

*5.* [基本設定]画面の各項目を設定します。

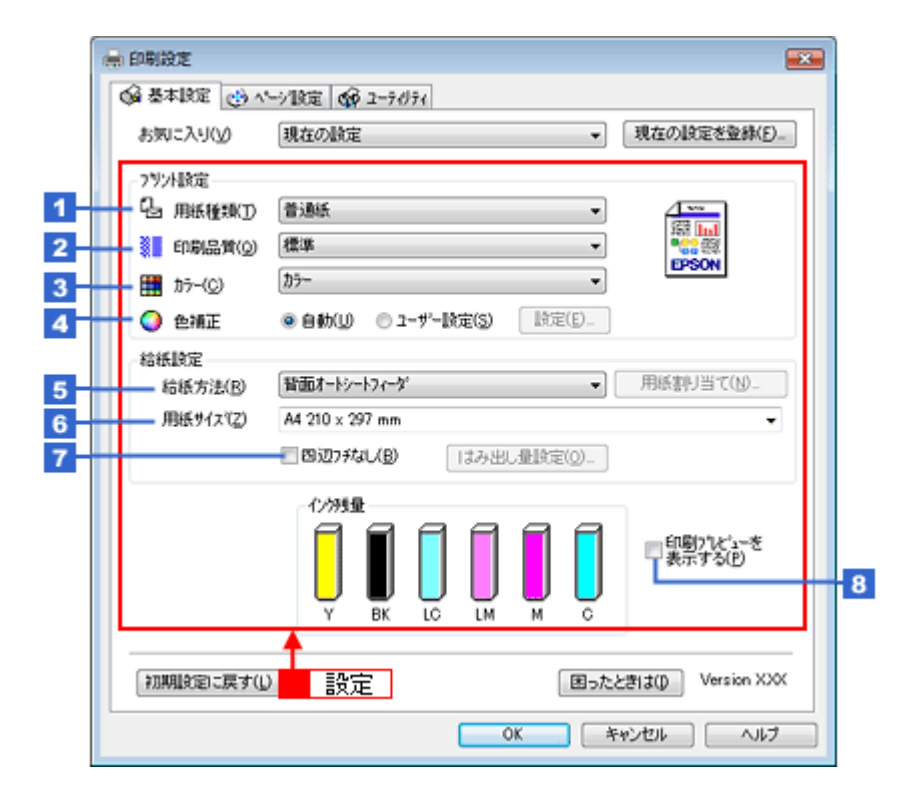

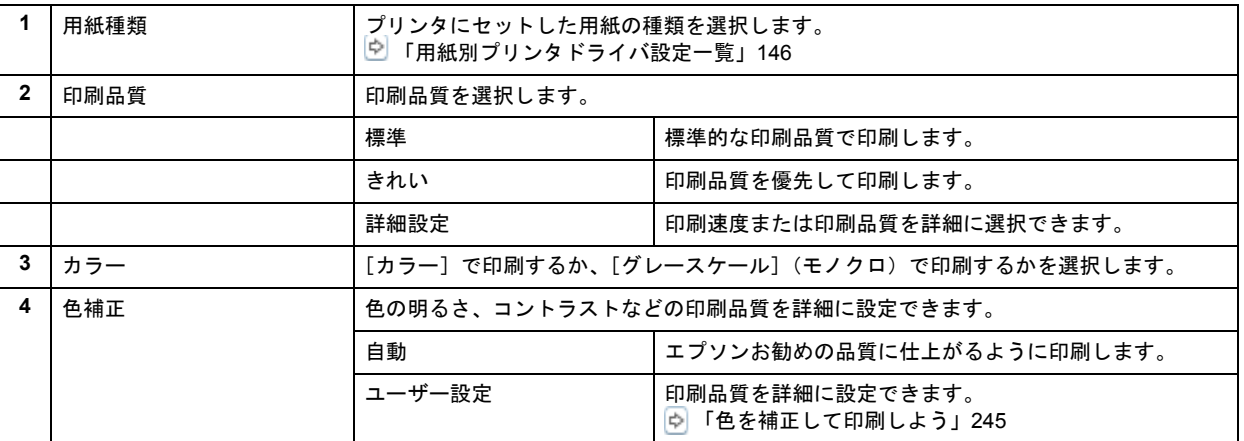

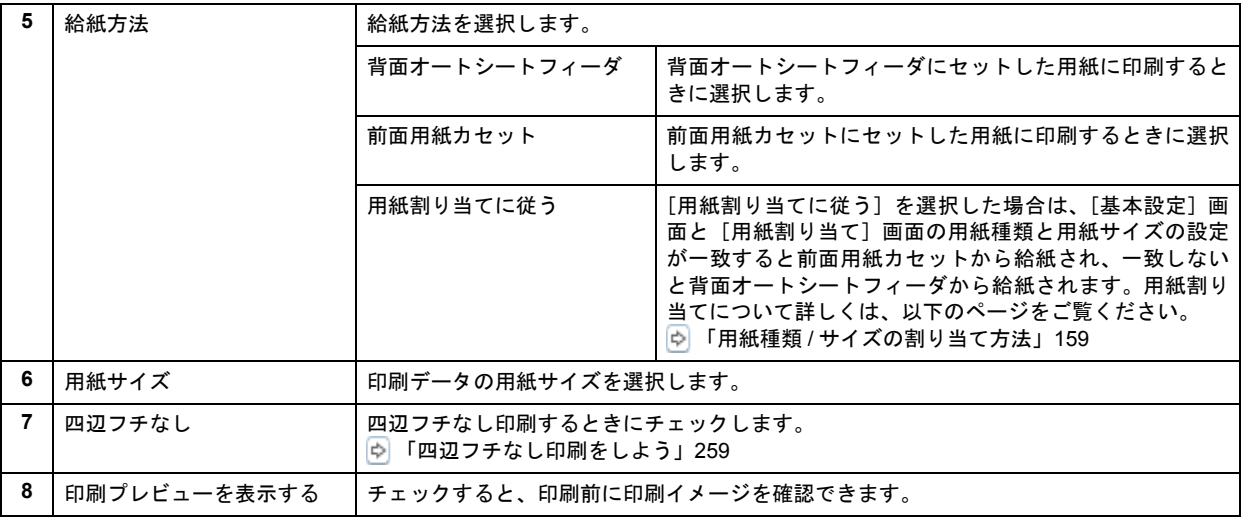

#### $\boldsymbol{\mathcal{L}}$ 注意

#### ◆◆四辺フチなし印刷をする場合は◆◆

四辺フチなし印刷機能では、原稿を少し拡大して印刷することによってフチのない印刷を実現しています。そのた め、拡大されて用紙からはみ出した部分は印刷されません。文字を用紙の端ぎりぎりに配置すると、切れてしまう 可能性がありますのでご注意ください。なお、はみ出し量は 3 段階 [標準]、[少ない]、[より少ない]で調整する ことができます。本番の印刷前に試し印刷することをお勧めします。

#### 6. 1 [ページ設定] タブをクリックして、2 [ページ設定] 画面の各項目を設定します。

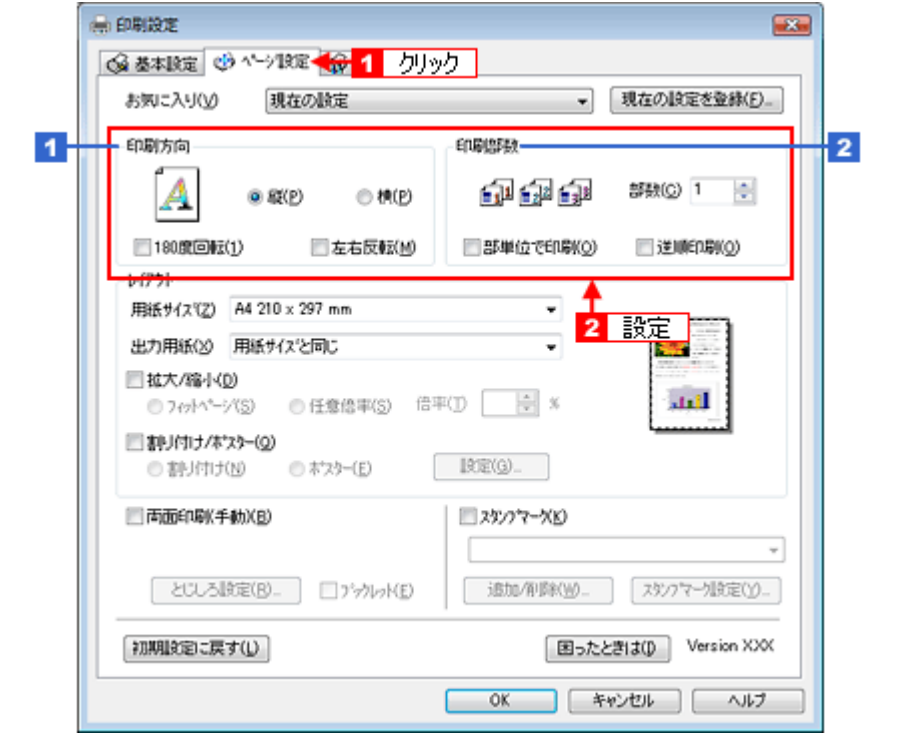

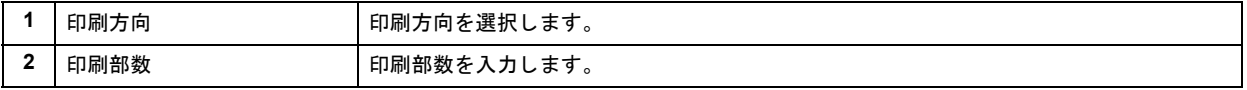

*7.* [**OK**]をクリックしてプリンタドライバの設定画面を閉じ、印刷を実行します。

### **Microsoft Internet Explorer 5.5** ~ **6.x** で印刷する場合

Microsoft Internet Explorer 5.5 ~ 6.x で印刷するとページの右端が切れて印刷されることがありますが、本製品に添付の ソフトウェア「EPSON Web-To-Page(エプソン ウェブ トゥ ページ)」を使うと、用紙の幅に収まるように印刷できます。

## 参考

EPSON Web-To-Page は、本製品に同梱のソフトウェア CD-ROM からインストールしてください。インストールす ると Internet Explorer のツールバーに追加されます。なお、Windows Internet Explorer 7.x では使用できません。

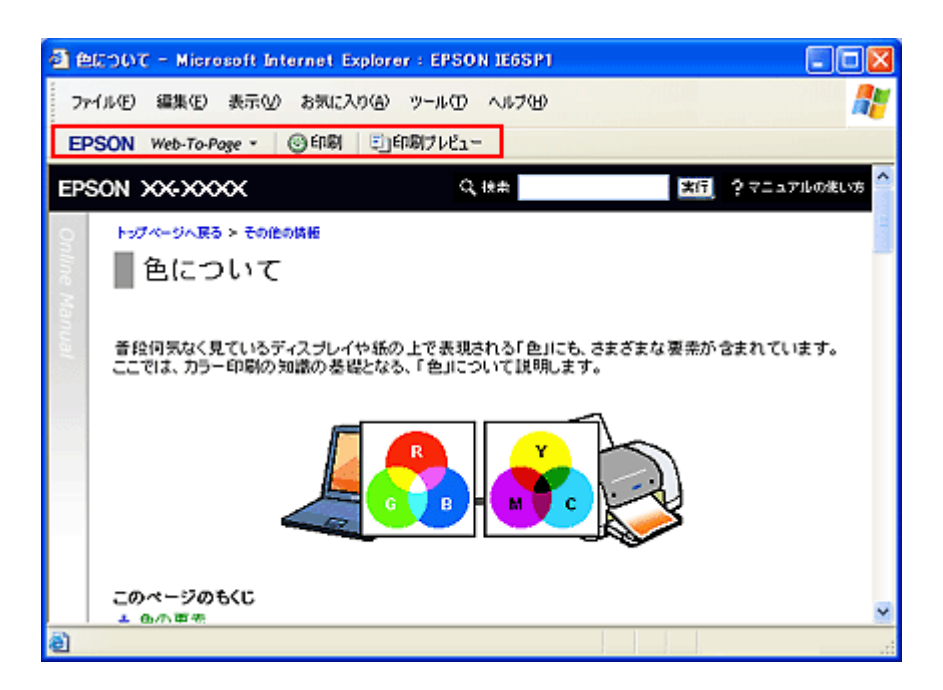

#### *1.* [印刷プレビュー]をクリックします。

[印刷プレビュー]画面が表示されます。

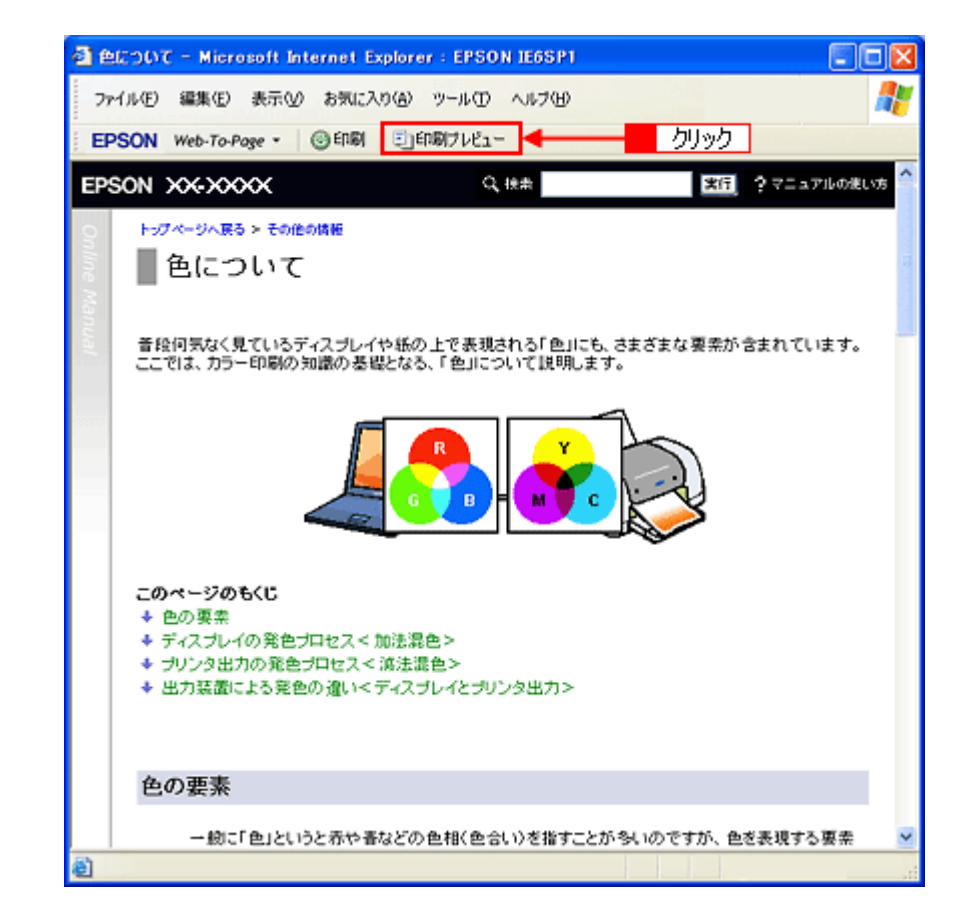

*2.* 印刷しないページがある場合は、チェックを外します。

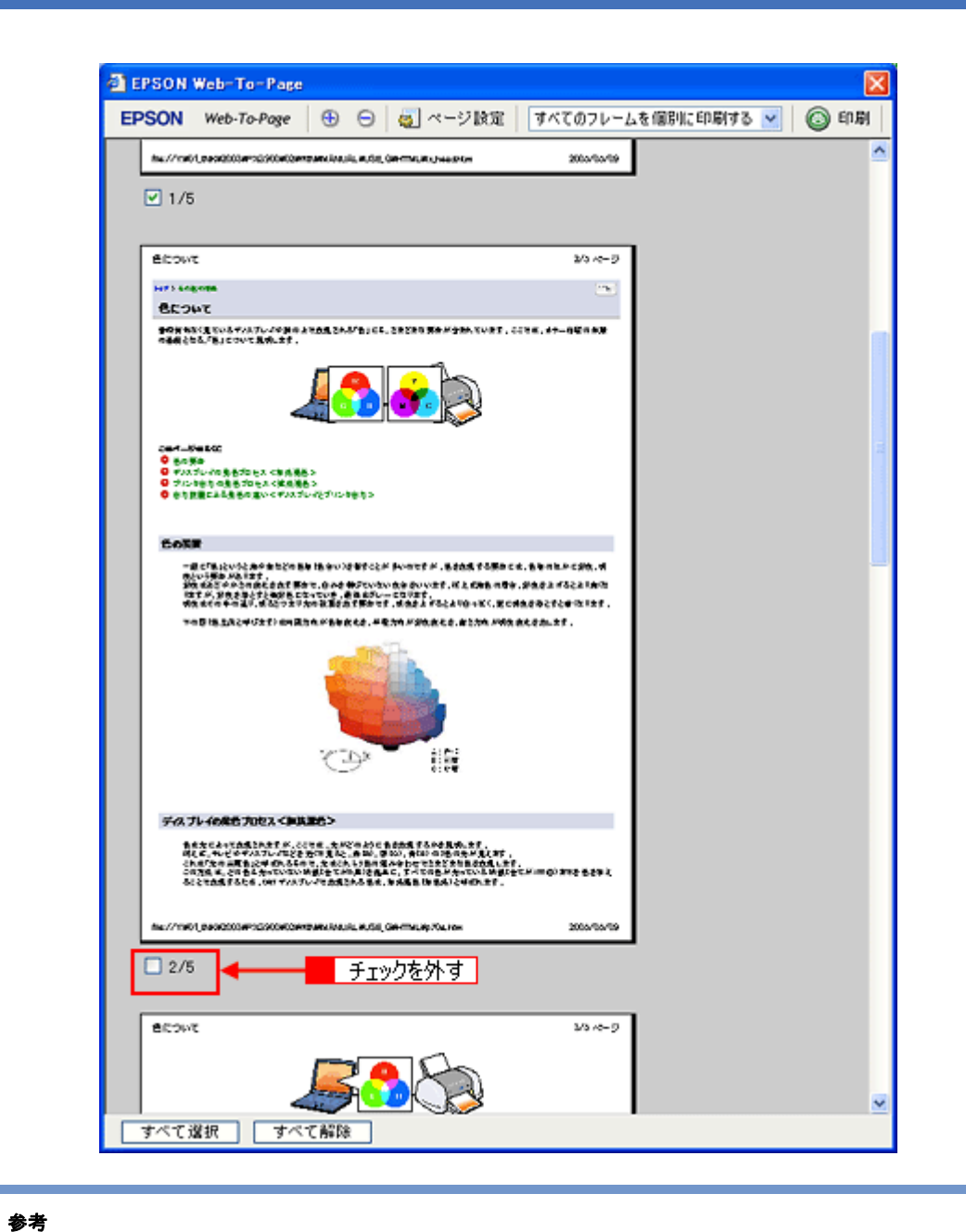

```
VF
```
◆◆ページが切れて表示される場合は◆◆

[印刷プレビュー]画面のメニューから[すべてのフレームを個別に印刷する]を選択してください。 ページの全体が表示されます。

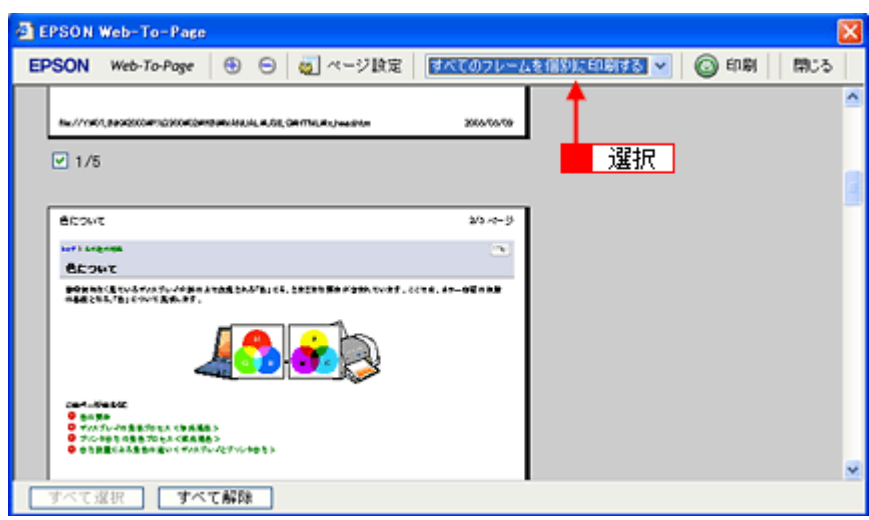

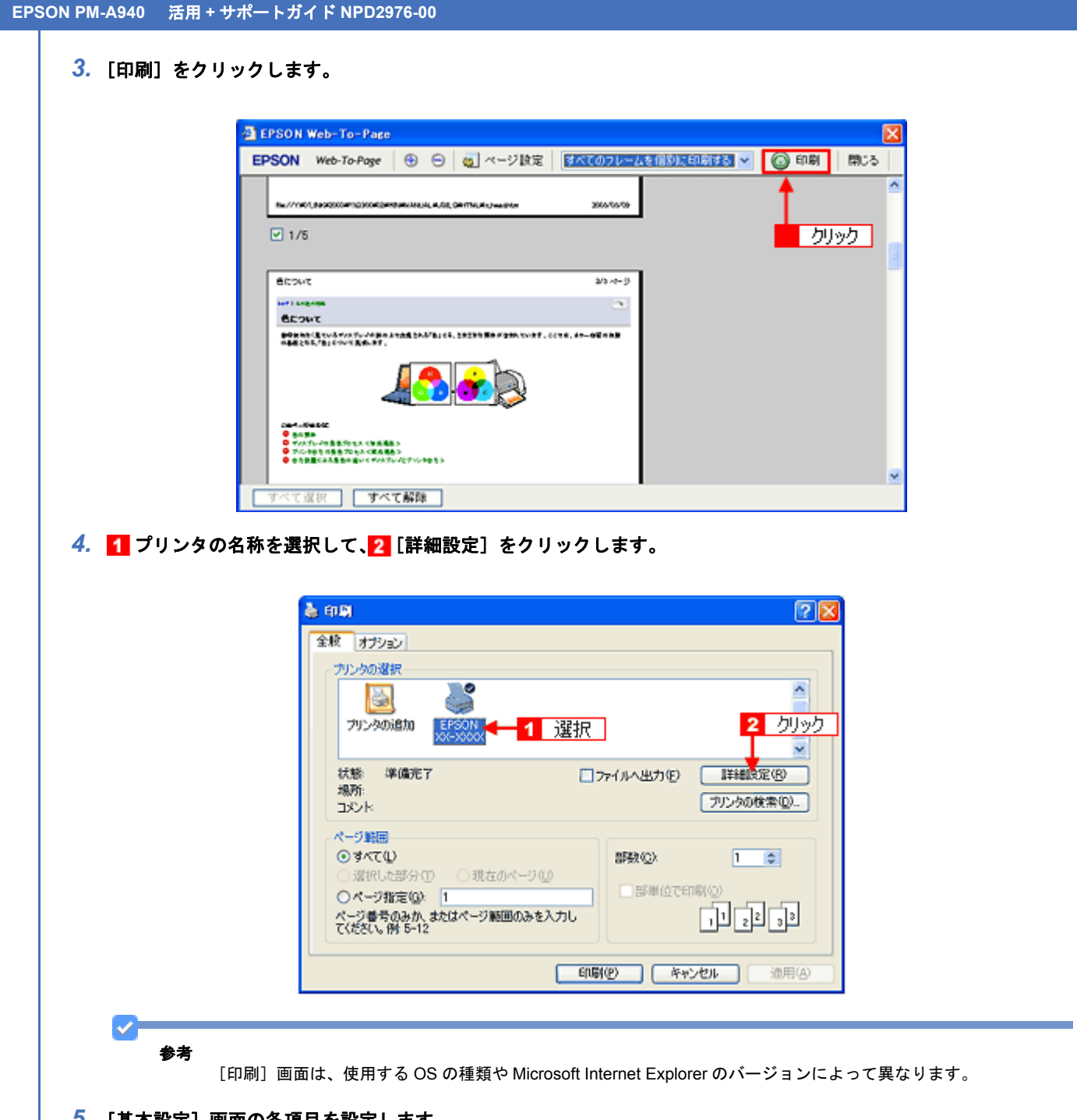

*5.* [基本設定]画面の各項目を設定します。

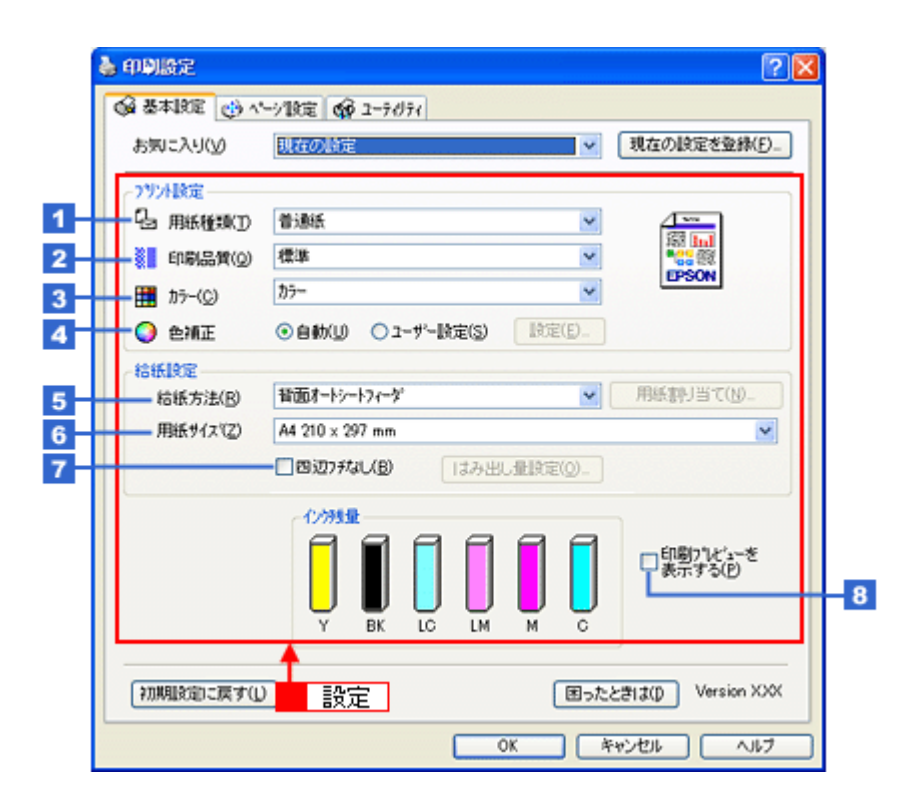

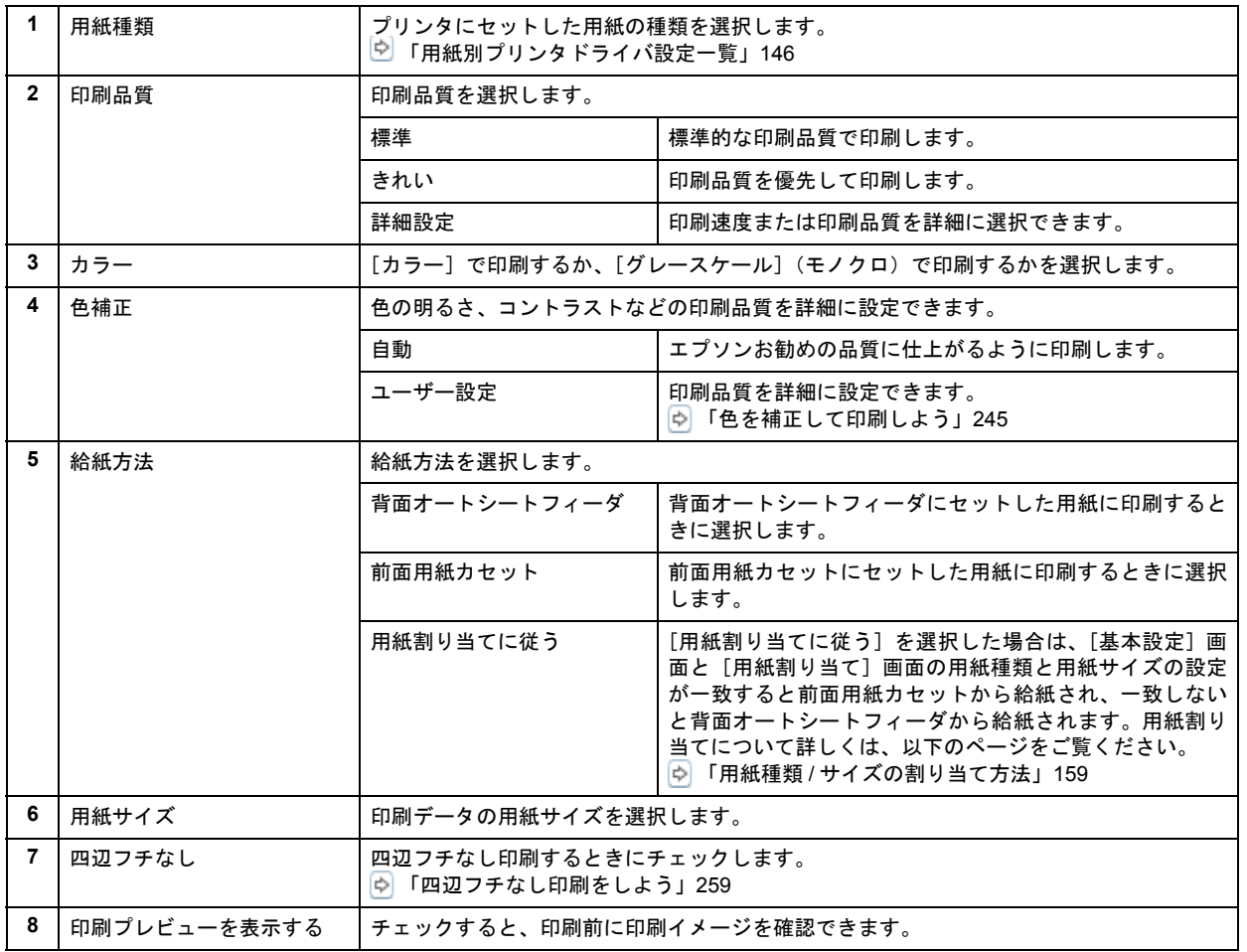

#### И 注意

#### ◆◆四辺フチなし印刷をする場合は◆◆

四辺フチなし印刷機能では、原稿を少し拡大して印刷することによってフチのない印刷を実現しています。そのた め、拡大されて用紙からはみ出した部分は印刷されません。文字を用紙の端ぎりぎりに配置すると、切れてしまう 可能性がありますのでご注意ください。なお、はみ出し量は 3 段階 [標準]、[少ない]、[より少ない]で調整する ことができます。本番の印刷前に試し印刷することをお勧めします。

6. 1 [ページ設定] タブをクリックして、<mark>2</mark> [ページ設定] 画面の各項目を設定します。

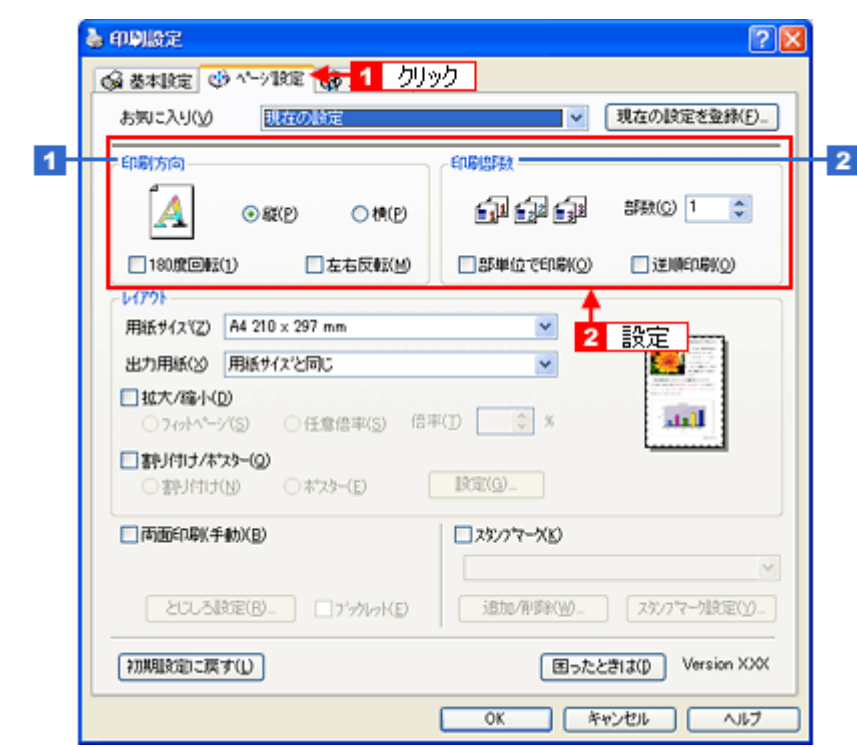

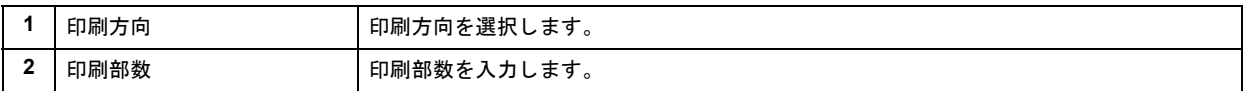

#### *7.* [**OK**]をクリックしてプリンタドライバの設定画面を閉じ、印刷を実行します。

以上で、ホームページの印刷方法の説明は終了です。

<span id="page-90-0"></span>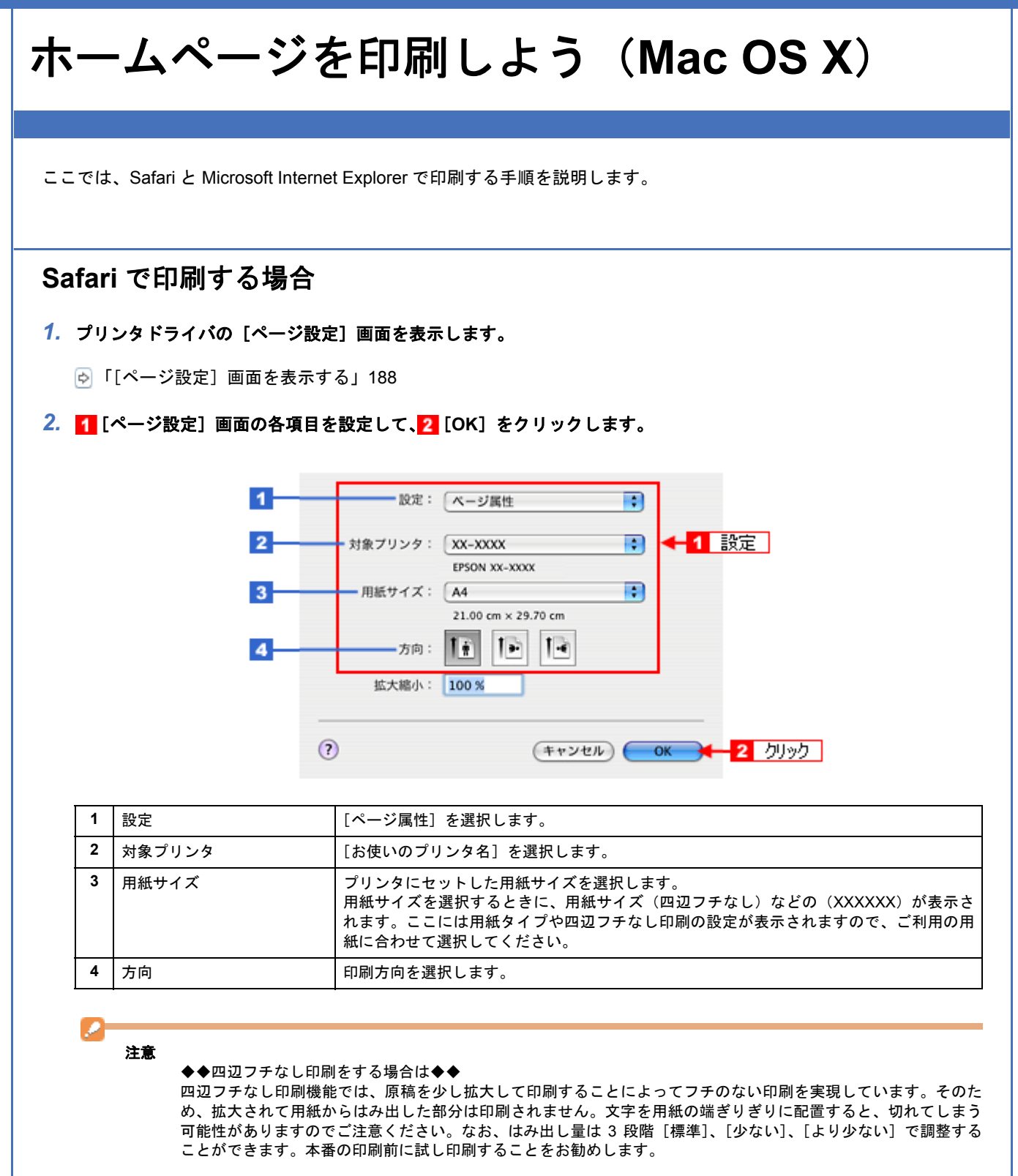

#### *3.* プリンタドライバの[プリント]画面を表示します。

[「\[プリント\]画面を表示する」](#page-187-1)188

#### *4.* [プリンタ]で[お使いのプリンタ名]が表示されていることを確認して、 印刷部数と印刷ページを設定します。

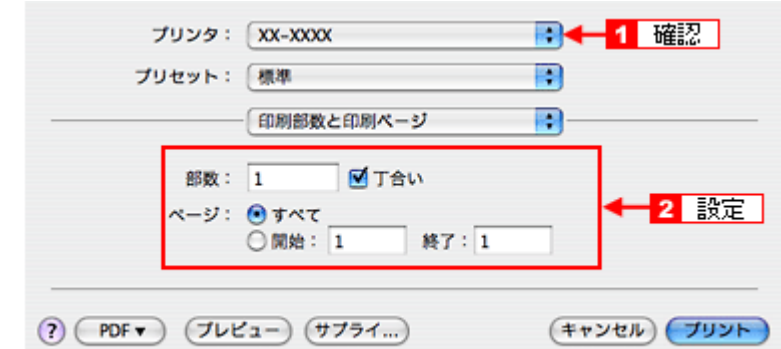

#### *5.* [印刷設定]を選択します。

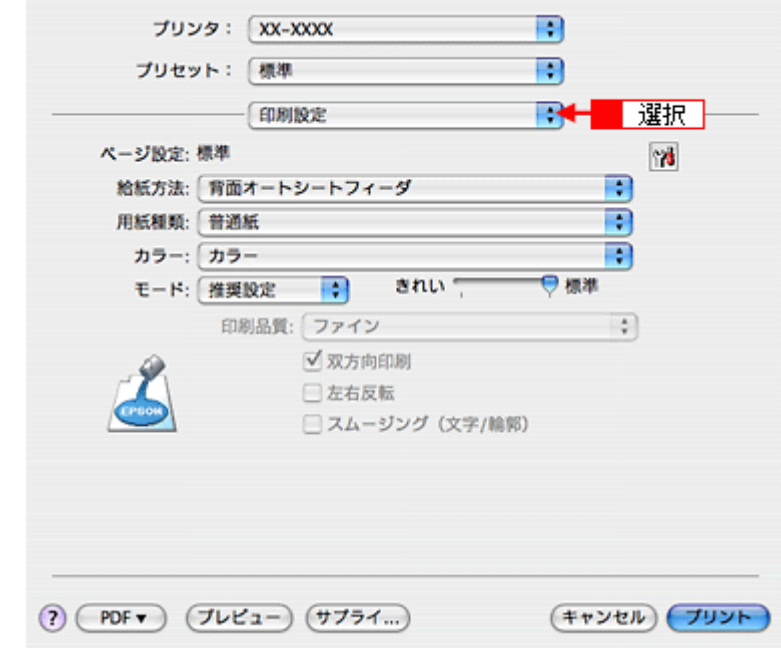

*6.* [印刷設定]画面の各項目を設定します。

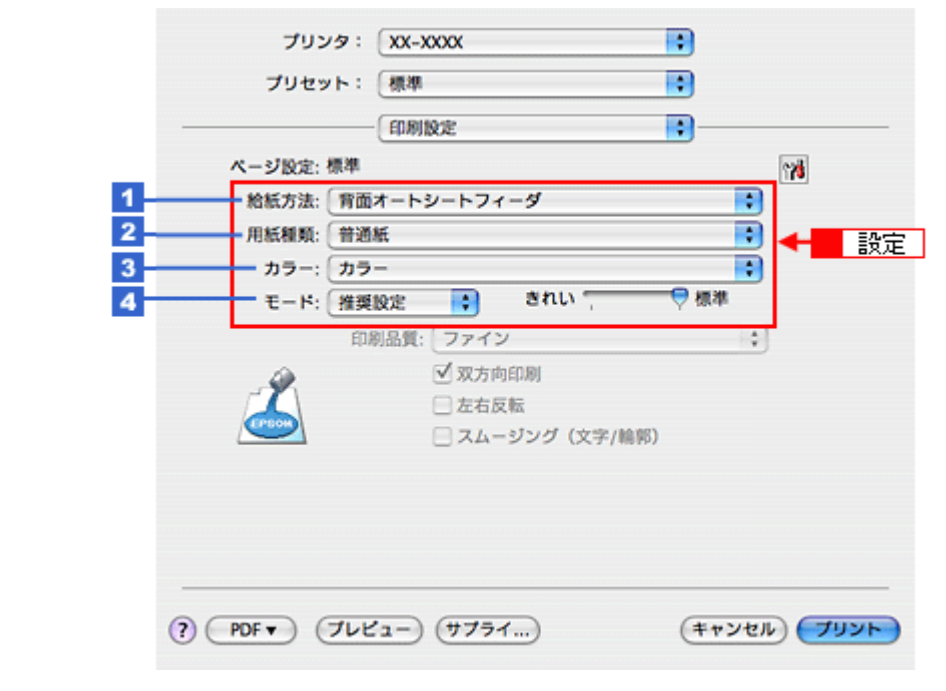

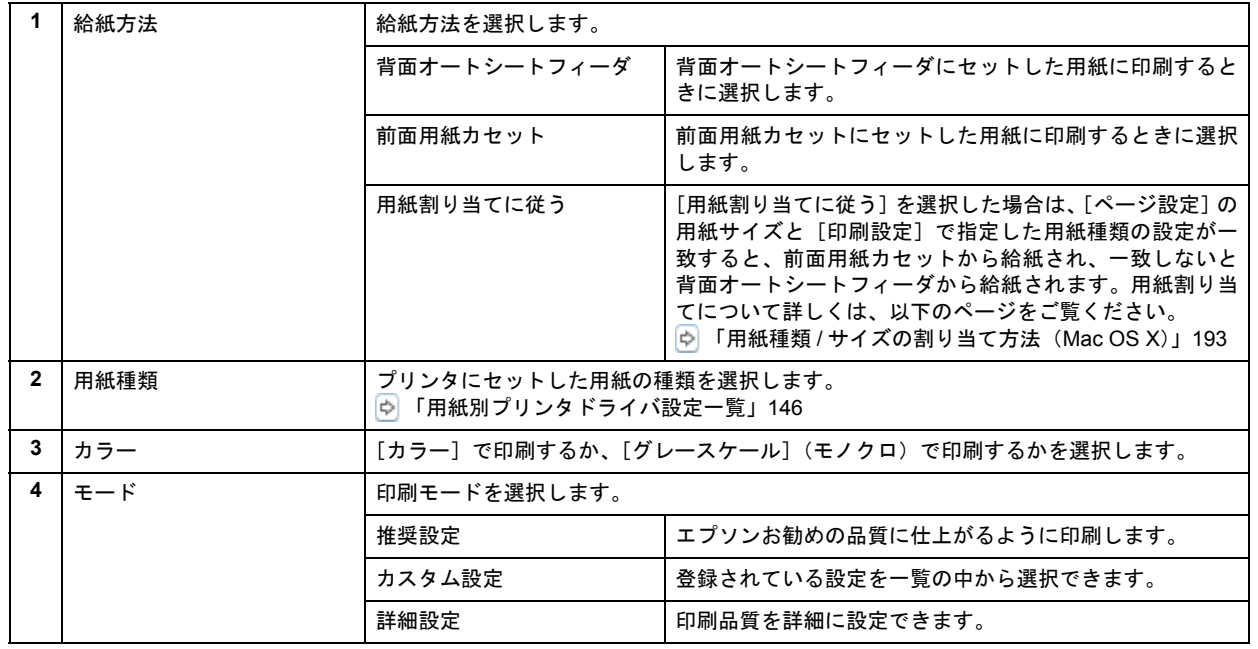

```
参考
```
[プリセット] - [別名で保存](または [保存]) でここでの設定内容を保存することができます。

#### **7. 1 [Safari] を選択して、2 各項目を設定します。**

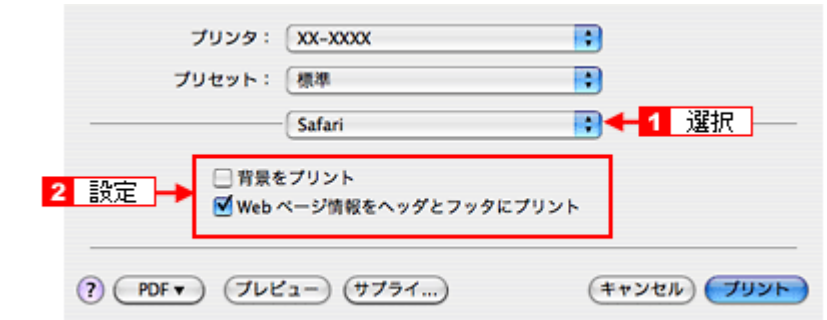

**8.** [プリント] をクリックして、印刷を実行します。

## **Microsoft Internet Explorer** で印刷する場合

- *1.* プリンタドライバの[ページ設定]画面を表示します。
	- [「\[ページ設定\]画面を表示する」](#page-187-0)188
- 2. 1 [ページ設定]画面の各項目を設定して、2 [OK]をクリックします。

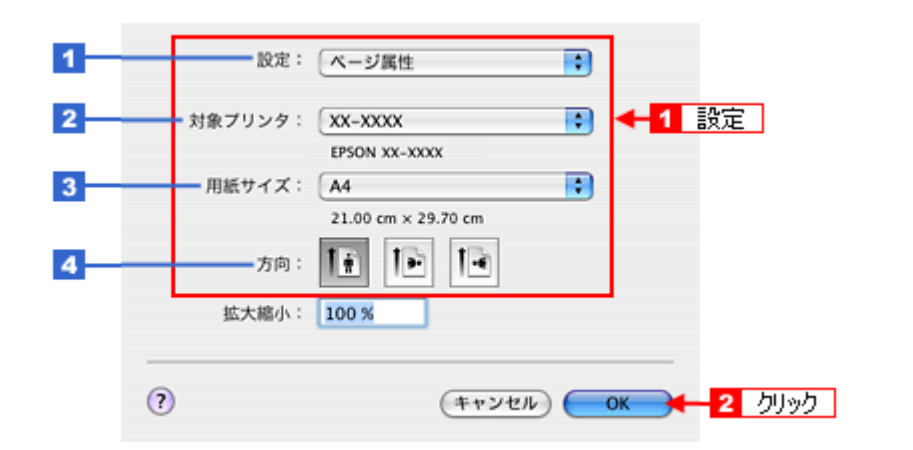

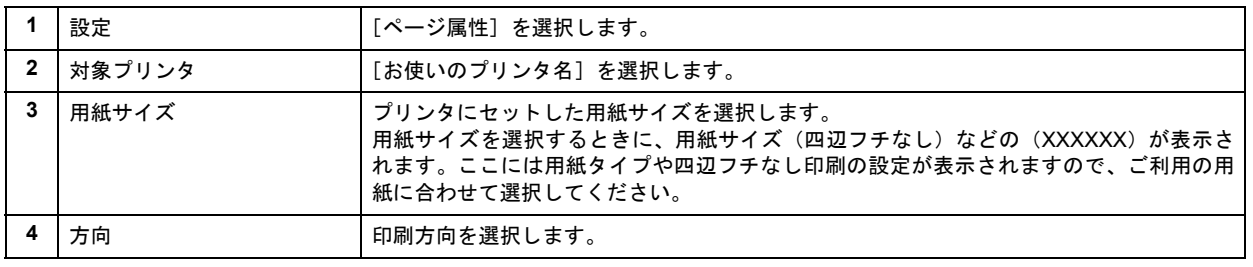

#### Ø 注意

#### ◆◆四辺フチなし印刷をする場合は◆◆

四辺フチなし印刷機能では、原稿を少し拡大して印刷することによってフチのない印刷を実現しています。そのた め、拡大されて用紙からはみ出した部分は印刷されません。文字を用紙の端ぎりぎりに配置すると、切れてしまう 可能性がありますのでご注意ください。なお、はみ出し量は 3 段階 [標準]、[少ない]、[より少ない]で調整する ことができます。本番の印刷前に試し印刷することをお勧めします。

#### 3. 1 [ファイル] 2 [プリントプレビュー]の順にクリックします。

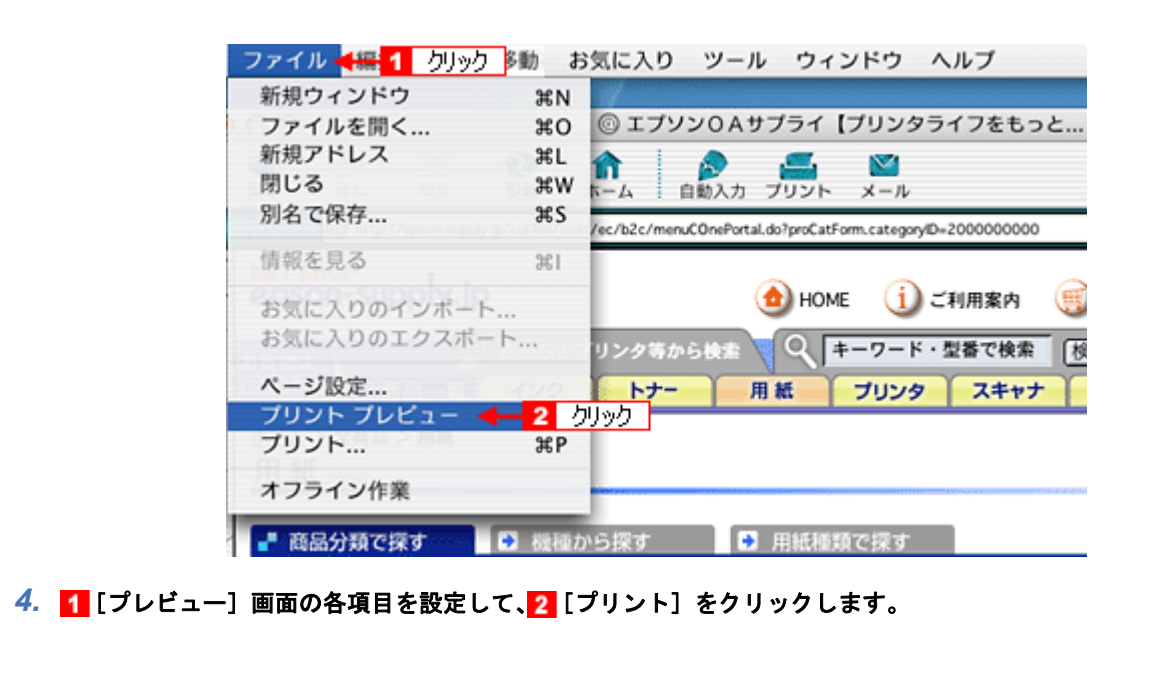

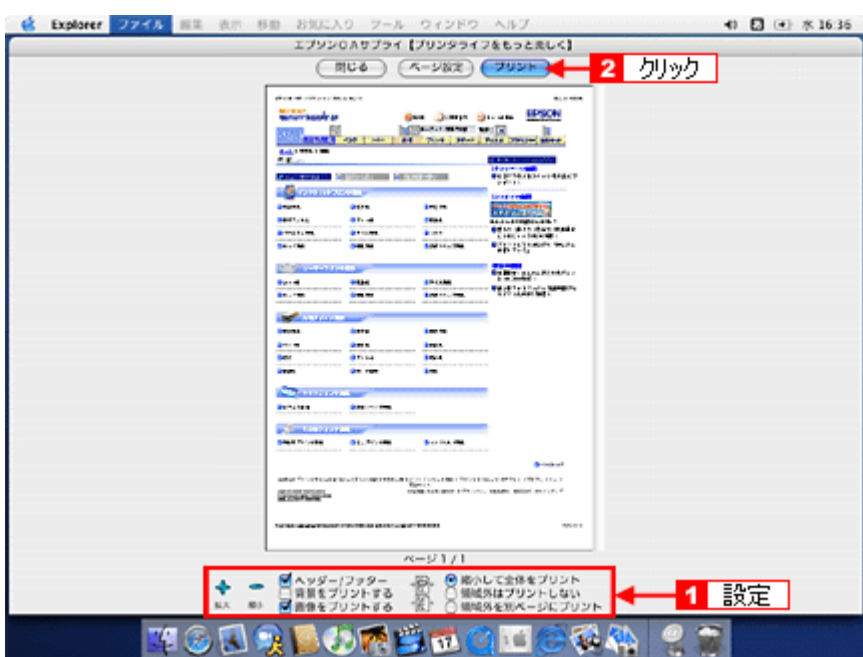

5. 1 [プリンタ] で [お使いのプリンタ名] が表示されていることを確認して、2 印刷部数と印刷ページを設定します。

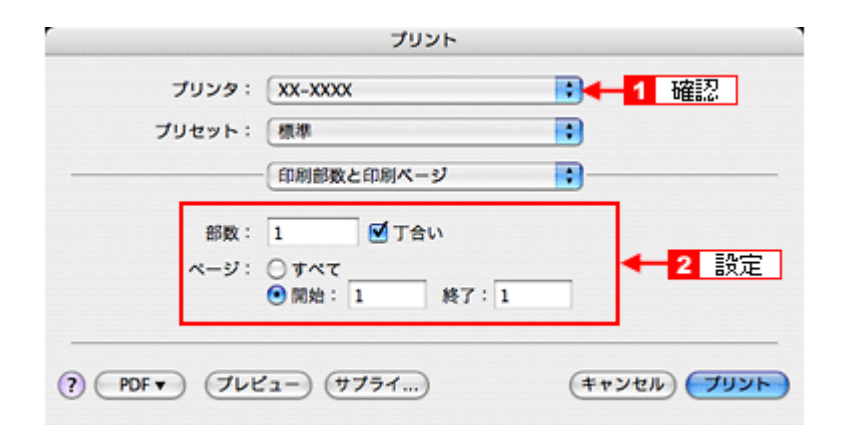

*6.* [印刷設定]を選択します。

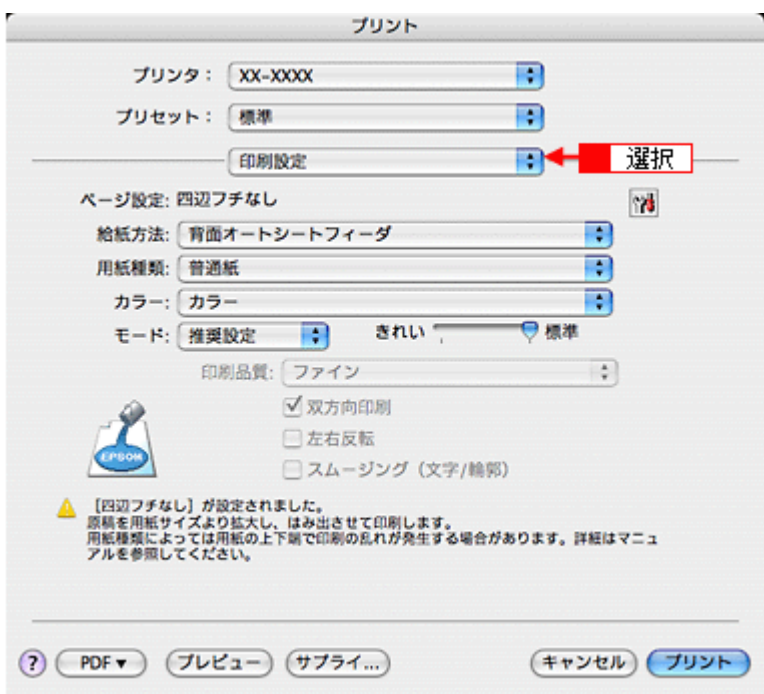

#### *7.* [印刷設定]画面の各項目を設定します。

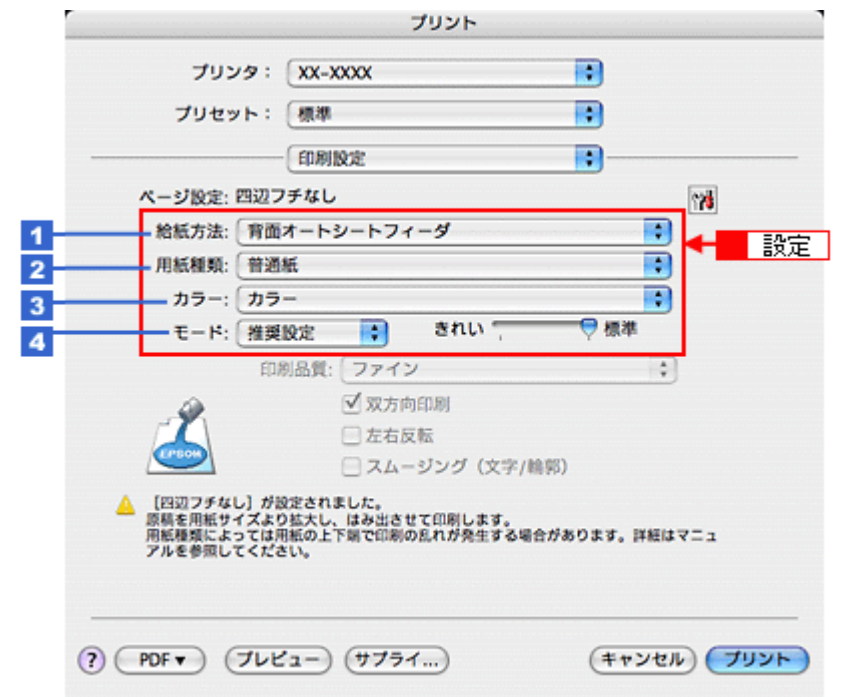

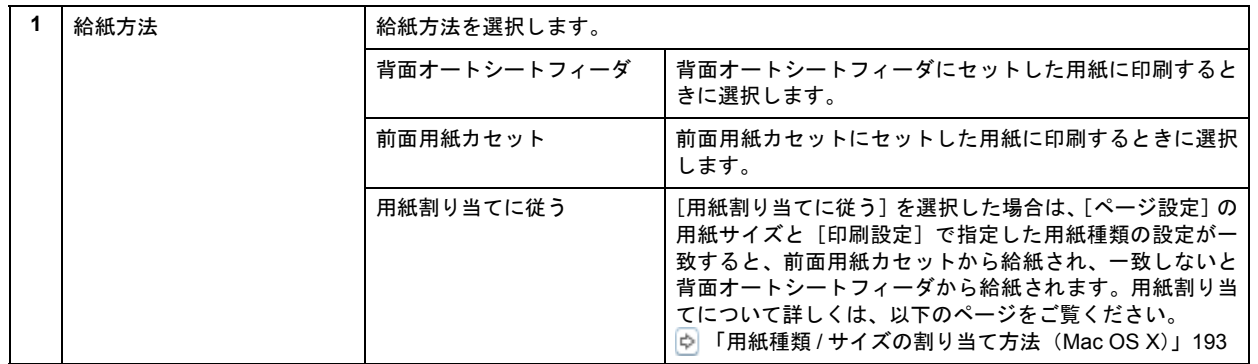

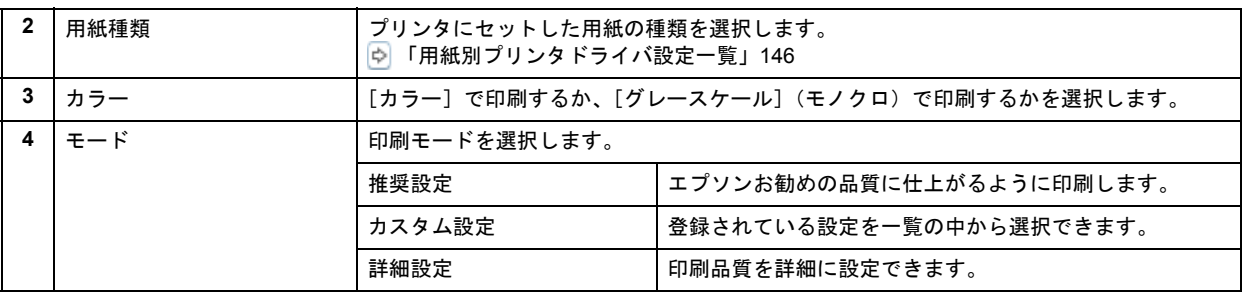

Ø 参考

[プリセット]-[別名で保存](または[保存])でここでの設定内容を保存することができます。

以上で、ホームページの基本的な印刷方法の説明は終了です。

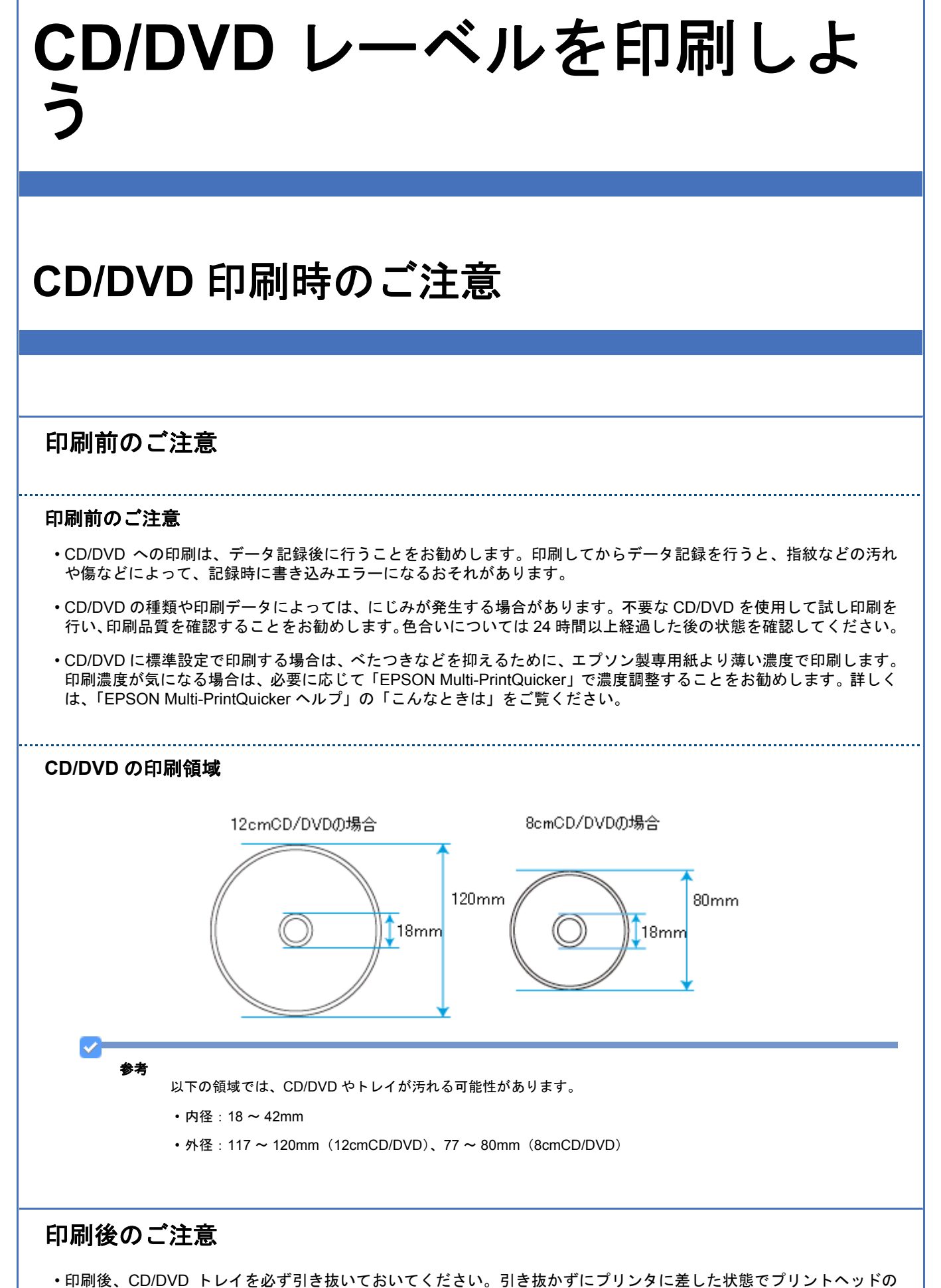

クリーニングなどを行うと、プリントヘッドがトレイ先端と接触して故障するおそれがあります。

- 印刷後は、24 時間以上乾燥させてください。また、乾燥するまでは CD-ROM ドライブなどの機器にセットしないで ください。
- 直射日光を避けて乾燥させてください。
- 印刷面がべたついて乾燥しない場合は、印刷濃度が濃いことが考えられます。「EPSON Multi-PrintQuicker」で印刷濃 度を調整して印刷することをお勧めします。 詳しくは、「EPSON Multi-PrintQuicker ヘルプ」の「こんなときは」をご覧ください。
- 印刷面に水滴などが付くと、にじみが発生するおそれがあります。
- 印刷位置がずれて CD/DVD トレイ上に印刷された場合や、CD/DVD の内側の透明部分に印刷された場合は、すぐに拭 き取ってください。
- 一度印刷した面に再印刷しても、きれいに仕上がりません。

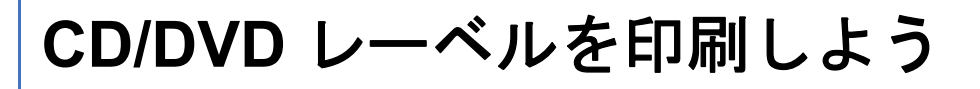

結婚式やパーティー、旅行、学校行事、地区のイベントなど、デジタルカメラで撮影するチャンスは盛りだくさんで、 データも増えてしまいがち。 思い出の写真画像をいつまでも保存できるように 1 枚の CD に収めて、レーベル面に印刷してみましょう。

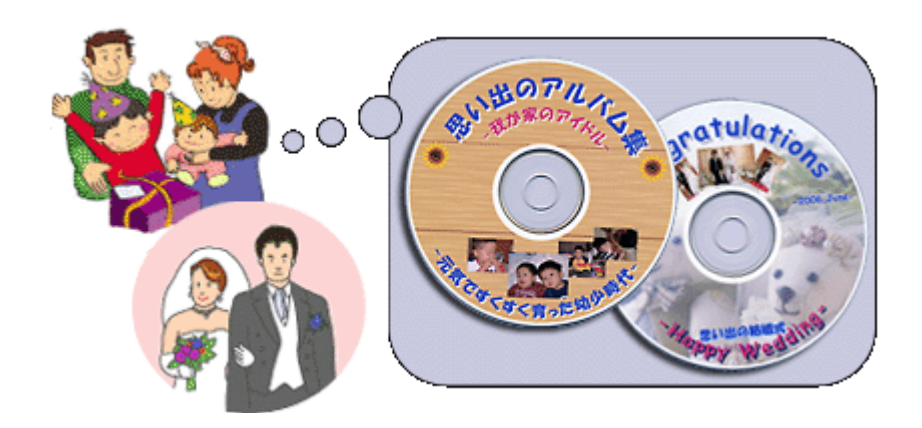

作業の流れ

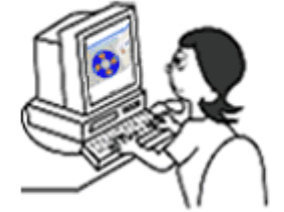

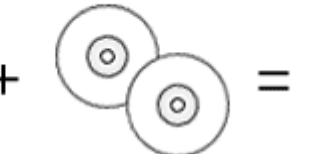

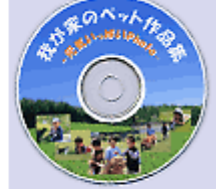

レーベル面に印刷するための 素材データを準備

インクジェットプリンタ印刷<br>に対応した CD/DVD

プリンタで印刷して 完成!!

## 使用するアプリケーションソフト

本製品には CD/DVD レーベル印刷がかんたんにできるソフトウェア「EPSON Multi-PrintQuicker」(エプソン マルチプリ ント クイッカー)が添付されています。思い出の写真画像やイラスト、文字などを入れてかんたんに楽しく作ってみま しょう。

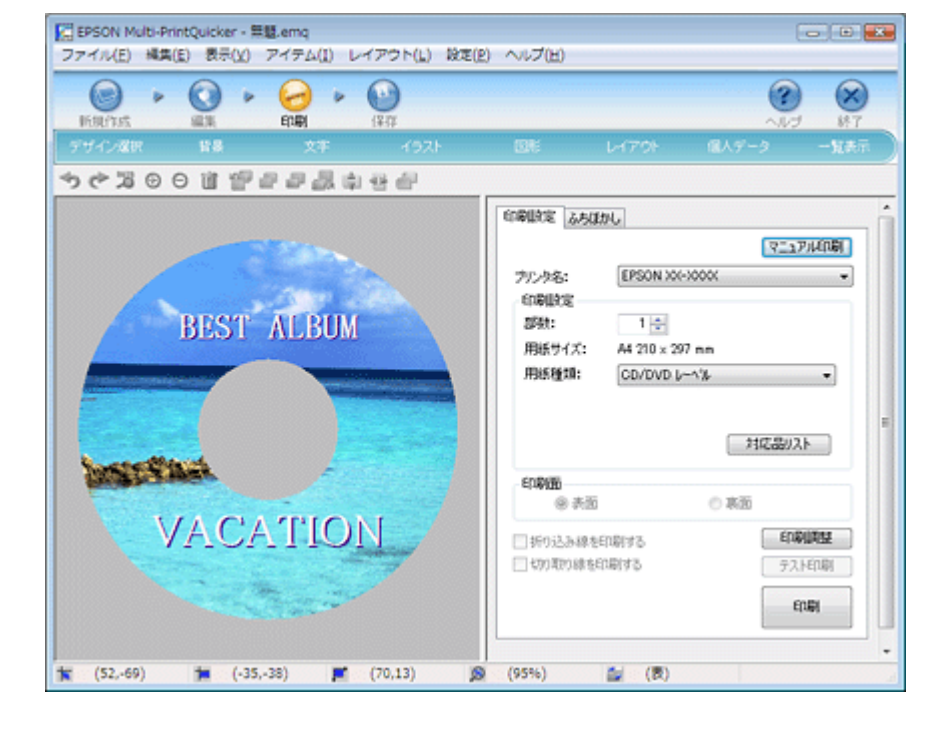

## 印刷手順

- *1.* デジタルカメラで撮影した写真画像などレーベルに印刷する素材データを準備します。
- *2.* [**EPSON Multi-PrintQuicker**]アイコンをダブルクリックします。

EPSON Multi-PrintQuicker が起動します。

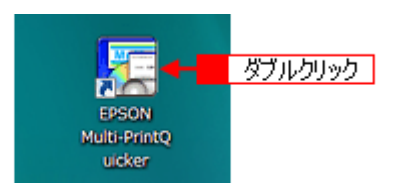

<mark>3. 1</mark>[本製品名]を選択し<mark>2</mark>[CD/DVD レーベル]<mark>3</mark>[用紙名称]の中から印刷する CD/DVD のタイプの順に選択し、 [新規作成]をクリックします。

ここでは、CD/DVD レーベルを作成しますので、[CD/DVD レーベル]を選択します。

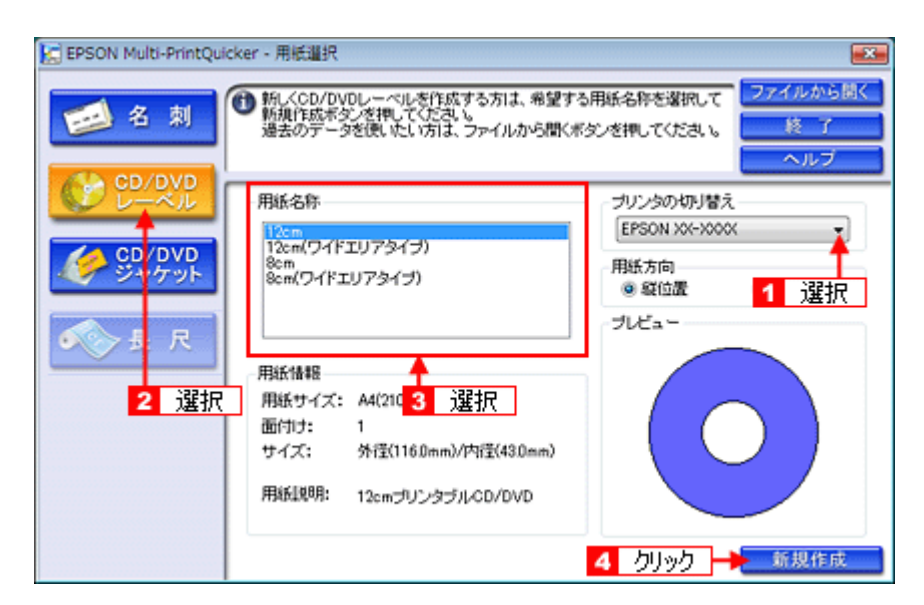

この後の詳しい使い方は、「EPSON Multi-PrintQuicker」のヘルプをご覧ください。 また、以下のページをご覧になって印刷時の設定をしてください。 [「アプリケーションソフト別印刷設定一覧」](#page-147-0)148

参考 ◆◆[用紙名称]に表示される「ワイドエリアタイプ」とは◆◆ 画面内の[用紙名称]に表示されるワイドエリアタイプとは、印刷可能範囲が広いタイプ(内側ギリギリまで印刷 可能)の CD/DVD のことを言います。 ◆◆市販のソフトウェアで印刷◆◆ CD/DVD 印刷に対応した市販のアプリケーションソフトでも印刷できます。 市販のソフトウェアで印刷する場合は、以下のページをご覧になって印刷時の設定をしてください。 [「用紙別プリンタドライバ設定一覧」](#page-145-0)146 ◆◆ [高画質対応 CD/DVD]について◆◆ 高画質対応の CD/DVD については、エプソンのホームページでご案内しています。 http://www.epson.jp/support/taiou/media/

# **CD/DVD** ジャケットを印刷しよう

思い出たくさんの写真画像を CD/DVD に保存したり、個人用の音楽 CD を作成したら、中に入っていたものがわからな くなってしまう前にジャケットも作ってみてはいかがでしょうか。また、レーベル面の印刷と合わせてお揃いのデザイン にして作っても素敵な CD が完成しますよ!作品タイトルや、お気に入りの写真画像を使ってあなただけのオリジナル ジャケットを作ってみましょう。

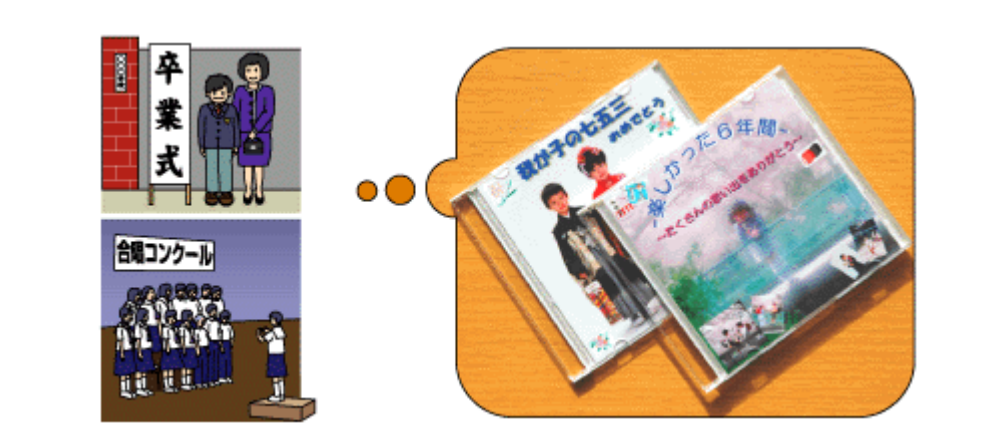

作業の流れ

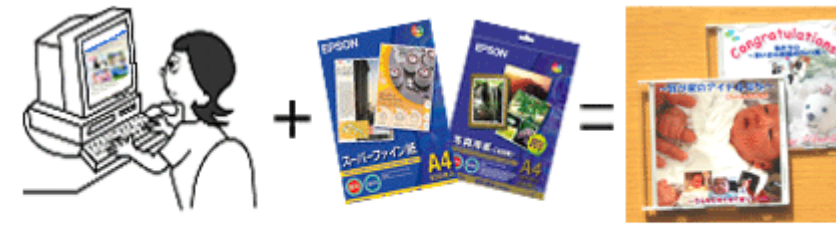

の素材データを準備

CD/DVDジャケットを作るため ・)スーパーファイン紙 A4:100枚入り 型番:KA4100NSF ・)写真用紙<絹目調>A4:20枚入り 型番:KA420MSH などの用紙を用意して、

プリンタで印刷後、きれいに 切り取ってCDケースへ!

完成!!

## 使用するアプリケーションソフト

本製品には CD/DVD ジャケット作成印刷がかんたんにできるソフトウェア「EPSON Multi-PrintQuicker」(エプソン マル チプリント クイッカー)が添付されています。思い出の写真画像やイラスト、文字などを入れて、かんたんに楽しく作っ てみましょう。

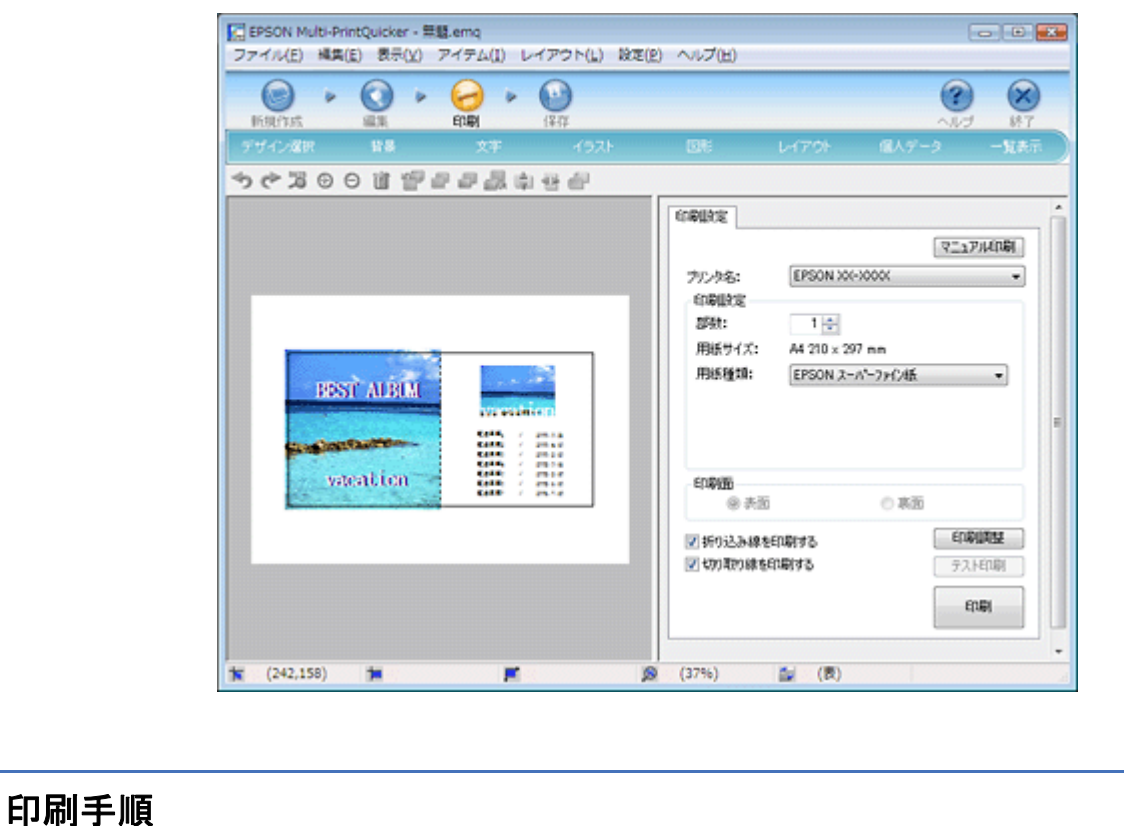

- *1.* デジタルカメラで撮影した写真画像などジャケットに印刷する素材データを準備します。
- *2.* [**EPSON Multi-PrintQuicker**]アイコンをダブルクリックします。

EPSON Multi-PrintQuicker が起動します。

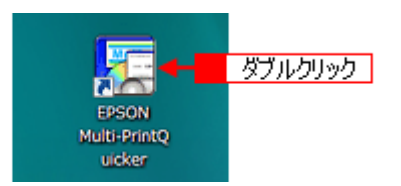

<mark>3. [1</mark> [本製品名] <mark>2</mark> [CD/DVDジャケット] <mark>3</mark> [用紙名称]の中から印刷するCD/DVDのタイプの順に選択し、<mark>4</mark> [新規作 成]をクリックします。

ここでは、CD/DVD ジャケットを作成しますので、[CD/DVD ジャケット]を選択します。

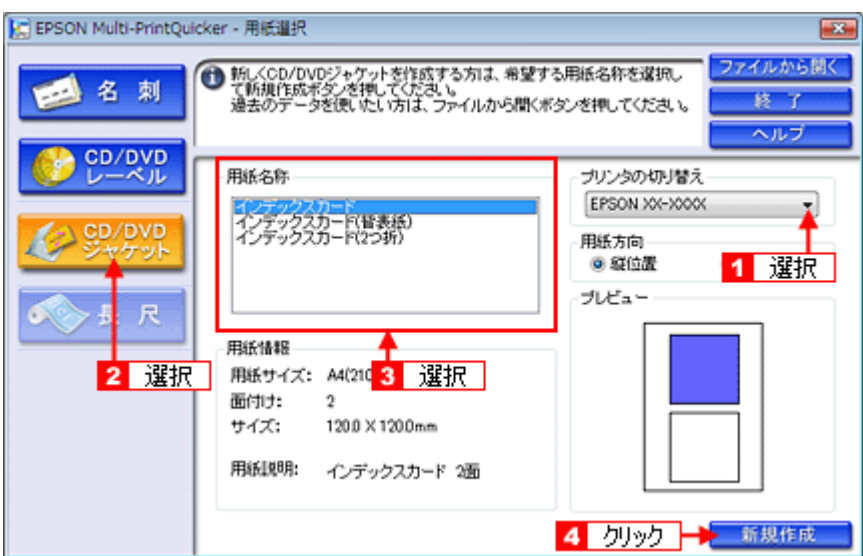

この後の詳しい使い方は、「EPSON Multi-PrintQuicker」のヘルプをご覧ください。 また、以下のページをご覧になって印刷時の設定をしてください。 [「アプリケーションソフト別印刷設定一覧」](#page-147-0)148

✓ 参考

◆◆市販のソフトウェアで印刷◆◆ CD/DVD ジャケット印刷に対応した市販のアプリケーションソフトでも印刷できます。 市販のソフトウェアで印刷する場合は、以下のページをご覧になって印刷時の設定をしてください。 [「用紙別プリンタドライバ設定一覧」](#page-145-0)146

# 用紙別の印刷方法をマスタ しよう

## ハガキに印刷しよう

ここでは、市販のソフトウェアでプリンタドライバを表示させて、印刷する方法を説明します。 市販のソフトウェアによっては、かんたんに印刷の設定ができるソフトウェア独自の設定画面が用意されている場合があ ります。ソフトウェア独自の設定画面については、ソフトウェアの取扱説明書をご覧ください。

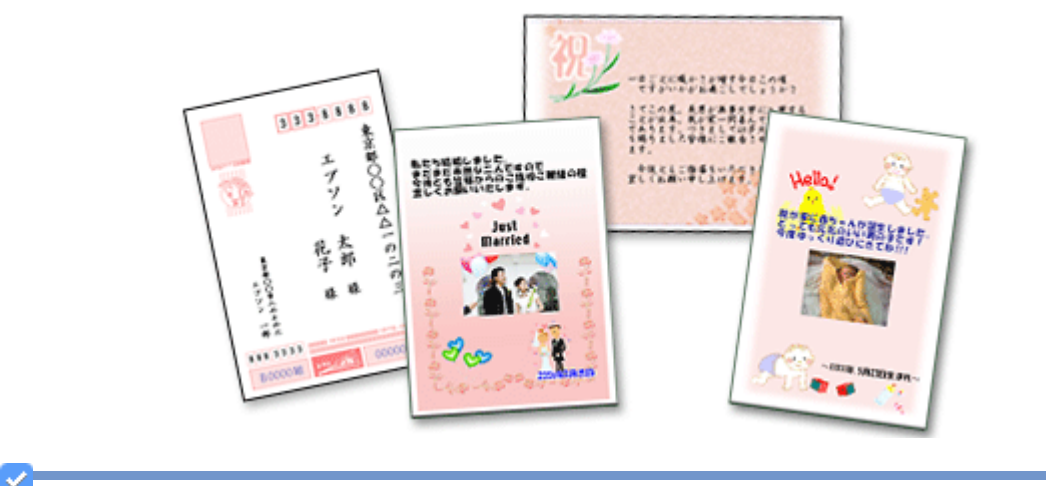

## 参考

このページでは Windows での手順を説明しています。Mac OS X での手順は以下のページをご覧ください。 [「ハガキに印刷しよう\(](#page-108-0)Mac OS X)」109

#### *1.* プリンタドライバの設定画面を表示します。

[「プリンタドライバの画面を表示するには\(](#page-154-0)Windows)」155

#### *2.* [基本設定]画面の各項目を設定します。

6 用紙サイズ は機種依存 New :【手順 2 表】 5 給紙方法

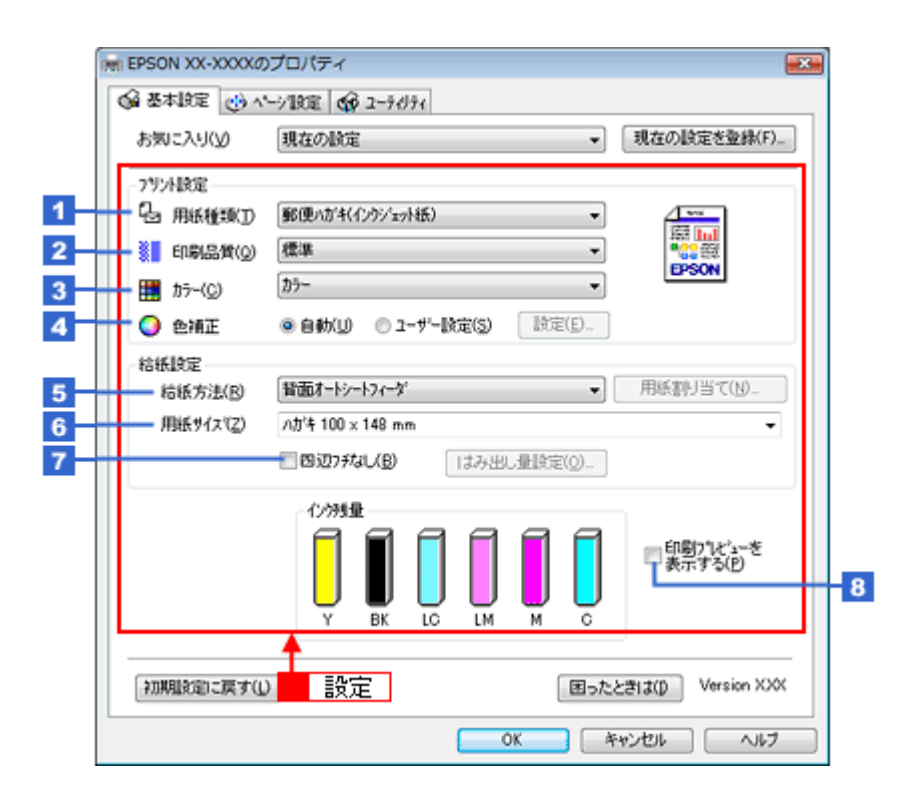

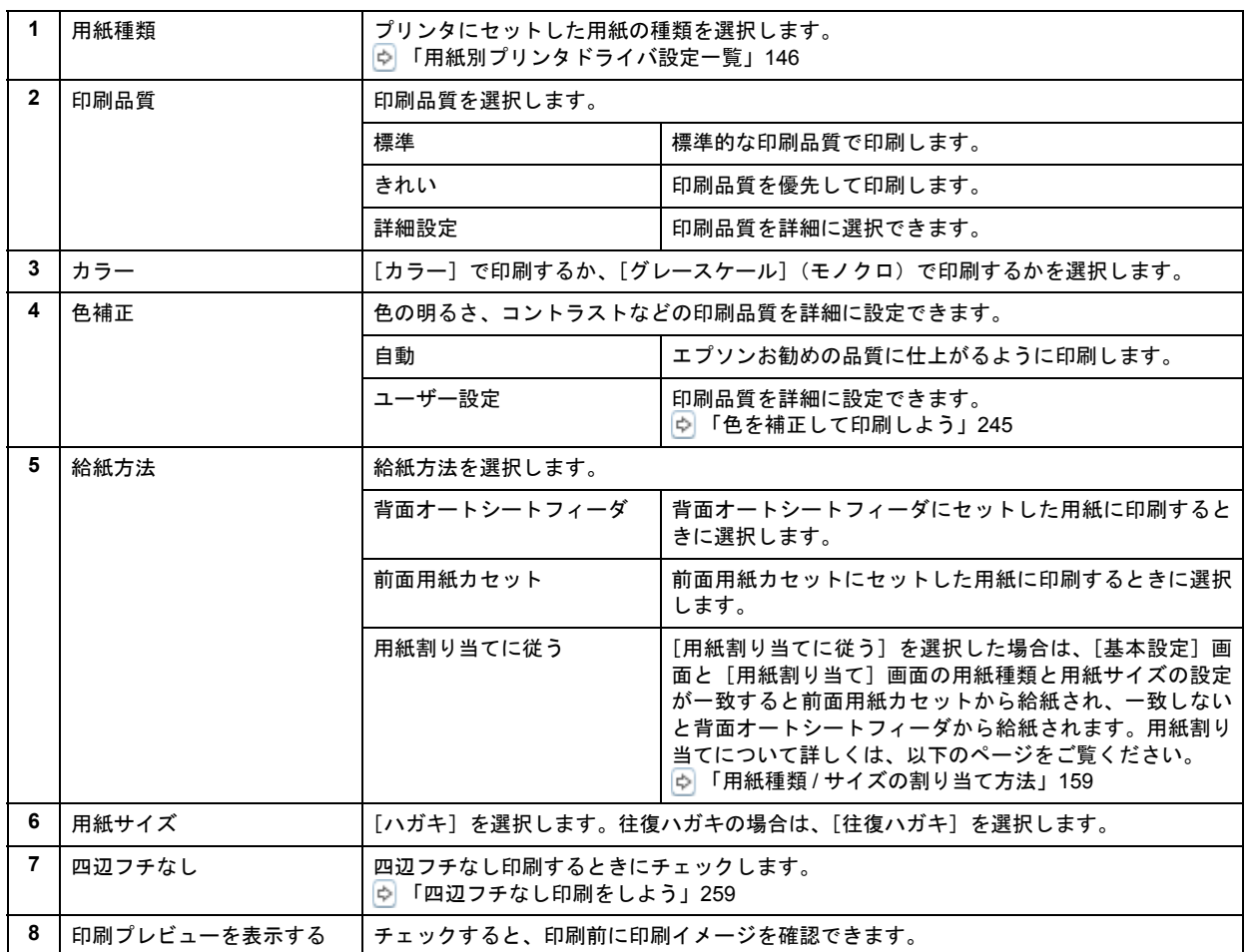

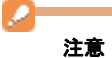

◆◆四辺フチなし印刷をする場合は◆◆

四辺フチなし印刷機能では、原稿を少し拡大して印刷することによってフチのない印刷を実現しています。そのた め、拡大されて用紙からはみ出した部分は印刷されません。文字を用紙の端ぎりぎりに配置すると、切れてしまう 可能性がありますのでご注意ください。なお、はみ出し量は 3 段階 [標準]、[少ない]、[より少ない]で調整する ことができます。本番の印刷前に試し印刷することをお勧めします。

また、宛名面に印刷する場合は郵便番号がずれてしまうため、四辺フチなし印刷機能は使用しないでください。

#### 3. 1 [ページ設定] タブをクリックして、2 [ページ設定] 画面の各項目を設定します。

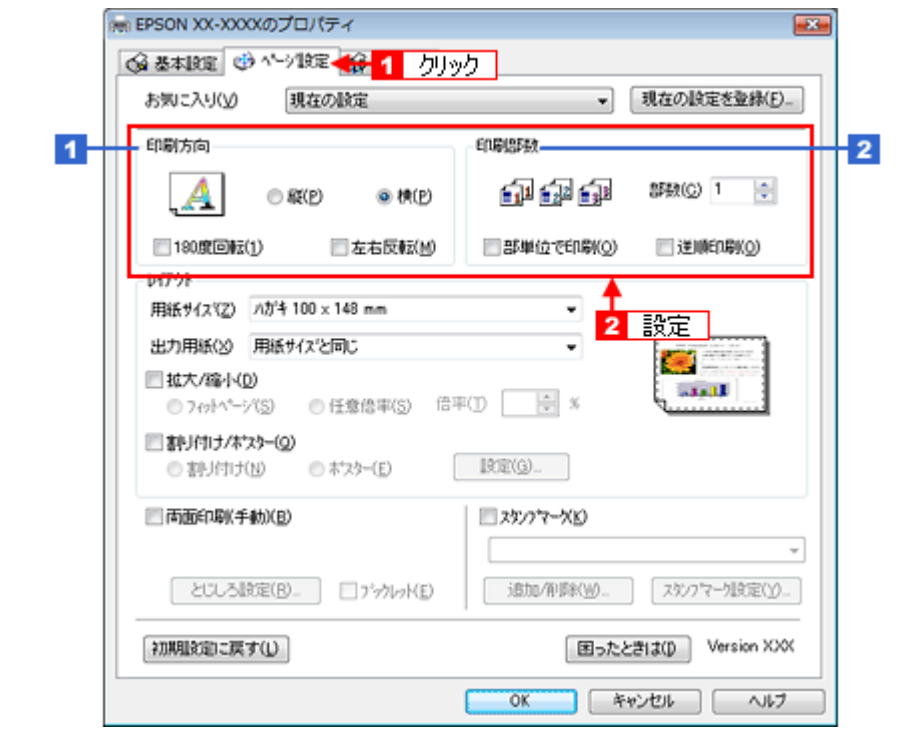

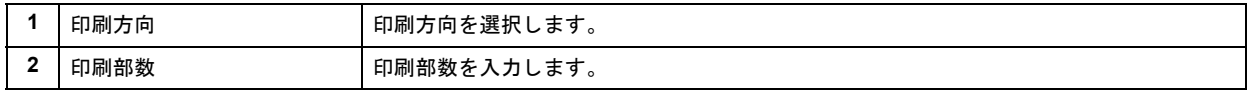

#### *4.* [**OK**]をクリックしてプリンタドライバの設定画面を閉じ、印刷を実行します。

以上で、ハガキに印刷する方法の説明は終了です。
## ハガキに印刷しよう(**Mac OS X**)

ここでは、市販のソフトウェアでプリンタドライバを表示させ、印刷の設定をする方法を説明します。 市販のソフトウェアによっては、かんたんに印刷の設定ができるソフトウェア独自の設定画面が用意されている場合があ ります。ソフトウェア独自の設定画面については、ソフトウェアの取扱説明書をご覧ください。

#### *1.* プリンタドライバの[ページ設定]画面を表示します。

[「\[ページ設定\]画面を表示する」](#page-187-0)188

#### 2. ■【ページ設定】画面の各項目を設定して、<mark>2</mark>【OK】をクリックします。

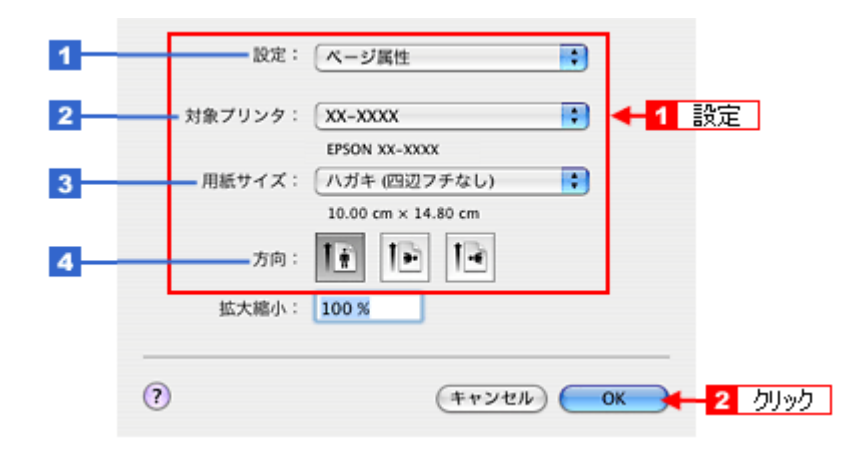

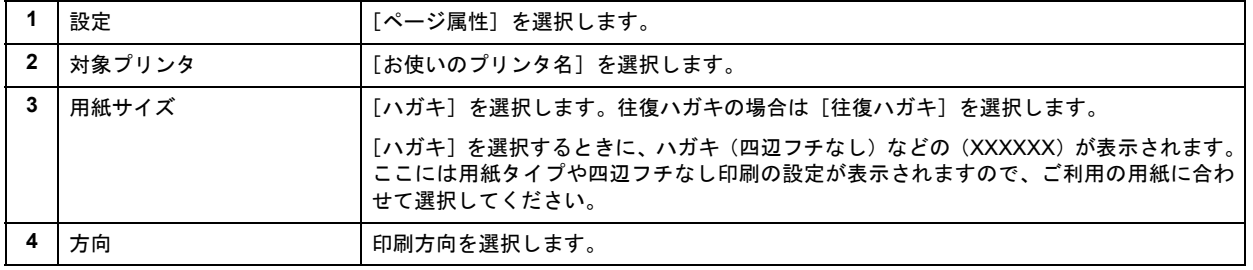

#### 注意

л

#### ◆◆四辺フチなし印刷をする場合は◆◆

四辺フチなし印刷機能では、原稿を少し拡大して印刷することによってフチのない印刷を実現しています。そのた め、拡大されて用紙からはみ出した部分は印刷されません。文字を用紙の端ぎりぎりに配置すると、切れてしまう 可能性がありますのでご注意ください。なお、はみ出し量は 3 段階 [標準]、[少ない]、[より少ない]で調整する ことができます。本番の印刷前に試し印刷することをお勧めします。 また、宛名面に印刷する場合は郵便番号がずれてしまうため、四辺フチなし印刷機能は使用しないでください。

#### *3.* プリンタドライバの[プリント]画面を表示します。

[「\[プリント\]画面を表示する」](#page-187-1)188

*4.* [プリンタ]で[お使いのプリンタ名]が表示されていることを確認して、 印刷部数と印刷ページを設定します。

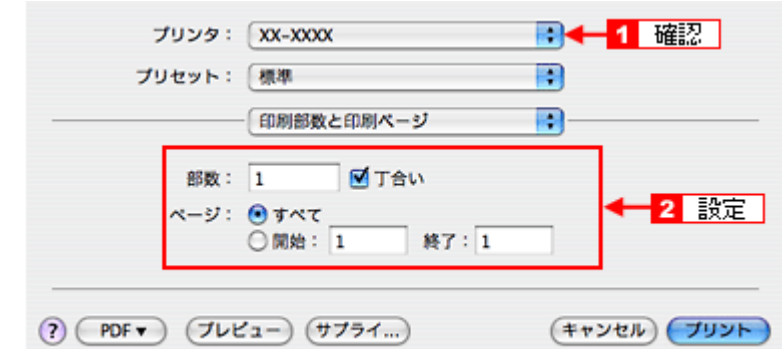

#### *5.* [印刷設定]を選択します。

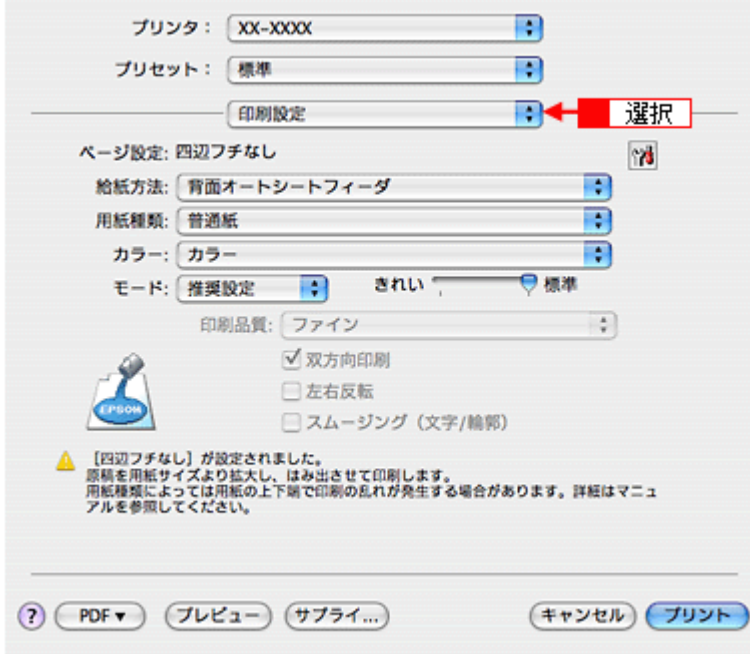

*6.* [印刷設定]画面の各項目を設定します。

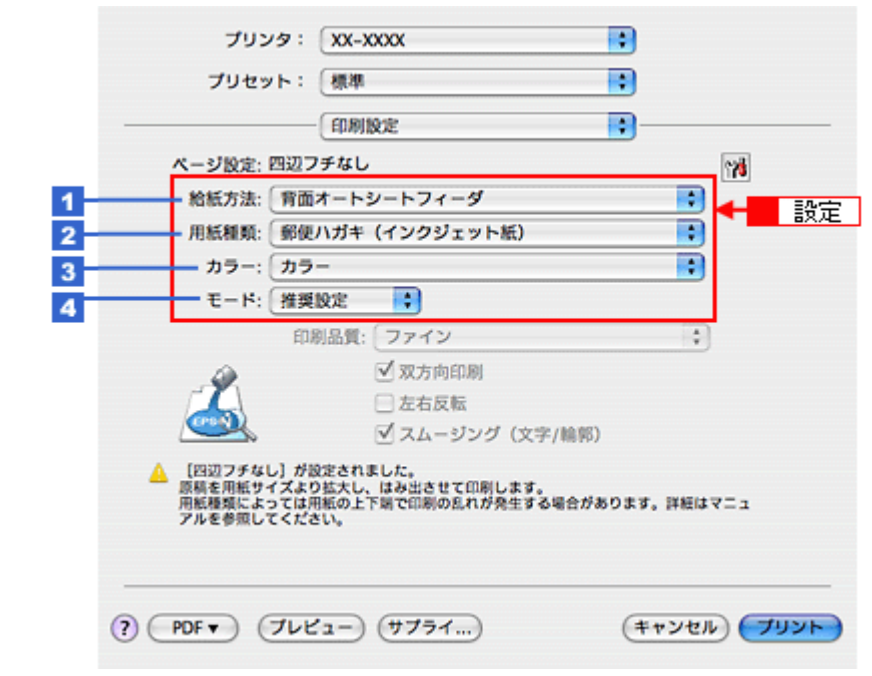

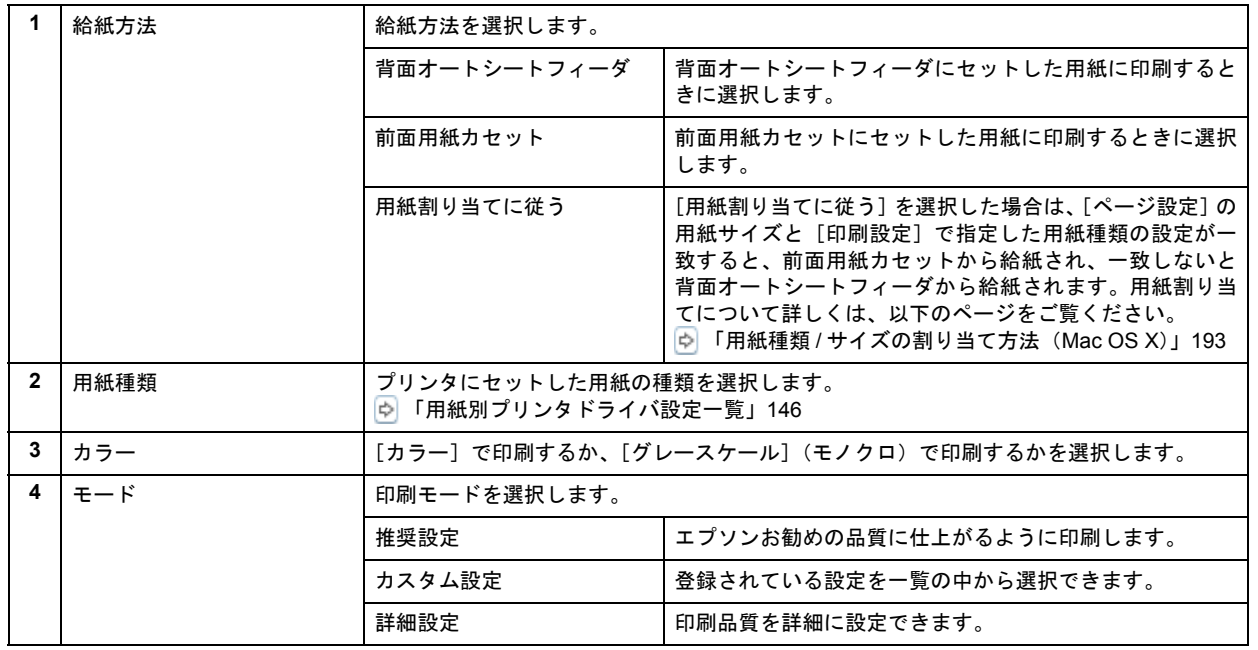

### **7.** [プリント] をクリックして、印刷を実行します。

Ø 参考

[プリセット] - [別名で保存](または [保存])でここでの設定内容を保存することができます。

以上で、ハガキに印刷する方法の説明は終了です。

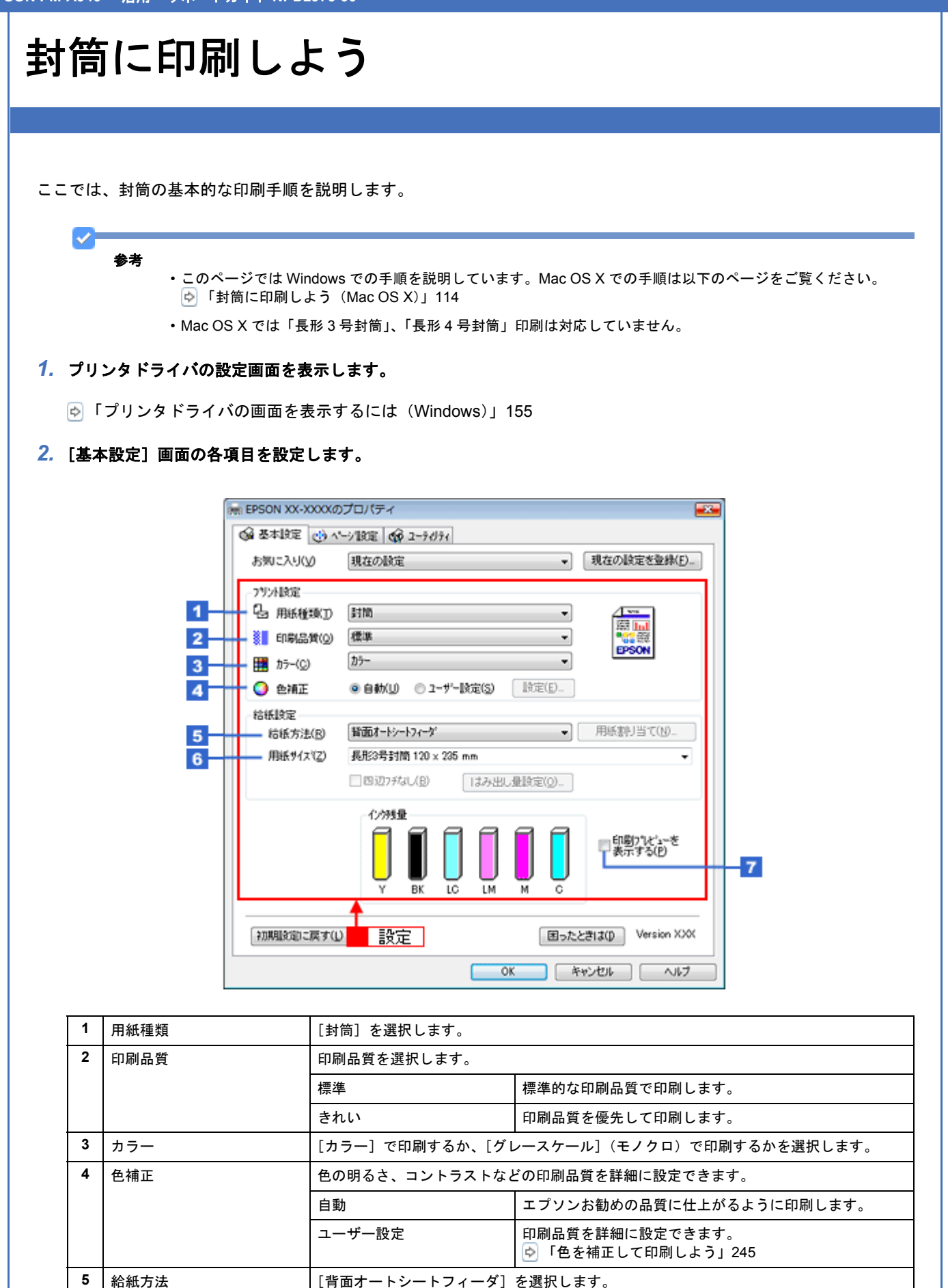

6 用紙サイズ **コントランス 日刷データの封筒のサイズを選択します。** 

**7** │ 印刷プレビューを表示する │ チェックすると、印刷前に印刷イメージを確認できます。

参考

VF

※封筒には、四辺フチなし印刷はできません。

[用紙サイズ]で[長形 3 号封筒]または[長形 4 号封筒]を選択すると以下の画面が表示されます。 画面の指示に従って、封筒がプリンタに正しくセットされているかをご確認ください。

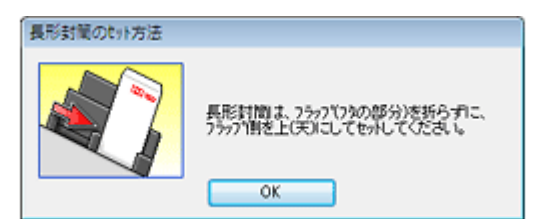

プリンタへの詳しいセット方法については『操作ガイド』(冊子)をご覧ください。

#### 3. 1 [ページ設定] タブをクリックして、2 [ページ設定] 画面の各項目を設定します。

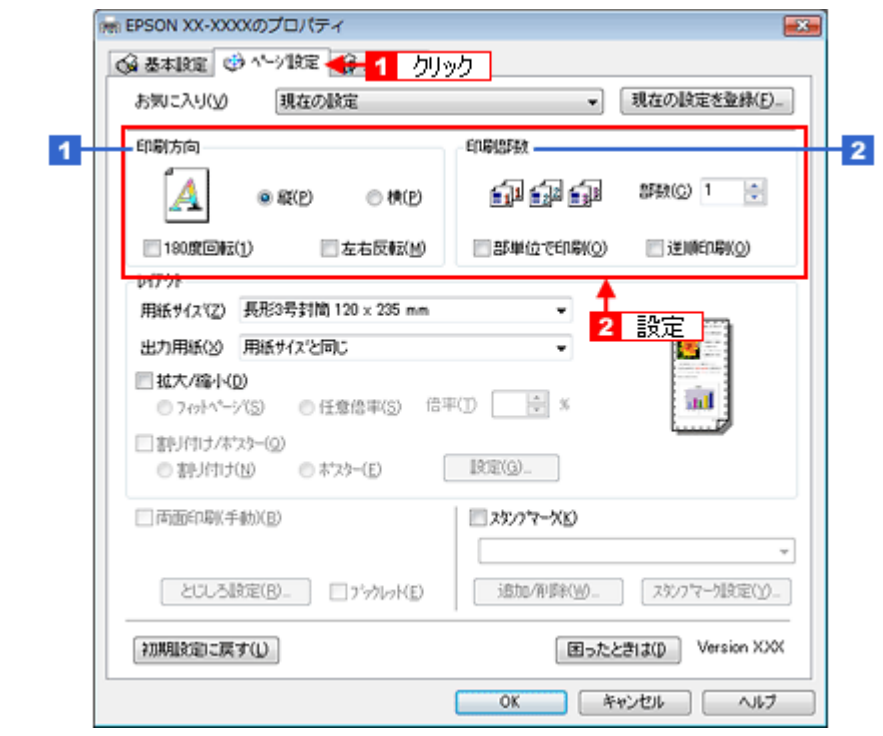

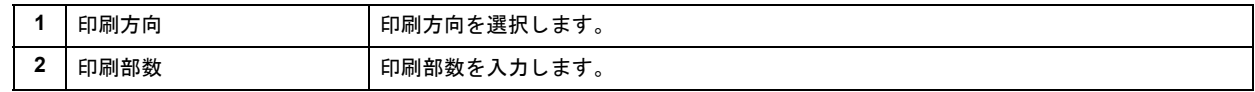

#### *4.* [**OK**]をクリックしてプリンタドライバの設定画面を閉じ、印刷を実行します。

以上で、封筒への印刷方法の説明は終了です。

**EPSON PM-A940** 活用 **+** サポートガイド **NPD2976-00**

## <span id="page-113-0"></span>封筒に印刷しよう(**Mac OS X**)

ここでは、封筒の基本的な印刷手順を説明します。

*1.* プリンタドライバの[ページ設定]画面を表示します。

[「\[ページ設定\]画面を表示する」](#page-187-0)188

2. <sup>1</sup> [ページ設定]画面の各項目を設定して、2 [OK]をクリックします。

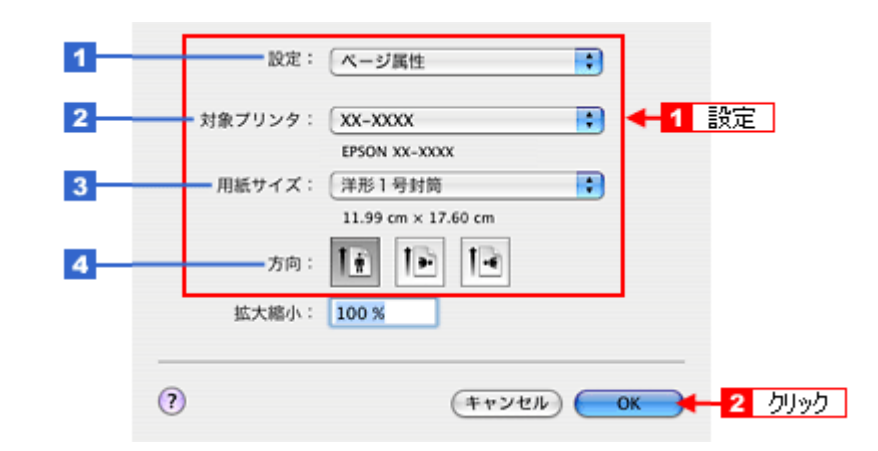

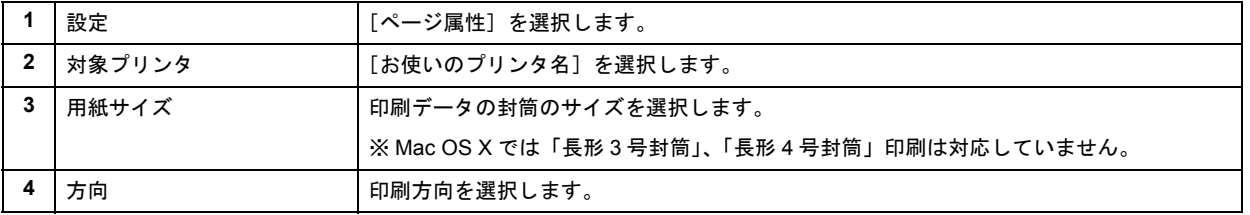

```
\mathcal{L}参考
```
封筒には、四辺フチなし印刷はできません。

#### *3.* プリンタドライバの[プリント]画面を表示します。

[「\[プリント\]画面を表示する」](#page-187-1)188

4. 1 [プリンタ] で [お使いのプリンタ名] が表示されていることを確認して、2 印刷部数と印刷ページを設定します。

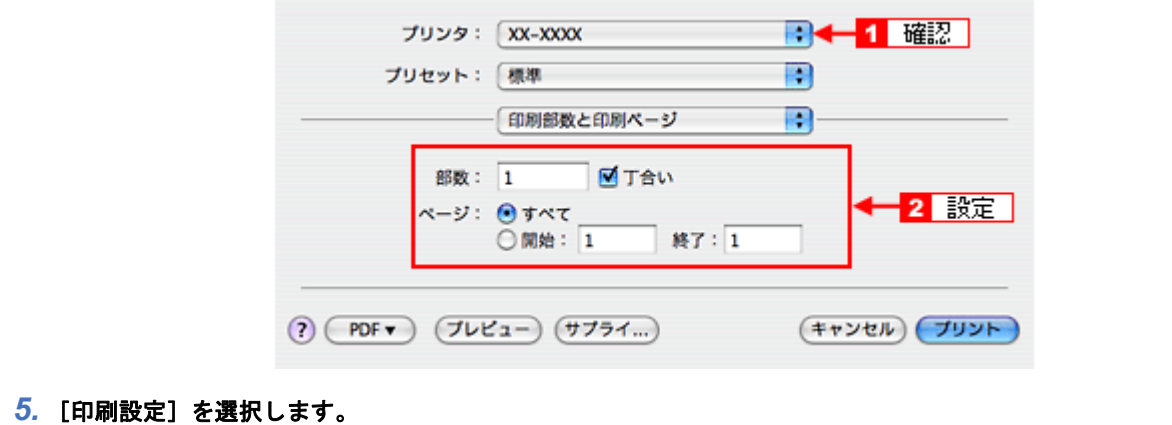

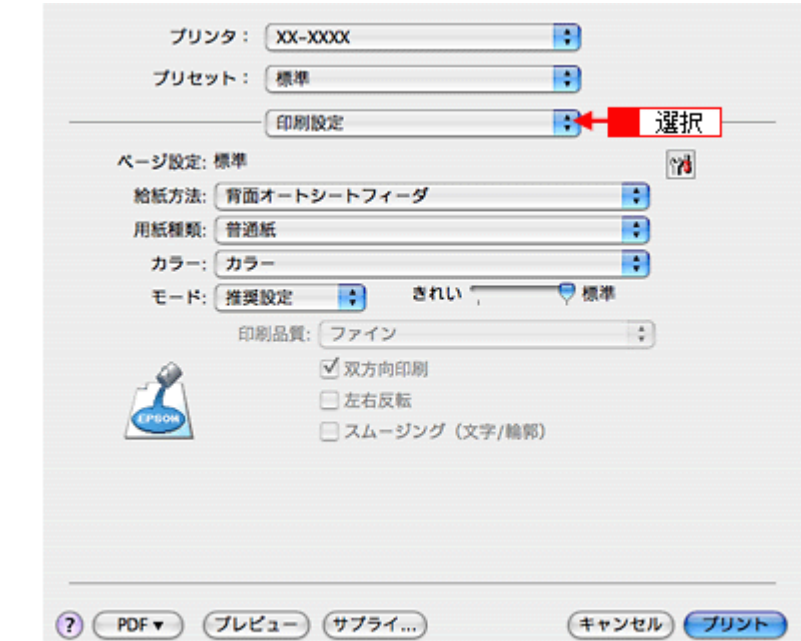

*6.* [印刷設定]画面の各項目を設定します。

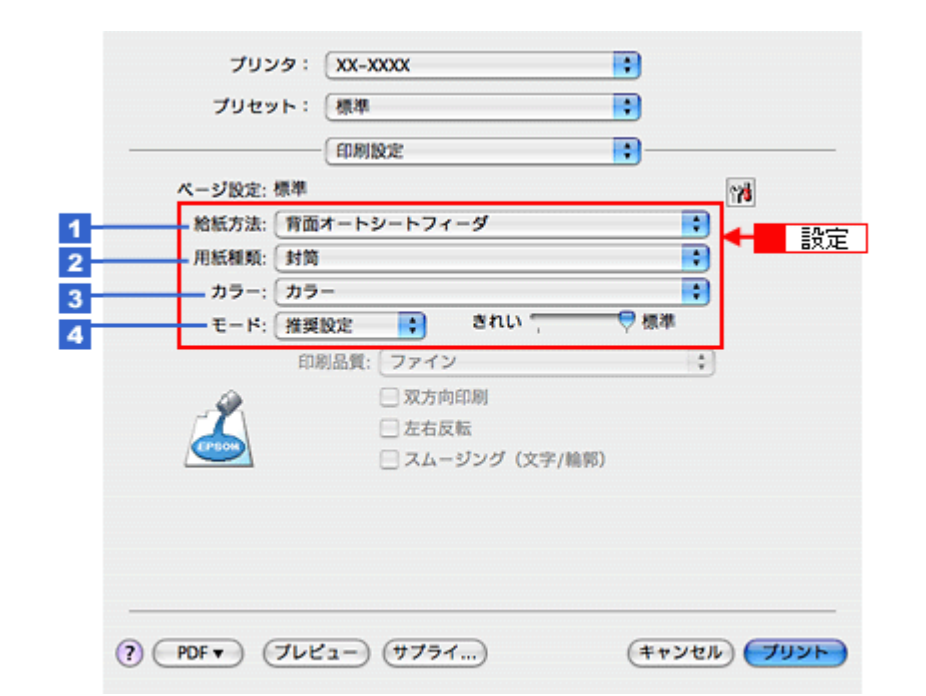

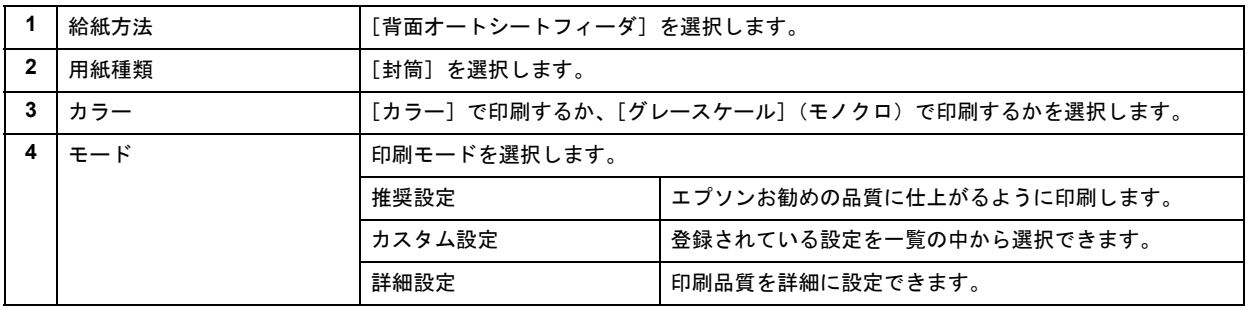

**7.** [プリント] をクリックして、印刷を実行します。

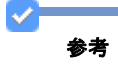

[プリセット]-[別名で保存](または[保存])でここでの設定内容を保存することができます。

以上で、封筒への印刷方法の説明は終了です。

## フォトカードに印刷しよう

デジタルカメラやカメラ付き携帯電話で撮った写真をパスケースや名刺入れ、財布に入れて持ち歩きたいと思うことは、 よくありますよね。

そんなとき・・・写真印刷ソフトウェア「EPSON Easy Photo Print(エプソン イージー フォト プリント)」を使って、 かんたんきれいにフォトカードを印刷しましょう。

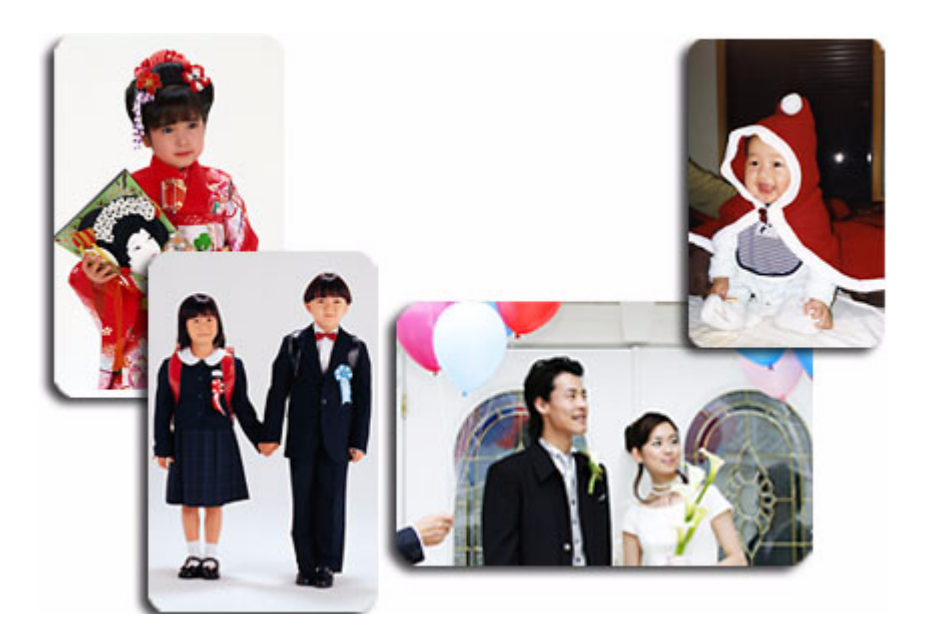

## 使用アプリケーションソフト

本製品には「EPSON Easy Photo Print(エプソン イージー フォト プリント)」が添付されています。このソフトウェア を使うと、印刷したい写真をかんたんに選んできれいに印刷することができます。

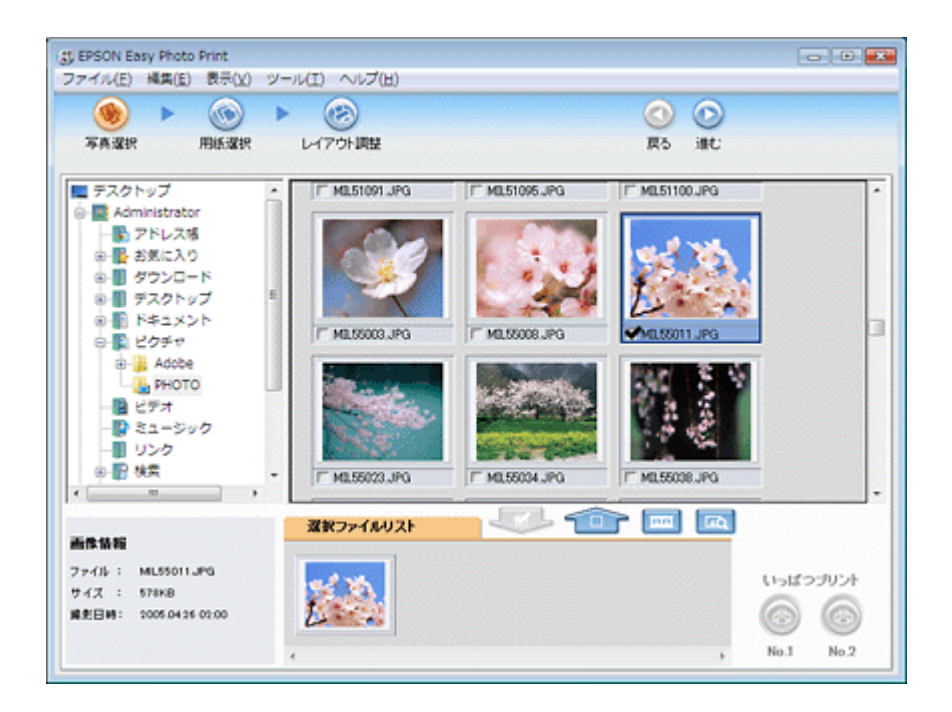

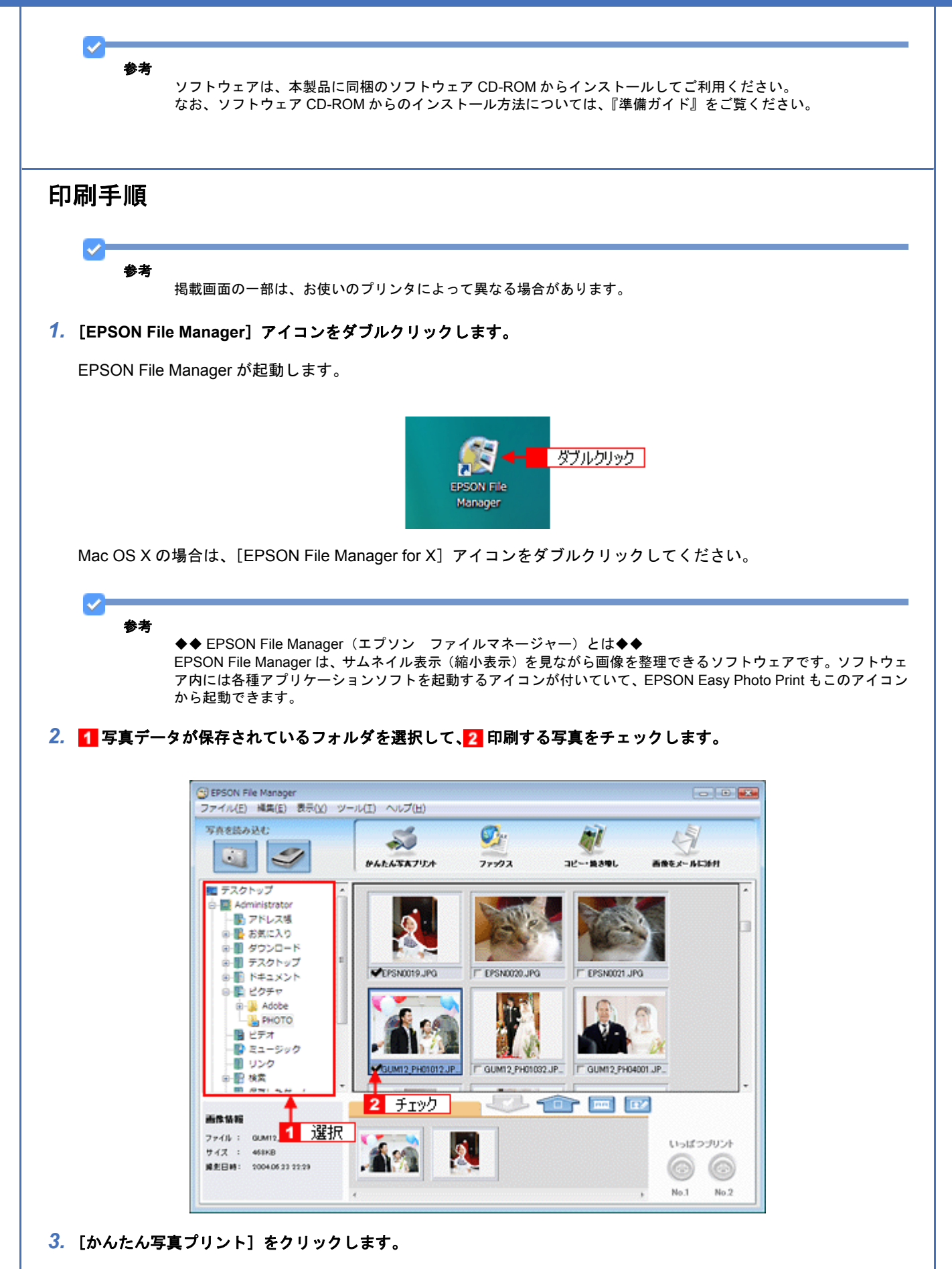

[かんたん写真プリント]をクリックすると、EPSON Easy Photo Print が起動します。

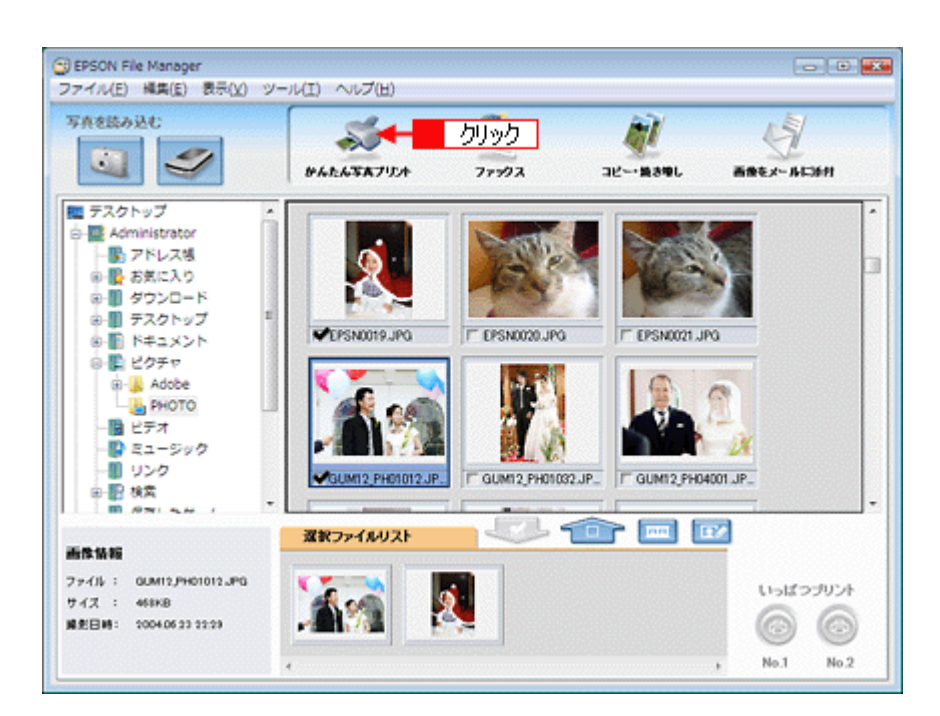

#### *4.* [用紙選択]画面の各項目を設定します。

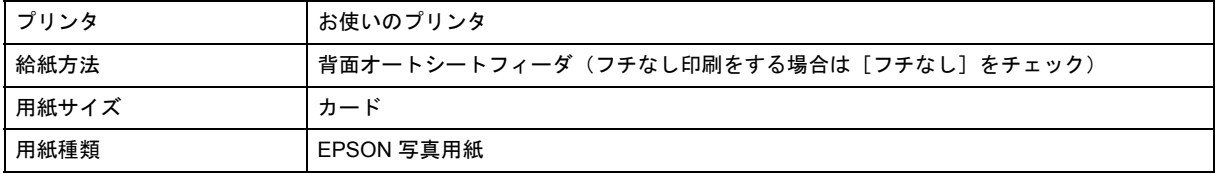

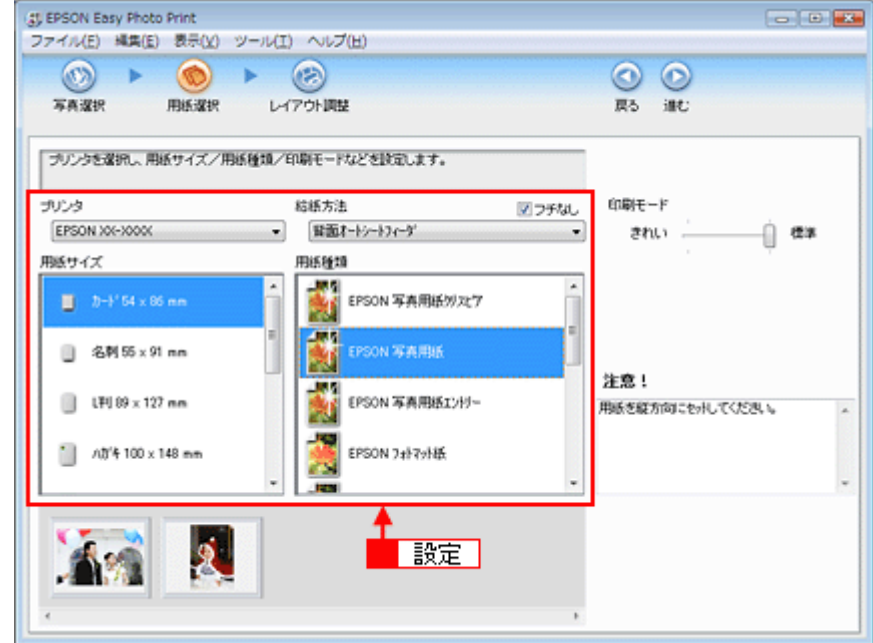

#### *5.* [印刷モード]を設定します。

印刷モードは、ご利用のプリンタによって異なる場合があります。

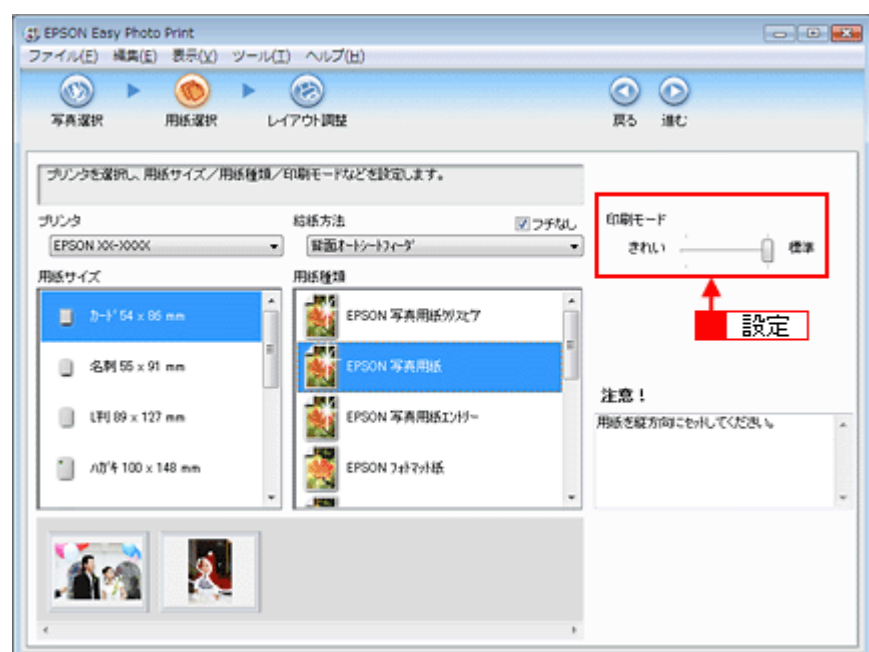

### **6.** [レイアウト調整] をクリックします。

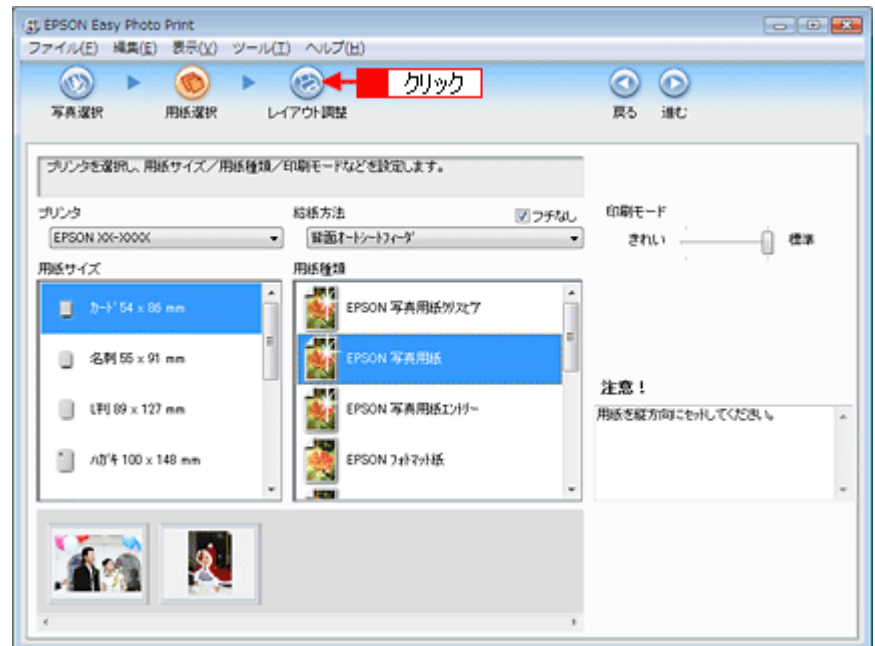

7. 1 レイアウト選択で [標準] をクリックして、<mark>2</mark> 一覧からレイアウトを選択します。

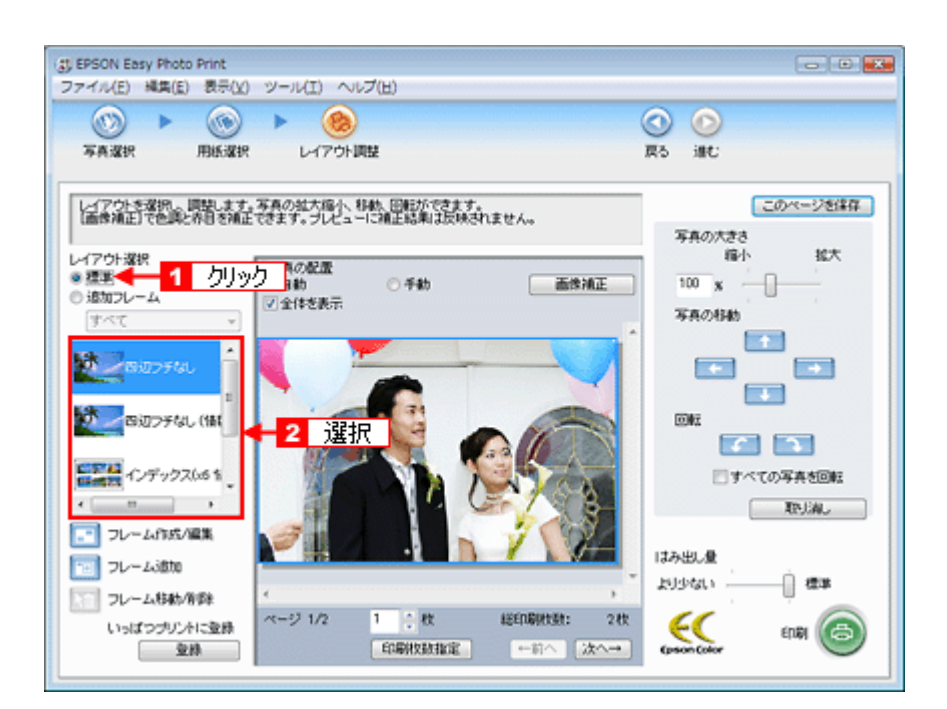

#### *8.* [印刷枚数指定]をクリックします。

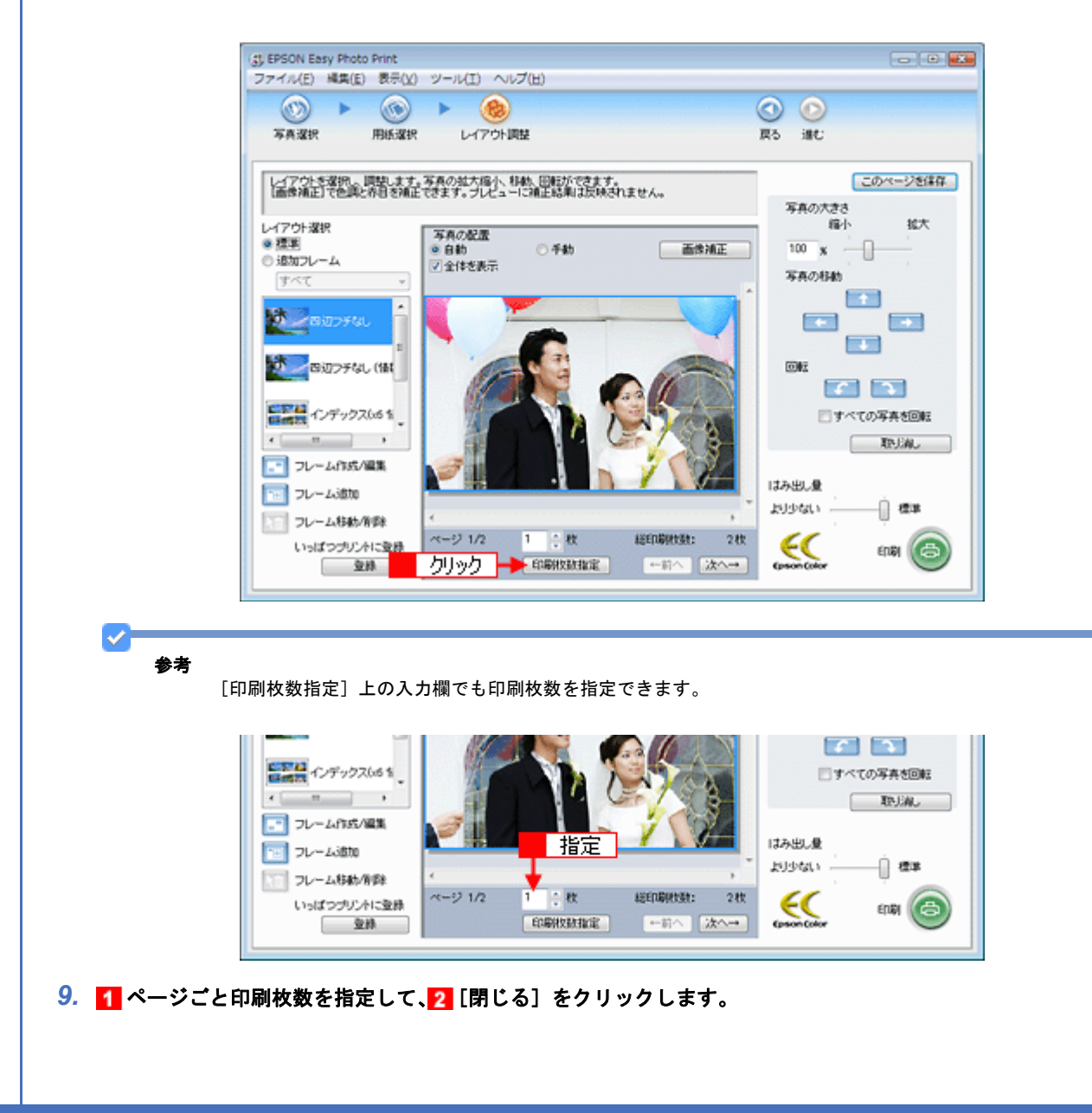

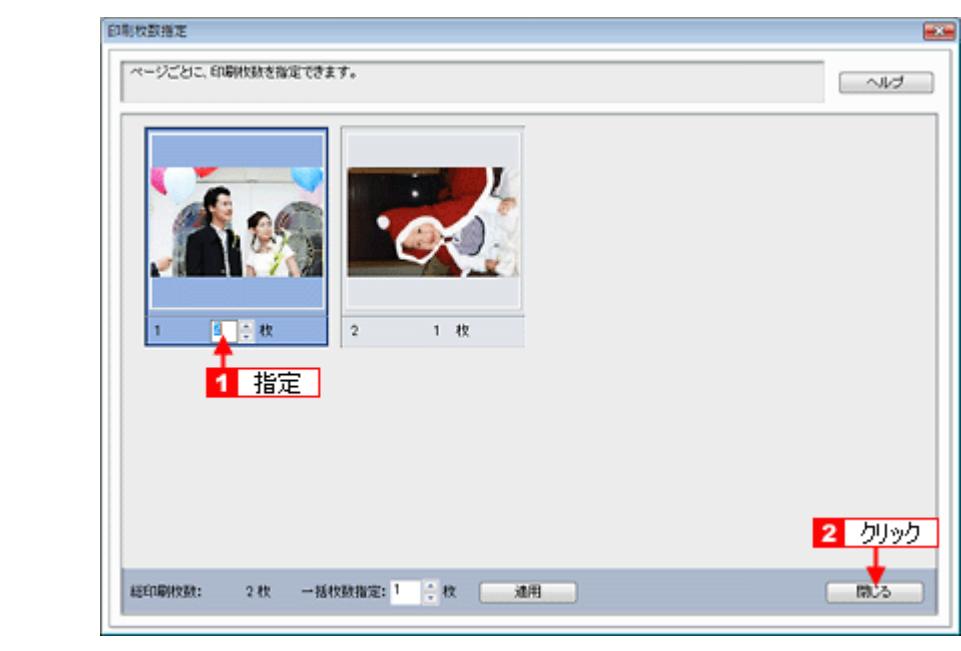

#### V 参考

[印刷枚数指定]画面下の[一括枚数指定]で印刷枚数を指定すると、表示されているすべての写真の印刷枚数をま とめて指定できます。

#### *10.*[印刷]をクリックします。

印刷が始まります。

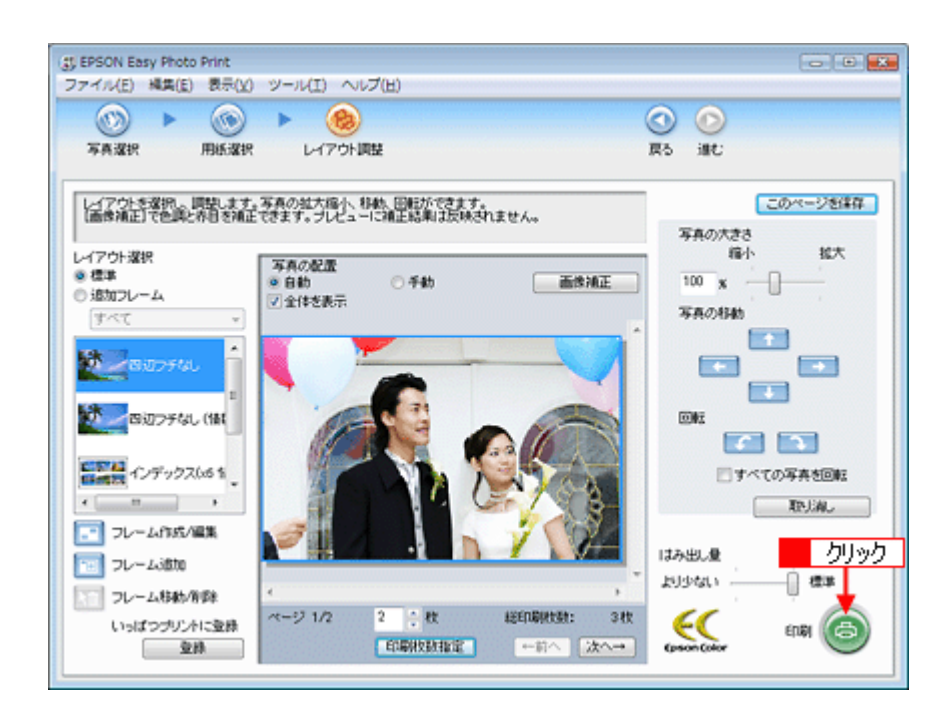

以上で、EPSON Easy Photo Print でフォトカードに印刷する方法の説明は終了です。

ソフトウェアの詳しい使い方は、「EPSON Easy Photo Print」のヘルプをご覧ください。

参考

s

## シールに印刷しよう

ここ数年、カメラ付き携帯電話が大幅に普及して、いつでも好きなときに大好きな家族やお友達と「パシャッ!」なんて いう機会も増えてきていますよね。みんなで撮った楽しい思い出の写真を使って、時には格好よく、時にはワイワイ楽し いシールを作ってみませんか?

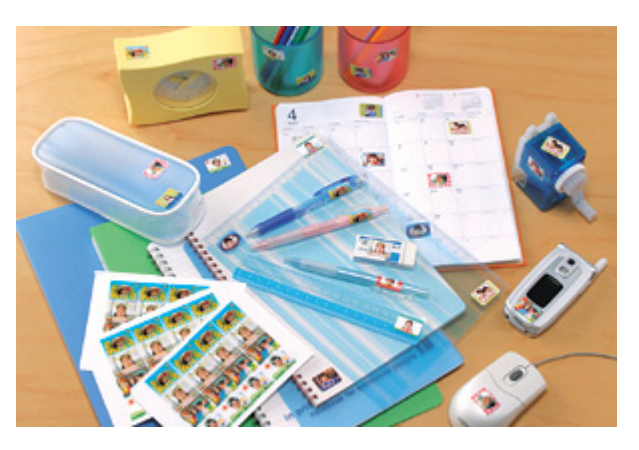

エプソンではお気に入りの画像やイラストを使ってオリジナルシールが作れる用紙をご用意しています。

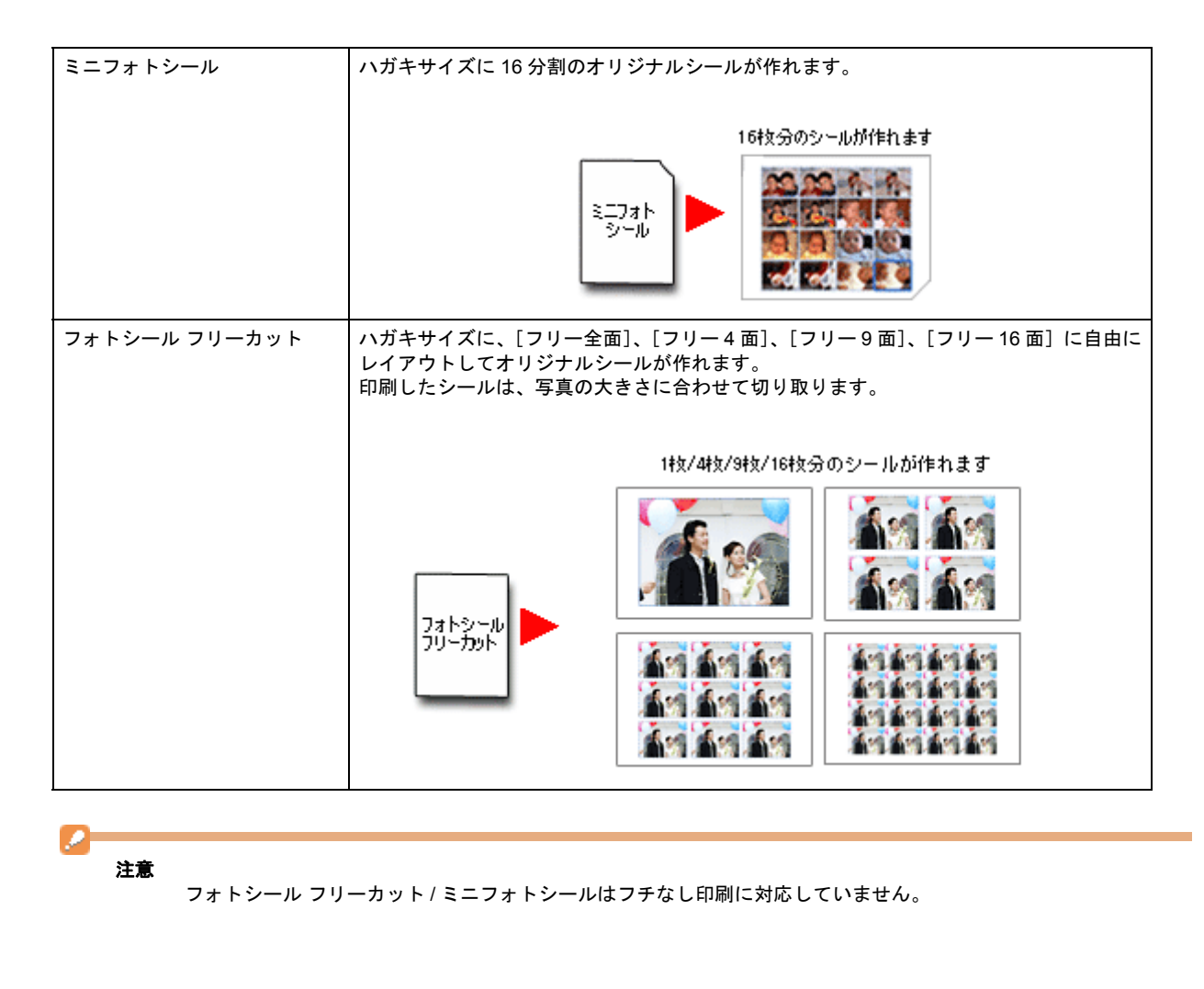

【「写真シールを作ろう」PA.FM】の方は New :【ボレット系以外のその他の機種「写真シールを作ろう」PE.FM】 ボレット系 E300/500/700

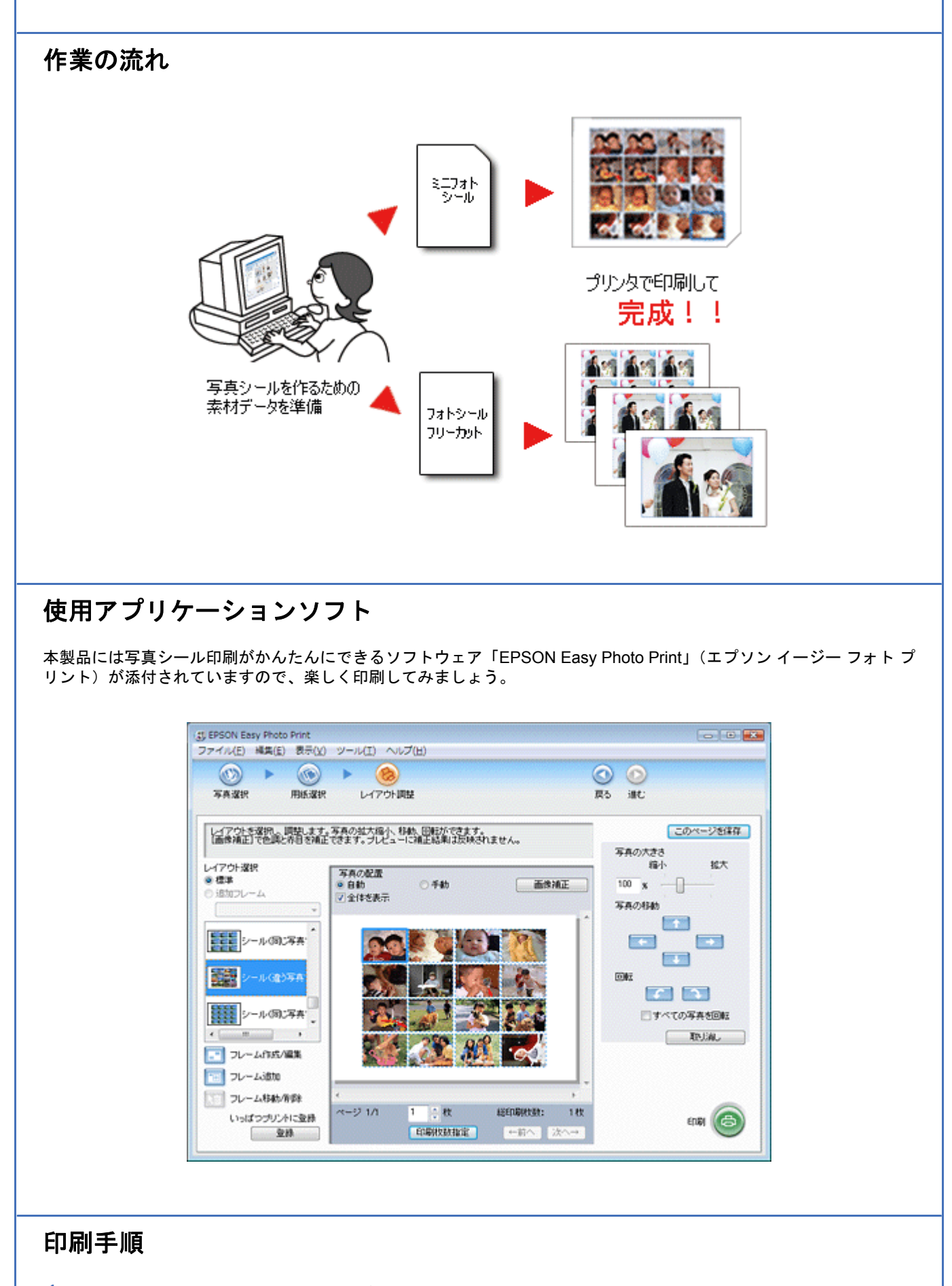

*1.* [**EPSON File Manager**]アイコンをダブルクリックします。

EPSON File Manager が起動します。

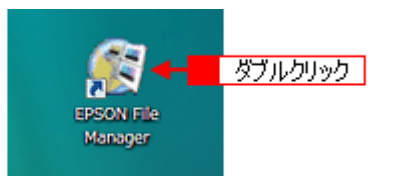

Mac OS X の場合は、[EPSON File Manager for X] アイコンをダブルクリックしてください。

#### 2. 1 写真データが保存されているフォルダを選択して、2 印刷する写真をチェックします。

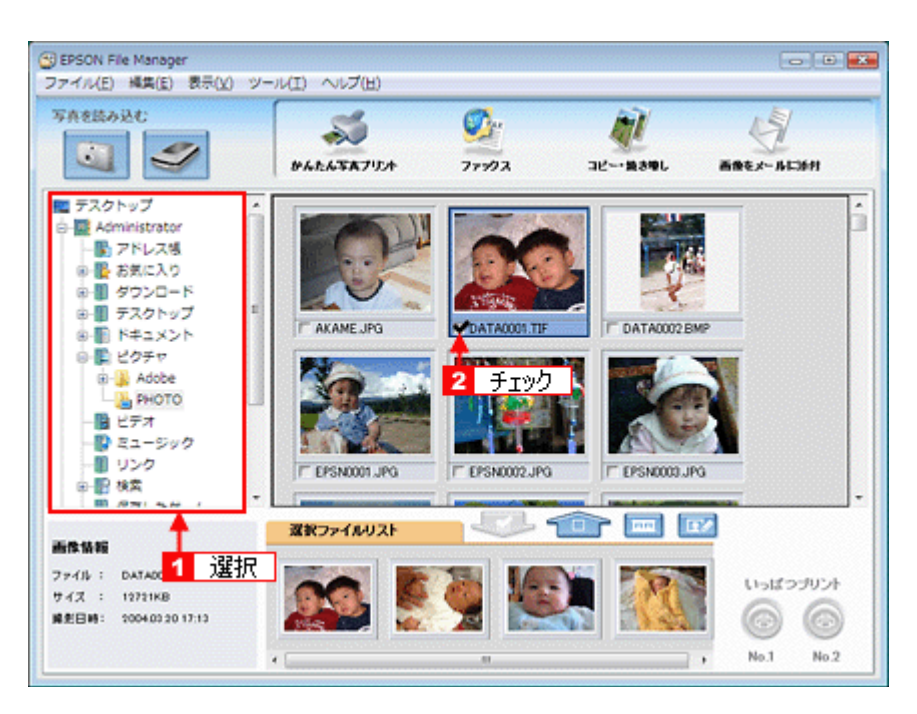

#### **3.** [かんたん写真プリント]をクリックします。

EPSON Easy Photo Print が起動します。

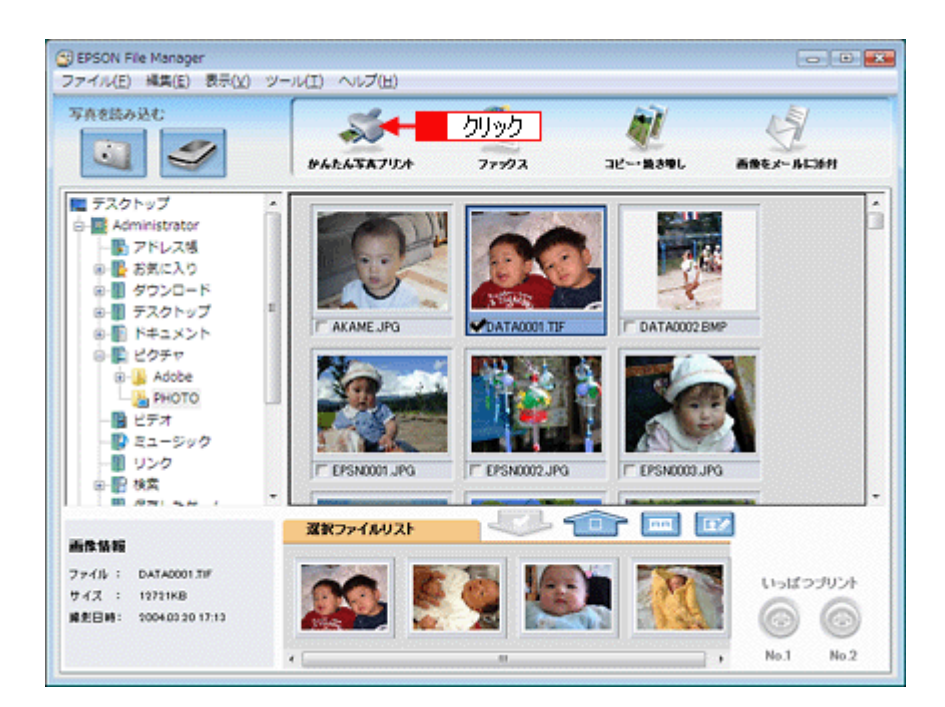

#### *4.* [用紙選択]画面、[レイアウト調整]画面の各項目を設定して印刷します。

フォトシールを印刷するときは、[用紙選択]画面内にある[フチなし]のチェックを外してください。

設定の詳細は以下のページをご覧ください。 [「アプリケーションソフト別印刷設定一覧」](#page-147-0)148

#### [用紙選択]画面  $\overline{a}$   $\overline{b}$   $\overline{a}$ 3) EPSON Easy Photo Print ファイル(E) 編集(E) 表示(Y) ツール(I) ヘルプ(H)  $\circledcirc$  +  $\circledcirc$  +  $\circledcirc$  $\circ$   $\circ$ 常直接线 レイアウト調整 基本 進む misage ラリンクを選択し、用紙サイズ/用紙種類/印刷モードなどを設定します。 プリンタ 結断方法 ニフチなし 留面とトントラィーダ EPSON XX-XXXX  $\sim$  $msn+47$ **IRUS 1610** ■設定 28 ä  $\Box$   $\hbar$  +  $\frac{1}{2}$  54 x 86 mm EPSON 7xl-7yl46 75 Ja **■ 名利55×91 mm** EPSON 両面マット紙<再生紙> żэ 注意! فالأطر  $1$  LFU 89 x 127 mm EPSON スーパーファイン様 гd П М **TER** 949

[レイアウト調整]画面

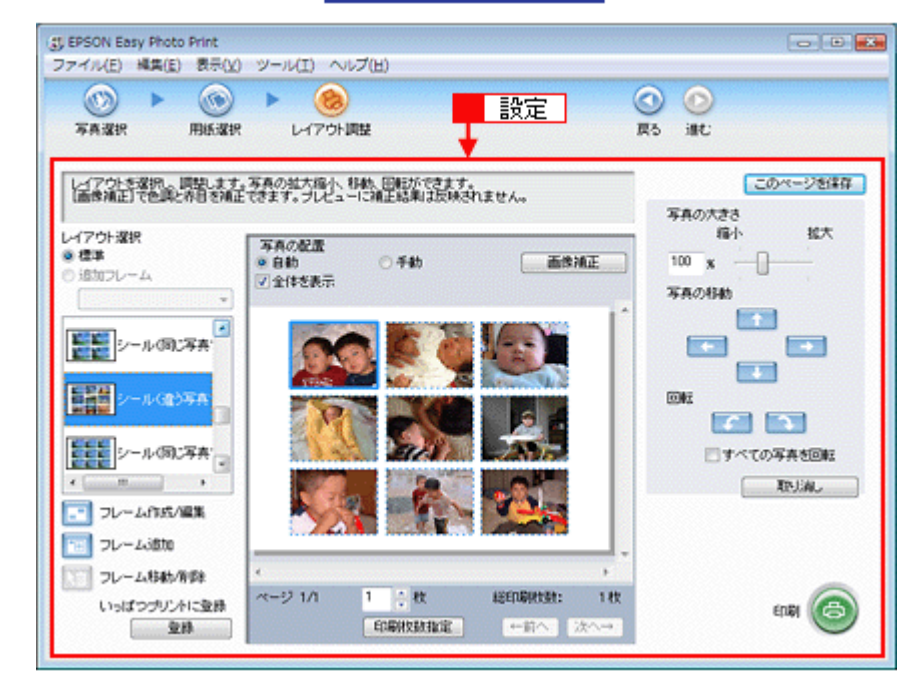

また、ソフトウェアの詳しい使い方は、「EPSON Easy Photo Print」のヘルプをご覧ください。

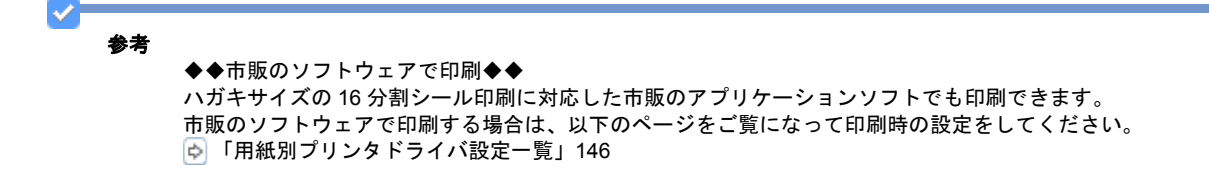

## 名刺サイズの用紙に印刷しよう

今や名刺交換はビジネスではもちろんのこと、仲の良いお友達や、大好きな家族、親戚、サークルやクラブのメンバー同 士、クラスメイトなどいろんなシーンで使われていますよね。

エプソンでは、そんなときにも大活躍できる名刺用紙をご用意しています。

またこの用紙は名刺だけでなく、パーティーやお誕生日などの各種イベント用プレゼントに添えるメッセージカードや、 手作りかるたなども作れますよ!楽しくオリジナルカードを作ってみませんか?

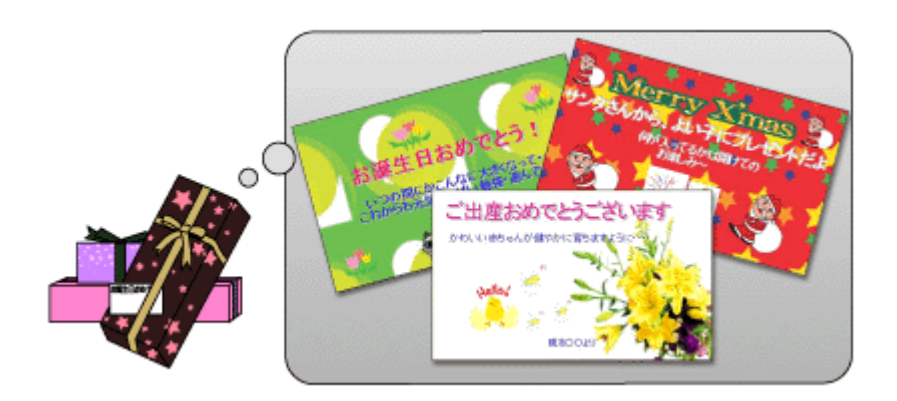

作業の流れ

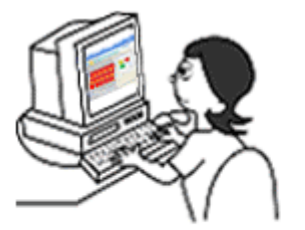

名刺、各種カードを作る ための素材データを準備

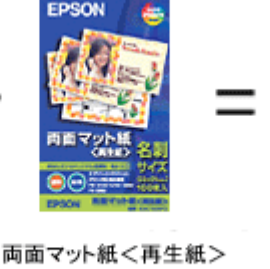

型番:KNC100MPD 名刺サイズ 100枚入り

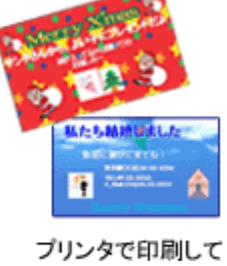

完成!!

## 使用アプリケーションソフト

本製品には名刺作成印刷がかんたんにできるソフトウェア「EPSON Multi-PrintQuicker」(エプソン マルチプリント ク イッカー)が添付されています。名刺以外の各種カードも名刺作成機能を使ってかんたんに、楽しく作ることができます。

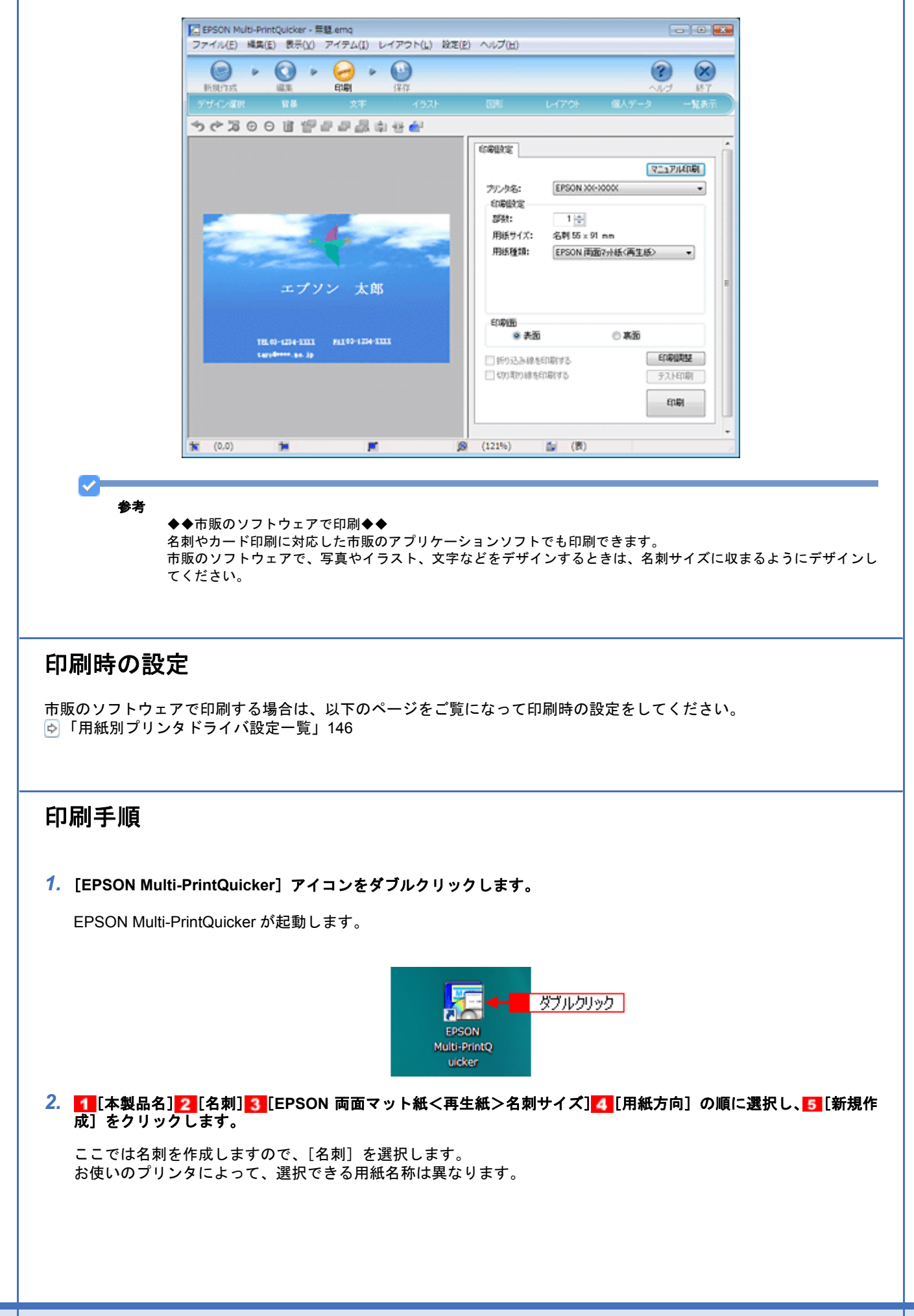

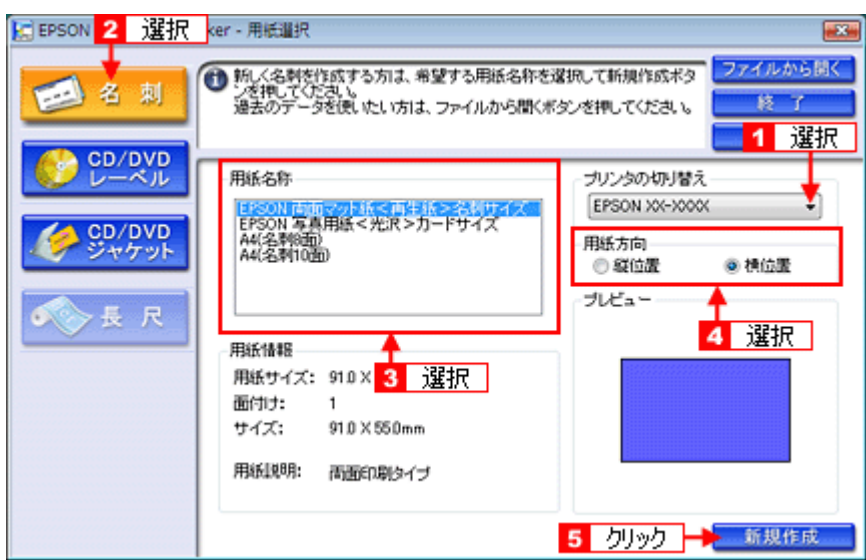

この後の詳しい使い方は、「EPSON Multi-PrintQuicker」のヘルプをご覧ください。 また、以下のページをご覧になって印刷時の設定をしてください。 [「アプリケーションソフト別印刷設定一覧」](#page-147-0)148

## アイロンプリントペーパーに印刷しよう

オリジナル T シャツを作るには、オリジナル T シャツを扱う専門店やインターネットで注文し、お好みの画像を預けて、 実際の制作へ。「人に画像を見られるのは恥ずかしいわ」「T シャツ代やデザイン代って結構するんじゃないかしら ?」と お思いの方もいるのではないでしょうか?

#### いえいえ、ご安心ください。

そんなとき、例えば 1,000 円の T シャツと「EPSON アイロンプリントペーパー」を用意し、後は T シャツに転写する画 像さえあれば、「いつでも」「好きなときに」「ご自宅で」自分だけのオリジナルTシャツがかんたんに作れるんですよ!! 赤ちゃんやご家族の思い出写真をエプロンやハンカチなどに転写したり、クラブ活動、夏祭りの踊り用、幼稚園や保育園 のお遊戯用などが作れます。メンバー全員でオリジナルの T シャツを着飾ってみませんか?

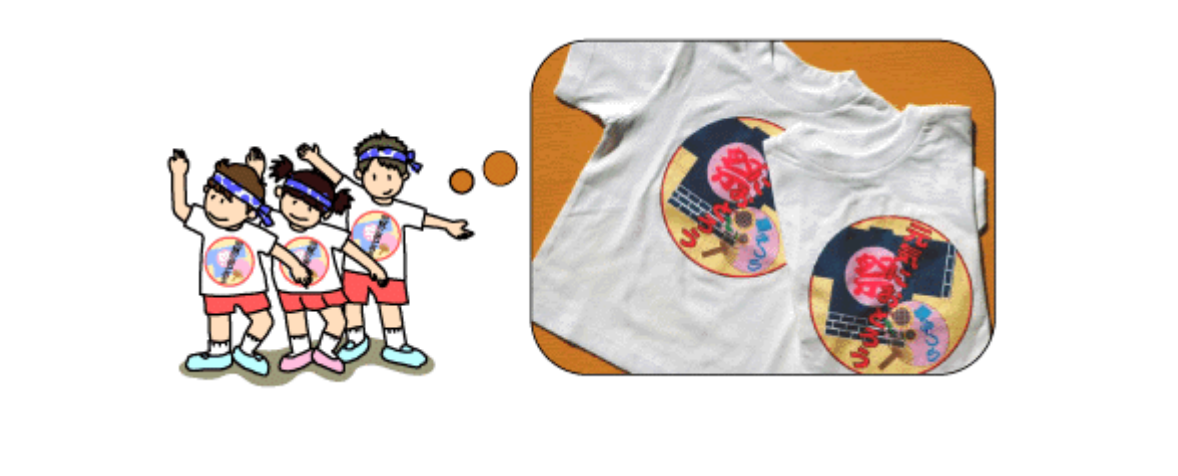

作業の流れ

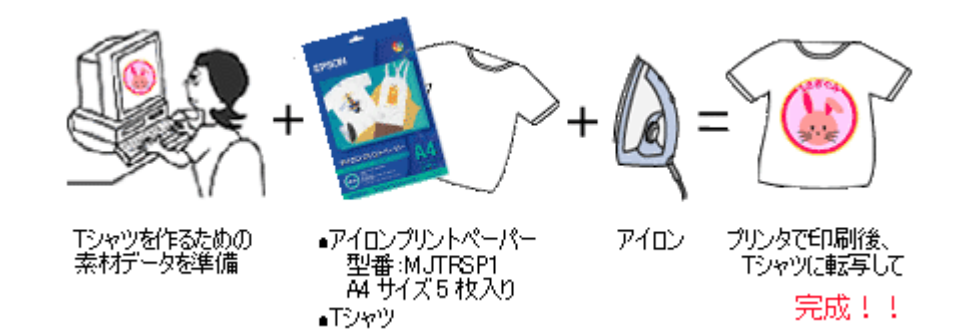

注意

- アイロンプリントペーパーで作品を作る際には、以下のことを必ずお守りください。
- ◆◆転写できる素材◆◆
- •「綿 100%」または「綿 50% 以上の混紡」であること。
- 素材の色は、「白」または「薄い色彩」のものであること。

※素材が平らでないもの、織り目の粗いもの、縫い目のあるもの、極端に厚いもの、伸縮するものはご使用になれ ません。

◆◆ EPSON アイロンプリントペーパーはご家庭で使用していただくための製品です◆◆ EPSON アイロンプリントペーパーは、ご家庭内または個人的に使用していただく場合にのみご利用ください。 また、転写した T シャツなどは市販のプリント T シャツとは異なり、洗濯を重ねることによって剥がれたり色が薄 くなったりする場合があります。

## 使用アプリケーションソフト

市販のアプリケーションソフトなどで、写真、イラスト、文字などをデザインしてください。また、アイロンプリント ペーパーは A4 サイズですので、このサイズに収まるようにデザインしてください。

## 作成方法

*1.* パソコンで、**T** シャツに転写する作品を作ります。

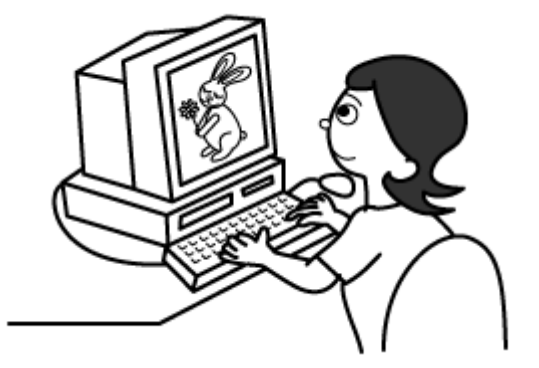

#### *2.* パソコンで作った作品をアイロンプリントペーパーに印刷します。

プリンタの背面オートシートフィーダにアイロンプリントペーパーをセットします。 ※セット可能枚数:1 枚 ※印刷面:白紙の面(印刷がない面)

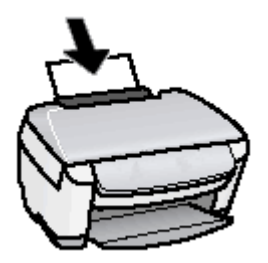

次に、パソコンで印刷の設定をして印刷を開始します。 印刷の設定は、プリンタドライバを表示させ以下のように設定してください。

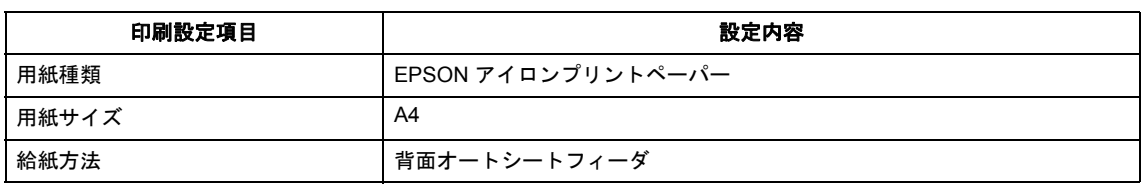

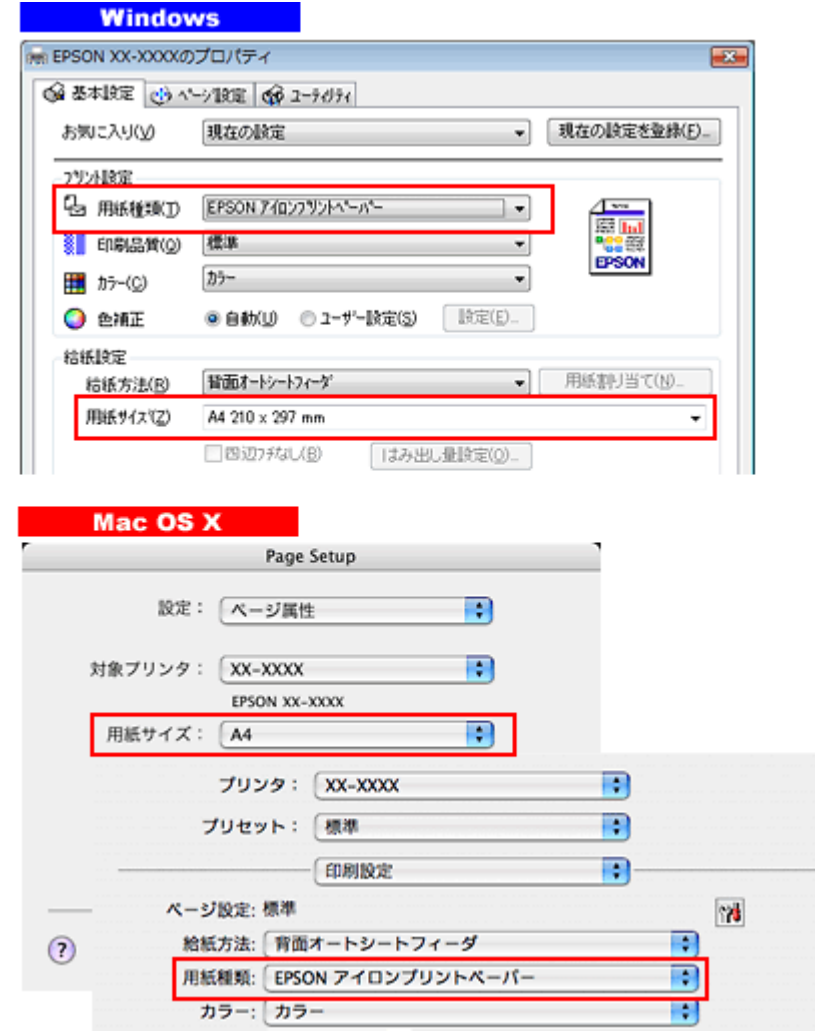

作品は左右反転されて印刷されますが、T シャツに転写すると元に戻ります。

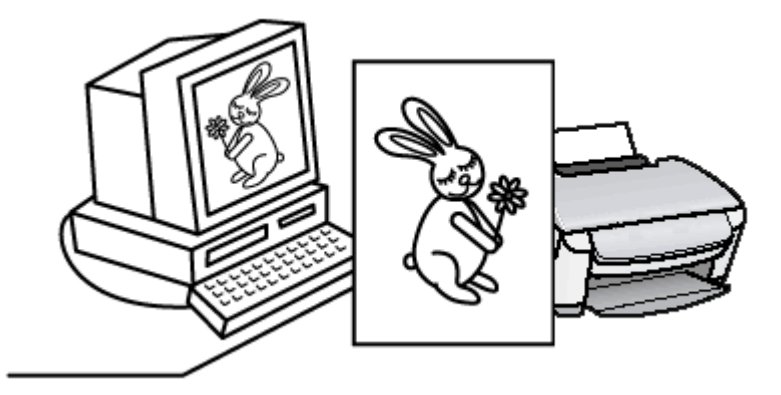

#### *3.* 転写の仕上がりをきれいにするために、余白をカットします。

画像から 5mm 程度離して余白を切り取ってください。

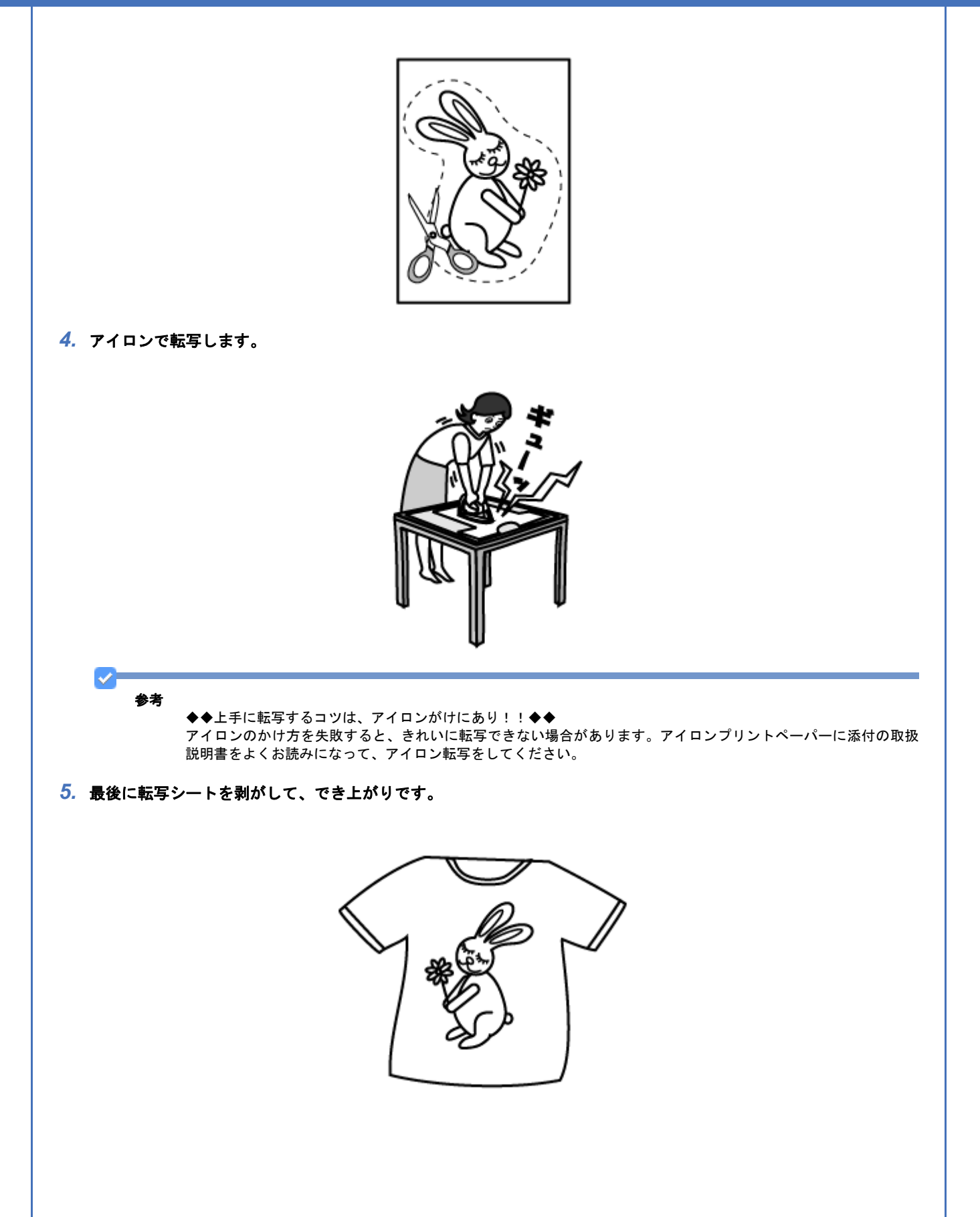

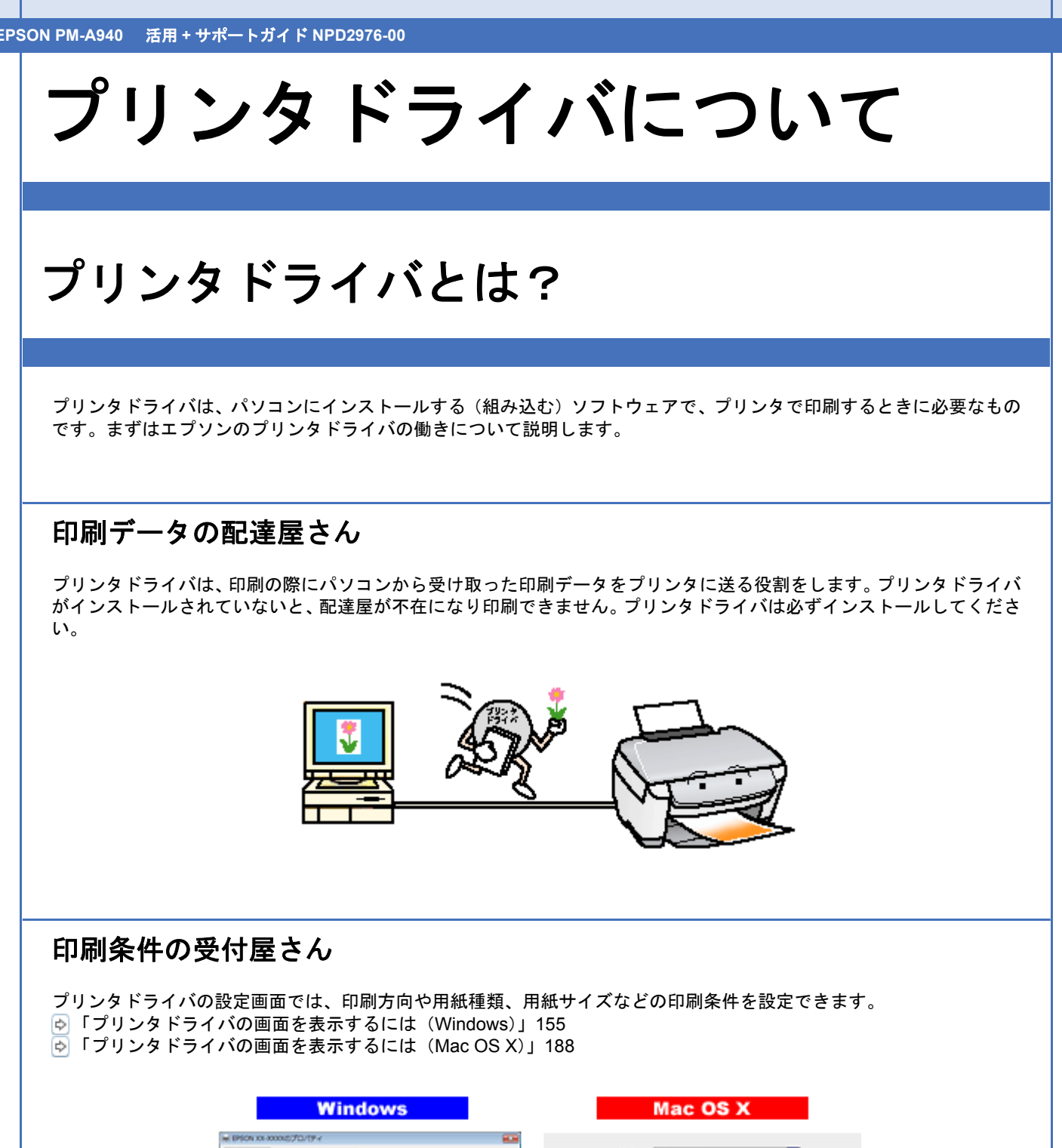

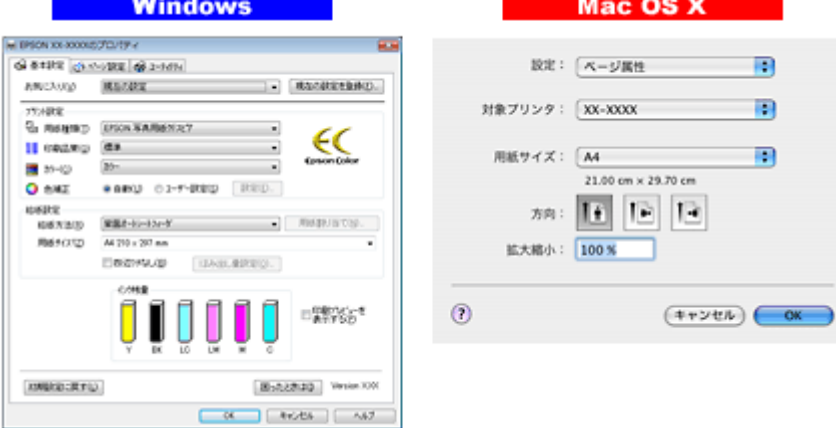

 $\nu$ ל 134 מערכת המודע המודע המודע המודע המודע המודע המודע המודע המודע המודע המודע המודע המודע המודע המודע המודע ה

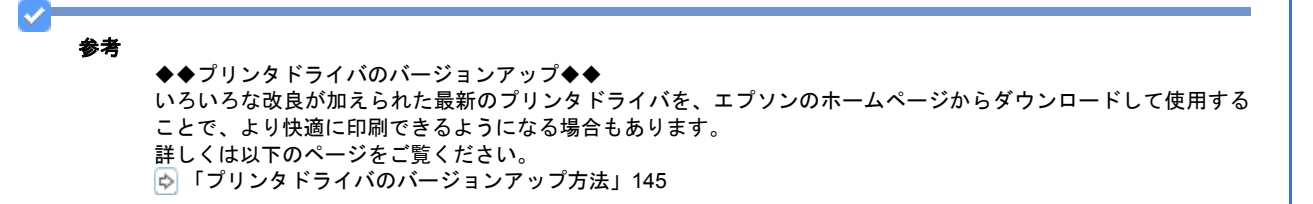

# プリンタドライバの主な機能

エプソンのプリンタドライバには以下のような機能があります。

フィットページ

原稿を用紙サイズに合わせて拡大または縮小して印刷できます。 「拡大 / [縮小して印刷しよう」](#page-201-0)202

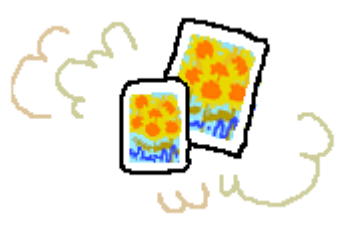

## 割り付け印刷

1 枚の用紙に 2 ページまたは 4 ページ分の連続したデータを自動的に縮小し、まとめて印刷できます。 [「割り付けて印刷しよう」](#page-206-0)207

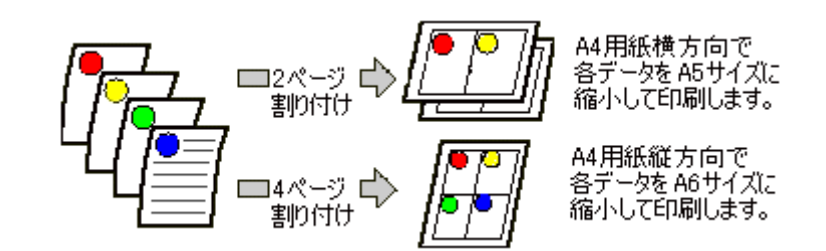

## 両面印刷

用紙の両面に印刷できます。 [「両面に印刷しよう」](#page-209-0)210

別売りの自動両面ユニットを装着すると、自動で両面に印刷できます。 [「自動両面印刷をしよう」](#page-212-0)213

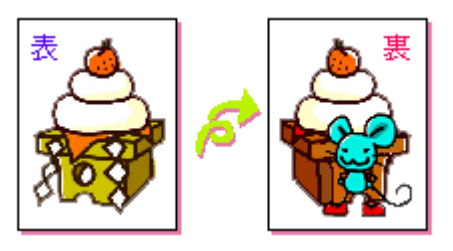

### 冊子印刷

冊子に仕上がるように印刷できます。中央で折り、とじたときにページの順番がそろうように、ページを配分しながら両 面印刷します。

- [「両面に印刷しよう」](#page-209-0)210
- [「自動両面印刷をしよう」](#page-212-0)213

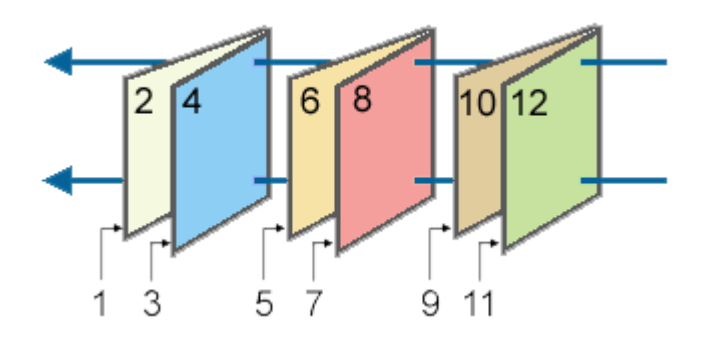

## スタンプマーク印刷

「マル秘」や「重要」などのマークや単語をスタンプのように重ね合わせて印刷できます。 あらかじめ用意されているスタンプだけでなく、オリジナルのスタンプを登録しておくこともできます。 [「スタンプマークを重ねて印刷しよう」](#page-220-0)221

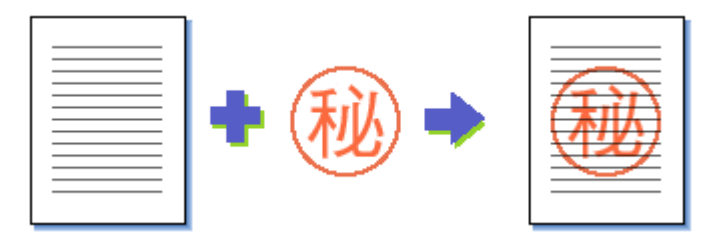

## 四辺フチなし印刷

原稿を用紙サイズより少し拡大して、用紙いっぱいに印刷できます。 [「四辺フチなし印刷をしよう」](#page-258-0)259

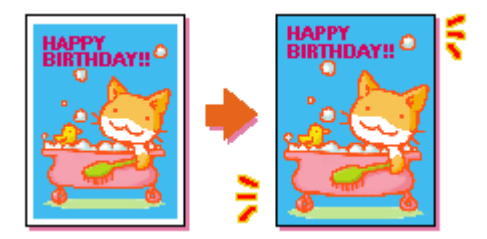

## ポスター(拡大分割)印刷

印刷データを拡大して、複数の用紙に分割して印刷します。印刷結果を貼り合わせると、大きなポスターやカレンダーな どの印刷物ができ上がります。 [「ポスター\(拡大分割\)印刷をしよう」](#page-224-0)225

> ➡ ▬

## オリジナルサイズで印刷

プリンタドライバに用意されていない用紙サイズを、自分で登録して印刷できます。 [「定形外の用紙に印刷しよう」](#page-229-0)230

## 画像データを最高解像度で印刷

画像データを最高の解像度になるように設定して印刷します。 [「最高解像度で印刷しよう」](#page-235-0)236

## 画像データを補正 **/** 加工して印刷

オートフォトファイン !EX 機能を使って、写真の画像補正や加工を自動的に行って印刷します。 また、画像データを加工して違ったイメージ(風景、夜景、セピアなど)で表現できます。 「画像を補正 / [加工して印刷しよう」](#page-240-0)241

## 色を補正して印刷

画像データの色合いや明度などを微調整して印刷できます。 [「色を補正して印刷しよう」](#page-244-0)245

## ユーティリティ

ノズルチェックやヘッドクリーニングなどプリンタのメンテナンスを行えます。また、インク残量やエラーを確認した り、プリンタドライバの動作を設定したりできます。 [「ノズルチェックとヘッドクリーニング」](#page-295-0)296

## プリンタドライバのシステム条件

本製品に付属のプリンタドライバを使用するために、必要な推奨システム条件は以下の通りです。 ただし、Windows 98/98SE/Me、Mac OS X v10.2.8 は、最小動作条件です。

## **Windows Vista**

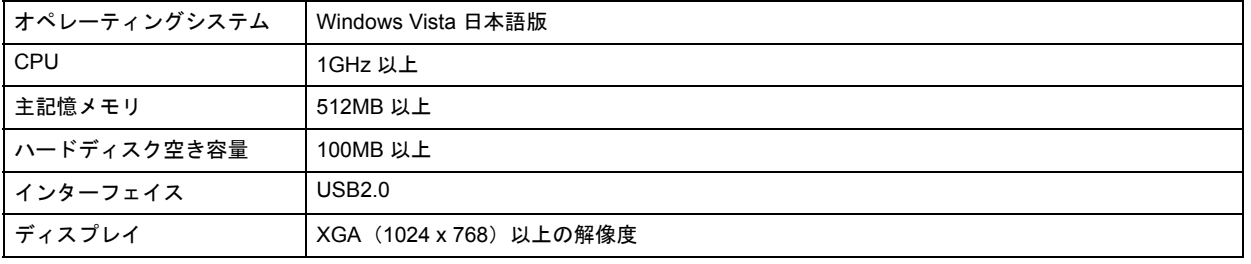

#### 注意

Windows Vista でインストールする場合は、「コンピュータの管理者」アカウント(管理者権限のあるユーザー)で ログオンしてください。なお、管理者のパスワードまたは確認を求められる場合があります。パスワードを求めら れた場合は、パスワードを入力して操作を続行してください。

### **Windows XP**

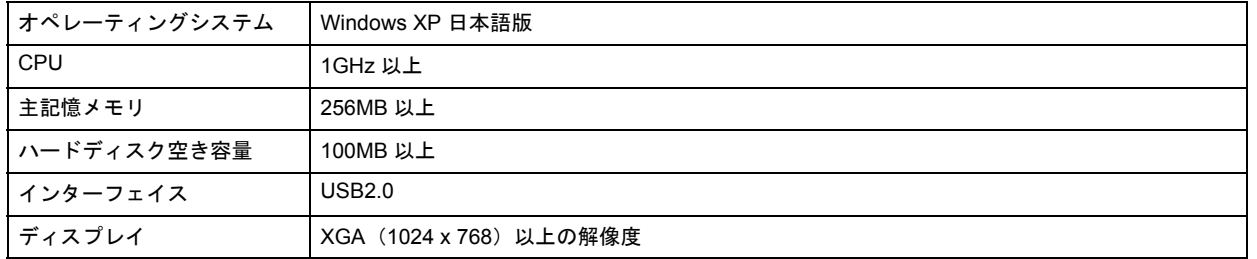

## 注意

Windows XP でインストールする場合は、「コンピュータの管理者」アカウントのユーザーでログオンしてください。 「制限」アカウントのユーザーではインストールできません。

### **Windows XP x64**

Windows XP x64 をお使いのときのシステム条件は、OS のシステム条件に準じます。

注意

Windows XP x64 でインストールする場合は、「コンピュータの管理者」アカウントのユーザーでログオンしてくだ さい。「制限」アカウントのユーザーではインストールできません。

## **Windows 2000**

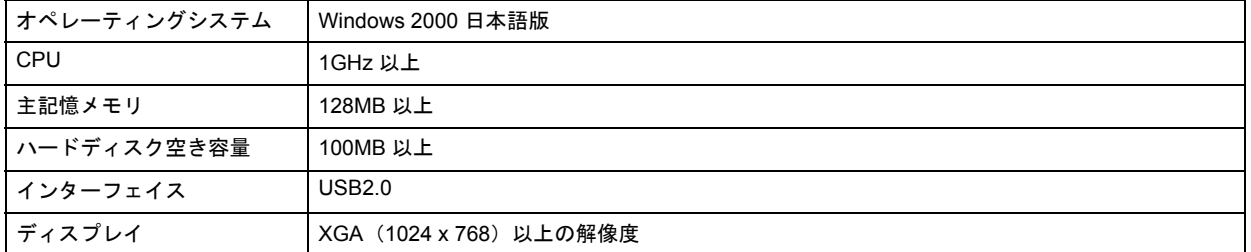

#### 2 注意

Windows 2000 でインストールする場合は、管理者権限のあるユーザー(Administrators グループに属するユーザー) でログオンしてください。

## **Windows Me**

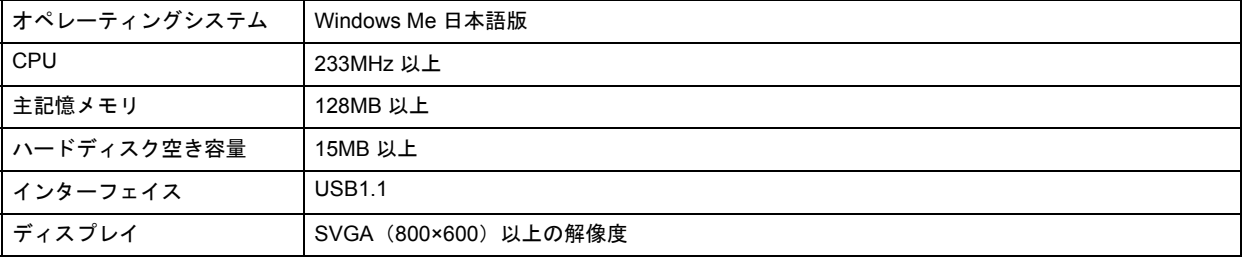

## **Windows 98 SE**

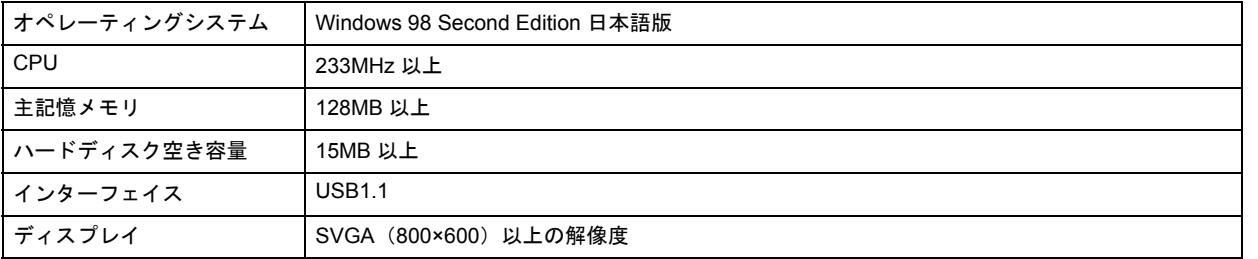

## **Windows 98**

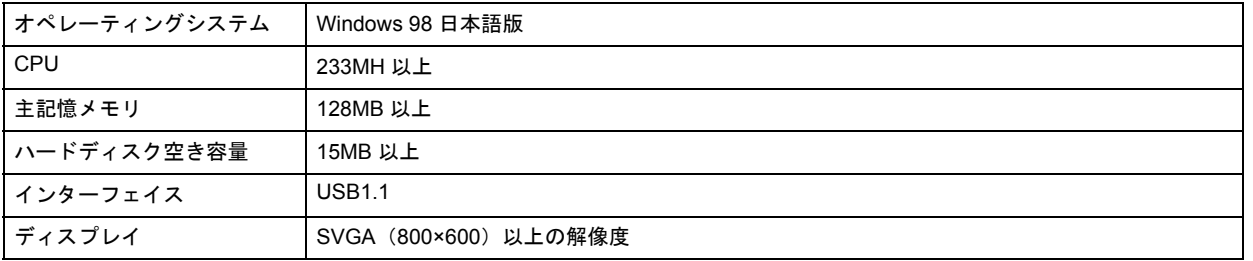

#### **Mac OS X v10.3** 以降

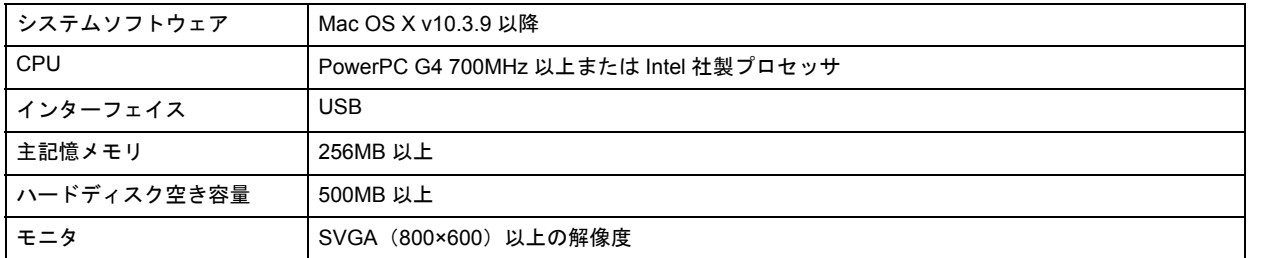

## **Mac OS X v10.2**

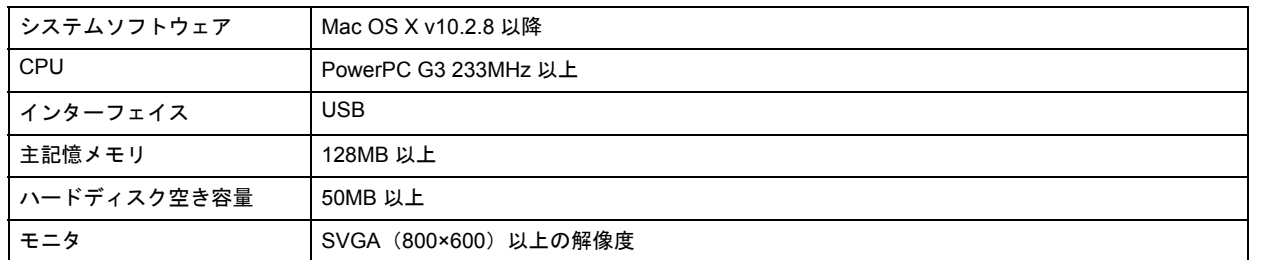

## プリンタモニタ機能の動作環境(**Windows**)

プリンタモニタ機能の動作環境は以下の通りです。

• IBM PC-AT 互換機(双方向通信機能のある機種)

✓ 参考

推奨以外のケーブルを使用したり、プリンタ切換機、ソフトウェアのコピー防止のためのプロテクタ(ハードウェ アキー)などをパソコンとプリンタの間に装着すると、双方向通信やデータ転送が正常にできない場合があります。

## **USB** インターフェイス接続条件

#### 接続条件

• Windows 98/Me/2000/XP/Vista プレインストールパソコン、または Windows 98/Me/2000/XP プレインストールモデル からアップグレードしたパソコン

• USB インターフェイスを標準搭載した Mac OS

#### **USB2.0** 対応

- USB2.0 としてご使用いただくためには、USB2.0 に対応したケーブルをお使いください。また、パソコン側も USB2.0 に対応している必要があります。USB2.0 非対応のパソコンをお使いの場合は、USB1.1 として動作します(USB2.0 と比較してデータ転送速度が遅くなります)。
- USB2.0 用インターフェイスボードまたは PC カードによって増設した場合には、マイクロソフト社製 USB2.0 ドライ バが必要になります。マイクロソフト社製 USB2.0 ドライバの入手方法はマイクロソフト株式会社のホームページで ご確認ください。
- USB2.0 対応 OS は Windows 2000/XP/Vista、Mac OS X v10.2.8 以降です。Windows 98/Me では、USB1.1 として動 作します。
- USB ハブをお使いになる場合は、USB2.0 に対応しているものをお使いください。
- USB2.0 非対応のハブをお使いの場合は、USB1.1 として動作します(USB2.0 と比較してデータ転送速度が遅くなり ます)。

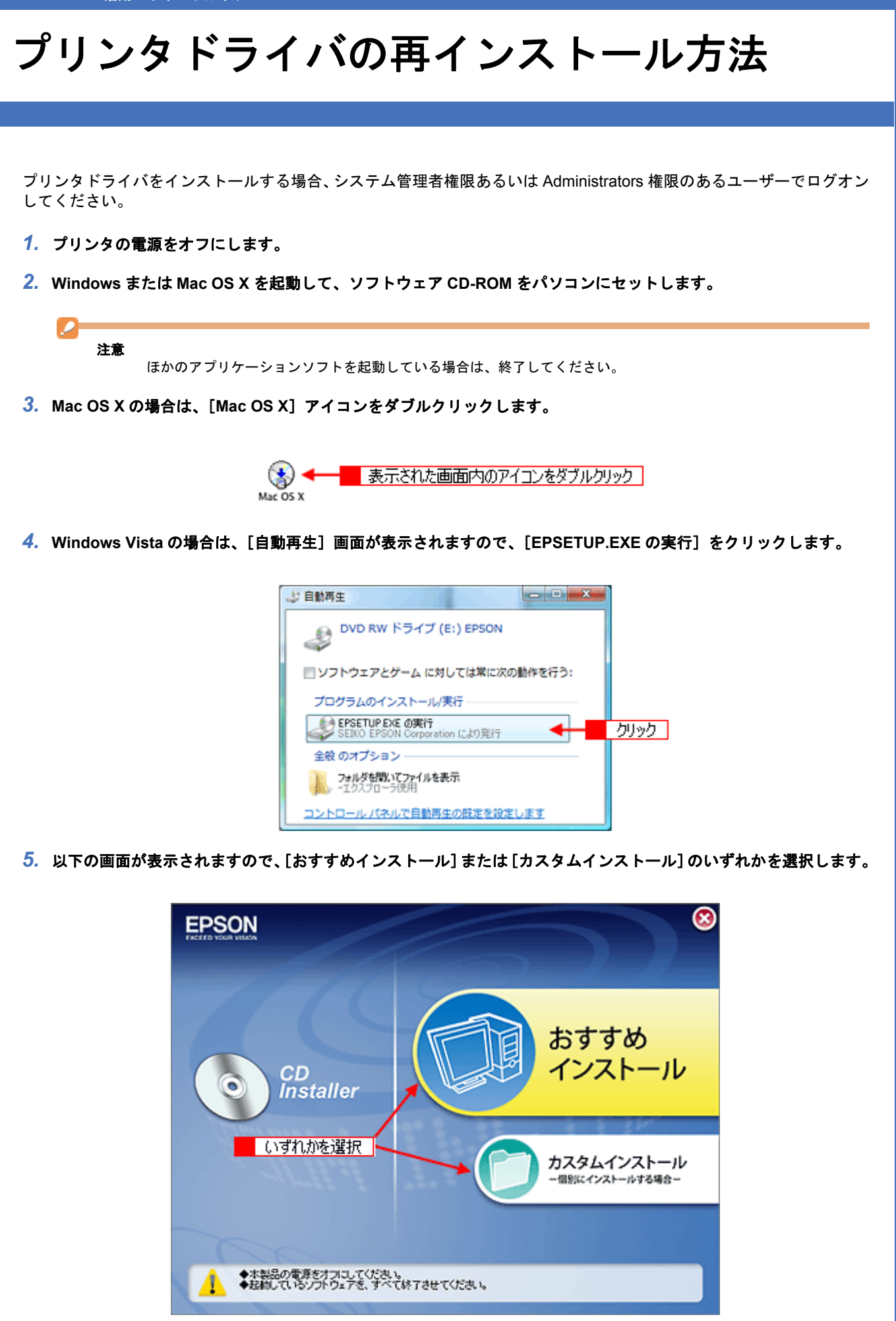

#### $\mathcal{P}$ 参考 ◆◆インストールの種類◆◆ • おすすめインストール ソフトウェアを連続してインストールします。本製品を初めてお使いになる場合は、こちらを選択してください。 • カスタムインストール 各ソフトウェアを個別にインストールする場合は、こちらを選択してください。 ◆◆ Windows Vista でインストールするとき◆◆ [ユーザーアカウント制御]画面が表示されたら、[許可]または[続行]をクリックしてください。 ユーザー アカウント制御  $\overline{1}$ プログラムを続行するにはあなたの許可が必要です あなたが開始したプログラムである場合は、続行してください。 **EPSON Application Setup** (IPSOR) SEIKO EPSON Corporation  $\odot$  IFH(D) 続行(C) キャンセル ユーザー アカウント制御は、あなたの許可なく クリック 更が適用

#### *6.* この後は、画面の指示に従って、インストールしてください。

されるのを防ぎます。

以上で、プリンタドライバのインストールは終了です。
# プリンタドライバのバージョンアップ方法

プリンタドライバをバージョンアップすることによって、今まで起こっていたトラブルが解消されることがあります。で きるだけ最新のプリンタドライバをお使いいただくことをお勧めします。

# プリンタドライバの自動更新(**Windows** のみ)

Windows では、プリンタドライバの設定画面からエプソンのホームページに接続して、インストールされているプリン タドライバより新しいプリンタドライバがないか確認できます。新しいプリンタドライバが見つかったときは、自動的に 更新されます。

## *1.* プリンタドライバの設定画面を表示します。

[「プリンタドライバの画面を表示するには\(](#page-154-0)Windows)」155

## 2. 1 [ユーティリティ] タブをクリックして、2 [ドライバ自動更新]をクリックします。

インストールされているプリンタドライバより新しいプリンタドライバがある場合は、自動的に更新されます。

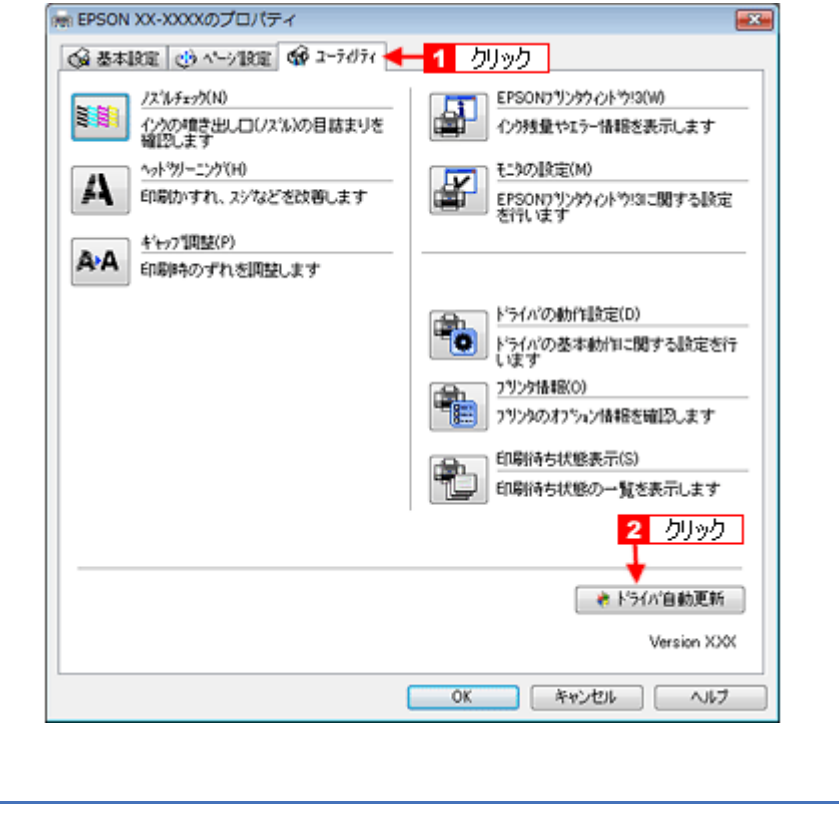

## 最新プリンタドライバの入手方法

プリンタドライバを自動更新できないときは、エプソンのホームページからダウンロードしてください。 【アドレス】http://www.epson.jp/guide/pcopy/

v 参考

CD-ROM での郵送は、「エプソンディスクサービス」で実費にて承っております。詳細は FAX インフォメーション の資料またはエプソンのホームページをご確認ください。 [「本製品に関するお問い合わせ先一覧」](#page-363-0)364

画面は 2006 年度仕様に合わせて修正 New :【バージョンアップ】

**EPSON PM-A940** 活用 **+** サポートガイド **NPD2976-00**

<span id="page-145-0"></span>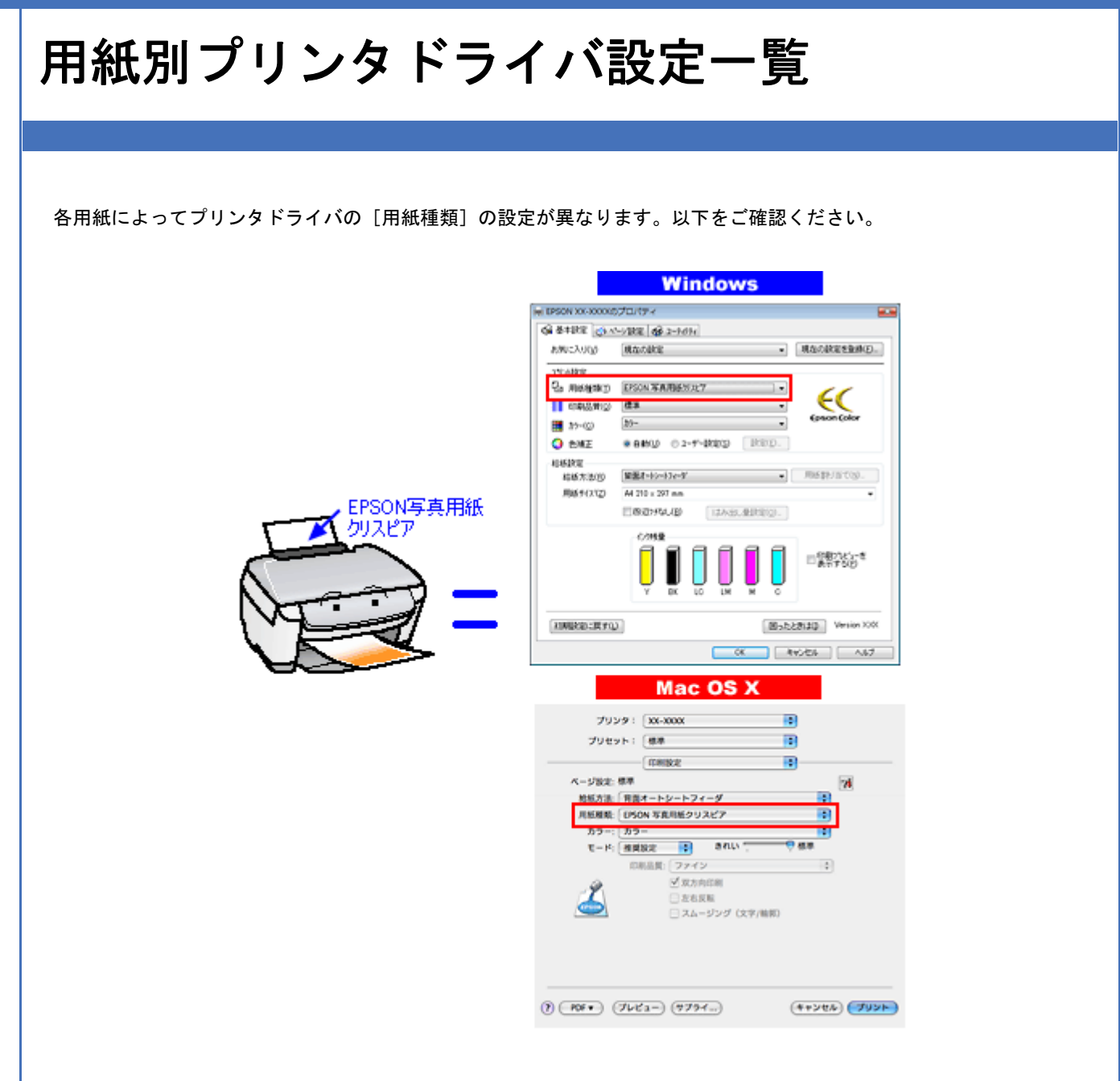

# **L** 判 **/A4** サイズなどの用紙

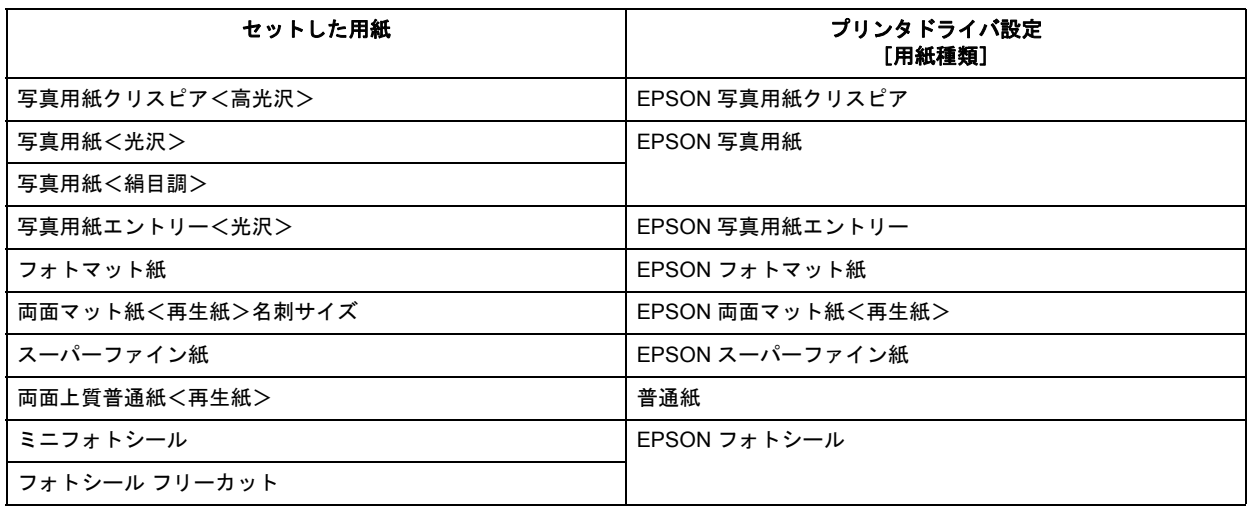

 $\mathcal I$ リンタドライバについて 2000年 マンファン・コーヒー 1460年 アクセス アクセス アクセス アクセス アクセス アクセス 1460年 アクセス

New :【L 版 /A4 サイズ等の用紙】 機種依存

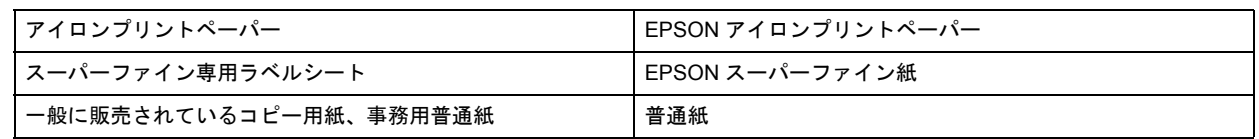

ハガキ

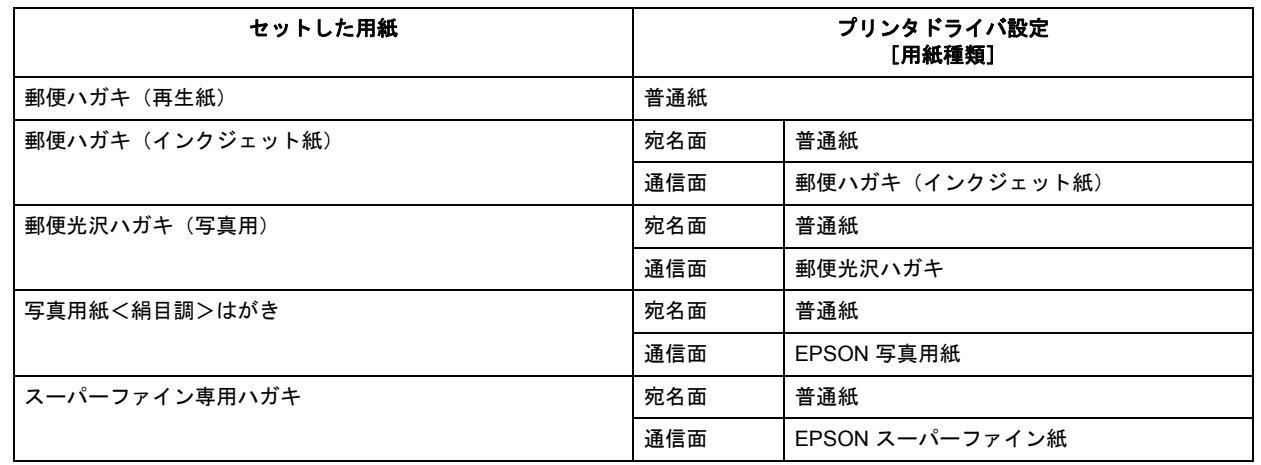

## 封筒

[用紙種類]で[封筒]を選択してください。

## **CD/DVD**

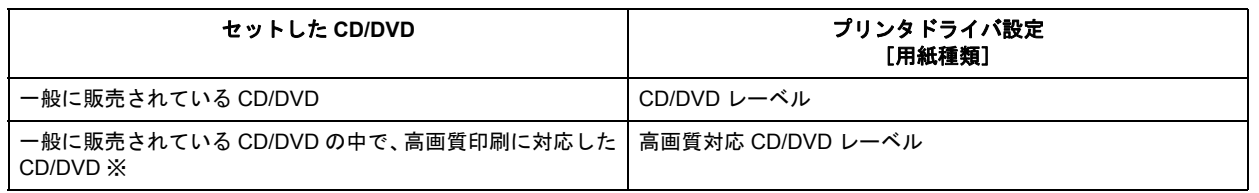

※高画質対応の CD/DVD については、エプソンのホームページでご案内しています。

http://www.epson.jp/support/taiou/media/

CD/DVD 対応機種のみ New :【CD/DVD】

**EPSON PM-A940** 活用 **+** サポートガイド **NPD2976-00**

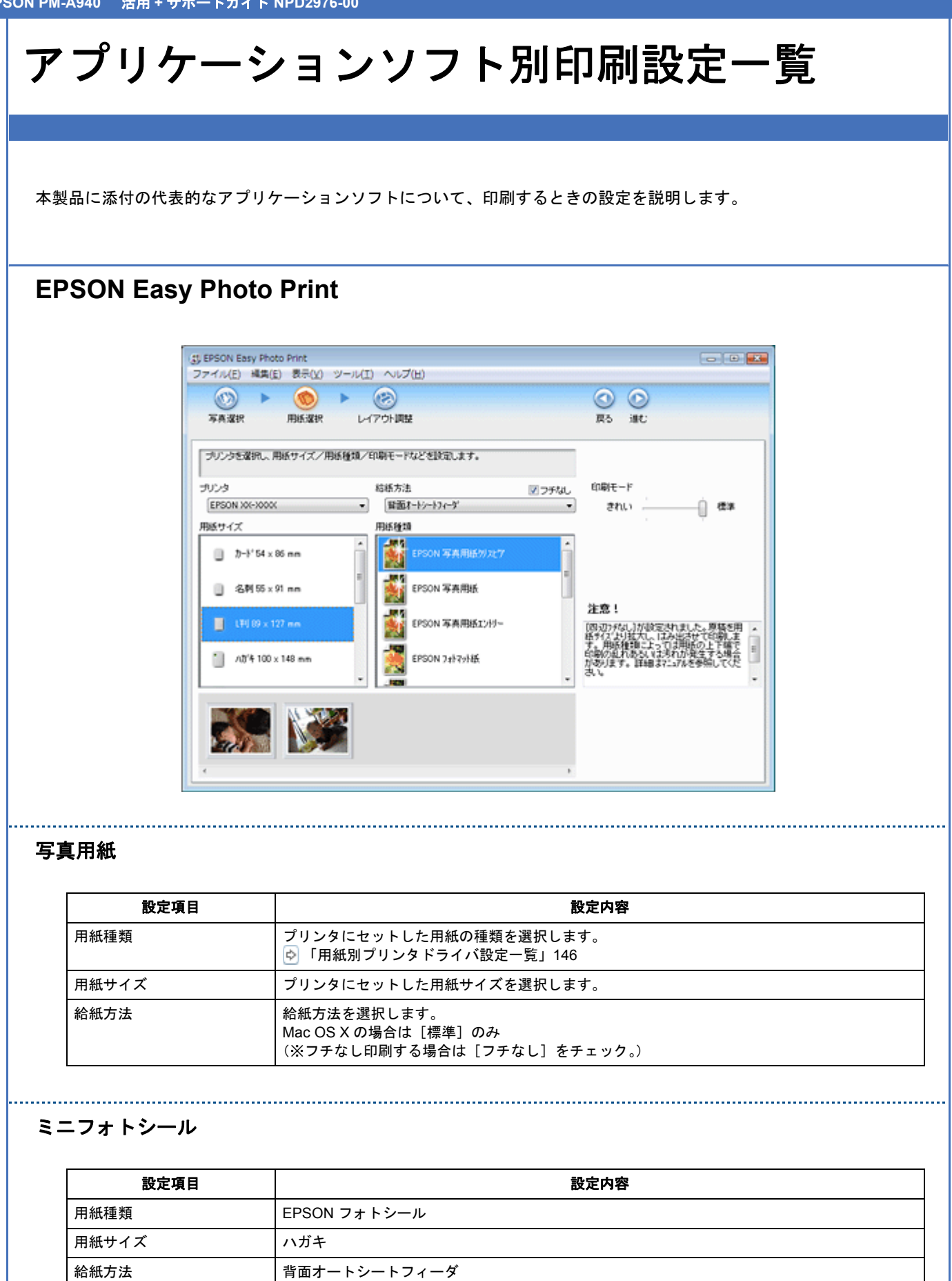

Mac OS X の場合は「標準]のみ

(※[フチなし]にチェックがついている場合は外す。)

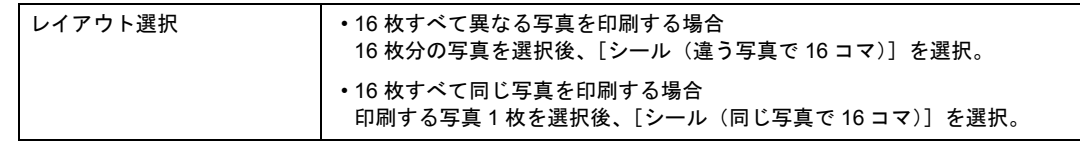

## フォトシール フリーカット

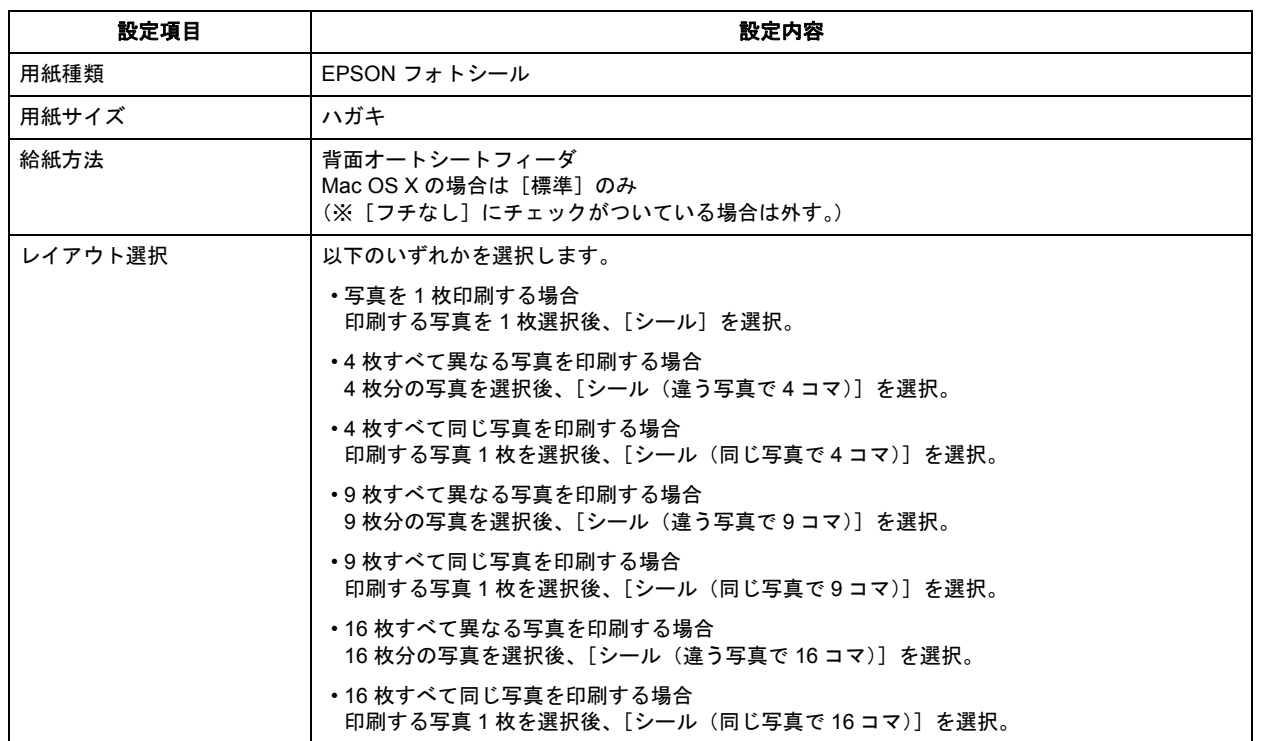

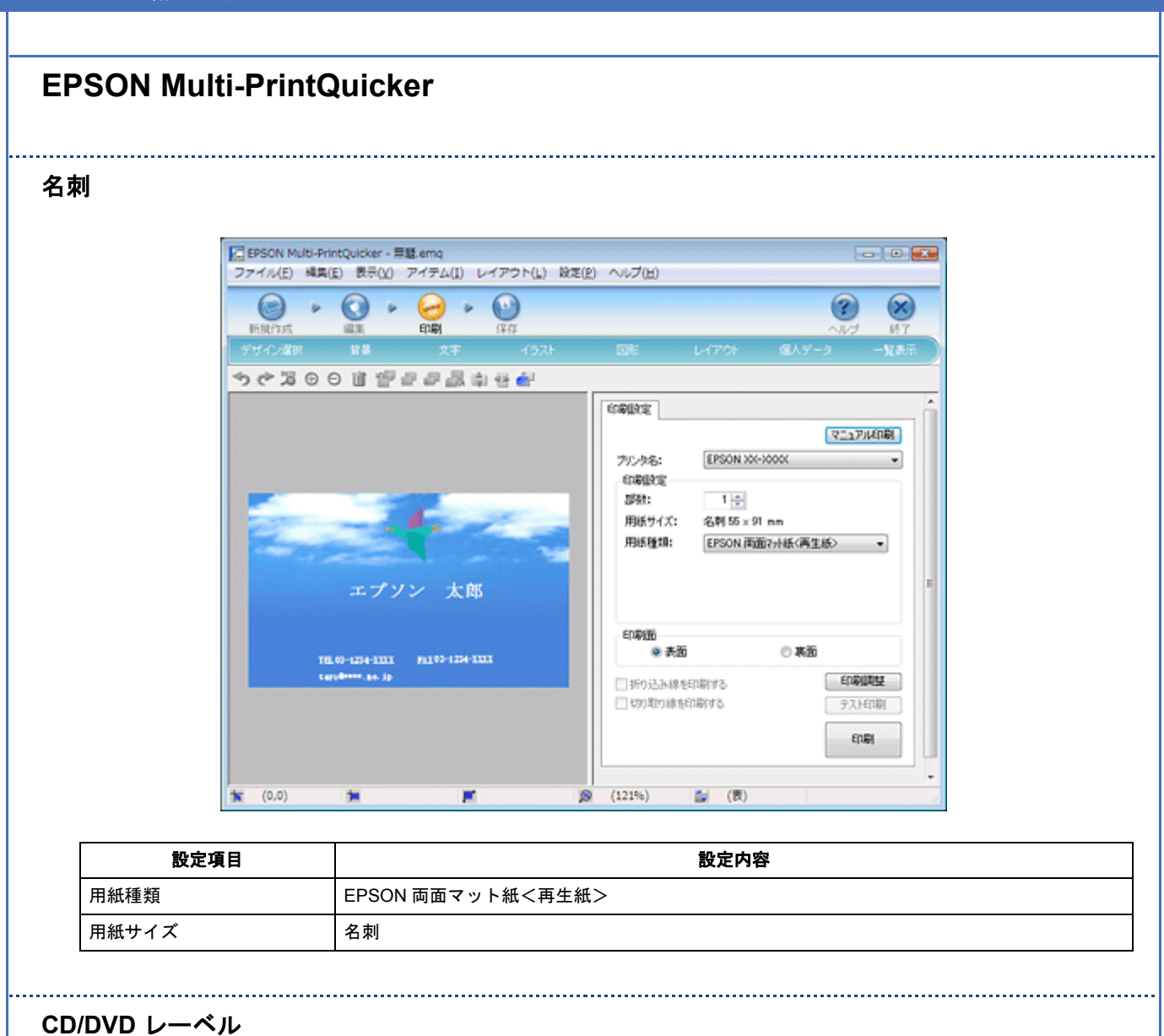

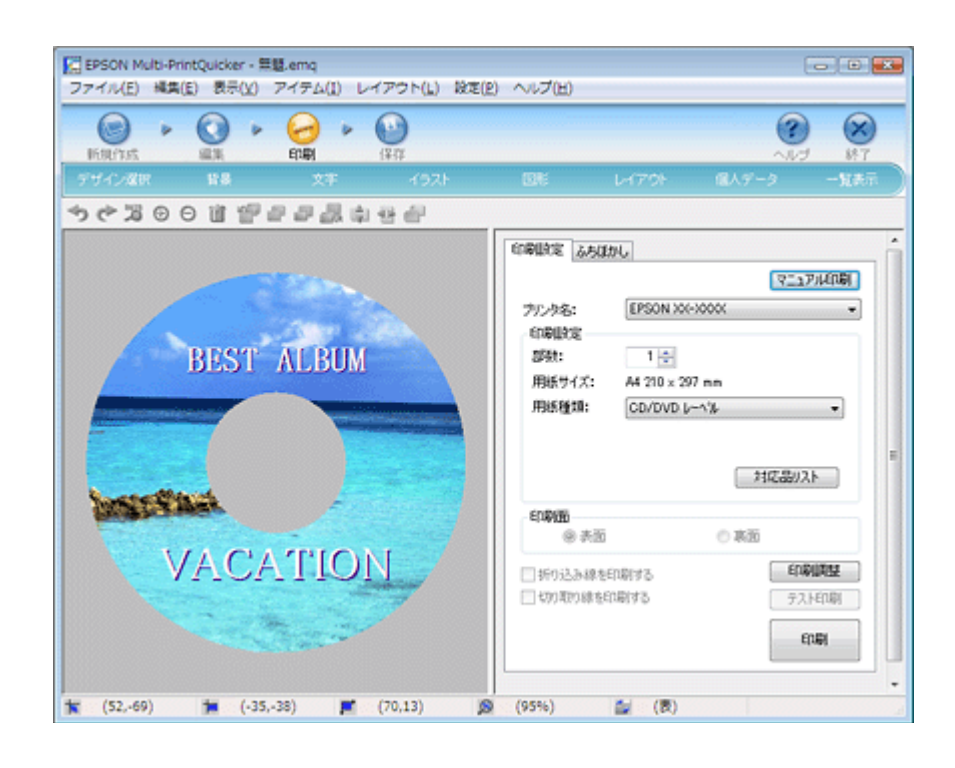

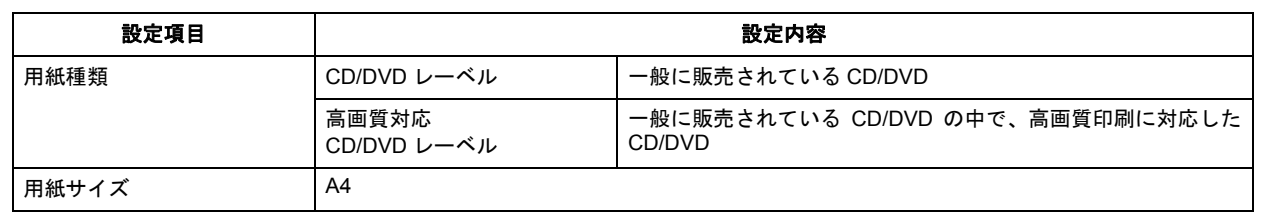

## **CD/DVD** ジャケット

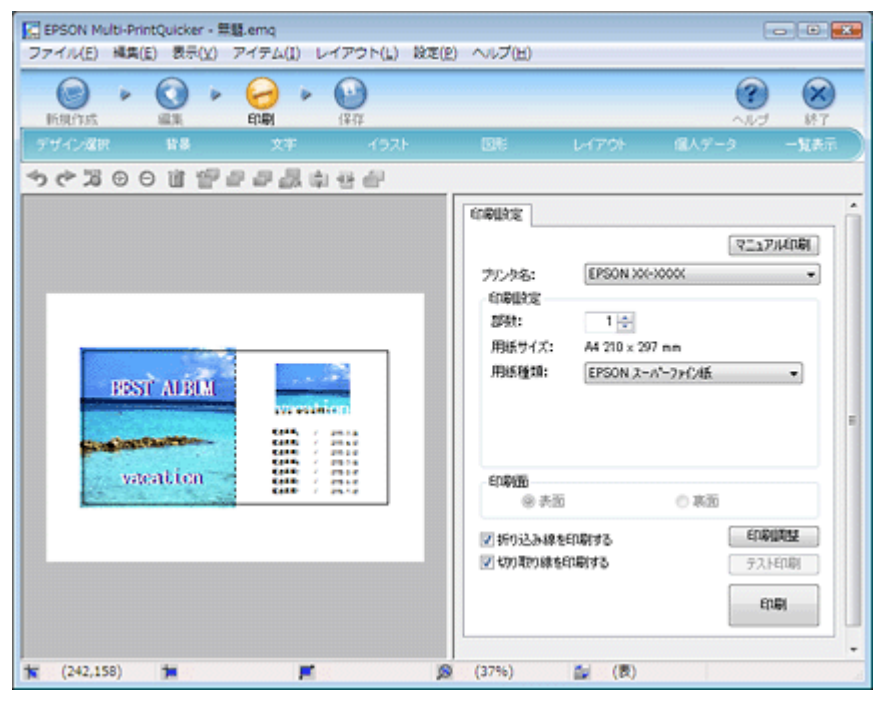

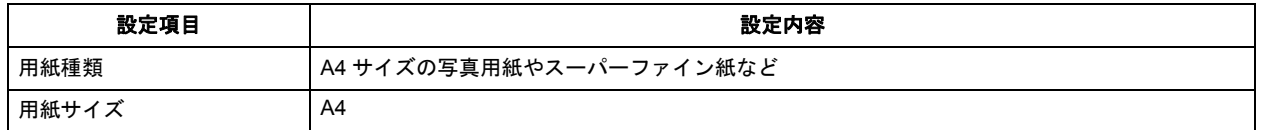

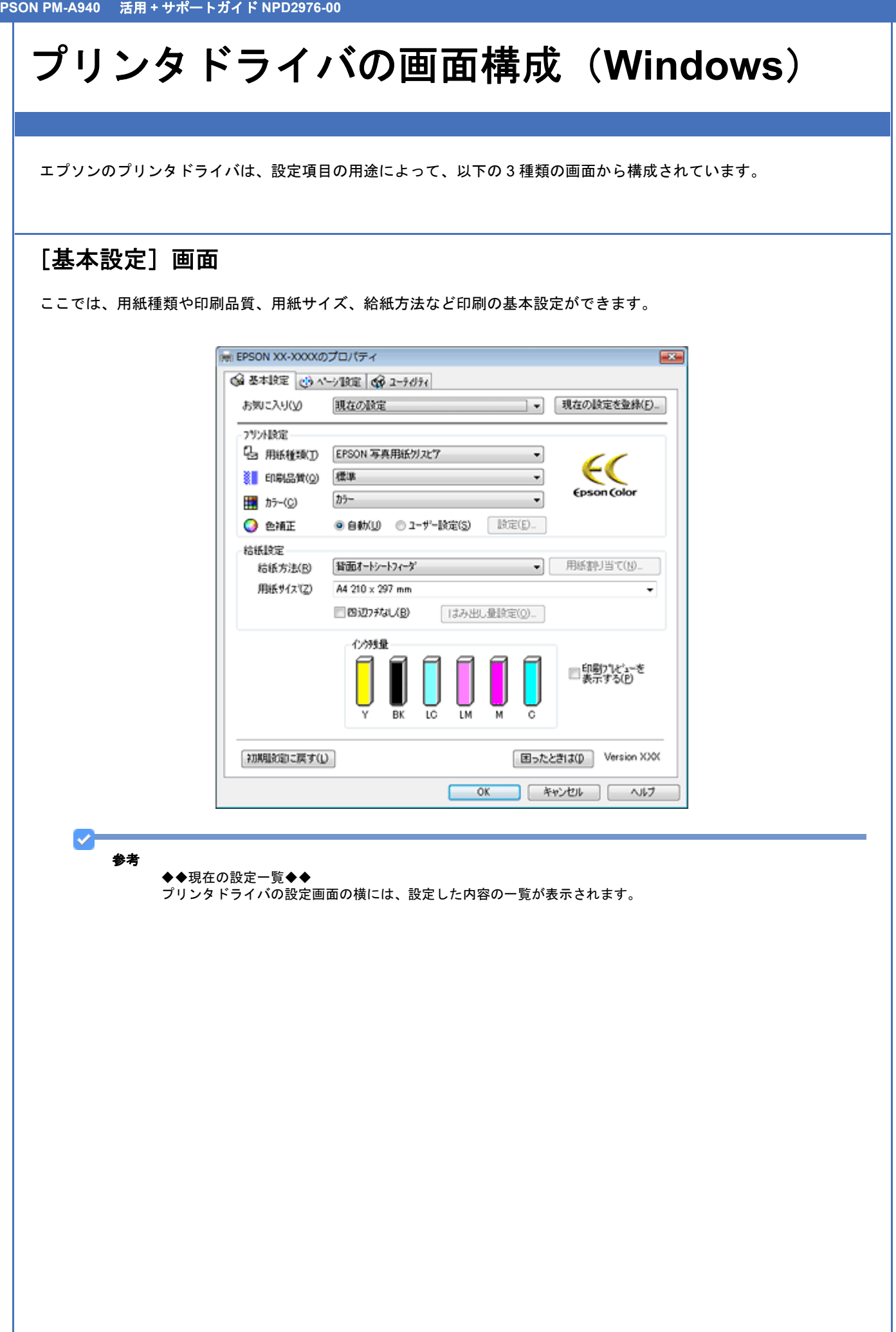

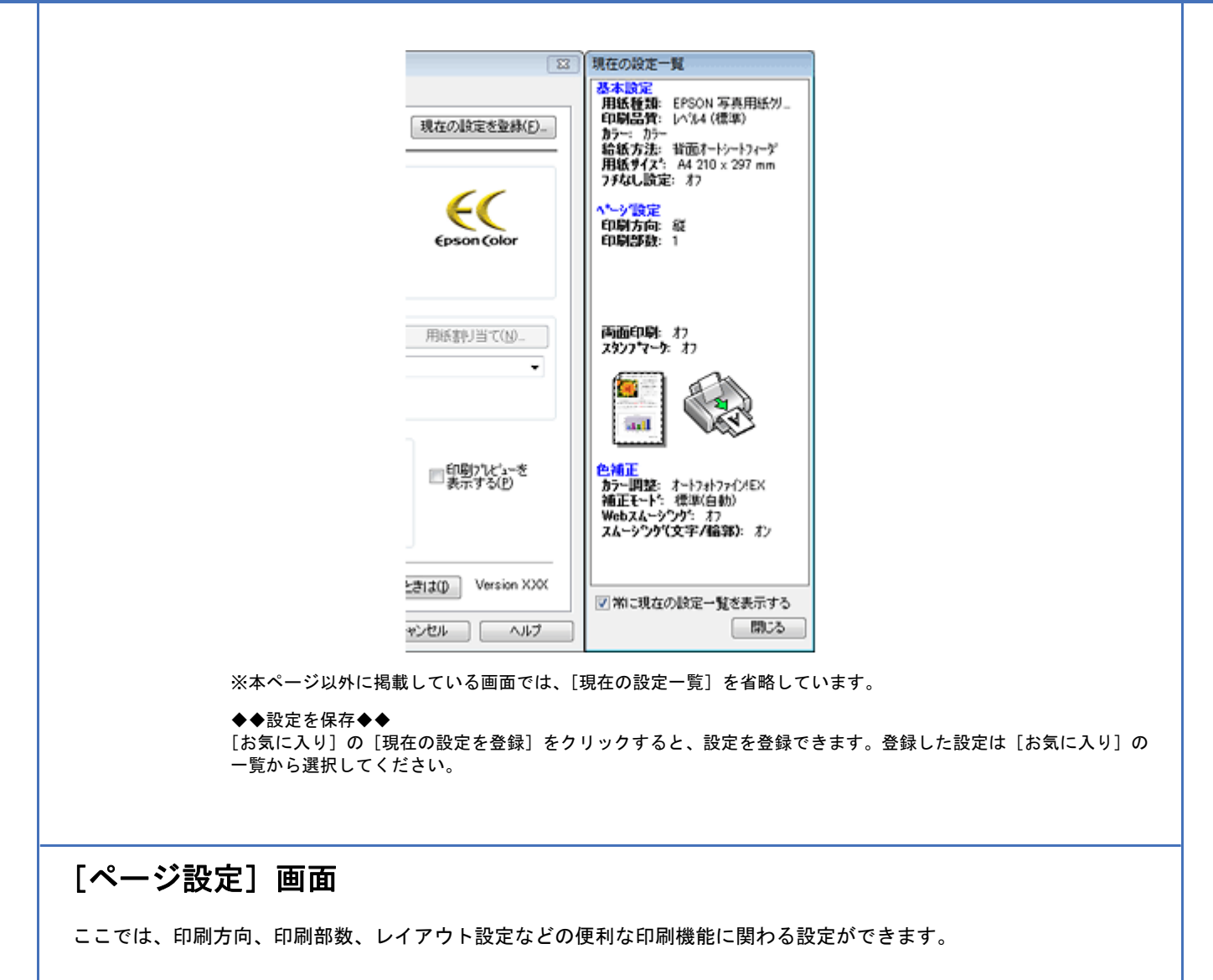

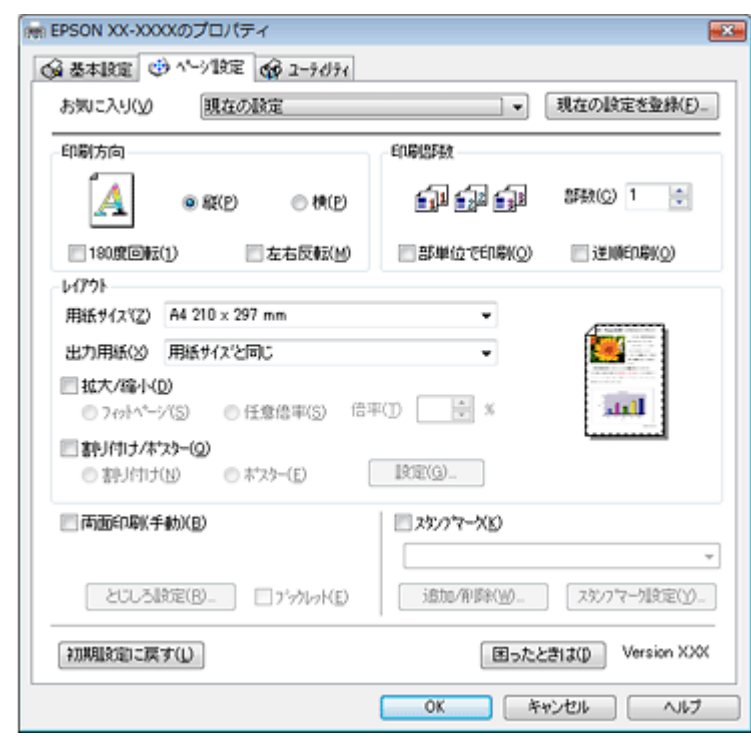

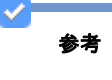

◆◆設定を保存◆◆ [お気に入り]の[現在の設定を登録]をクリックすると、設定を登録できます。登録した設定は[お気に入り]の 一覧から選択してください。

# [ユーティリティ]画面

ここでは、ノズルチェックやヘッドクリーニングなどのメンテナンス機能や、モニタ、環境設定に関わる設定ができます。

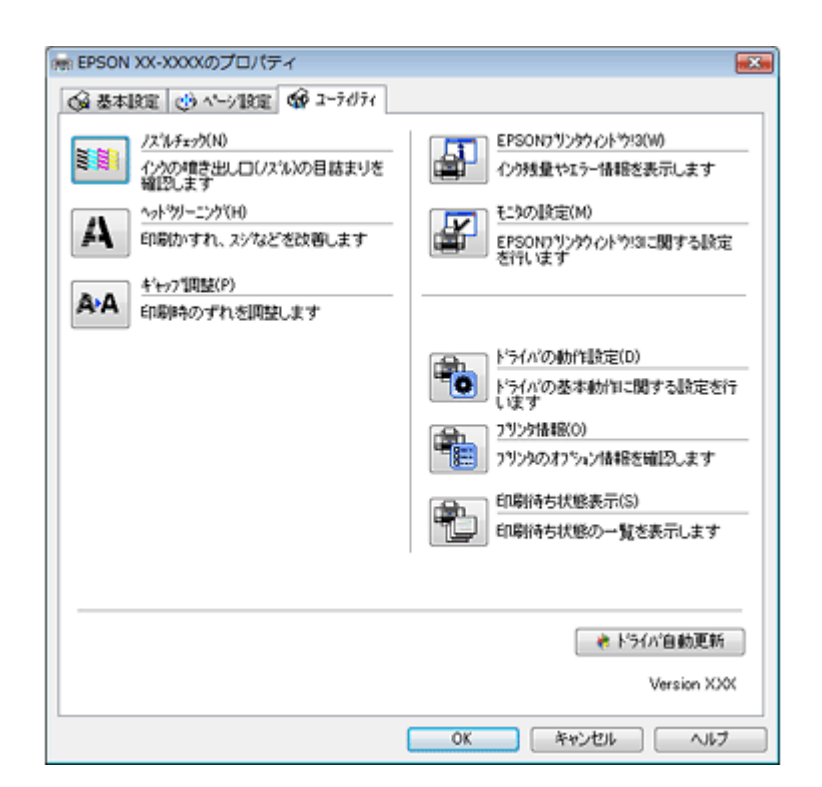

<span id="page-154-0"></span>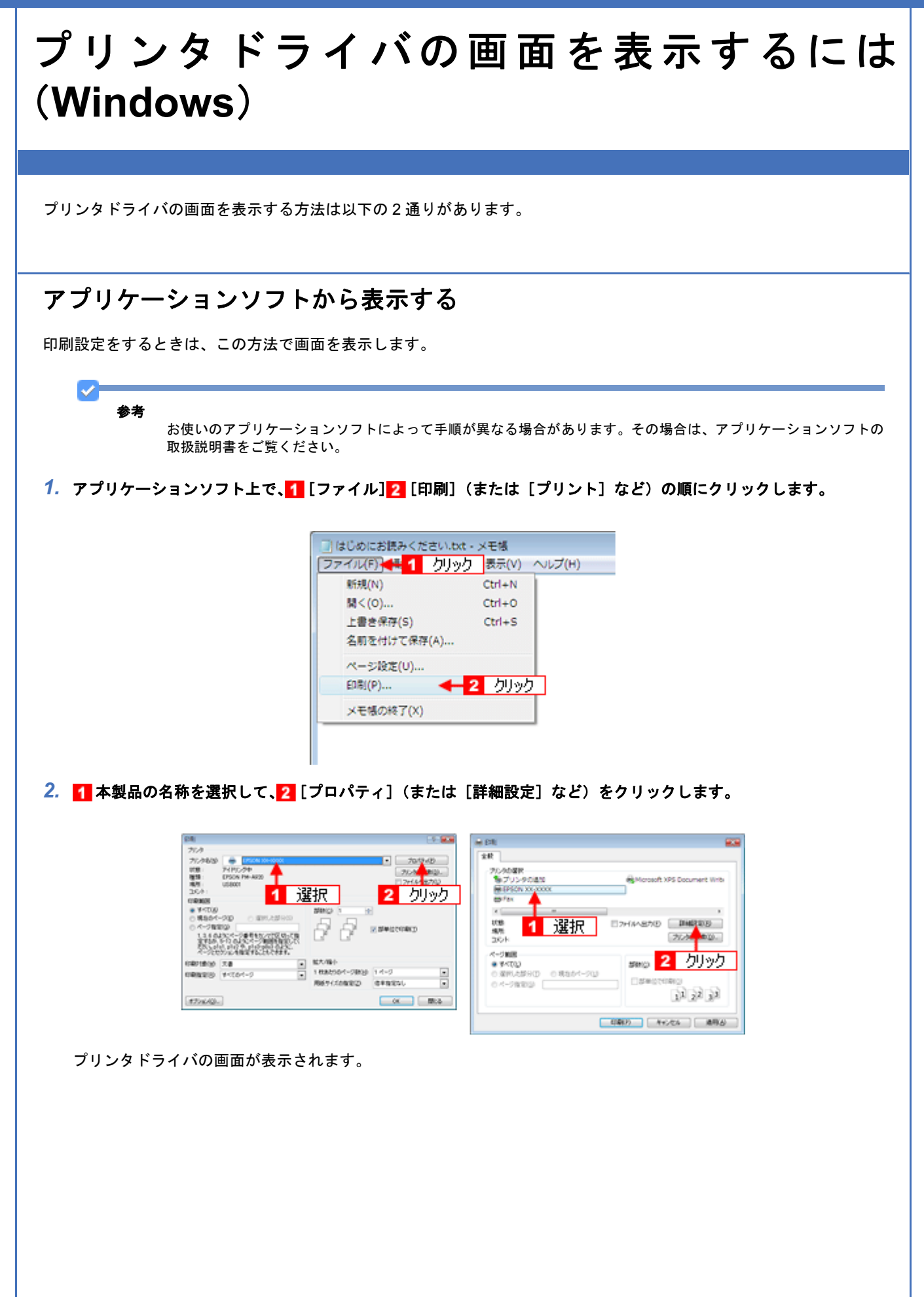

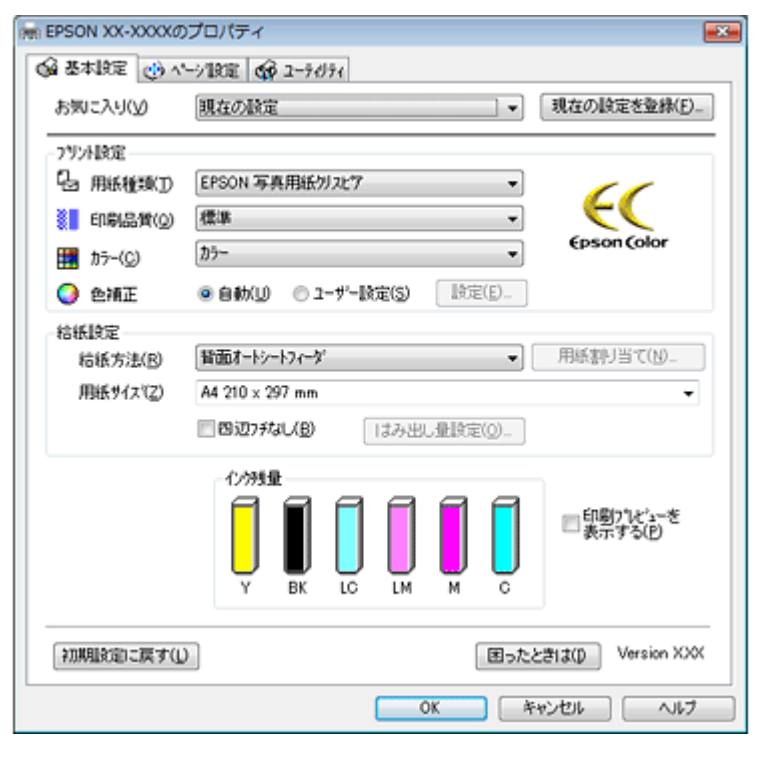

# <span id="page-155-0"></span>**Windows の [スタート] から表示する**

ノズルチェックやヘッドクリーニングなどのメンテナンスを行うときや、アプリケーションソフトに共通する印刷設定を するときなどは、この方法で画面を表示します。

## *1.* [プリンタと **FAX**]または[プリンタ]フォルダを開きます。

#### **Windows Vista** の場合

1 [スタート] 2 [コントロールパネル] 3 [ハードウェアとサウンド] の [プリンタ] の順にクリックします。

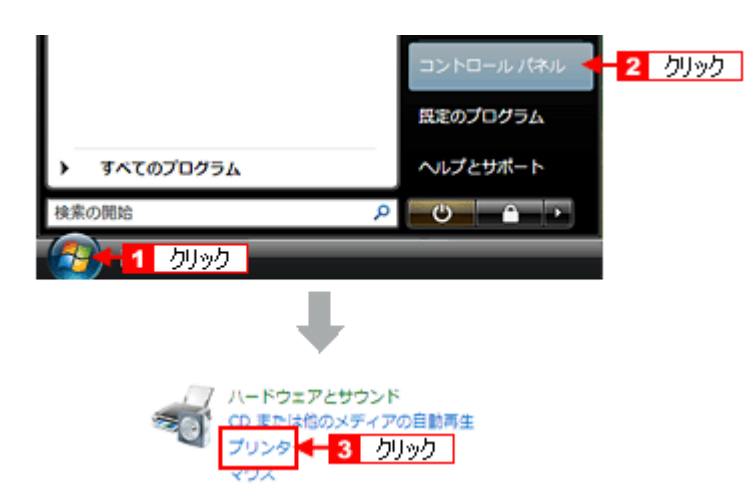

#### **Windows XP** の場合

<mark>1</mark> [スタート] 2 [コントロールパネル] 3 [プリンタとその他のハードウェア] 4 [プリンタと FAX] の順にクリッ クします。

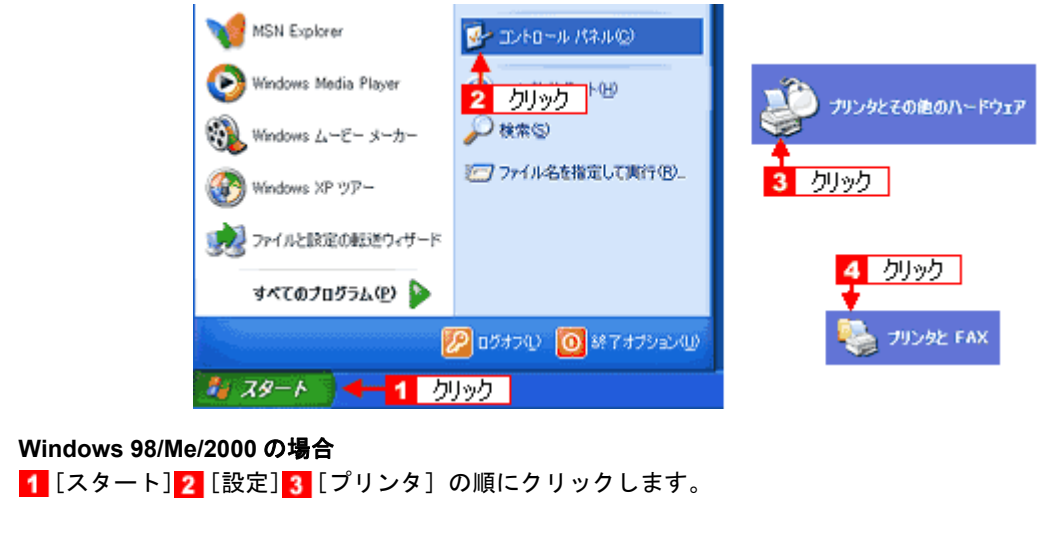

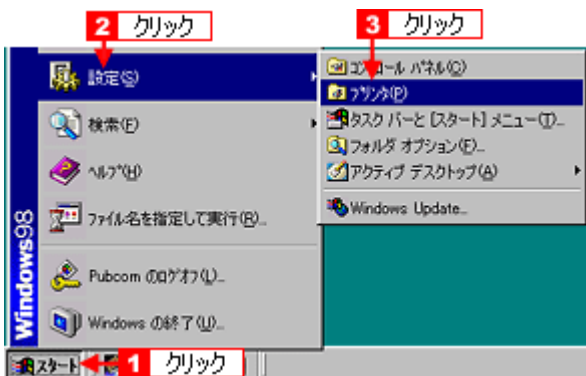

2. Windows 2000/XP/Vista の場合は、 本製品のアイコンを右クリックして、 2. [印刷設定]をクリックします。 Windows 98/Me の場合は、 本製品のアイコンを右クリックして、 2 [プロパティ]をクリックします。

|  |  | <b>Windows 2000/XP/Vista</b>         |        |                   | Windows 98/Me                        |  |
|--|--|--------------------------------------|--------|-------------------|--------------------------------------|--|
|  |  | ← 1 右列ック<br>EPSON XX-XXXX +<br>間<(O) |        |                   | 1 右列ック                               |  |
|  |  | 管理者として実行(A)                          | ٠      | EPSON<br>XXI-XXXI | 間(の)                                 |  |
|  |  | 42<br>印刷設定(E)<br>一時停止(G)             | ליפּ∪ל |                   | 一時停止(A)<br>通常使うプリンタに設定(F)            |  |
|  |  | 共有(I)<br>プリンタをオフラインで使用する(U)          |        |                   | 印刷ドキュメントの削除(3)                       |  |
|  |  | 最新の清朝に更新(H)                          |        |                   | 共有(H)                                |  |
|  |  | ショートカットの作成(S)<br>削除(D)<br>名前の変更(M)   |        |                   | ショートカットの作成(S)<br>肖(B)(D)<br>名前の変更0MD |  |
|  |  | プロパティ(R)                             |        |                   | プロパティ(R)                             |  |

プリンタドライバの画面が表示されます。

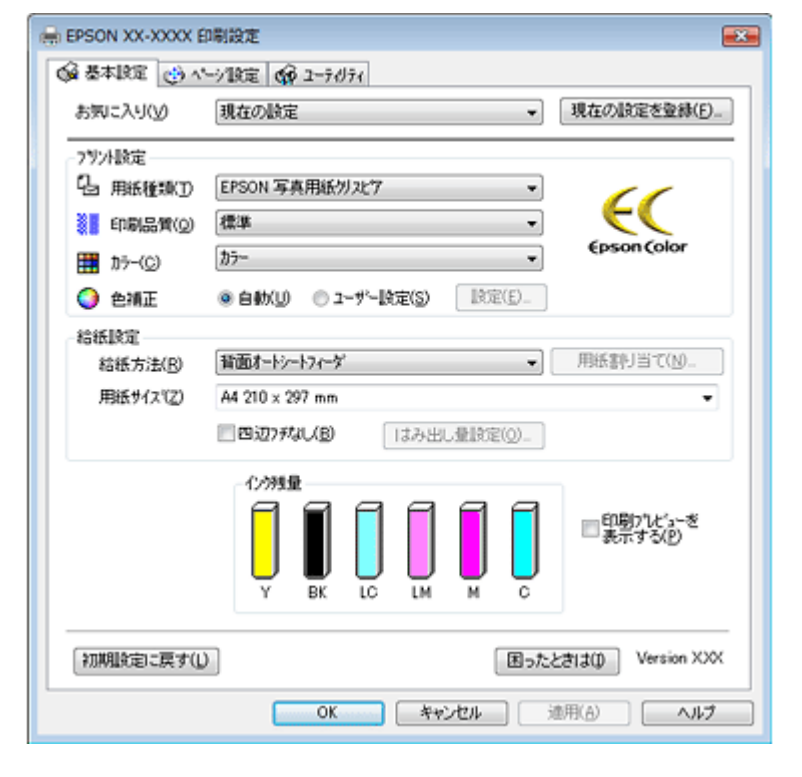

▼<br>参考

ここで設定した内容は、アプリケーションソフトからプリンタドライバを表示したときの初期設定値になります。普 段よく使う設定にしておくと、印刷時に設定する項目が少なくなって便利です。

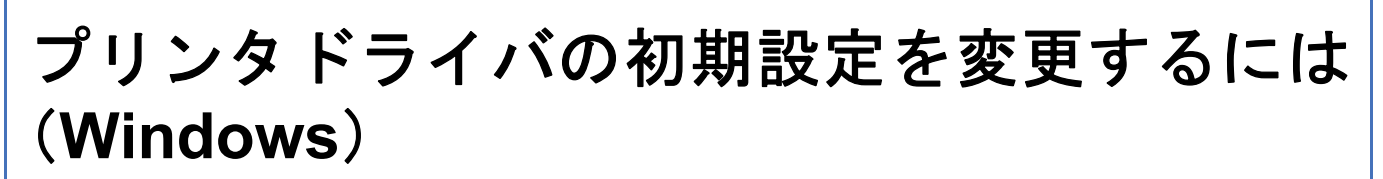

## 初期設定の変更方法

プリンタドライバの初期設定(プリンタドライバを表示したときの最初の設定)を、普段よく使う設定に変更できます。

#### **1. Windows の [スタート] からプリンタドライバの設定画面を表示します。**

 $\phi$  **「Windows の [スタート] から表示する」156** 

#### <mark>2. 1</mark> プリンタドライバの各画面の項目を普段よく使う設定に変更して、2 [OK]をクリックします。

ここでの設定が、アプリケーションソフトからプリンタドライバを表示したときの初期設定になります。

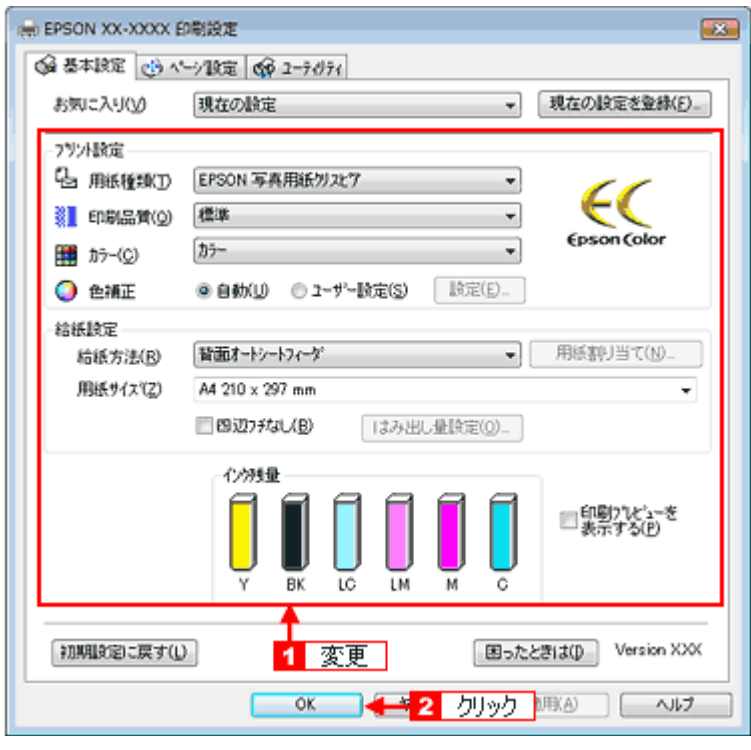

## 用紙種類 **/** サイズの割り当て方法

給紙方法に[用紙割り当てに従う]を設定した場合、印刷時に給紙方法を指定しなくても自動的に前面用紙カセット、背 面オートシートフィーダが切り替わります。

あらかじめ、前面用紙カセットにセットしている用紙種類・用紙サイズを[用紙割り当て]に設定しておき、印刷時に前 面用紙カセットにセットされた用紙以外が指定されると、背面オートシートフィーダから給紙されます。

## **1. Windows の [スタート] からプリンタドライバの設定画面を表示します。**

- $\phi$  **「Windows の [スタート] から表示する」156**
- 2. [基本設定]画面の<mark>1</mark>[給紙方法]で[用紙割り当てに従う]を選択して、2[用紙割り当て]をクリックします。

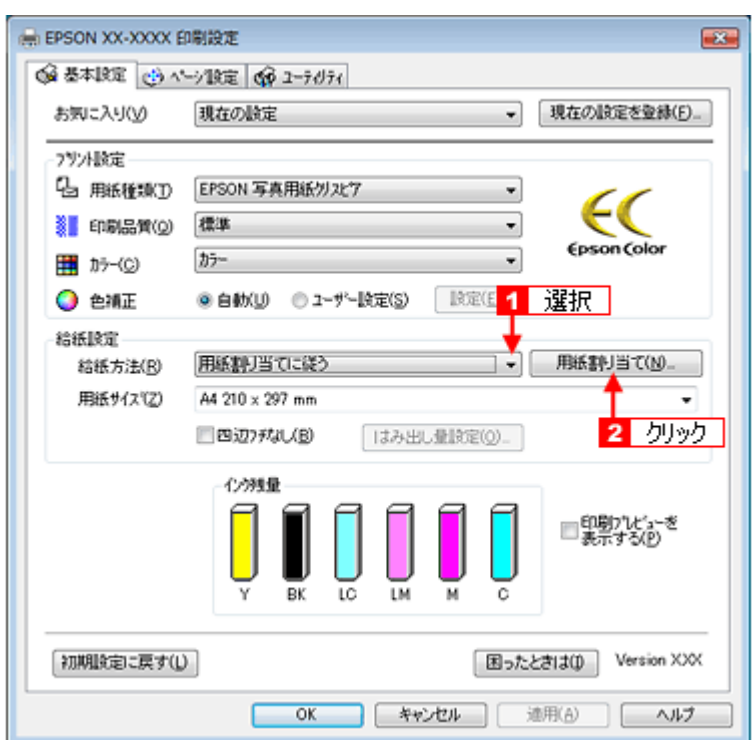

**3. 1 [用紙種類] と [用紙サイズ] を設定して、2 [OK] をクリックします。** 

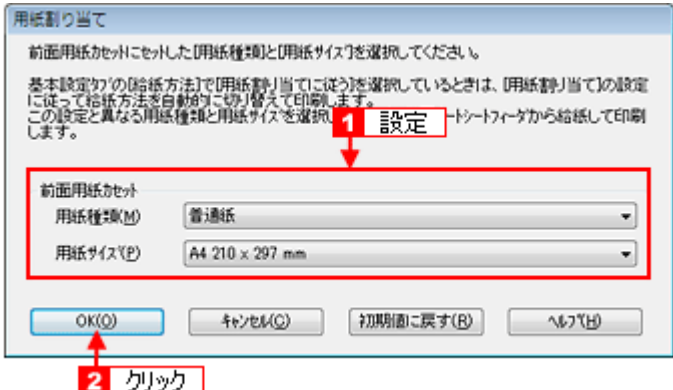

ドライバの給紙方法で[用紙割り当てに従う]を選択した場合、[用紙割り当て]画面で設定した内容と、[基本設 定]画面の [用紙種類] と [用紙サイズ] ([ページ設定]画面の [拡大 / 縮小]にチェックを付けた場合は [ページ 設定]画面の[出力用紙])の設定が一致すると前面用紙カセットから給紙され、一致しないと背面オートシート フィーダから給紙されます。

 $\checkmark$ 参考

プリンタドライバの初期設定(プリンタドライバを表示したときの最初の設定)に戻すには、[初期値に戻す]をク リックしてください。

ELBERTHAM JR

XIMBREに戻す(L)

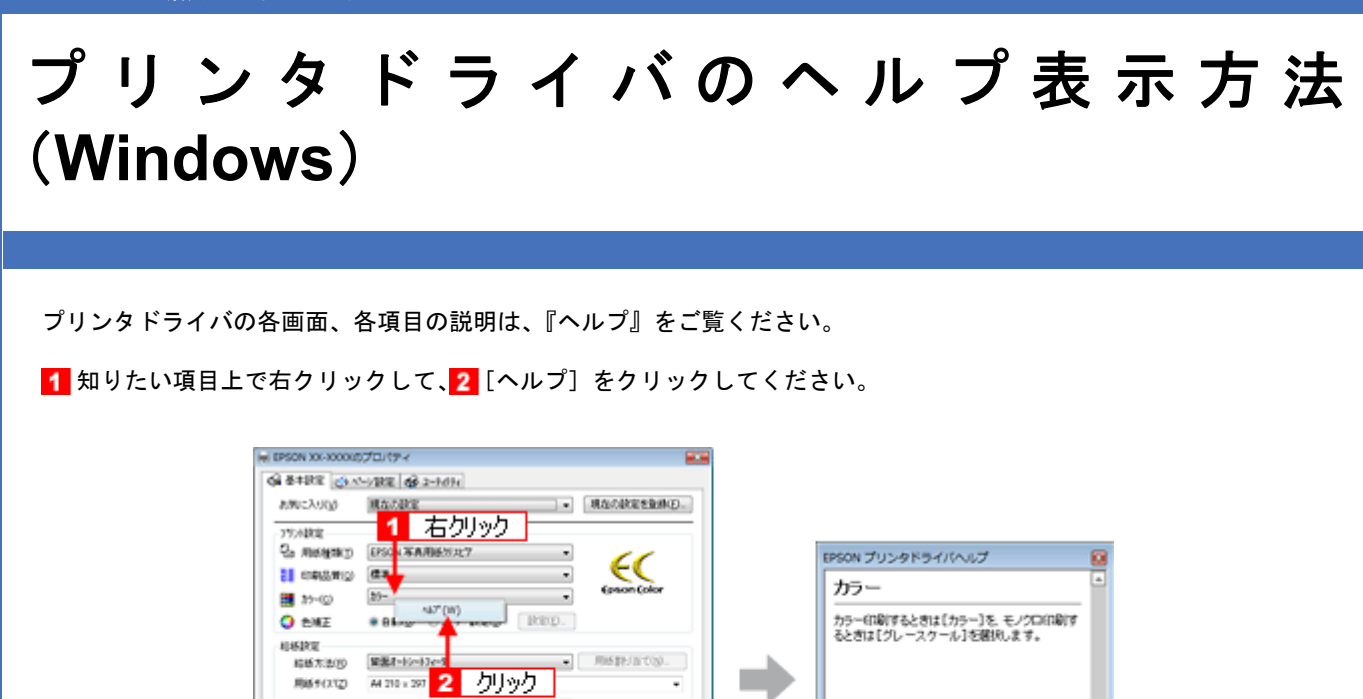

□ SRR7M2r\*

Moters Version XXX 

# 印刷状況を確認(**Windows**)

以下の画面で印刷状況を確認できます。

# プログレスメータ

プログレスメータは、印刷を開始すると画面右下に表示されます。 印刷処理状況やインク残量 / 型番情報などを確認できるほか、印刷を中止できます。

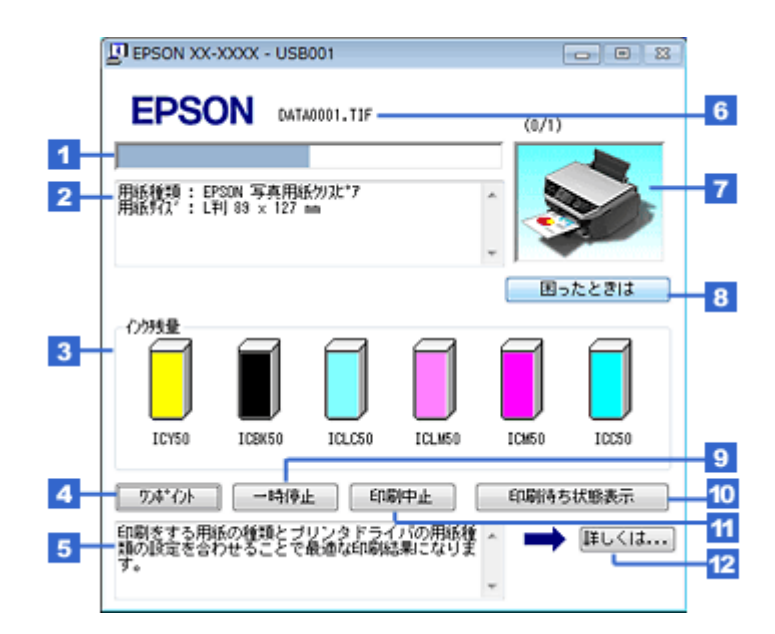

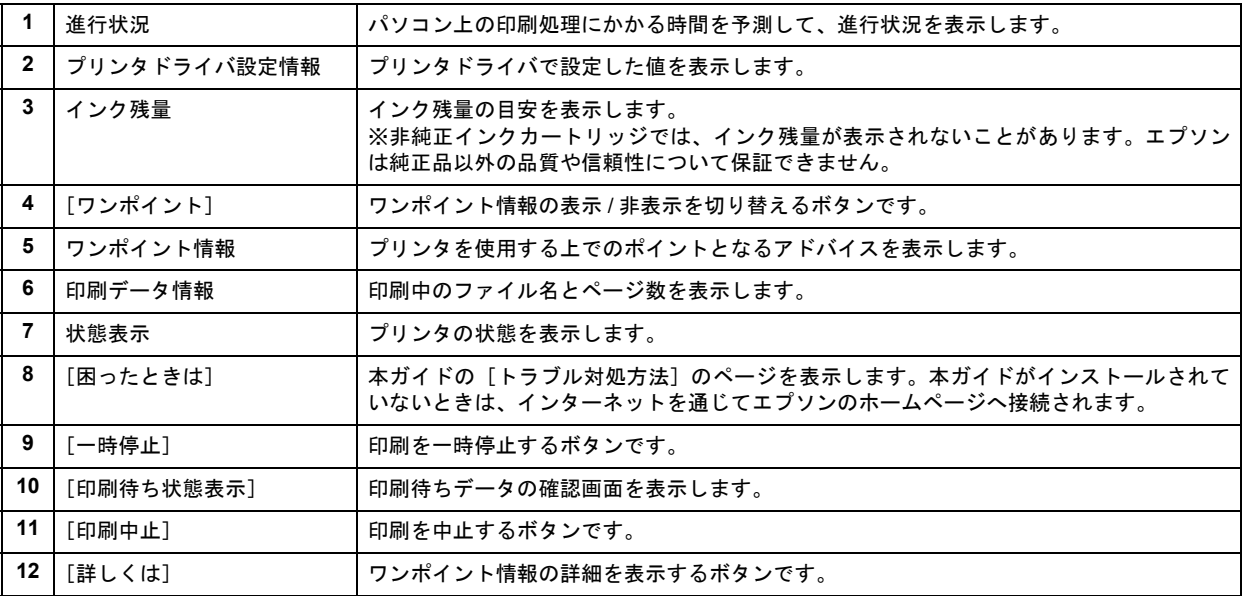

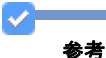

• EPSON プリンタウィンドウ !3 が無効になっていると、プログレスメータは表示されません。 [「モニタ機能の設定\(](#page-165-0)Windows)」166

• 画面右上に印刷終了までの目安となる時間が表示される場合があります。

New :【プログレスメータ】 画面は機種依存

# スプールマネージャ(**Windows 98/Me**)

スプールマネージャは、印刷中に別の作業をすることができるように、一時的に印刷データをハードディスクに蓄え、プ リンタに出力する機能を持っています。

スプールマネージャは、印刷を開始すると画面下のタスクバー上に表示され、クリックすると画面が開きます。 印刷データの情報や印刷待ちのデータなどを確認できるほか、印刷を中止 / 削除できます。

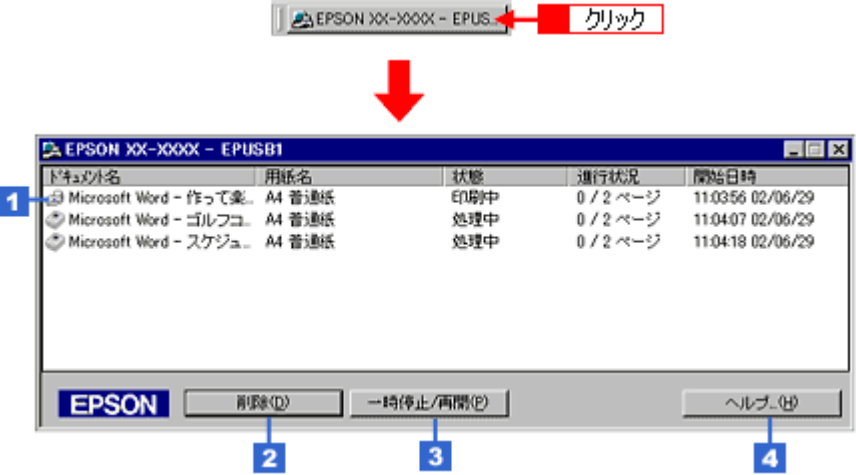

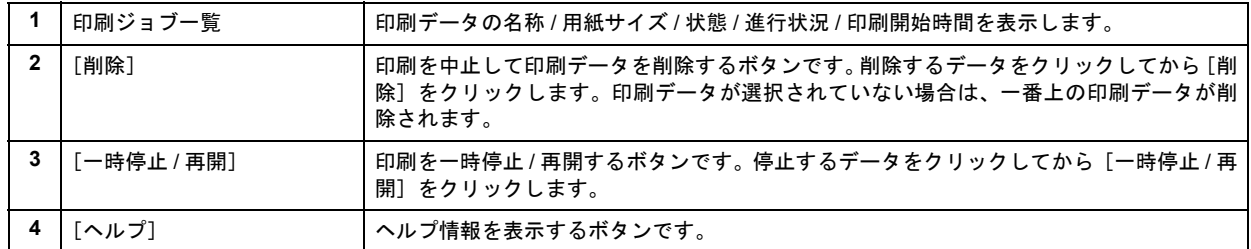

<span id="page-163-0"></span>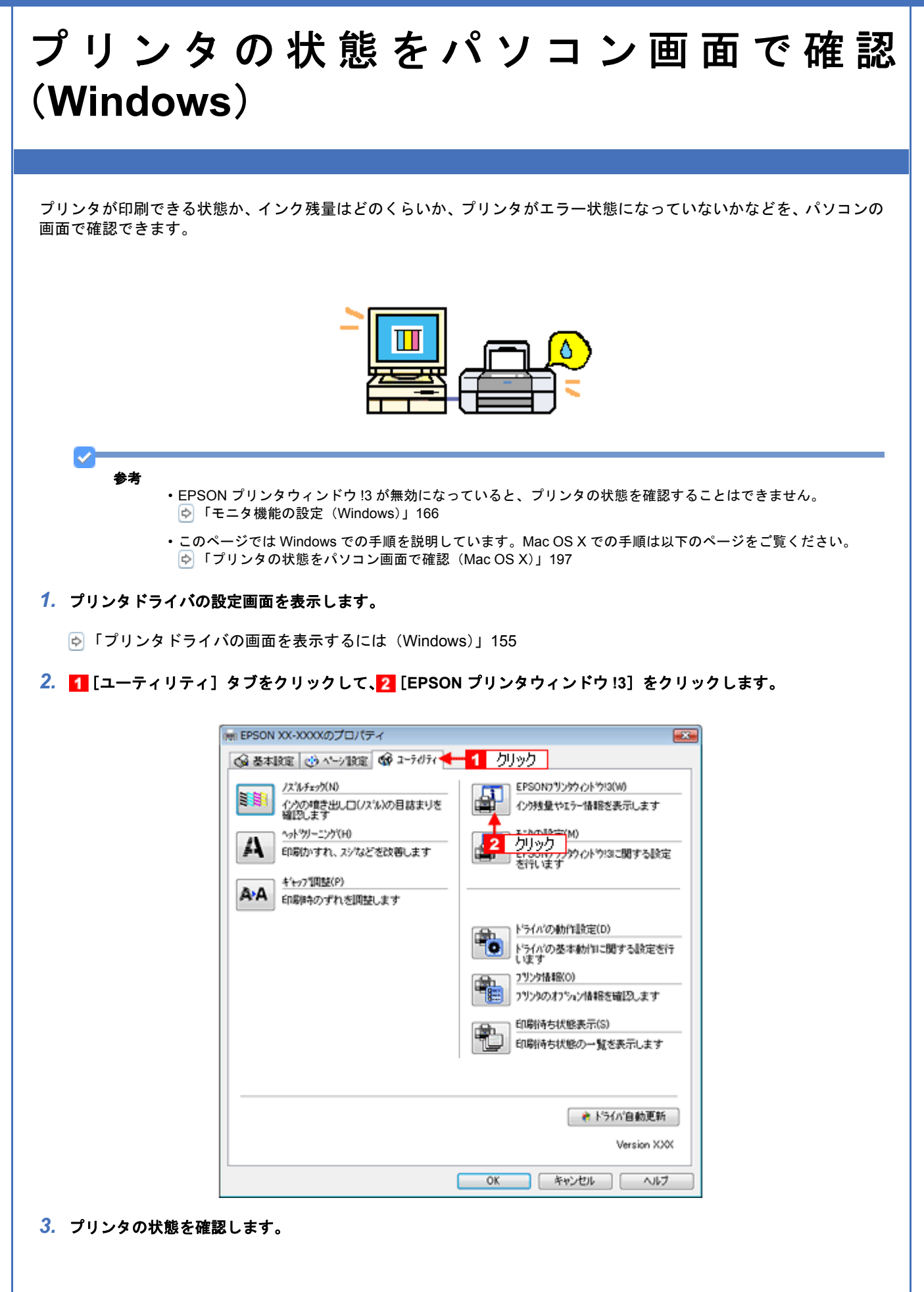

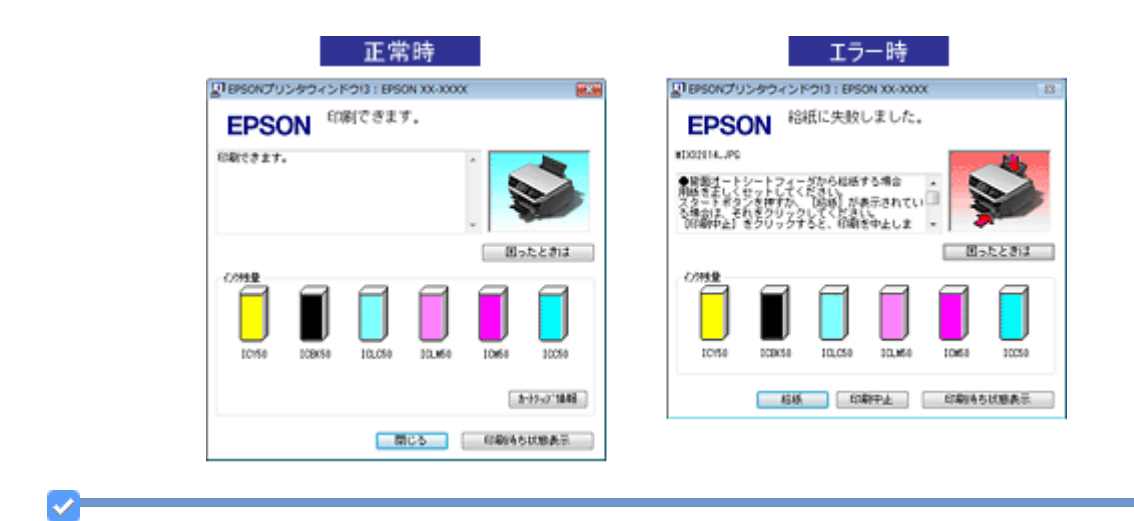

### 参考

◆◆ [EPSON プリンタウィンドウ !3] 画面がエラー表示になっている場合◆◆ エラー状態になっている場合は、表示されているメッセージに従ってエラーを解除してください。

◆◆非純正インクカートリッジ使用時のインク残量表示について◆◆ 非純正インクカートリッジでは、インク残量が表示されないことがあります。 エプソンは純正品以外の品質や信頼性について保証できません。

<span id="page-165-0"></span>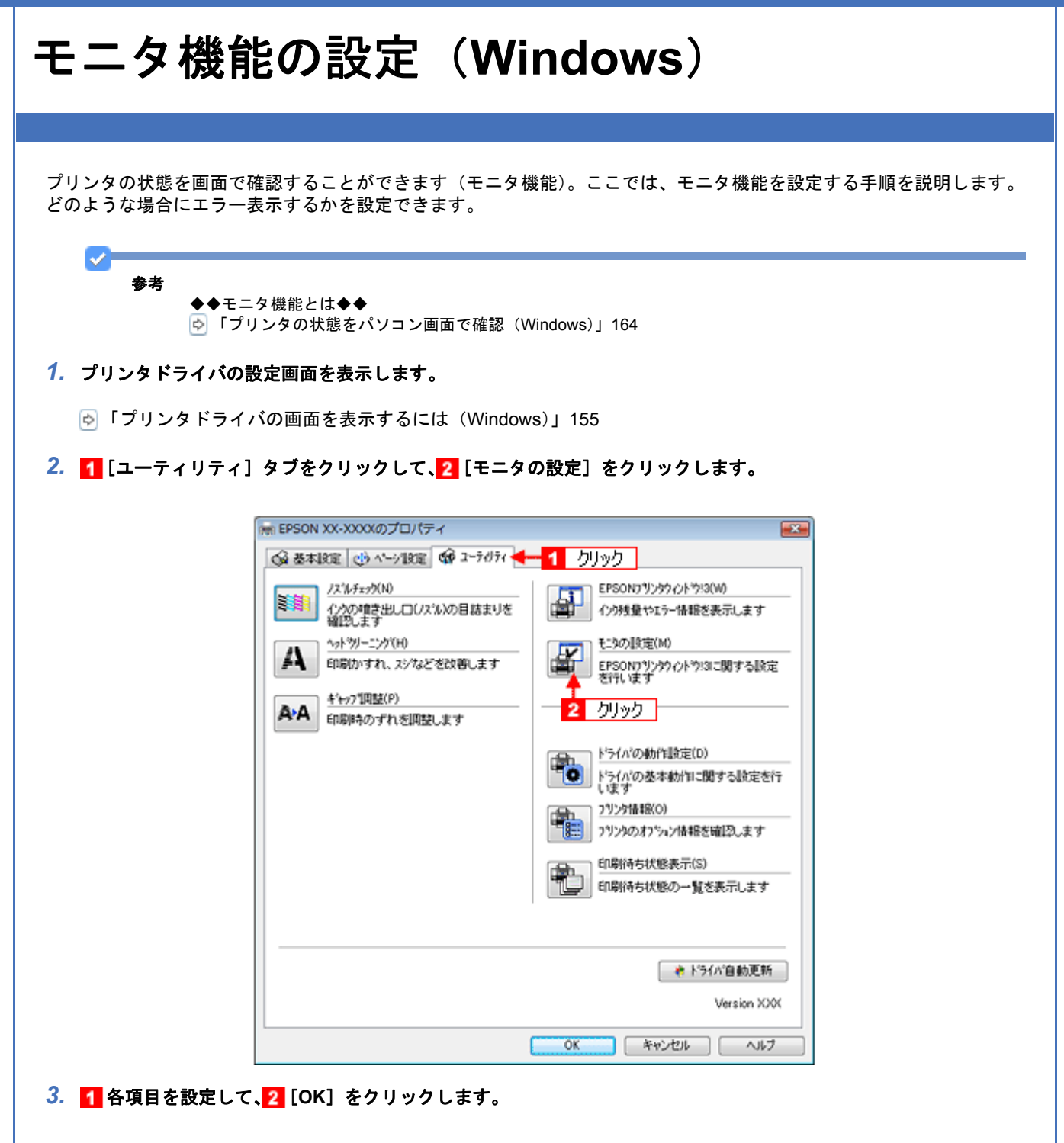

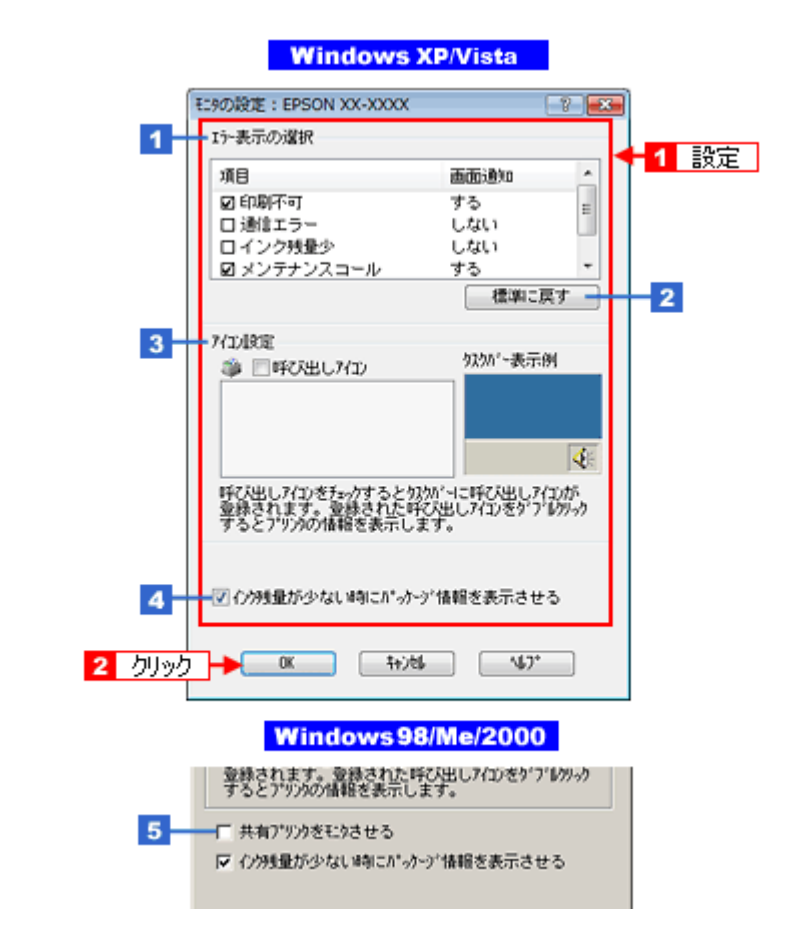

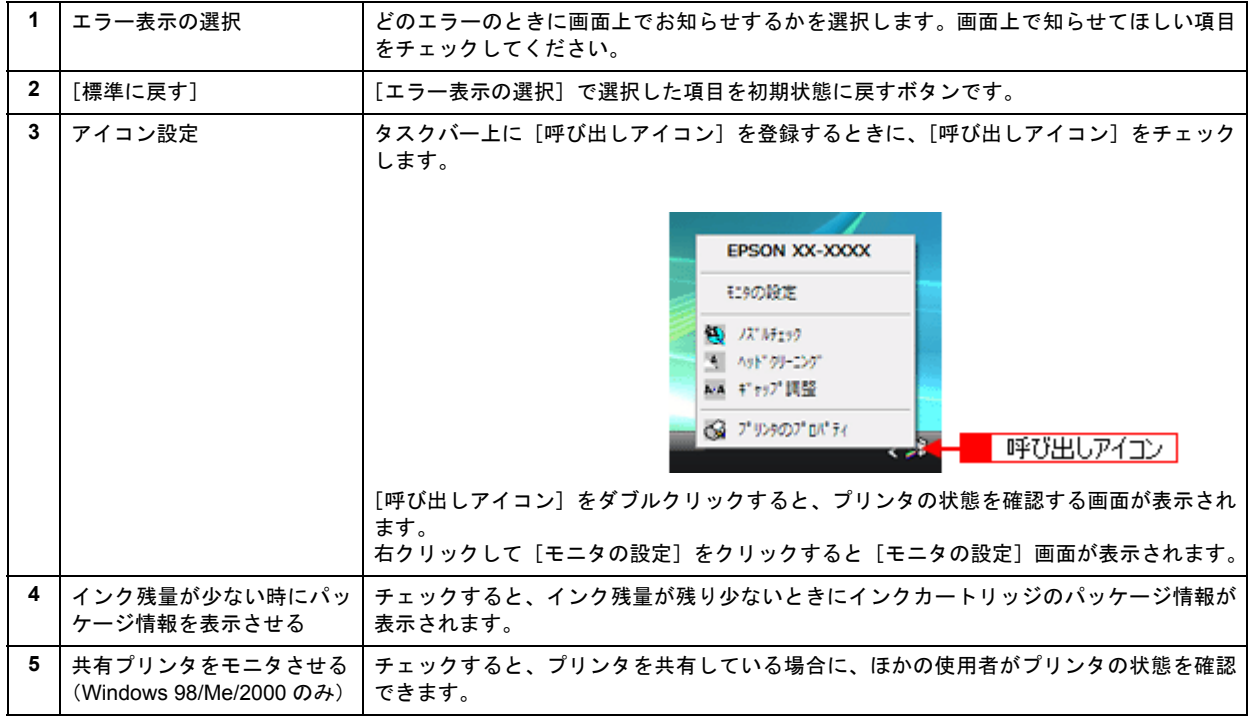

#### VF 参考

◆◆共有プリンタをモニタできる環境◆◆

• Windows XP/Vista のパソコン同士で共有している場合 Windows XP/Vista では[共有プリンタをモニタさせる]の設定項目は表示されませんが、モニタできます。

• Windows 98/Me/2000 のパソコン同士で共有している場合

※ Windows XP/Vista のパソコンと Windows 98/Me/2000 のパソコンで共有している場合は、共 有プリンタの状態をモニタできません。

以上で、設定は終了です。

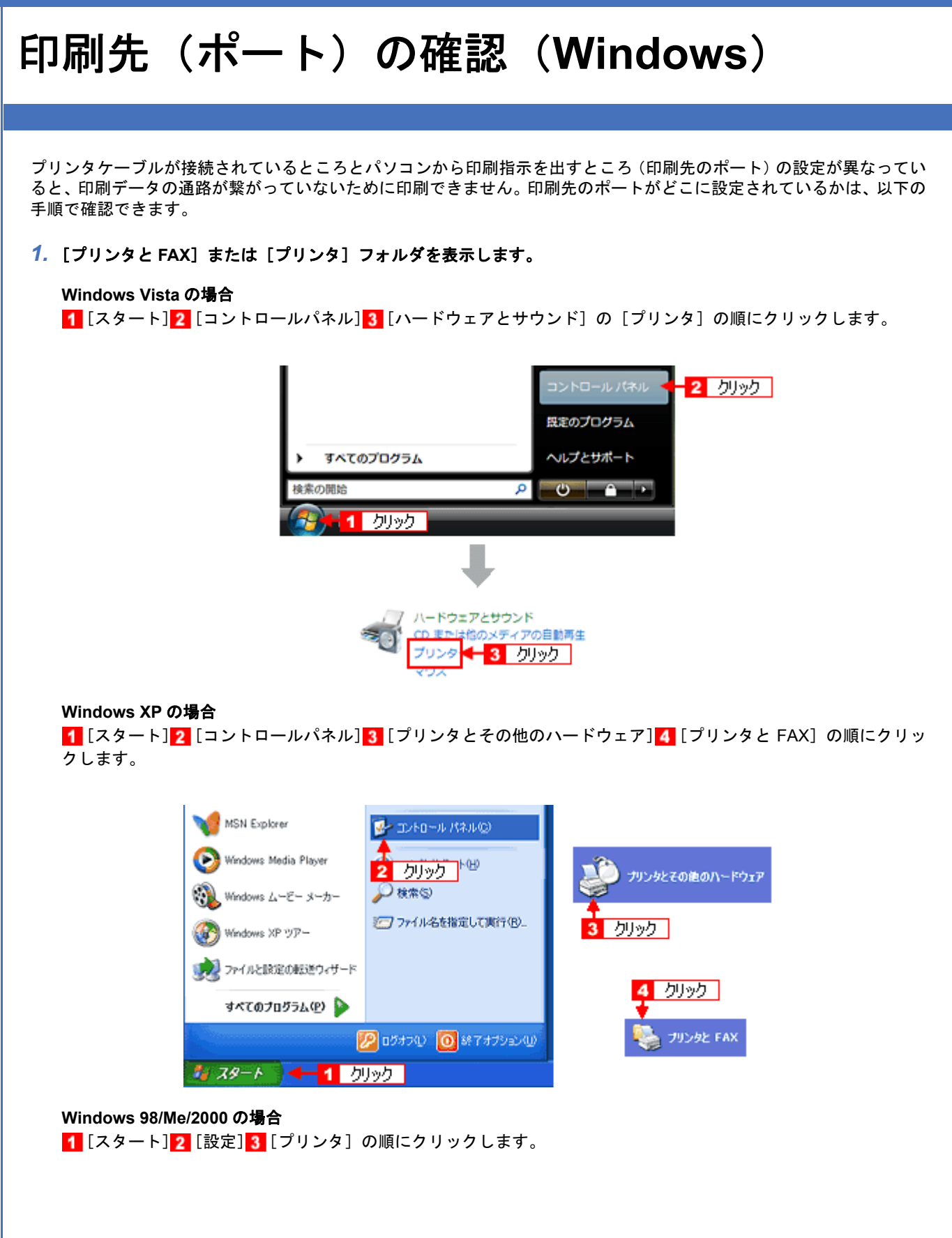

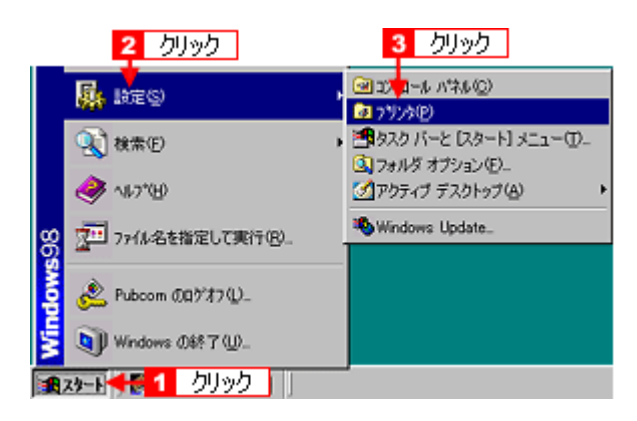

2. 1本製品のアイコンを右クリックして、2 [プロパティ]をクリックします。

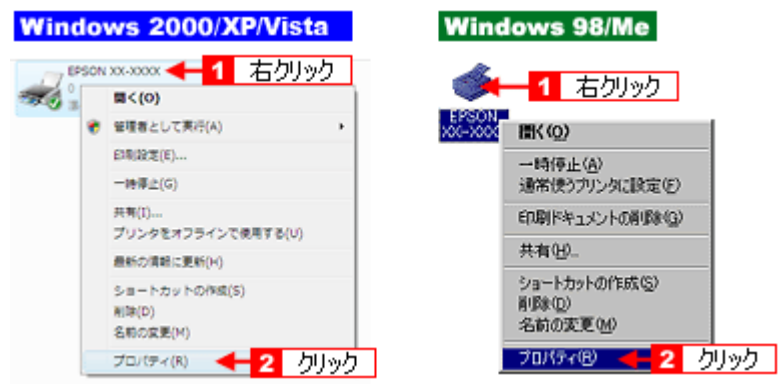

3. 1 [ポート] タブ (Windows 98/Me の場合は [詳細] タブ) をクリックして、2 ポートを確認します。

お使いのプリンタ名が表示されているポート(下表の「印刷先のポート」)を選択してください。

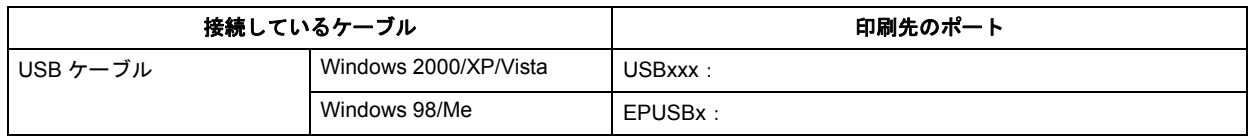

「x」には、数字が入ります。

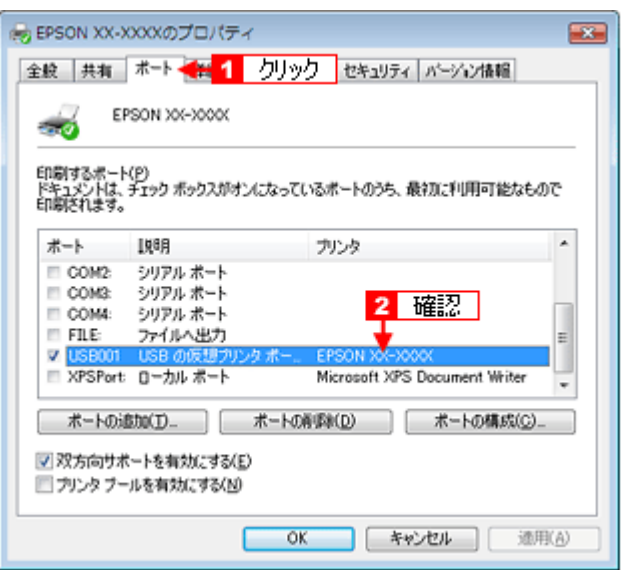

### $\triangledown$ 参考

[ポートの追加]をクリックして、手動で新しいポートを作成しても印刷はできません。お使いのプリンタ名が表示 されているポートを選択してください。

以上で、印刷先(ポート)の設定の確認は終了です。

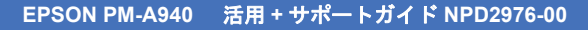

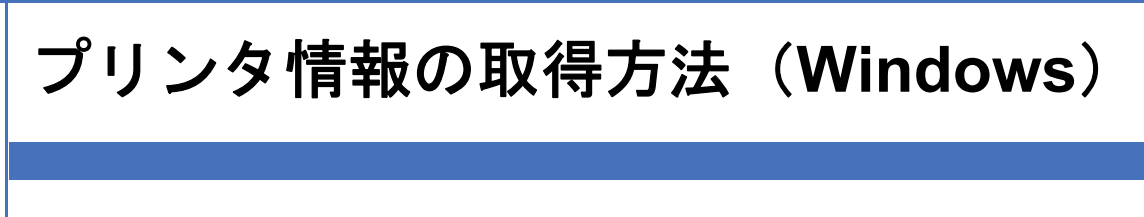

プリンタ情報は、通常、自動的に取得されますので以下の設定は不要ですが、プリンタのモニタ機能(EPSON プリンタ ウィンドウ !3)を使用しない設定にしているときは、手動で取得する必要があります。

- *1.* プリンタの電源をオンにします。
- *2.* プリンタドライバの設定画面を表示します。

[「プリンタドライバの画面を表示するには\(](#page-154-0)Windows)」155

3. 1 [ユーティリティ] タブをクリックして、2 [プリンタ情報] をクリックします。

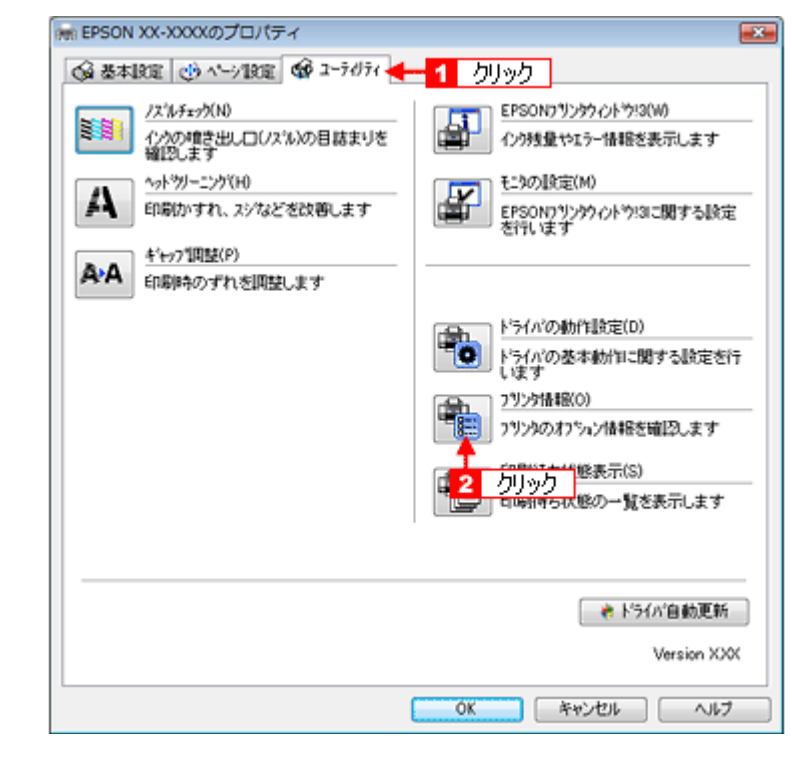

*4.* 現在の状態を確認します。

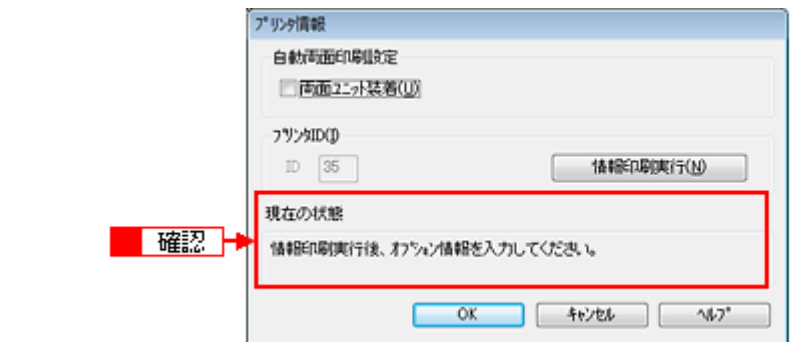

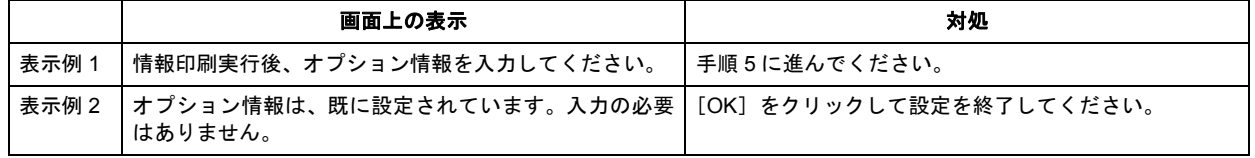

Vollet 系機種:L 判写真用紙 1 枚 New :【手順 5】

## **5.** プリンタに A4 サイズの普通紙をセットして、[情報印刷実行]をクリックします。

プリンタ ID が印刷されます。

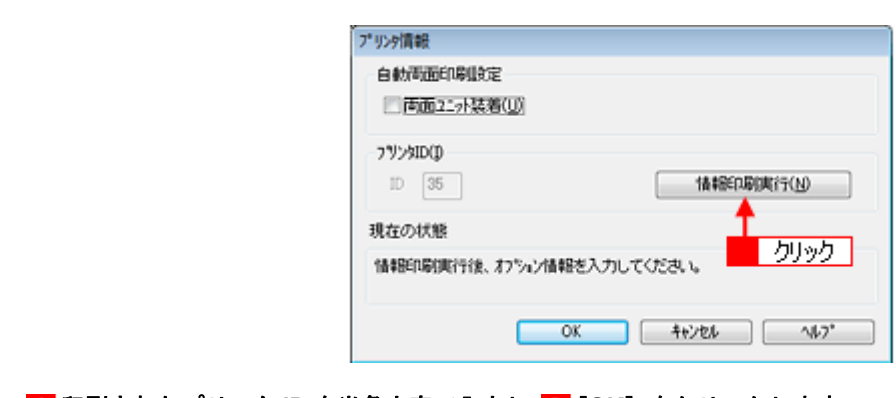

<mark>6. 1</mark> 印刷されたプリンタ ID を半角文字で入力し、<mark>2</mark> [OK] をクリックします。

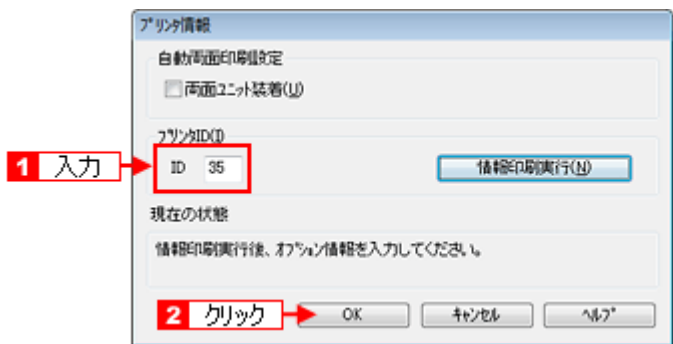

以上で、プリンタ ID 情報の設定は終了です。

# プリンタドライバの削除方法(**Windows**)

## ご利用の OS を選択してください。

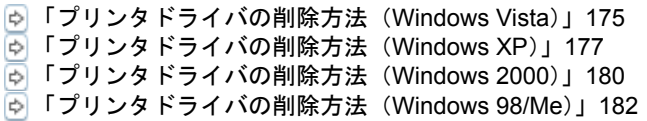

<span id="page-174-0"></span>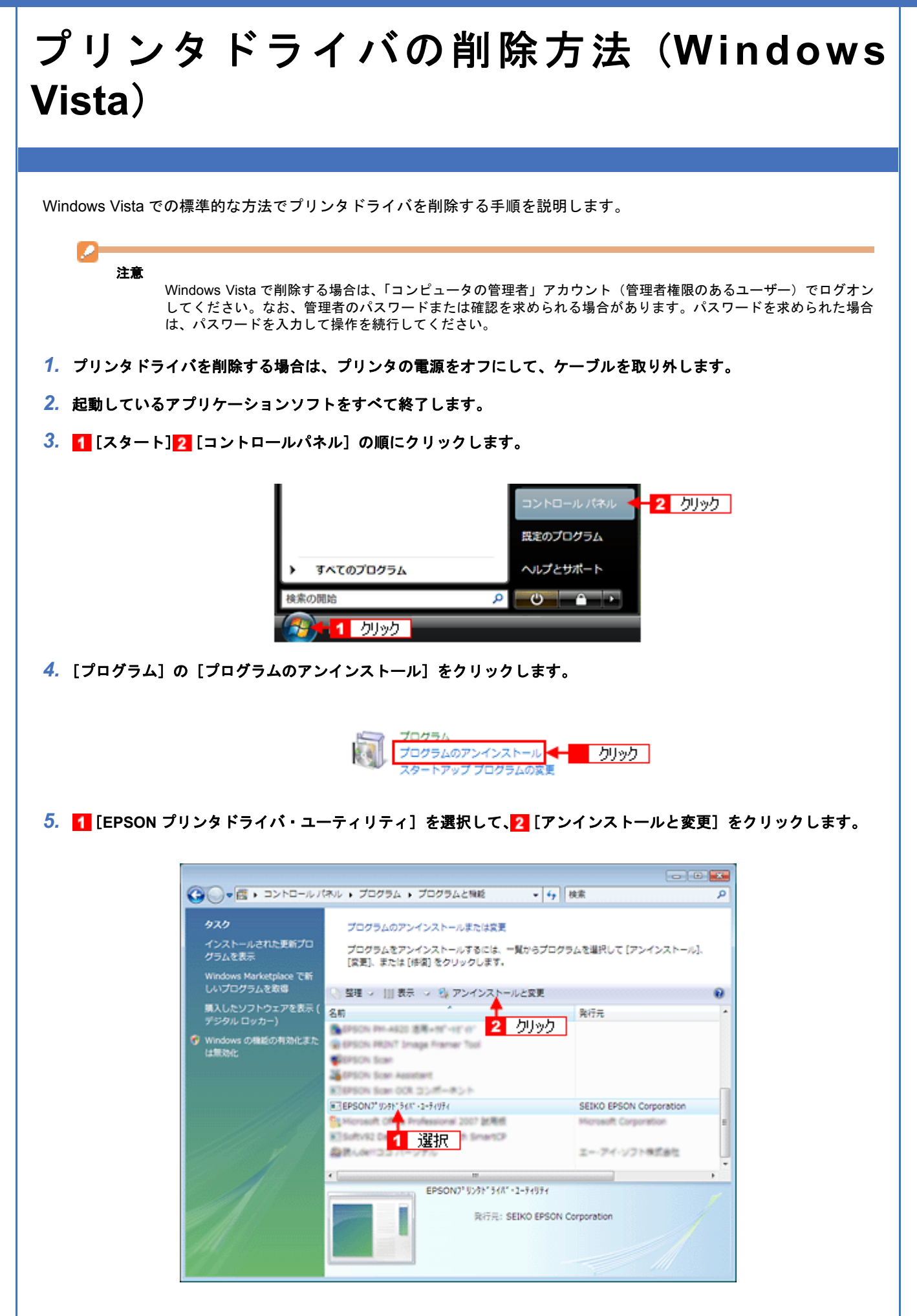

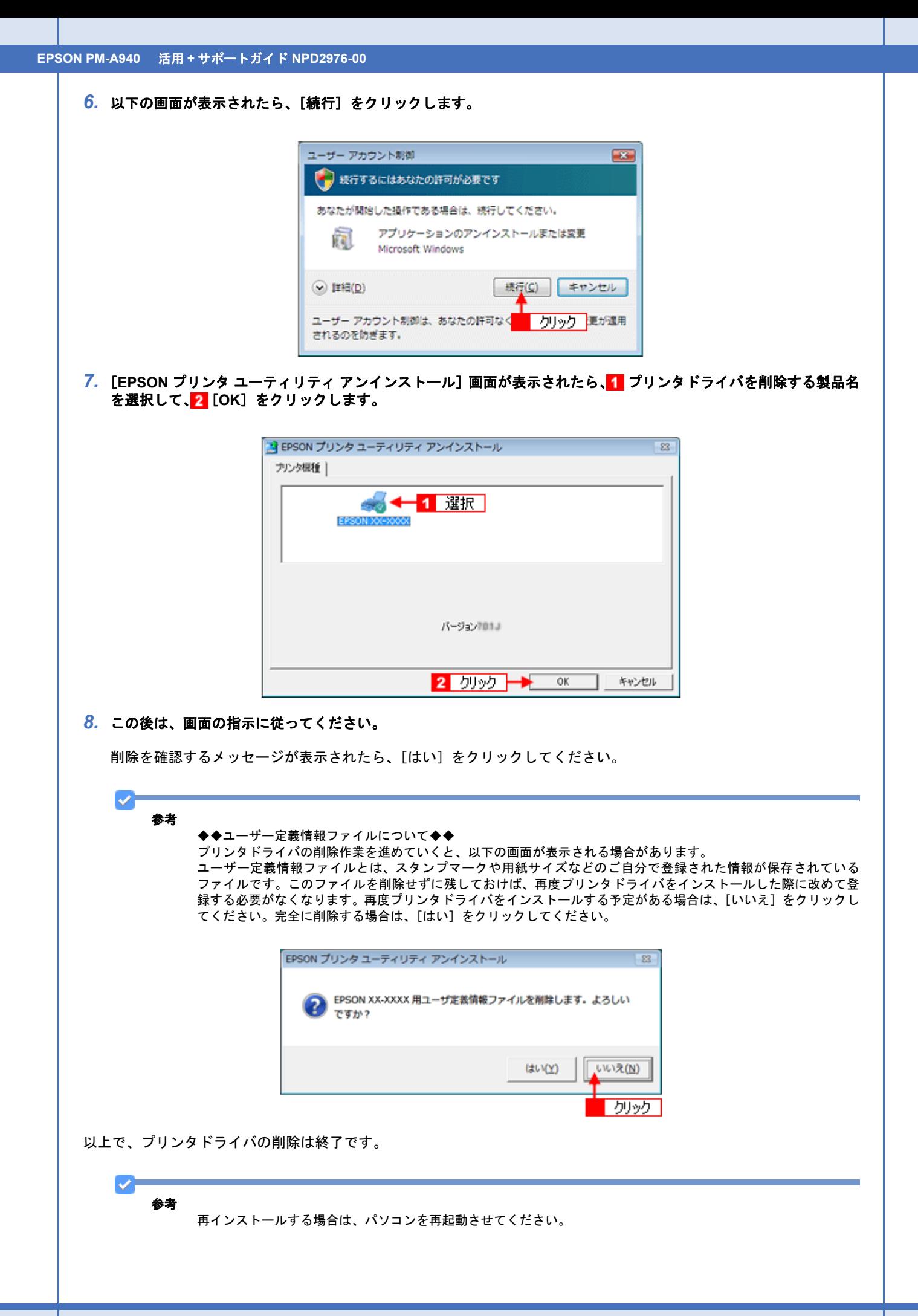

<span id="page-176-0"></span>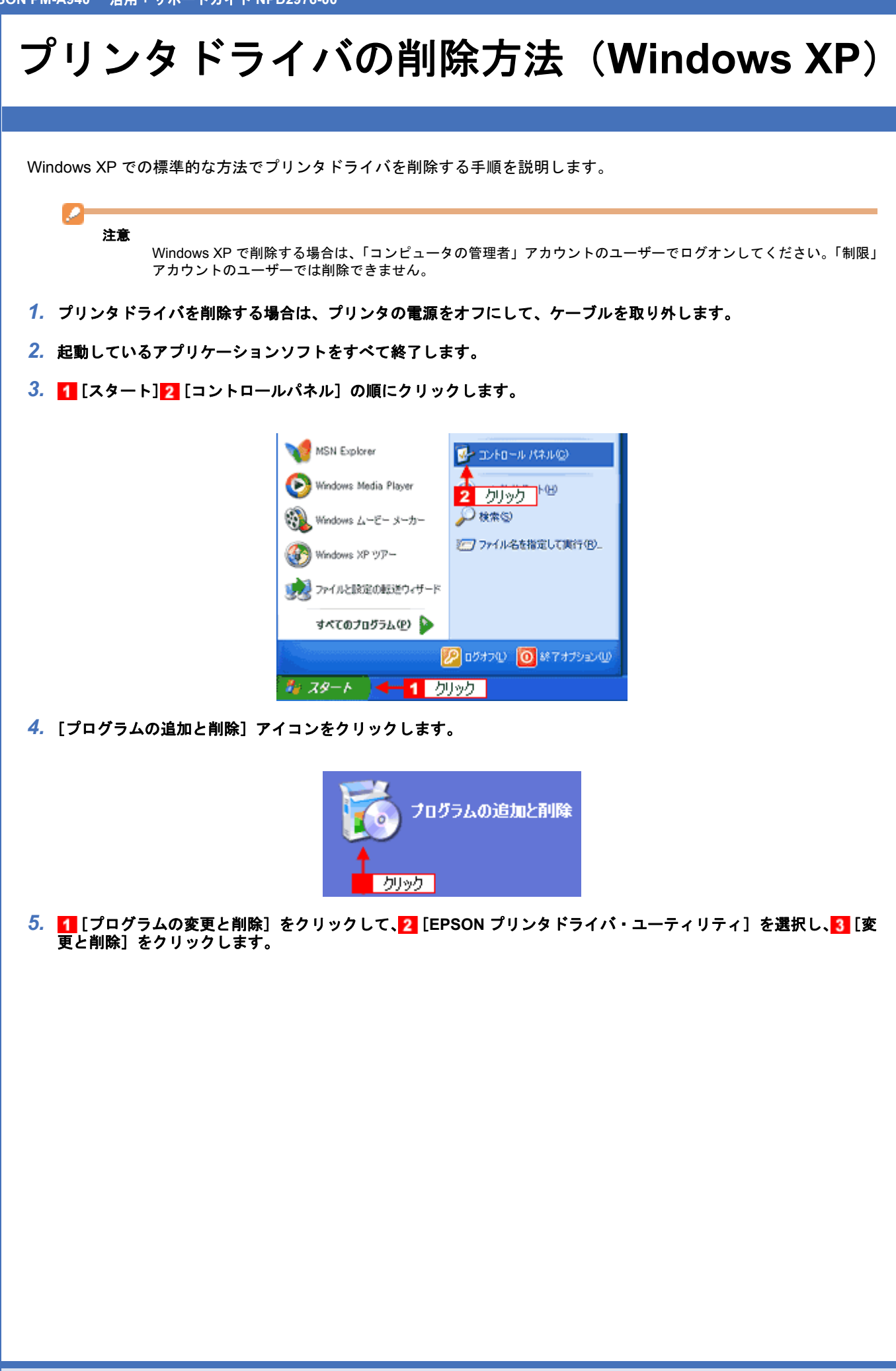

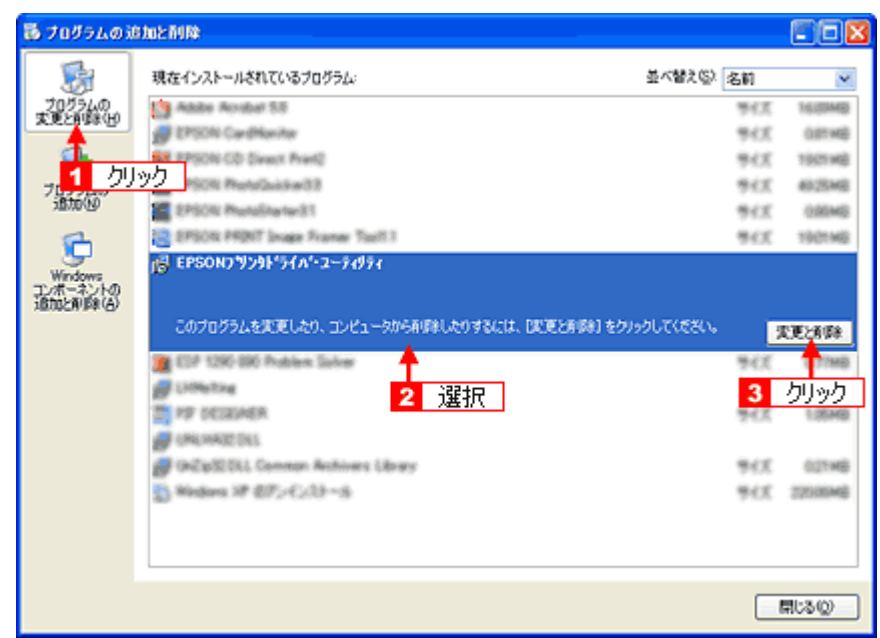

<mark>6.</mark> [EPSON プリンタ ユーティリティ アンインストール]画面が表示されたら、<mark>1</mark> プリンタドライバを削除する製品名 を選択して、<mark>2</mark>【OK】をクリックします。

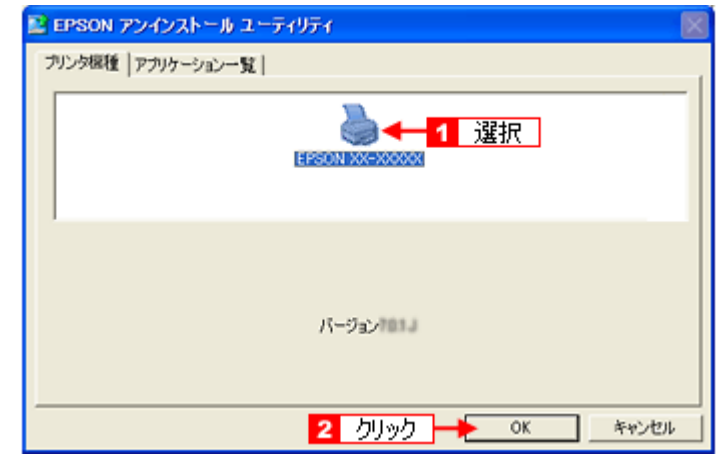

*7.* この後は、画面の指示に従ってください。

削除を確認するメッセージが表示されたら、[はい]をクリックしてください。

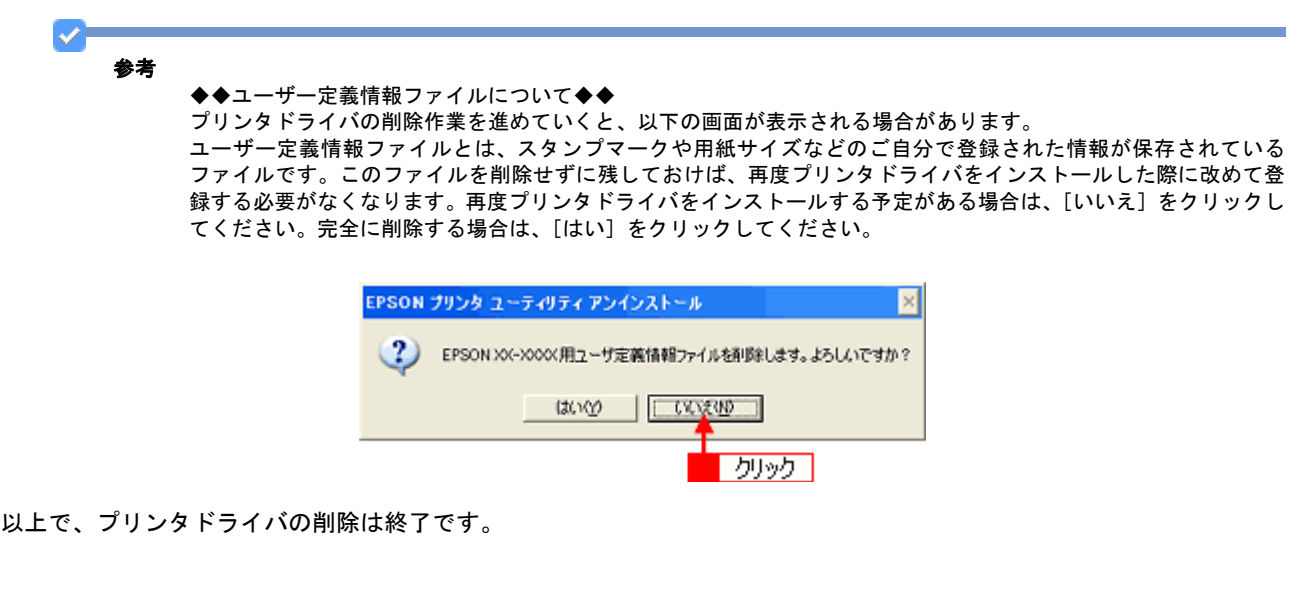

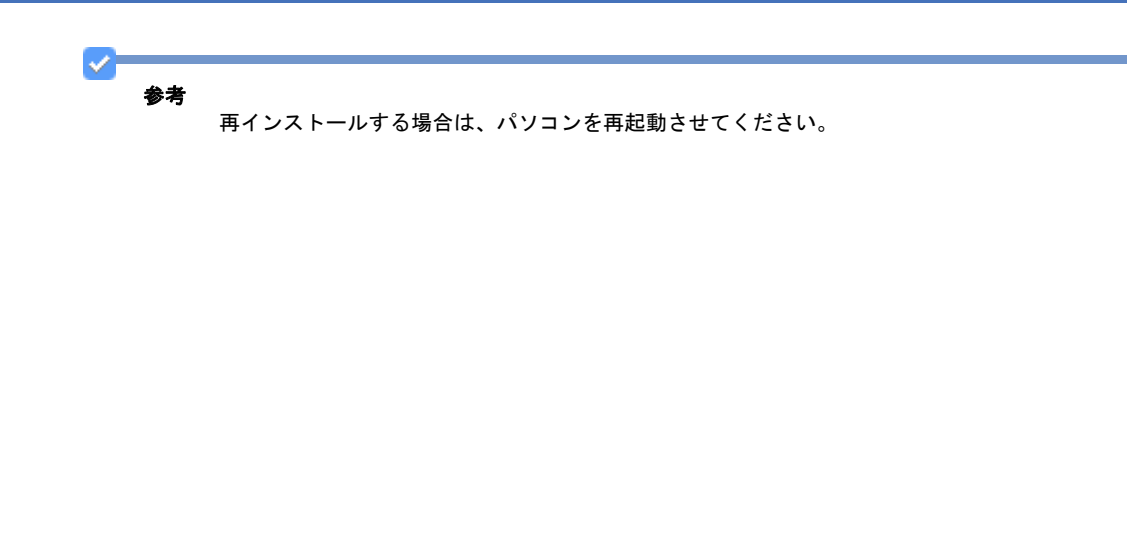

<span id="page-179-0"></span>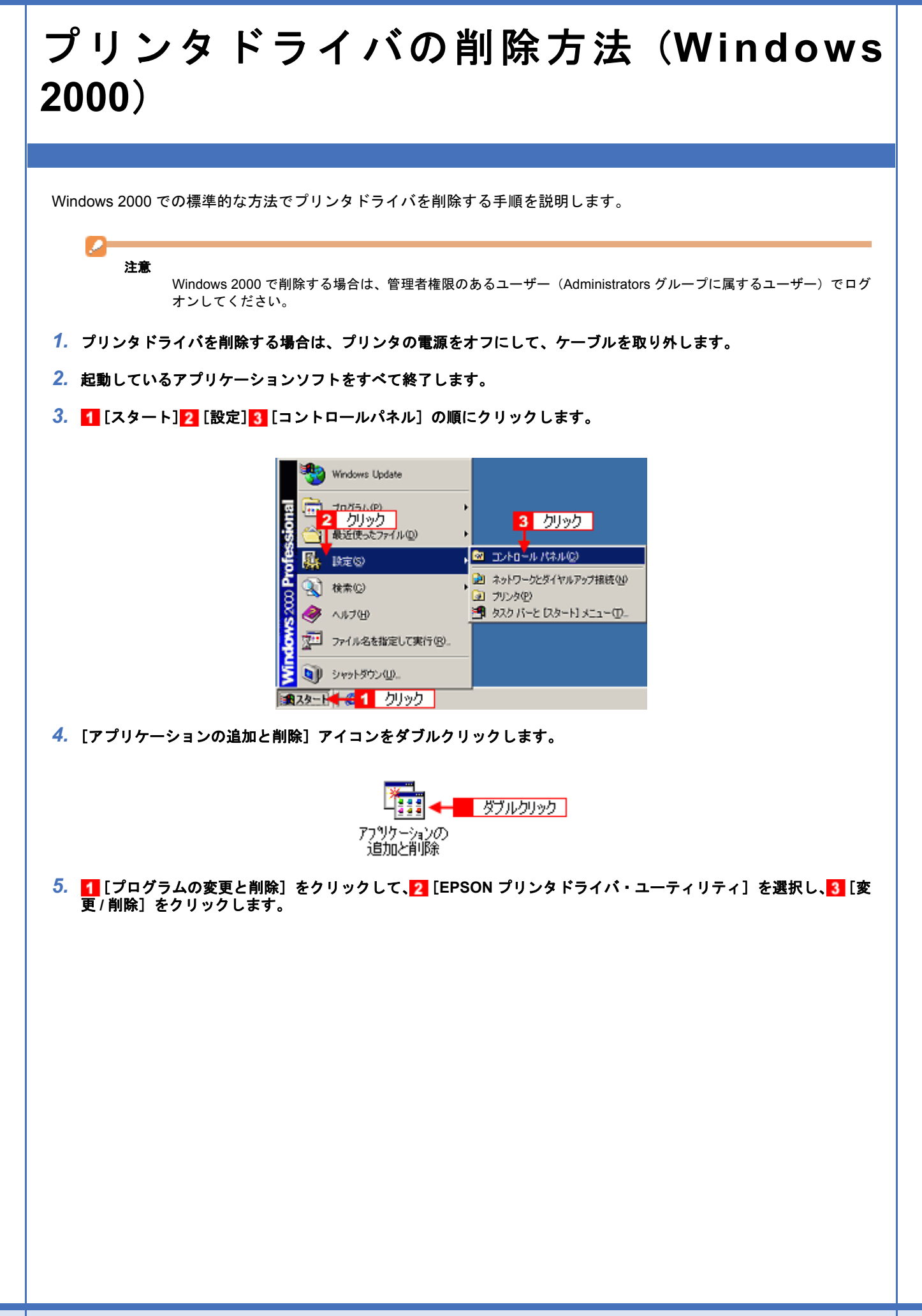
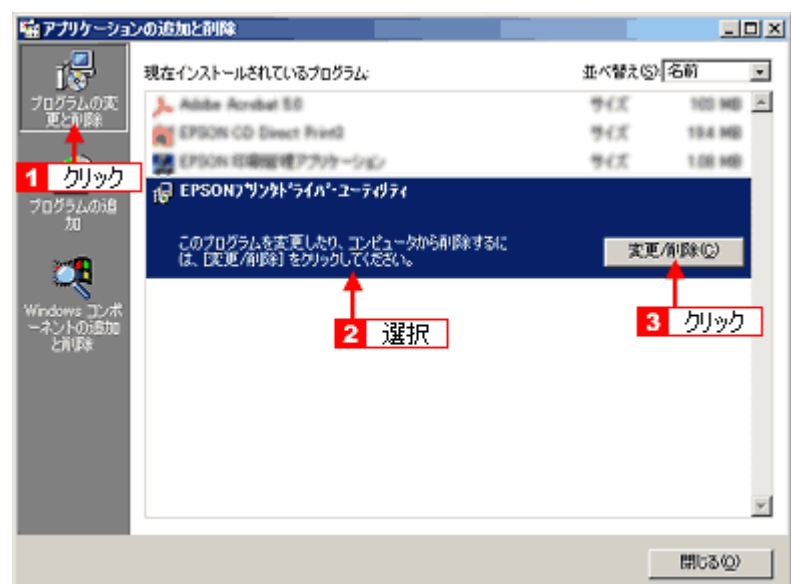

<mark>6.[EPSON プリンタ ユーティリティ アンインストール]画面が表示されたら、<mark>1</mark> プリンタドライバを削除する製品名</mark> を選択して、<mark>2</mark>[OK]をクリックします。

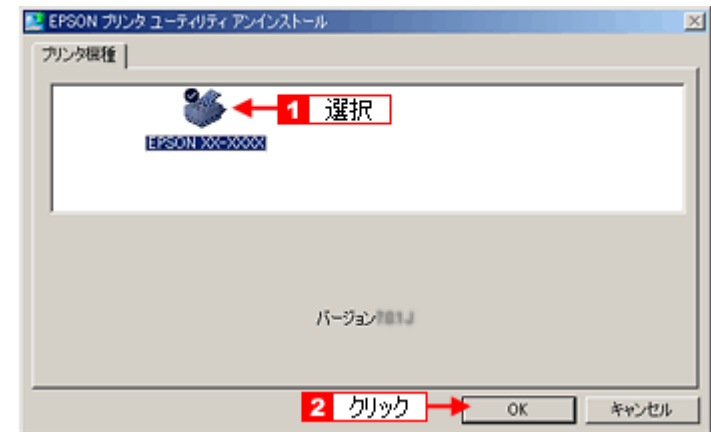

*7.* この後は、画面の指示に従ってください。

削除を確認するメッセージが表示されたら、[はい]をクリックしてください。

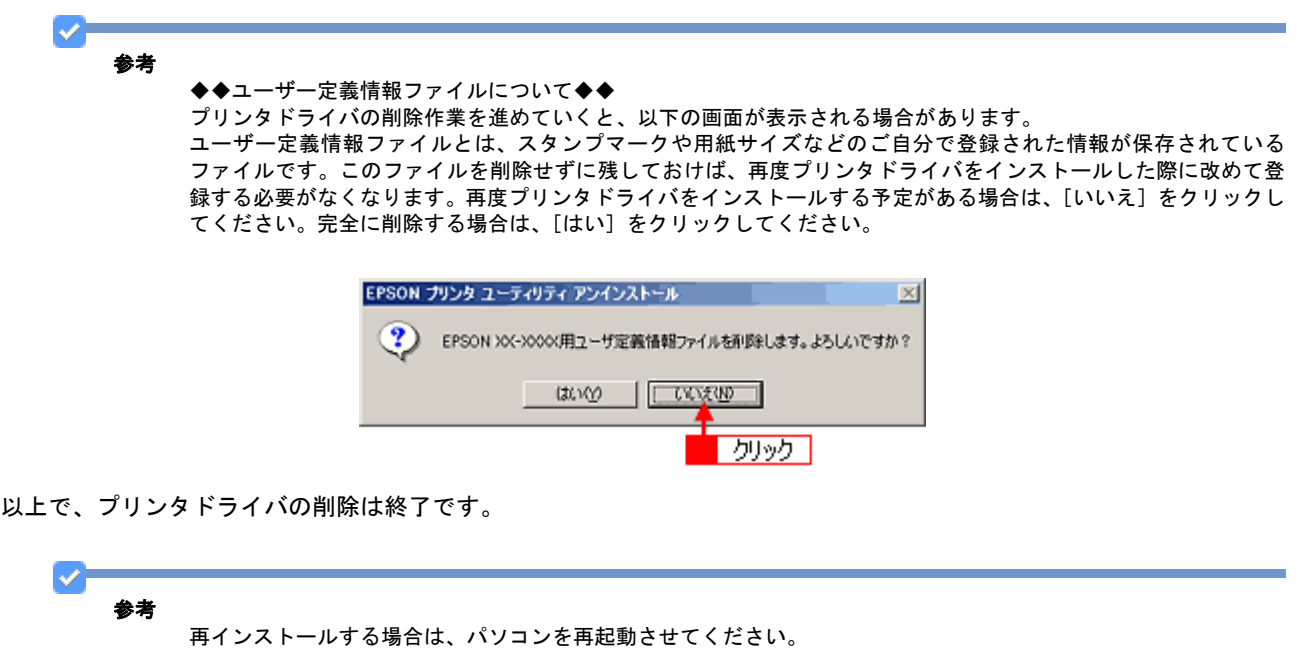

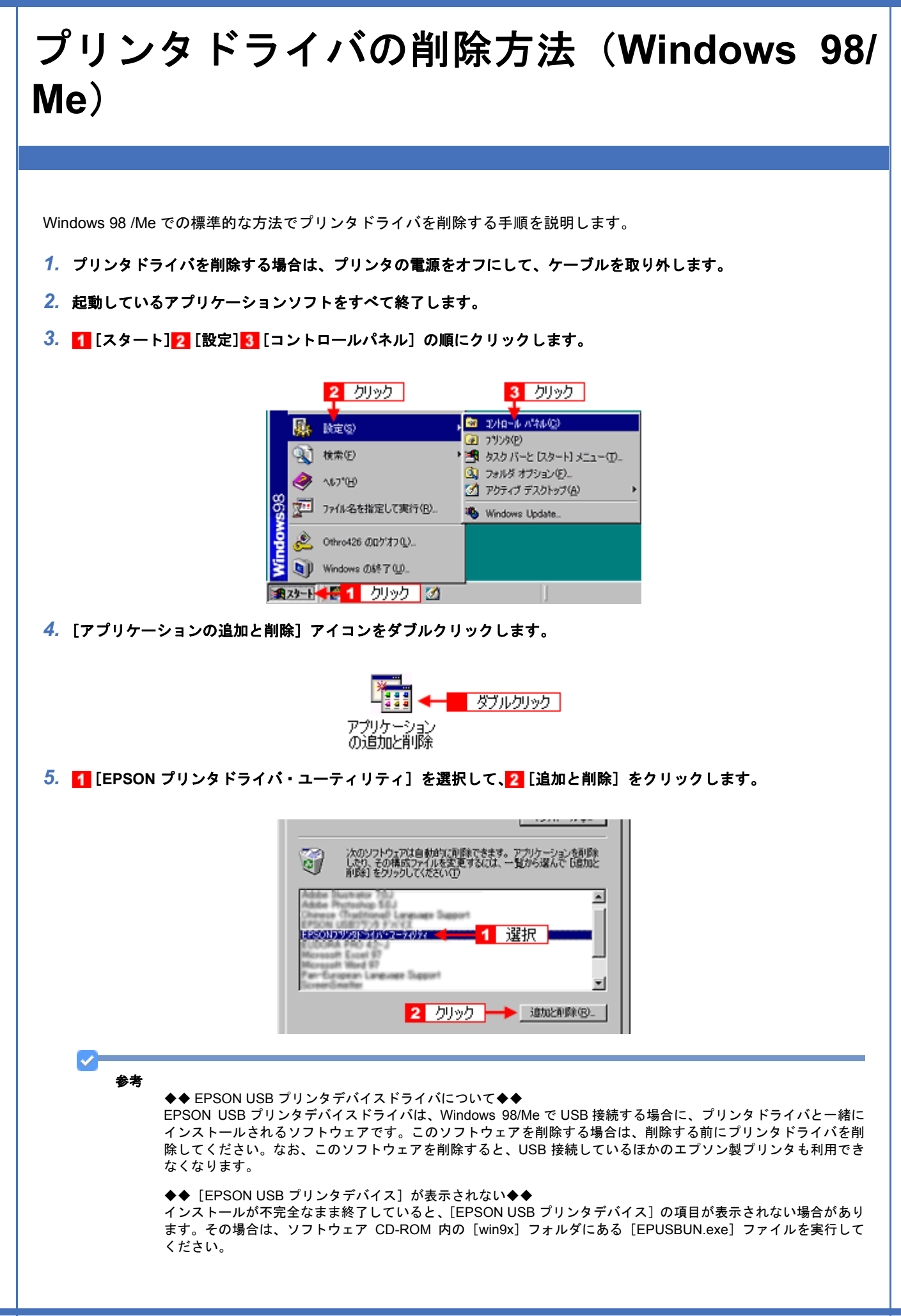

- 1. パソコンに「ソフトウェア CD-ROM」をセットします。
- 2. [エクスプローラ]などで CD-ROM に収録されたファイルを表示させます。
- 3. [WIN9X]フォルダをダブルクリックして開きます。
- 4. [epusbun.exe]アイコンをダブルクリックします。

◆◆ EPSON USB メモリカードドライブ用ドライバ 2 について◆◆

プリンタドライバを削除する際に、[追加と削除]をクリックした後の画面で[ユーティリティ]タブをクリックす ると、EPSON USB メモリカードドライブ用ドライバ 2 が表示されています。

EPSON USB メモリカードドライブ用ドライバ 2 は、Windows 98/Me で、エプソンプリンタのメモリカードドライ ブを使用する際に必要なドライバで、プリンタドライバと一緒にインストールされ、プリンタドライバと一緒に削 除されます。

なお、EPSON USB メモリカードドライブ用ドライバ 2 は、ほかのメモリカードドライブ付きエプソン製プリンタ と共有している場合があります。ほかのプリンタをご利用の場合は、[EPSON USB メモリカードドライブ用ドライ バ 2]のチェックを外してください。チェックしたまま削除すると、ほかのプリンタのメモリカードドライブも使用 できなくなります。

#### 6. [EPSON プリンタ ユーティリティ アンインストール]画面が表示されたら、1 プリンタドライバを削除する製品名 を選択して、2 [OK] をクリックします。

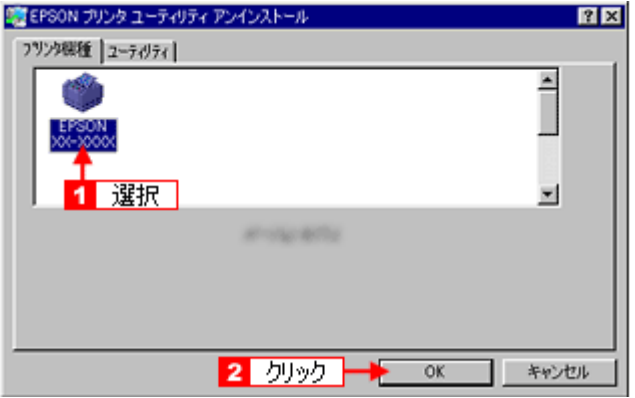

*7.* この後は、画面の指示に従ってください。

削除を確認するメッセージが表示されたら、[はい]をクリックしてください。

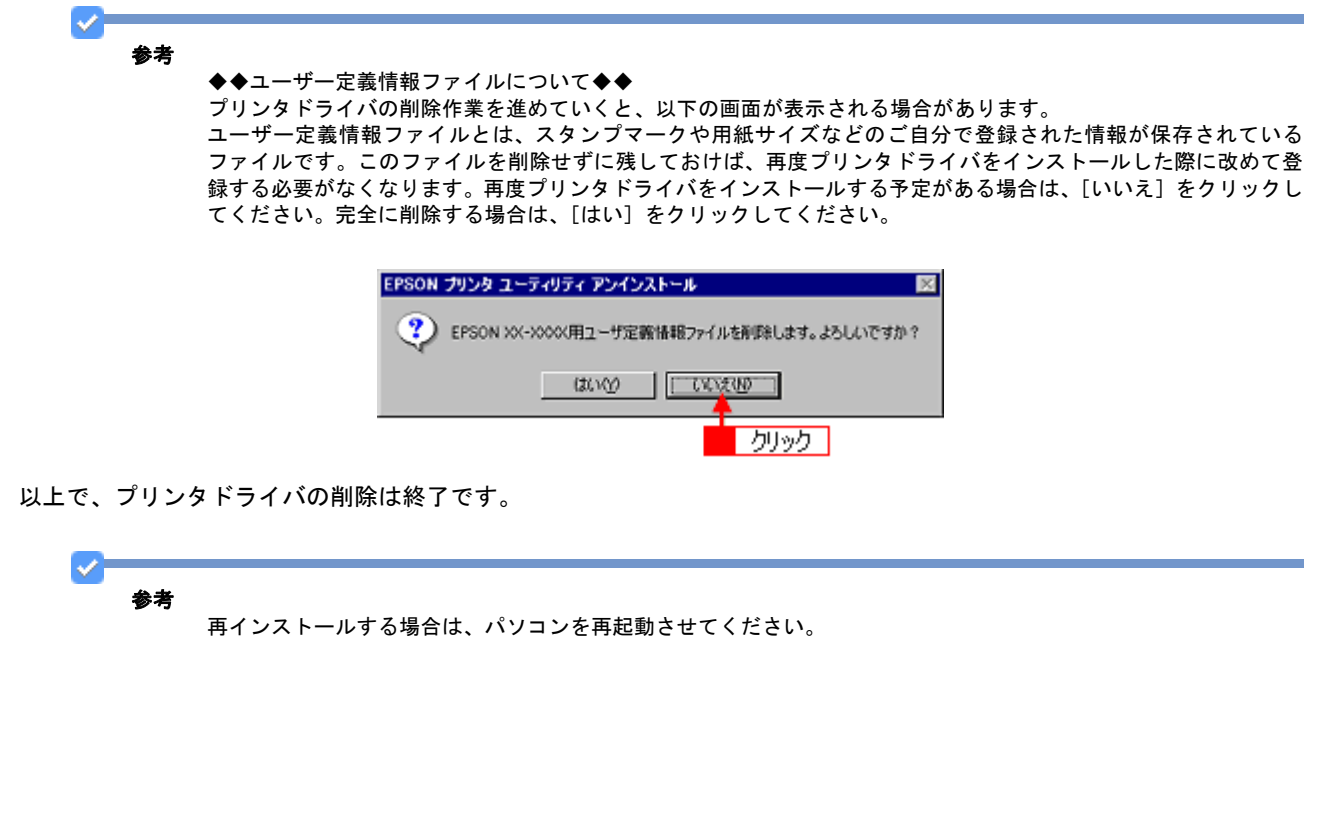

**EPSON PM-A940** 活用 **+** サポートガイド **NPD2976-00**

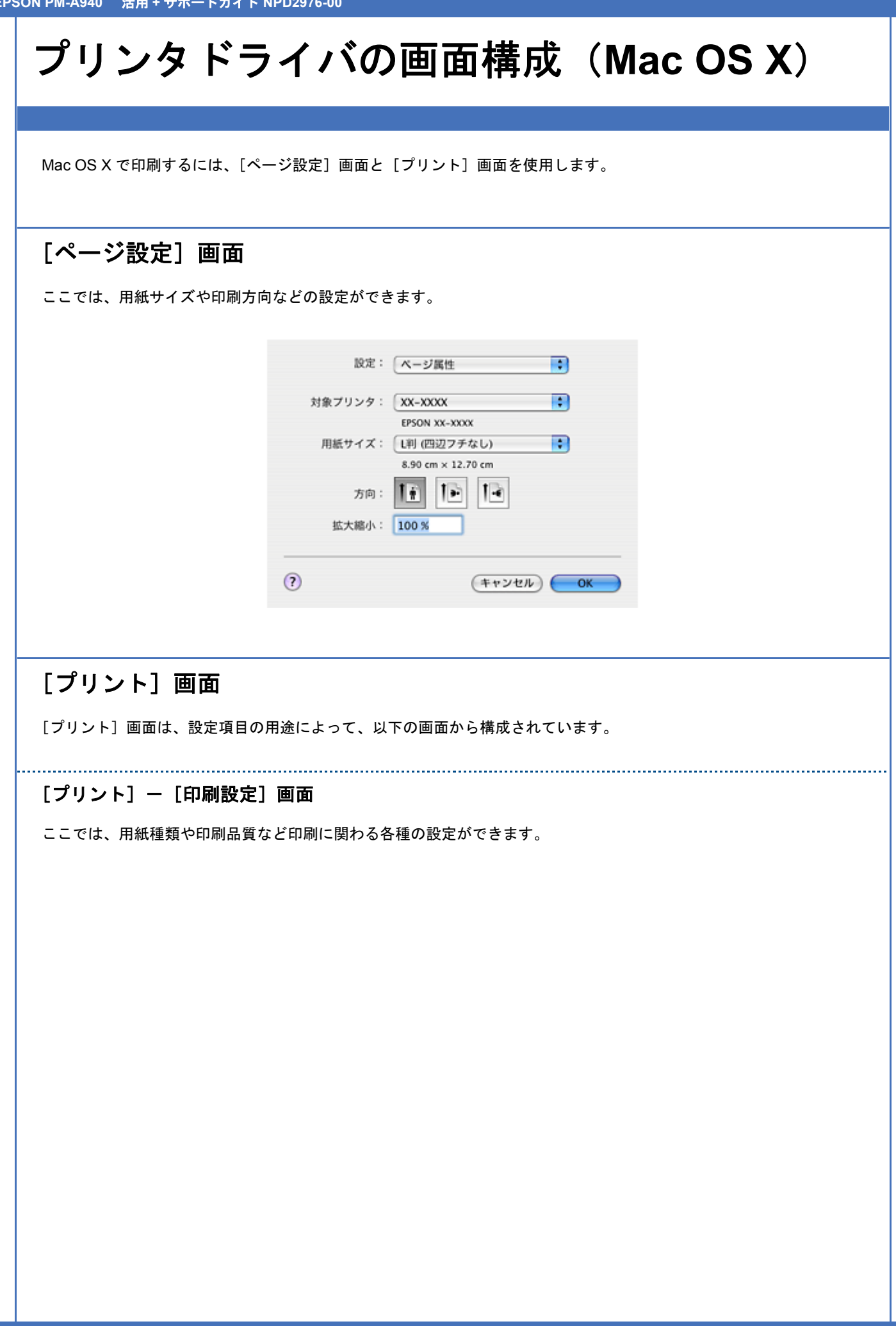

Τ

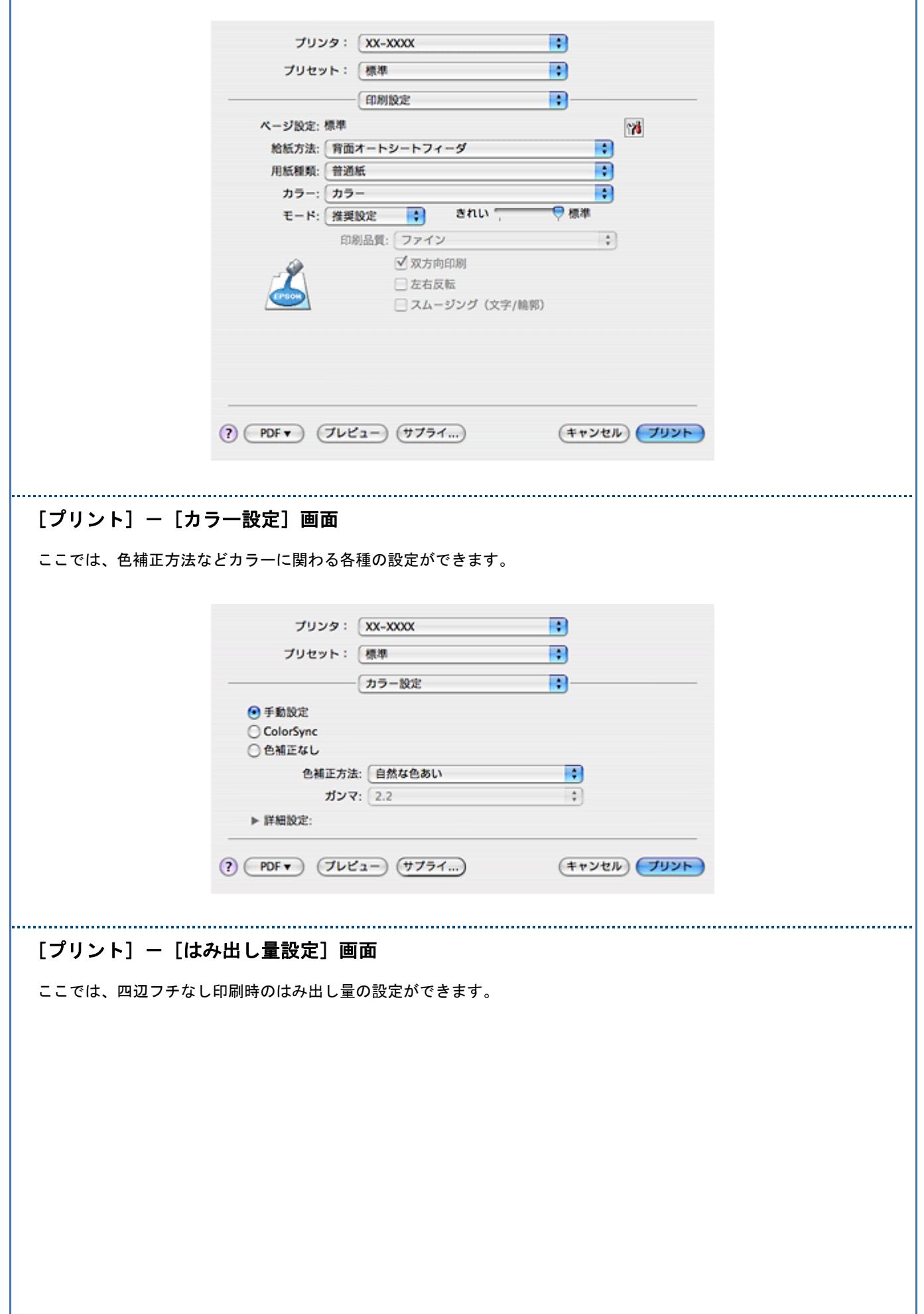

Т

T

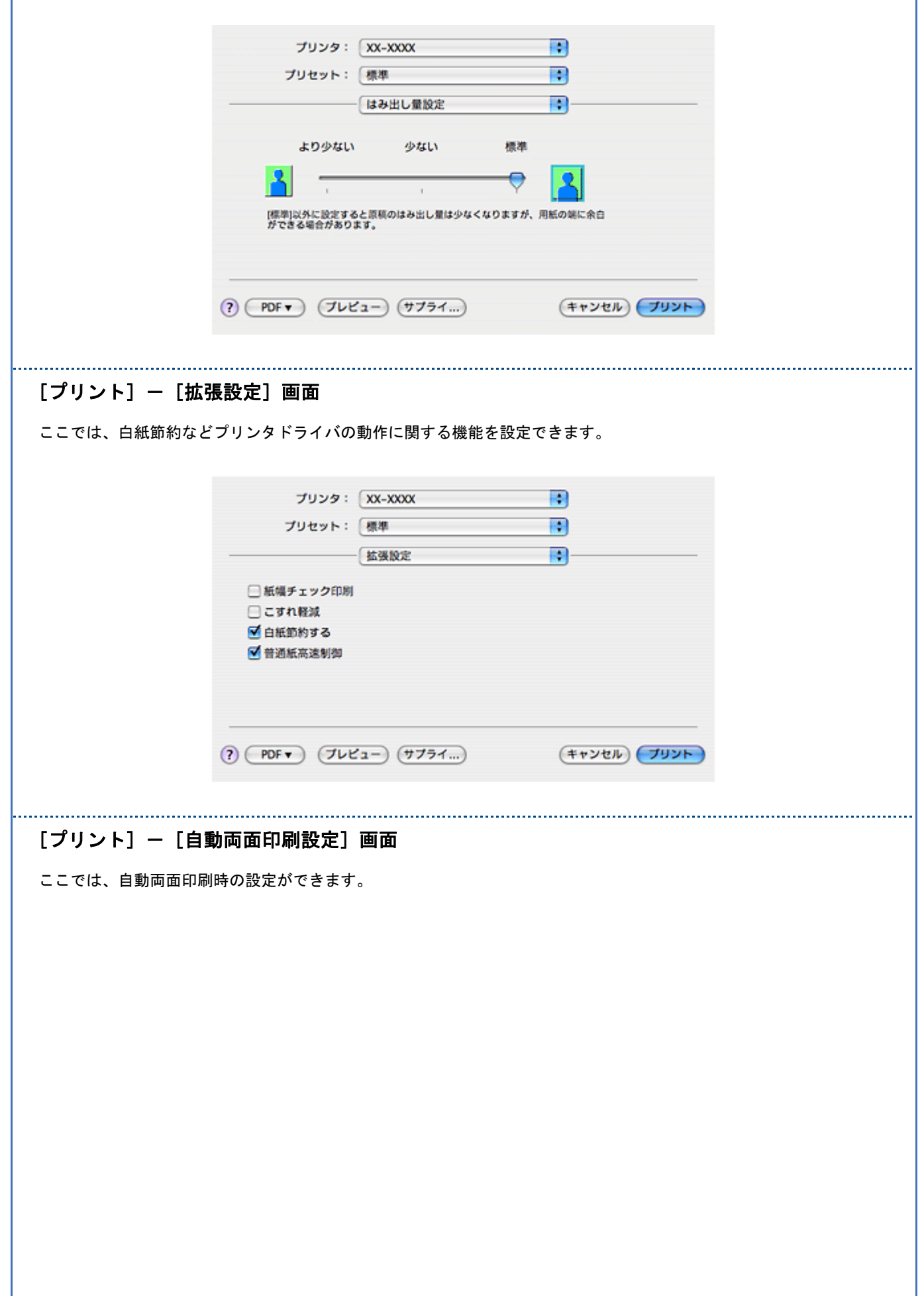

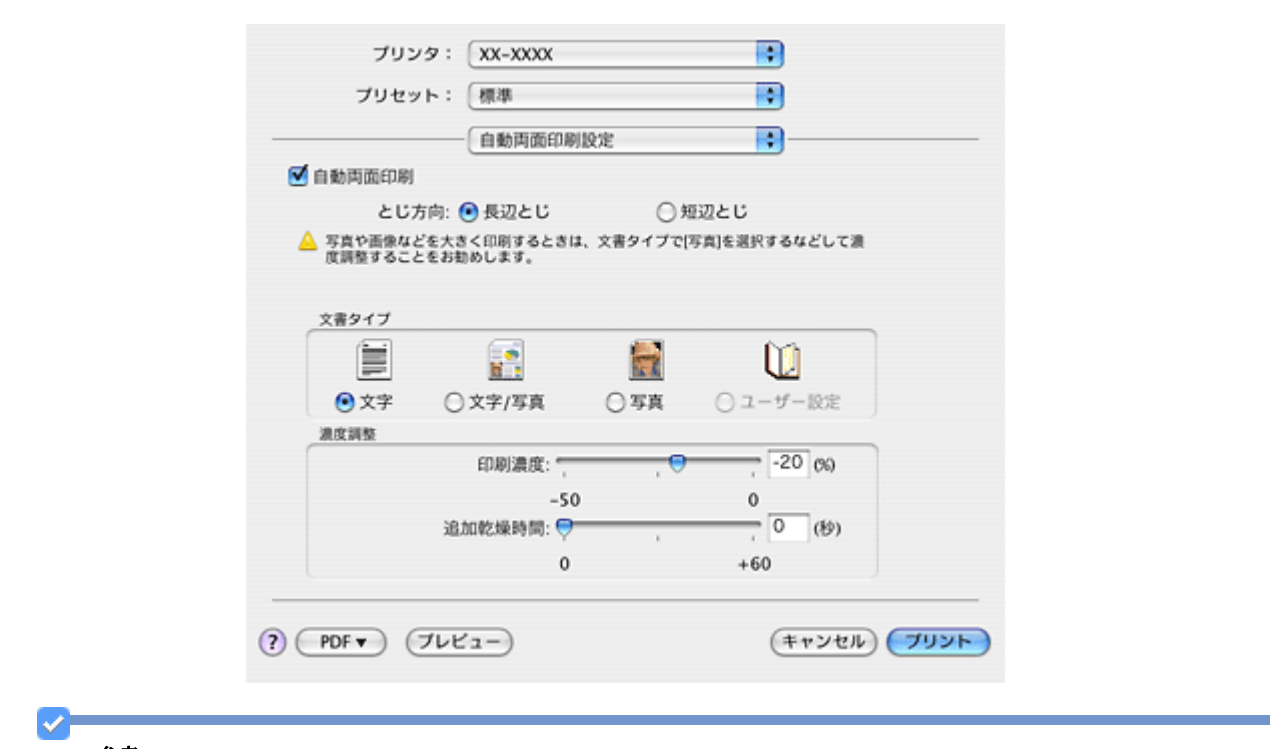

参考

上記のほかに[印刷部数と印刷ページ]画面や[レイアウト]画面などが表示されます。これらの画面はエプソン のプリンタドライバではなく、Mac OS X の設定画面です。詳細は Mac OS X のヘルプをご覧ください。

<span id="page-187-1"></span><span id="page-187-0"></span>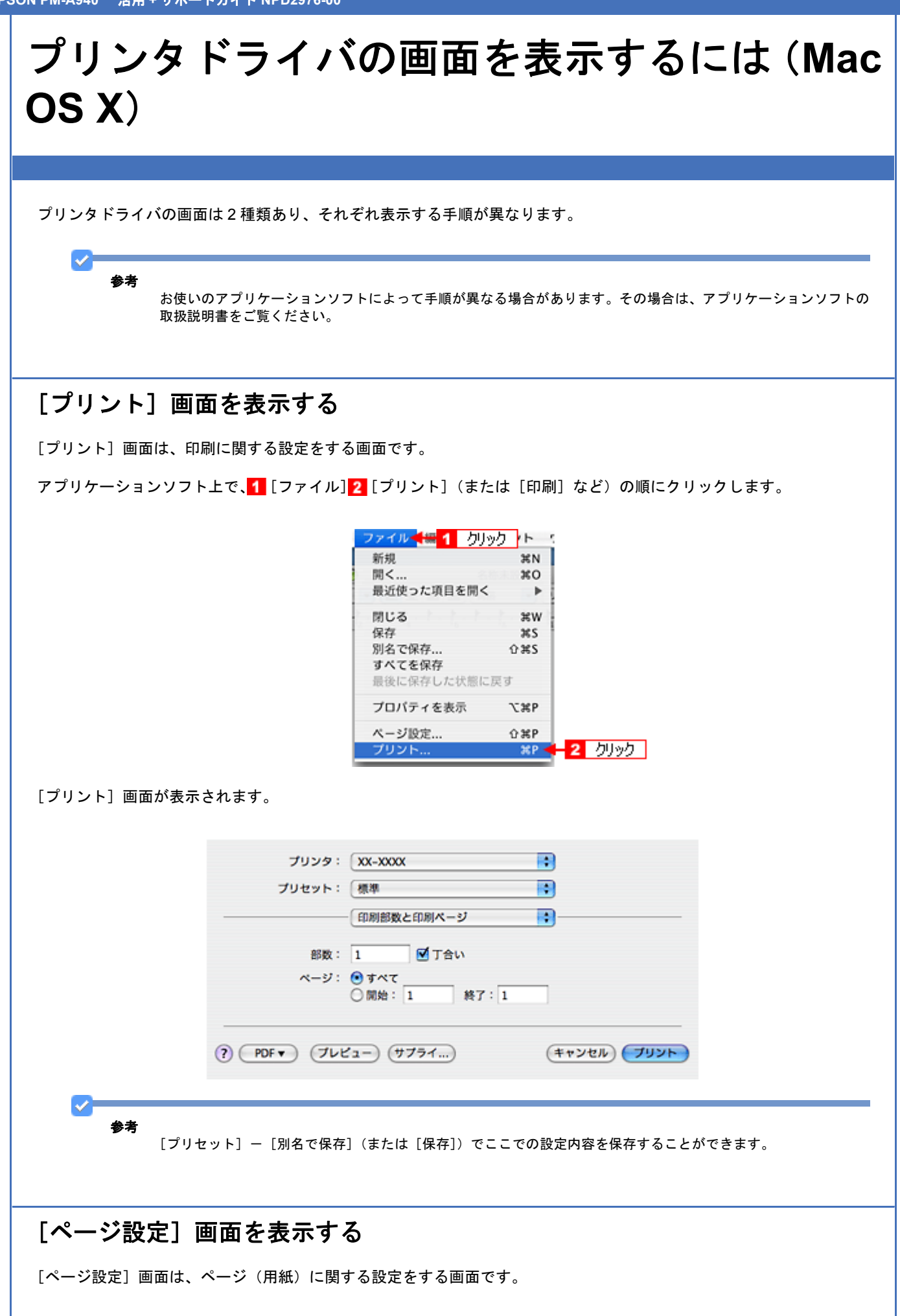

アプリケーションソフト上で、1 [ファイル] 2 [ページ設定](または [用紙設定]など)の順にクリックします。

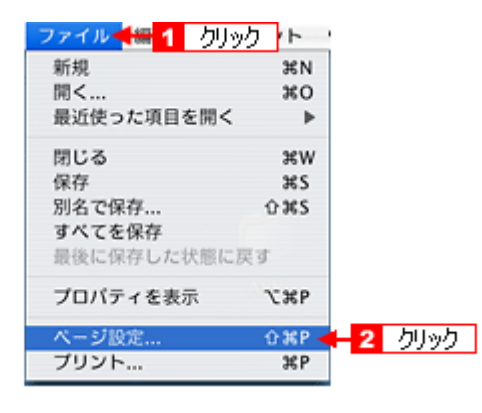

[ページ設定]画面が表示されます。

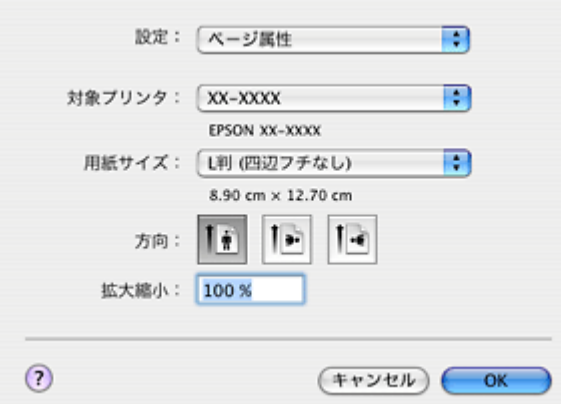

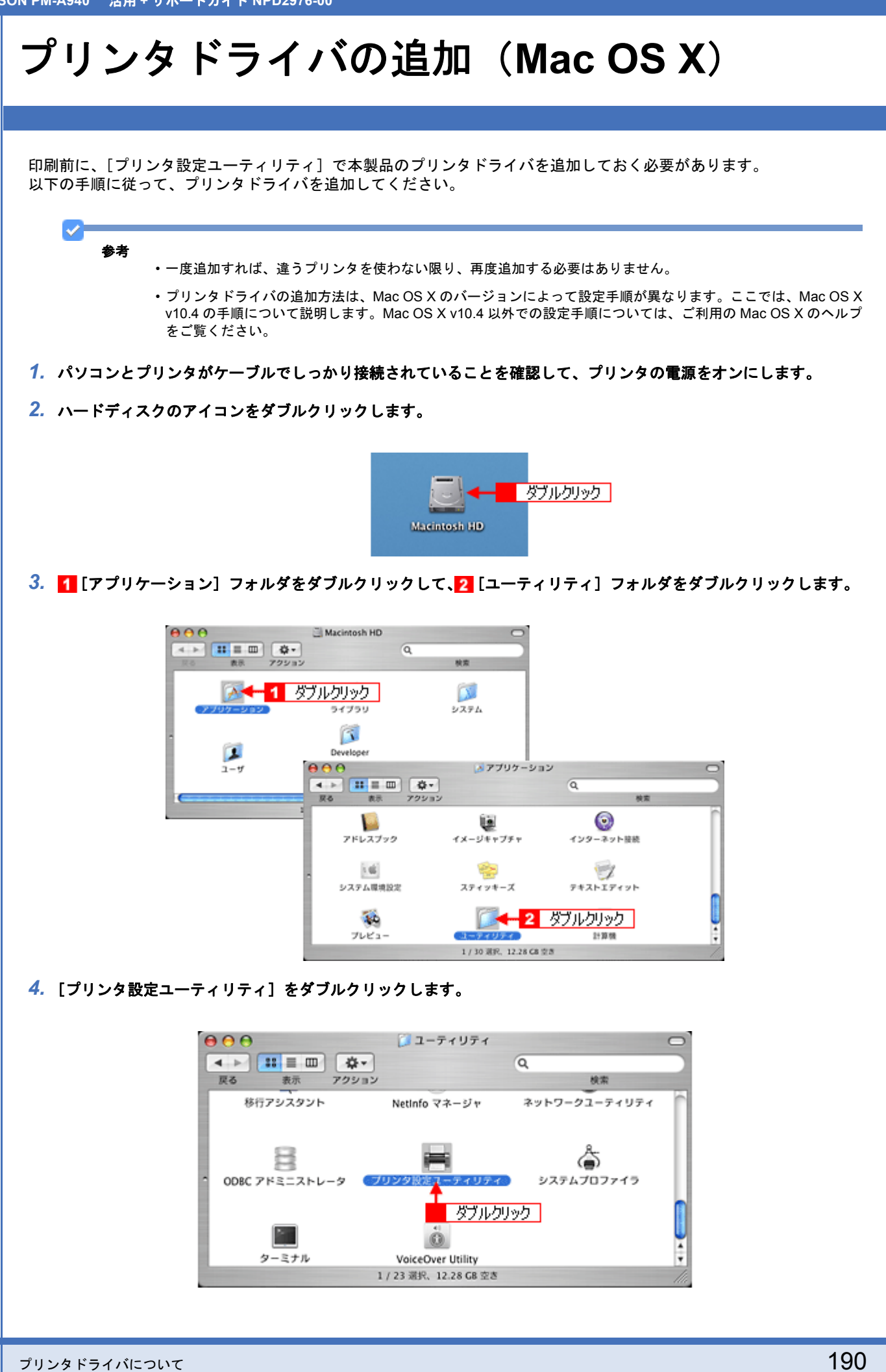

**5. 以下のどちらかの画面が表示されます。どちらの場合も[追加]をクリックします。** 

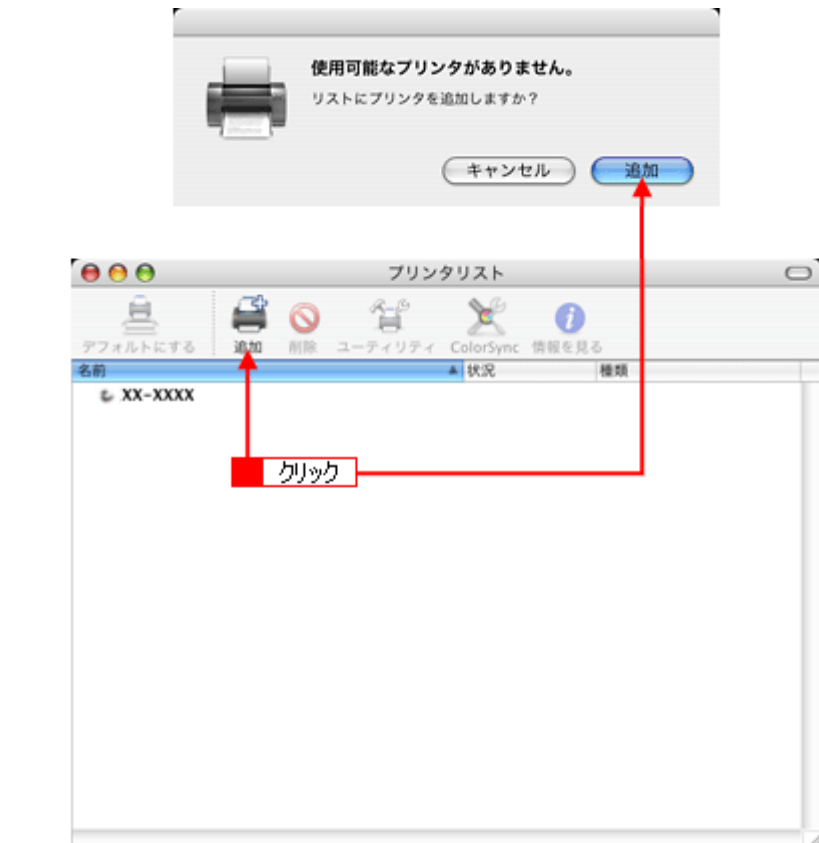

<mark>6. 【</mark>【デフォルトブラウザ】をクリックし、<mark>2</mark> USB ポートが表示されている本製品名をクリックして、<mark>3</mark> [追加] をク リックします。

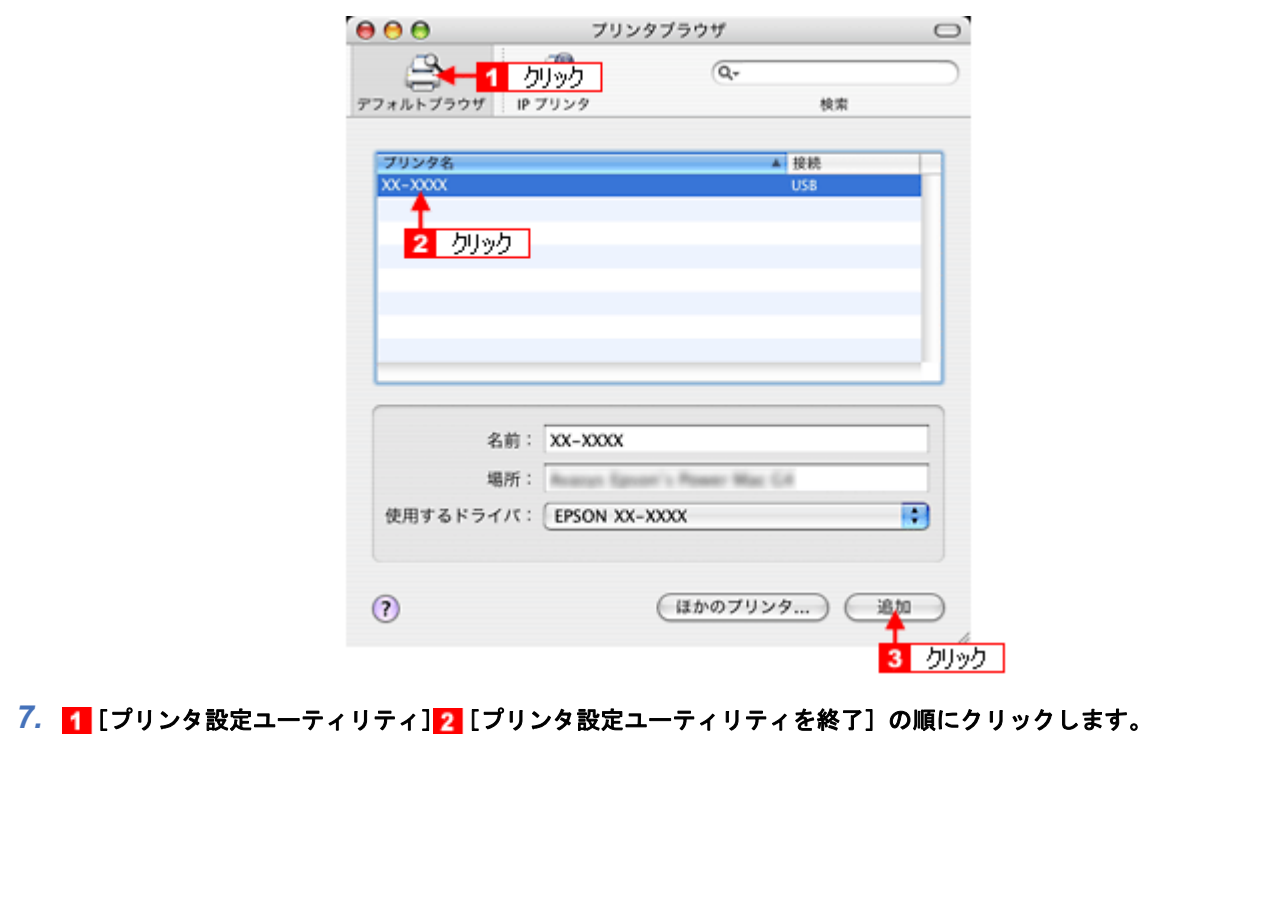

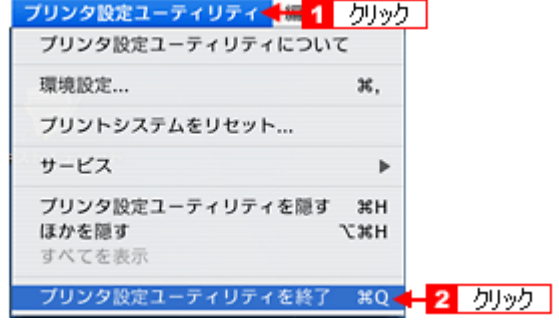

以上で、プリンタドライバの追加は終了です。

# 用紙種類 **/** サイズの割り当て方法(**Mac OS X**)

給紙方法に[用紙割り当てに従う]を設定した場合、印刷時に給紙方法を指定しなくても自動的に前面用紙カセット、背 面オートシートフィーダが切り替わります。

あらかじめ、前面用紙カセットにセットしている用紙種類・用紙サイズを[EPSON Print Utility2]で設定しておき、印 刷時に前面用紙カセットにセットされた用紙以外が指定されると、背面オートシートフィーダから給紙されます。

*1.* ハードディスクのアイコンをダブルクリックします。

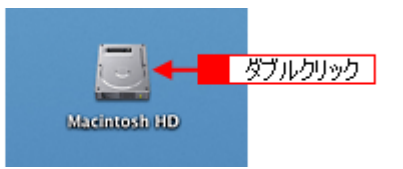

*2.* [アプリケーション]フォルダをダブルクリックして、 [**EPSON Printer Utility2**]アイコンをダブルクリックし ます。

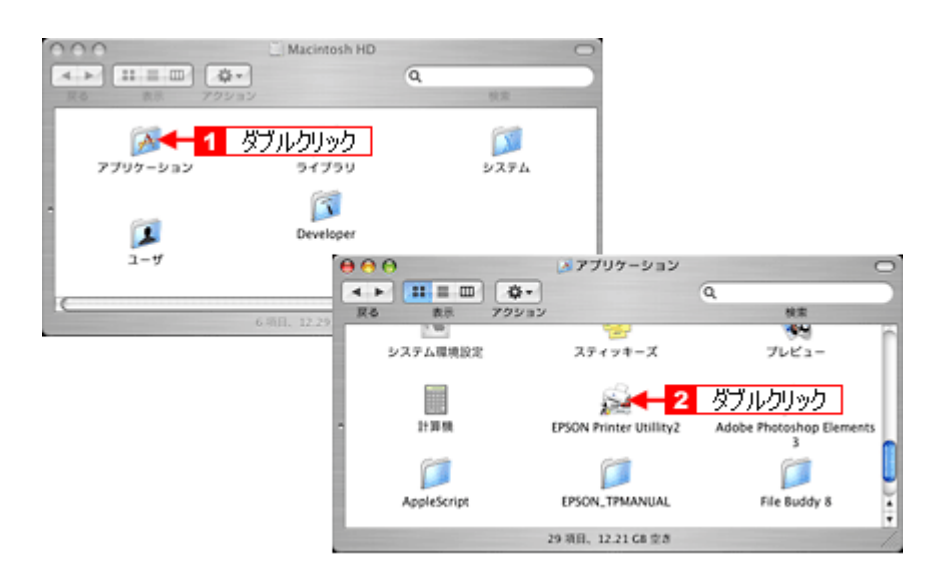

3. 1本製品名を選択して、2 [OK]をクリックします。

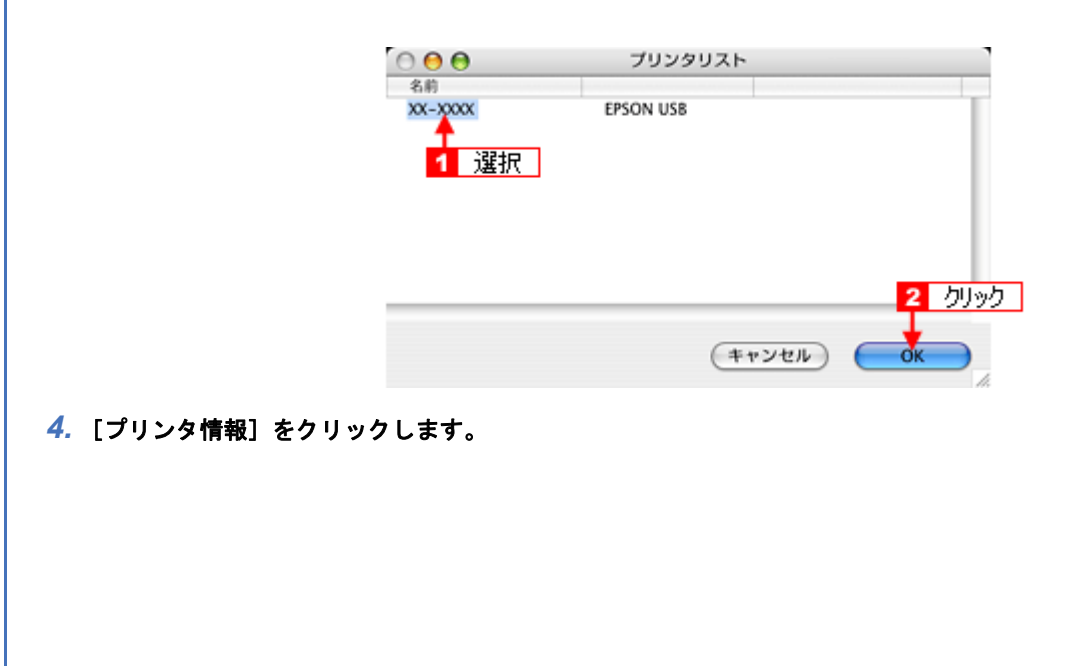

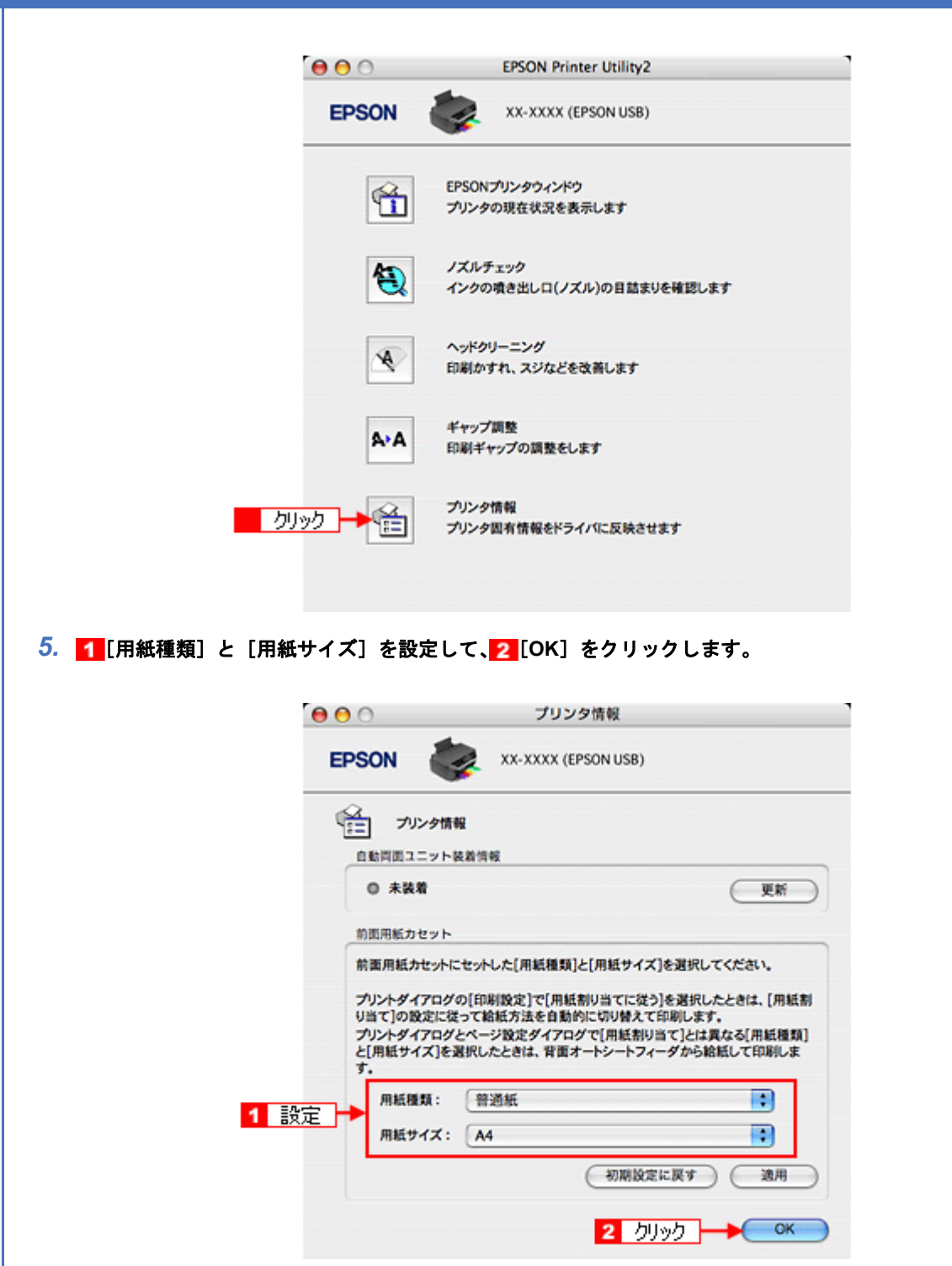

ドライバの給紙方法で[用紙割り当てに従う]を選択した場合、[プリンタ情報]画面で設定した内容と、[ページ設定] 画面の[用紙種類]と[用紙サイズ]の設定が一致すると前面用紙カセットから給紙され、一致しないと背面オートシー トフィーダから給紙されます。

 $\blacktriangledown$ 参考

> プリンタドライバの初期設定(プリンタドライバを表示したときの最初の設定)に戻すには、[初期設定に戻す]を クリックしてください。

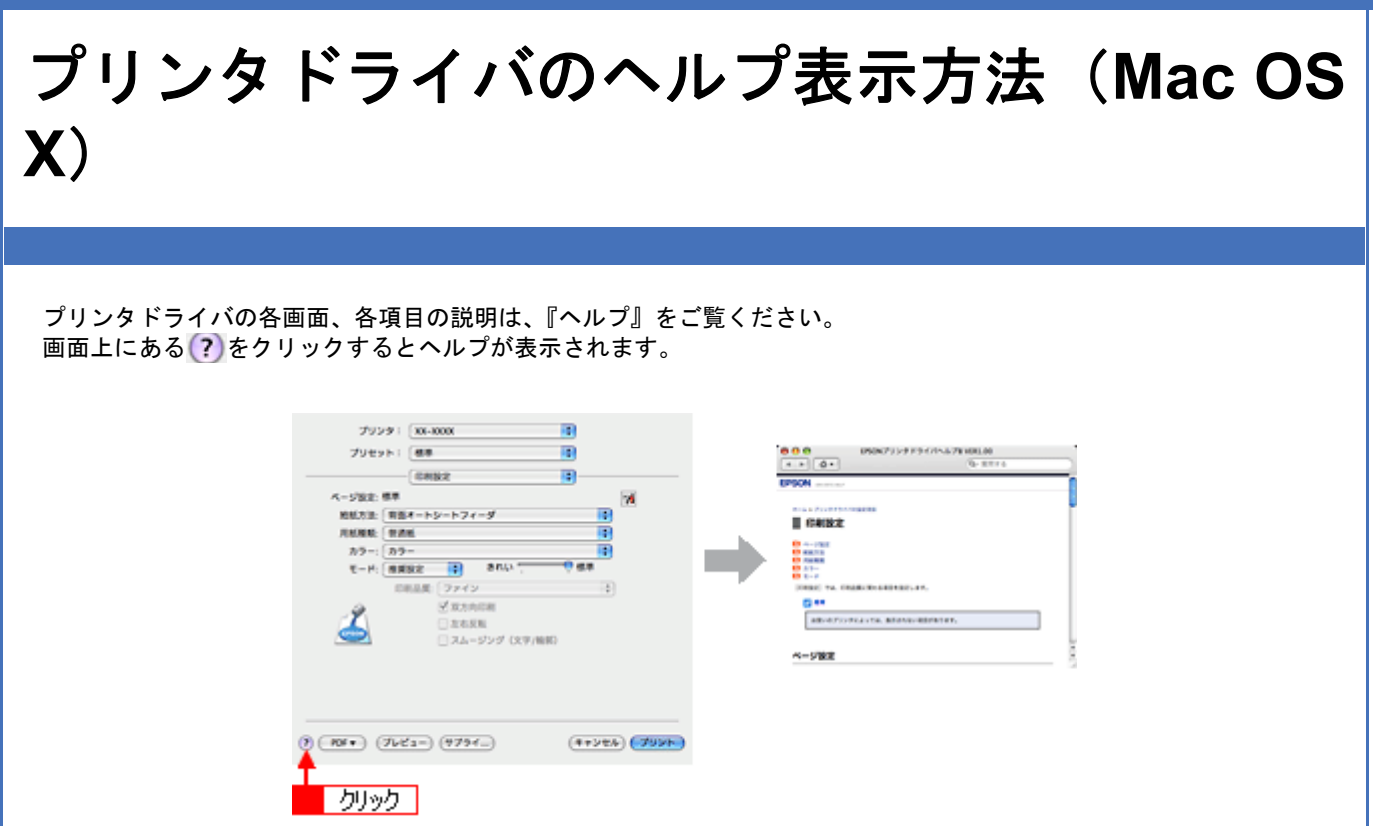

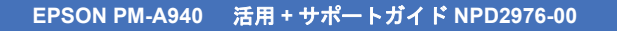

## 印刷状況を確認(**Mac OS X**)

印刷中の場合は、[プリンタ]アイコンが [Dock]内に表示されていますので、このアイコンをクリックしてください。

1. [Dock] 内の [プリンタ] アイコンをクリックします。

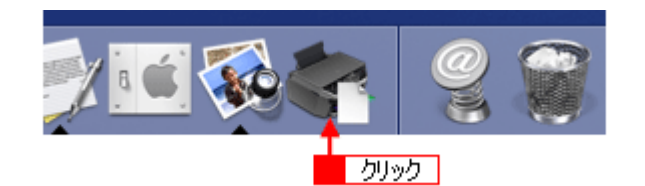

印刷状況が表示されます。

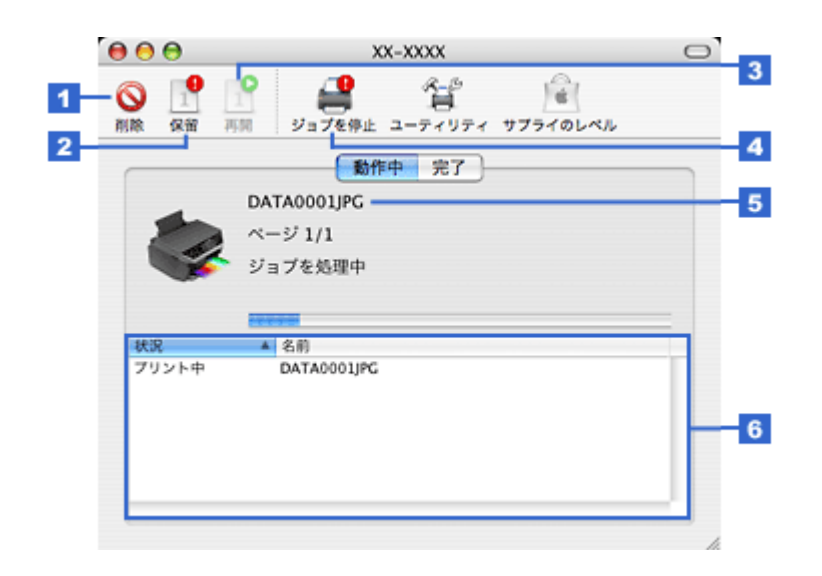

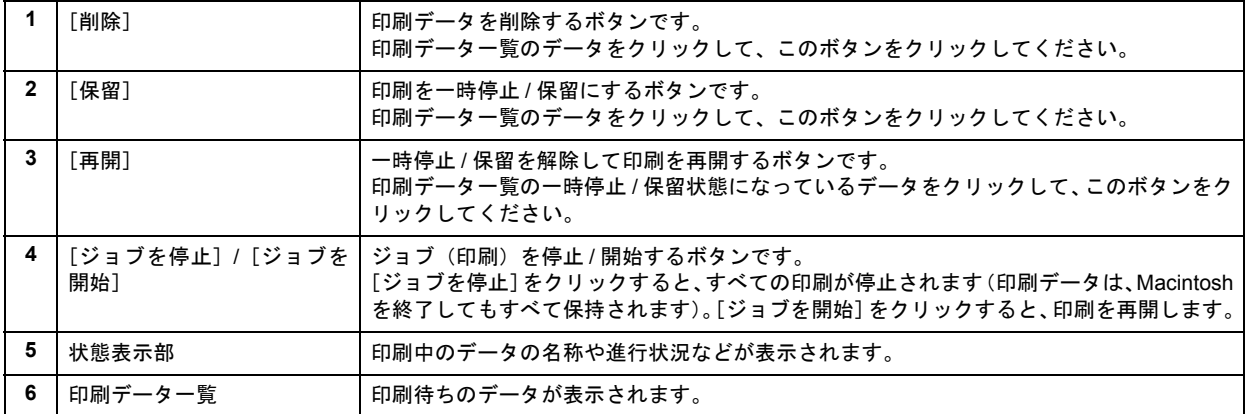

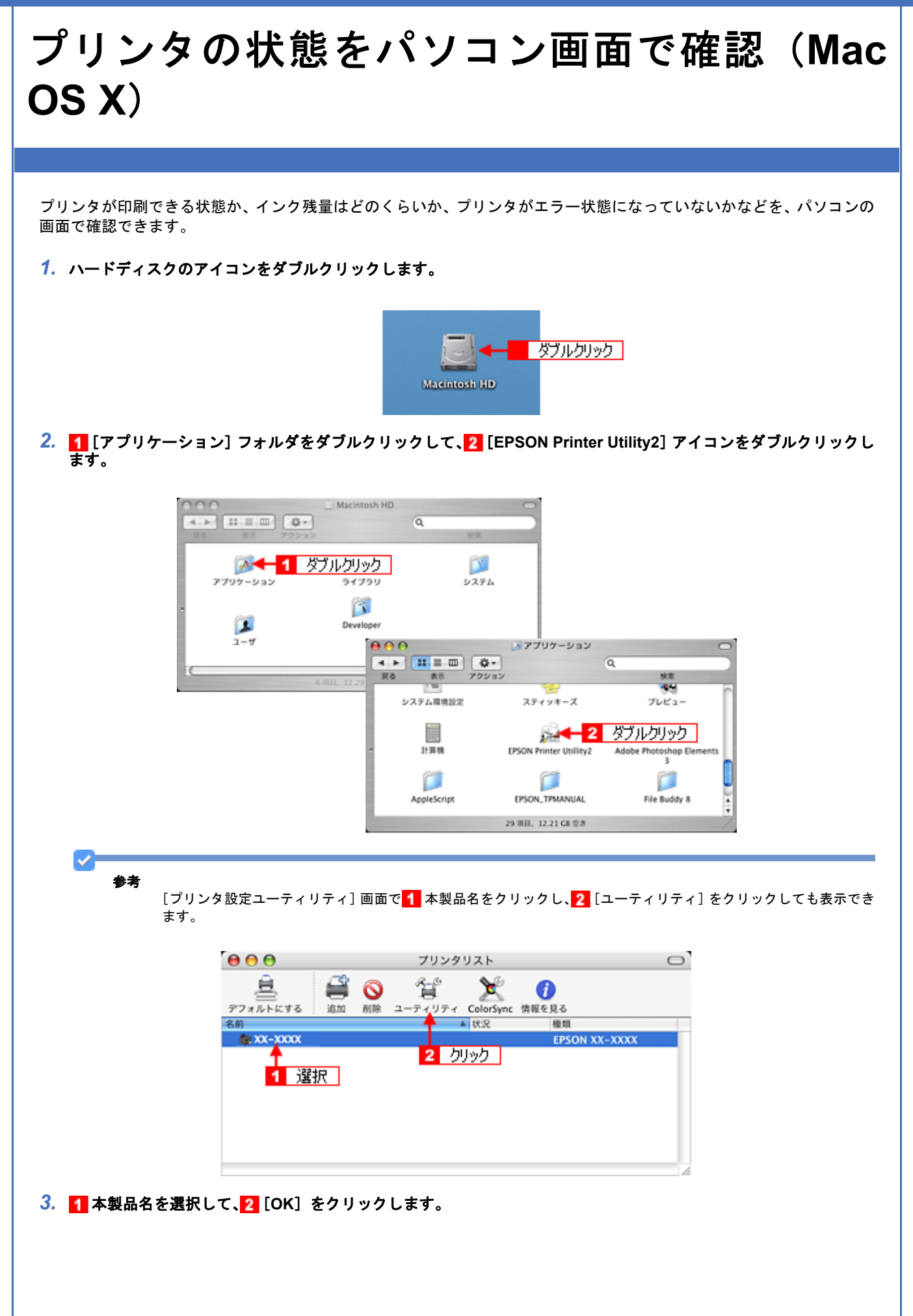

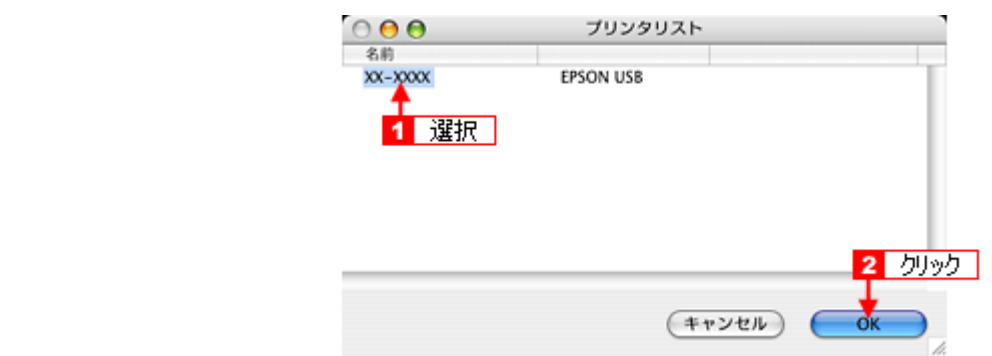

*4.* [**EPSON** プリンタウィンドウ]をクリックします。

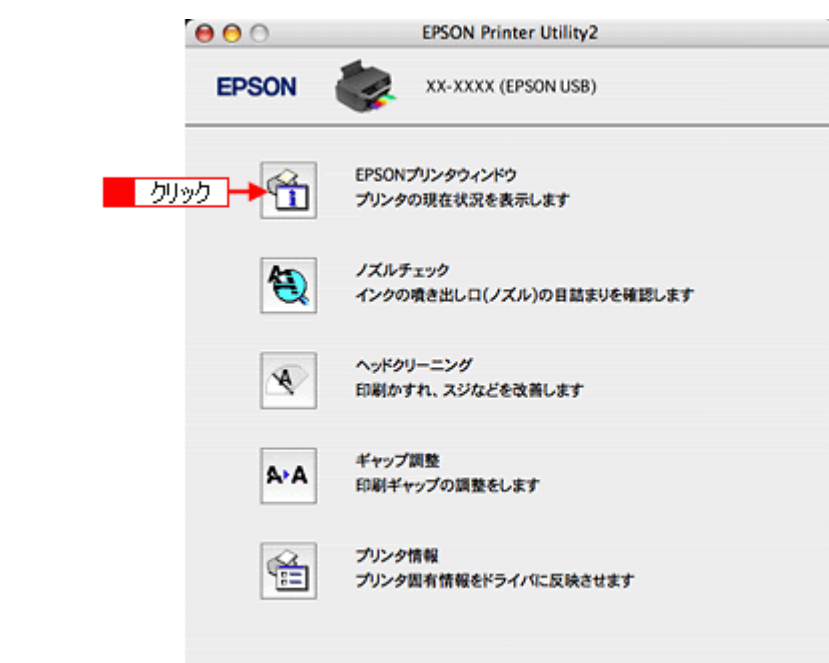

*5.* プリンタの状態を確認します。

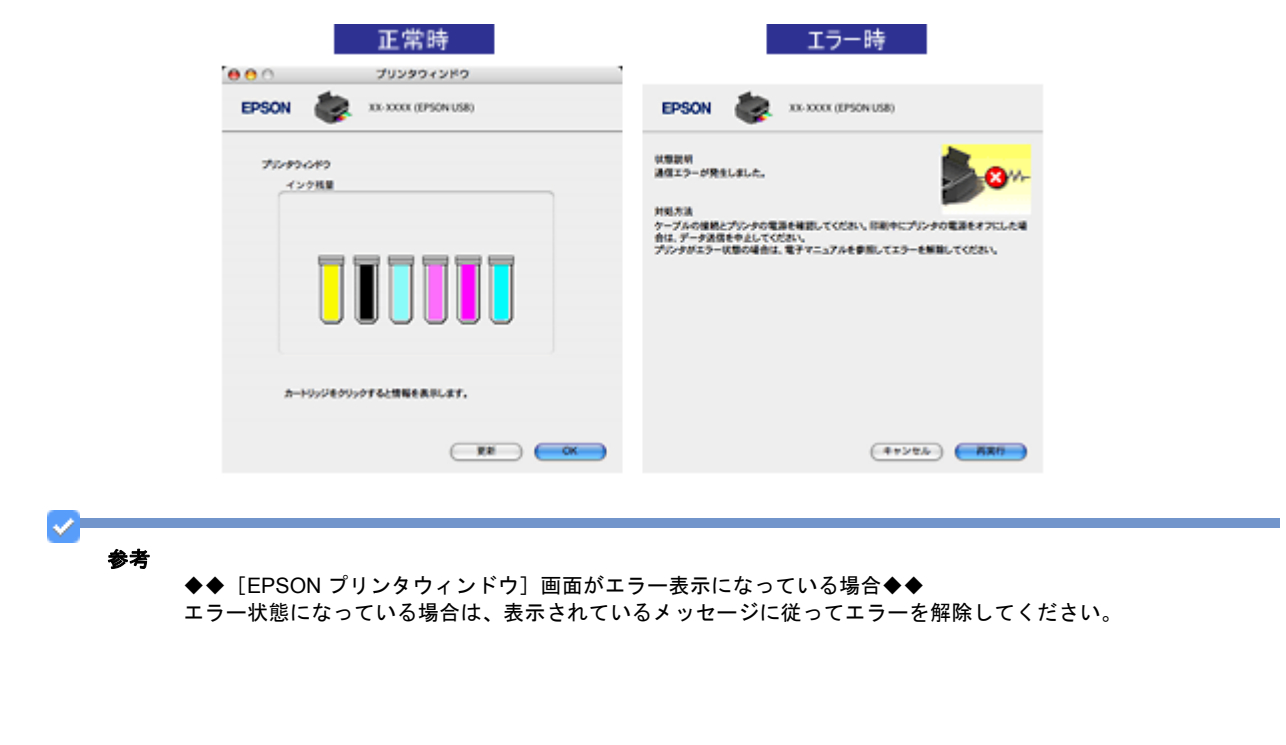

**EPSON PM-A940** 活用 **+** サポートガイド **NPD2976-00**

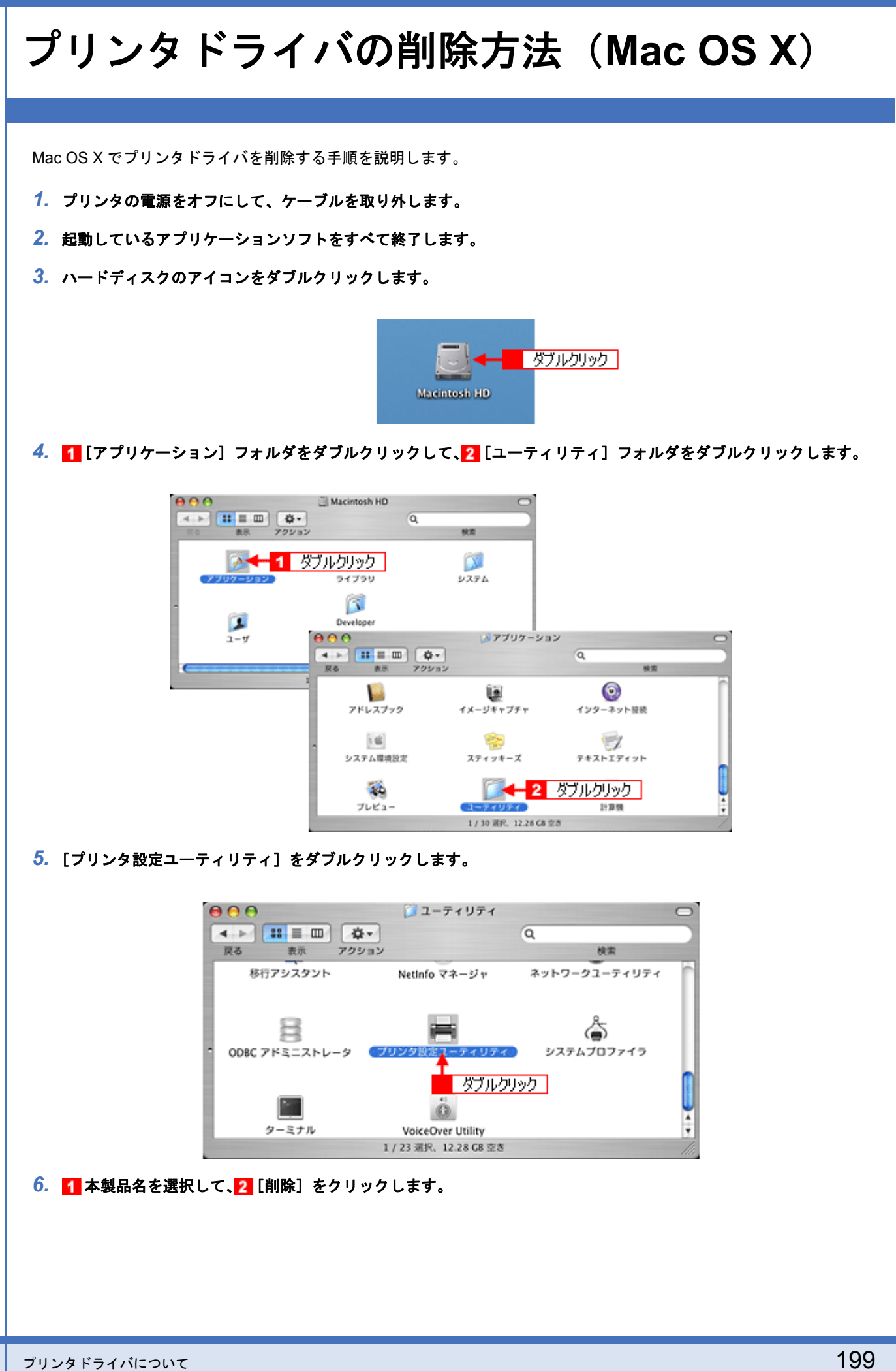

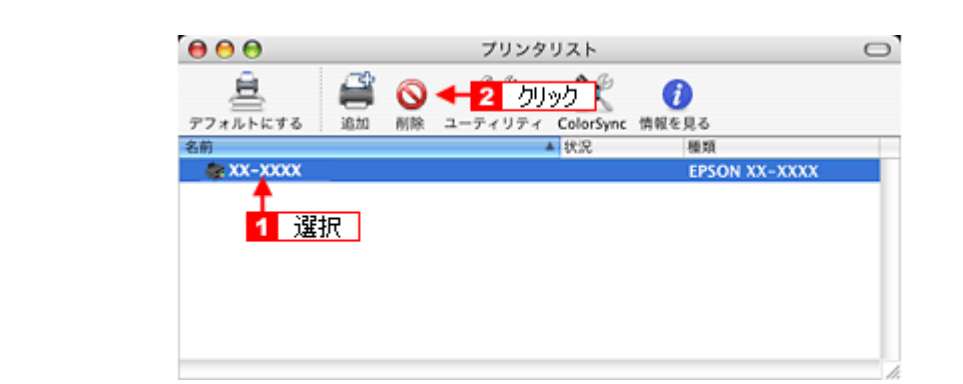

[削除]をクリックしたら、画面を閉じてください。

- *7.* ソフトウェア **CD-ROM** をパソコンにセットします。
- **8.** [Mac OS X] アイコンをダブルクリックします。

表示された画面内のアイコンをダブルクリック  $\left( \frac{1}{2} \right)$ Mac OS X

*9.* 以下の画面が表示されますので、[カスタムインストール]を選択します。

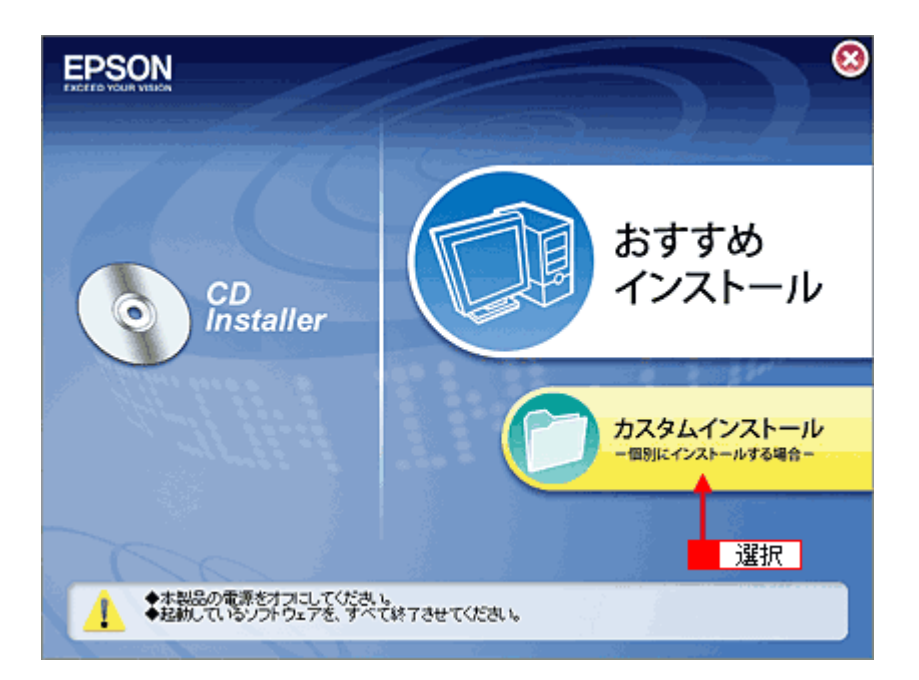

#### 10.[プリンタドライバ]の横にある ■■ をクリックします。

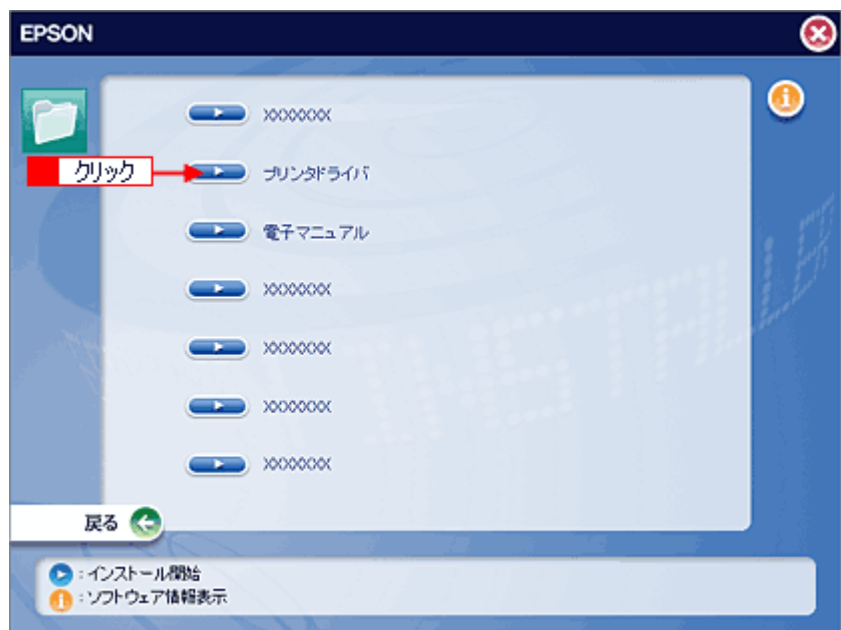

#### **11.** [アンインストール]を選択して、2 [アンインストール]をクリックします。

削除が実行されます。

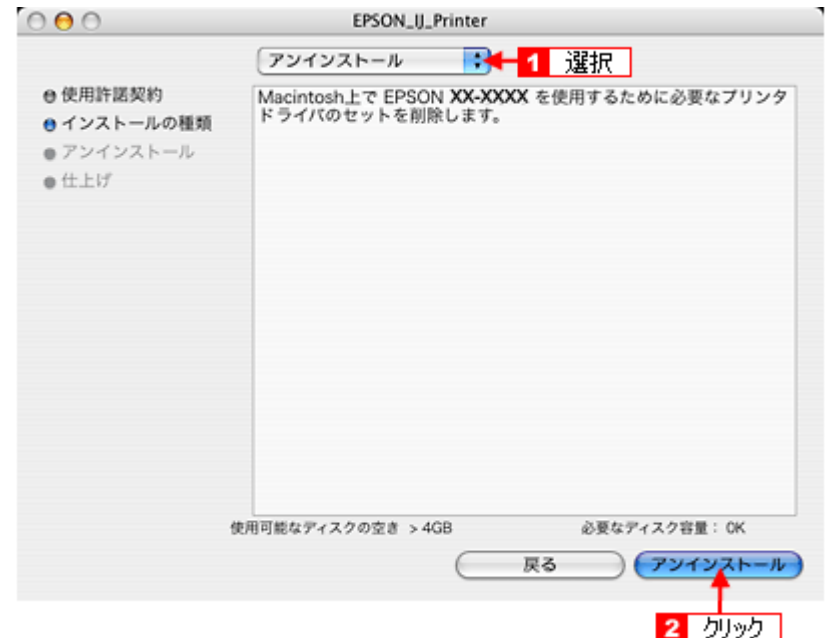

以上で、プリンタドライバの削除は終了です。

<span id="page-201-0"></span>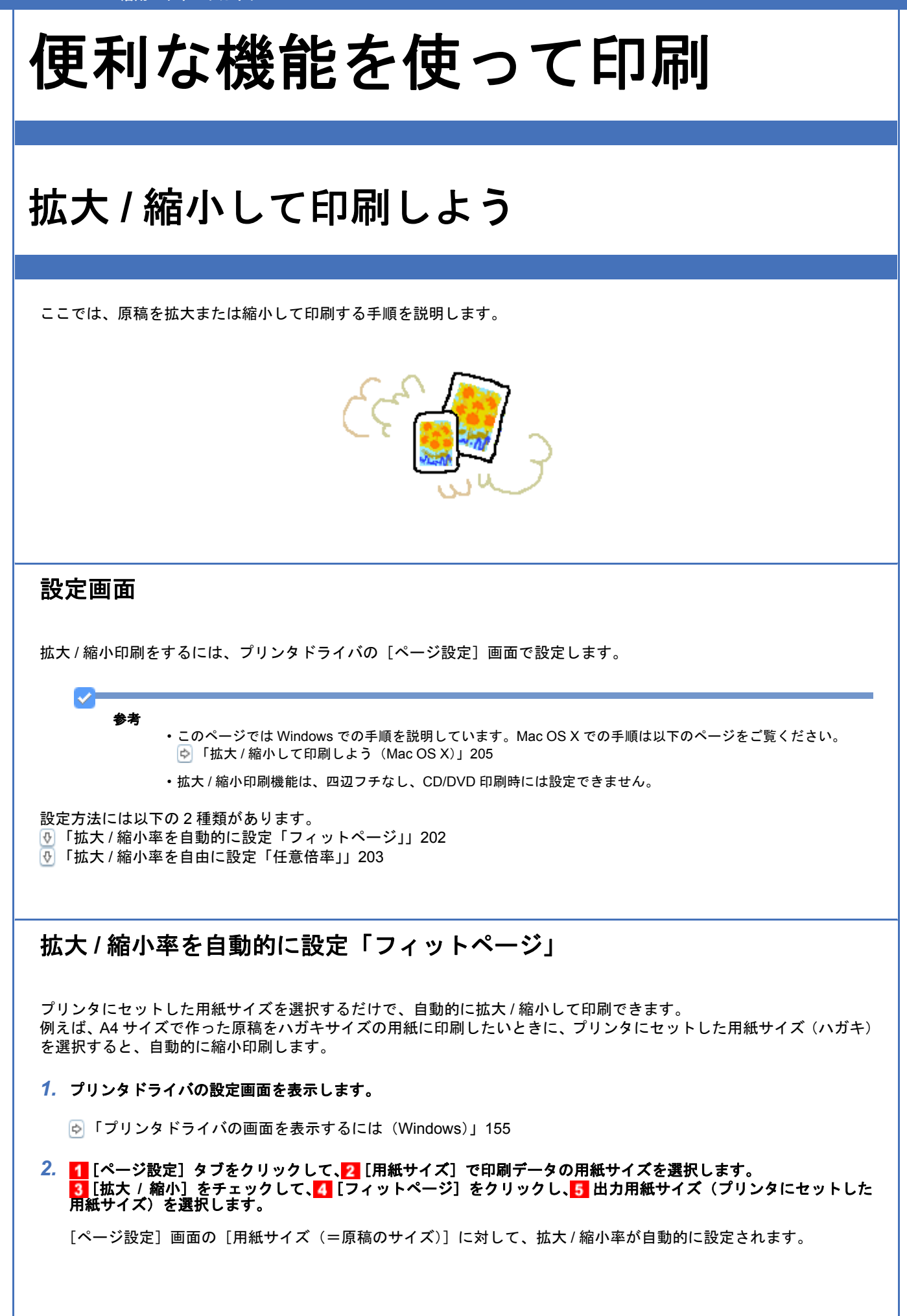

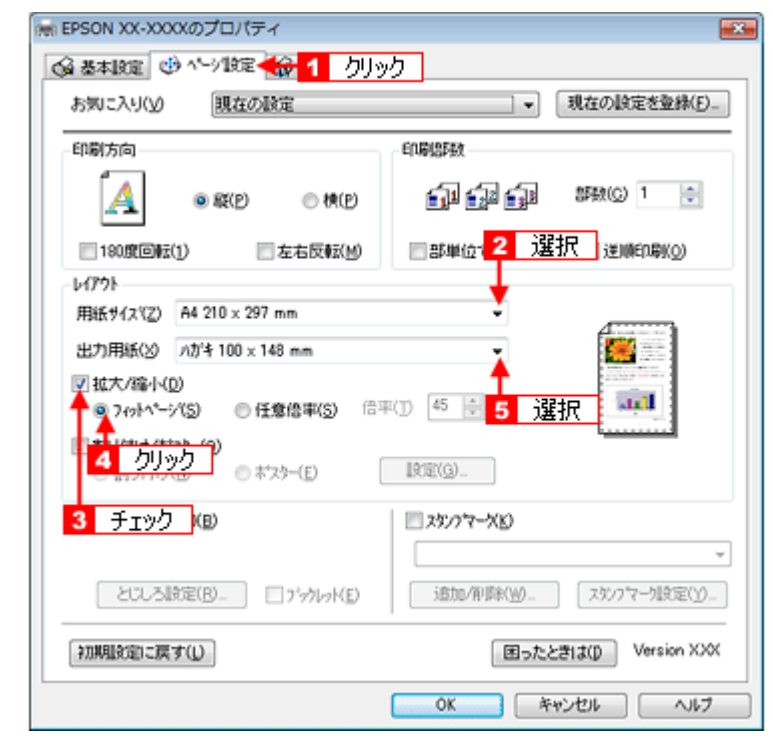

*3.* その他の設定を確認し、[**OK**]をクリックして画面を閉じ、印刷を実行します。

### <span id="page-202-0"></span>拡大 **/** 縮小率を自由に設定「任意倍率」

拡大 / 縮小率を自由に設定して印刷できます。

*1.* プリンタドライバの設定画面を表示します。

[「プリンタドライバの画面を表示するには\(](#page-154-0)Windows)」155

2. 1 [ページ設定] タブをクリックして、2 [用紙サイズ] で印刷データの用紙サイズを選択します。 <mark>3</mark> [拡大 / 縮小] をチェックして、4 [任意倍率] をクリックし、5 [倍率] を入力します。

倍率は、10 ~ 400% の間で入力できます。 ここで設定する拡大 / 縮小率は、[用紙サイズ(= 原稿のサイズ)]に対しての倍率です。 手順 3 ① [ ページ設定 ] タブをクリックして、② [ 用紙サイズ ] で印刷データの・・ 手順 2 [ 基本設定 ] 画面で [ 四辺フチなし ] にチェックが付いている場合は・・・New :【手順 2 と 3 E300/500/700 のみ下記】(手順 2 が加わる)

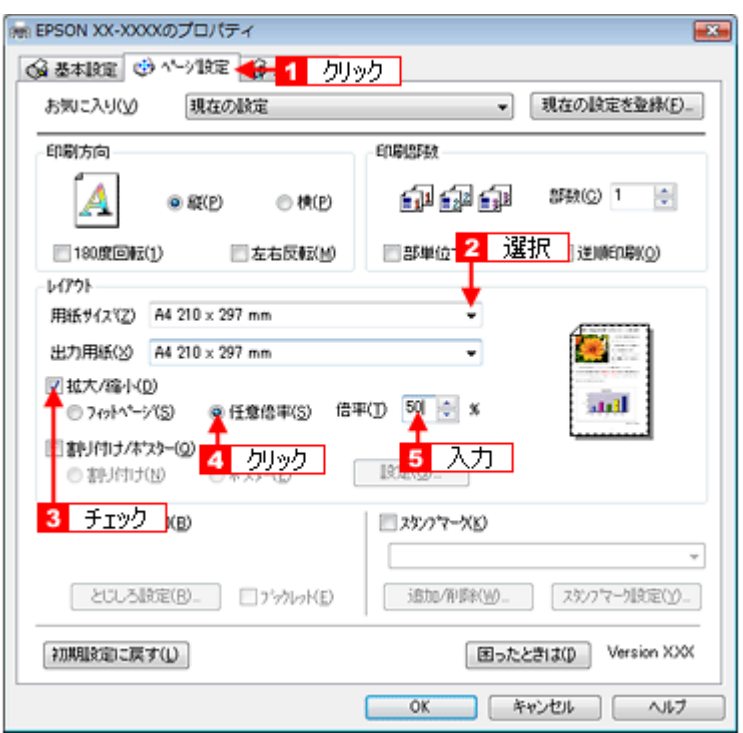

*3.* その他の設定を確認し、[**OK**]をクリックして画面を閉じ、印刷を実行します。

以上で、拡大 / 縮小して印刷する手順の説明は終了です。

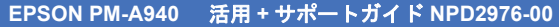

<span id="page-204-0"></span>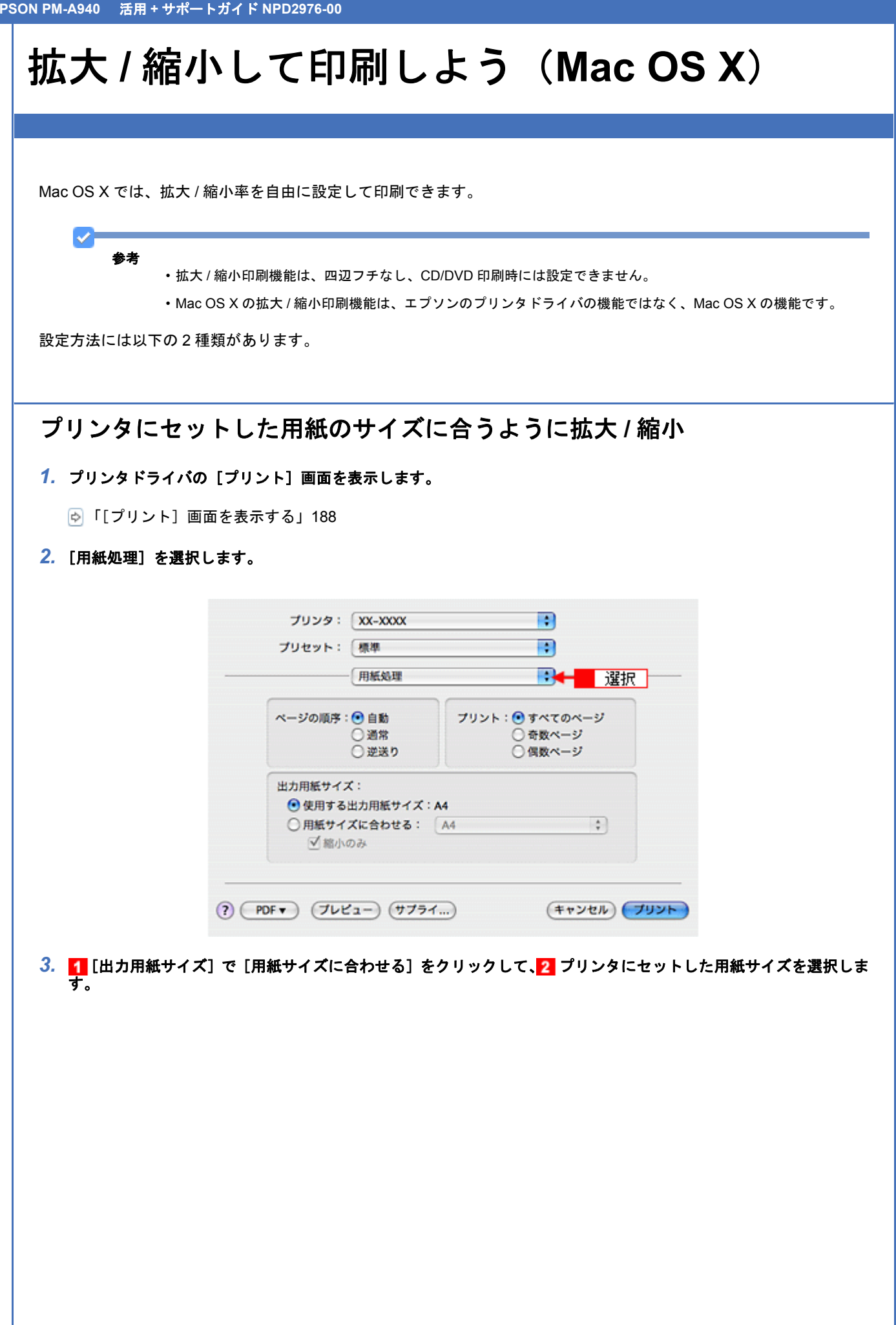

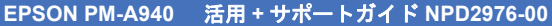

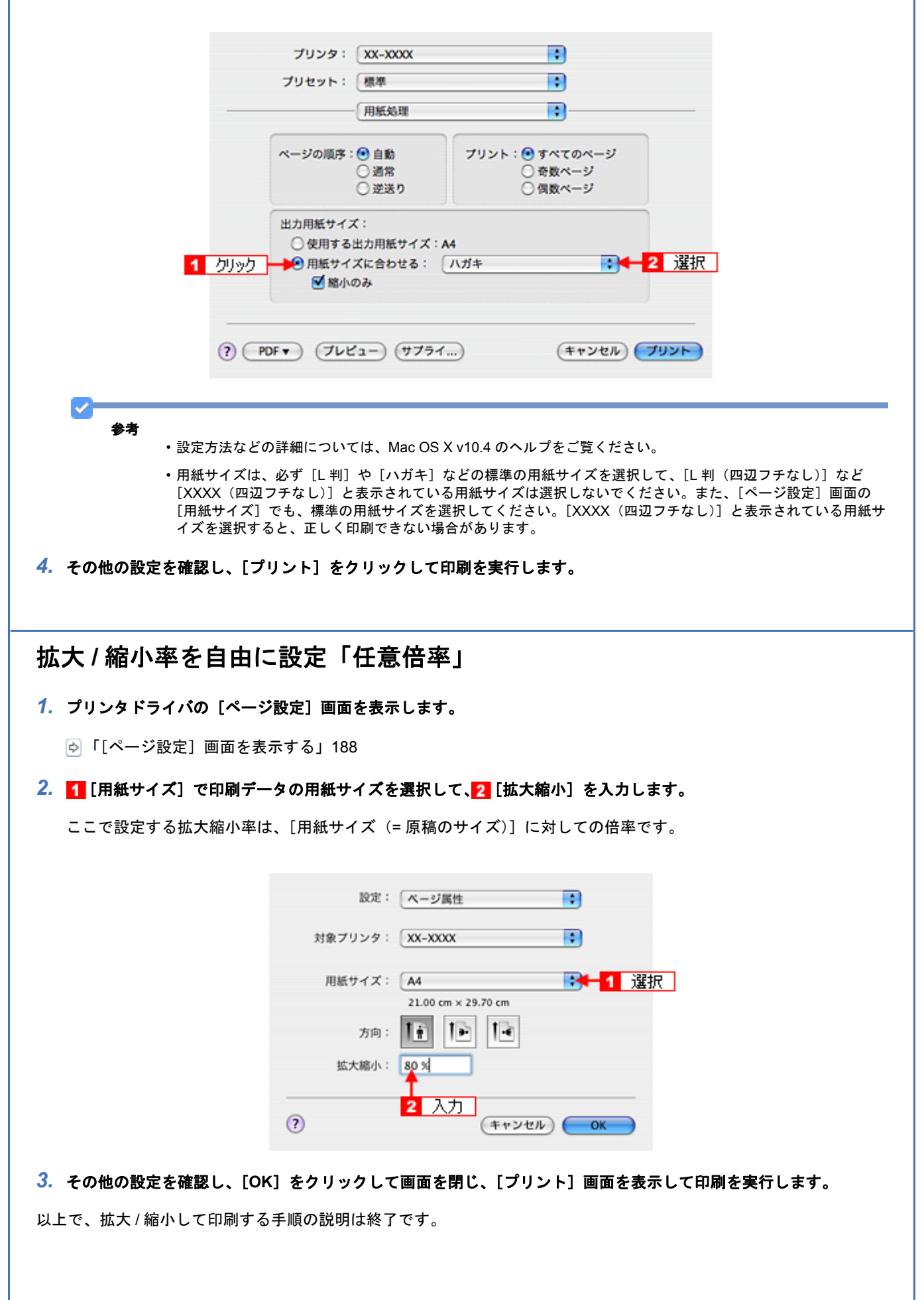

# <span id="page-206-0"></span>割り付けて印刷しよう

ここでは、割り付け印刷の手順を説明します。 1 枚の用紙に 2 ページまたは 4 ページ分の連続したデータを割り付けて印刷できます。

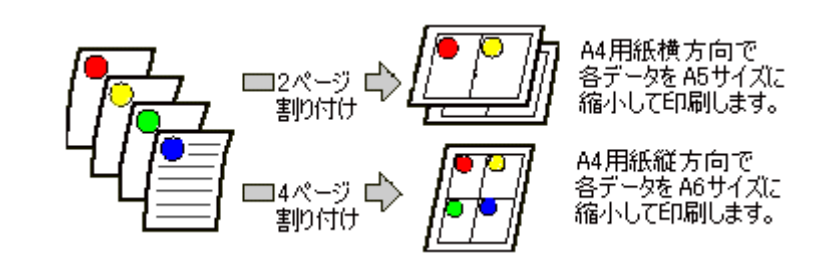

#### 設定画面

割り付け印刷をするには、プリンタドライバの[ページ設定]画面で設定します。

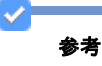

- このページでは Windows での手順を説明しています。Mac OS X での手順は以下のページをご覧ください。 [「割り付けて印刷しよう\(](#page-208-0)Mac OS X)」209
- 割り付け印刷機能は、四辺フチなし、CD/DVD 印刷時には設定できません。

### 印刷手順

*1.* プリンタドライバの設定画面を表示します。

[「プリンタドライバの画面を表示するには\(](#page-154-0)Windows)」155

2. 1 [ページ設定]] タブをクリックし、2 [割り付け / ポスター] をチェックして、3 [割り付け] をクリックし、4 [設 定]をクリックします。

New :【参考 listitem2 つ目】" 割付・・フチなし・・印刷時には設定できません " E300/500/700 のみ「手順 2 」に以下を追加。手順 4 つが 5 つに増える。 "2.[ 基本設定 ] 画面で [ 四辺フチなし ] に・・外します 対応メディアは機種依存【手順 2 と 3 以降】

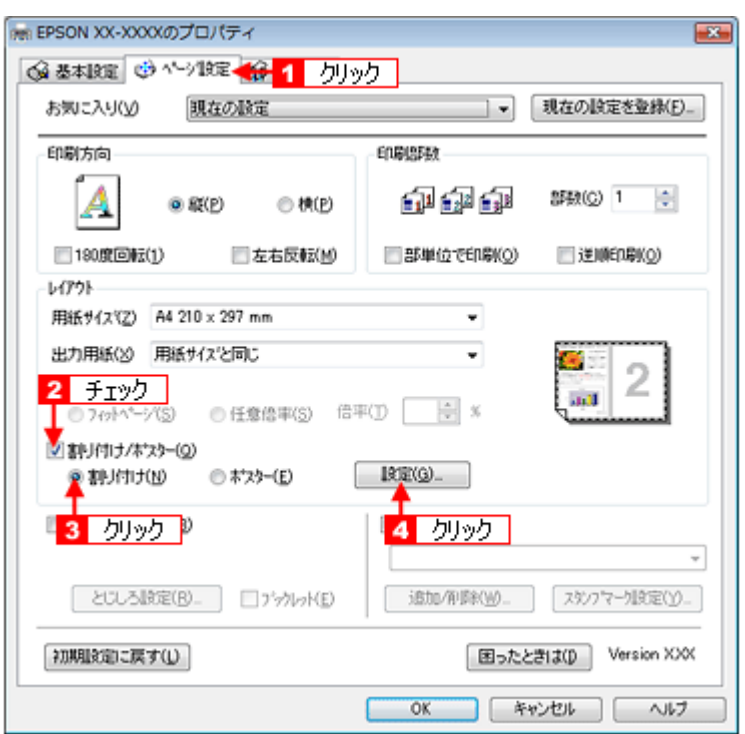

*3.* [割り付け順設定]画面が表示されたら、割り付け方法を設定します。

[枠を印刷]をチェックすると、割り付けたページに枠線が印刷されます。

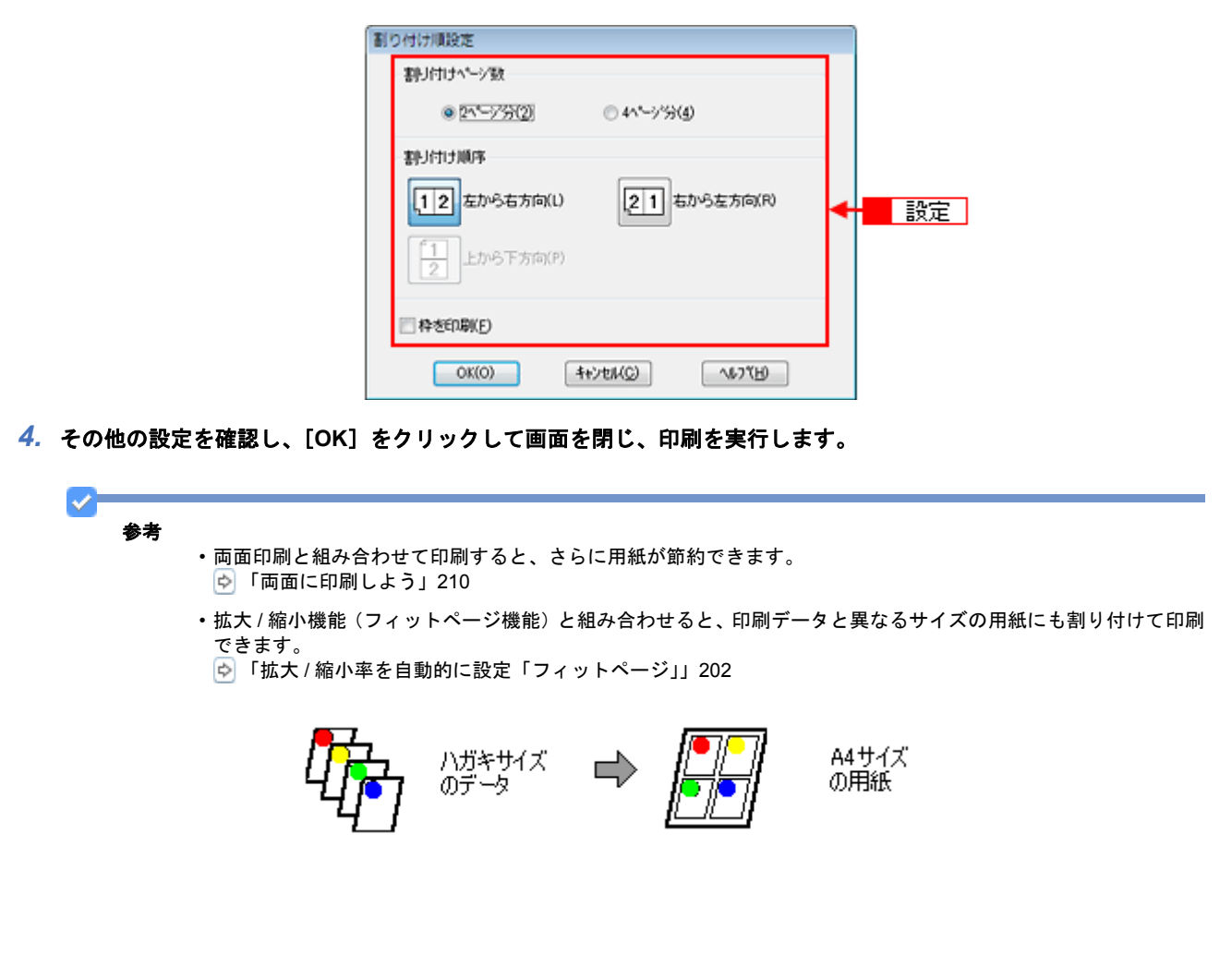

<span id="page-208-0"></span>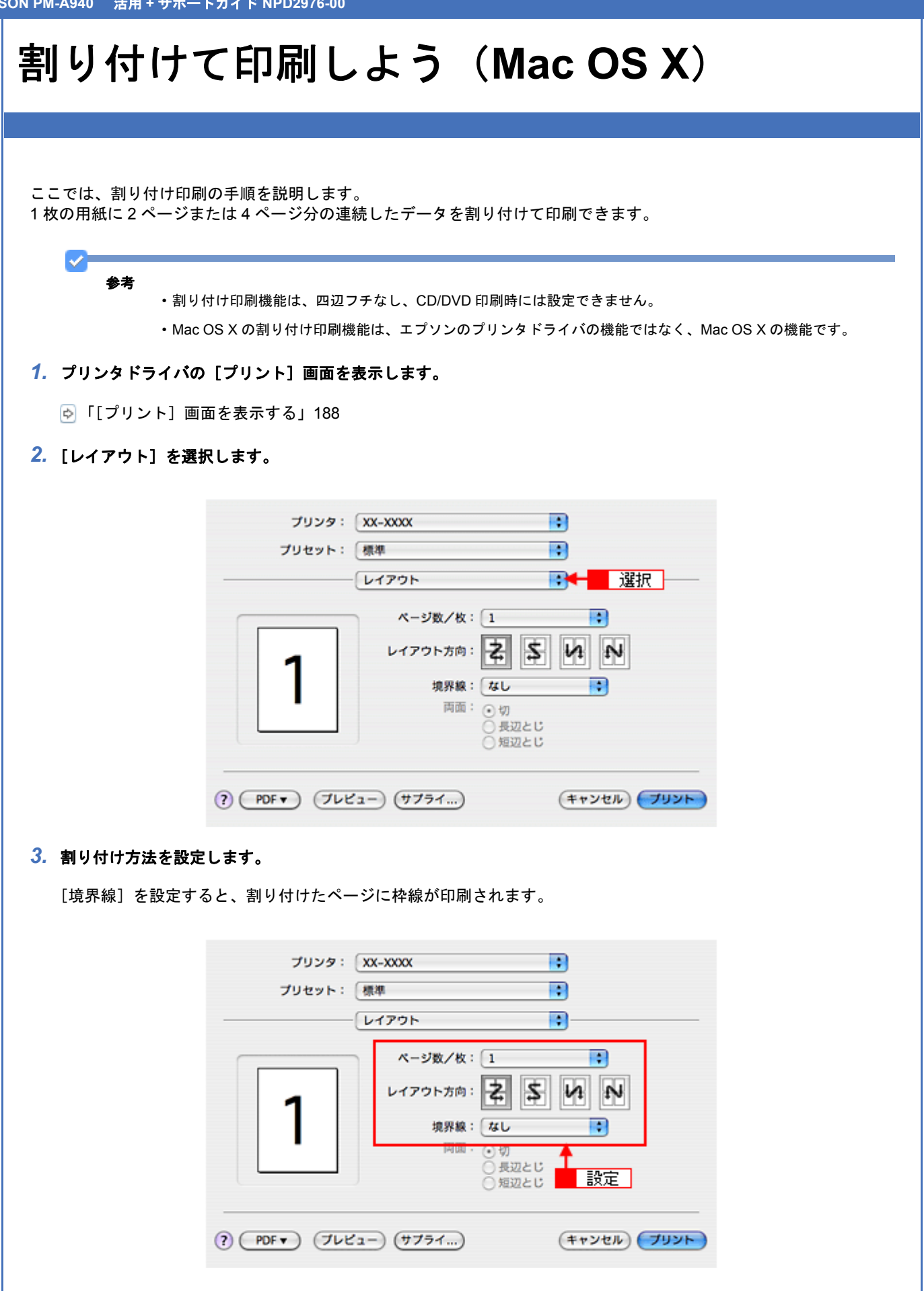

## <span id="page-209-0"></span>両面に印刷しよう

ここでは、用紙の両面に印刷する手順を説明します。 奇数ページ印刷終了後、用紙を裏返してセットし直し偶数ページを印刷することによって、両面に印刷できます。

別売りの自動両面ユニットを装着すると、自動で両面に印刷できます。 [「自動両面印刷をしよう」](#page-212-0)213

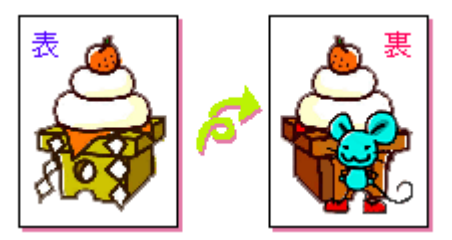

### 設定画面

両面印刷をするには、プリンタドライバの[ページ設定]画面で設定します。

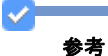

- 両面印刷に非対応の用紙は使用しないでください。表裏の印刷品質に差の出ないエプソン製の両面上質普通紙の ご使用をお勧めします。
- 用紙の種類や印刷するデータによっては、用紙の裏面にインクがにじむ場合があります。
- 両面印刷機能は、四辺フチなし、CD/DVD 印刷時、前面用紙カセット使用時には設定できません。
- ネットワーク接続しているプリンタに印刷する場合は、両面印刷の機能は使用できません。
- Mac OS X では、両面印刷(手動)の機能は使用できません。

#### 印刷手順

*1.* プリンタドライバの設定画面を表示します。

[「プリンタドライバの画面を表示するには\(](#page-154-0)Windows)」155

2. 1 [基本設定] タブをクリックして、2 [用紙種類] で両面印刷に対応した用紙種類を選択して、3 [給紙方法] で [背面オートシートフィーダ]を選択します。

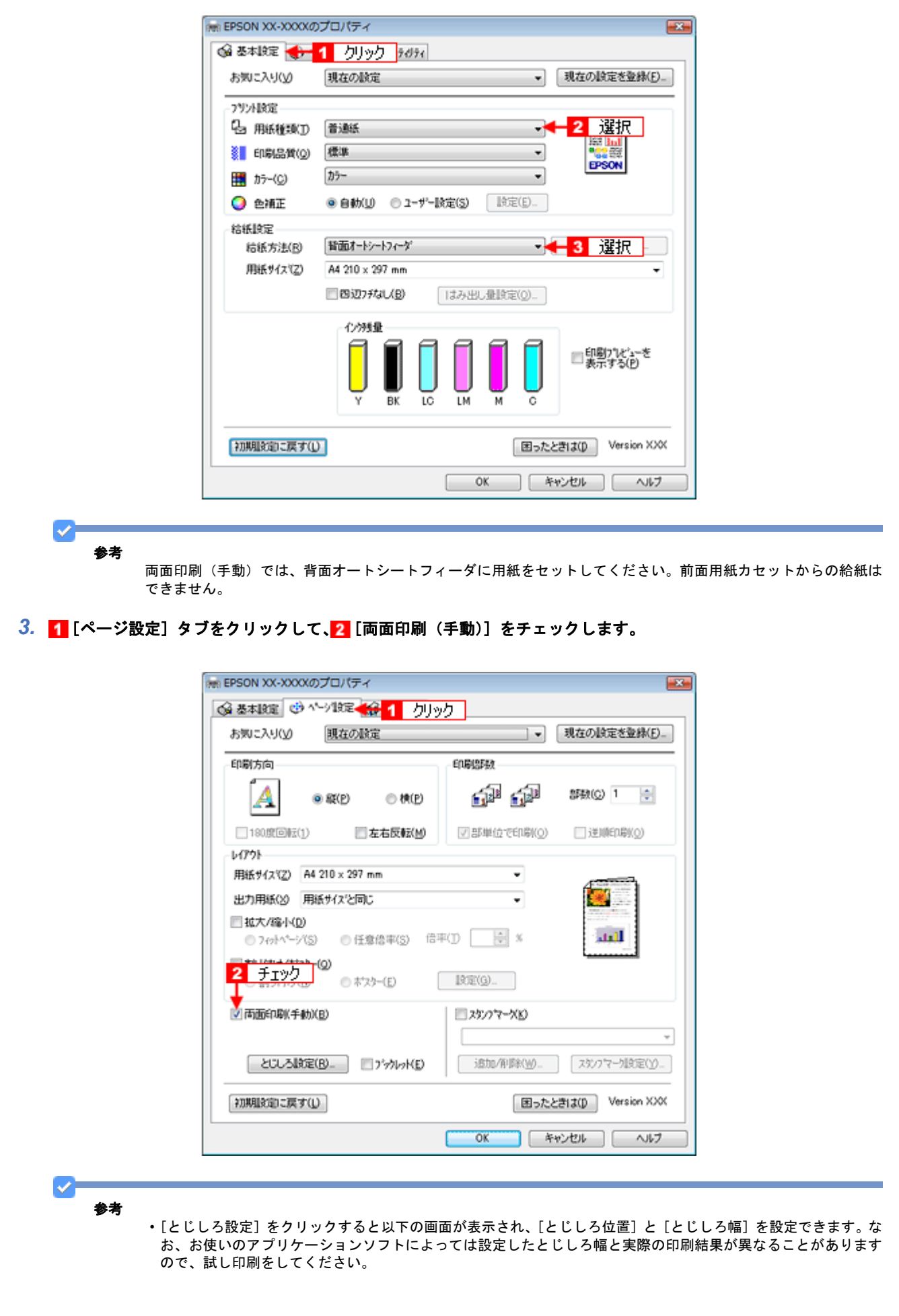

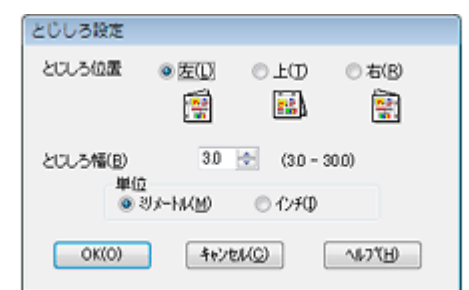

•[ブックレット]をチェックすると、冊子に仕上がるように印刷できます。下図の例では、用紙を 2 つに折りたた んだときに外側になるページ (1, 4, 5, 8, 9, 12 ページ)が先に印刷されます。

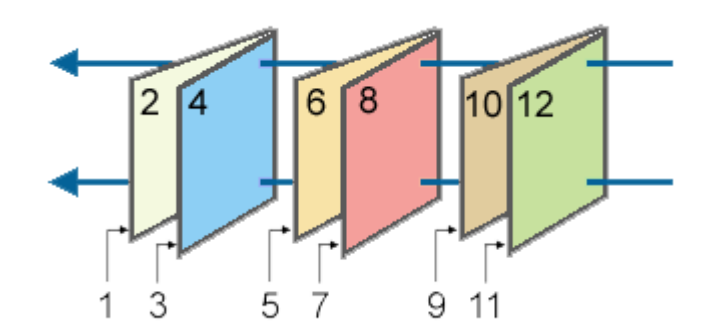

- *4.* その他の設定を確認し、[**OK**]をクリックして画面を閉じ、印刷を実行します。
- *5.* 奇数ページの印刷が終了すると[案内]画面が表示されます。 画面の指示に従って用紙をセットし直し、[印刷再開]をクリックします。

О 参考

• 割り付け印刷と組み合わせて印刷すると、さらに用紙を節約できます。 [「割り付けて印刷しよう」](#page-206-0)207

• 両面印刷では白紙節約設定は有効になりません。

## <span id="page-212-0"></span>自動両面印刷をしよう

別売りの自動両面ユニットを装着すると、自動で両面に印刷できます。

自動両面ユニットの取り付け方法については、『操作ガイド』をご覧ください。ここでは、自動両面ユニット装着の設定 手順と、自動両面の印刷手順を説明します。

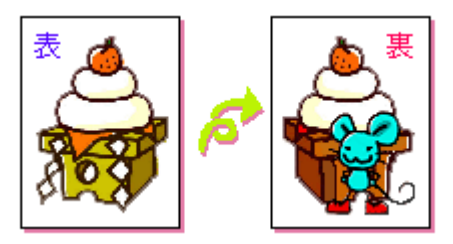

### 使用できる用紙

自動両面印刷で使用できる用紙は以下の通りです。

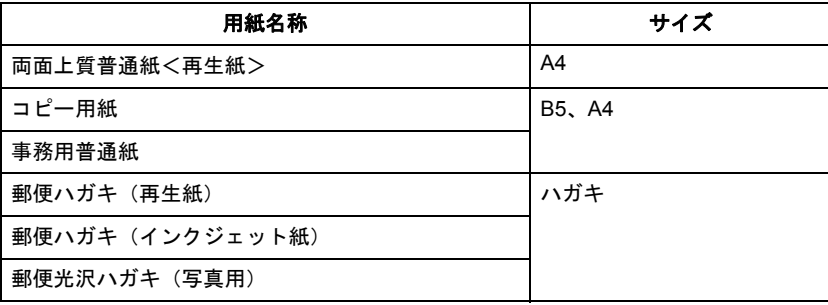

#### 参考

- 両面印刷に非対応の用紙は使用しないでください。表裏の印刷品質に差の出ないエプソン製の両面上質普通紙の ご使用をお勧めします。
- 用紙の種類や印刷するデータによっては、用紙の裏面にインクがにじむ場合があります。
- ハガキの自動両面印刷を行うときは、ハガキ自動両面印刷に対応したアプリケーションソフトが必要です。対応 アプリケーションソフトについては、エプソンのホームページでご案内しています。 http://www.epson.jp

#### 設定画面

自動両面印刷をするには、別売りの自動両面ユニットをプリンタに取り付けた後、[プリンタの情報]画面で装着されて いるかを確認します。その後、プリンタドライバの[ページ設定]画面で設定します。

参考

- このページでは Windows での手順を説明しています。Mac OS X での手順は以下のページをご覧ください。 [「自動両面印刷をしよう\(](#page-217-0)Mac OS X)」218
- 自動両面印刷機能は、四辺フチなし、CD/DVD 印刷時には設定できません。

New :【参考 1 つ目:スタンプマーク印刷機能は・・】 対応メディアは機種依存

#### 自動両面ユニット装着設定の確認

- **1. Windows の [スタート] からプリンタドライバの設定画面を表示します。** 
	- $\boxed{\phi}$  **「Windows の [スタート] から表示する」156**
- 2. 1 [ユーティリティ] タブをクリックして、2 [プリンタ情報]をクリックします。

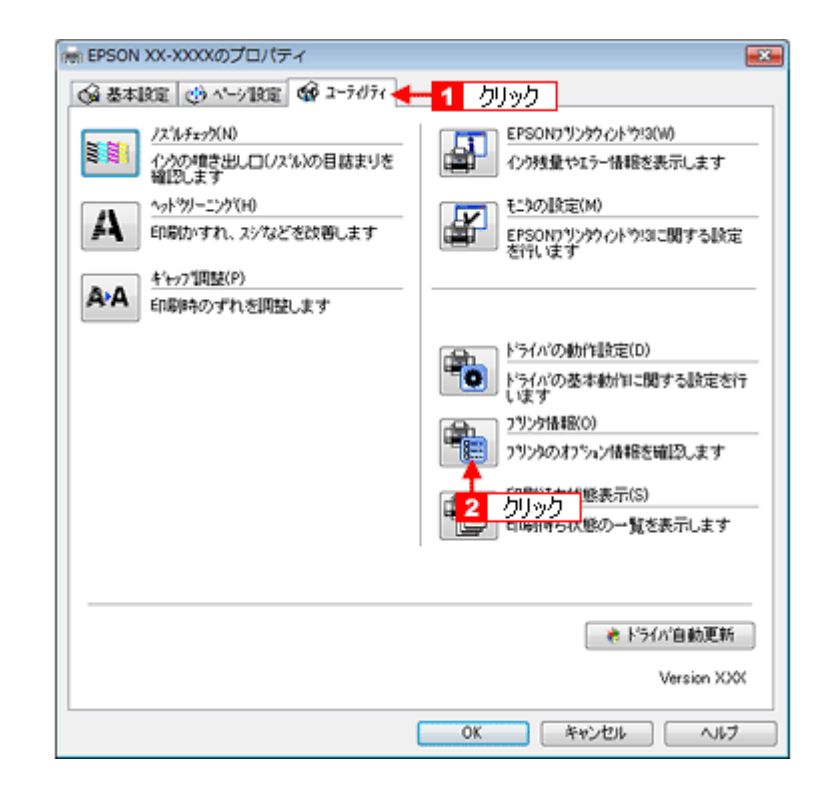

*3.* [両面ユニット装着]がチェックされていることを確認します。

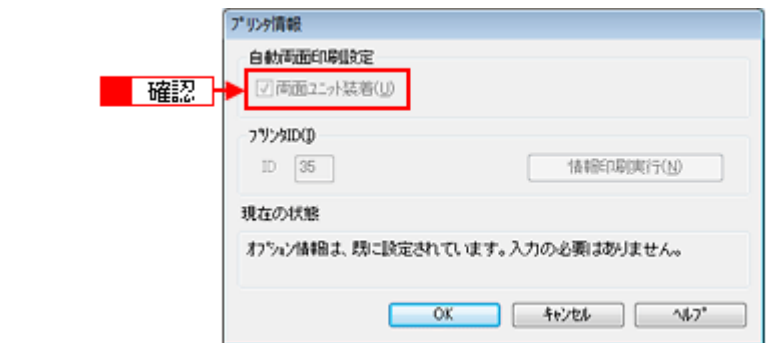

以上で、自動両面ユニット装着の設定は終了です。

#### 印刷手順

*1.* プリンタドライバの設定画面を表示します。

[「プリンタドライバの画面を表示するには\(](#page-154-0)Windows)」155

2. 1 [基本設定] タブをクリックし、2 各項目を設定します。

New :【ポイント 1:最高画質で・・】 機種依存

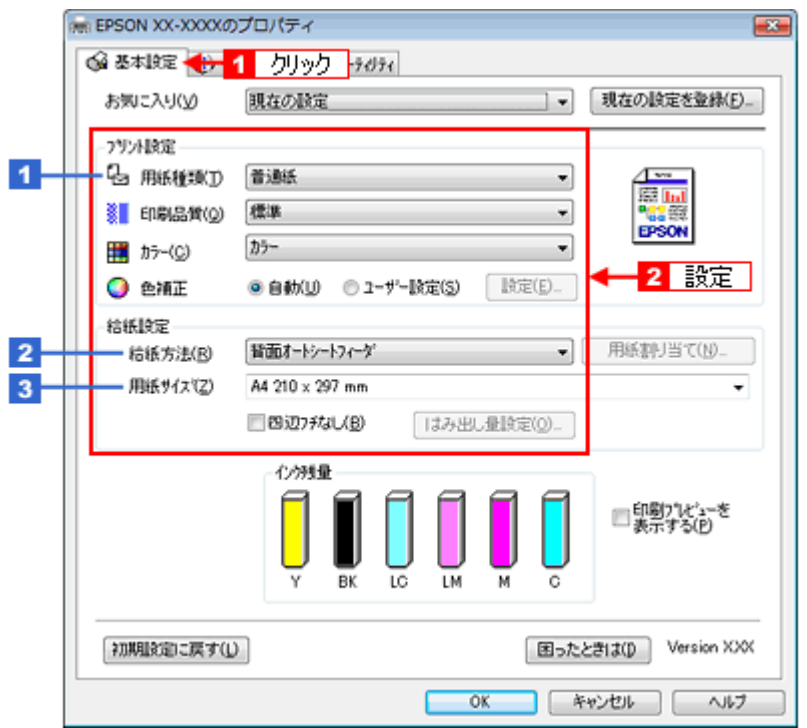

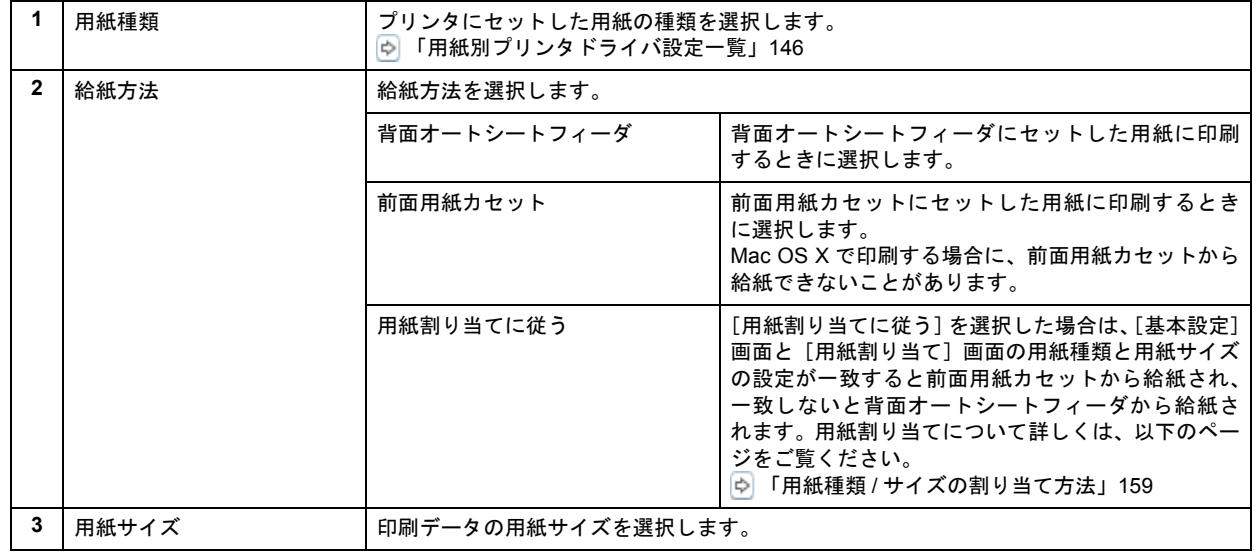

#### 3. 1 [ページ設定] タブをクリックして、2 [両面印刷]をチェックし、<mark>3</mark> [自動] をクリックします。

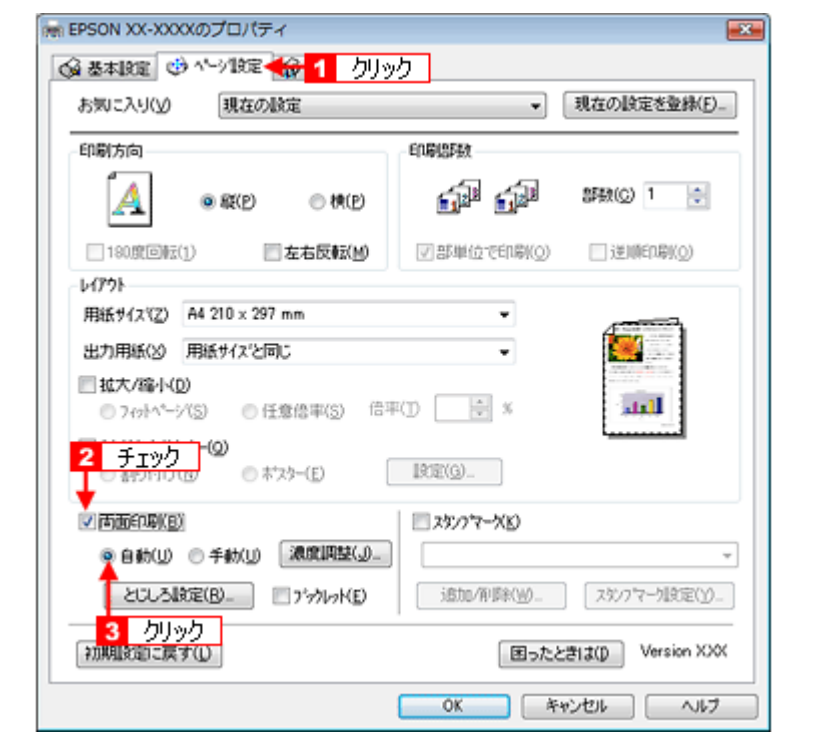

 $\checkmark$ 参考

> • 写真やグラフなどの濃度の高いデータを印刷する場合は、印刷濃度や印刷後の乾燥時間を調整することをお勧め します。[濃度調整]をクリックすると以下の画面が表示され、文書タイプ、印刷濃度、追加乾燥時間を設定でき ます。

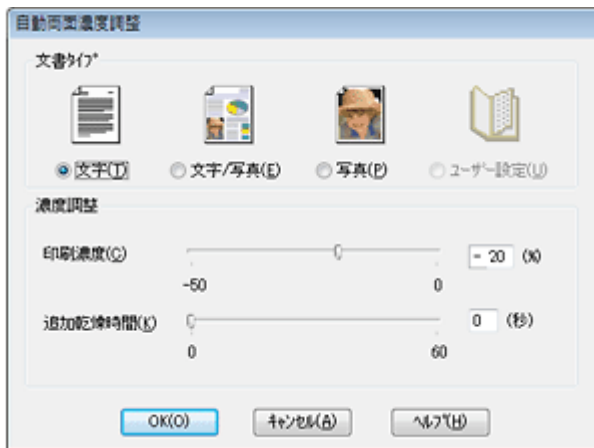

•[とじしろ設定]をクリックすると以下の画面が表示され、[とじしろ位置]と[とじしろ幅]を設定できます。な お、お使いのアプリケーションソフトによっては設定したとじしろ幅と実際の印刷結果が異なることがあります ので、試し印刷をしてください。

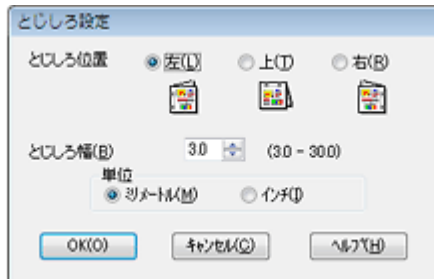

•[ブックレット]をチェックすると、冊子に仕上がるように印刷できます。下図の例では、用紙を 2 つに折りたた んだときに外側になるページ(1, 4, 5, 8, 9, 12 ページ)が先に印刷されます。
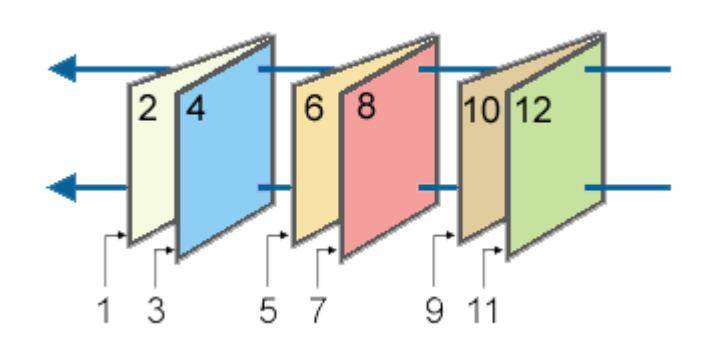

*4.* その他の設定を確認し、[**OK**]をクリックして画面を閉じ、印刷を実行します。

#### 参考

V

- 自動両面印刷中にインク残量が限界値以下になると、インクカートリッジ交換のメッセージが表示され印刷の動 作が停止します。インクカートリッジを交換すると印刷中の用紙は排出され、印刷が再開されますが、この際に 一部印刷されない箇所が発生することがあります。そのようなときは、不足しているページを再度印刷し直して ください。
	- 割り付け印刷と組み合わせて印刷すると、さらに用紙を節約できます。 [「割り付けて印刷しよう」](#page-206-0)207
	- 両面印刷では白紙節約設定は有効になりません。

# 自動両面印刷をしよう(**Mac OS X**)

別売りの自動両面ユニットを装着すると、自動で両面に印刷できます。 自動両面ユニットの取り付け方法については、『操作ガイド』をご覧ください。 ここでは、自動両面ユニットを使って、自動で用紙の両面に印刷する手順を説明します。まず、[プリンタの情報]画面 で装着されているか確認します。その後、プリンタドライバの[自動両面印刷設定]画面で設定します。

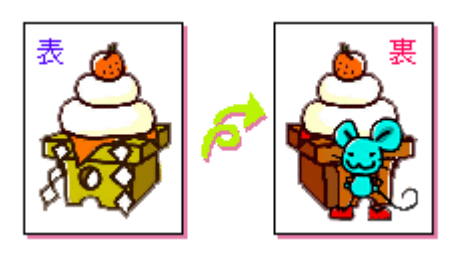

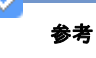

自動両面印刷機能は、Mac OS X v10.3 以降に対応しています。

## 自動両面ユニット装着設定の確認

*1.* ハードディスクのアイコンをダブルクリックします。

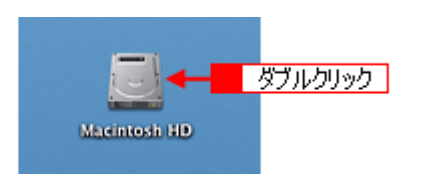

*2.* [アプリケーション]フォルダをダブルクリックして、 [**EPSON Printer Utility2**]アイコンをダブルクリックし ます。

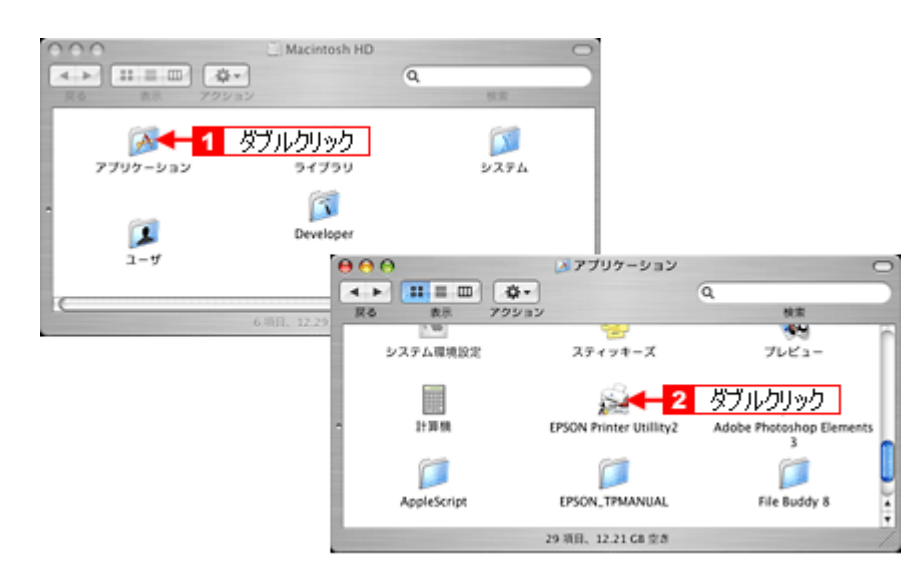

3. 1本製品名を選択して、2 [OK]をクリックします。

New :【ポイント 1:最高画質で・・】 機種依存

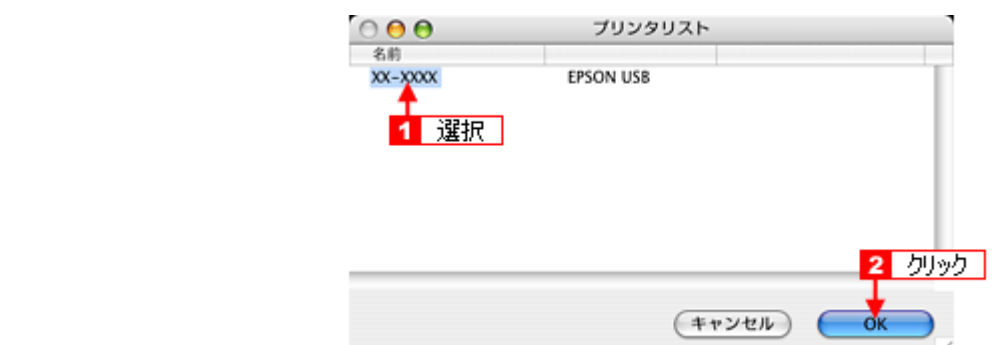

## 4. [プリンタ情報]をクリックします。

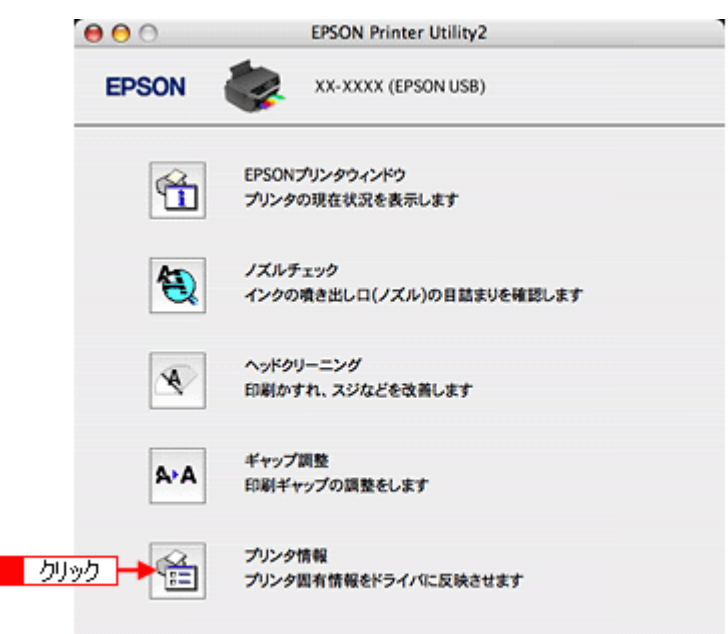

**5.** [両面ユニット装着情報]が[装着済み]になっていることを確認します。

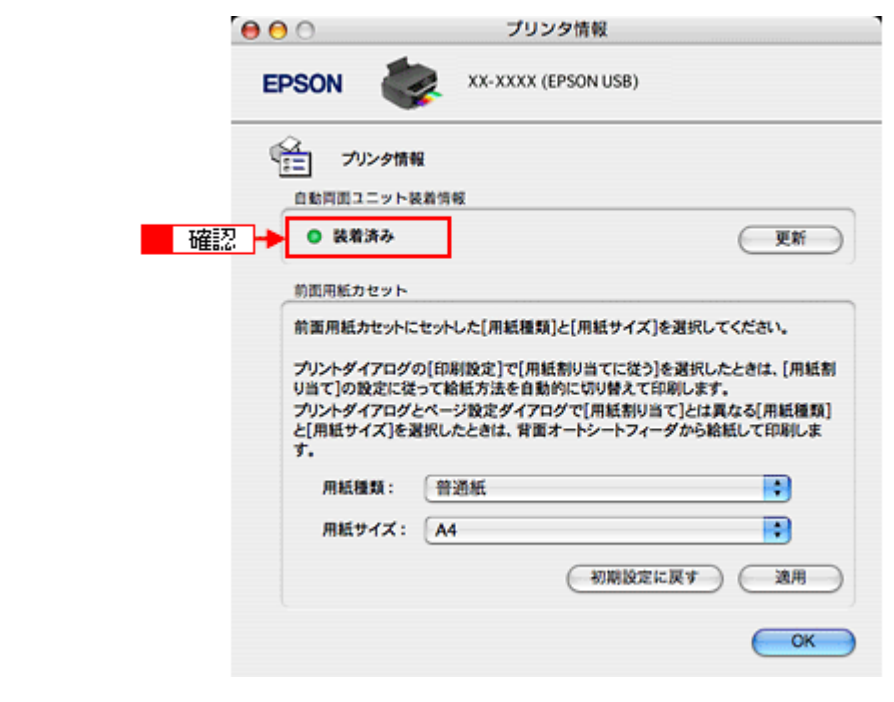

以上で、自動両面ユニット装着の設定は終了です。

## 印刷手順

*1.* プリンタドライバの[プリント]画面を表示します。

[「\[プリント\]画面を表示する」](#page-187-0)188

2. 1 [自動両面印刷設定]を選択し、2 [自動両面印刷]をチェックして、3 各項目を設定します。

とじ方向、文書タイプ(印刷する原稿の種類)を選択します。 写真やグラフなどの濃度の高いデータを印刷するときは、文書タイプ、印刷濃度、追加乾燥時間を設定して印刷濃度 や印刷後の乾燥時間を調整することをお勧めします。

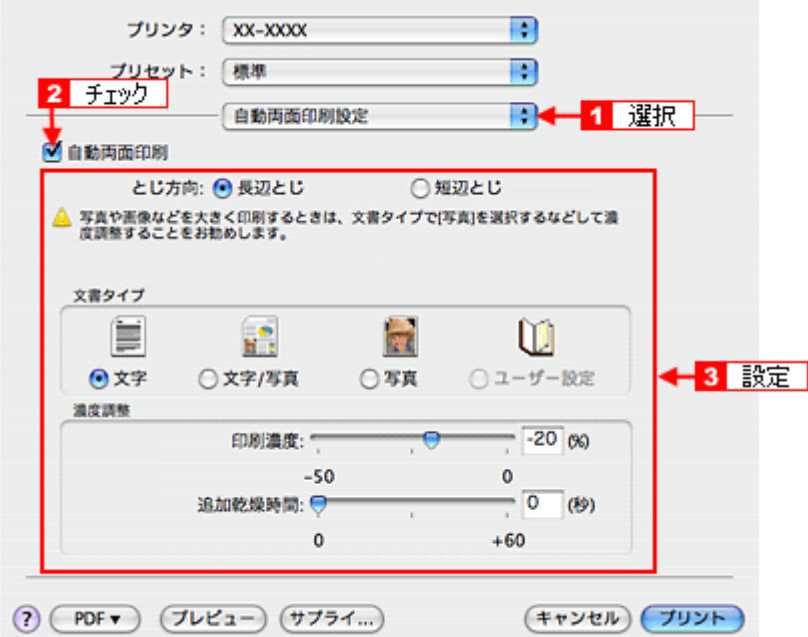

*3.* その他の設定を確認し、[**OK**]をクリックして画面を閉じ、印刷を実行します。

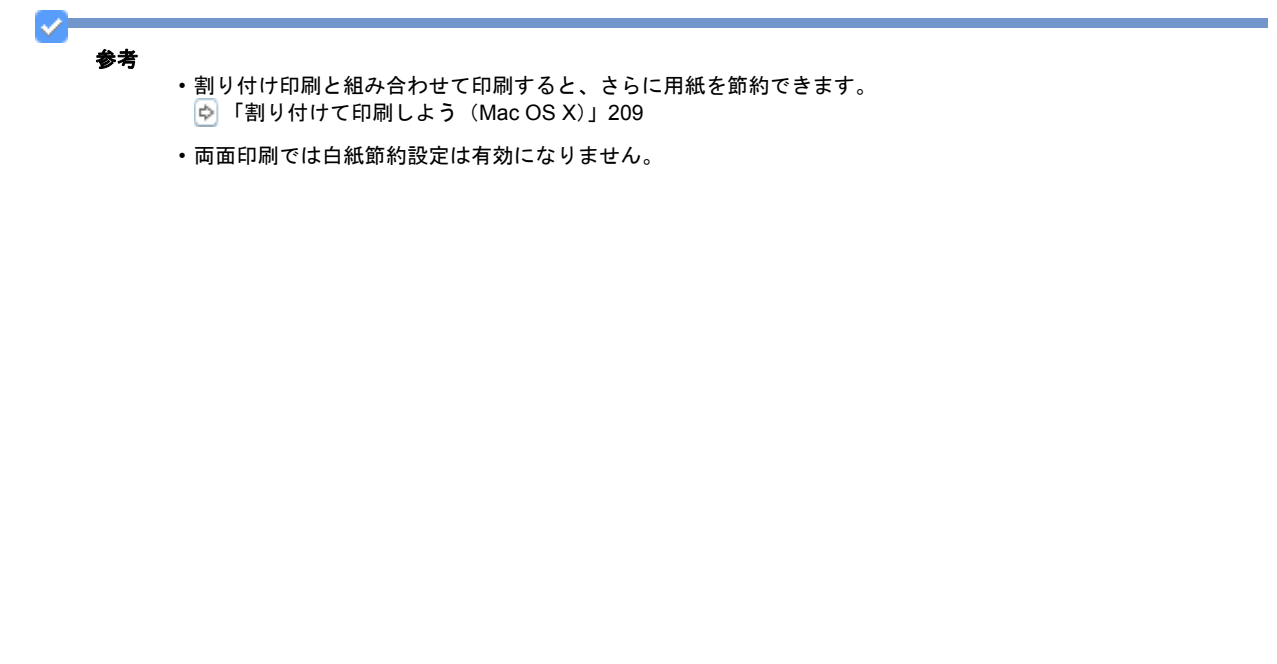

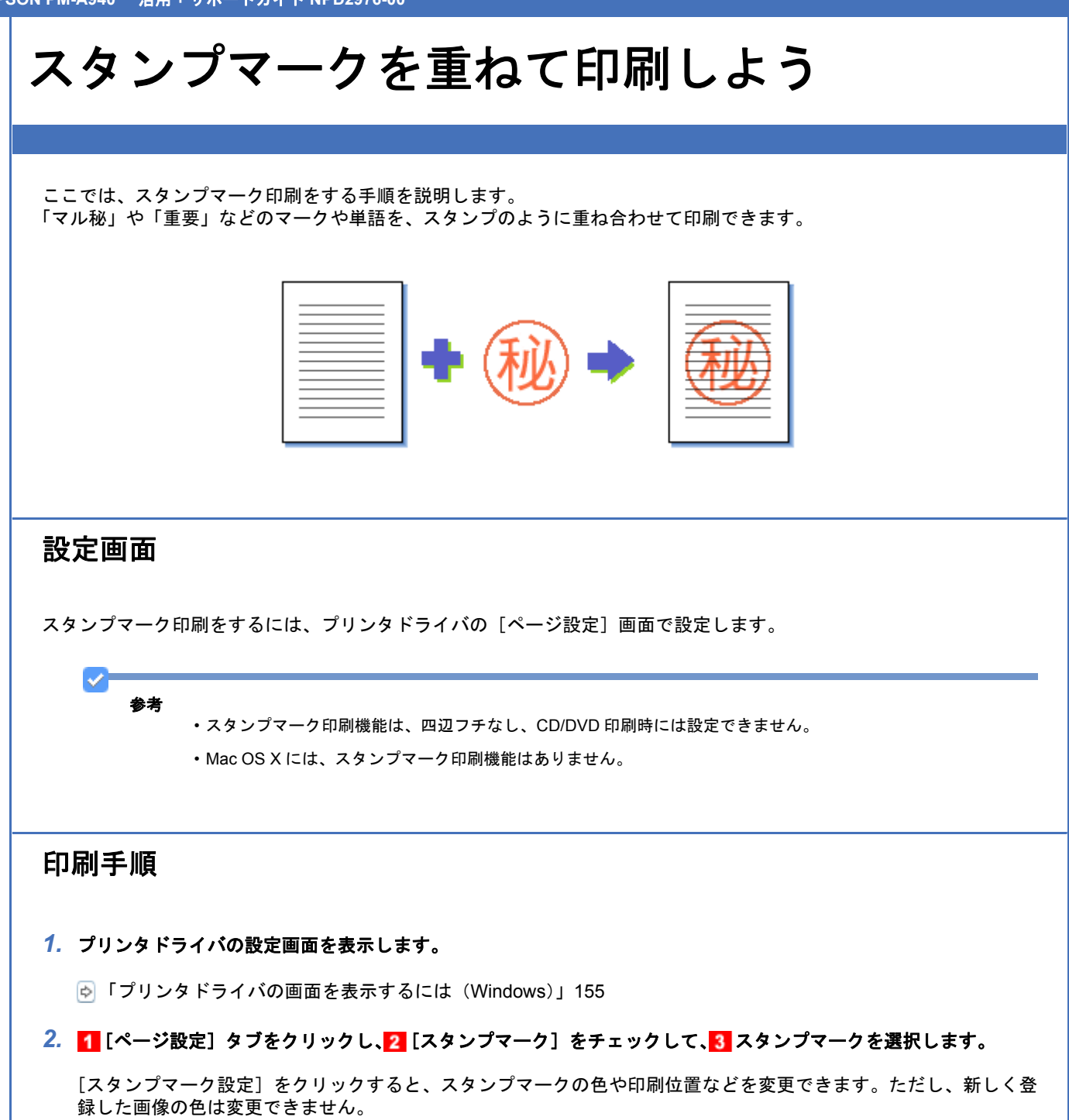

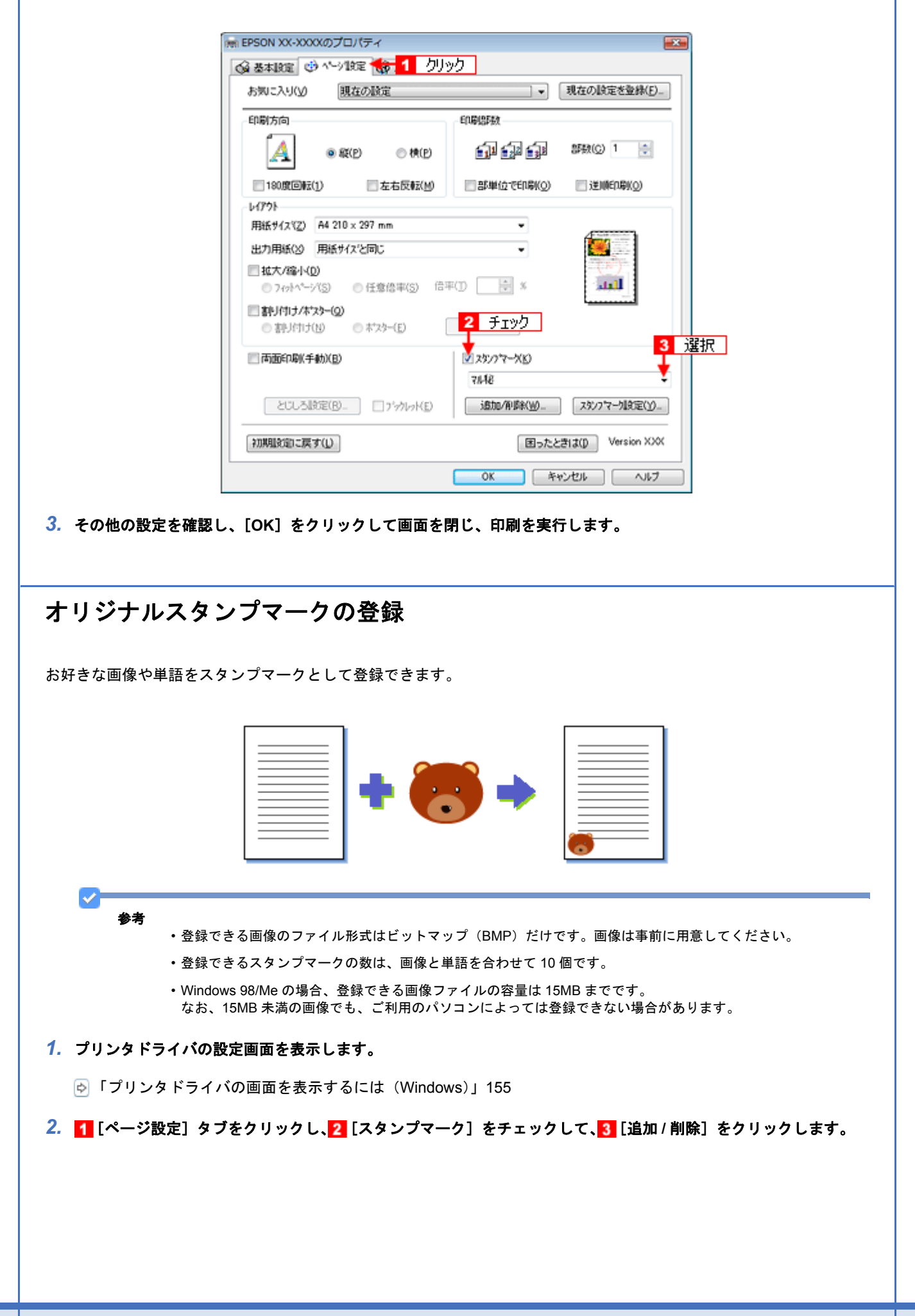

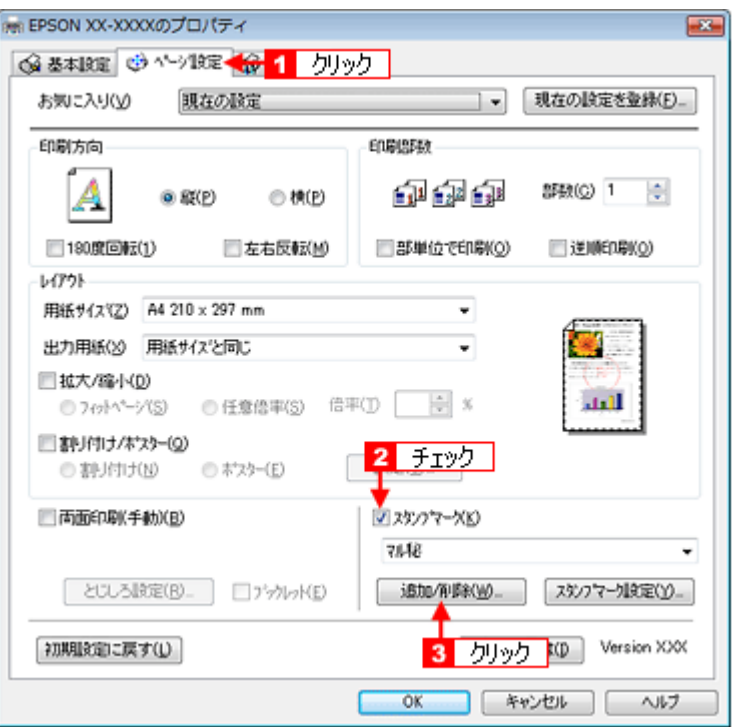

#### *3.* 画像を登録する場合

<mark>[BMP]をクリックして、2[参照]をクリックし、3 画像ファイルの保存場所を選択して、4</mark>[開く](または [**OK**])をクリックします。

# 単語を登録する場合 <mark>[テキスト]をクリックして、2</mark>[テキスト]欄に単語を入力します。 画像を登録する場合

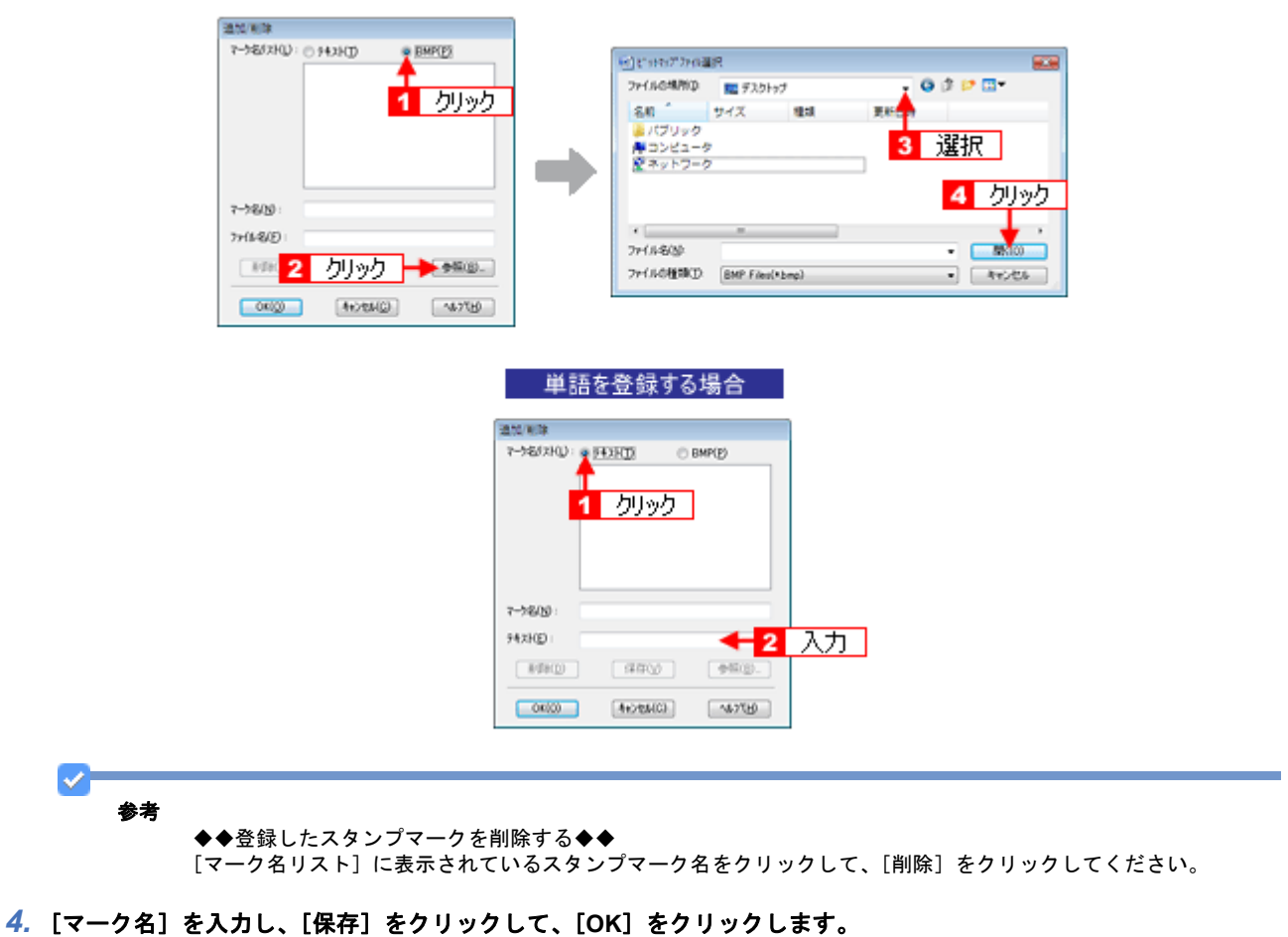

これでマーク名の一覧にスタンプマークが登録されました。

# ポスター(拡大分割)印刷をしよう

ここでは、ポスター(拡大分割)印刷する手順を説明します。

ポスター印刷機能は、印刷する画像データを拡大して、複数の用紙に分割して印刷する機能です。印刷結果をつなぎ合わ せると、ポスターやカレンダーのような大判の印刷物に仕上がります。

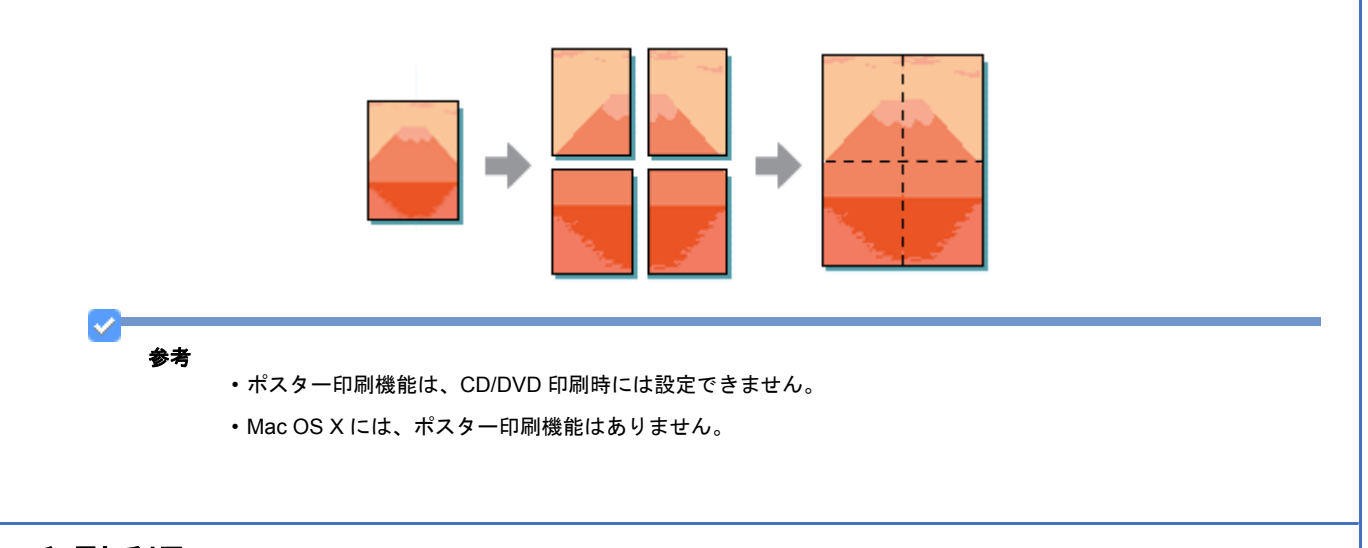

## 印刷手順

*1.* プリンタドライバの設定画面を表示します。

[「プリンタドライバの画面を表示するには\(](#page-154-0)Windows)」155

2. 1 [ページ設定]タブをクリックして、2 [割り付け / ポスター]をチェックし、3 [ポスター]をクリックして、4 [設 定]をクリックします。

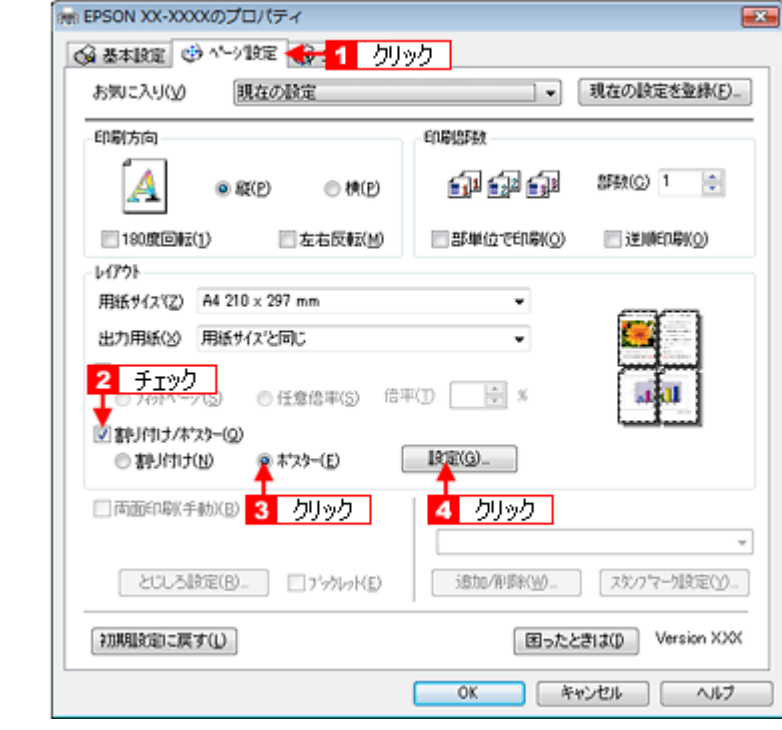

3. 1 ポスター設定枚数を選択して、2 その他の項目を設定し、3 [OK]をクリックします。

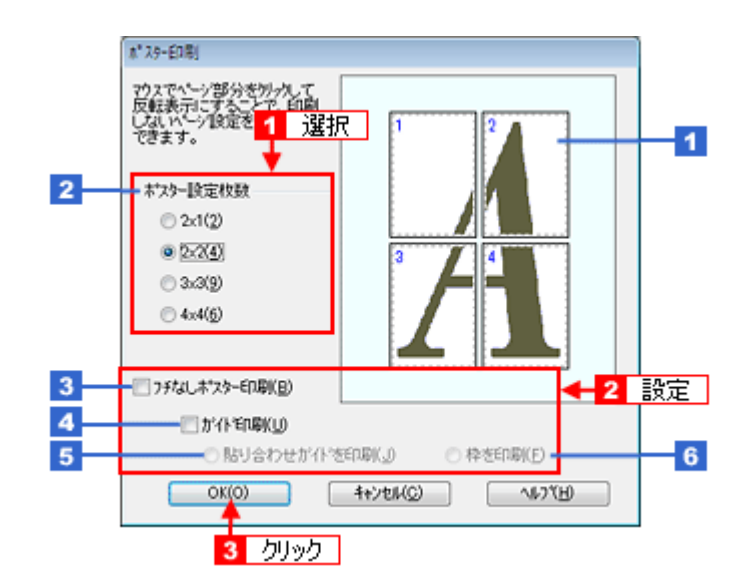

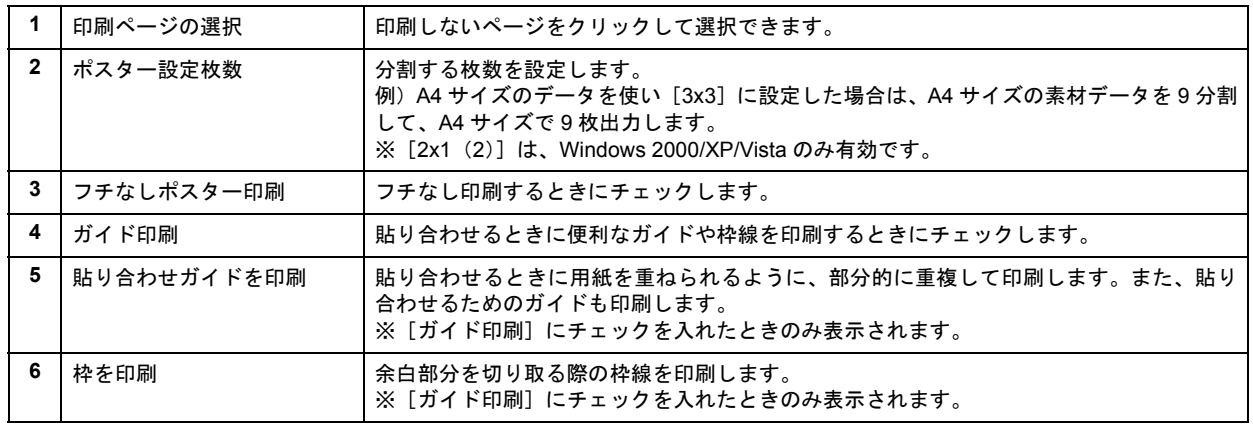

※[ガイド印刷]/[貼り合わせガイドを印刷]/[枠を印刷]は、[フチなしポスター印刷]選択時は表示されません。

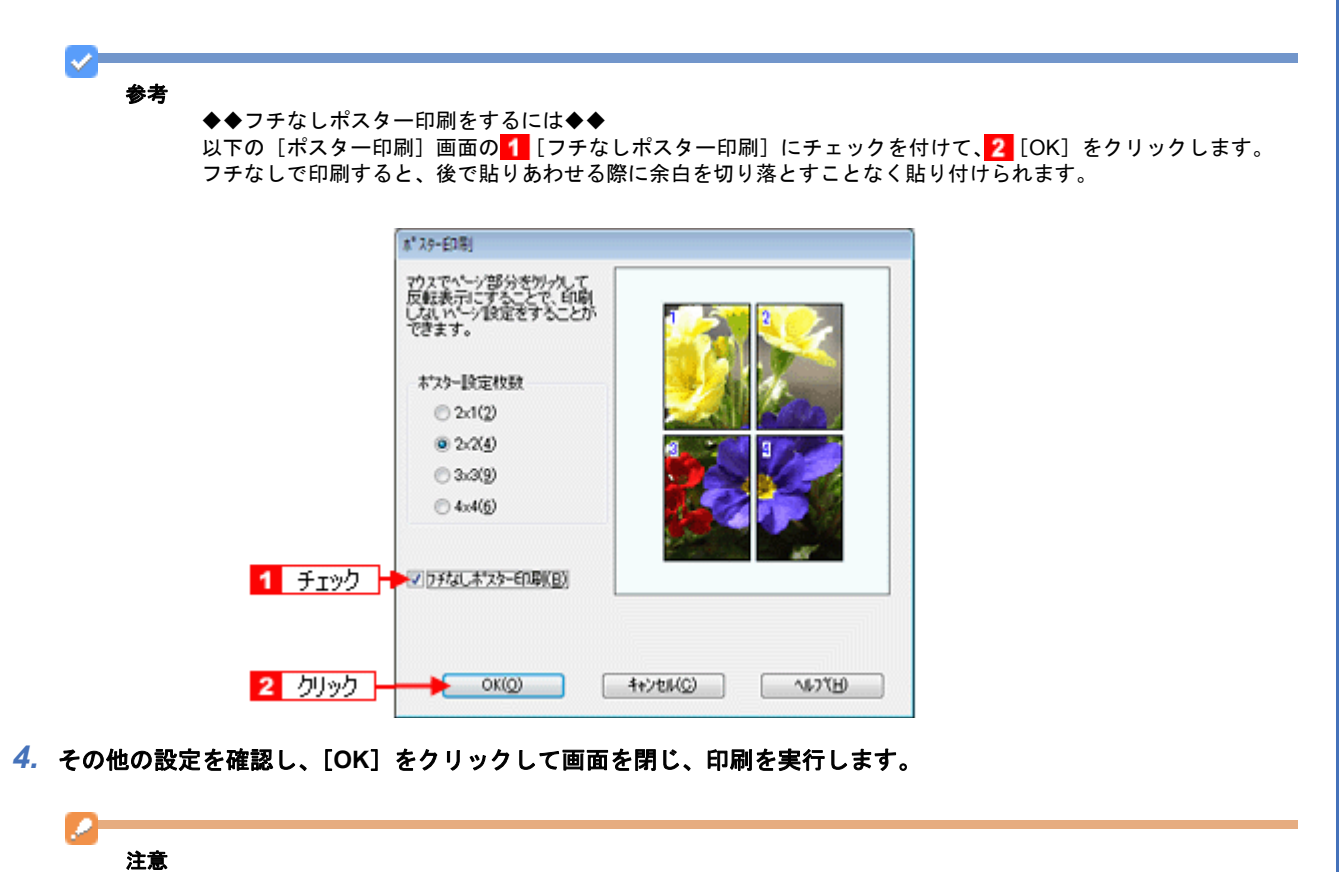

選択した分割ページ数と同じ枚数をプリンタにセットしてから、印刷を実行してください。

## 貼り合わせガイドを使っての用紙の貼り合わせ方

[貼り合わせガイドを印刷]をクリックして印刷すると、貼り合わせガイドが印刷されます。

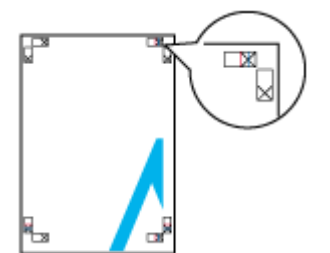

ここではフチありで印刷した 4 枚の用紙を、上図の貼り合わせガイドを使って貼り合わせる手順を説明します。下図の 順番で貼り合わせていきます。

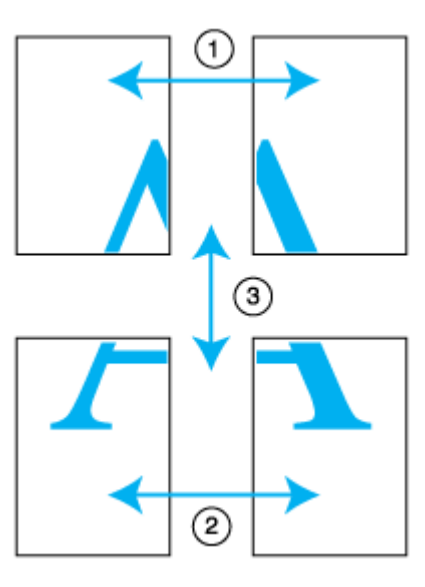

*1.* 上段 **2** 枚を用意して、左側の用紙の貼り合わせガイド(縦方向の青線)を結ぶ線で切ります。

モノクロ印刷の場合、貼り合わせガイドは黒線になります。

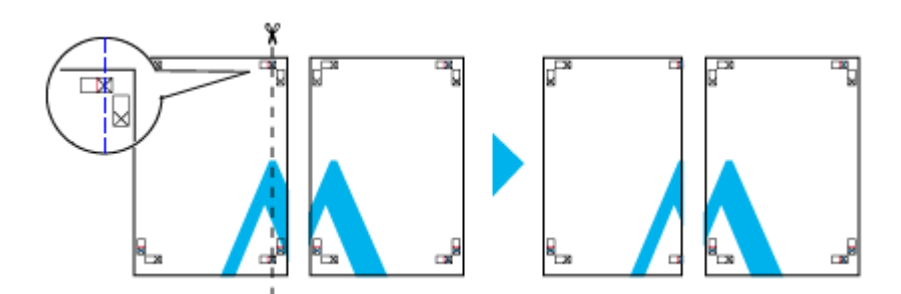

*2.* 切った左側の用紙を、右側の用紙の上に重ねます。このとき、貼り合わせガイドの **×** 印を図のように重ね、裏面にテー プを貼って仮止めします。

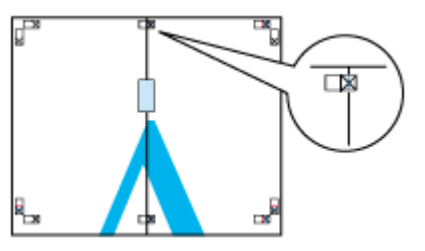

### *3.* 貼り合わせガイド(縦方向の赤線)を結ぶ線で切ります。

モノクロ印刷の場合、貼り合わせガイドは黒線になります。

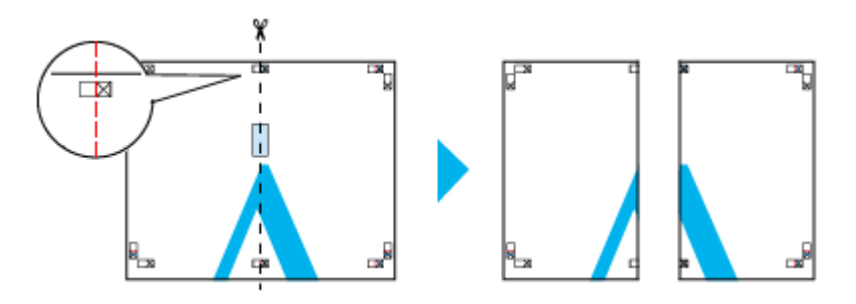

#### *4.* **2** 枚の切った辺を貼り合わせます。

裏面にテープなどを貼り、つなぎ合わせてください。

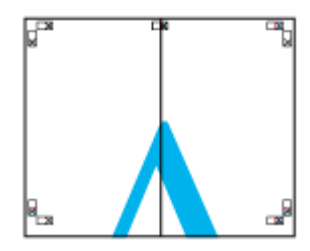

*5.* 下段の **2** 枚も、手順 **1** ~ **4** に従って貼り合わせます。

*6.* 上段の用紙の貼り合わせガイド(横方向の青線)を結ぶ線で切ります。

モノクロ印刷の場合、貼り合わせガイドは黒線になります。

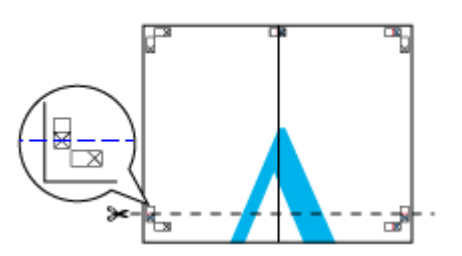

*7.* 切った上段の用紙を、下段の用紙の上に重ねます。このとき、貼り合わせガイドの **×** 印を図のように重ね、裏面にテー プを貼って仮止めします。

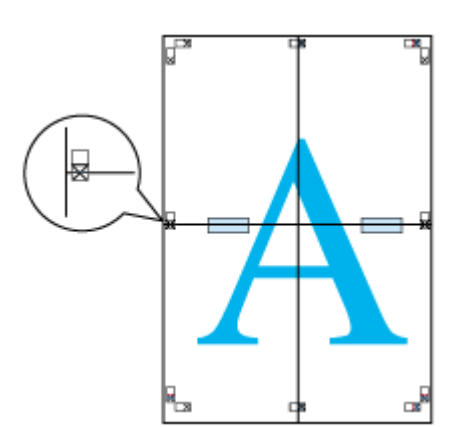

#### *8.* 貼り合わせガイド(横方向の赤線)を結ぶ線で切ります。

モノクロ印刷の場合、貼り合わせガイドは黒線になります。

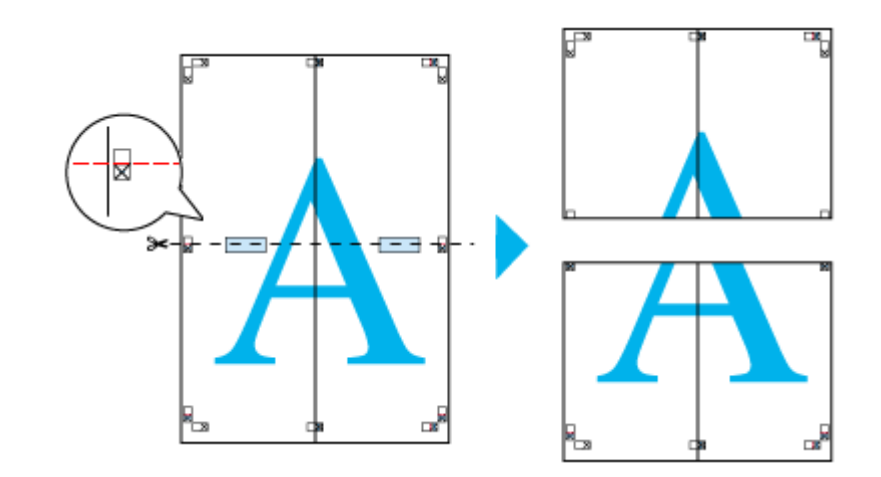

## *9.* **2** 枚の切った辺を貼り合わせます。

裏面にテープなどを貼り、つなぎ合わせてください。

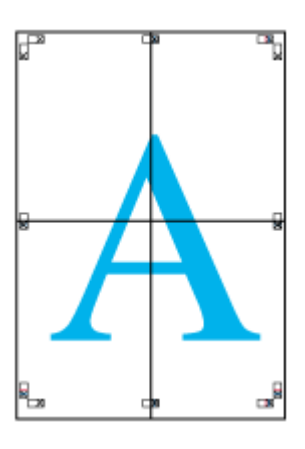

*10.*すべての用紙を貼り合わせたら、外側の切り取りガイドに合わせて余白を切り取ります。

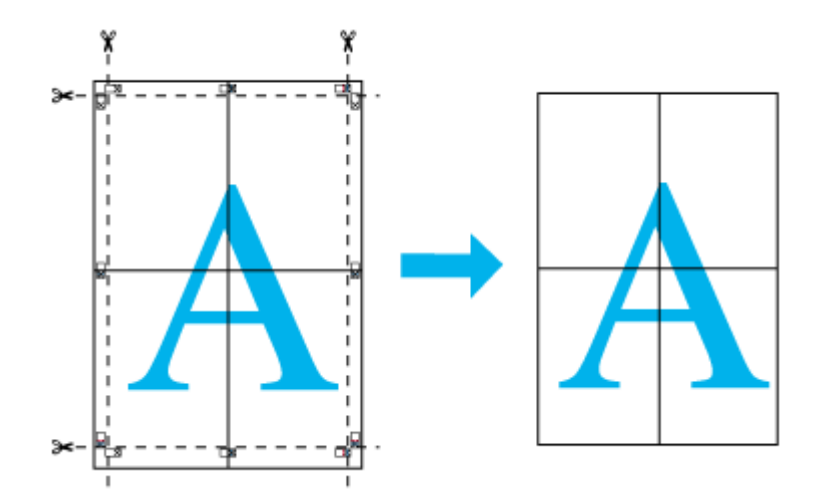

以上で、貼り合わせは終了です。

# 定形外の用紙に印刷しよう

ここでは、定形外の用紙に印刷する手順を説明します。 プリンタドライバに用意されていない用紙サイズを、自分で登録して印刷できます。

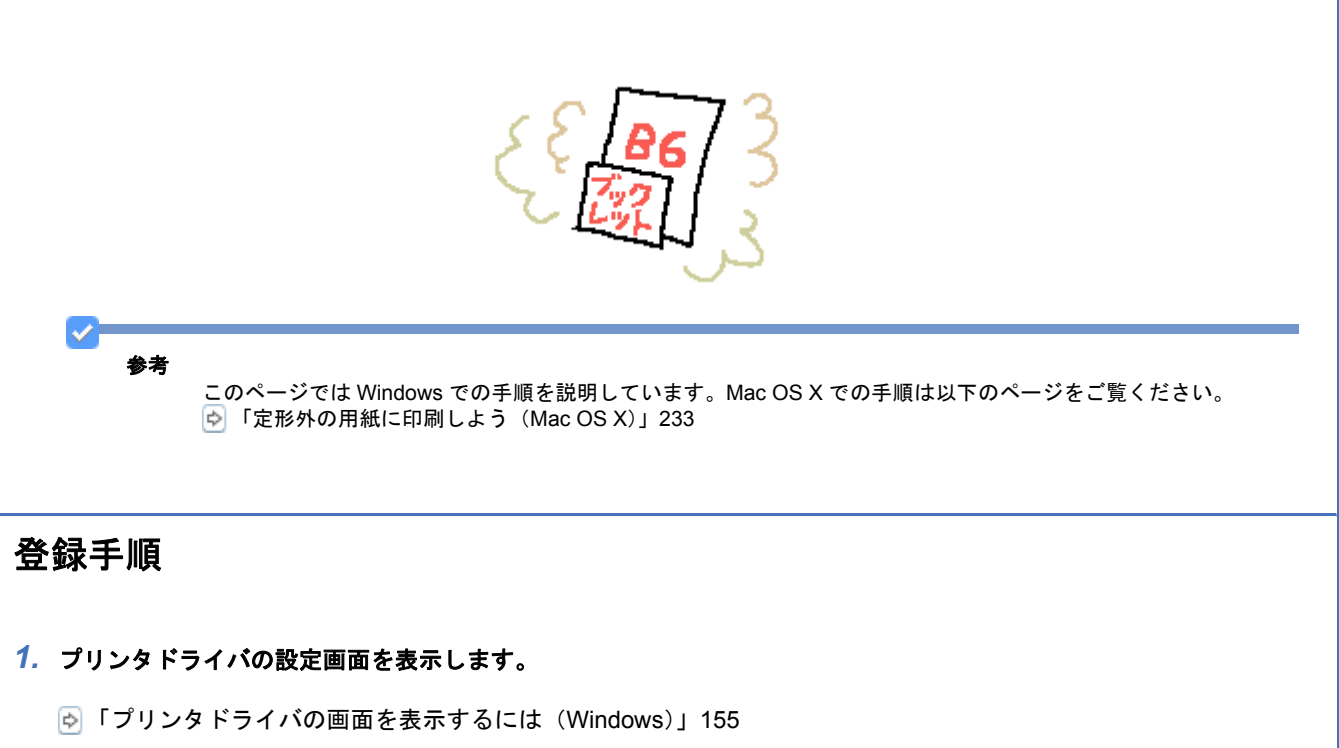

## 2. 1 [基本設定] タブをクリックして、2 [ユーザー定義サイズ] を選択します。

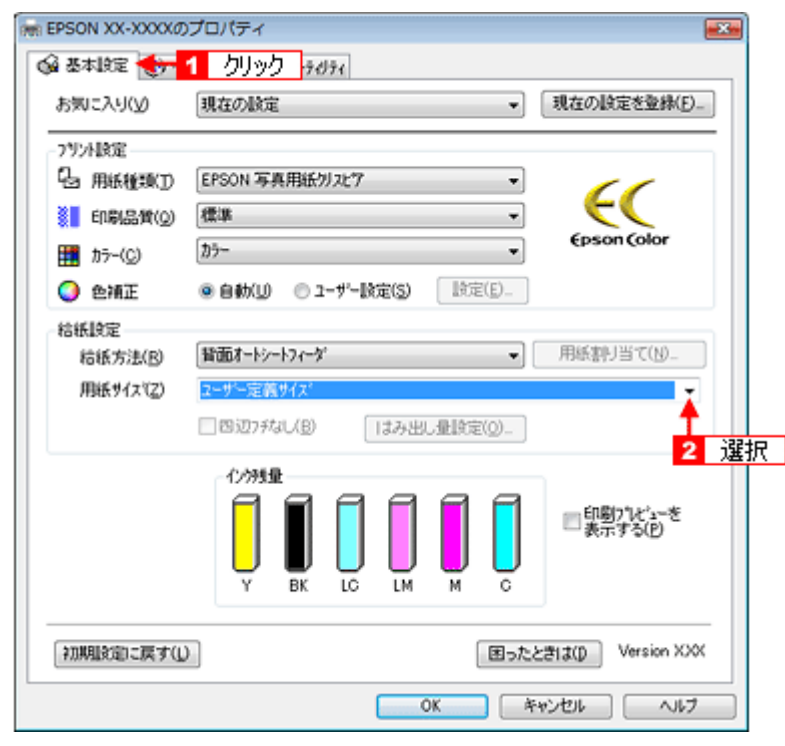

## 3. 1 [用紙サイズ名] / [用紙幅] / [用紙長さ] を入力して、2 [保存] をクリックします。

• 本製品で印刷できる用紙サイズは、以下の通りです。

<背面からの給紙> 用紙幅 : 89.0 ~ 215.9mm 用紙長 : 89.0 ~ 1117.6mm <前面からの給紙> 用紙幅 : 89.0 ~ 215.9mm 用紙長 : 127.0 ~ 297.0mm

- •[用紙サイズ名]の入力可能文字数は、Windows 2000/XP/Vista では 24 文字、Windows 98/Me では全角 12 文字 / 半角 24 文字です。
- •[保存]をクリックすると、画面左の一覧に用紙サイズ名が表示されます。
- 登録できる用紙サイズの数は、30 個までです。
- 本製品で印刷できる用紙幅を超える場合は、縮小印刷してください。 「拡大 / [縮小して印刷しよう」](#page-201-0)202

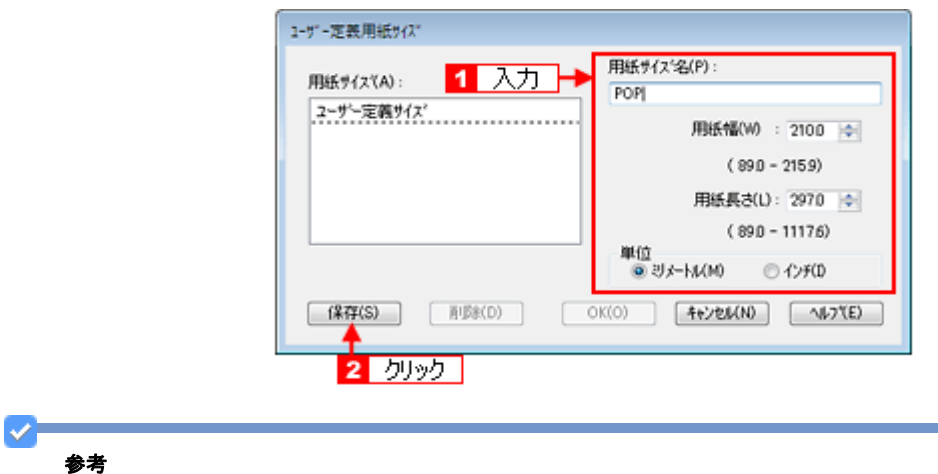

ユーザー定義サイズは、四辺フチなし印刷に対応していません。

*4.* [**OK**]をクリックします。

これで [用紙設定]画面の [用紙サイズ]に、新しい用紙サイズが登録されました。 この後は、通常印刷する手順と同様に印刷してください。

## 変更 **/** 削除手順

*1.* プリンタドライバの設定画面を表示します。

[「プリンタドライバの画面を表示するには\(](#page-154-0)Windows)」155

2. 1 [基本設定] タブをクリックして、2 [ユーザー定義サイズ] を選択します。

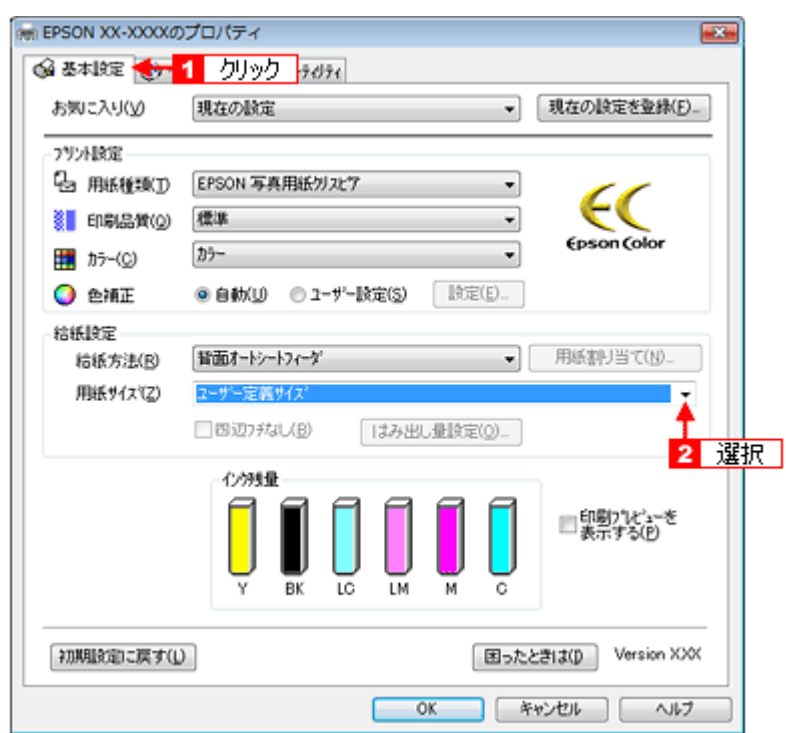

*3.* 画面左の一覧から、変更 **/** 削除する用紙サイズ名をクリックします。

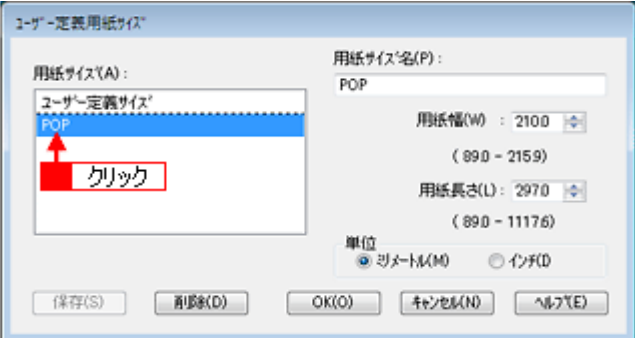

- *4.* 登録内容を変更する場合は、入力し直して[保存]をクリックします。 削除する場合は、[削除] をクリックします。
- *5.* [**OK**]をクリックします。

[用紙設定]画面に戻ります。

以上で、変更 / 削除手順の説明は終了です。

<span id="page-232-0"></span>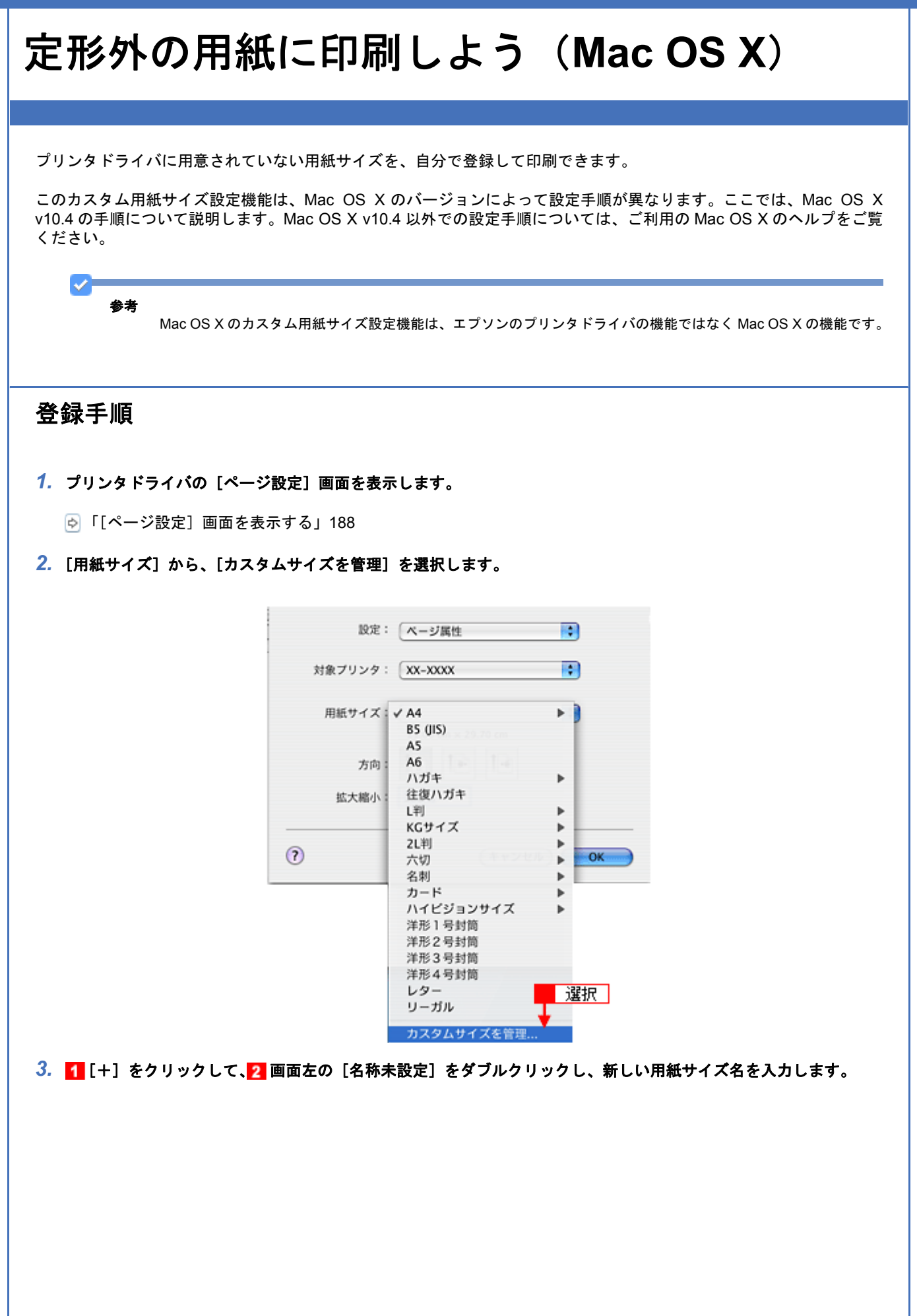

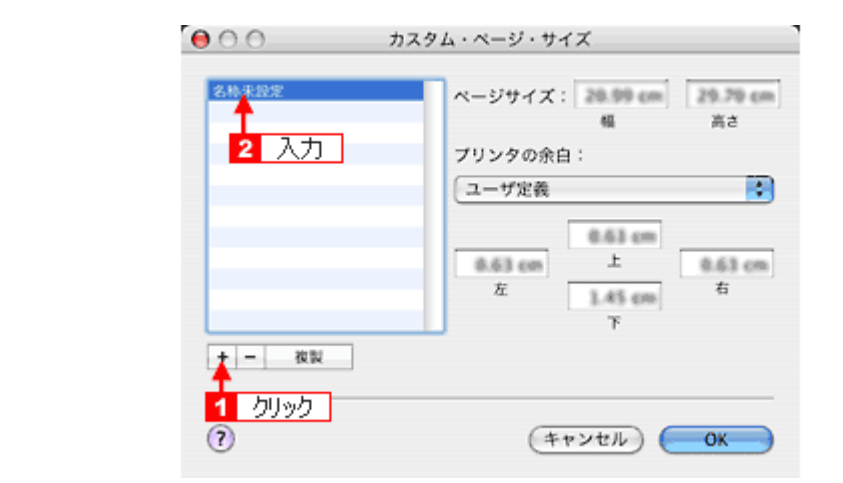

### 4. 1 [ページサイズ] と [プリンタの余白]を入力して、2 [OK] をクリックします。

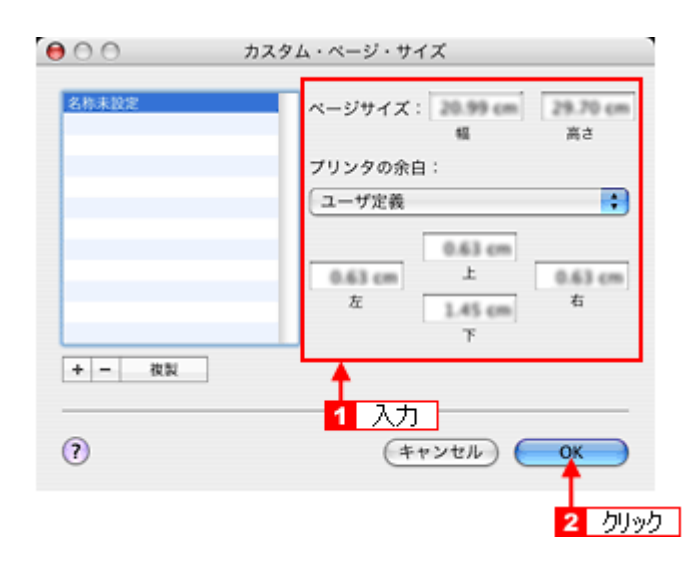

本製品で印刷できる用紙サイズは、以下の通りです。

<背面からの給紙> 用紙幅 : 50.8 ~ 215.9mm 用紙長 : 86.0 ~ 1117.6mm <前面からの給紙> 用紙幅 : 89.0 ~ 215.9mm 用紙長 : 127.0 ~ 297.0mm

 $\mathcal{L}$ 参考

カスタム用紙サイズは、四辺フチなし印刷に対応していません。余白は 0.3cm 以上に設定してください。

これで [用紙サイズ]に、新しい用紙サイズが登録されました。 この後は、通常印刷する手順と同様に印刷してください。

## 変更 **/** 削除手順

#### *1.* プリンタドライバの[ページ設定]画面を表示します。

[「\[ページ設定\]画面を表示する」](#page-187-1)188

2. [用紙サイズ]から、[カスタムサイズを管理]を選択します。

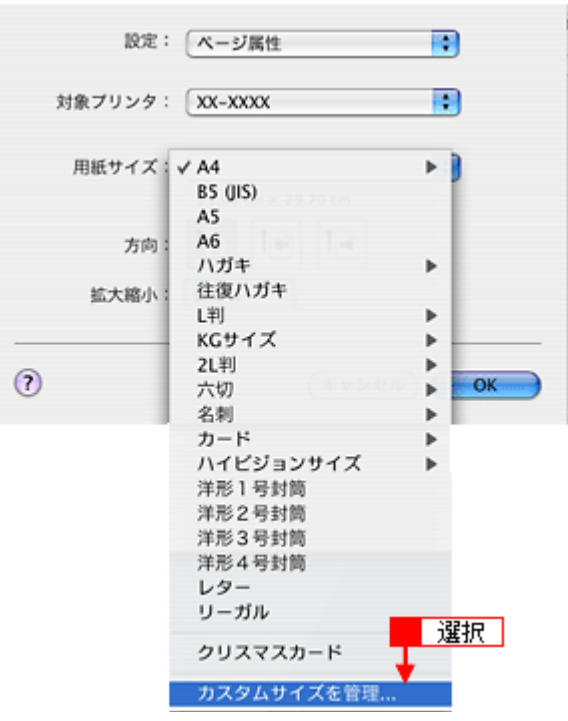

*3.* 画面左の一覧から、変更 **/** 削除する用紙サイズ名をクリックします。

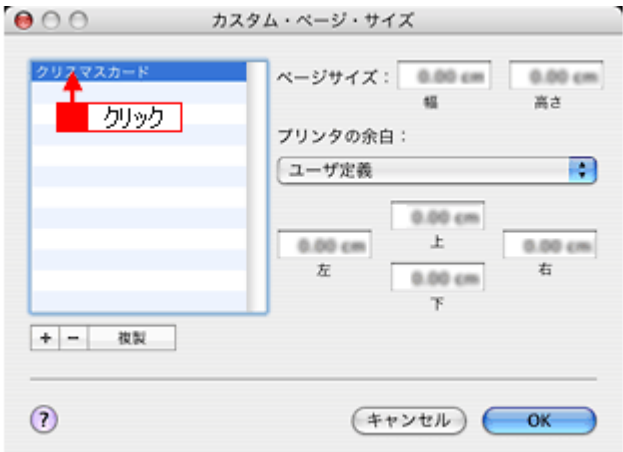

- *4.* 登録内容を変更する場合は、入力し直して、[**OK**]をクリックします。 削除する場合は、[−] をクリックします。
- *5.* [**OK**]をクリックします。

以上で、変更 / 削除手順の説明は終了です。

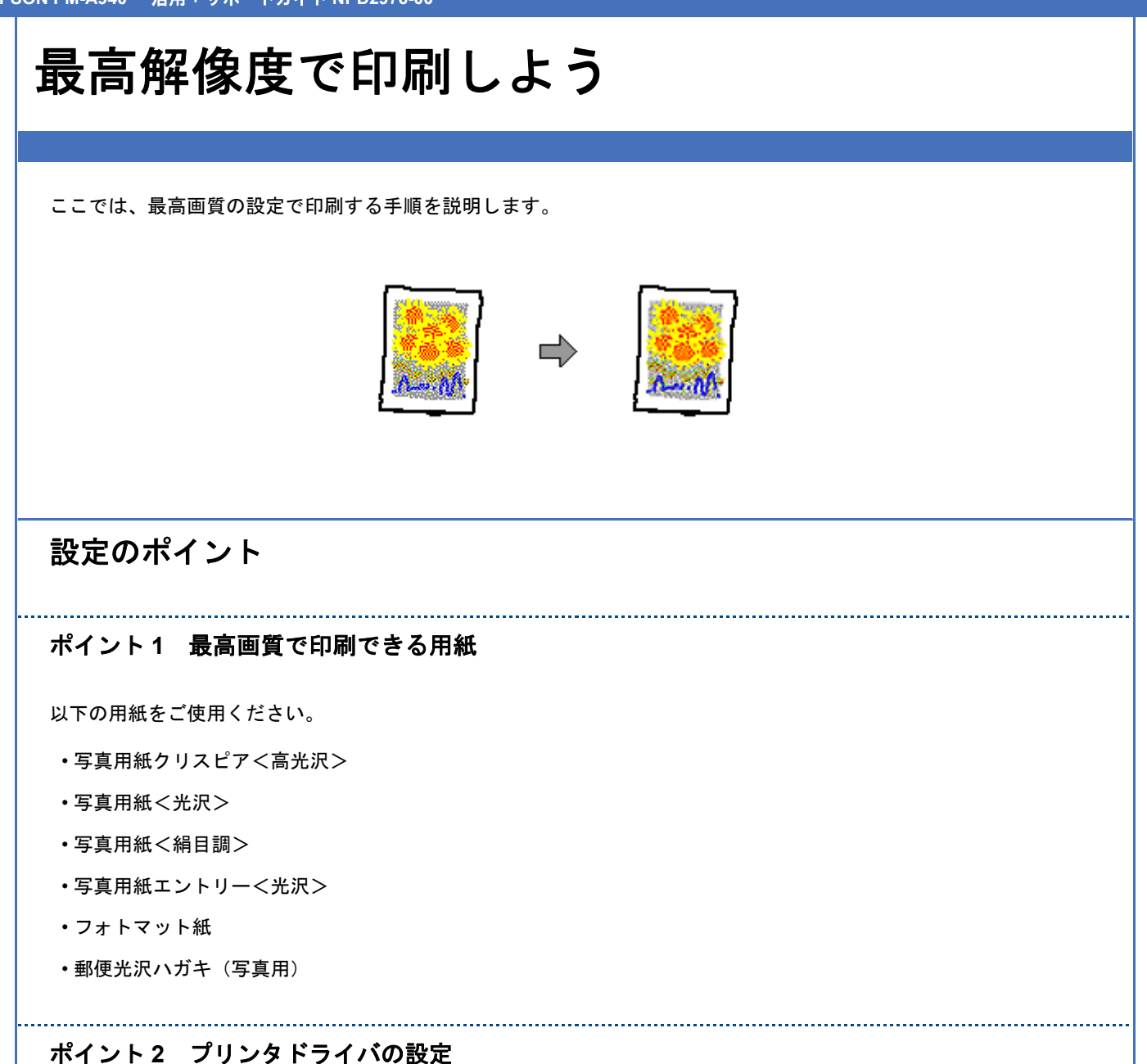

## 用紙種類

セットした用紙に対応した用紙種類を選択してください。

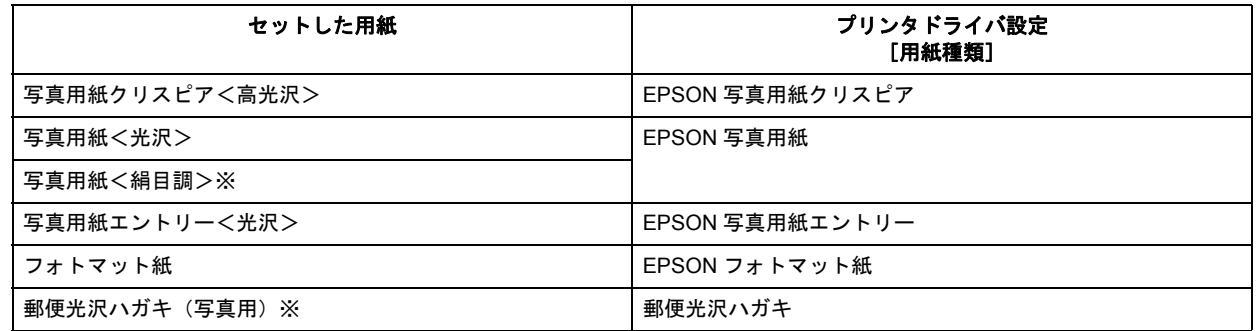

※写真用紙<絹目調>はがき、郵便光沢ハガキ(写真用)の宛名面印刷は、最高解像度での印刷に対応していません。

New :【ポイント 2:プリンタドライバの設定】 機種依存

## 設定方法

[印刷品質]で[詳細設定]を選択して、印刷品質レベルを「5」に設定してください。 Mac OS X の場合は、[推奨設定]の[きれい]を選択してください。

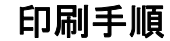

 $\blacktriangledown$ 参考

このページでは Windows での手順を説明しています。Mac OS X での手順は以下のページをご覧ください。 [「最高解像度で印刷しよう\(](#page-238-0)Mac OS X)」239

### *1.* プリンタドライバの設定画面を表示します。

[「プリンタドライバの画面を表示するには\(](#page-154-0)Windows)」155

<mark>2. [基本設定]画面の<mark>1</mark> [用紙種類] でプリンタにセットした用紙に対応した用紙種類を選択して、<mark>2</mark> [印刷品質] で</mark> [詳細設定]を選択します。

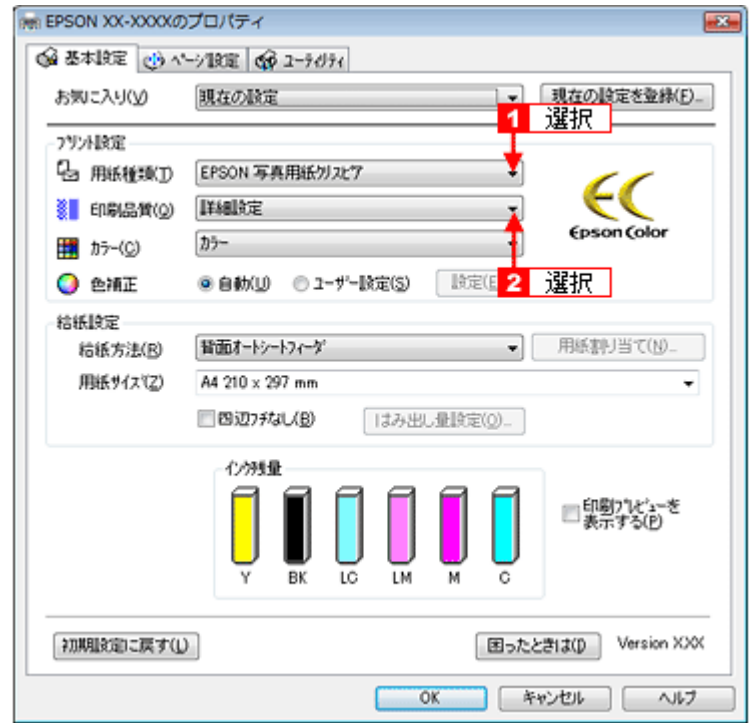

*3.* [品質詳細設定]画面でスライドバーを[レベル **5**]に設定して、 [**OK**]をクリックします。

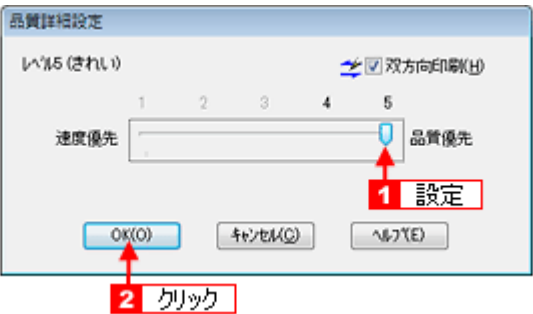

*4.* その他の設定を確認し、[**OK**]をクリックして画面を閉じ、印刷を実行します。

О 参考 ◆◆印刷ムラやスジが気になる◆◆ 印刷結果をよく見て、印刷ムラやスジが気になる場合には、[基本設定]画面の[印刷品質]で[詳細設定]を選択 して、表示された画面で[双方向印刷]のチェックを外してみてください。 品質詳細設定  $1434$ 美国双方向印刷(H)  $4 \sqrt{5}$  $\mathbf{1}=-2=-3$ 速度優先  $_{\oplus}$ チェックを外す

なお、画像データによっては、上記の設定をしても印刷時間が長くなるだけで見た目上の印刷品質は変わらない場合があ ります。

**キャンセル(C)** 

 $\sqrt{320}$ 

 $\sim$  0K(Q)

**EPSON PM-A940** 活用 **+** サポートガイド **NPD2976-00**

<span id="page-238-0"></span>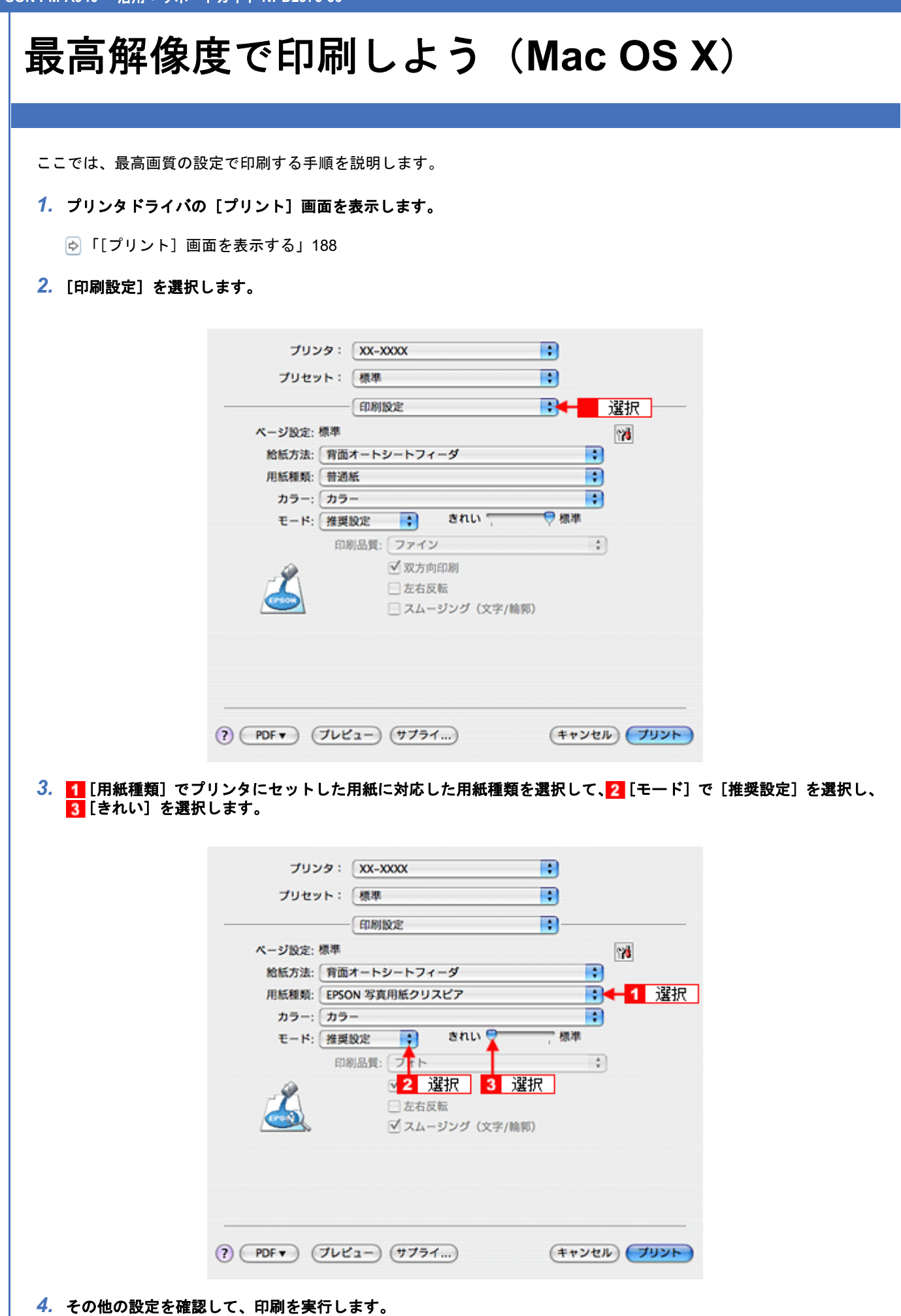

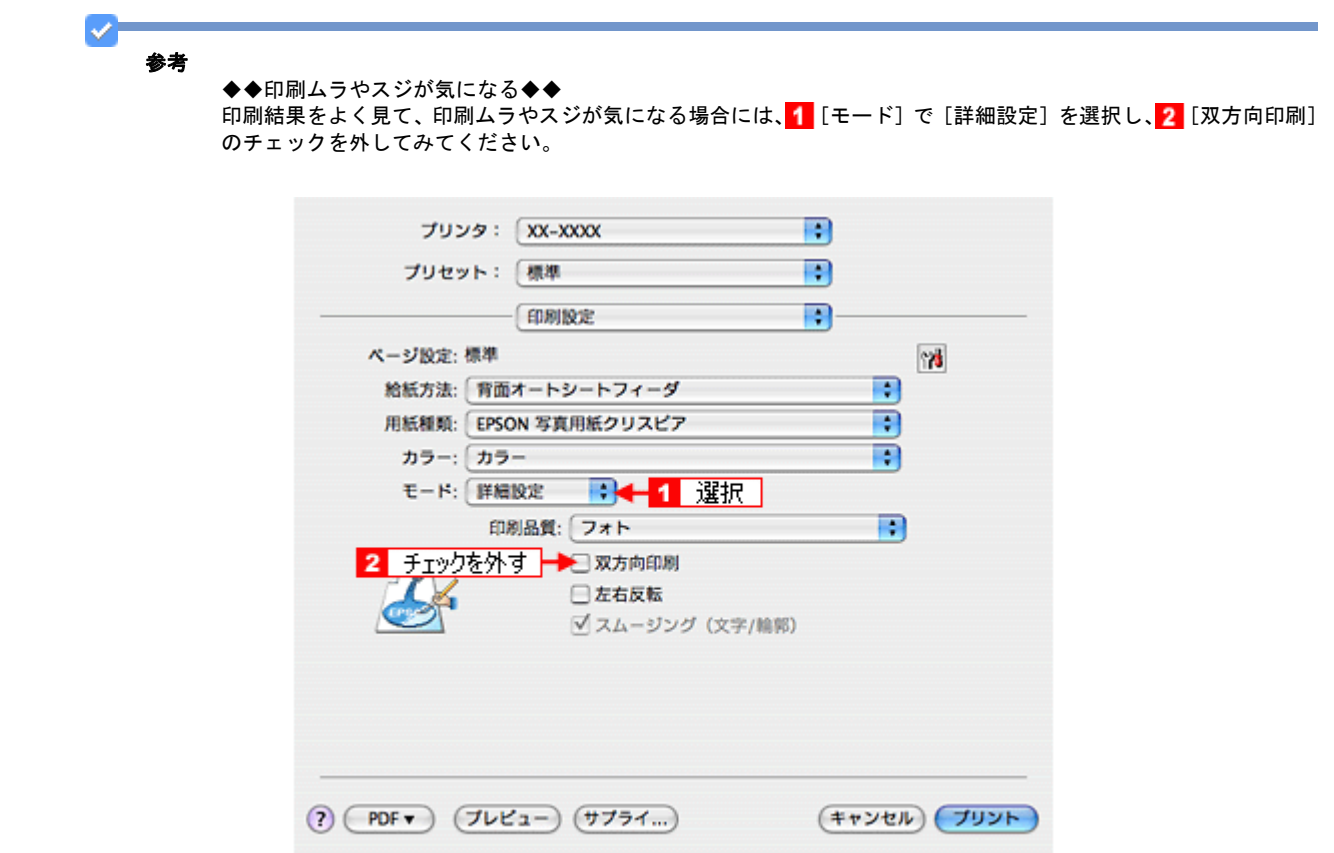

なお、画像データによっては、上記の設定をしても印刷時間が長くなるだけで見た目上の印刷品質は変わらない場合があ ります。

# 画像を補正 **/** 加工して印刷しよう

ここでは、画像データを補正 / 加工して印刷する手順を説明します。 オートフォトファイン !EX 機能を使うと、写真の画像補正や加工を自動的に行って印刷できます。

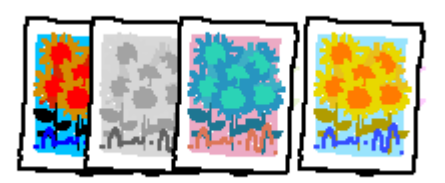

注意

オートフォトファイン !EX で印刷すると、画像内のピントがあっていない場所で不自然な階調が生じる場合があり ます。この場合は、オートフォトファイン !EX 以外のモードを選択して印刷してください。

## 参考

- オートフォトファイン !EX とは、エプソン独自の画像解析 / 処理技術を用いて自動的に画像を高画質化して印刷 する機能です。また、「セピア」「モノクロ」などの画像加工も行えます。なお、補正や加工は印刷時に処理され るだけで、データそのものは補正 / 加工されません。
- オートフォトファイン !EX は、被写体の配置などを解析して画像処理を行います。このため、被写体の配置が変 わる操作(回転、拡大/縮小、トリミングなど)を行うと、印刷される色合いが変わることがあります。また、四 辺フチなし印刷時とフチあり印刷時とでは被写体の配置が若干変わるため、色合いが変わることがあります。
- Mac OS X は、「EPSON Easy Photo Print」からのみ使用可能です。

## 設定画面

画像データを補正 / 加工して印刷するには、プリンタドライバの[基本設定]画面で設定します。

## 補正 **/** 加工モードのご紹介

### 補正モード

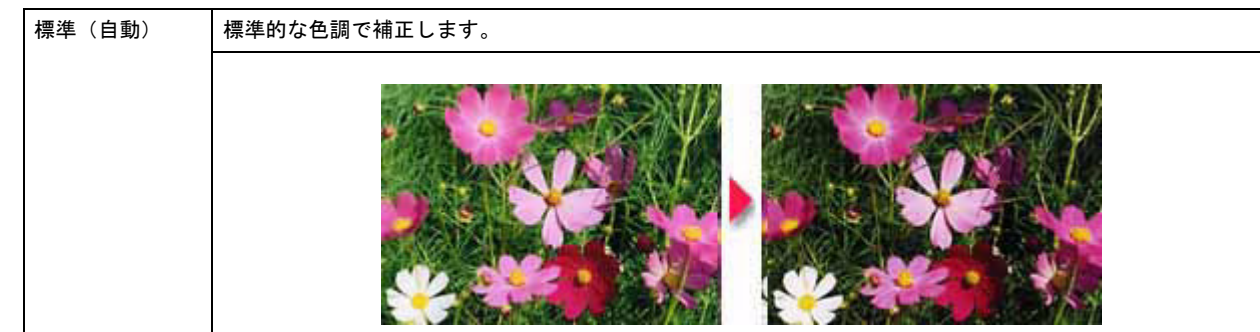

サンプルをもう少し区別できるものに変更予定 New :【補正モード】

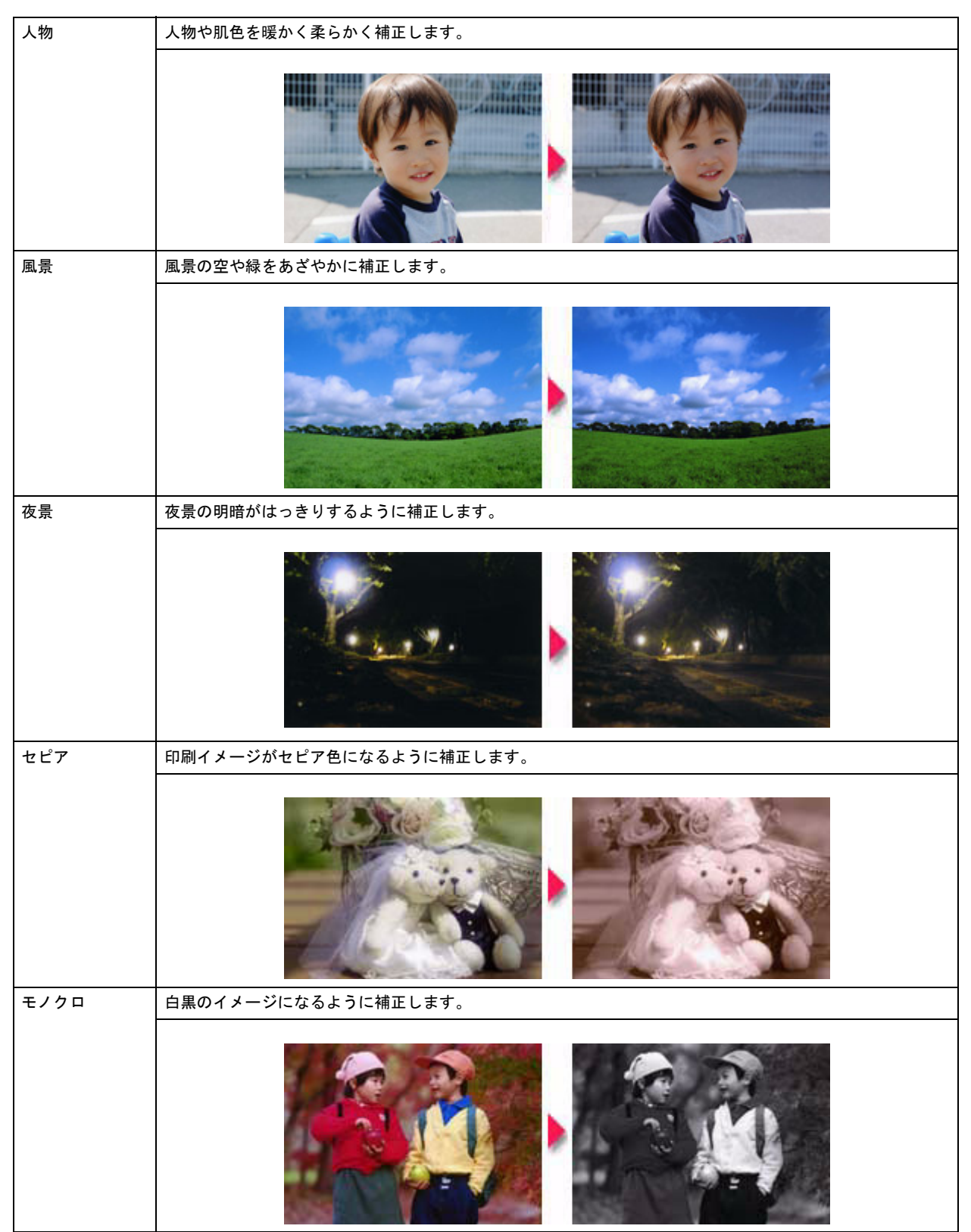

## シャープネス

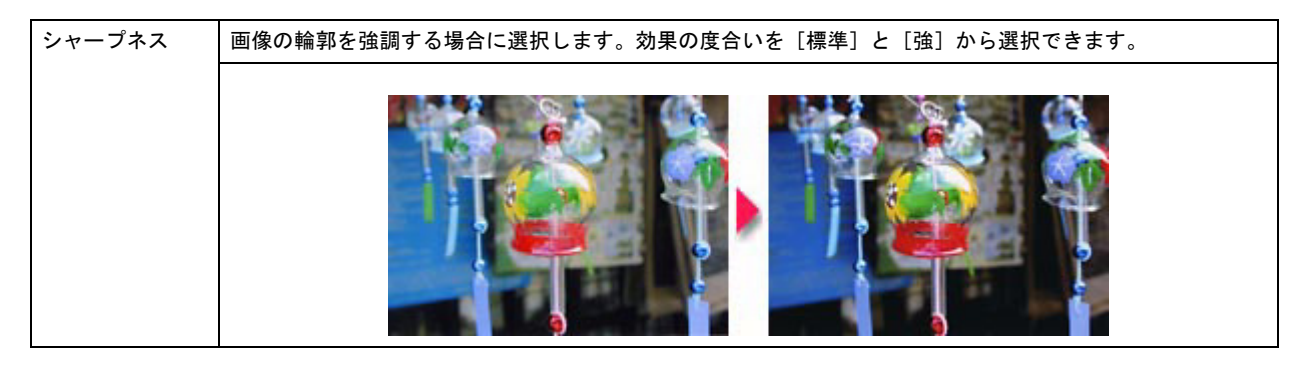

## イメージ・ピュアライザ

デジタルカメラで撮影した画像などのノイズを低減します。

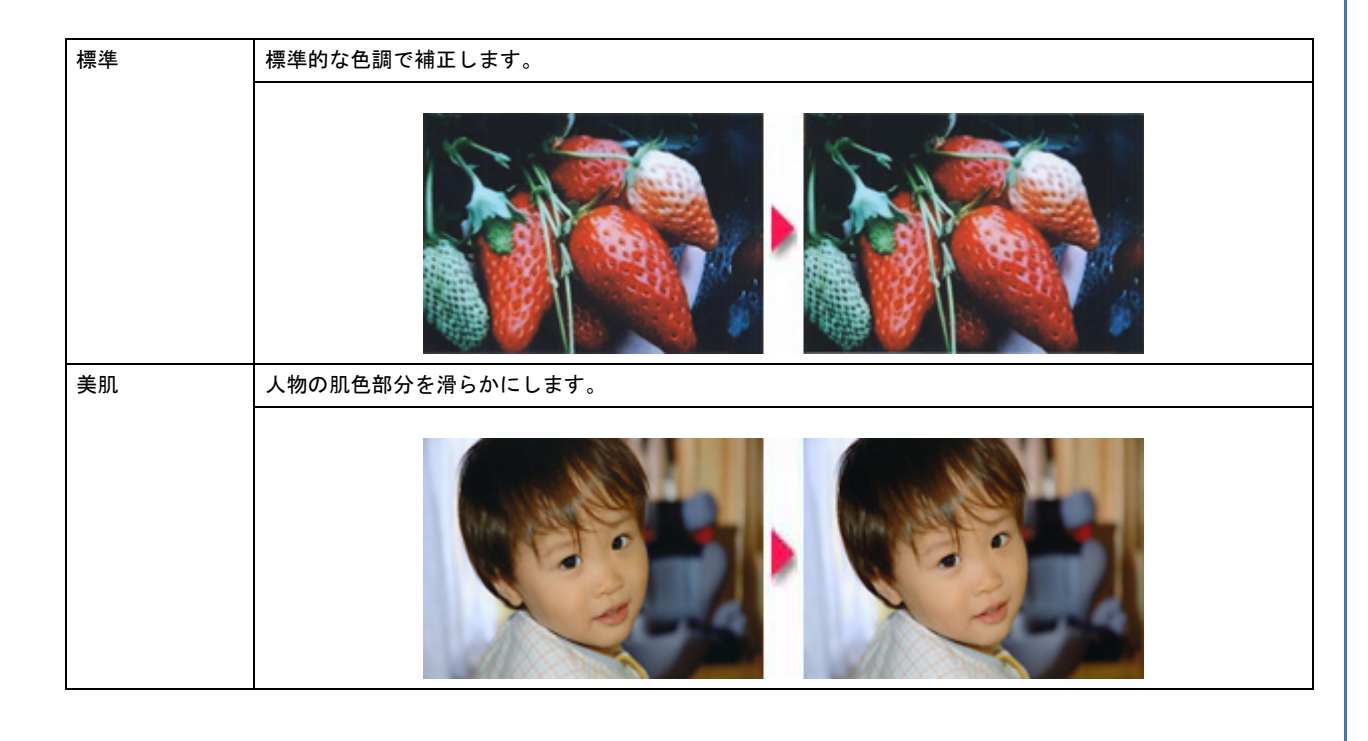

## 設定手順

*1.* プリンタドライバの設定画面を表示します。

[「プリンタドライバの画面を表示するには\(](#page-154-0)Windows)」155

2. 1 [基本設定] タブをクリックし、2 [ユーザー設定] をクリックして、<mark>3</mark> [設定] をクリックします。

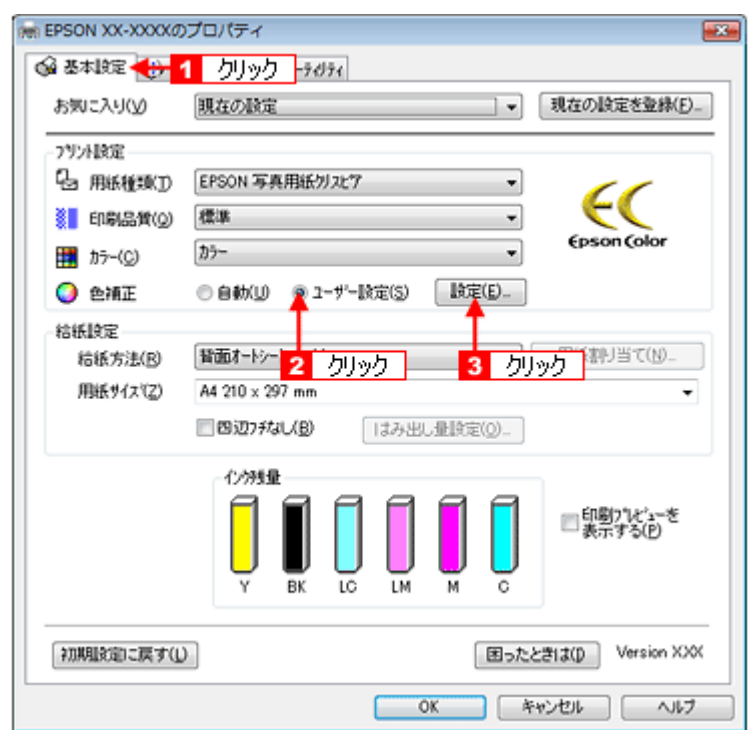

<mark>3. 1</mark> [オートフォトファイン !EX] をクリックし、<mark>2</mark> 印刷データにかける補正 / 効果を設定して、<mark>3</mark> [閉じる] をクリッ クします。

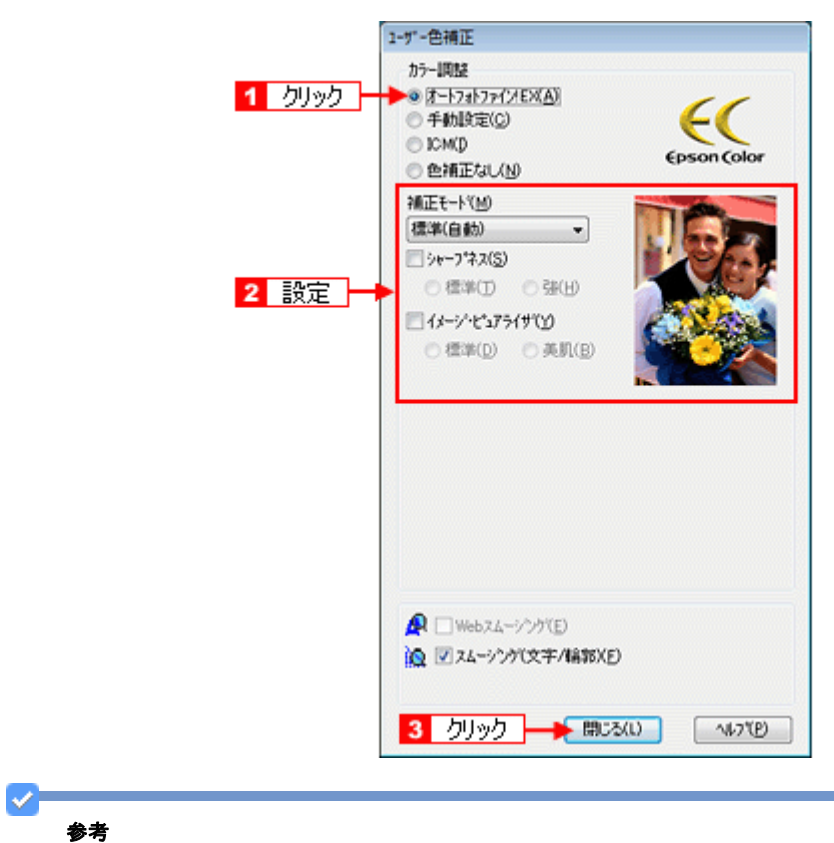

◆◆設定を保存◆◆

[基本設定]画面で [お気に入り]の [現在の設定を登録]をクリックすると、ここでの設定を登録できます。登録 - ニュー。<br>した設定は[お気に入り]の一覧から選択してください。

*4.* その他の設定を確認し、[**OK**]をクリックして画面を閉じ、印刷を実行します。

# 色を補正して印刷しよう

ここでは、プリンドライバで画像データを色補正させて印刷する手順を説明します。 画像データを使って、色合いや明度などを微調整して印刷できます。

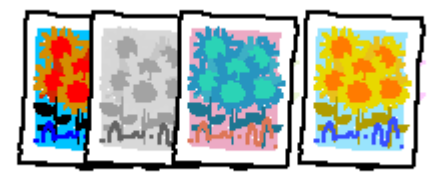

## 設定画面

画像データを色補正して印刷するには、プリンタドライバの[基本設定]画面で設定します。

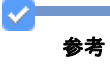

- 印刷時に補正を加えるだけで、データそのものは補正しません。
- このページでは Windows での手順を説明しています。Mac OS X での手順は以下のページをご覧ください。 [「色を補正して印刷しよう\(](#page-249-0)Mac OS X)」250

## 調整項目のご紹介

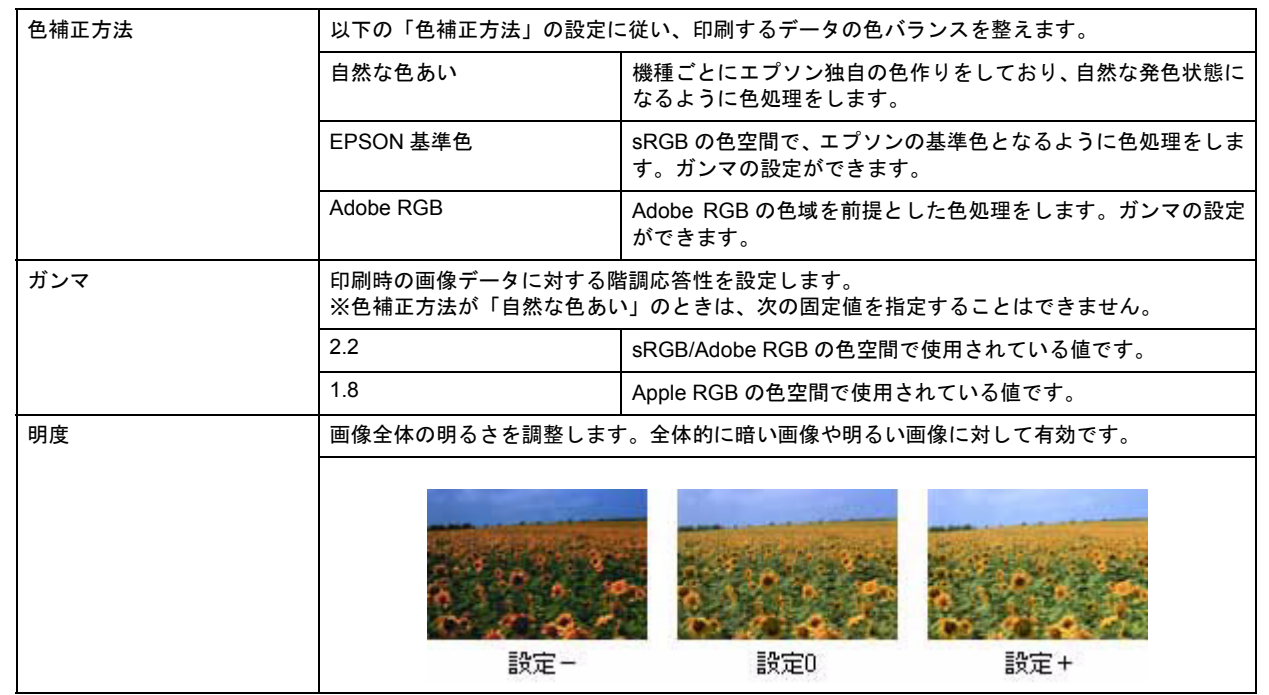

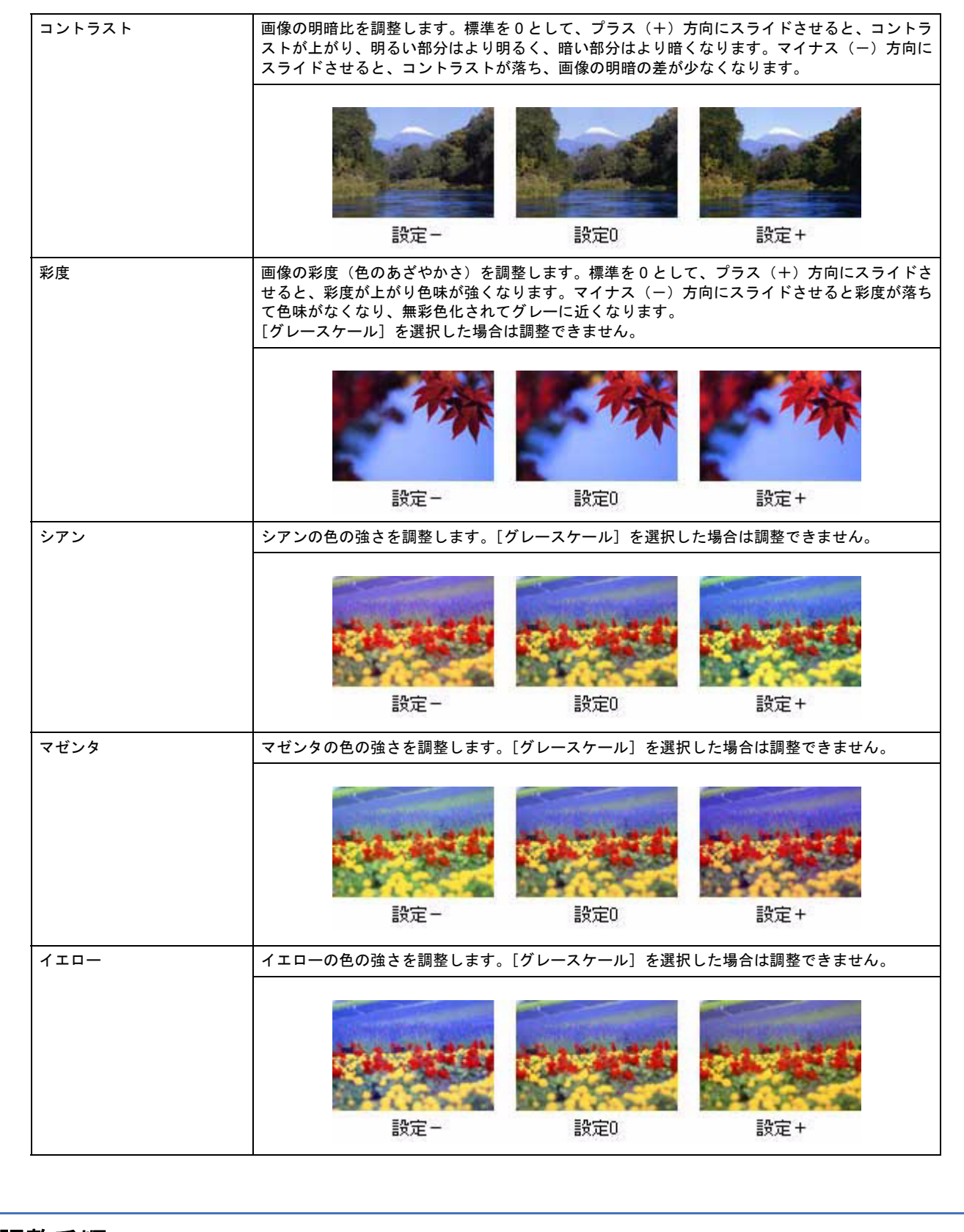

## 調整手順

*1.* プリンタドライバの設定画面を表示します。

[「プリンタドライバの画面を表示するには\(](#page-154-0)Windows)」155

2. 1 [基本設定] タブをクリックし、2 [ユーザー設定] をクリックして、3 [設定] をクリックします。

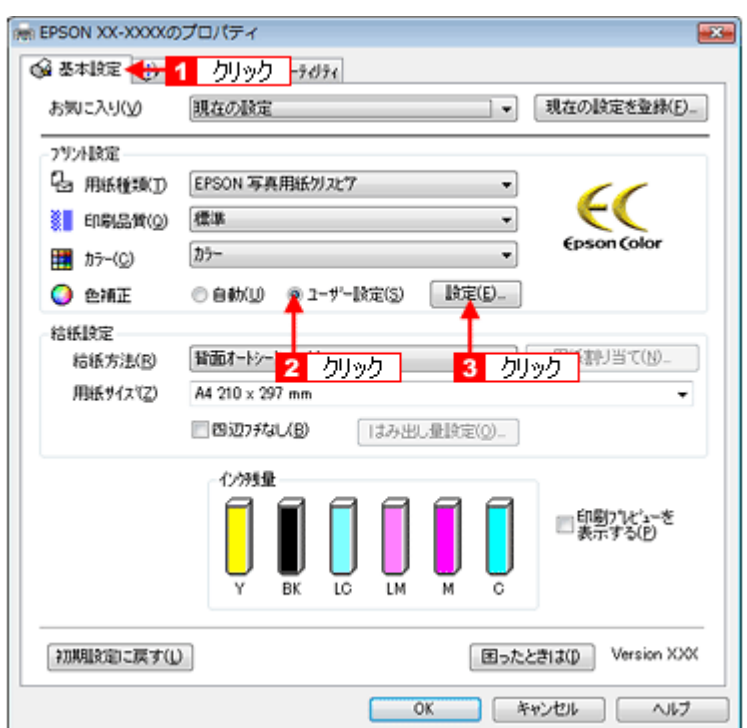

3. 1 [手動設定]をクリックし、2 各項目を設定して、3 [閉じる]をクリックします。

調整結果はプレビュー画像で確認できます。

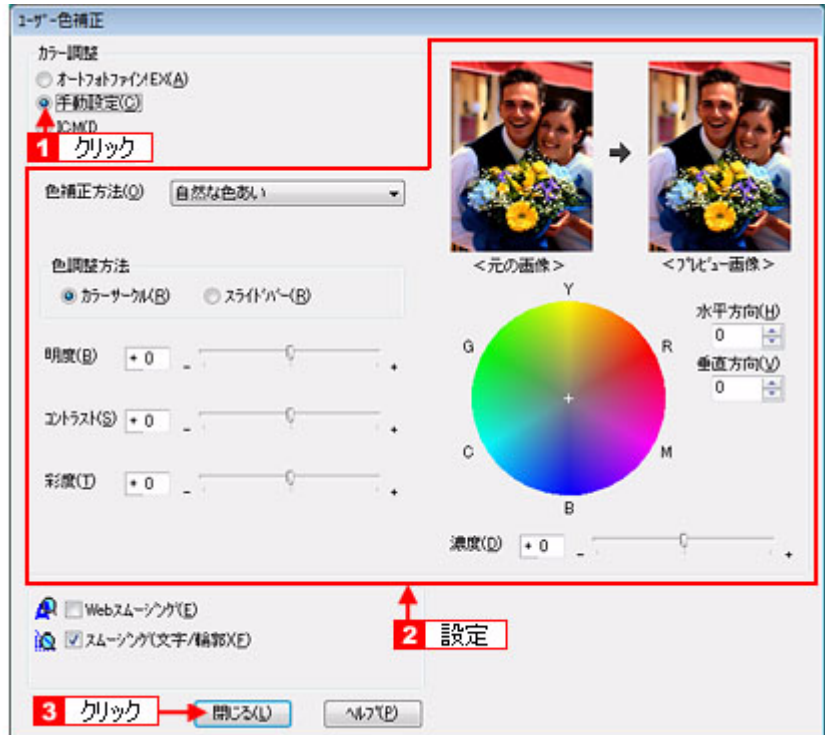

### 色調整方法で[カラーサークル]を選択した場合

カラーサークル上をクリックして調整します。[水平方向]、[垂直方向]に数値を入れても調整できます。

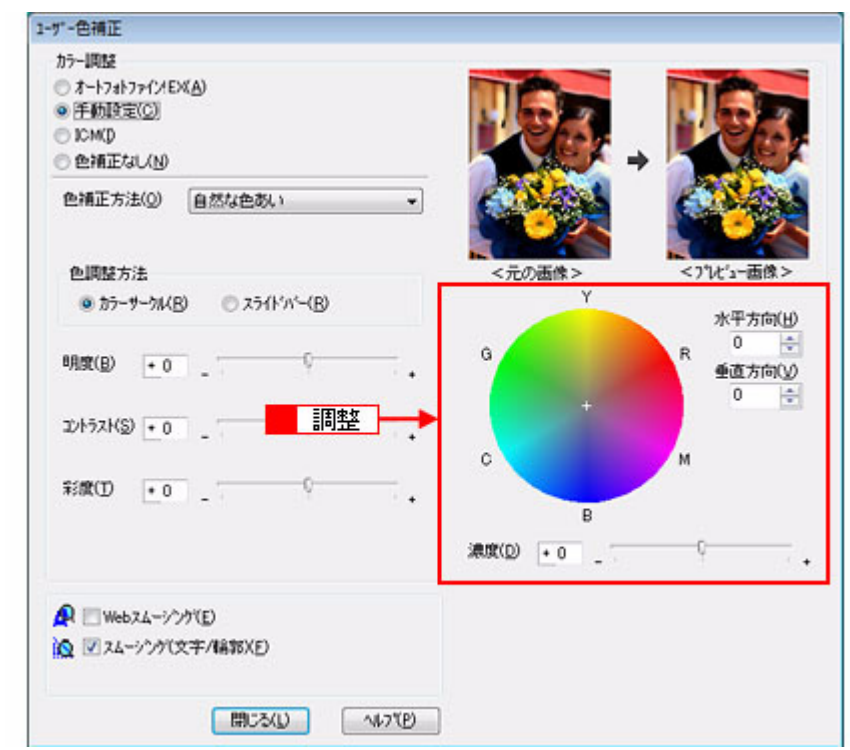

## 色調整方法で[スライドバー]を選択した場合

シアン、マゼンダ、イエローのバーを左右に移動して調整します。

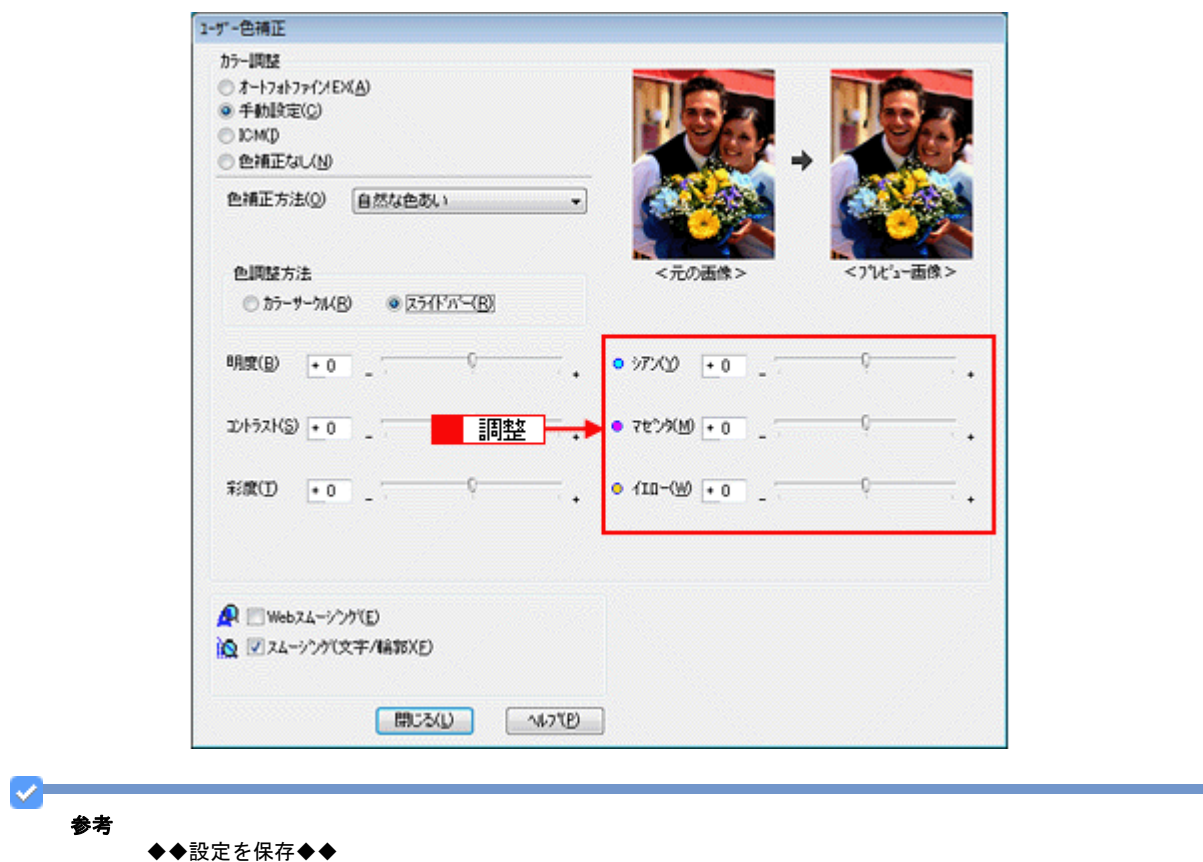

#### ◆◆設定を保存◆◆

[基本設定]画面で[お気に入り]の[現在の設定を登録]をクリックすると、ここでの設定を登録できます。登録 した設定は[お気に入り]の一覧から選択してください。

m.

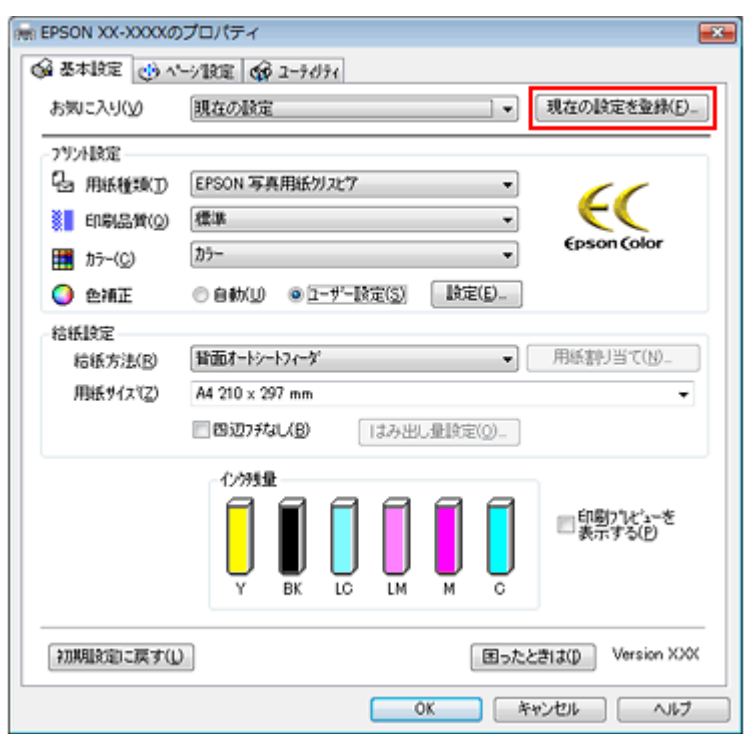

*4.* その他の設定を確認し、[**OK**]をクリックして画面を閉じ、印刷を実行します。

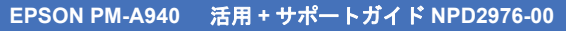

<span id="page-249-0"></span>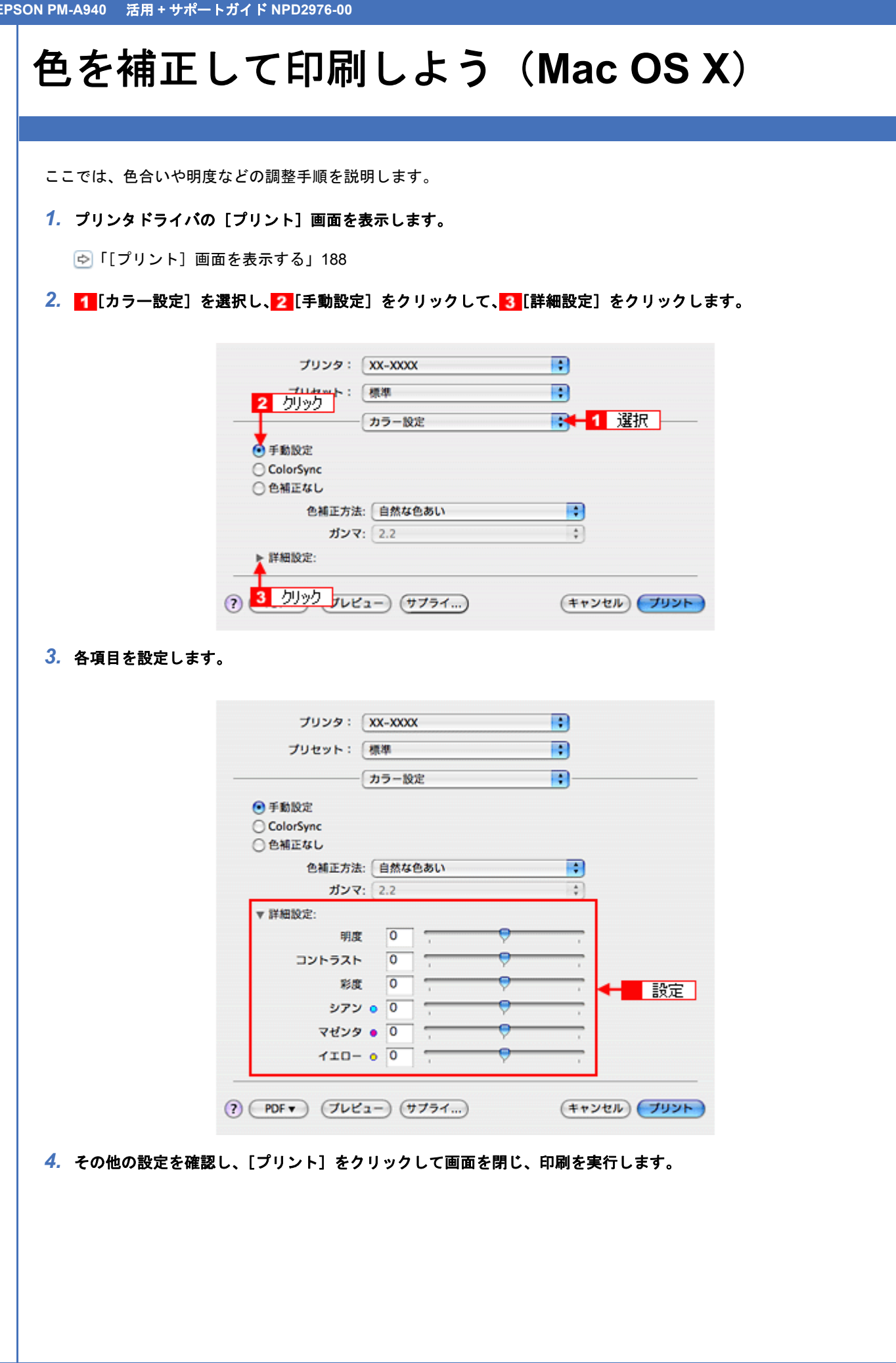

# 画面表示と色合わせして印刷しよう

画像などをプリンタで印刷すると、画面で見た色と実際にプリンタで印刷したものの色が異なる場合があります。その原 因は、ディスプレイが出力している色とプリンタが出力する色の表現方法が異なっているからです。同様に、スキャナか らスキャンした画像やデジタルカメラで撮影した画像も、プリンタとは色の表現方法が異なります。

この問題を解決するために、「カラーマネージメントシステム」が標準的に使われています。このカラーマネージメント システムは、Windows では「ICM」、Mac OS X では「ColorSync」として OS に標準搭載されています。カラーマネージ メントシステムでは、ディスプレイとプリンタの色空間が登録されている ICC(International Color Consortium)プロファ イルを利用して、ディスプレイとプリンタの色の差を補正し、同じ色を再現するようにします。

ここでは、カラーマネージメントシステム「ICM」と「ColorSync」を利用して、ディスプレイとプリンタの色を合わせ る方法を説明します。

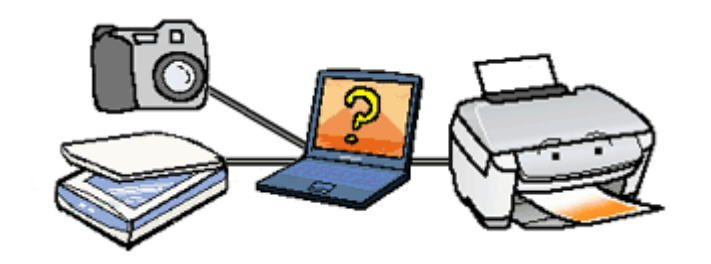

参考

このページでは Windows での手順を説明しています。Mac OS X での手順は以下のページをご覧ください。 [「画面表示と色合わせして印刷しよう\(](#page-255-0)Mac OS X)」256

# ディスプレイの設定

#### ディスプレイの表示色の設定

画像をよりきれいに表示するために、ディスプレイの表示色を[16bit]、[24bit]などに設定してください。

参考

• 設定できる値や各項目名は、ディスプレイのドライバなどの性能によって異なります。詳しくは、お買い求めい ただいたディスプレイのメーカーへお問い合わせください。

• すべてのアプリケーションソフトを終了させてから設定することをお勧めします。

*1.* 表示色の設定をする画面を開きます。

#### **Windows Vista** の場合

デスクトップ上のアイコンのない場所にカーソルを移動させ、1 右クリックして、2 [個人設定]をクリックし、 3 [画面の設定] をクリックします。

ー、 E300/500/500/500/500/500/500/500/700/700

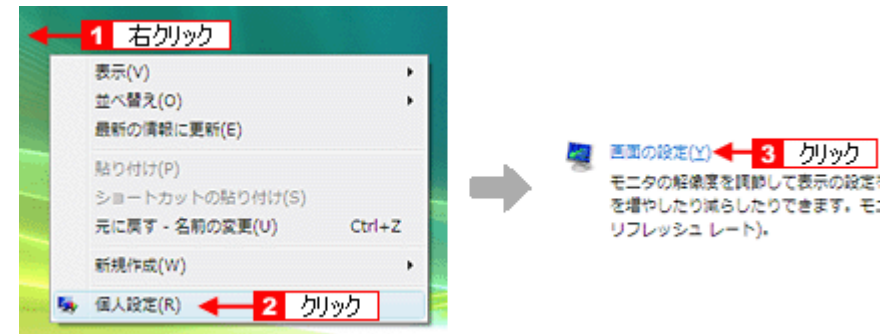

#### **Windows 98/Me/2000/XP** の場合

デスクトップ上のアイコンのない場所にカーソルを移動させ、1 右クリックして、2 [プロパティ]をクリックしま す。

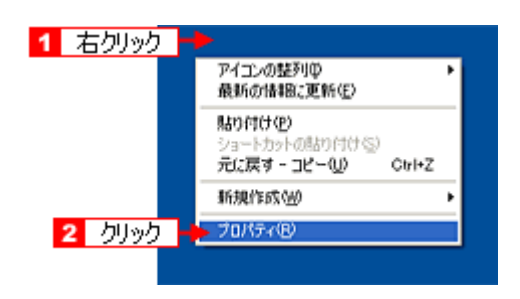

### *2.* 表示色を設定します。

#### **Windows Vista** の場合

[色]で 16、24、32bit (可能であれば 24 または 32bit) などを選択します。

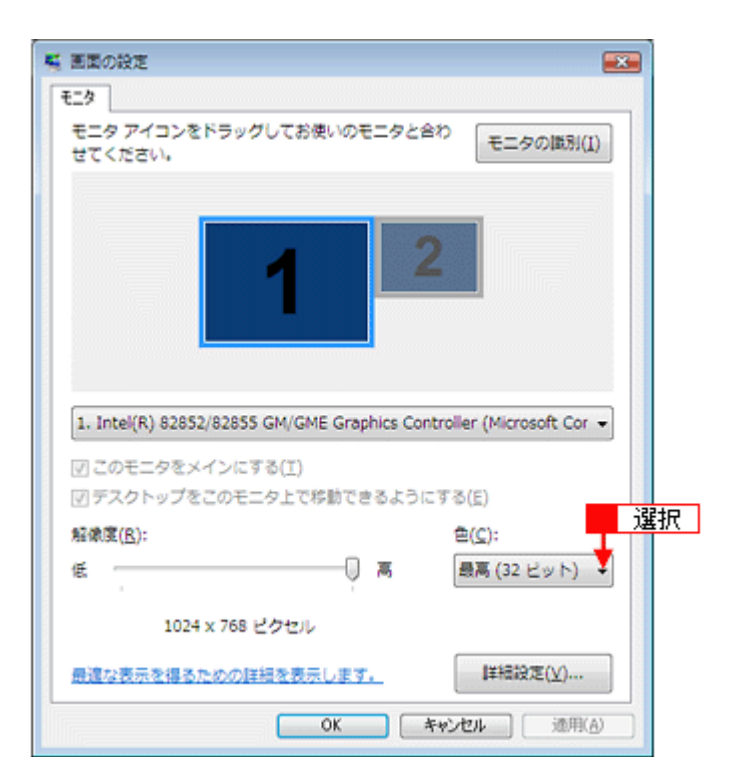

#### **Windows 98/Me/2000/XP** の場合

[1][設定](または [ディスプレイの詳細]) のタブをクリックして、2 [画面の色]または [色] ([カラーパレット])  $\overline{c}$  16、24、32bit(可能であれば 24 または 32bit)などを選択します。
T

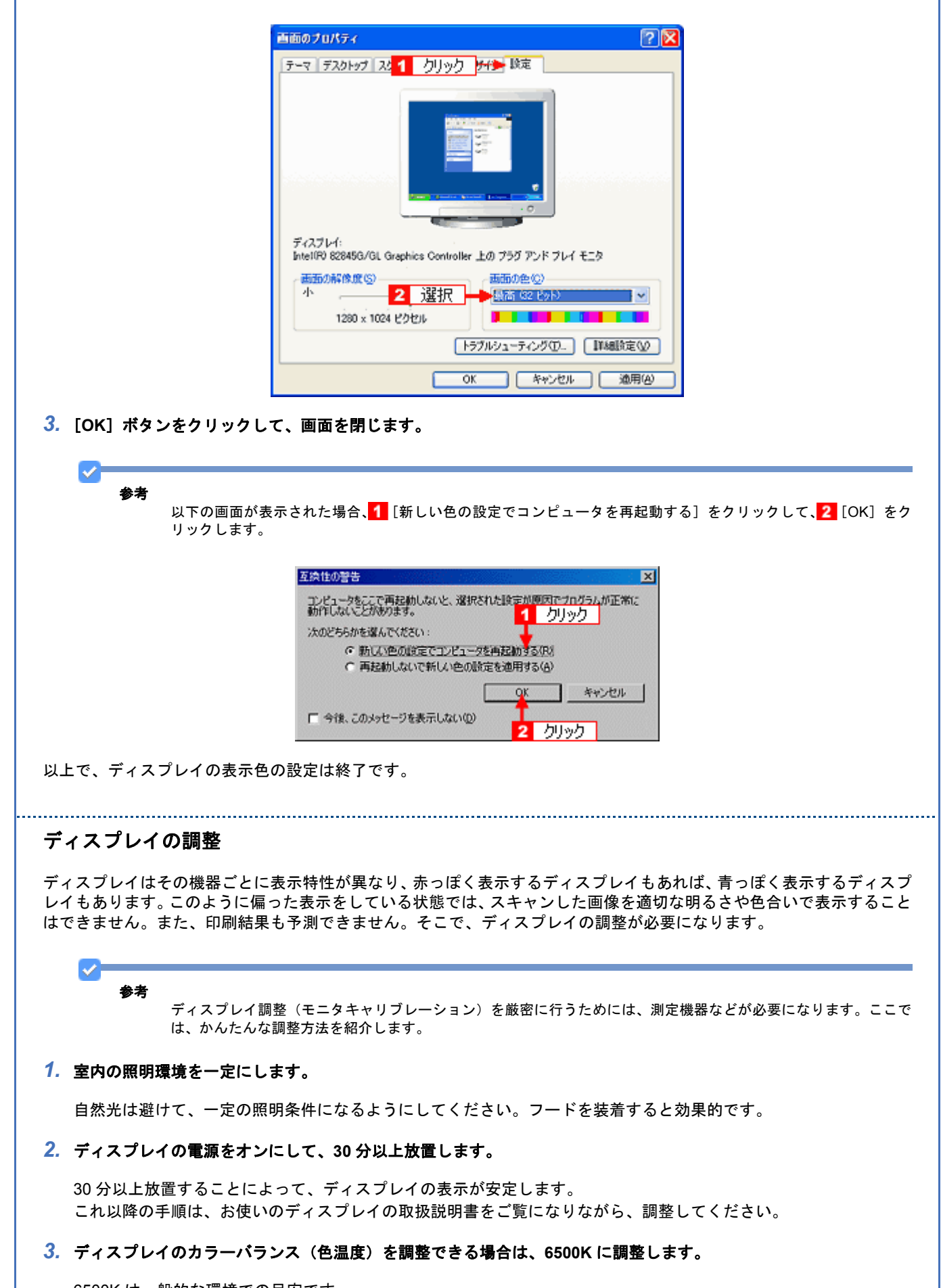

6500K は一般的な環境での目安です。

ı

- *4.* ディスプレイのブライトネス調整を行います。
- *5.* ディスプレイでコントラスト調整ができる場合は、スキャンした画像の色が原稿または印刷結果に近くなるように調 整を行います。
- *6.* 調整が終了したら、ディスプレイのダイヤルなどが動かないように固定します。

以上で、ディスプレイの調整は終了です。

参考

上記の調整を行っても、明るさや色合いが合わない部分もあります。最も気になる部分(肌色など)を重点的に調 整することをお勧めします。

## カラーマネージメントの設定

同じ画像データを扱っても、お使いのディスプレイやプリンタによって、色が異なって見えることがあります。この装置 間の色のずれを補正する方法として、カラーマネージメントシステムがあります。お使いのディスプレイが ICM に対応 している場合は、以下の設定を行ってみてください。

#### **Windows Vista** の場合

- *1.* デスクトップ上でマウスを右クリックし、[個人設定]をクリックして、[画面の設定]をクリックします。
- **2.** [詳細設定] をクリックします。
- *3.* [色の管理]タブをクリックし、お使いのディスプレイ用のカラープロファイルを追加します。

**Windows 98/Me/2000/XP** の場合

*1.* デスクトップ上でマウスを右クリックし、[プロパティ]を選択します。

- *2.* [設定]タブをクリックし、[詳細設定]をクリックします。
- *3.* [色の管理]タブをクリックし、お使いのディスプレイ用のカラープロファイルを追加します。

以上で、カラーマネージメントの設定は終了です。

v 参考

• Adobe ガンマユーティリティなどを使って独自のディスプレイプロファイルを作成している場合は、そのプロ ファイルを選択することをお勧めします。

• ディスプレイ用のカラープロファイルは、ディスプレイのメーカーから提供されるものです。そのため、お使い のディスプレイ用のカラープロファイルが提供されているかどうか(提供されていない場合、ディスプレイ表示 の色を原稿や印刷物に近付けることはできません)、プロファイル名については、ディスプレイのメーカーにお問 い合わせください。

## 印刷時の設定

*1.* プリンタドライバの設定画面を表示します。

[「プリンタドライバの画面を表示するには\(](#page-154-0)Windows)」155

\_2. 【1【基本設定】タブをクリックし、<mark>2</mark>【ユーザー設定】をクリックして、<mark>3</mark>【設定】をクリックします。

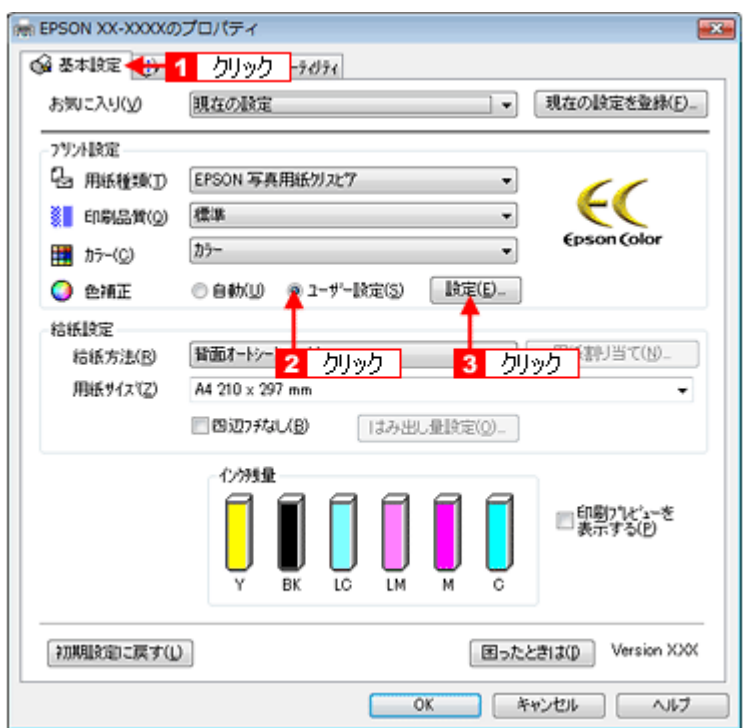

*3.* [**ICM**]をクリックします。

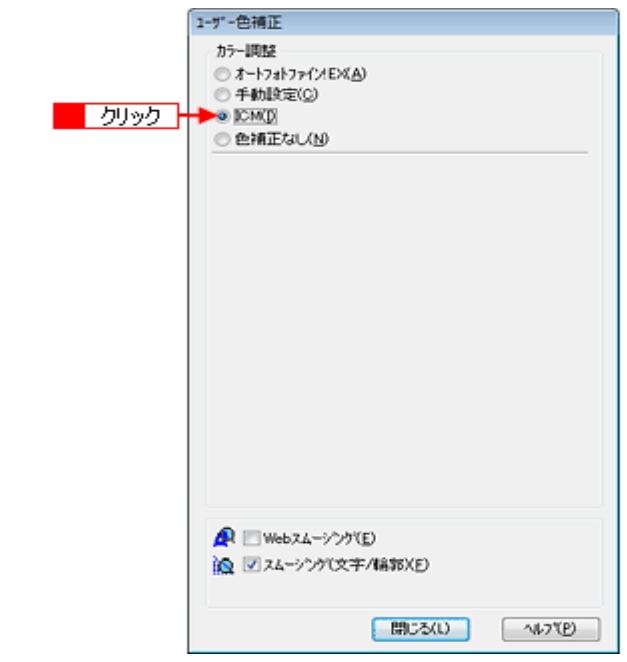

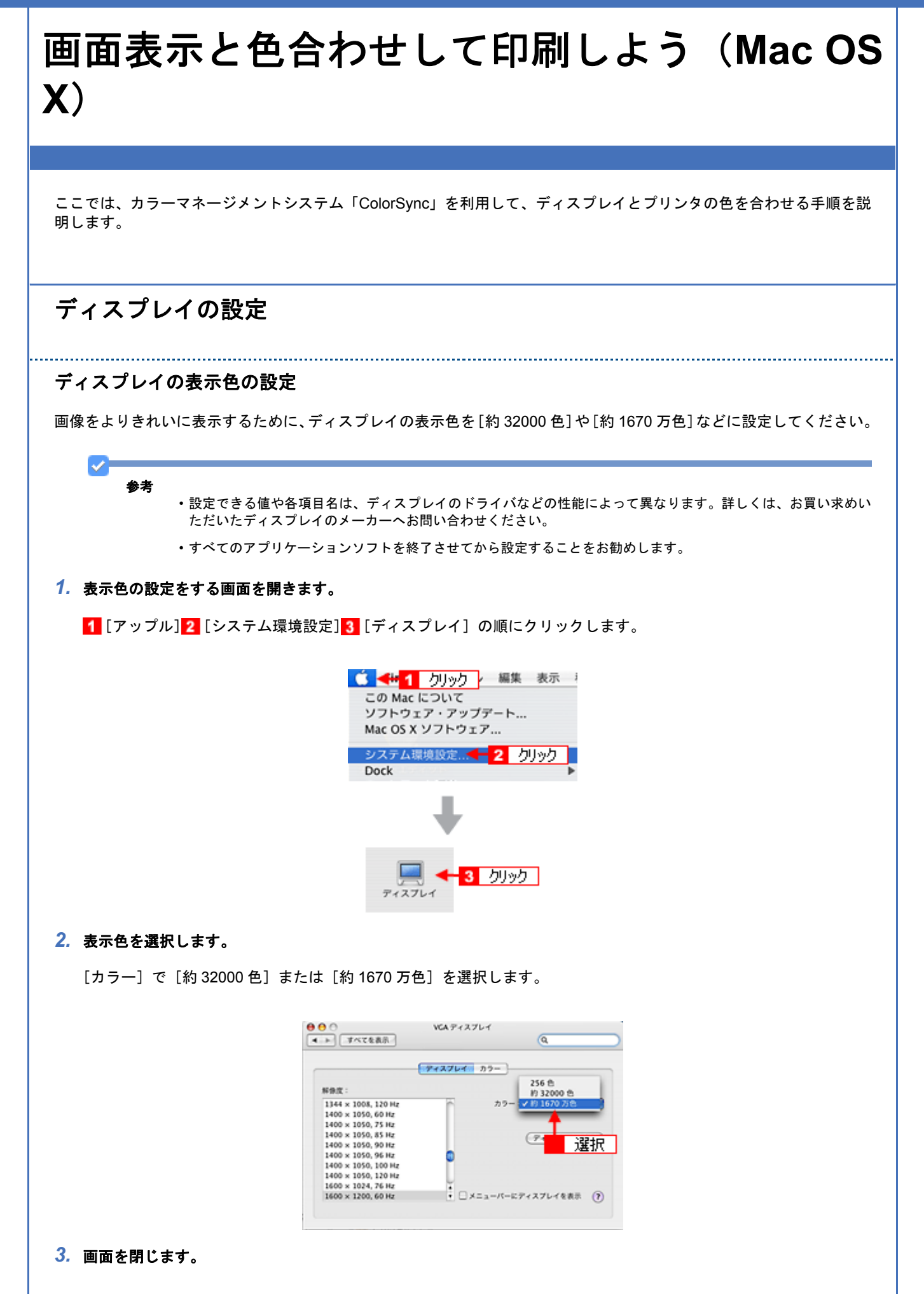

以上で、ディスプレイの表示色の設定は終了です。

## ディスプレイの調整

ディスプレイはその機器ごとに表示特性が異なり、赤っぽく表示するディスプレイもあれば、青っぽく表示するディスプ レイもあります。このように偏った表示をしている状態では、スキャンした画像を適切な明るさや色合いで表示すること はできません。また、印刷結果も予測できません。そこで、ディスプレイの調整が必要になります。

 $\vee$ 参考

ディスプレイ調整(モニタキャリブレーション)を厳密に行うためには、測定機器などが必要になります。ここで は、かんたんな調整方法を紹介します。

*1.* 室内の照明環境を一定にします。

自然光は避けて、一定の照明条件になるようにしてください。フードを装着すると効果的です。

*2.* ディスプレイの電源をオンにして、**30** 分以上放置します。

30 分以上放置することによって、ディスプレイの表示が安定します。 これ以降の手順は、お使いのディスプレイの取扱説明書をご覧になりながら、調整してください。

*3.* ディスプレイのカラーバランス(色温度)を調整できる場合は、**6500K** に調整します。

6500K は一般的な環境での目安です。

- *4.* ディスプレイのブライトネス調整を行います。
- *5.* ディスプレイでコントラスト調整ができる場合は、スキャンした画像の色が原稿または印刷結果に近くなるように調 整を行います。
- *6.* 調整が終了したら、ディスプレイのダイヤルなどが動かないように固定します。

以上で、ディスプレイの調整は終了です。

参考

上記の調整を行っても、明るさや色合いが合わない部分もあります。最も気になる部分(肌色など)を重点的に調 整することをお勧めします。

# カラーマネージメントの設定

同じ画像データを扱っても、お使いのディスプレイやプリンタによって、色が異なって見えることがあります。この装置 間の色のずれを補正する方法として、カラーマネージメントシステムがあります。お使いのディスプレイが ColorSync に 対応している場合は、以下の設定を行ってみてください。

*1.* [アップル]メニューをクリックし、[システム環境設定]をクリックして、[ディスプレイ]をクリックします。

*2.* [カラー]タブをクリックし、リストからプロファイルを選択します。

以上で、カラーマネージメントの設定は終了です。

v 参考

- Adobe ガンマユーティリティなどを使って独自のディスプレイプロファイルを作成している場合は、そのプロ ファイルを選択することをお勧めします。
- ディスプレイ用のカラープロファイルは、ディスプレイのメーカーから提供されるものです。そのため、お使い のディスプレイ用のカラープロファイルが提供されているかどうか(提供されていない場合、ディスプレイ表示 の色を原稿や印刷物に近付けることはできません)、プロファイル名については、ディスプレイのメーカーにお問 い合わせください。

# 印刷時の設定

[プリント]画面で<mark>1</mark> [印刷設定] を選択し、2 [モード] で [カスタム設定] を選択して、3 [ColorSync] を選択してく ださい。

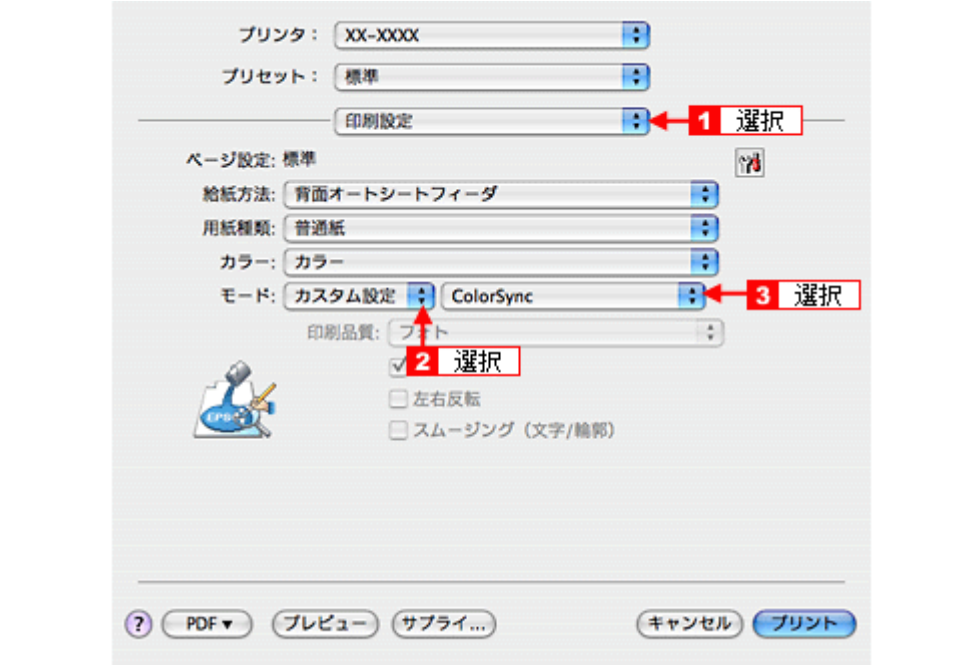

VF 参考

ColorSync を使用して色合わせを行う場合は、RGB の画像データを使用してください。CMYK、Lab などのデータ では、正しく色合わせすることができません。

# <span id="page-258-1"></span>四辺フチなし印刷をしよう

ここでは、原稿データをフチなし印刷する手順を説明します。 四辺フチなし印刷機能を使用すると、余白のない印刷ができます。

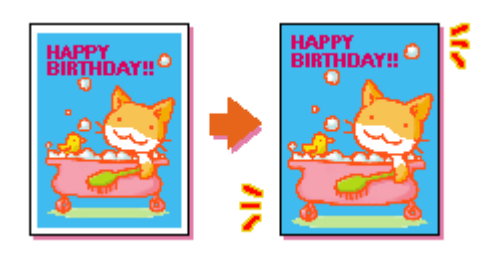

# <span id="page-258-0"></span>四辺フチなし印刷の推奨用紙

四辺フチなし印刷を行う場合は、以下の用紙をお使いになることをお勧めします。 以下の用紙以外では、プリントヘッドがこすれて印刷結果が汚れるおそれがあります。

- 写真用紙クリスピア<高光沢>
- 写真用紙<光沢>
- 写真用紙エントリー<光沢>
- 写真用紙<絹目調>
- フォトマット紙
- 両面マット紙<再生紙>
- 郵便ハガキ(インクジェット紙)
- 郵便光沢ハガキ(写真用)

注意

◆◆規格サイズ(\*)よりも長さが短い用紙を使うと◆◆ 規格サイズよりも長さが約 3mm 以上短い用紙をお使いになると、用紙下端に 3mm 程度の余白を残して印刷を終了 します。四辺フチなし印刷する場合は、規格サイズの用紙をお使いください。

\* A4 : 210×297mm / ハガキ : 100×148mm / L 判 : 89×127mm / KG サイズ : 102×152mm / 2L 判 : 127×178mm / 六 切:203×254mm / カード:54×86mm / 名刺:55×91mm / ハイビジョンサイズ:102×181mm

# かんたんに四辺フチなし印刷するには

本製品に付属のソフトウェア「EPSON Easy Photo Print (エプソン イージー フォトプリント)」から印刷すると、面倒 な設定をせずにかんたんに四辺フチなし印刷ができます。 「EPSON Easy Photo Print」の詳細は、ソフトウェア編の「EPSON Easy Photo Print」をご覧ください。

【参考:フォトスタンド紙四辺フチなし印刷】 New :【四辺フチなし印刷推奨用紙】【注意 2 つ目用紙サイズ】対応機種のみ依存

# 市販のアプリケーションソフトを使って四辺フチなし印刷するには

#### 参考

V.

このページでは Windows での手順を説明しています。Mac OS X での手順は以下のページをご覧ください。 [「市販のアプリケーションソフトを使って四辺フチなし印刷するには\(](#page-261-0)Mac OS X)」262

#### *1.* アプリケーションソフトで印刷データの画像サイズを調整します。

画像データのサイズは、用紙サイズいっぱいに作成してください。 余白設定のできるアプリケーションソフトをご使用の場合は、余白を「0mm」に設定してください。

### *2.* プリンタドライバの設定画面を表示します。

[「プリンタドライバの画面を表示するには\(](#page-154-0)Windows)」155

#### 3. 1【基本設定】タブをクリックし、2】[給紙方法]を選択して、3【四辺フチなし】をチェックします。

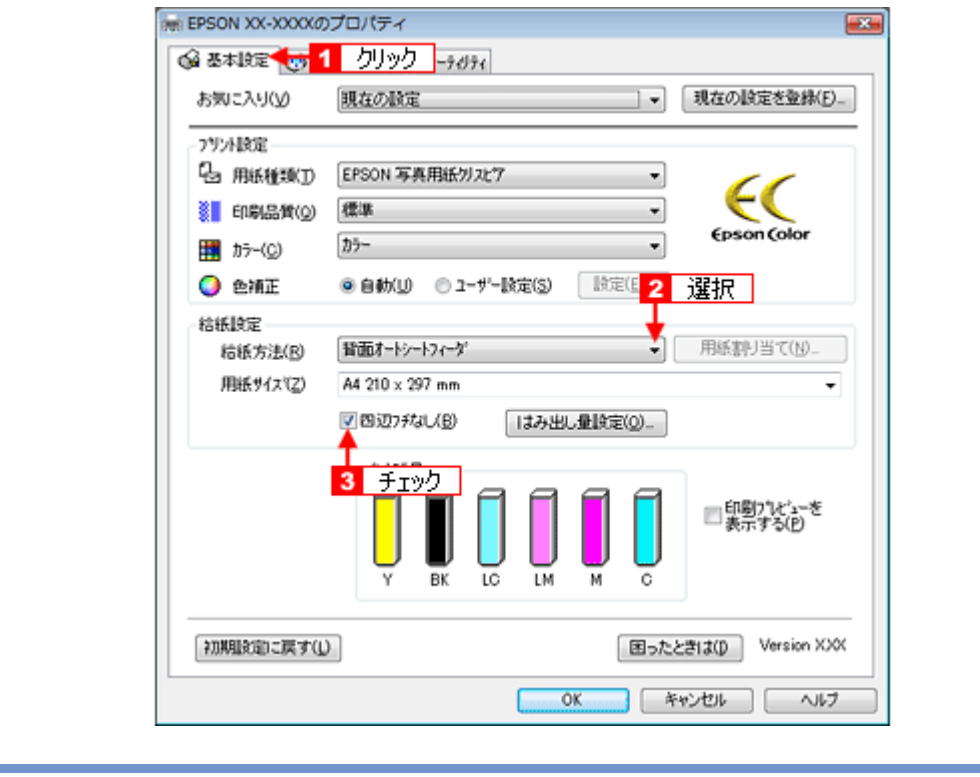

#### 参考

 $\checkmark$ 

四辺フチなし印刷は、原稿を用紙サイズより少し拡大し、はみ出させて印刷します。そのため、用紙からはみ出し た部分は印刷されません。なお、[はみ出し量設定]をクリックすると、はみ出し量を 3 段階[標準]、[少ない]、 [より少ない]で設定できます。本番の印刷前に試し印刷することをお勧めします。

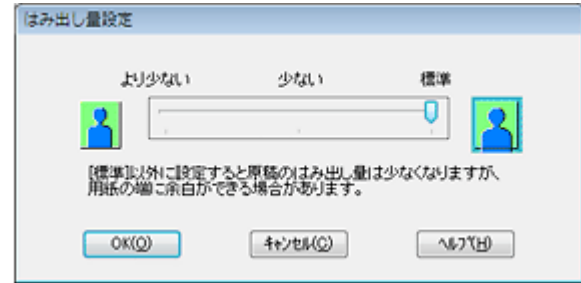

*4.* その他の設定を確認し、[**OK**]をクリックして画面を閉じ、印刷を実行します。

#### VF 参考

Adobe Photoshop Elements での印刷方法を以下のページで説明しています。 [「写真の印刷方法」](#page-15-0)16

<span id="page-261-0"></span>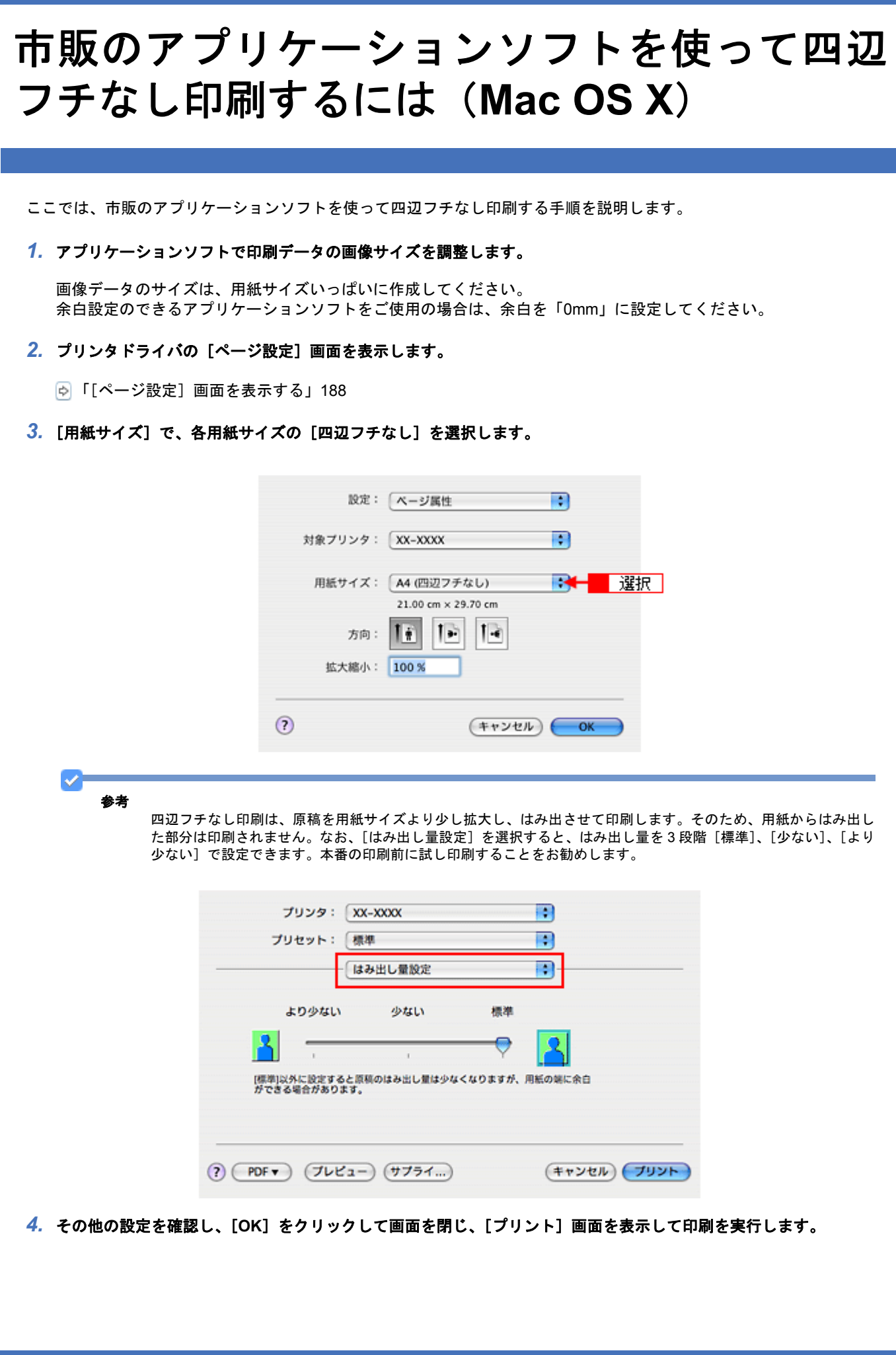

#### V. 参考

Adobe Photoshop Elements での印刷方法を以下のページで説明しています。 [「写真の印刷方法\(](#page-20-0)Mac OS X)」21

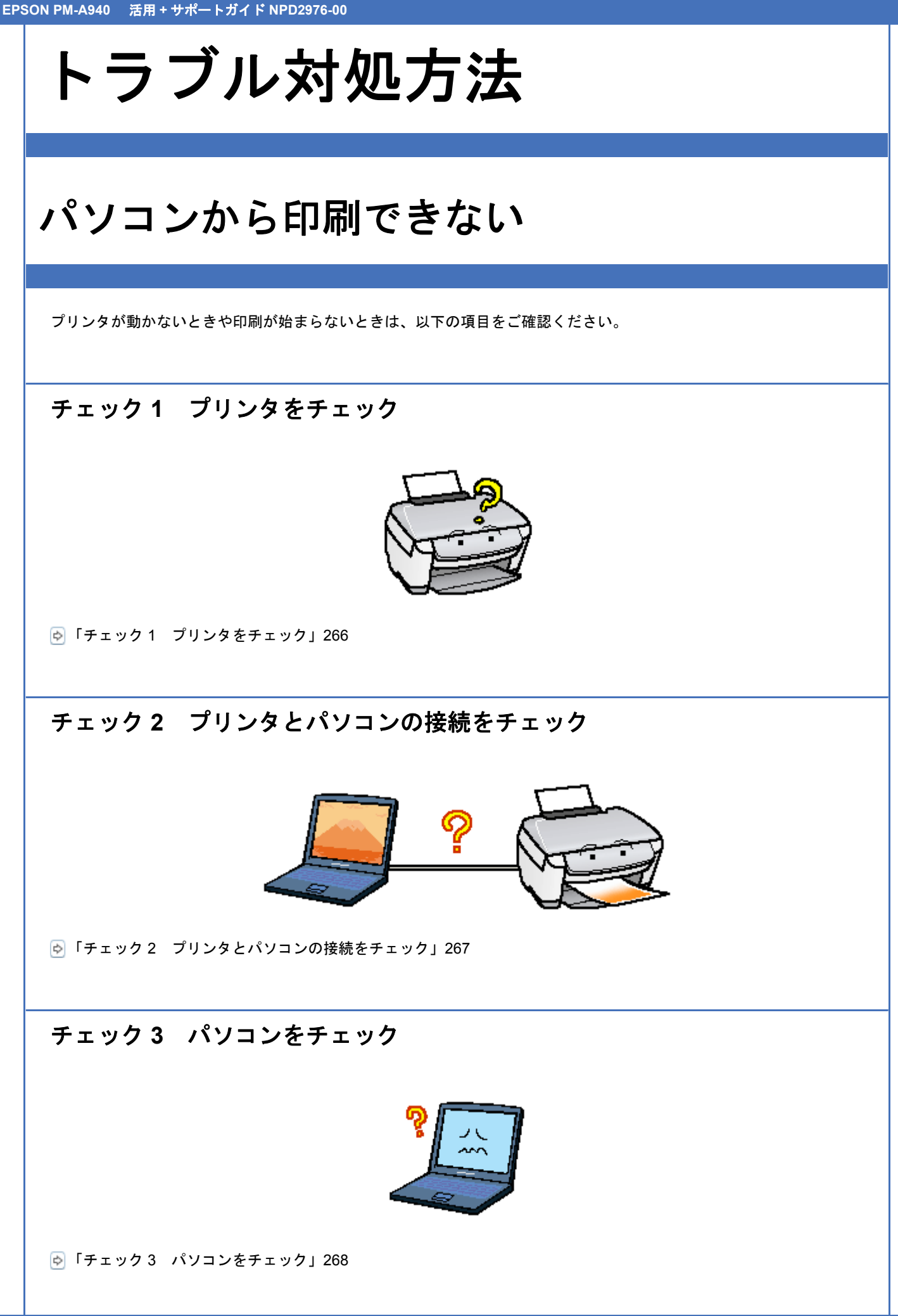

# チェック **4** 以上を確認しても印刷ができない場合は

「チェック 4 [以上を確認しても印刷できない場合は」](#page-276-0)277

# <span id="page-265-0"></span>チェック **1** プリンタをチェック

## 2 -

12

## パソコンの画面にエラーメッセージが表示されていませんか?

以下のようにメッセージが表示されているときは、プリンタに何らかのエラーが発生しています。

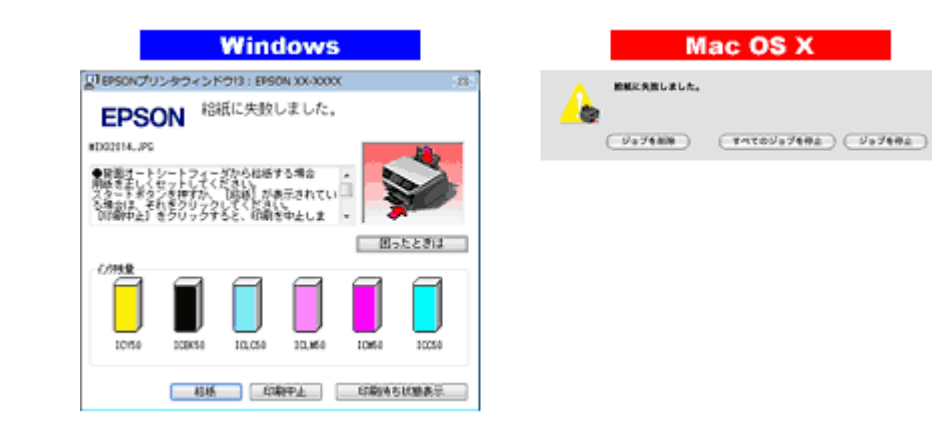

パソコンでのエラーメッセージの詳細は、以下のページをご覧ください。 [「パソコン画面にエラーが表示される」](#page-293-0)294

## プリンタの液晶ディスプレイにエラーメッセージが表示されていませんか?

プリンタの液晶ディスプレイにエラーメッセージが表示されているときは、プリンタに何らかのエラーが発生していま す。プリンタのエラー表示についての詳細説明は、『操作ガイド』(冊子)をご覧ください。

### $2 -$ プリンタからノズルチェックパターンを印刷できますか?

プリンタからノズルチェックパターンを印刷してみてください。

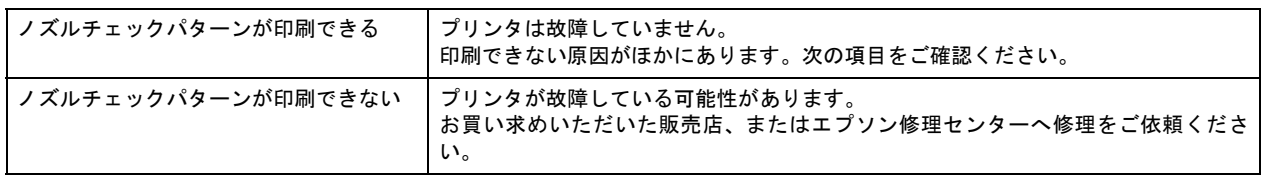

プリンタでのノズルチェックパターンの印刷方法については、『操作ガイド』(冊子)をご覧ください。

以上を確認してもトラブルが解決しない場合は、次のチェック項目をご確認ください。 「チェック 2 [プリンタとパソコンの接続をチェック」](#page-266-0)267

New :【tip2 つ目:プリンタ液晶ディスプレイにエラー表示】 【tip3 つ目:プリンタランプ点灯点滅】パネル有り機種 パネル無し機種

# <span id="page-266-0"></span>チェック **2** プリンタとパソコンの接続を チェック

### 121 ケーブルは外れていませんか **?**

ケーブルがしっかり接続されているかをご確認ください。また、ケーブルが断線していないか、変に曲がっていないかも ご確認ください。

### ケーブルがパソコンや本製品の仕様に合っていますか?

ケーブルが仕様に合っているかをご確認ください。 「USB [インターフェイス接続条件」](#page-140-0)141

## プリンタとパソコンの間に、プリンタ切替機やプリンタバッファなどを使っていませんか?

プリンタ切替機やプリンタバッファなどを使っていると、プリンタとパソコンの情報データのやり取りがうまくいかず、 印刷できない場合があります。

プリンタ切替機やバッファを取り外しプリンタとパソコンを直結して、正常に印刷できるかをご確認ください。

# P.

2 -

2 -

#### **USB** ハブをお使いの場合に、使い方は正しいですか?

USB ハブは仕様上 5 段まで縦列接続できますが、プリンタと接続する場合は、パソコンに直接接続された 1 段目のハブ に接続してください。それでも印刷が始まらない場合は、USB ハブを外して、プリンタとパソコンを直結してください。

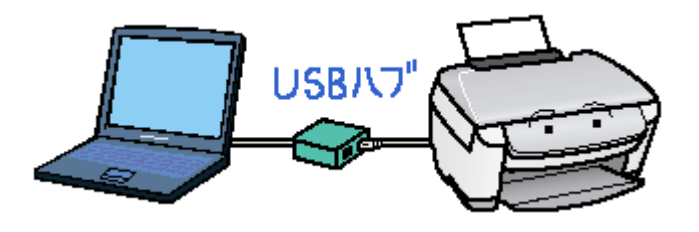

## 2

#### **USB** ハブをお使いの場合に、**USB** ハブはパソコンに正しく認識されていますか?

パソコンで USB ハブが正しく認識されているかをご確認ください。

以上を確認してもトラブルが解決しない場合は、次のチェック項目をご確認ください。 「チェック 3 [パソコンをチェック」](#page-267-0)268

<span id="page-267-0"></span>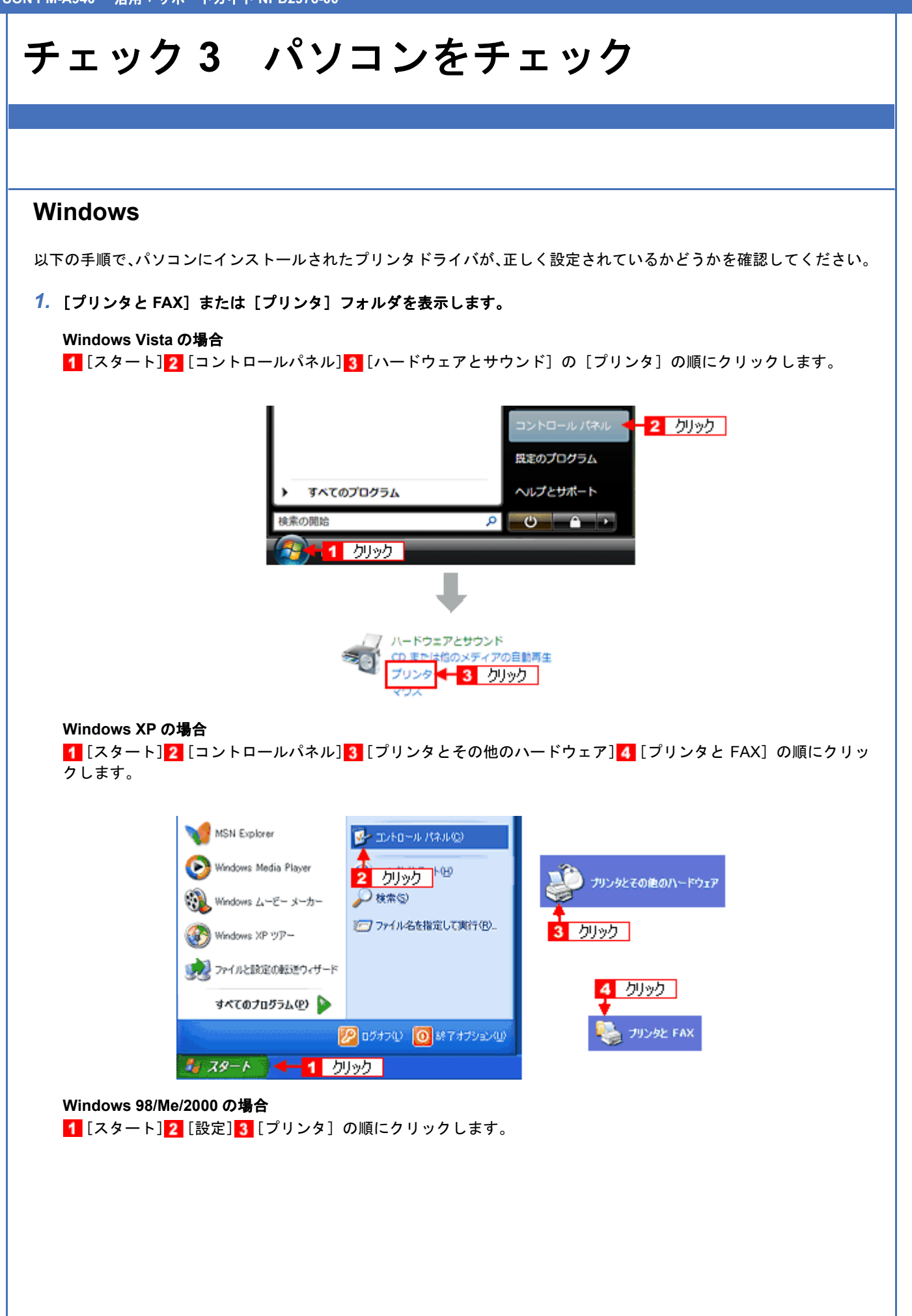

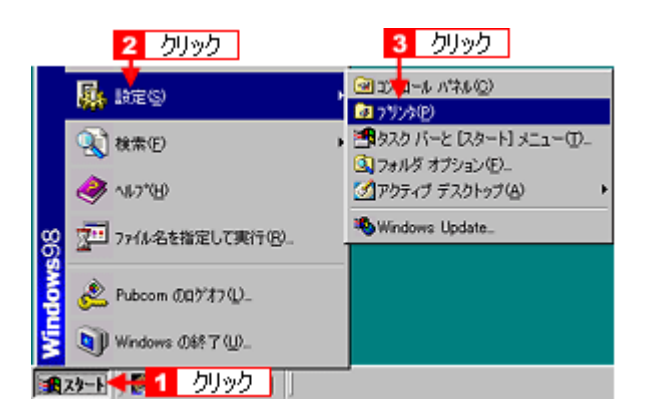

## *2.* [プリンタ]フォルダが表示されます。

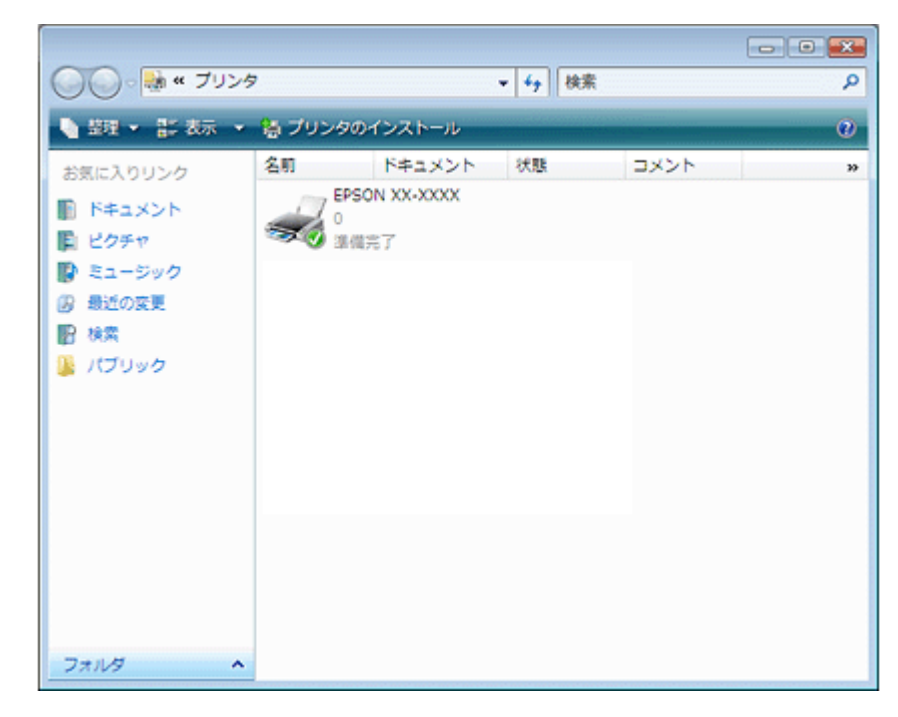

この後は、以下のチェック項目をご確認ください。

### プリンタドライバは正常にインストールされていますか?

[プリンタ]フォルダに本製品のアイコンがあるかを確認してください。 アイコンがある場合は、正常にインストールされています。 アイコンがない場合は、プリンタドライバがインストールされていませんので、以下のページを参照してインストールし てください。 [「プリンタドライバの再インストール方法」](#page-142-0)143

2 —

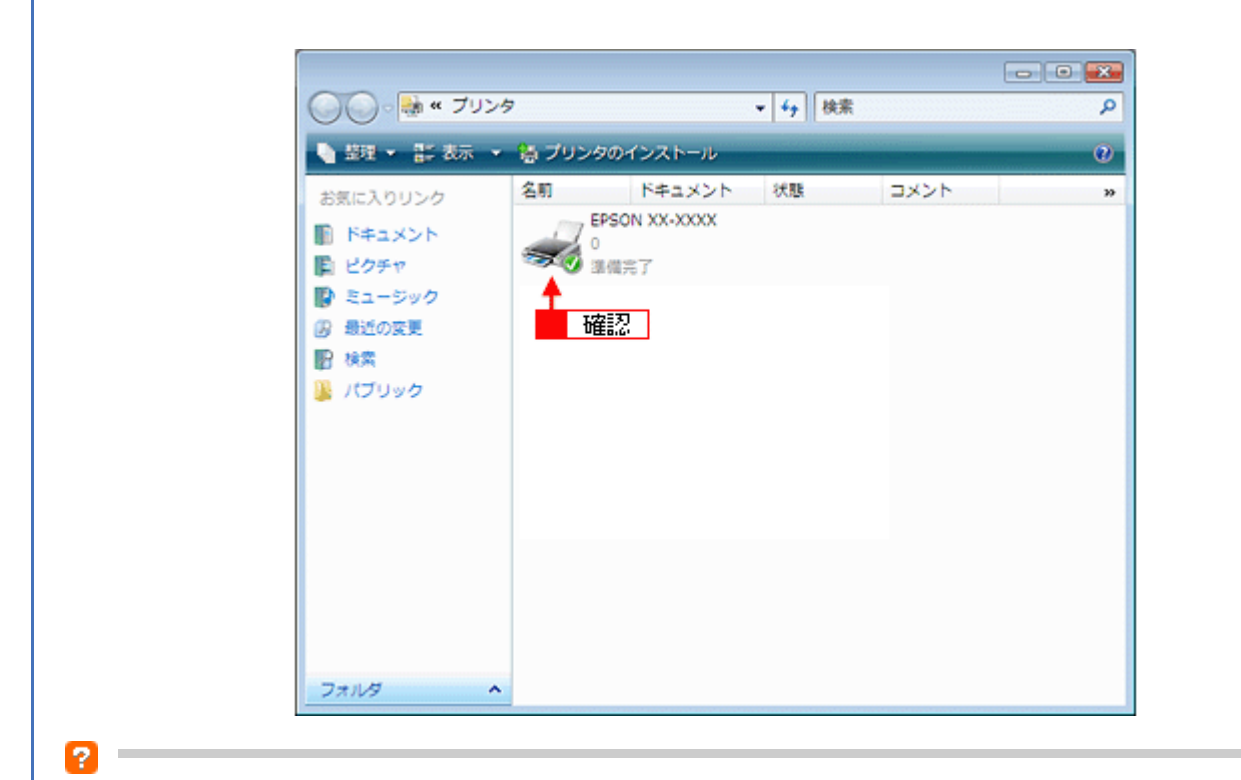

#### パソコン(印刷キュー)に印刷待ちのデータがありませんか?

パソコン(印刷キュー)に印刷待ちのデータが残っていると、印刷が始まらない場合があります。印刷キューを表示して 印刷待ちデータを確認し、印刷を再開するか取り消してください。 以下の手順に従って、印刷キューをご確認ください。

#### *1.* [プリンタ]フォルダの本製品のアイコンをダブルクリックします。

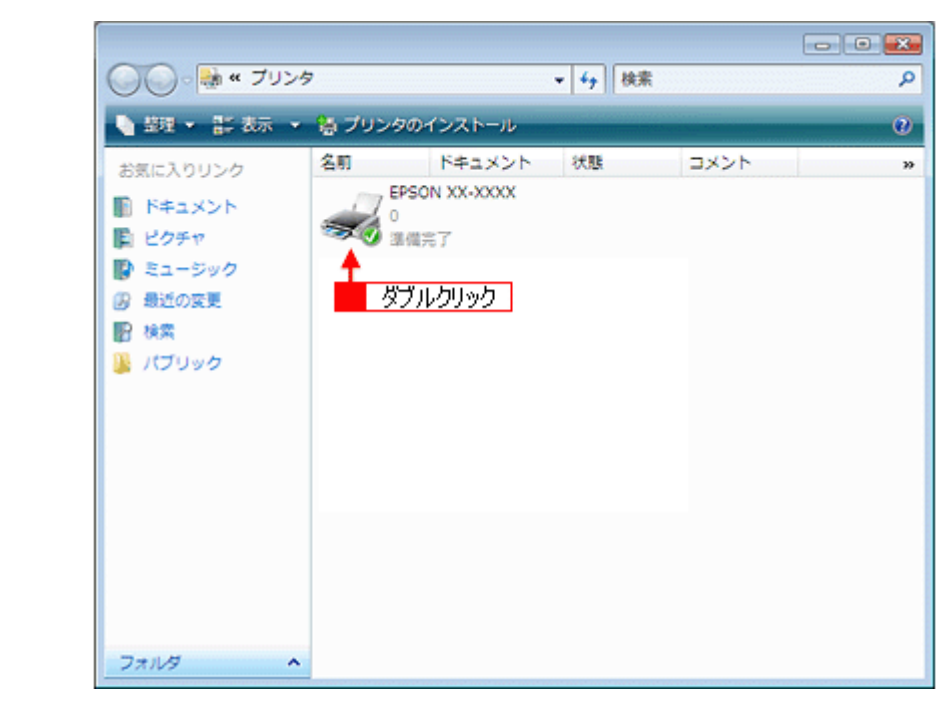

2. 1 印刷待ちデータを右クリックして、2 [再印刷]または [キャンセル]などをクリックします。

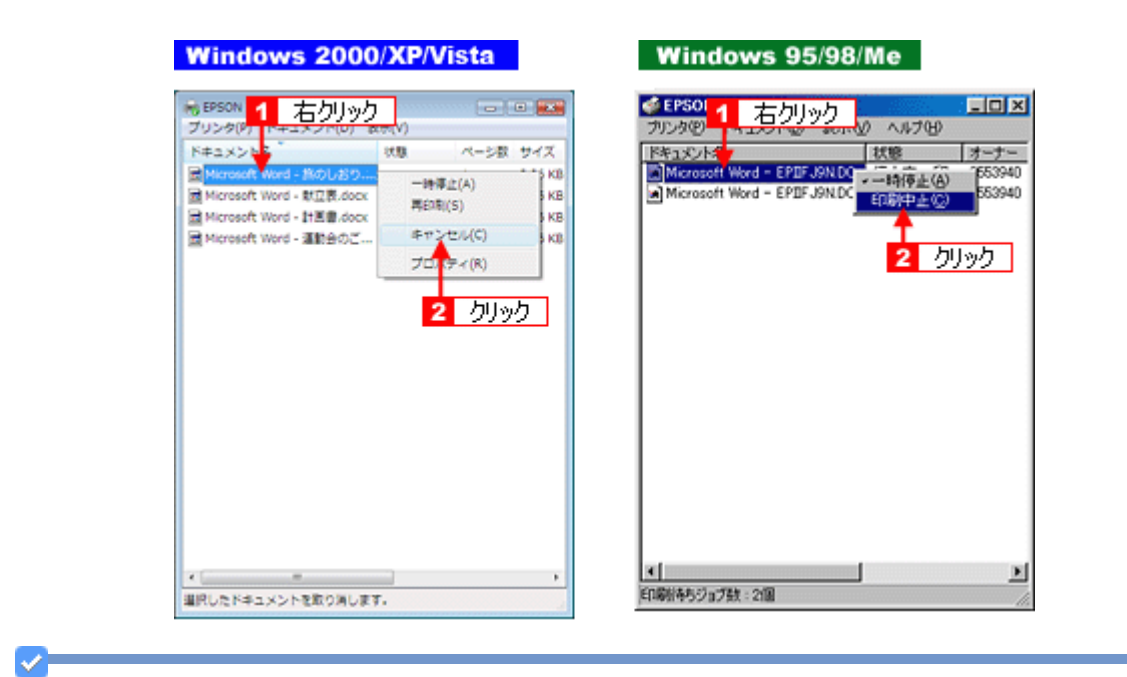

## 参考

- 上記の印刷待ちデータの確認画面は、[ユーティリティ]画面または印刷中に画面右下に表示されるプログレス メータの[印刷待ち状態表示]をクリックしても開くことができます。
- 印刷待ちデータを削除できない場合は、一旦プリンタの電源をオフし、パソコンを再起動後にもう一度印刷待ち データを削除してください。印刷データが削除されたことを確認し、プリンタの電源をオンしてください。

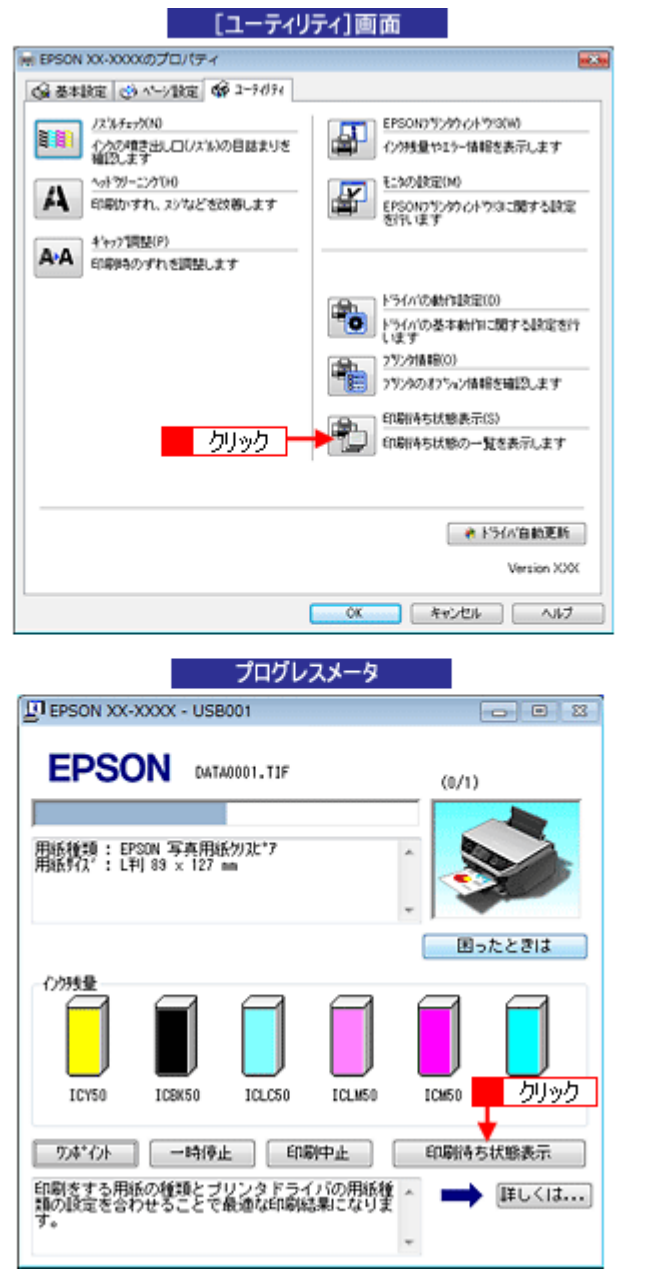

**ブリントマネージャのステータスが [一時停止] になっていませんか?** 

1 [プリンタ] フォルダの本製品のアイコンを右クリックして、2 [一時停止] でないことを確認してください。

 $\overline{\mathbf{r}}$ 

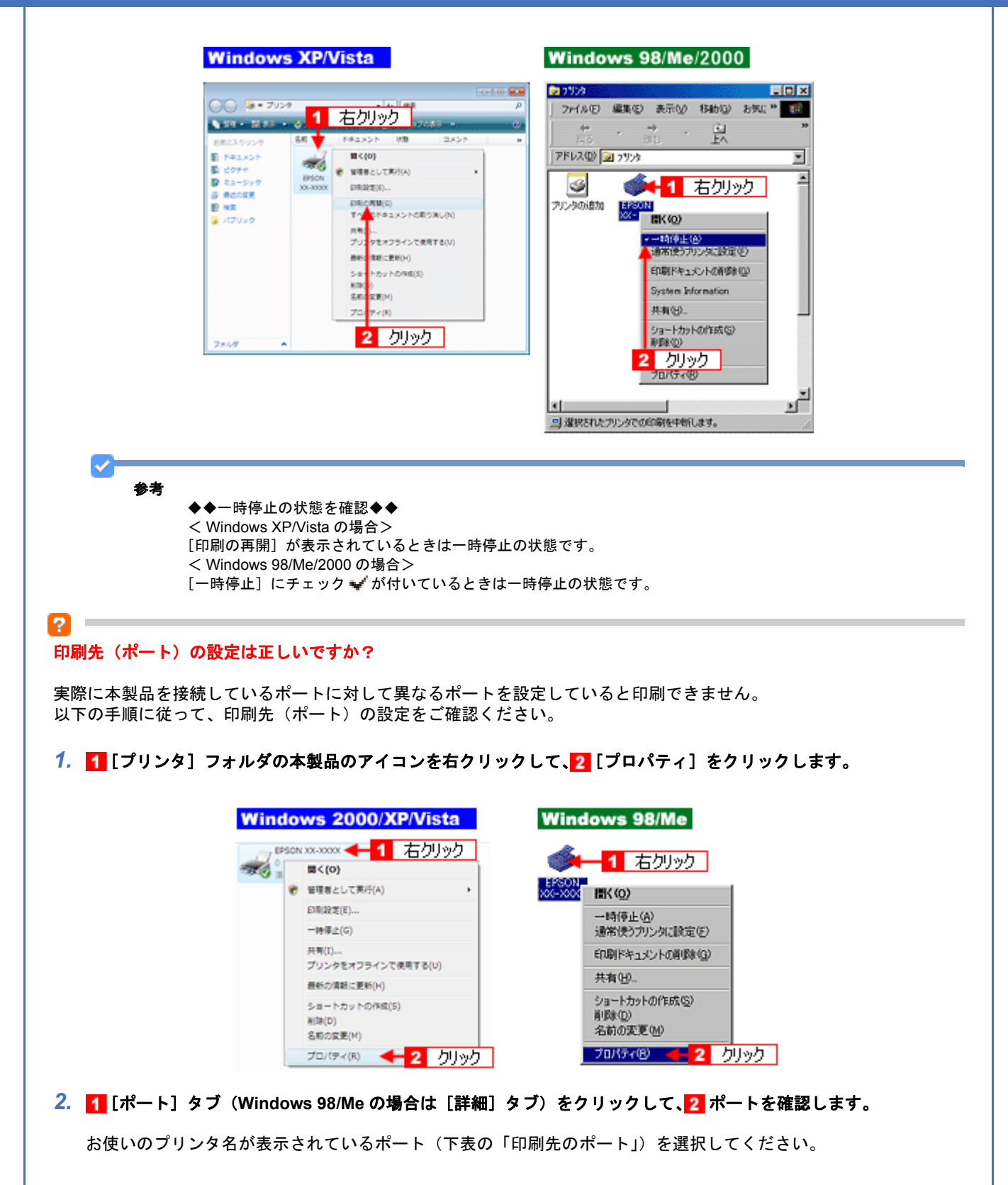

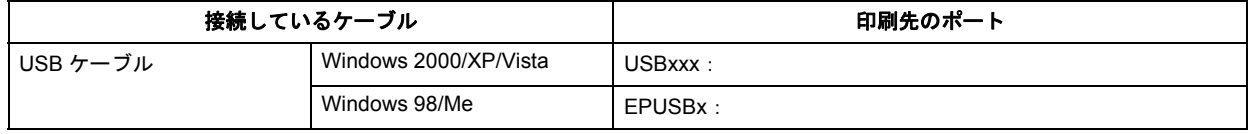

「x」には、数字が入ります。

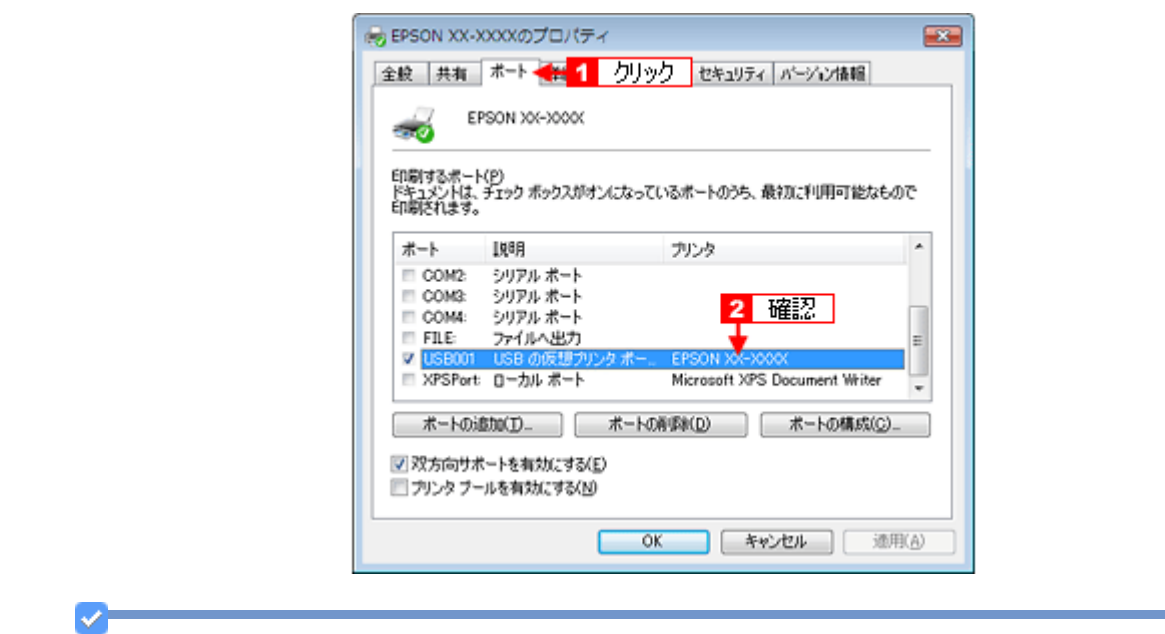

#### 参考

P.

「ポートの追加]をクリックして、手動で新しいポートを作成しても印刷はできません。お使いのプリンタ名が表示 されているポートを選択してください。

#### ツールバーの[印刷]アイコンをクリックして印刷する場合、「通常使うプリンタ」の設定になっていますか?

[プリンタ]フォルダの本製品のアイコンにチェックマークが付いていることを確認してください。チェックマークが付 いていない場合は17イコンを右クリックし、2 [通常使うプリンタに設定]をクリックしてチェックを付けてくださ い。

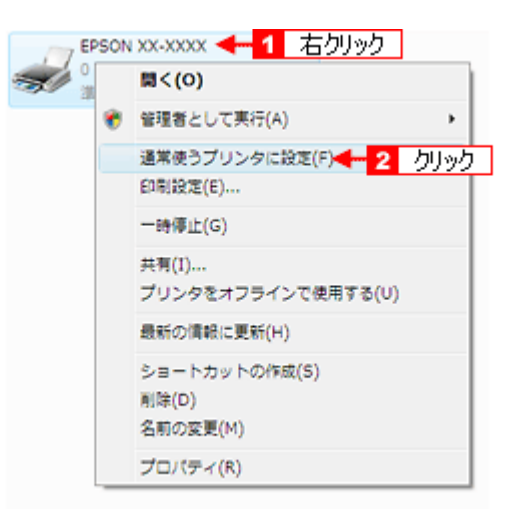

## 12.

#### Windows 98/Me の場合、スプールマネージャのステータスが[一時停止]になっていませんか**?**

スプールマネージャを表示して、印刷データをクリックし [一時停止 / 再開] をクリックしてください。 表示方法: [6] 「スプールマネージャ (Windows 98/Me)」163

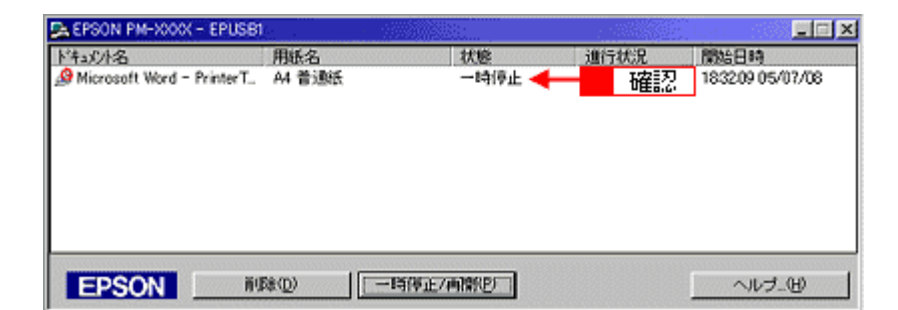

※ Windows 2000/XP/Vista には、スプールマネージャはありません。

## 印刷プレビュー画面が表示されていませんか?

2 **Contract** 

プリンタドライバの[基本設定]画面で[印刷プレビューを表示する]にチェックが付いている場合、印刷を実行する前 にプレビュー画面が表示されます。まずはチェックが付いているかを確認してください。

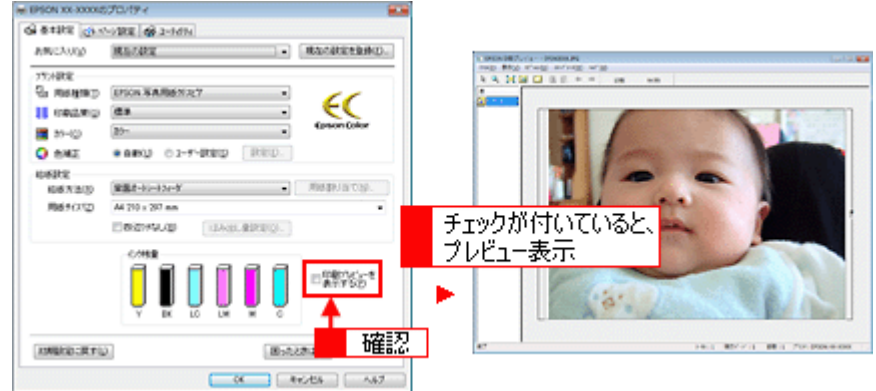

プレビュー画面が表示されたときは、[印刷]をクリックすると印刷を実行します。

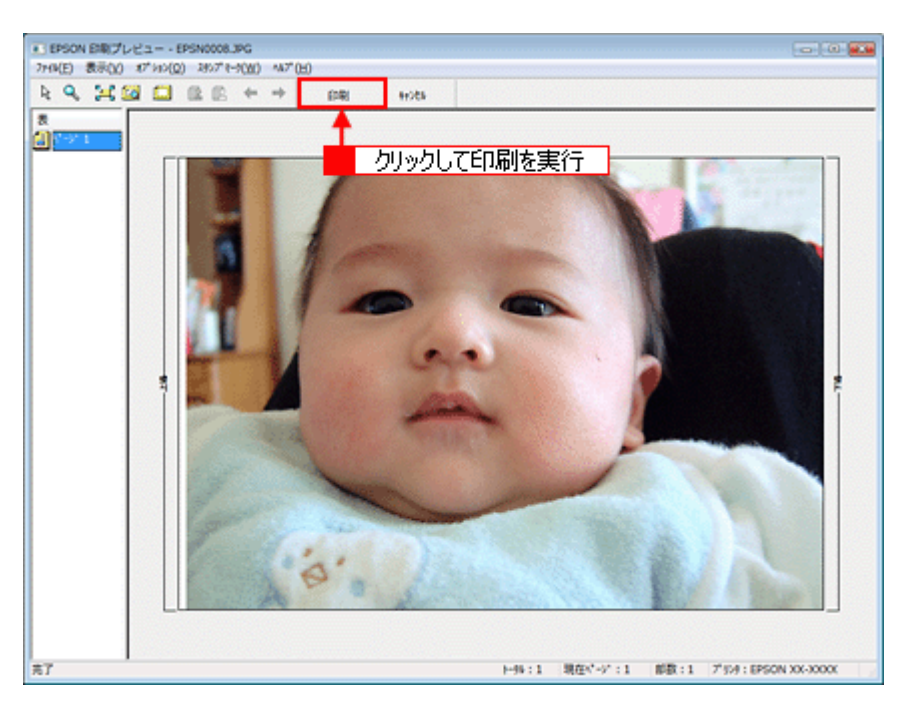

また、プレビュー画面を表示せずに印刷するときは、[印刷プレビューを表示する]のチェックを外してください。

以上を確認してもトラブルが解決しない場合は、次のチェック項目をご確認ください。 「チェック 4 [以上を確認しても印刷できない場合は」](#page-276-0)277

# **Mac OS X**

**2 —** 

 $2 -$ 

## プリンタドライバは正常にインストールされていますか?また、プリンタリストに追加されていますか?

[プリンタ設定ユーティリティ]を表示して、本製品が追加されているかをご確認ください。 [「プリンタドライバの追加\(](#page-189-0)Mac OS X)」190

## 印刷のステータスが [一時停止]になっていませんか?

[プリンタ設定ユーティリティ]を表示し、停止中のプリンタドライバをダブルクリックして以下の画面を表示し、[ジョ ブを開始]をクリックしてください。 画面の表示方法: [「プリンタドライバの追加\(](#page-189-0)Mac OS X)」190

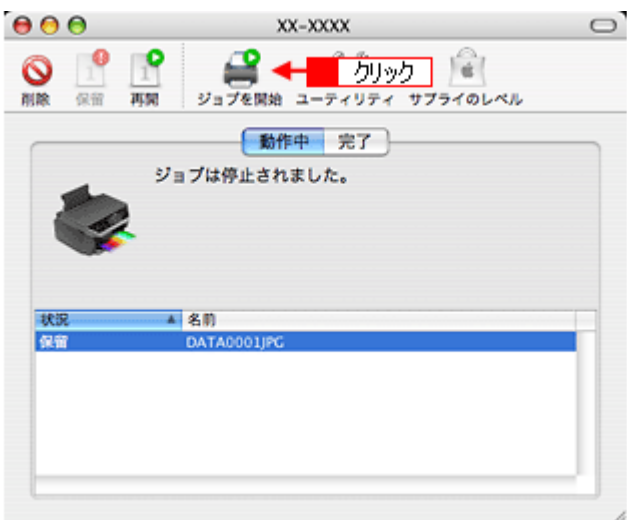

以上を確認してもトラブルが解決しない場合は、次のチェック項目をご確認ください。 「チェック 4 [以上を確認しても印刷できない場合は」](#page-276-0)277

12

# <span id="page-276-0"></span>チェック**4** 以上を確認しても印刷できない場 合は

## プリンタドライバを削除(アンインストール)して、もう一度インストールしてみましょう。

プリンタドライバが正常にインストールされていない可能性があります。 一旦、プリンタドライバを削除(アンインストール)して、もう一度インストールしてみてください。 [「プリンタドライバの削除方法\(](#page-173-0)Windows)」174 [「プリンタドライバの削除方法\(](#page-198-0)Mac OS X)」199 [「プリンタドライバの再インストール方法」](#page-142-0)143

# 印刷品質 **/** 結果が悪い

印刷結果と以下のサンプル(現象)を比べて、症状が近い項目のリンク図をクリックしてください。

# 印刷品質が悪い

[「印刷品質が悪い」](#page-279-0)280

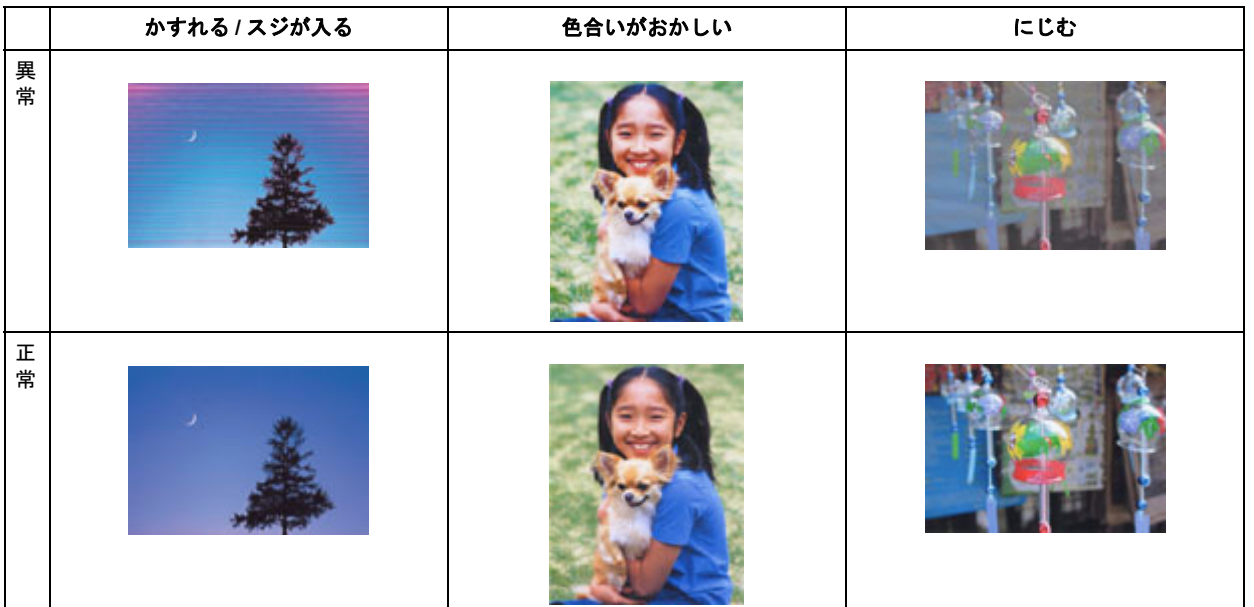

# 印刷面がこすれる **/** 汚れる

[「印刷面がこすれる](#page-283-0) / 汚れる」284

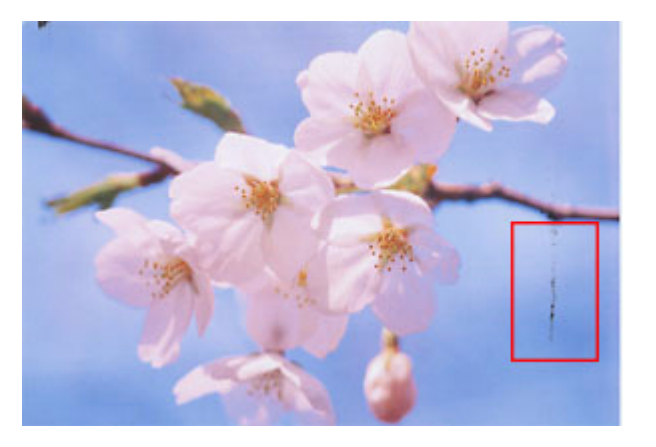

# 印刷位置がずれる **/** はみ出す

[「印刷位置がずれる](#page-285-0) / はみ出す」286

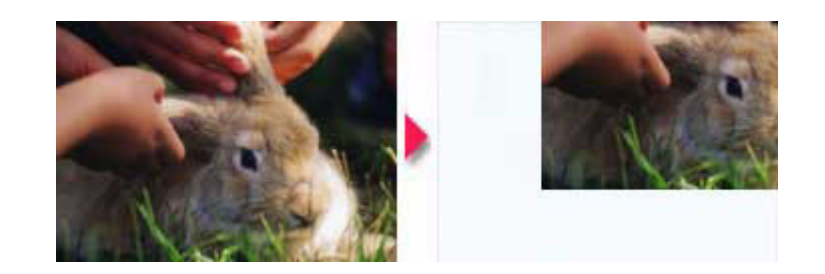

# ホームページを思い通りに印刷できない

- [「ホームページを思い通りに印刷できない」](#page-287-0)288
- ページの右端がきれる
- 背景色が印刷されない
- 画像が粗い

<span id="page-279-0"></span>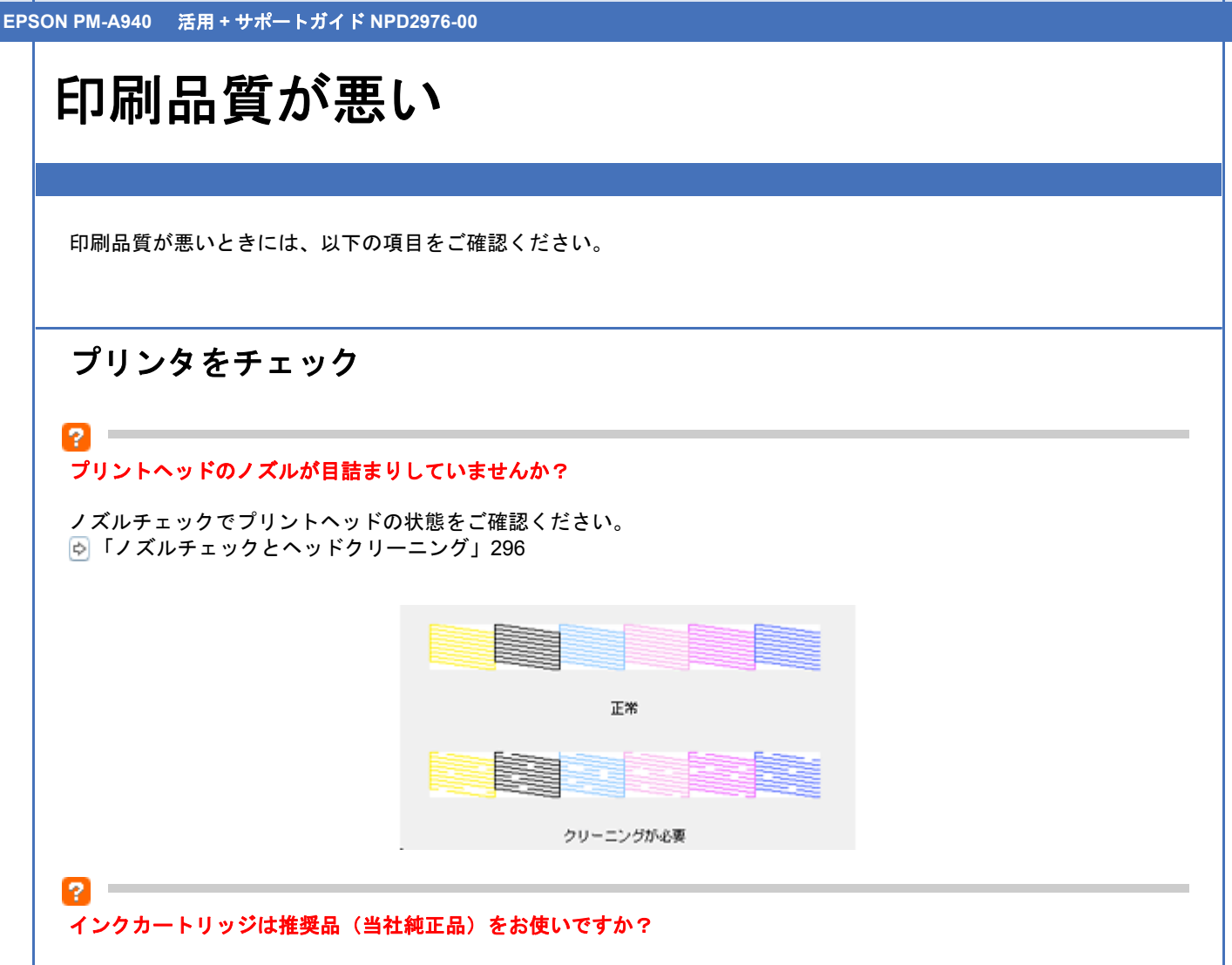

本製品のプリンタドライバは、純正インクカートリッジを前提に色調整されていますので、純正品以外を使うと印刷品質 が低下する場合があります。インクカートリッジは純正品のご使用をお勧めします。 インクカートリッジの交換方法については、『操作ガイド』(冊子)をご覧ください。

## 古くなったインクカートリッジを使用していませんか?

古くなったインクカートリッジを使用すると印刷品質が低下します。開封後は 6ヵ月以内に使い切ってください。 未開封の推奨使用期限は、インクカートリッジの個装箱に記載されています。

## 12.

12

12.

### 双方向印刷時のプリントヘッドのギャップ(ずれ)が発生していませんか?

本製品は高速で印刷するために、プリントヘッドが左右どちらに移動するときにもインクを吐出しています。この印刷方 式を「双方向印刷」と呼びます。 この双方向印刷をしているときに、まれに、右から左へ移動するときの印刷位置と左から右へ移動するときの印刷位置が ずれて、縦の罫線がずれたり、ぼやけたような印刷結果になる場合があります。 ギャップ調整を行って、ずれを修正してください。 [「ギャップ調整」](#page-299-0)300

## 出力装置(ディスプレイ、プリンタ)の発色方法の違いによる差です。

ディスプレイ表示とプリンタで印刷したときの色とでは発色方法が違うため、色合いに差異が生じます。

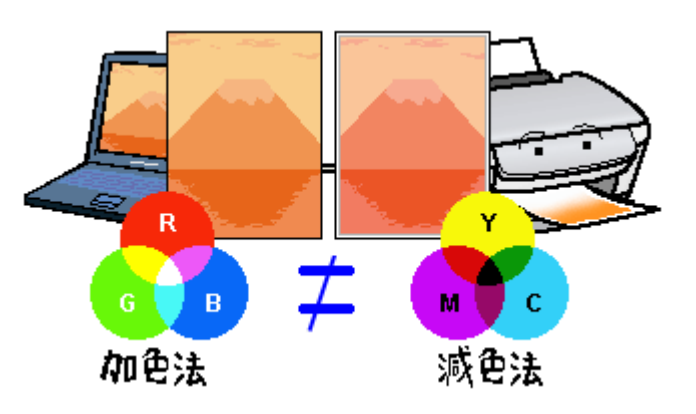

# 用紙をチェック

91

2  $\sim$ 

## 写真などを普通紙に印刷していませんか?

画像など文字に比べ印刷面積の大きい原稿を普通紙に印刷すると、インクがにじむ場合があります。画像などを印刷する ときや、より良い品質で印刷するためには、専用紙のご使用をお勧めします。

#### 印刷後、以下の用紙を重なった状態で放置していませんか?

- 写真用紙クリスピア<高光沢>
- 写真用紙<光沢>
- 写真用紙エントリー<光沢>
- 写真用紙<絹目調>

印刷後の用紙が重なっていると、重なった部分の色が変わる(重なった部分に跡が残る)ことがあります。印刷後の用紙 は、速やかに 1 枚ずつ広げて乾燥(※)させてください。重なっている状態で放置すると、1 枚ずつ広げて乾燥させても 跡が消えなくなりますのでご注意ください。 ※1枚ずつ広げて一昼夜(24時間)程度乾燥させるか、15 分程度放置した後、普通紙などの吸湿性のある用紙を印刷面 に重ねて乾燥させてください。

# プリンタドライバの設定をチェック

### プリンタドライバの[用紙種類]の設定は正しいですか?

プリンタにセットした用紙種類と、プリンタドライバで設定する[用紙種類]が合っていないと、印刷品質が悪くなりま す。プリンタドライバの設定をご確認ください。

New :【tip2 つ目用紙を重ねて放置】 機種依存

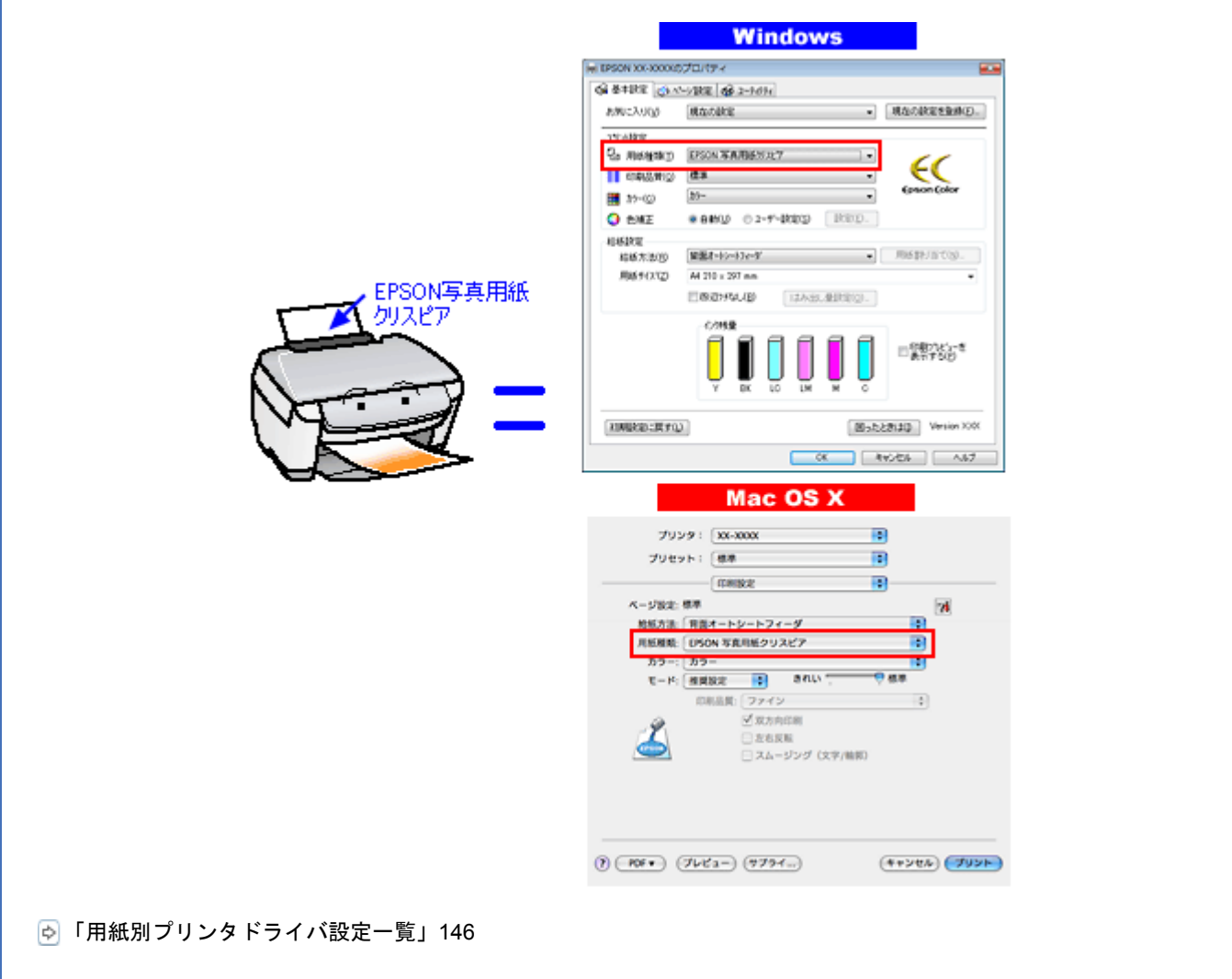

# プリンタドライバの「カラー設定」の設定は合っていますか?

プリンタドライバで「カラー設定」の「明度」や「コントラスト」を調整すると、印刷結果の濃さが変わります。プリン タドライバの設定をご確認ください。

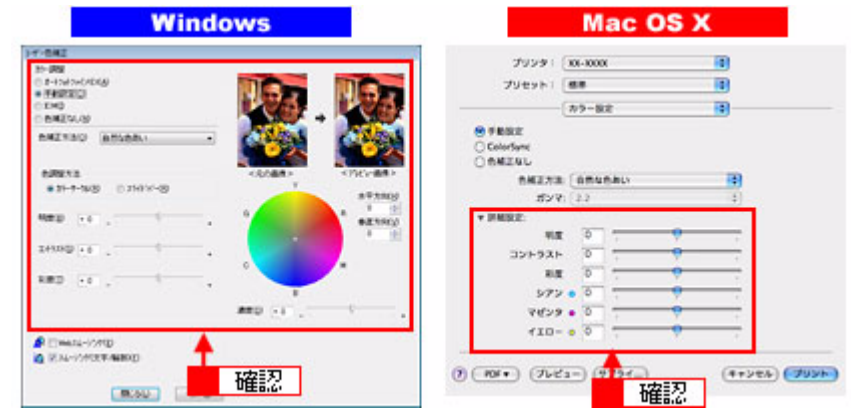

[「色を補正して印刷しよう」](#page-244-0)245

### [オートフォトファイン **!EX**]の設定で印刷していませんか?

オートフォトファイン !EX は、被写体の配置などを解析して画像処理を行います。このため、被写体の配置が変わる操 作(回転、拡大 / 縮小、トリミングなど)を行うと、印刷される色合いが変わることがあります。また、四辺フチなし印 刷時とフチあり印刷時とでは被写体の配置が若干変わるため、色合いが変わることがあります。

9

2

オートフォトファイン !EX で印刷すると、画像内のピントがあっていない場所で不自然な階調が生じる場合があります。 この場合は、オートフォトファイン !EX 以外のモードを選択して印刷してください。

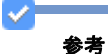

- Mac OS X の場合、オートフォトファイン !EX 機能はありません。
- EPSON 写真用紙に「推奨設定」で印刷すると、自動的にオートフォトファイン !EX が設定されます。オートフォ トファイン !EX 以外のモードで印刷したい場合は、カラー設定を変更してください。

# 印刷データをチェック

## $\overline{?}$

#### 写真を印刷する場合、写真データの画像サイズが印刷サイズに適していますか?

デジタルカメラで撮影した写真データは、細かい点(画素)の集まりで構成されています。同じサイズの用紙に印刷する 場合には、この画素数が多いほど、なめらかで高画質な印刷ができます。また、印刷サイズが大きくなればなるほど画素 数の多い画像データが必要になります。以下のページで、印刷サイズに適した写真データの画像サイズをご確認ください。 [「写真をきれいに印刷するポイント」](#page-78-0)79

# <span id="page-283-0"></span>印刷面がこすれる **/** 汚れる

印刷面がこすれて汚れるときは、以下の項目をご確認ください。

## 用紙をチェック

P

2 **College** 

P

#### 反りのある用紙や、用紙の端面にバリ(用紙の断裁のときに出る「かえり」)のある用紙を使用していませんか?

反りのある用紙や、用紙の端面にバリのある用紙に印刷すると、プリントヘッドが用紙をこする場合があります。 用紙の反りやバリを修正してから、プリンタにセットしてください。 なお、一部のエプソン製専用紙は、反りを修正する際に印刷面を傷付けてしまうおそれがありますので、以下を確認して から反りを修正してください。 詳細については、『操作ガイド』(冊子)をご覧ください。

## 用紙を横方向にセットしていませんか?

用紙は、縦方向にセットしてください。(往復ハガキのみ横方向) 横方向にセットした場合、プリントヘッドが印刷面をこする場合があります。

## 専用紙に印刷後、すぐに重ねていませんか?

専用紙は普通紙などと比べてインクの乾きが遅いため、印刷直後に手や別の用紙などが印刷面に触れると、汚れる場合が あります。

印刷直後は印刷面に触れないように、排紙トレイから 1 枚ずつ取り去って十分に乾かしてください。

## 2

P

ハガキの通信面に印刷した後、その印刷結果(インク)が乾いていない状態で宛名面に印刷していませんか?

インクが乾いていない状態で宛名面に印刷すると、次のハガキに転写する場合があります。通信面を印刷した後は、十分 に乾かしてから宛名面に印刷してください。 また、先に宛名面から印刷することをお勧めします。

## 印刷領域をチェック

#### 定形紙で四辺フチなし印刷時、四辺フチなし印刷推奨の用紙をお使いになっていますか?

定形紙で四辺フチなし印刷を行う場合は、四辺フチなし印刷推奨の用紙をお使いになることをお勧めします。推奨以外の 用紙では、プリントヘッドがこすれて印刷結果が汚れる場合があります。 [「四辺フチなし印刷の推奨用紙」](#page-258-0)259

推奨の用紙でも汚れが発生する場合は、プリンタドライバの[こすれ軽減]をチェックして印刷してみてください。 以下の画面は、プリンタドライバの [ユーティリティ] タブをクリックして、[ドライバの動作設定]をクリックすると 表示されます。

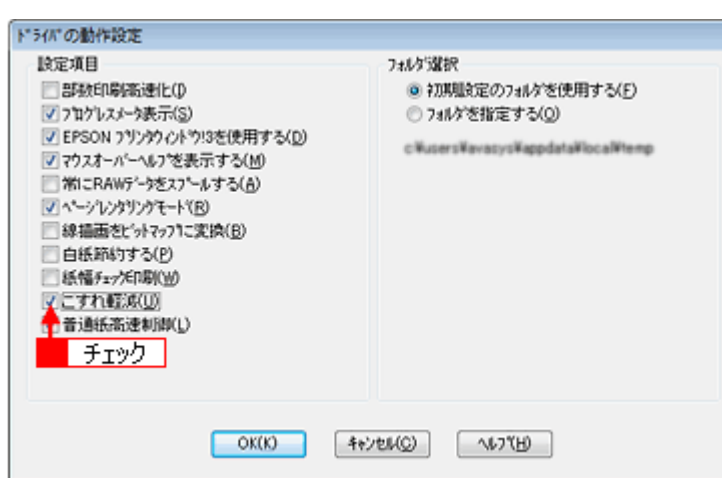

それでも汚れが発生する場合は、アプリケーションソフトで上下の余白を広くして、印刷データを印刷推奨領域内に配置 し直してから印刷してください。

## п 注意

P

[こすれ軽減]機能は、印刷こすれが発生したときのみご使用ください。 なお、こすれ軽減機能を使用すると印刷速度が遅くなる場合があります。

## 標準(フチあり)印刷時、印刷推奨領域外に印刷していませんか?

印刷推奨領域外では、プリントヘッドがこすれて印刷結果が汚れる場合があります。 アプリケーションソフトで上下の余白を広くして、印刷データを印刷推奨領域内に配置し直してから印刷してください。

# プリンタをチェック

### Я. プリンタ内部が汚れていませんか?

印刷後の用紙などの表面にローラの汚れが付いたときは、普通紙を給排紙してローラの汚れをふき取ってください。 お手入れの方法については、『操作ガイド』(冊子)をご覧ください。 また、お使いのエプソン製専用紙に、クリーニングシートが同梱されている場合には、クリーニングシートを使ってロー ラをクリーニングしてください。

۰

# <span id="page-285-0"></span>印刷位置がずれる **/** はみ出す

印刷位置がずれる / はみ出すときには、以下の項目をご確認ください。

# プリンタドライバの設定をチェック

#### プリンタにセットした用紙サイズと、プリンタドライバで設定した[用紙サイズ]は同じですか?

プリンタドライバで設定する用紙サイズ(印刷データのサイズ)は、プリンタにセットした用紙サイズと合わせてくださ い。

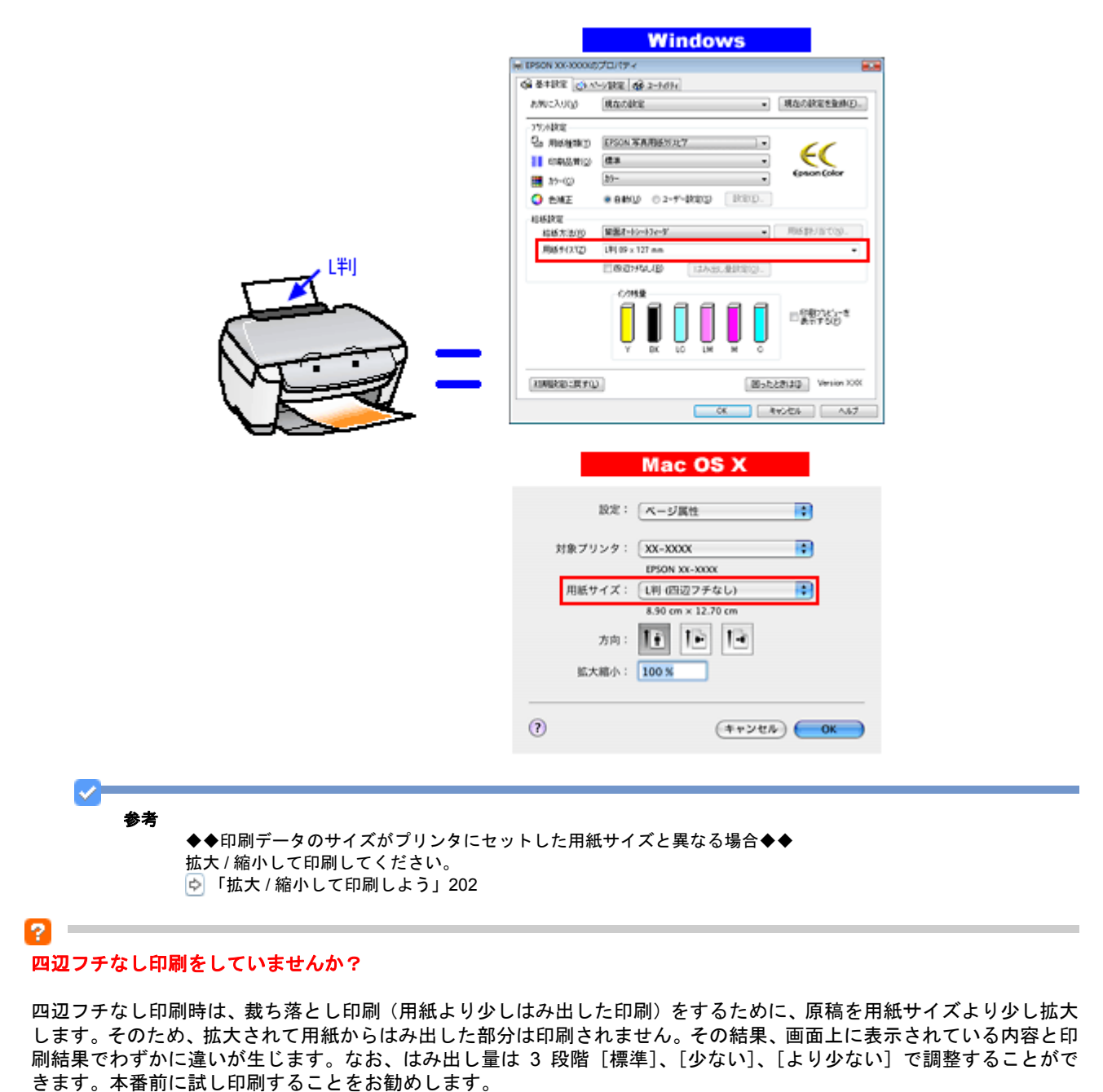

[「四辺フチなし印刷をしよう」](#page-258-1)259

## その他をチェック

#### 用紙とエッジガイドの間に、すき間はありませんか?また、用紙が曲がってセットされていませんか?

用紙をまっすぐにセットし、エッジガイドを用紙の側面に合わせてください。

# $\mathbf{p}$

2 —

長形 **3** 号封筒、長形 **4** 号封筒をセットする際に、フラップ側(フタの部分)を下向きにしてセットしていませんか? (**Windows** のみ)

本製品では長形 3号封筒、長形 4号封筒をセットする際に、必ずフラップ側(フタの部分)を上(天)にしてセットし てください。 フラップ側を下向きにしてセットすると給紙不良になるおそれがあります。

New :【tip2 つ目】長形 3,4 封筒フラップ下向き 2006 機種共通(T.B.D)

**EPSON PM-A940** 活用 **+** サポートガイド **NPD2976-00**

# <span id="page-287-0"></span>ホームページを思い通りに印刷できない

# ページの右端が欠けて印刷される

ホームページを印刷すると、ページの右側が用紙のサイズに収まらず、欠けて印刷されることがあります。これは、ホー ムページが印刷のことを考えて制作されていないためです。 ページの右端が欠けないようにするためには、以下の方法で印刷してください。

## **Windows Internet Explorer 7.x** で印刷する場合

Windows Internet Explorer 7.x には、ページの右端が切れないように印刷できる機能があります。 詳しくは、以下のページをご覧ください。 「[Windows Internet Explorer 7.x](#page-80-0) で印刷する場合」81

## **Microsoft Internet Explorer 5.5** ~ **6.x** で印刷する場合(添付ソフトウェアで印刷)

本製品に添付のソフトウェア「EPSON Web-To-Page(エプソン ウェブ トゥ ページ)」を使うと、簡単にページの右端 が切れないように印刷できます。

参考

EPSON Web-To-Page は、本製品に同梱のソフトウェア CD-ROM からインストールしてください。インストールす ると Internet Explorer のツールバーに追加されます。なお、Windows Internet Explorer 7.x では使用できません。

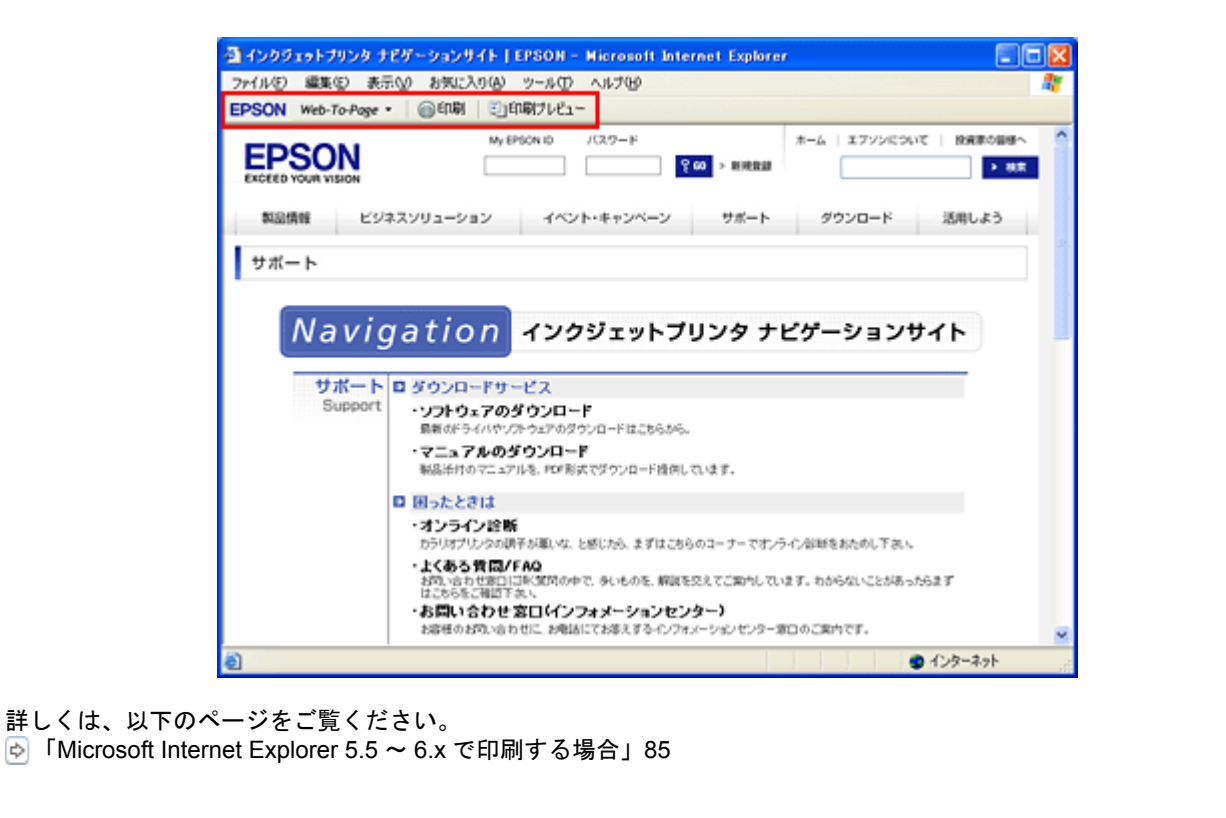

## **Microsoft Internet Explorer 5.5** ~ **6.x** で印刷する場合(ブラウザの標準機能で印刷)

ホームページのブラウザソフトの標準機能で印刷する場合は、以下の点に注意してください。
参考

 $\mathcal{L}$ 

ここでは、Microsoft Internet Explorer 6.x の場合を例に説明します。ほかのブラウザをご利用の場合は、ブラウザの ヘルプなどをご覧ください。

### ステップ **1** 印刷プレビューで確認

Microsoft Internet Explorer の[印刷プレビュー]機能を使うと、印刷する前に、用紙からはみ出していないかを確認でき ます。

**1. Microsoft Internet Explorer で <mark>1</mark> [ファイル] 2** [印刷プレビュー] の順にクリックします。

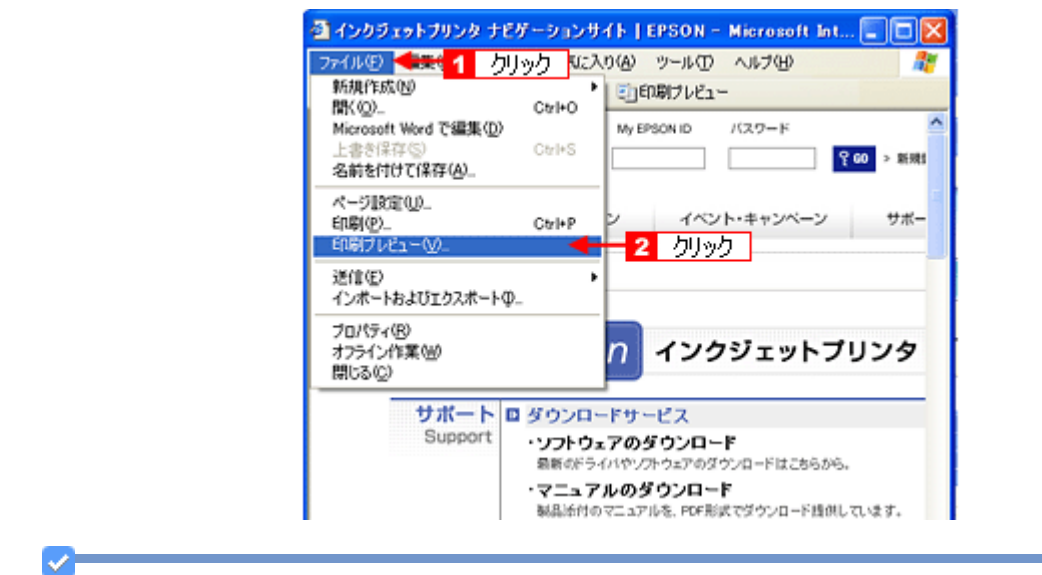

参考

◆◆プレビュー機能がない◆◆

- - - - - - - - - - - -<br>ご利用の Microsoft Internet Explorer のバージョンによっては、[印刷プレビュー] 機能がないものもあります。その 場合は、プリンタドライバの[基本設定]画面にある[印刷プレビュー]機能を使ってご確認ください。

*2.* 右側が欠けていないことを確認します。

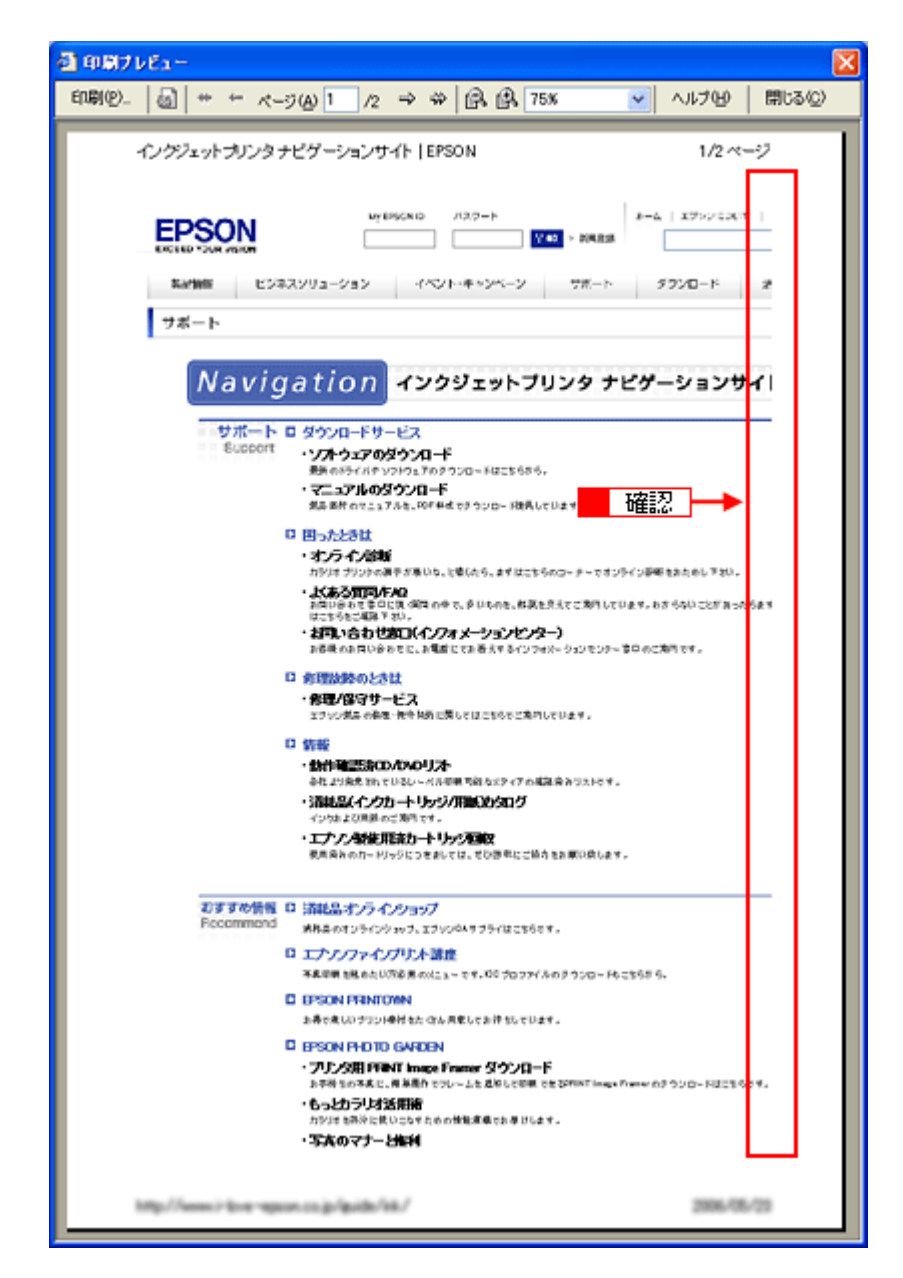

### ステップ **2** 余白の設定を調整

印刷プレビューで確認し右側が欠けている場合は、用紙の余白設定が大きい可能性がありますので、余白設定を確認して みましょう。

**1. Microsoft Internet Explorer で<mark>1</mark> [ファイル] 2 [ページ設定] の順にクリックします。** 

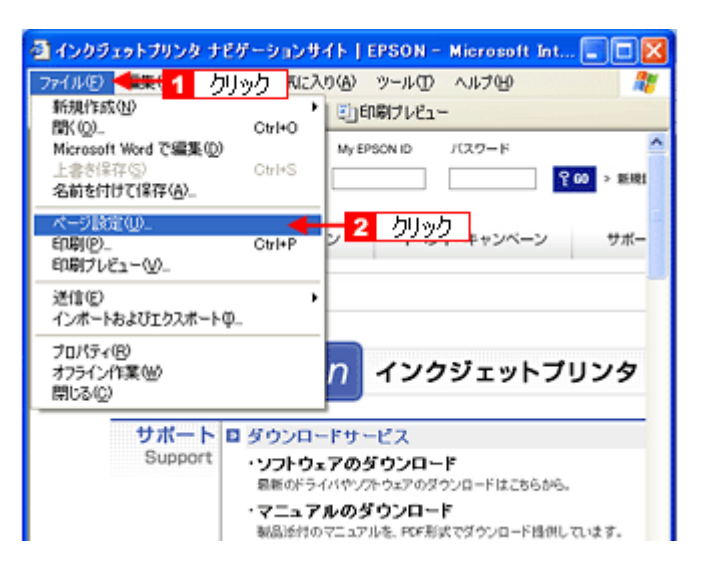

### *2.* [余白]を設定します。

[左]、[右]、[上]、[下]をすべて 0 にすれば、用紙の印刷可能領域いっぱいにレイアウトすることができます。

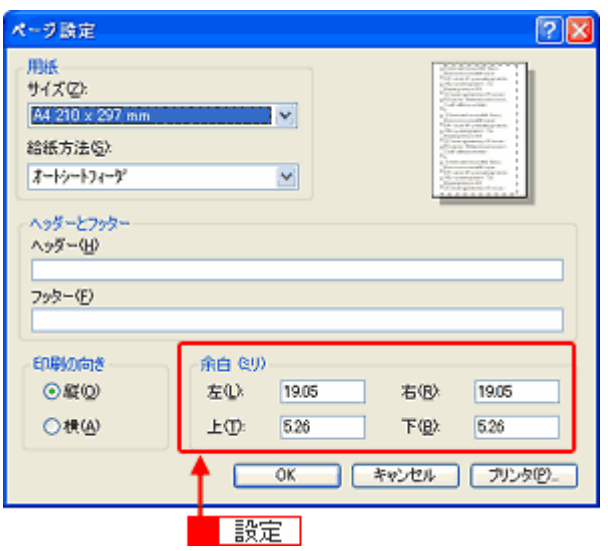

# 背景色が印刷されない

Microsoft Internet Explorer の初期設定では、ホームページの背景色や背景の画像は、印刷されない設定になっています。 背景色を印刷する場合は以下の設定をしてください。

### v 参考

ここでは、Windows Internet Explorer 7.x の場合を例に説明します。ほかのブラウザをご利用の場合は、ブラウザの ヘルプなどをご覧ください。

*1.* **Windows Internet Explorer** の [ツール](または[表示])をクリックして、 [インターネットオプション]をク リックします。

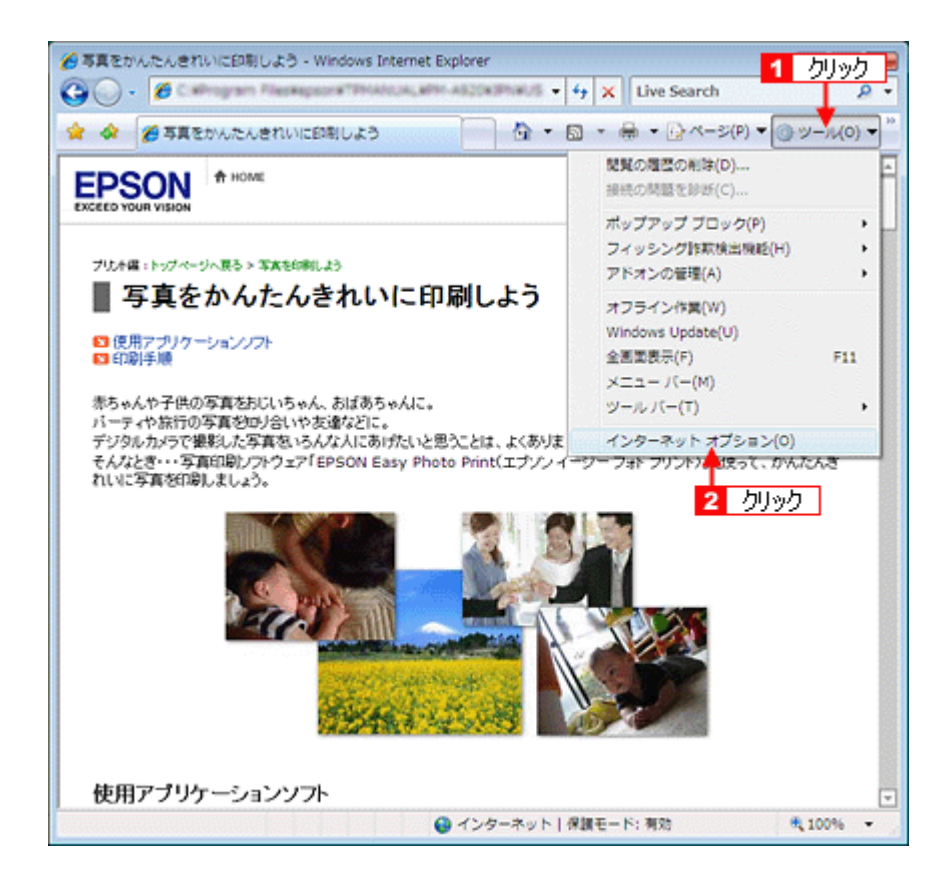

2. 1 [詳細設定] タブをクリックして、2 設定項目をスクロールさせます。

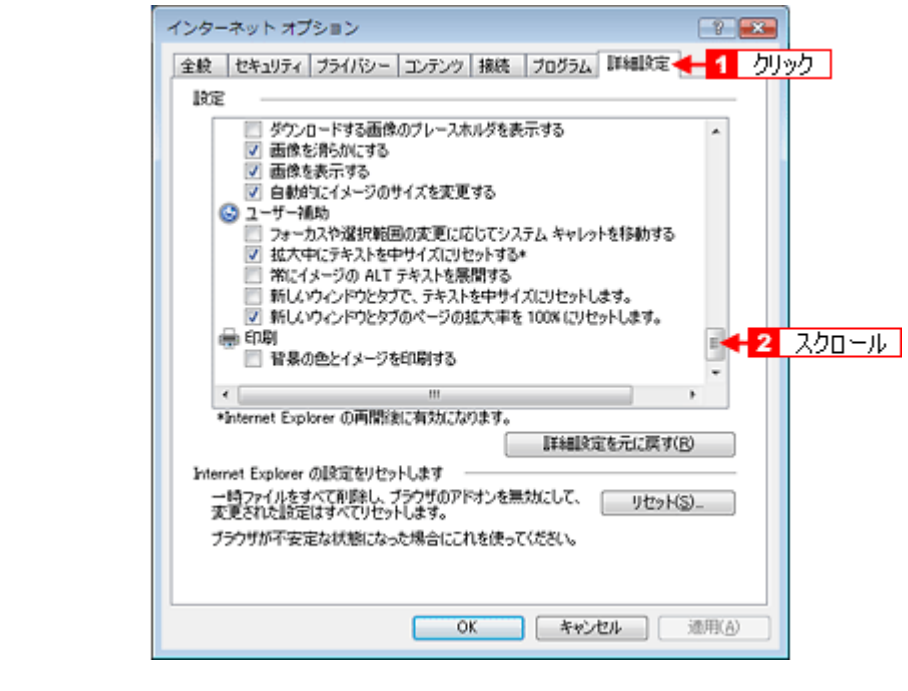

3. 1 [背景の色とイメージを印刷する]をチェックして、2 [OK]をクリックします。

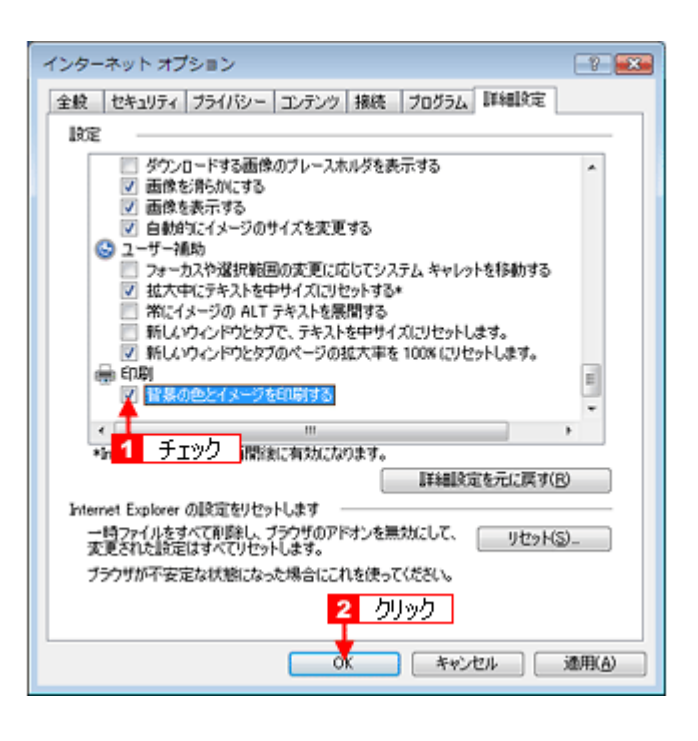

# 画像がきれいに印刷できない

ホームページでは、データ通信を優先するために低解像度の画像が使用されている場合が多くあります。そのため、ディ スプレイ上できれいに見えても、印刷すると期待した印刷品質が得られない場合があります。

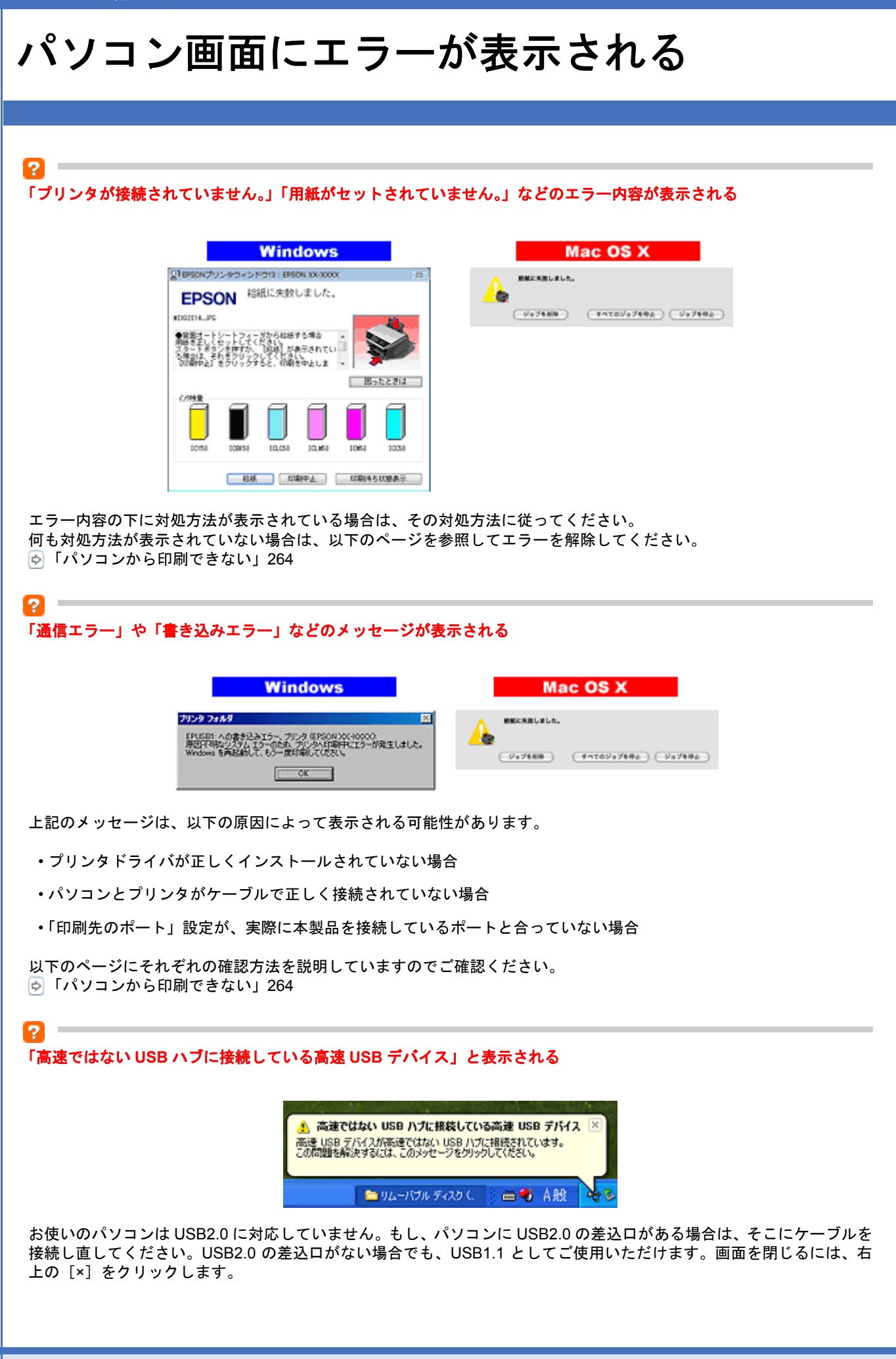

その他のトラブル

### 2 ヘッドクリーニングが動作しない

ю.

2

プリンタがエラーになっていないかをご確認ください。

また、十分なインク残量がないときは、ヘッドクリーニングはできません。新しいインクカートリッジに交換してくださ い。

プリンタのエラー表示とインクカートリッジの交換方法については、『操作ガイド』(冊子)をご覧ください。

### 黒印刷しかしていないのにカラーインクが減っている

本製品では用紙種類によって、カラーインクを使った混色黒印刷を行う場合があります。また、印刷時以外にも、以下の 動作時にブラック / カラー両方のインクが消費されます。

- ヘッドクリーニング時
- セルフクリーニング時 セルフクリーニングとは、プリントヘッドのノズルの目詰まりを防ぐために、すべてのインクを微量吐出して、ノズ ルの乾燥を防ぐ機能です。印刷実行前などに自動的に行われます。

◆◆クリーニング時にブラックとカラー両方のインクを使う理由◆◆ ノズルにインクが詰まると、インクが出なくなったりかすれたりして正常に印刷できなくなります。黒のみの印刷をして いても、ある日突然カラー印刷をしたくなった際に、カラーインクが出ないということでは使い物になりません。 そのため、双方のノズルをクリーニングして、常に良好な状態にしておく仕組みになっています。

### 連続して印刷をしている途中に印刷速度が遅くなった

印刷状況により異なりますが、連続印刷を行うと用紙を送る動作やヘッドの動作が一旦停止するなど、印刷速度が遅くな ることがあります。

これは、高温によりプリンタ内部の部品が損傷するのを防ぐためです。 印刷速度が遅くなっても、そのまま印刷を続けることはできますが、印刷を中断し電源をオンにしたまま 30 分程度放置 することをお勧めします(電源をオフにして放置しても回復しません)。 その後印刷を再開すると、通常の速度で印刷できるようになります。

#### P. **COLLECTION** 漏洩電流について

多数の周辺機器を接続している環境では、本製品に触れた際に電気を感じることがあります。 このようなときには、本製品を接続しているパソコンなどからアース(接地)を取ることをお勧めいたします。

付録

# ノズルチェックとヘッドクリーニング

プリントヘッドのノズルが目詰まりしていると、印刷がかすれたり変な色で印刷されたりします。ノズルチェック機能を 使ってノズルの目詰まりを確認し、ノズルが目詰まりしている場合は、プリントヘッドをクリーニングしてください。

ノズルチェックとプリントヘッドのクリーニングは、プリンタからもできますが、ここではパソコンの操作でのクリーニ ング方法を説明します。 プリンタでのクリーニング方法は、『操作ガイド』(冊子)をご覧ください。

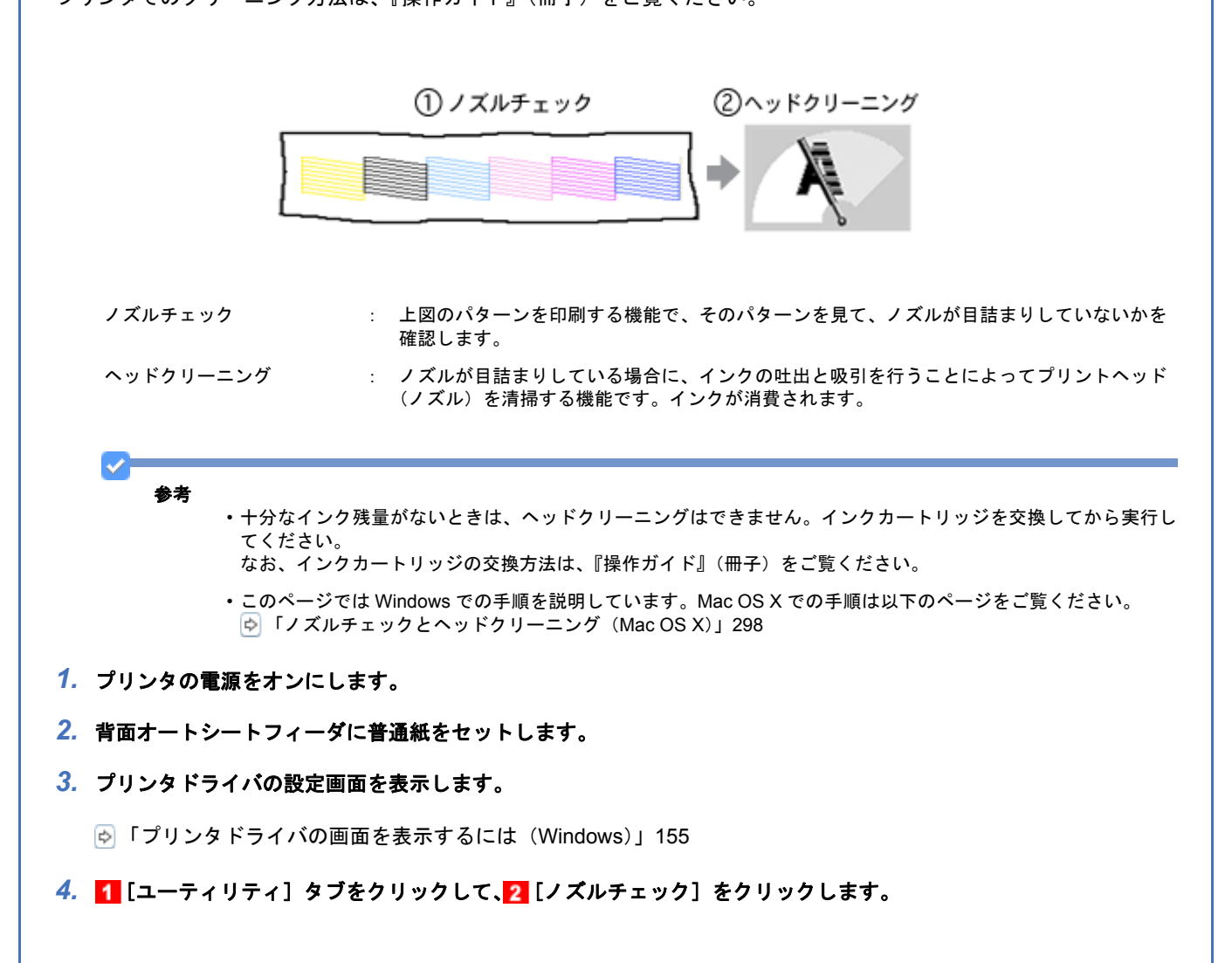

New :【手順 2 A4 普通紙を複数セット】 Vollet 系機種:L 判写真用紙 1 枚 クリーニング回数は機種依存【手順 5 Note】

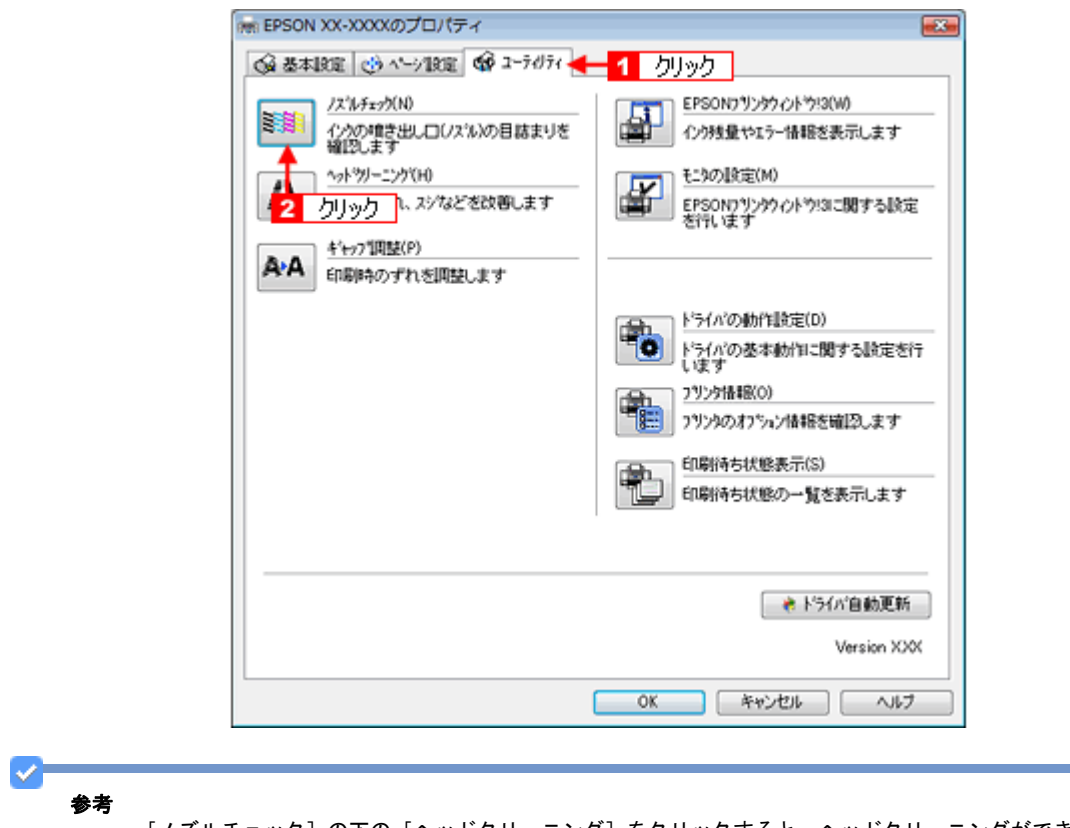

[ノズルチェック]の下の [ヘッドクリーニング]をクリックすると、ヘッドクリーニングができます。

### *5.* この後は、画面の指示に従って操作してください。

最後に以下のノズルチェックパターンが印刷されます。

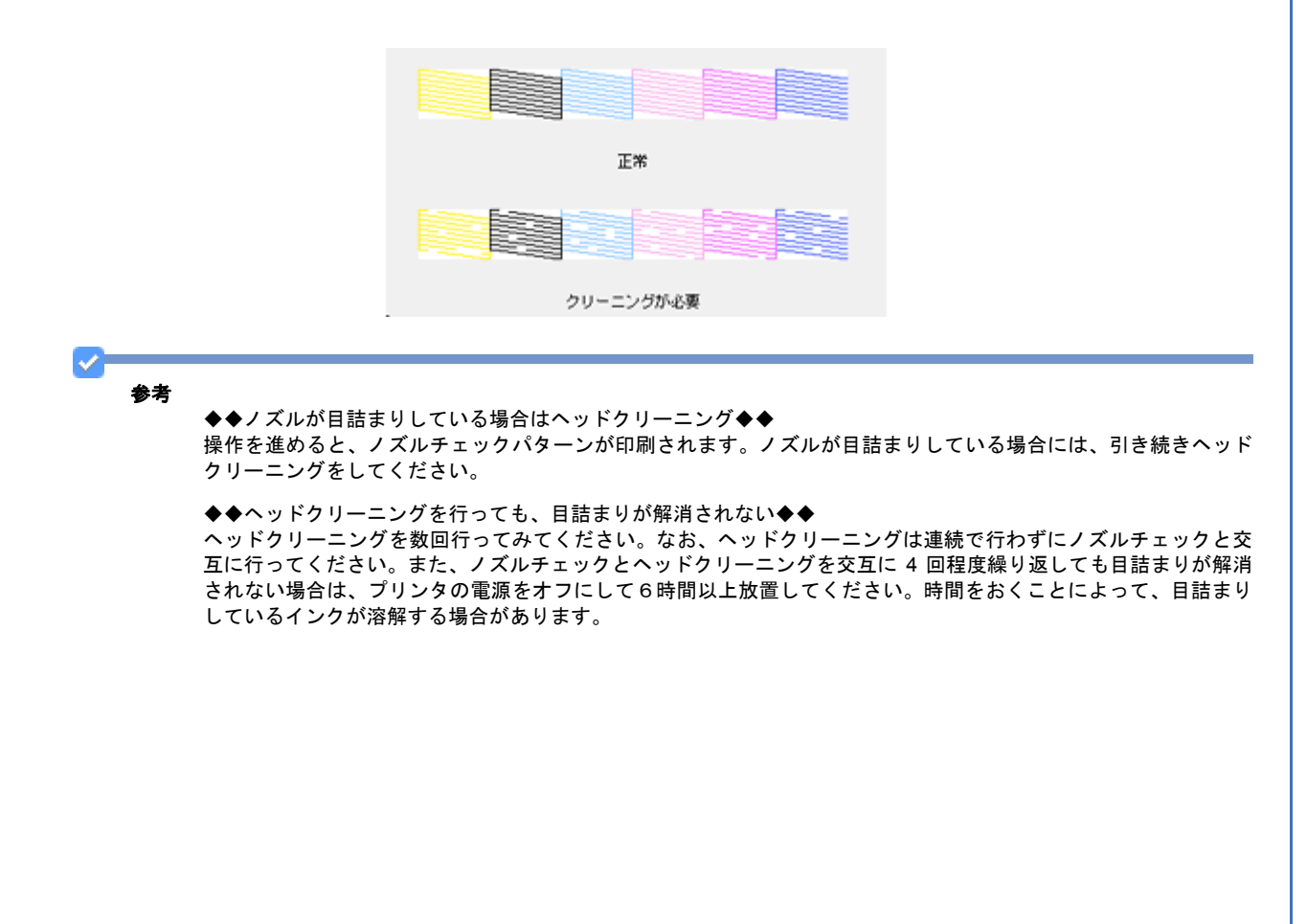

<span id="page-297-0"></span>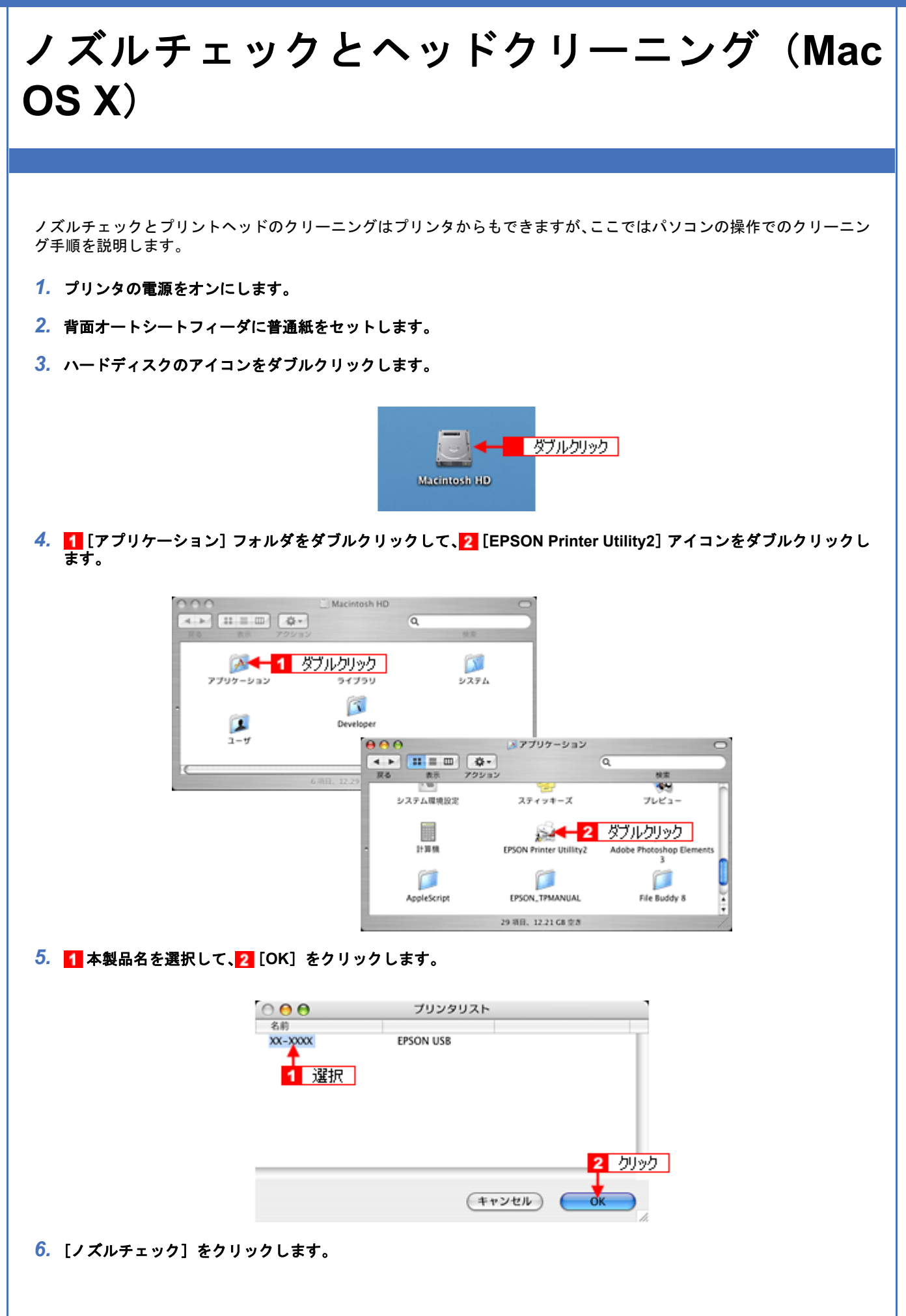

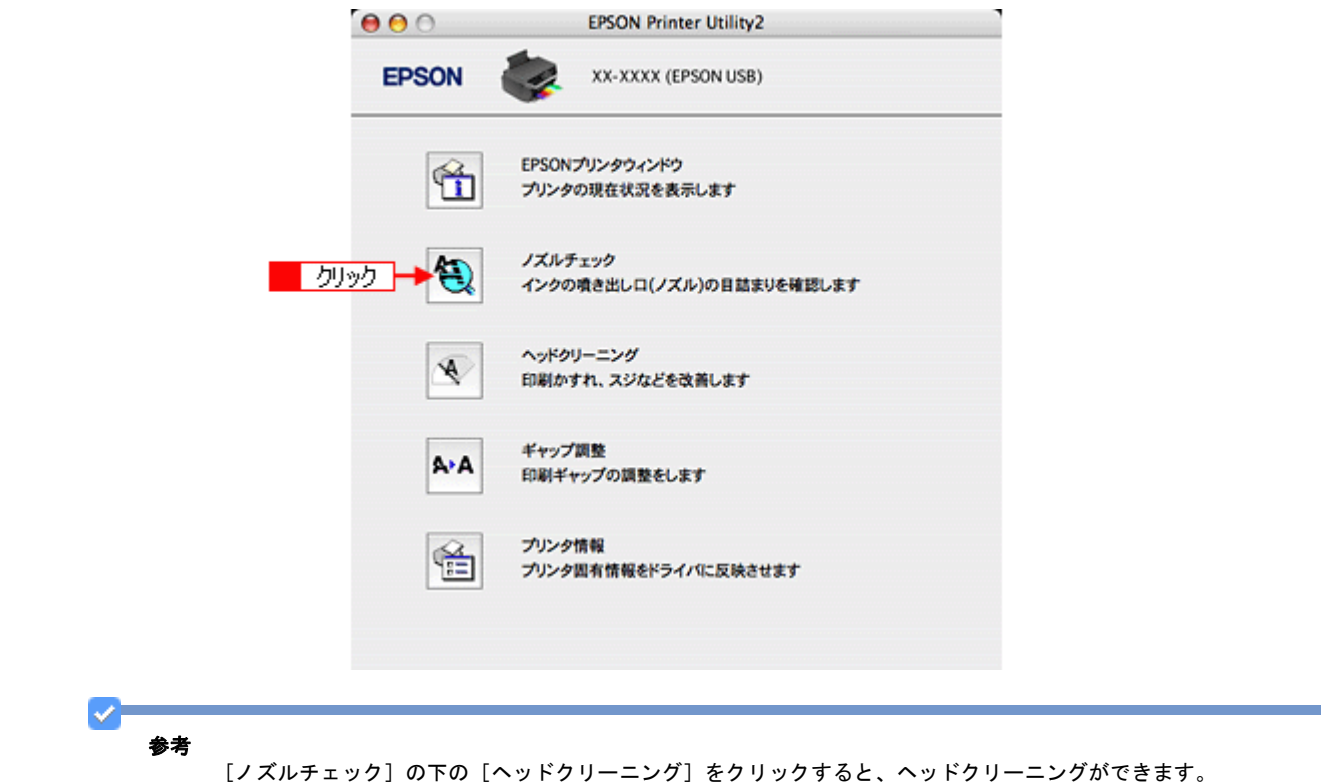

### *7.* この後は、画面の指示に従って操作してください。

最後に以下のノズルチェックパターンが印刷されます。

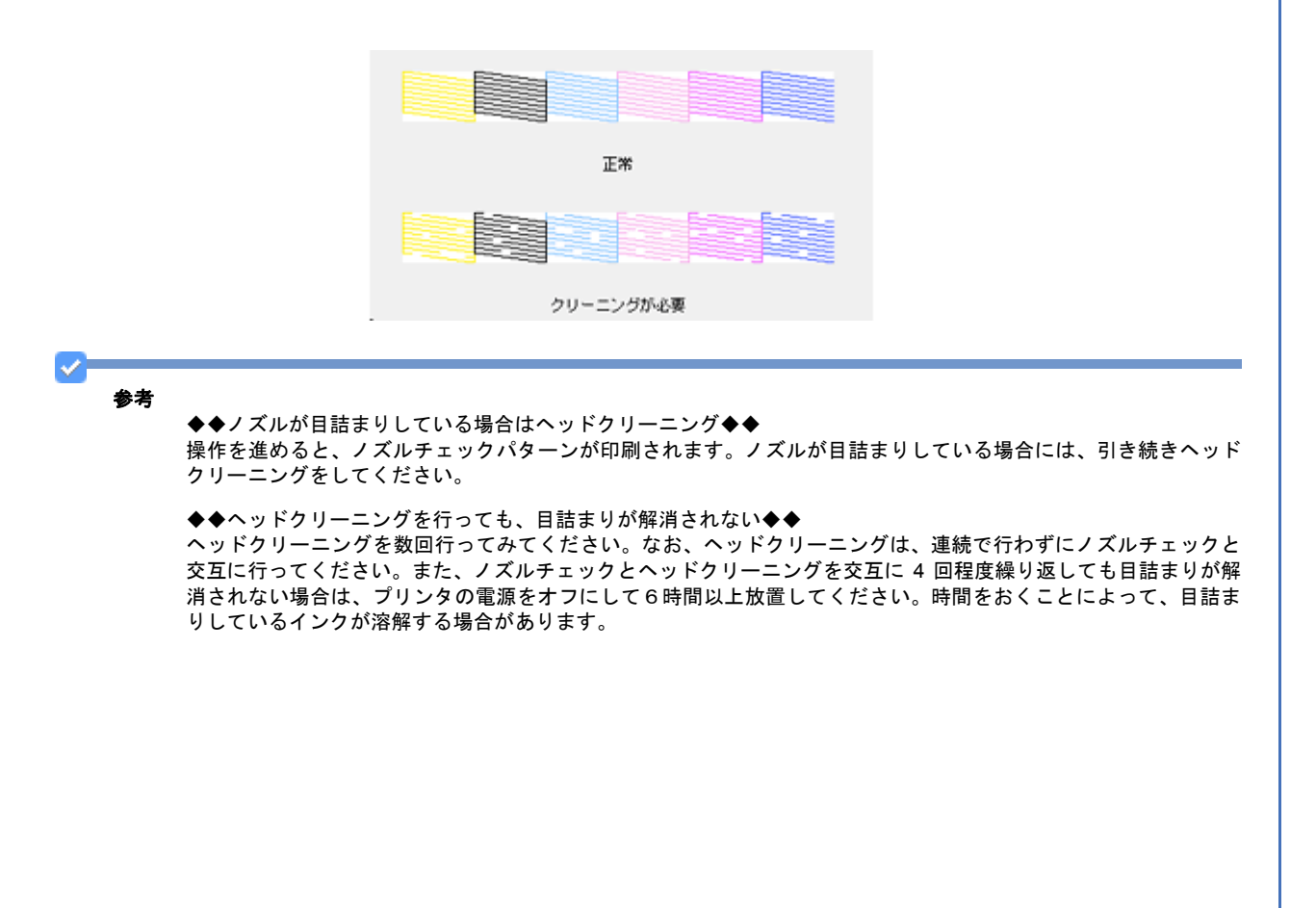

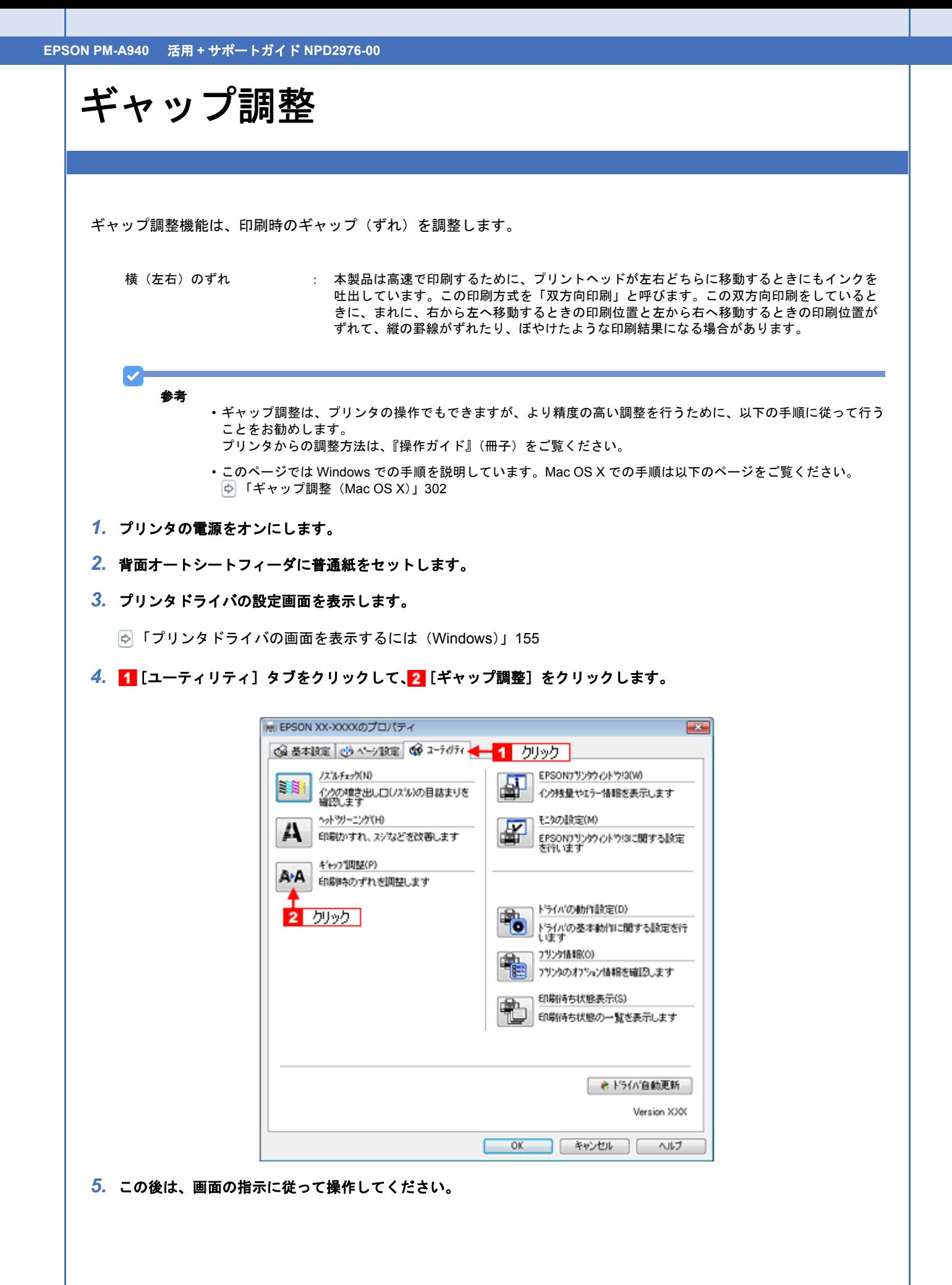

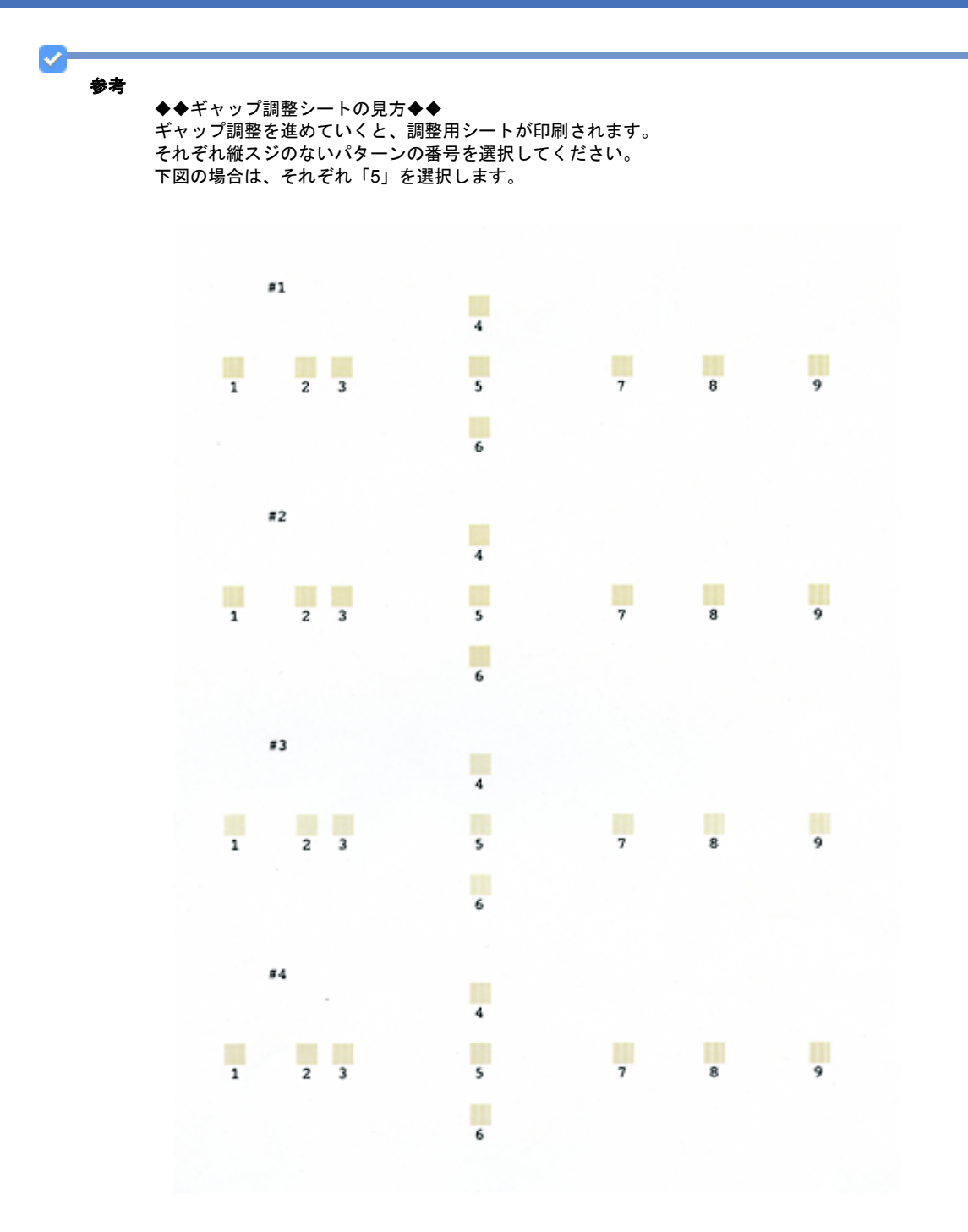

<span id="page-301-0"></span>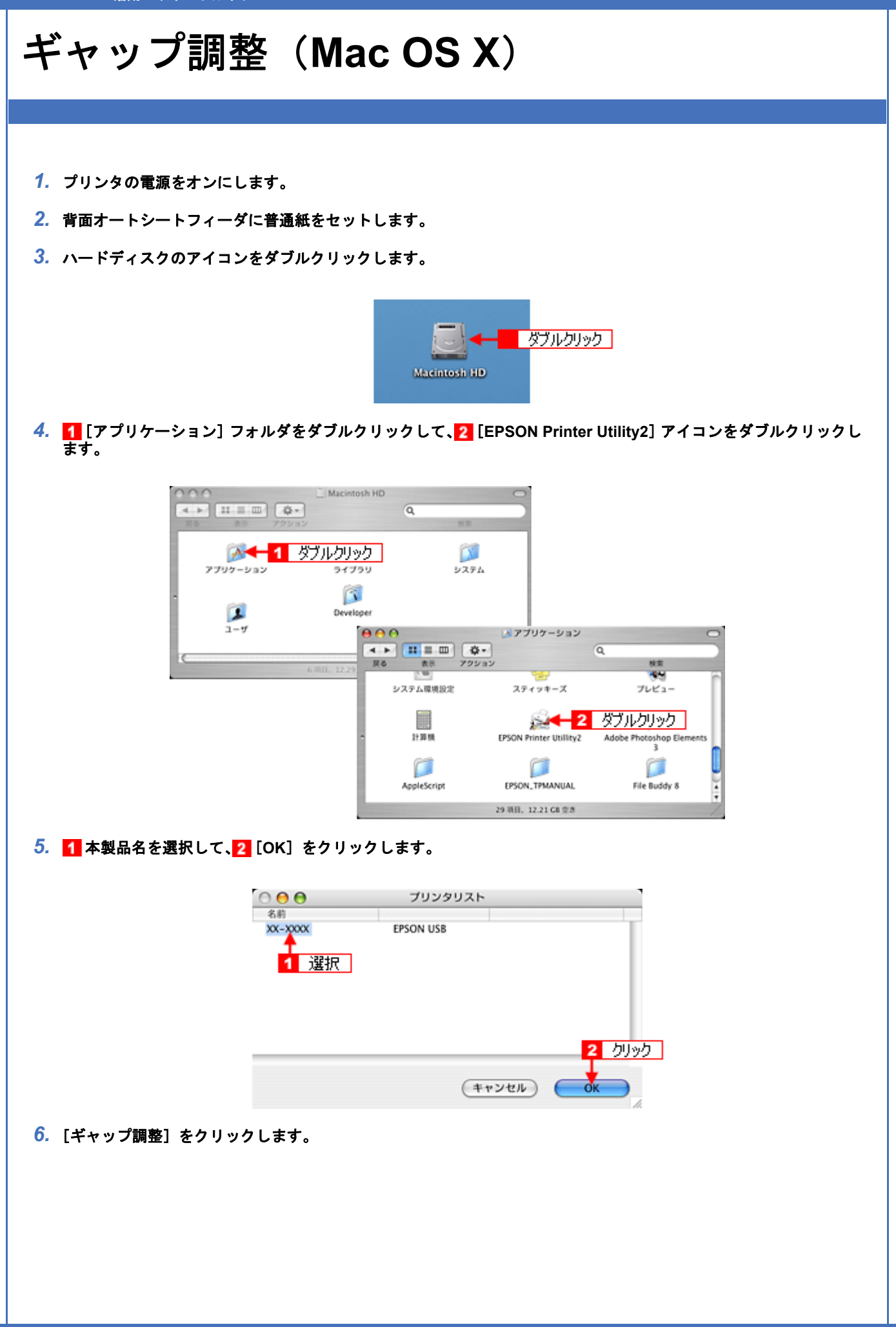

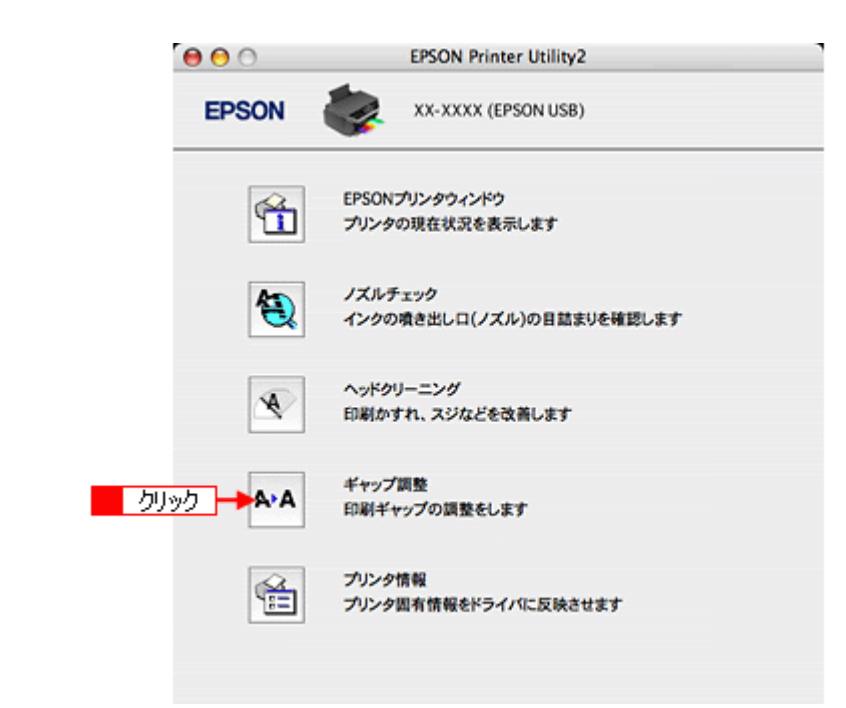

*7.* この後は画面の指示に従って操作してください。

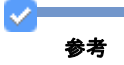

◆◆ギャップ調整シートの見方◆◆

ギャップ調整を進めていくと、調整用シートが印刷されます。 それぞれ縦スジのないパターンの番号を選択してください。 下図の場合は、それぞれ「5」を選択します。

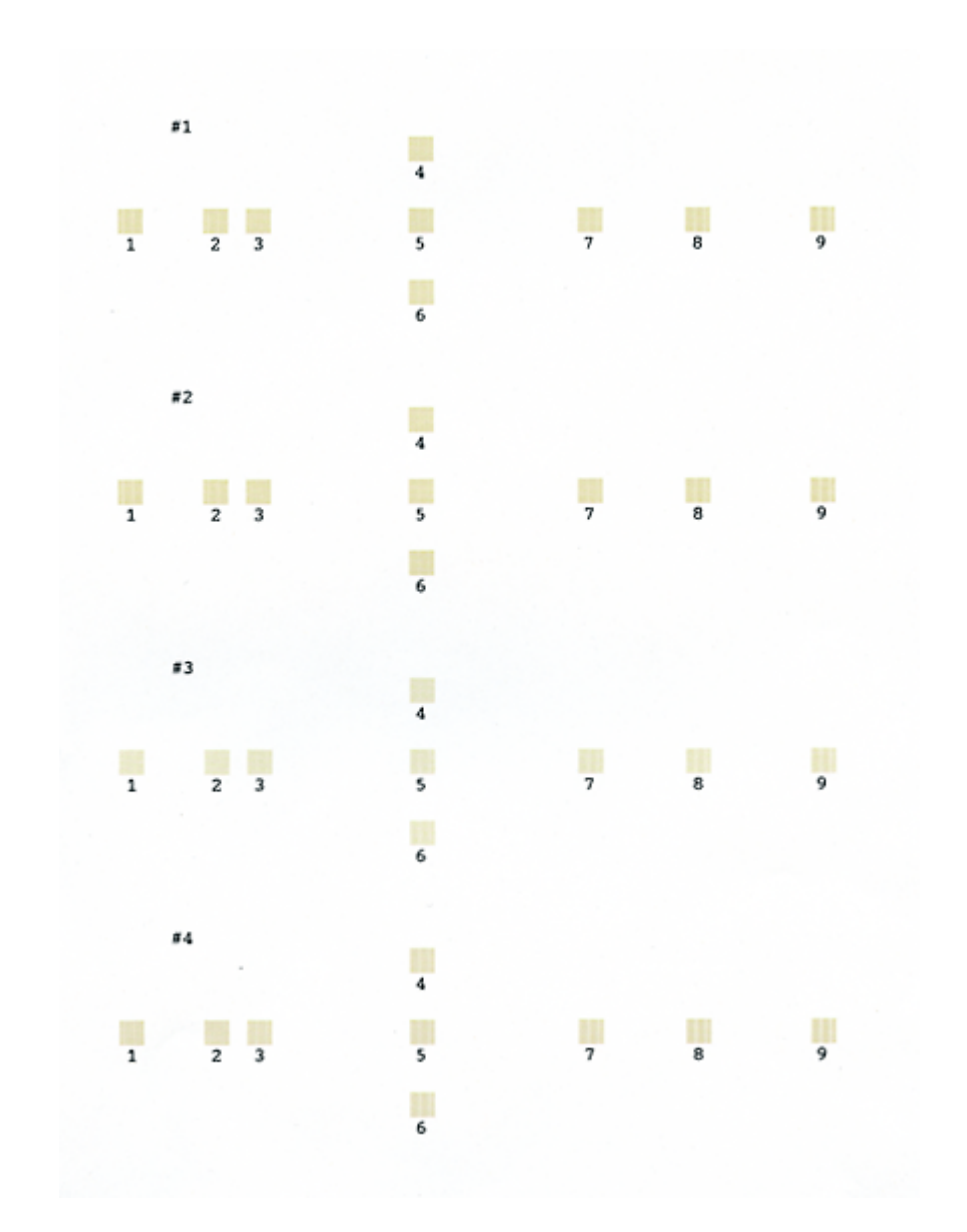

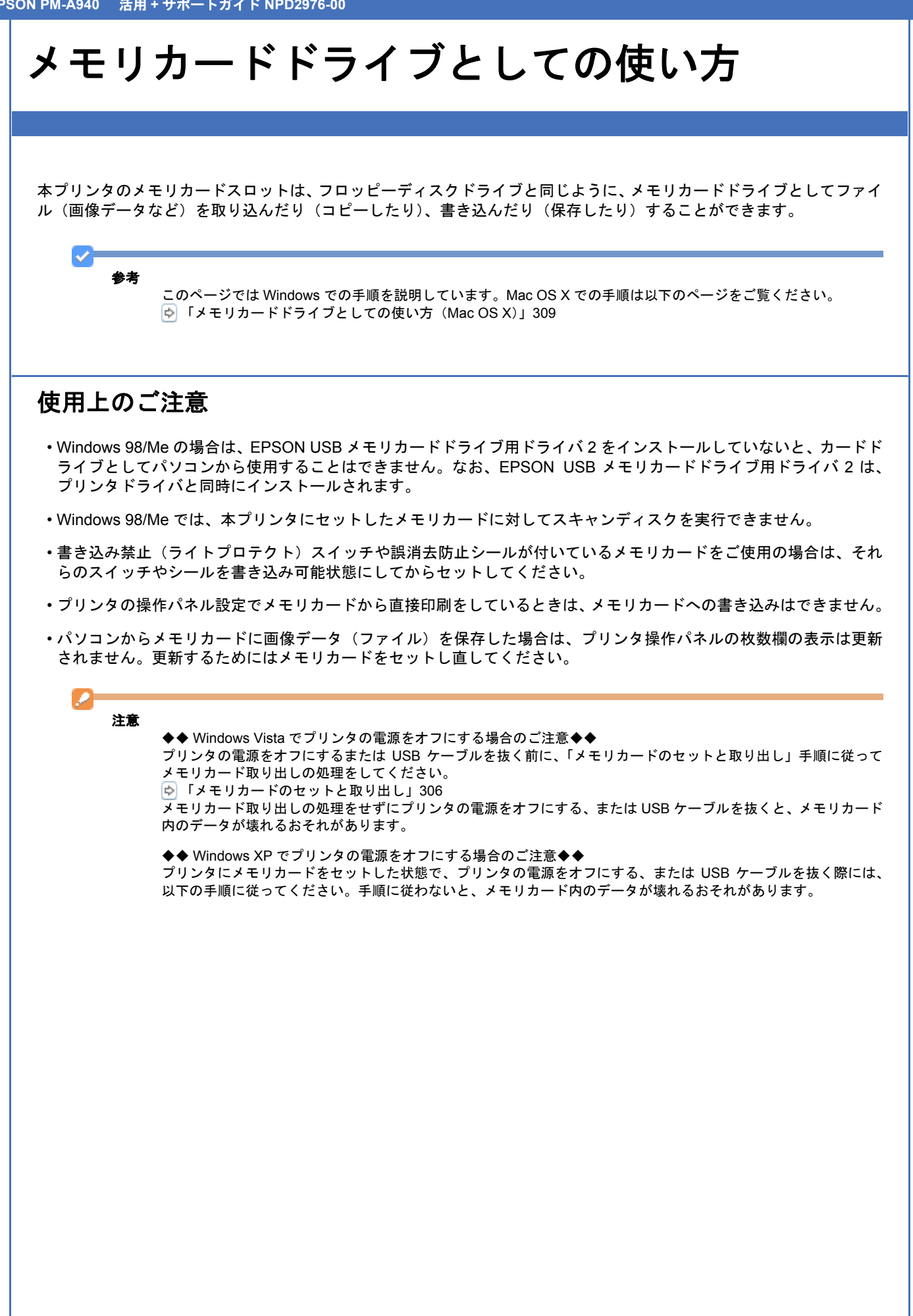

1. 画面右下のタスクバーにあるアイコンをクリックして、[EPSON Mass Storage Device -ドライブ(:X)を安 全に取り外します]をクリックします。 カリック EPSON Mass Storage Device - ドライブ (J) を安全に取り外します 2. 以下のようなメッセージが表示されたら、[X]をクリックします。 クリック シ ハードウェアの取り外し 'EPSON Mass Storage Device' は安全に取り外すことができま 14:20 これで、安全にプリンタの電源をオフまたはケーブルを抜くことができます。◆◆ Windows 2000 でプリンタの電源をオフにする場合のご注意◆◆ パソコンの電源をオフにしてからプリンタの電源をオフにするようにしてください。パソコンの起動中にプリンタ の電源をオフにすると、以下の警告画面が表示されます。 シデバイスの取り外しの警告  $|?|X|$ デバイスを停止させないで取り外しました。デバイスを停止させないまま取り外す<br>と、コンピュータがクラッシュして貴重なデータが失われることがあります。 :<br>次のデバイスを取り外すには、コントロール パネルの [ハードウェアの追加と抑除] を使用し<br>て、デバイスを停止してください。 G USB 大容量記憶装置デバイス このデバイスを頻繁に取り外す必要がある場合は、すぐに取り外しができるようにタスク バー<br>にアイエンを表示することができます。このオプションを使用する場合は次のチェック ボックスを<br>オンにして伏さい Ⅳ タスク バーに DDD外し】アイコンを表示する() 5 年後2:01  $\overline{\text{OK}}$ メモリカードのセットと取り出し セット方法 *1.* プリンタの電源をオンにします。 *2.* メモリカードをセットします。 プリンタへのセット方法は『操作ガイド』(冊子)をご覧ください。

### <span id="page-305-0"></span>取り出し方法

*1.* コンピュータ(またはマイコンピュータ)を開きます。

### **Windows Vista** の場合 1 [スタート] 2 [コンピュータ] の順にクリックします。

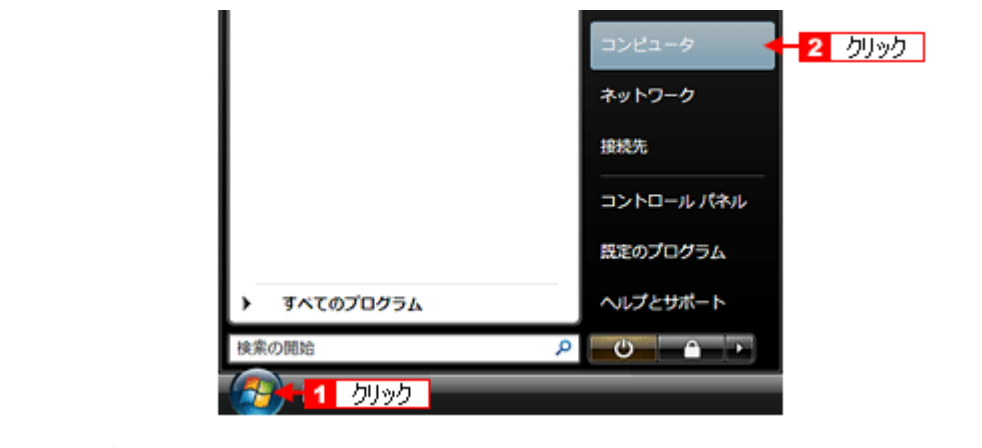

### **Windows XP** の場合

1 [スタート] 2 [マイコンピュータ]の順にクリックします。

**Windows 98/Me/2000** の場合

デスクトップ上の [マイコンピュータ] アイコンをダブルクリックします。

2. 1 [リムーバブルディスク]アイコンを右クリックして、2 [取り出し]をクリックします。

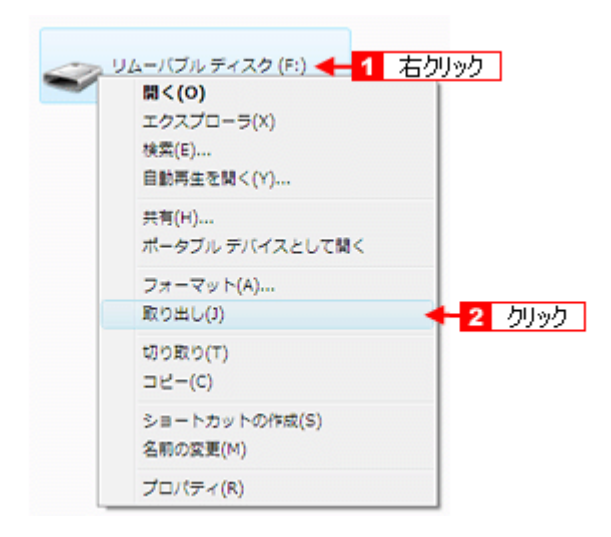

- *3.* メモリカードスロットのランプが点滅していないこと(点灯していること)を確認します。
- *4.* メモリカードを取り出します。

### o 注意

プリンタの処理中(メモリカードスロットのランプ点滅中)にメモリカードを取り外したり、電源をオフにしたり しないでください。データが壊れるおそれがあります。

### データをメモリカードから取り込む方法 **/** メモリカードへ書き込む方法

- *1.* プリンタの電源がオンになっていること、メモリカードがセットされていること、プリンタとパソコンがケーブルで 接続されていることを確認します。
- *2.* コンピュータ(またはマイコンピュータ)を開きます。

### **Windows Vista** の場合

1 [スタート] 2 [コンピュータ] の順にクリックします。

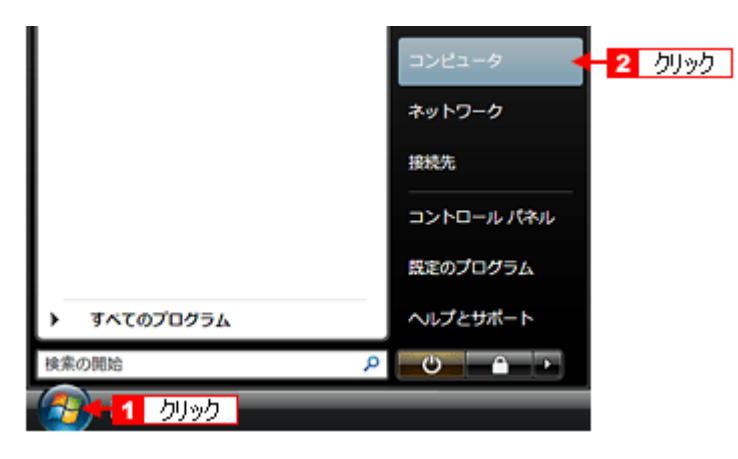

### **Windows XP** の場合

1 [スタート] 2 [マイコンピュータ]の順にクリックします。

### **Windows 98/Me/2000** の場合

デスクトップ上の [マイコンピュータ] アイコンをダブルクリックします。

### *3.* [リムーバブルディスク]アイコンをダブルクリックして、データをコピーします。

リムーバブルディスクのドライブ名は、ボリュームラベルが設定されている場合はそのボリュームラベルが表示さ れ、設定されていない場合は「リムーバブルディスク」と表示されます。

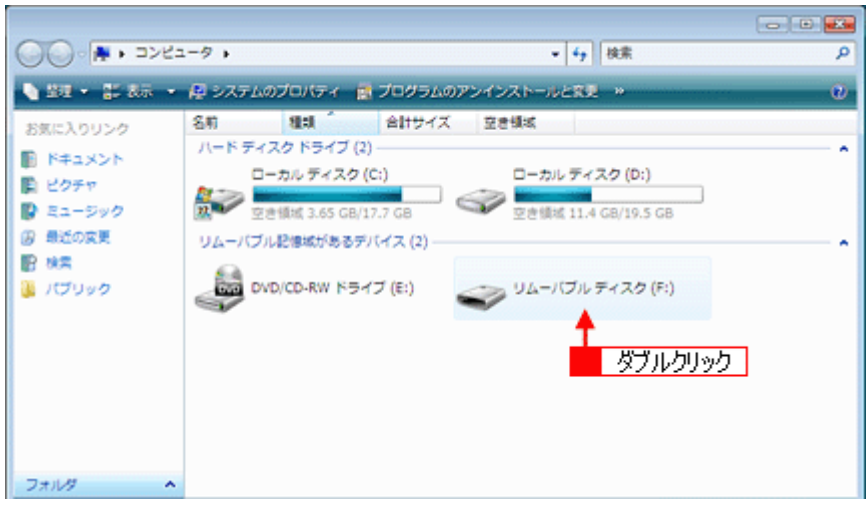

<span id="page-308-0"></span>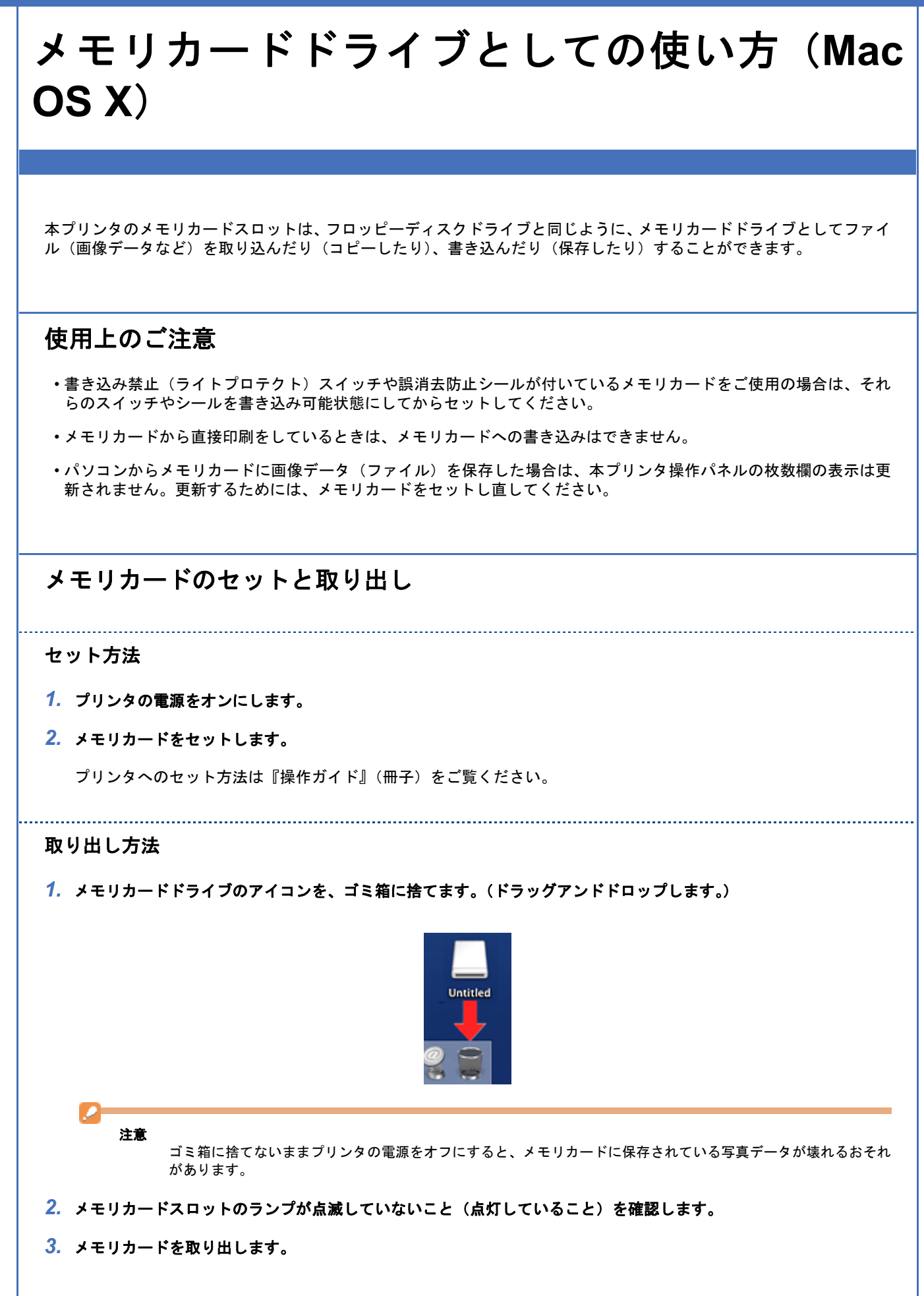

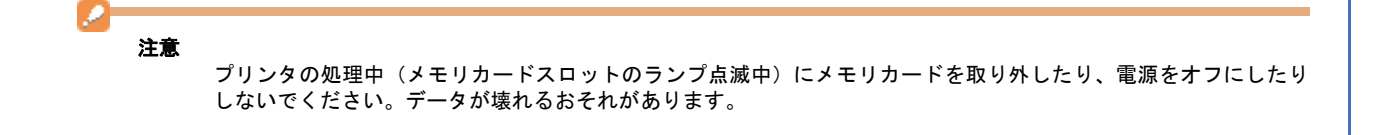

# データをメモリカードから取り込む方法 **/** メモリカードへ書き込む方法

- *1.* プリンタの電源がオンになっていること、メモリカードがセットされていること、プリンタとパソコンがケーブルで 接続されていることを確認します。
- 2. デスクトップ上の [カードドライブ] アイコンをダブルクリックして、データをコピーします。

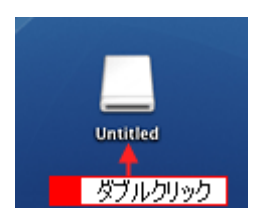

# 色のしくみ

普段、何気なく見ているディスプレイや紙の上で表現される「色」にも、さまざまな要素が含まれています。ここでは、 カラー印刷の知識の基礎となる、「色」について説明しています。

# 色の要素

一般に「色」というと赤や青などの色相(色合い)を指すことが多いのですが、色を表現する要素には、色相のほかに彩 度や明度という要素があります。

彩度はあざやかさの変化を表す要素で、白みを帯びていない度合をいいます。 例えば赤色の場合、彩度を上げるとより赤くなりますが、彩度を落とすに従って無彩色になっていき、最後はグレーにな ります。

明度は明るさ、つまり光の強弱を表す要素です。明度を上げればより白っぽく、逆に明度を落とせば暗くなります。

下の図(色立体と呼びます)は円周方向が色相変化、半径方向が彩度変化、高さ方向が明度変化を表します。

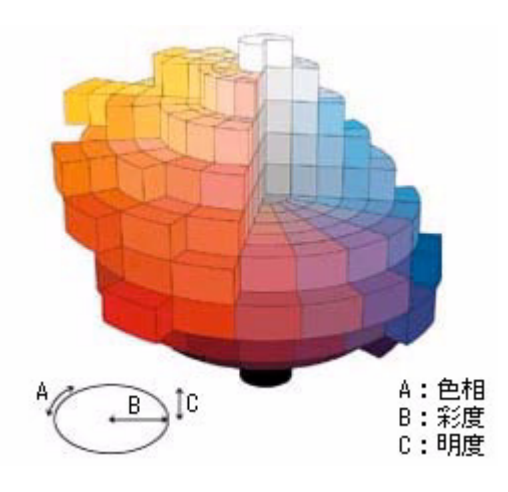

# ディスプレイの発色プロセス<加法混色>

色は光によって表現されますが、ここでは、光がどのように色を表現するかを説明します。 例えば、テレビやディスプレイなどを近くで見ると、赤(R)、緑(G)、青(B)の 3 色の光が見えます。

これは「光の三原色」と呼ばれるもので、光はこれら 3 色の組み合わせでさまざまな色を表現します。

この方法は、どの色も光っていない状態(すべてが 0:黒)を起点に、すべての色が光っている状態(すべてが 100:白) までを色を加えることで表現するため、加法混色(加色法)と呼ばれます。ディスプレイもこの方法で色を表現しています。

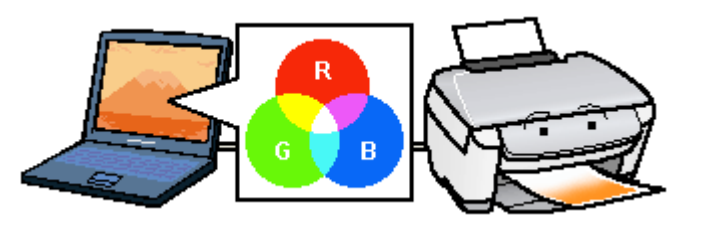

## プリンタ出力の発色プロセス<減法混色>

加法混色で色が表現できるのは、そのもの自らが光を発することができるときです。しかし多くの場合、自ら光を出すこ とはないため、反射した光で色を表現することになります(正確には、当たった光のうち一部の色を吸収(減色)し、残 りの色を反射することで色を表現します)。

例えば「赤いインク」では次のようになります。 一般的に見られる「光」の中には、さまざまな色の成分が含まれています。 この光が赤いインクに当たった場合、ほとんどの色の成分がインクに吸収されてしまいますが、赤い色の成分だけは、吸 収されずに反射されます。この反射した赤い光が目に入り、その物体(インク)が赤く見えるのです。

このような方法を減法混色(減色法)と呼び、プリンタのインクや絵の具などはこの減法混色によって色を表現します。 このとき、基本色となる色は加法混色の RGB ではなく、混ぜると黒(光を全く反射しない色)になるシアン(C)、マゼ ンタ(M)、イエロー(Y)の 3 色です。この 3 色を一般に「色の三原色」と呼び、「光の三原色」と区別します。

理論的には CMY の 3 色を混ぜると黒になります。しかし一般に印刷では、より黒をくっきりと表現するために黒(BK) インクを使用し、CMYBK の 4 色で印刷します。

# 出力装置による発色の違い<ディスプレイとプリンタ出力>

パソコンで作成したグラフィックデータをプリンタに出力するとき、この加法混色と減法混色を考え合わせる必要があり ます。なぜなら、ディスプレイで表現される色は加法混色であるのに対して、プリンタで表現される色は減法混色である からです。

この RGB → CMY 変換はプリンタドライバで行いますが、ディスプレイの調整状態によっても変化するため、完全に一 致させることはできません。

このように発色方法の違いにより、ディスプレイ上と実際の印刷出力の色合いにズレが生じます。しかし、ディスプレイ やカラーマネージメントの設定によって、色合いをできるだけ近付けることもできます。

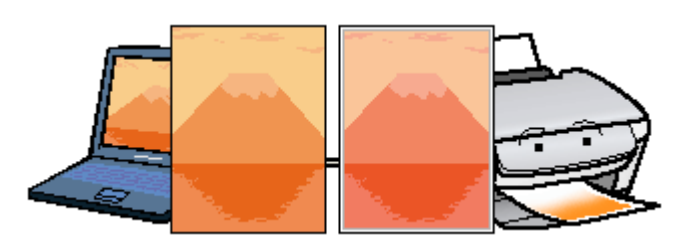

### V 参考

スキャナで読み込んだ画像を印刷するときは、原画 (C/M/Y) →ディスプレイ (R/G/B) →印刷 (C/M/Y) の変換が 必要になり、さらに一致させることが難しくなります。このような場合の機器間のカラーマッチングの方法をキャ リブレーションと呼び、市販のスキャナユーティリティソフトウェアの中にはこの機能があるものがあります。

解像度

よりきれいに画像を印刷するためには、プリンタの性能に適した解像度の画像データを用意する必要があります。ここで は、画像データと印刷解像度の説明をします。

## 解像度とは

デジタルカメラの画像、スキャンされた画像や印刷画像を拡大して見ると、点の集まりであることがわかります。この点 をドットと呼び、ドットの密度を表すのが解像度です。

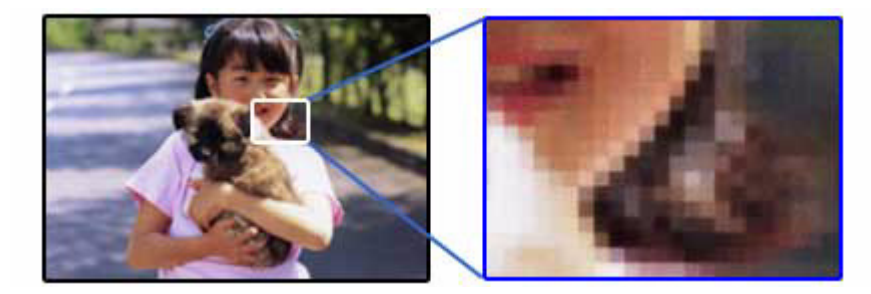

この点が多ければ多い(解像度が高い)ほど、きめ細かい表現が可能になります。この解像度を示す単位として用いられ るのが「dpi」[25.4mm あたりのドット数(Dot per Inch)]という単位で、これは 25.4mm(1 インチ)当りにどれだけ の点が含まれているかを表しています。

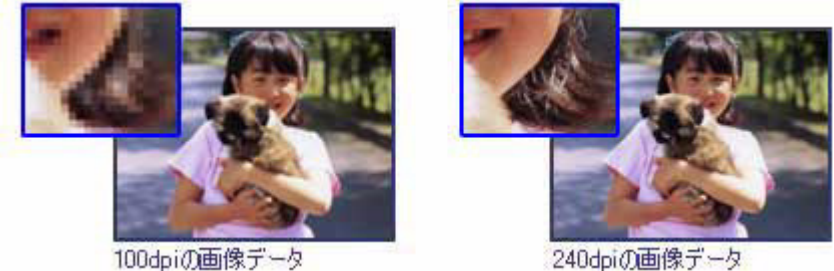

100dpiの画像データ

例えば 2880dpi 印刷とは、25.4mm (1 インチ) の長さ当りに 2880 個のインクの点を並べて打つことにより画像を構成 していることを意味します。

## 画像データの解像度と印刷解像度の関係

画像データは 1 ドットでどんな色でも表現できるのに対し、プリンタの印刷画像は 1 ドットで通常 4 色 (C/M/Y/BK)の うち 1 色しか表現できません。つまり、プリンタの印刷画像は複数ドットの集まりで画像データ 1 ドット分の色を表現 しています。そのため、例えば 2880dpi のプリンタできれいな印刷をするときでも、画像データは 2880dpi より低いも ので十分なのです。

また、印刷の設定をいくら高記録解像度に設定して印刷しても、スキャンまたは撮影した画像データの解像度が低ければ 思うような印刷結果は得られません。印刷解像度(印刷モード)に応じた画像データが必要です。

基本的には、画像データの解像度を上げれば印刷画質も必然的に向上しますが、解像度を上げすぎても、印刷速度が遅く なるだけで大きな画質向上効果は望めません。

s 参考

• 印刷解像度の整数分の一倍(例えばプリンタの 1440dpi の 6 分の 1 である 240dpi など)を指定すると、ジャギー (線のギザギザ) が目立たなくなります。

• モノクロ印刷を行う場合は、印刷解像度と同じ解像度の画像データをご用意ください。

# 印刷サイズと解像度の関係

用意した画像データをそのままのサイズで印刷すれば十分な画質を期待できます。 しかし、拡大印刷すると、画像を構成する点(ドット)が大きくなることで解像度が低下し画質は粗くなります。 また、逆に縮小印刷すると、解像度は上がりますが、必要以上に印刷時間がかかるだけで見た目には画質の向上を認識で きません。

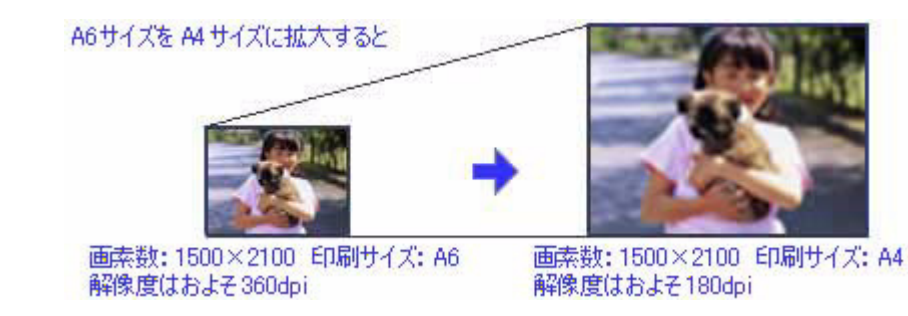

下表をご確認いただき、印刷サイズに適した画像サイズのデータをご用意ください。

### デジタルカメラ/携帯電話

画像サイズに適した印刷サイズは以下の通りです。

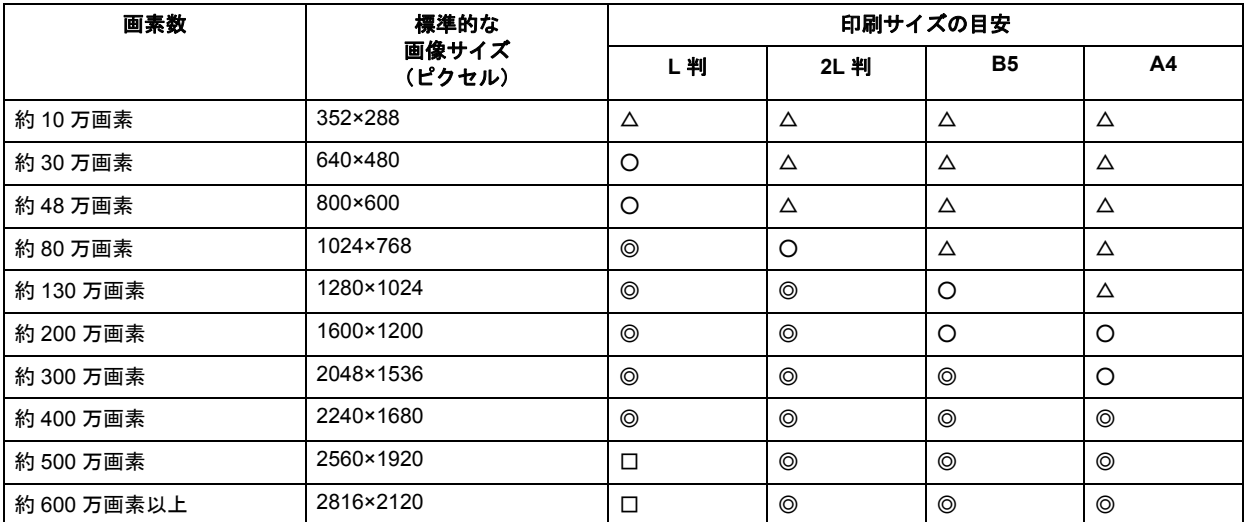

△画素数が少なく、良好な印刷結果が得られない。 ○やや画素数が少ないが、良好な印刷結果が得られる。 ◎必要十分な画素数があり、高い印刷結果が得られる。 □やや画素数が多いが、高い印刷結果が得られる。

### スキャナ

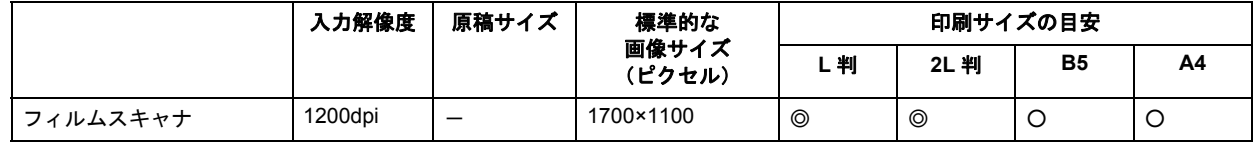

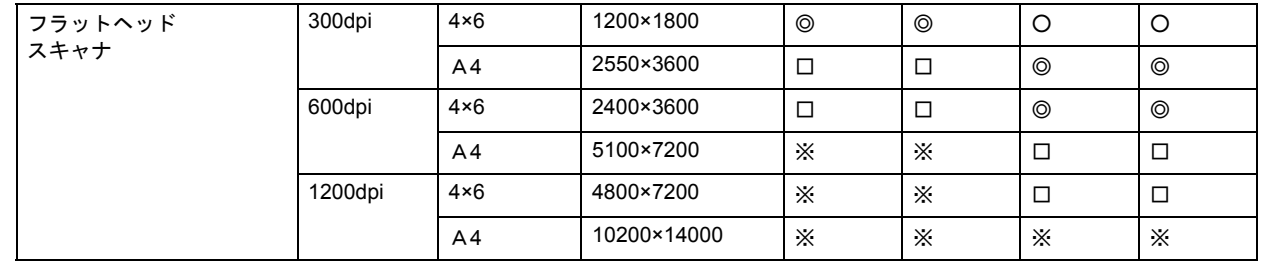

○やや画素数が少ないが、良好な印刷結果が得られる。 ◎必要十分な画素数があり、高い印刷結果が得られる。 ここのサインのコントルのコントルのコントルーム。<br>- ロやや画素数が多いが、高い印刷結果が得られる。 ※高い印刷結果が得られるが、印刷結果確保のためにはこれほど多くの画素は必要なし。

### **Photo CD**

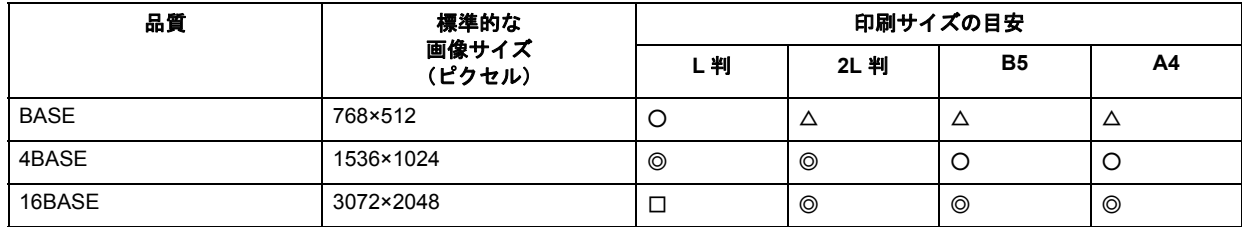

△画素数が少なく、良好な印刷結果が得られない。 ○やや画素数が少ないが、良好な印刷結果が得られる。 ◎必要十分な画素数があり、高い印刷結果が得られる。 □やや画素数が多いが、高い印刷結果が得られる。

# <span id="page-315-0"></span>**EPSON PM-A940** 活用 **+** サポートガイド **NPD2976-00 Epson Color** について **EC** Epson Color **Epson Color** とは Epson Color とは、エプソンお勧めの写真品質のことです。人物の顔を自動判別し、肌色を中心に写真の色合いをきれい に自動補正する「オートフォトファイン!EX(※)」と、耐オゾン性、耐光性に優れる「エプソン純正インク」、そして美 しい仕上がりを誇る「エプソン製写真用紙」が組み合わさることで実現されます。 ※オートフォトファイン !EX は人物写真だけでなく、風景写真もより鮮やかな色合いに自動補正します。 ートフォ  $245151$ **Epson Color** つよインク **属正**<br>写真用紙 人物 New :【】

### 風景

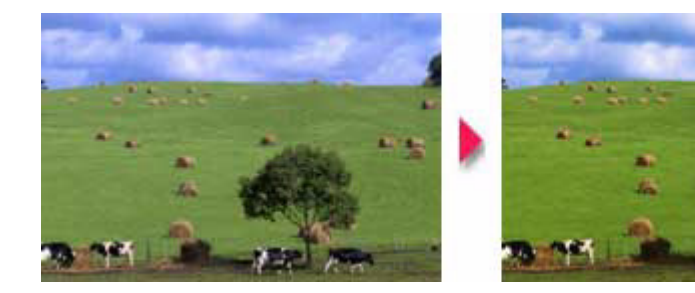

### 参考

- 補正や加工は印刷時に処理されるだけで、データそのものは補正 / 加工されません。
- オートフォトファイン !EX は、被写体の配置などを解析して画像処理を行います。このため、被写体の配置が変 わる操作(回転、拡大 / 縮小、トリミングなど)を行うと、印刷される色合いが変わることがあります。また、四 辺フチなし印刷時とフチあり印刷時とでは被写体の配置が若干変わるため、色合いが変わることがあります。

# **Epson Color** で印刷するためには

Epson Color で印刷するためには、Epson Color 対応のプリンタで、Epson Color 対応用紙に印刷してください。

### **Epson Color** 対応用紙

- 写真用紙クリスピア<高光沢>
- 写真用紙<光沢>
- 写真用紙エントリー<光沢>
- 写真用紙<絹目調>

### 印刷手順

プリンタに Epson Color 対応用紙をセットし、[用紙種類]で対応の用紙を選択すると Epson Color で印刷されます。

### 添付の写真印刷ソフトウェア「**EPSON Easy Photo Print**」から印刷する場合

Epson Color 対応用紙を選択して印刷します。 このとき[レイアウト調整]画面に「Epson Color」ロゴが表示されます。 New :【EpsonColor 対応用紙】 機種依存

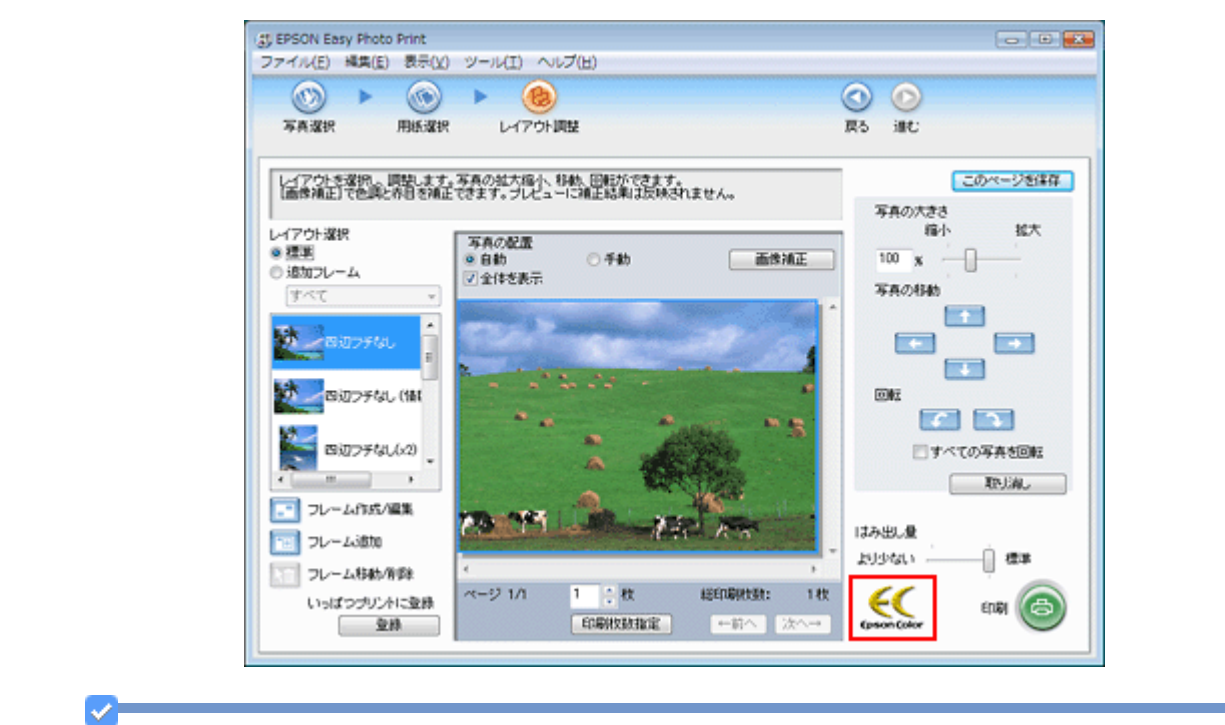

印刷する画像に Exif Print の撮影情報が付加されていれば、この情報に基づいた画像補正を行います。

### 市販のアプリケーションソフトから印刷する場合

参考

プリンタドライバの[基本設定]画面で Epson Color 対応用紙を選択して印刷します。 このとき[基本設定]画面に「Epson Color」ロゴが表示されます。

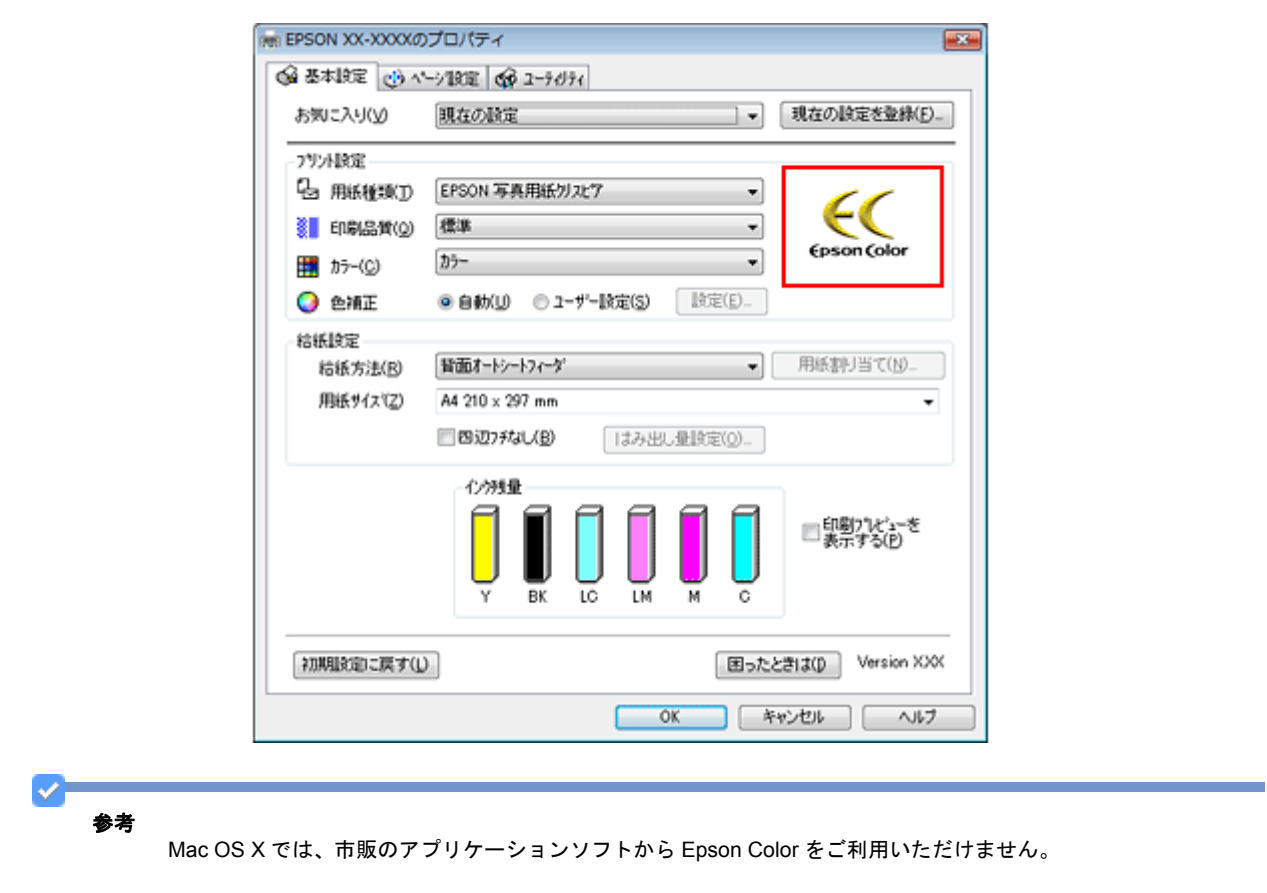

### プリンタ単体で印刷する場合(パソコンを使用しないで印刷)

Epson Color 対応用紙を選択して印刷します。 詳しくは『操作ガイド』(冊子)をご覧ください。

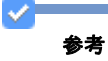

印刷する画像に Exif Print の撮影情報が付加されていれば、この情報に基づいた画像補正を行います。

以上で、Epson Color の説明は終了です。

# **PRINT Image Matching**

# **PRINT Image Matching** とは?

PRINT Image Matching (プリントイメージマッチング)は、この機能を搭載したスキャナで読み込んだ画像またはこの 機能を搭載したデジタルカメラで撮影した写真を、対応プリンタから簡単、きれいに印刷するためのシステムです。 PRINT Image Matching 対応のスキャナで画像を読み込んで JPEG ファイルまたは TIFF ファイルで保存したり、あるい は PRINT Image Matching 機能対応のデジタルカメラで撮影すると、印刷指示のためのコマンド(命令)が画像データに 付加されます。

プリンタはこのコマンドに従って印刷します。これにより、スキャナで読み込んだ画像の場合は「画像にメリハリを付 け」て、デジタルカメラで撮影した写真の場合は「撮影時にデジタルカメラが意図した通りの最適な色合い」で、印刷で きます。

PRINT Image Matching の機能は、カラーマッチングを目指したものではなく、PRINT Image Matching 対応のエプソン プリンタで鮮やかに印刷するための機能です。

### s 参考

- PRINT Image Matching は、エプソンが提案し、デジタルカメラ各社から協賛を受けた仕組みです。
- PRINT Image Matching に関する情報は、エプソンのホームページをご覧ください。 http://www.epson.jp
- PRINT Image Matching 対応のスキャナを使用すると、スキャンした画像データに印刷コマンドを付加することも できます。
- PRINT Image Matching では、デジタルカメラからの印刷コマンドにより最適な色合いが決定されます。つまりデ ジタルカメラ側から印刷品質を制御する仕組みといえます。

# どんな効果があるの?

「デジタルカメラの画像を印刷してみたら、思っていたイメージとちょっと違う」というケースがありませんか?それは デジタルカメラとプリンタのマッチングがうまく取れていないからです。PRINT Image Matching は、このようなケース で効果を発揮します。またスキャナの場合は PRINT Image Matching の効果を積極的に採用することで、印刷結果が生き 生きとしてきます。

### 効果 **1**(デジタルカメラ **/** スキャナ)

「色」や「明るさ」の情報を印刷コマンドにしてプリンタに伝え ることにより、印刷時の「色」や「明るさ」が最適になります。 色の表現力の豊かさを決める「色空間」、色の明るさを決める 「プリントガンマ」という画像の品質を決める項目を印刷コマン ドで伝達して印刷します。

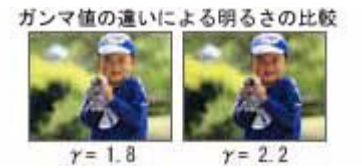

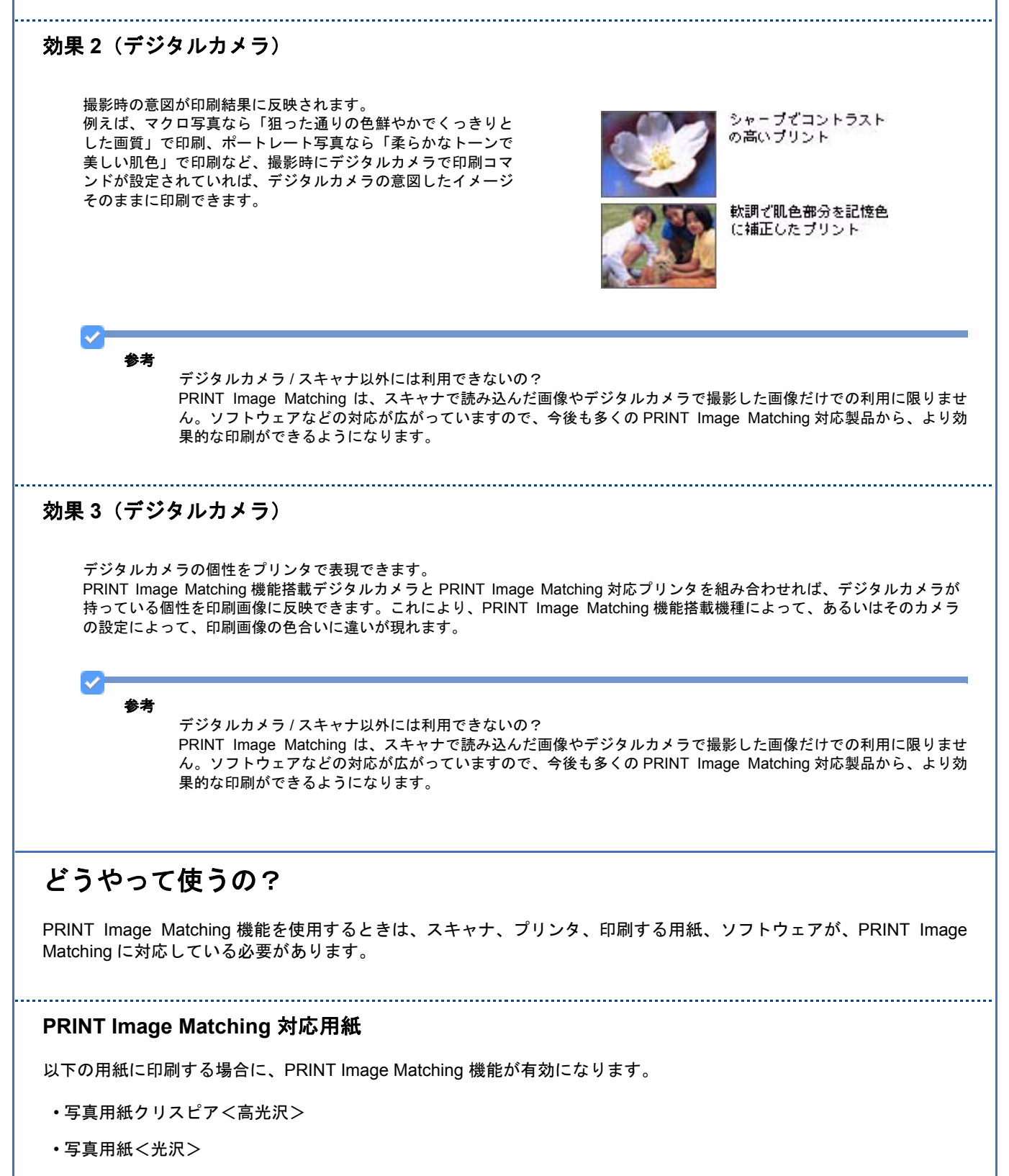

- 写真用紙<絹目調>
- 写真用紙エントリー<光沢>
- フォトマット紙
- ミニフォトシール
- フォトシール フリーカット

### 対応ソフトウェア

- EPSON Easy Photo Print(エプソン イージー フォトプリント)※
- PRINT Image Matching 対応ソフトウェア

※ PRINT Image Matching 対応のエプソンプリンタに添付されています。 なお、PRINT Image Matching 対応ソフトウェアについては、エプソンのホームページで確認できます。 http://www.epson.jp/support/taiou/shuhen/soft/

### 印刷手順

添付の写真印刷ソフトウェア「EPSON Easy Photo Print」から印刷する場合

PRINT Image Matching 対応用紙を選択し、[印刷補正]画面で [PRINT Image Matching] を選択します。 詳細は、「EPSON Easy Photo Print」のオンラインヘルプをご覧ください。

### 参考

EPSON Easy Photo Print を使用せず、PRINT Image Matching 未対応の一般のレタッチソフトから印刷する場合に は、PRINT Image Matching 機能はご利用になれません。また、PRINT Image Matching 未対応の一般のレタッチソ フトで保存したものを EPSON Easy Photo Print で読み込んで印刷する場合も、PRINT Image Matching 機能はご利 用になれません。

### プリンタ単体で印刷する場合(パソコンを使用しないで印刷)

操作パネルで、PRINT Image Matching 対応用紙を選択し[自動画質補正]画面で[P.I.M]を選択します。 詳細は、製品に同梱の取扱説明書をご覧ください。

### 画像のスキャン方法

画像を PRINT Image Matching 情報を持った形式で保存するには、EPSON Scan の[保存ファイルの設定]画面にある [保存形式]で[PRINT Image Matching II(JPEG)]または[PRINT Image Matching II(TIFF)]を選択してください。 [保存ファイルの設定]画面は、EPSON Scan を単独起動して、[保存ファイルの設定](全自動モード [オプション]画 面)または[保存ファイルの設定] <mark>は (ホームモードまたはプロフェッショナルモード)をクリックすると表示されます。</mark>

### 参考

お使いのエプソンプリンタやデジタルカメラに PRINT Image Matching 機能が搭載されているかどうか、またプリ ンタやデジタルカメラの使用方法は、それぞれの機器の取扱説明書をご覧ください。 PRINT Image Matching 機能を 使って印刷するには、PRINT Image Matching に対応したプリンタドライバと EPSON Easy Photo Print などを組み 合わせて印刷する必要があります。また、用紙の種類によっても PRINT Image Matching 機能の有効 / 無効が切り替 わります。 PRINT Image Matching および PRINT Image Matching のバージョンの情報につきましては、エプソンの ……<br>ホームページをご覧ください。  $\Rightarrow$  http://www.epson.jp

以上で PRINT Image Matching の説明は終了です。

# **Exif Print**

# **Exif Print** とは?

Exif Print (イグジフプリント)とは、この機能を搭載したデジタルカメラと対応プリンタを組み合わせて使用すること で、きれいな印刷を簡単に実現することのできるシステムです。Exif Print 機能搭載のデジタルカメラで撮影すると、写 真データに撮影シーンなどの撮影情報が付加されます。この撮影情報を使うことにより、撮影時にデジタルカメラが意図 した通りの最適な色合いで印刷できます。

### v 参考

- Exif Print は、デジタルカメラの標準規格 Exif2.2 の愛称です。
- Exif Print では写真データに付加された撮影情報をもとに最適な色合いが決定されます。したがって撮影情報の解 釈により、プリンタメーカーごと印刷品質に違いが現れます。

# どんな効果があるの?

「デジタルカメラの画像を印刷してみたら、思っていたイメージとちょっと違う」というケースがありませんか?それは デジタルカメラとプリンタのマッチングがうまくとれていないからです。そこで効果を発揮するのが Exif Print です。

### 効果 **1**

露出モード、ホワイトバランスなどの撮影条件を印刷結果に反映 します。露出モードが「自動」であれば、明るさを適切に補正し 見映え良く印刷します。「マニュアル」であれば、明るさの補正を 極力抑えて印刷します。また、ホワイトバランスが「自動」であ れば、カラーバランスを適切に補正し、色かぶりをなくすように 印刷します。「自動」以外では、カラーバランスを補正せず印刷し ます。

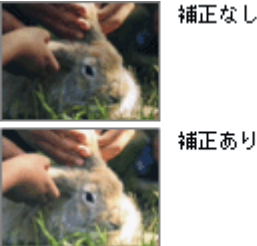

補正あり

### 効果 **2**

被写体(人物や風景)などの撮影意図をデジタルカメラの絵作り を損なわないように印刷結果に反映します。撮影時の被写体の設 定が「風景」であれば「色鮮やかでくっきりした風景に適した仕 上がり」に、「人物」であれば「やわらかなトーンで美しい肌色の 人物に適した仕上がり」に印刷します。

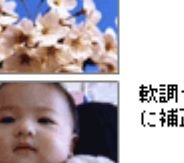

シャープでコントラスト<br>の高いプリント

軟調で肌色部分を記憶色 に補正したプリント

# どうやって使うの?

Exif Print 機能が搭載されているデジタルカメラで撮影された写真を用意します。 写真を印刷する際、Epson Color 対応用紙を選択すれば、Exif Print の撮影情報を使用して印刷を行います。 **同「[Epson Color](#page-315-0) について」316** 

### 印刷手順

### 添付の写真印刷ソフトウェア「**EPSON Easy Photo Print**」から印刷する場合

Epson Color 対応用紙を選択して印刷します。

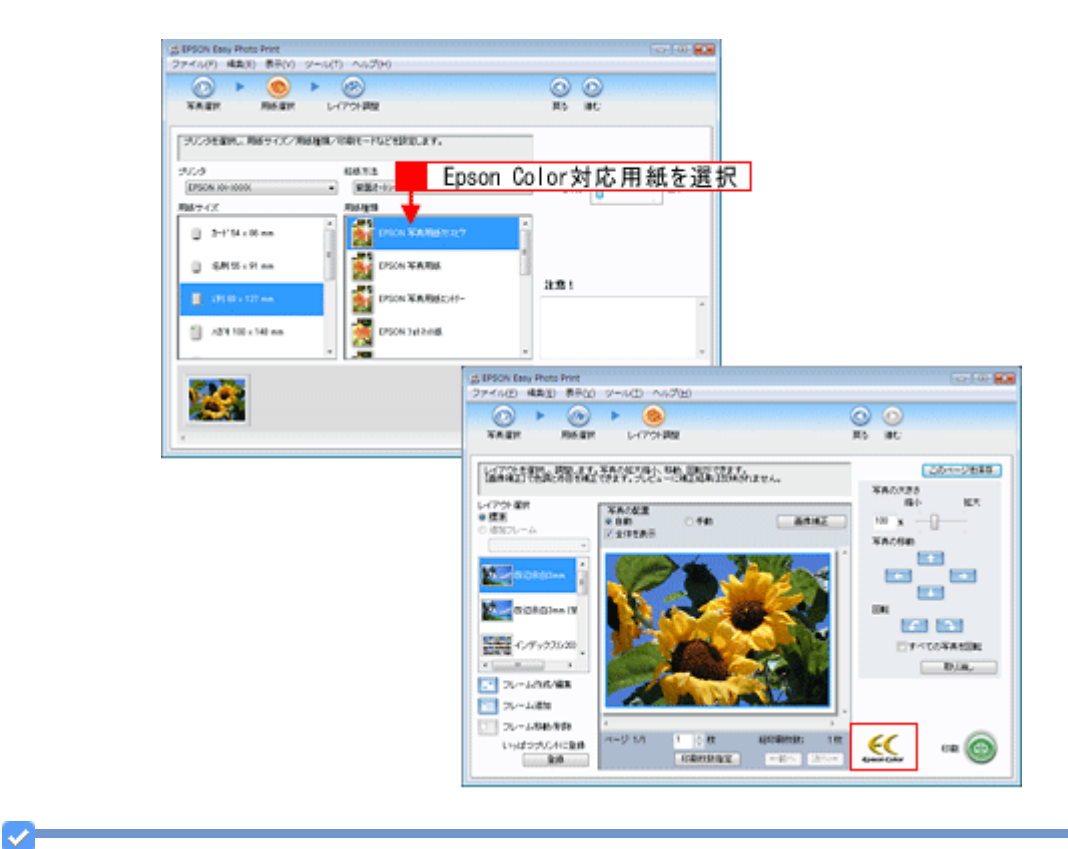

参考

Epson Color に対応していない用紙に印刷する場合は、[Epson Color]ロゴが表示されません。この場合は、[印刷 補正]画面で [オートフォトファイン !EX] を選択します。詳細は、「Epson Easy Photo Print」のオンラインヘル プをご覧ください。

### プリンタ単体で印刷する場合(パソコンを使用しないで印刷)

Epson Color 対応用紙を選択して印刷します。

参考 Epson Color に対応していない用紙に印刷する場合は、操作パネルの[自動画質補正]画面で[オートフォトファイ ン !EX]を選択します。詳細は製品に同梱の取扱説明書をご覧ください。

以上で Exif Print の説明は終了です。
プリンタの共有 プリンタの共有とは ネットワーク環境が整っている場合は、パソコンに直接接続した本製品をほかのパソコンと共有できます。 本製品を直接接続するパソコンは、共有を許可するプリントサーバの役割をします。ほかのパソコンは、プリントサーバ 機に印刷許可を受けるクライアントになります。クライアント機は、プリントサーバ機を経由して本製品を共有すること になります。 これ以降の説明は、各パソコンにプリンタドライバがインストールされていることを前提にしています。 参考 • ネットワーク環境が構築されていること、プリントサーバ機とクライアント機が同一ネットワーク管理下にある ことが前提になります。 • Windows 98/Me で EPSON プリンタウィンドウ !3 を使用している場合は、IPX/SPX 互換プロトコルが設定され ていると、通信エラーが発生することがあります。IPX/SPX 互換プロトコルの設定を解除することで通信エラー を回避できます。 • オプションの「PA-W11G2」や「PA-TCU1」などのネットワークアダプタを利用すると、パソコンでプリンタの 共有をしなくてもネットワークプリンタとして利用できます。詳しくは、オプション製品の取扱説明書をご覧く ださい。

# プリンタ共有の設定方法

ご利用の OS を選択してください。

[「プリンタ共有の設定方法\(](#page-325-0)Windows Vista)」326 [「プリンタ共有の設定方法\(](#page-337-0)Windows 2000/XP)」338 [「プリンタ共有の設定方法\(](#page-347-0)Windows 98/Me)」348 [「プリンタの共有の設定方法\(](#page-356-0)Mac OS X)」357

<span id="page-325-0"></span>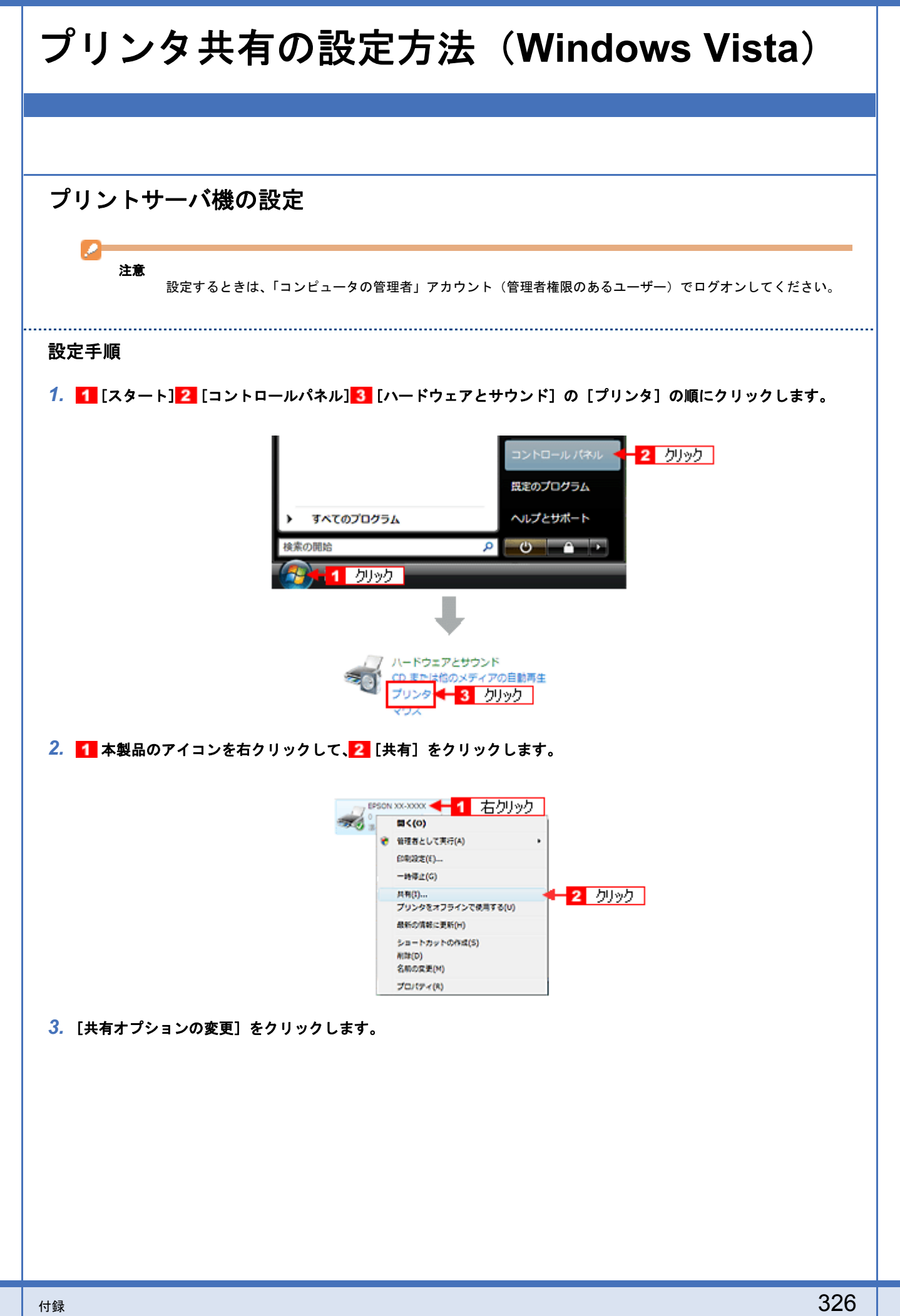

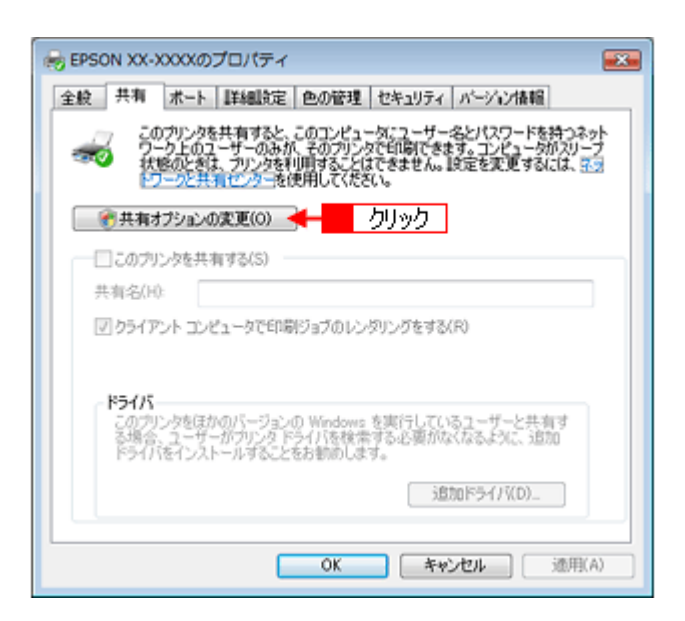

*4.* 以下の画面が表示されたら、[続行]をクリックします。

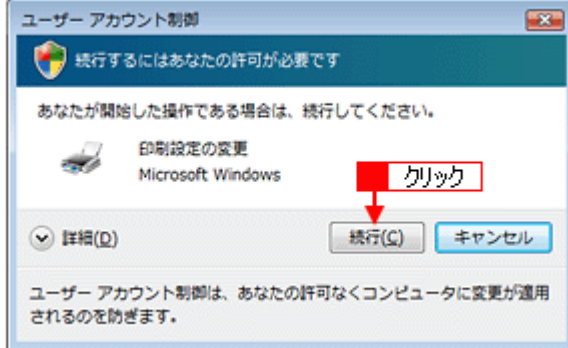

5. 1 [このプリンタを共有する]をクリックし、2 [共有名]を入力して、3 [OK]をクリックします。

共有名は自由に付けてください。

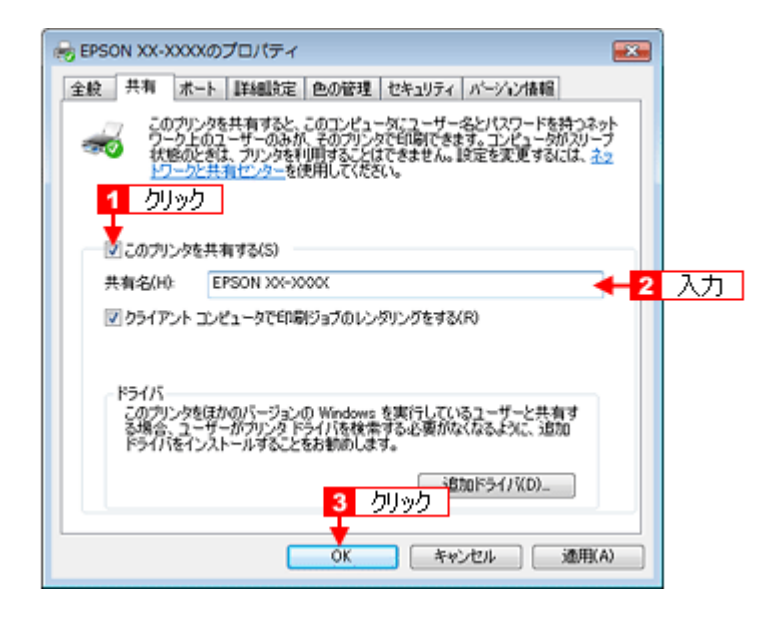

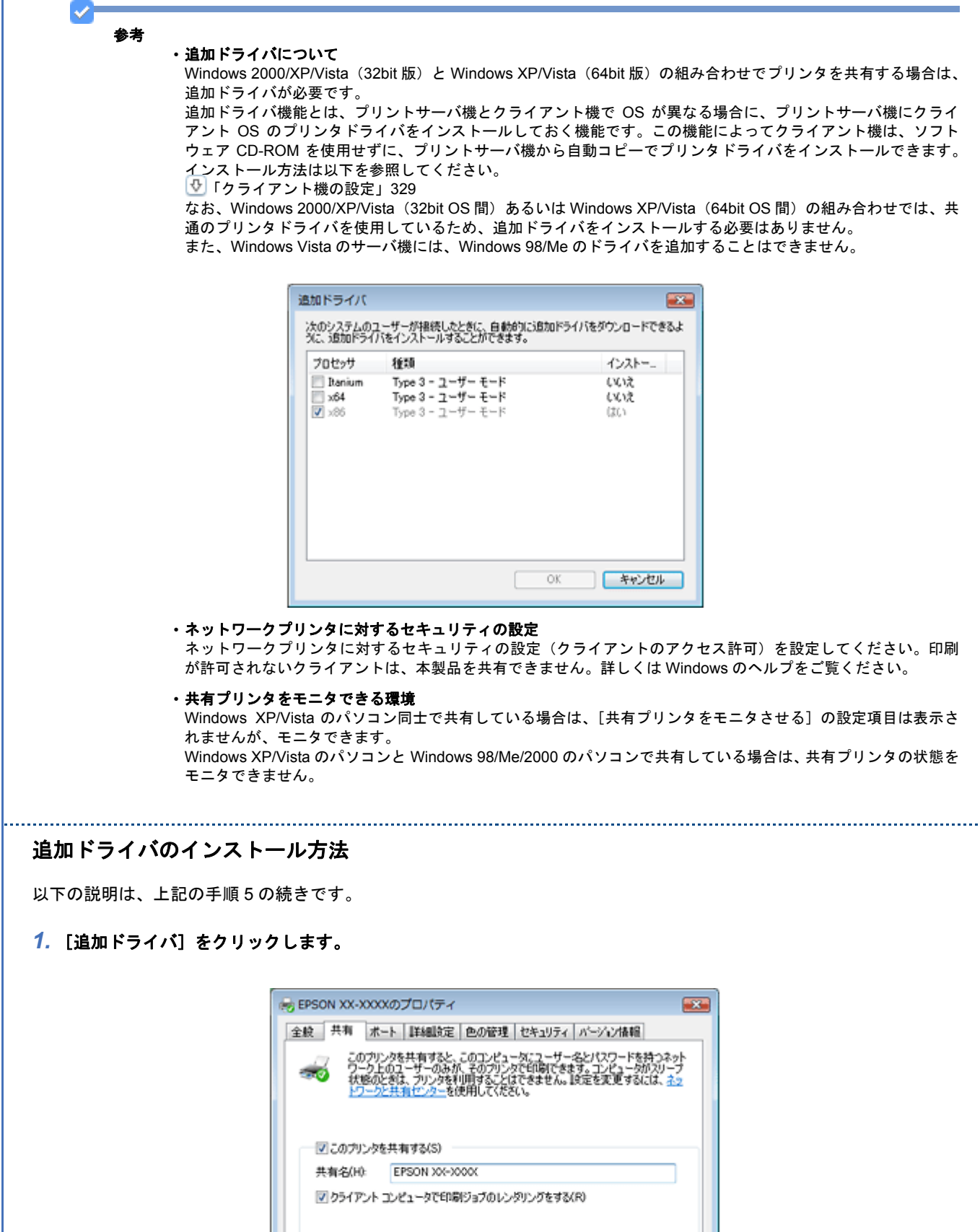

ドライバ<br>このプリンタをほかのパージョンの Windows を実行しているユーザーと共有す<br>る場合、ユーザーがプリンタ ドライバを検索する必要がなくなるように、追加<br>ドライバをインストールすることをお勧めします。

**OK キャンセル (透用(A)** 

**■ 追加ドライパDD → → カリック** 

## 2. 1 追加するドライバの種類をチェックして、2 [OK]をクリックします。

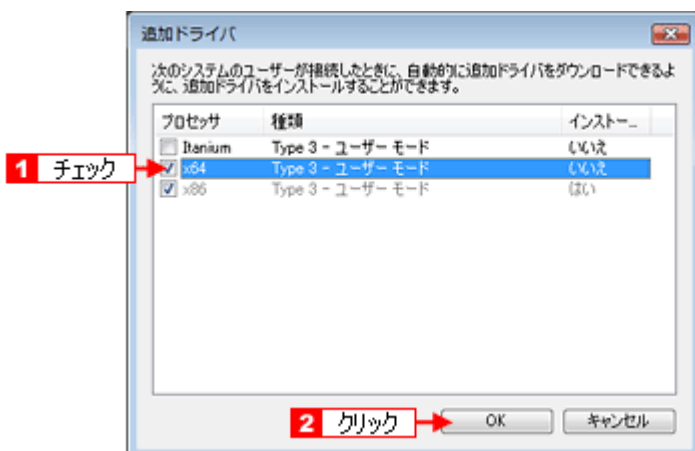

#### *3.* ソフトウェア **CD-ROM** をパソコンにセットします。

#### *4.* **CD-ROM** をセットしたドライブ名とディレクトリ名を半角で入力して、 [**OK**]をクリックします。

CD ドライブが「E:」で Windows XP/Vista(64bit 版)ドライバを追加する場合の入力例: E:¥WINVISTA\_XP64

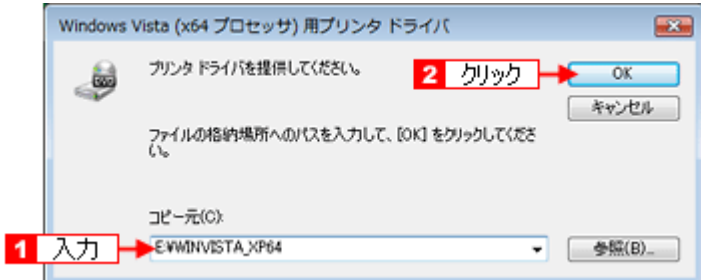

[OK]をクリックすると、追加ドライバのインストールが始まります。

## 5. [閉じる] をクリックします。

これで追加ドライバのインストールは終了です。

以上で本製品を共有するためのプリントサーバ機の設定は終了です。 続いて各クライアント機を設定してください。

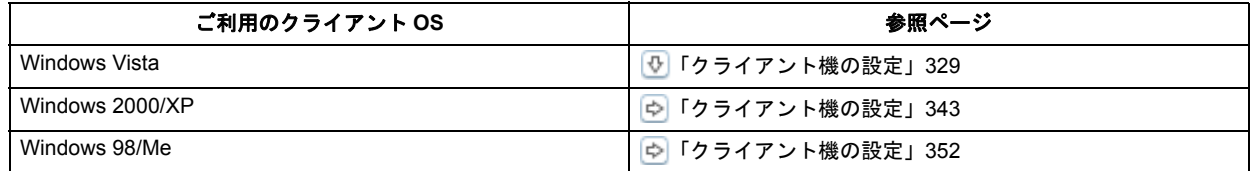

## <span id="page-328-0"></span>クライアント機の設定

ここではサーバを使用した環境での一般的な(Microsoft ネットワーク)接続方法について説明します。ご利用の環境に よっては以下の手順で接続できない場合もあります。その場合はネットワーク管理者にご相談ください。

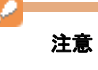

設定するときは、「コンピュータの管理者」アカウント(管理者権限のあるユーザー)でログオンしてください。

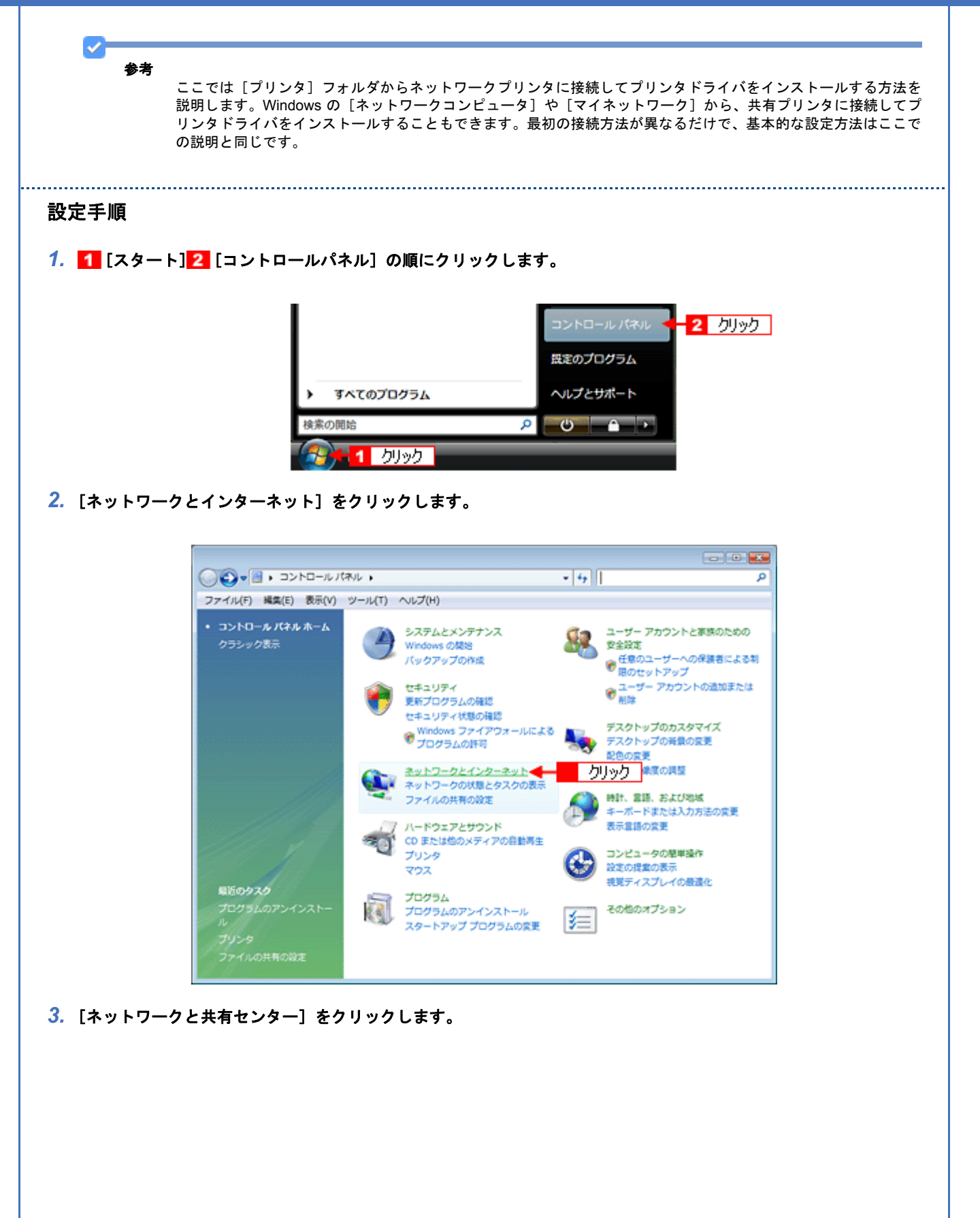

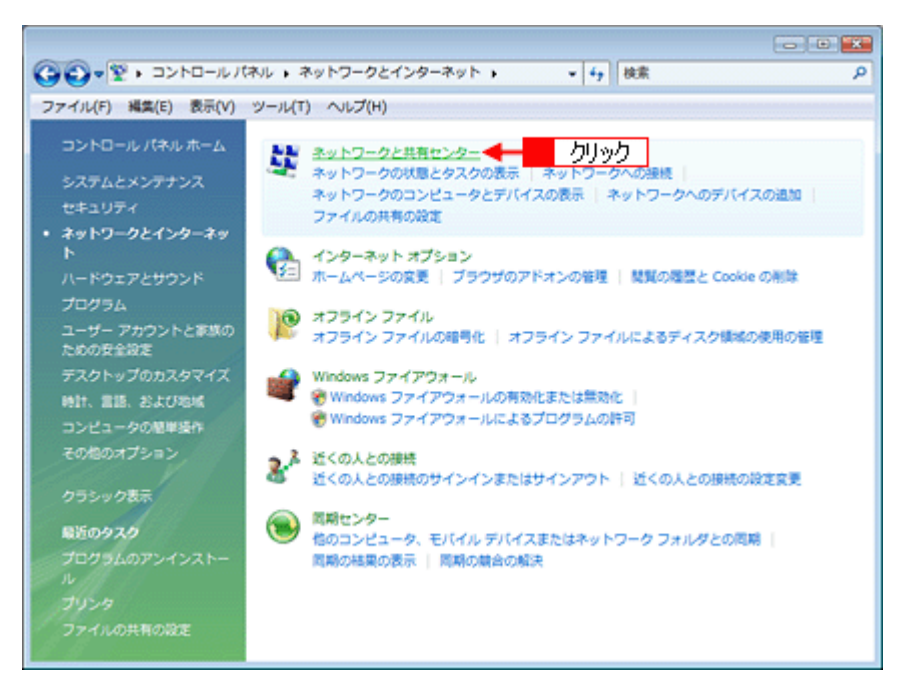

## **4.** [共有と探索] の [プリンタ共有] の設定を確認します。

「無効〕になっている場合は、♥ をクリックして手順 5 に進んでください。 [有効]になっている場合は、画面を閉じて手順7に進んでください。

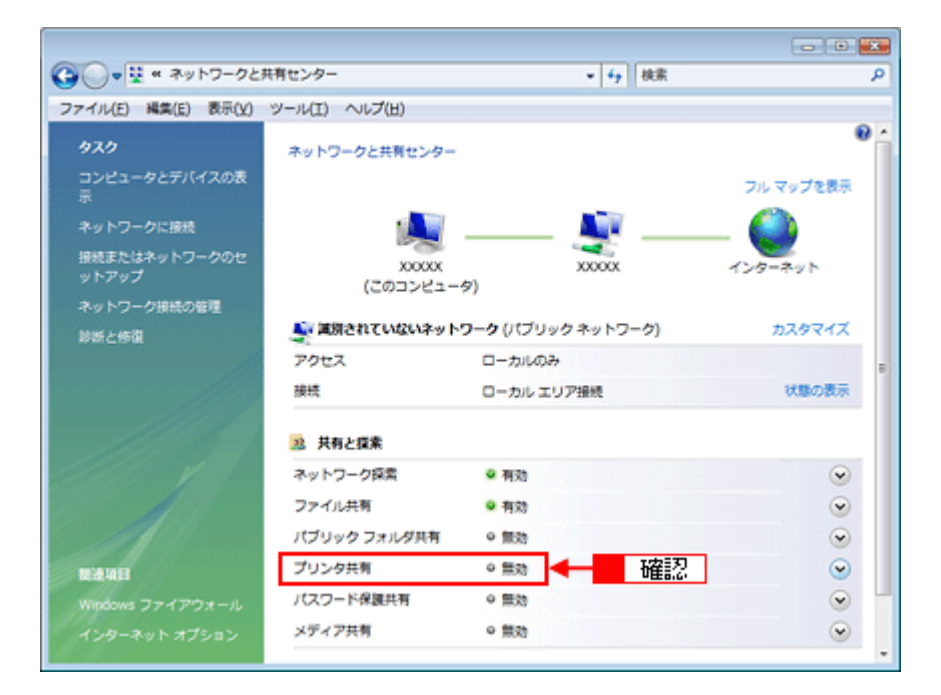

## 5. 1 [プリンタ共有を有効にする]を選択して、2 [適用]をクリックします。

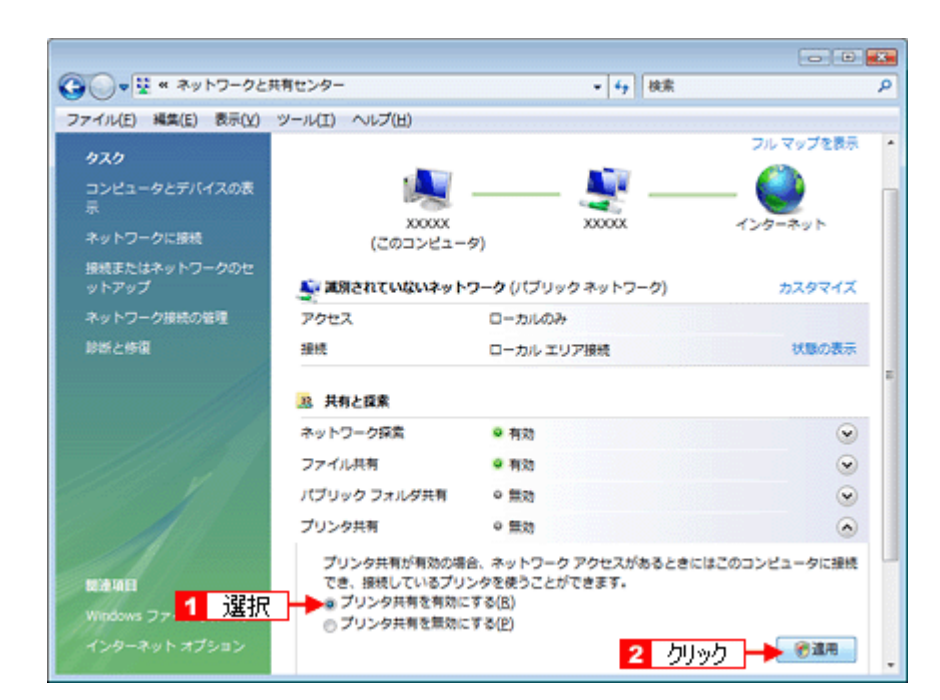

## *6.* [続行]をクリックしてから、画面を閉じます。

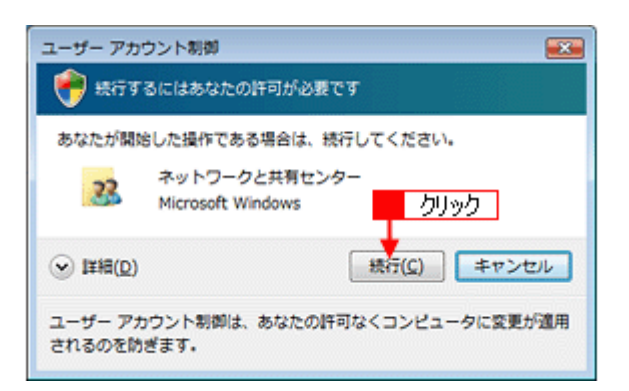

7. 1 [スタート] 2 [コントロールパネル] 3 [ハードウェアとサウンド] の [プリンタ] の順にクリックします。

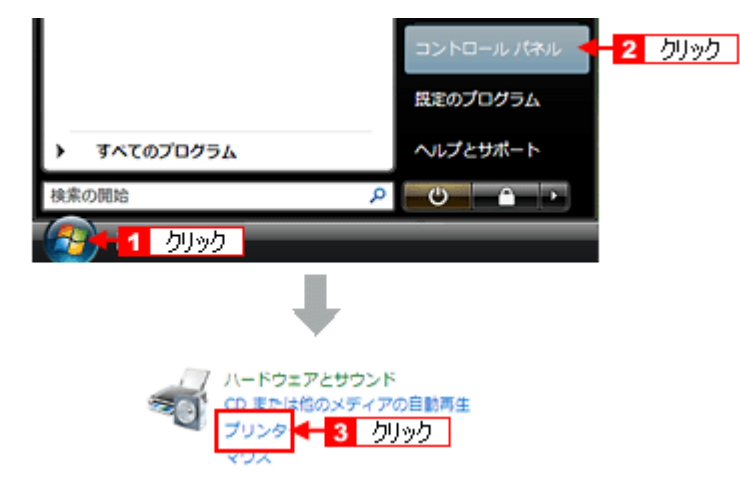

*8.* [プリンタのインストール]をクリックします。

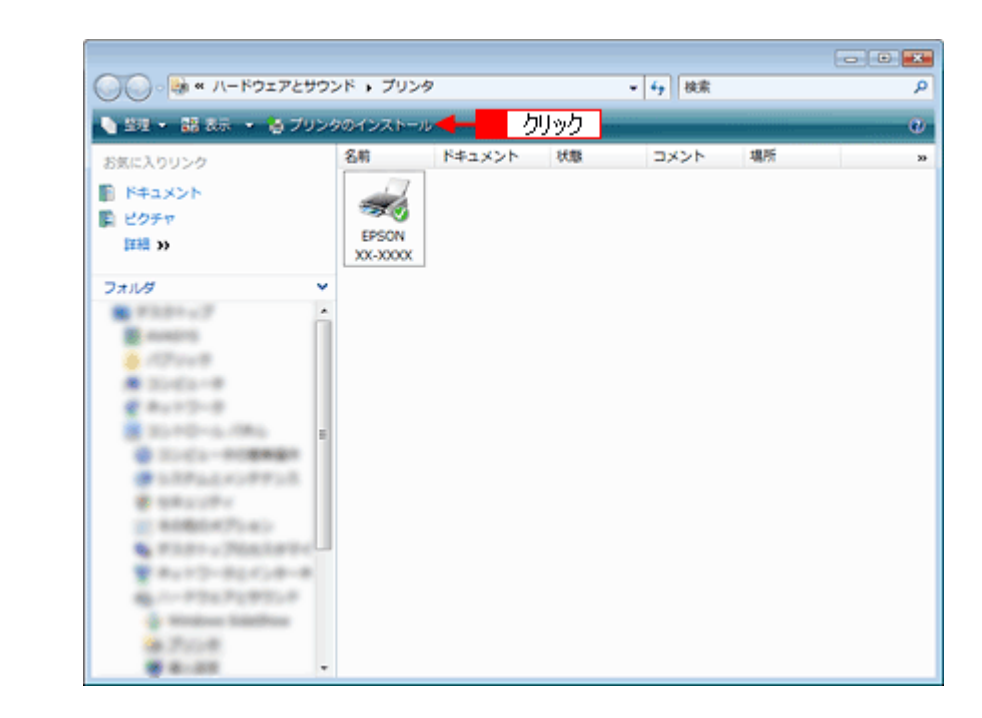

**9.** [ネットワーク、ワイヤレスまたは Bluetooth プリンタを追加します]をクリックします。

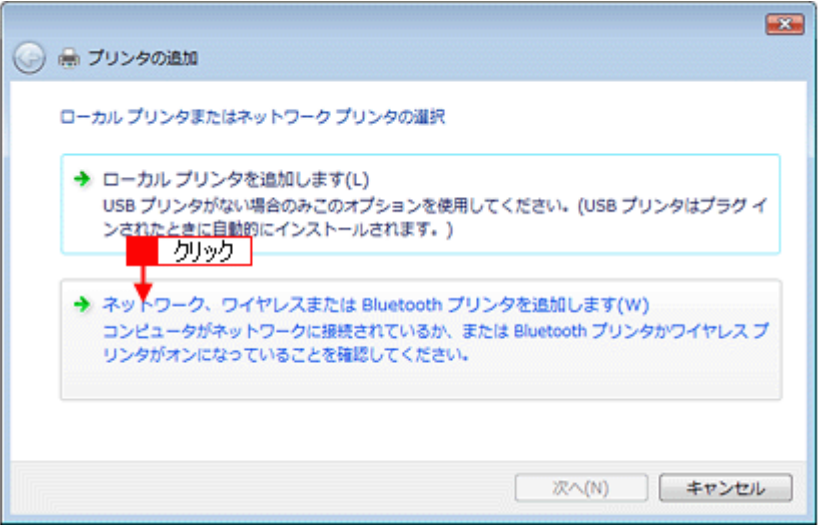

## 10. 1 インストールするプリンタをクリックして、2 [次へ]をクリックします。

プリンタの名前は、プリントサーバ機によって変更されている場合があります。ご利用のネットワーク管理者にご相 談ください。

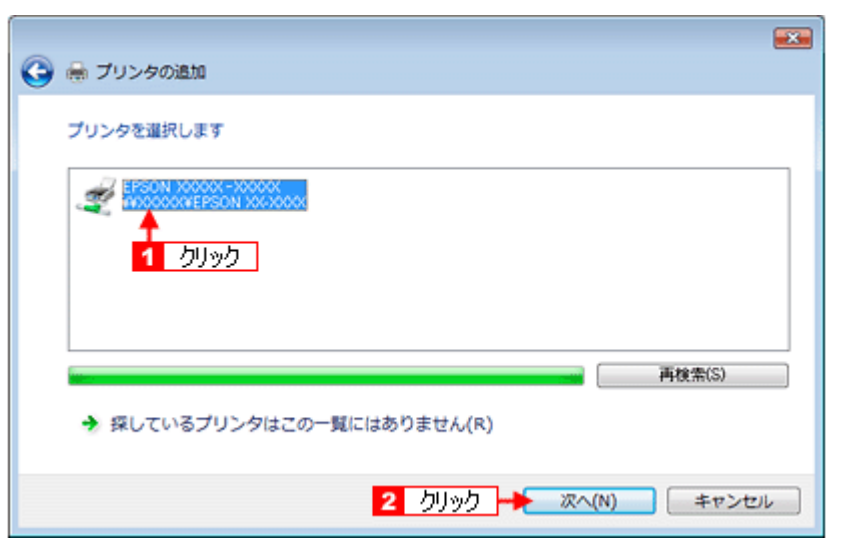

手順 14 に進んでください。

インストールするプリンタが表示されないときは、[探しているプリンタはこの一覧にはありません]をクリックし ます。

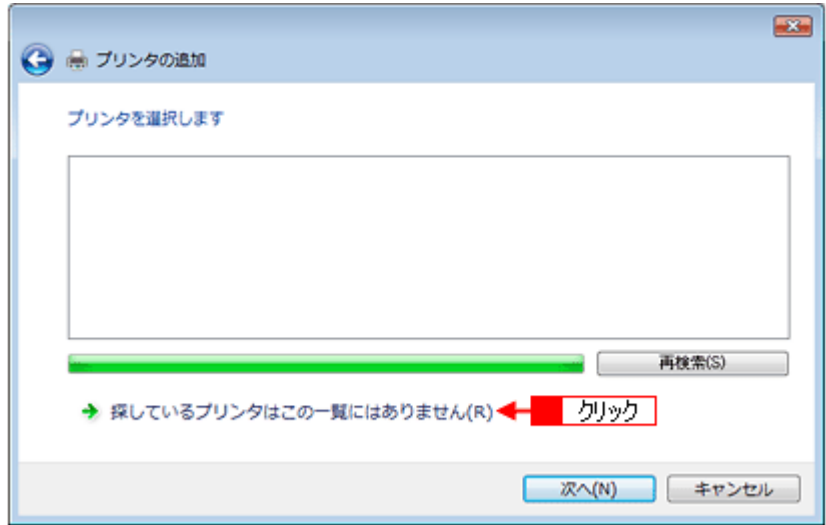

## 11. 1 [共有プリンタを名前で選択する]をクリックして、2 [次へ]をクリックします。

共有プリンタ名がわかっている場合は直接ボックスに入力できますが、ここでの説明は共有プリンタ名がわからない ことを前提に [次へ] をクリックして手順を進めます。

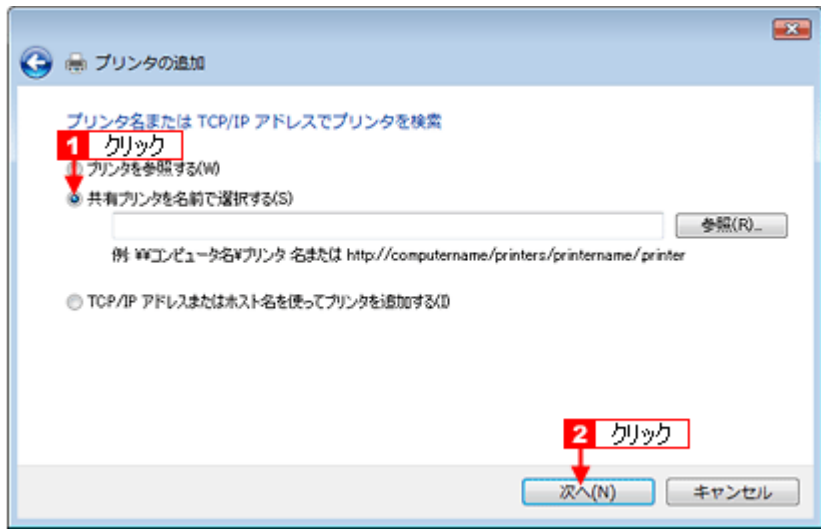

#### 12. 1 共有プリンタが接続されているパソコン(またはサーバ)をクリックし、2 [選択]をクリックします。

ユーザー名、パスワードを入力する画面が表示されたら、サーバ機にログインするためのユーザー名とパスワードを 入力してください。

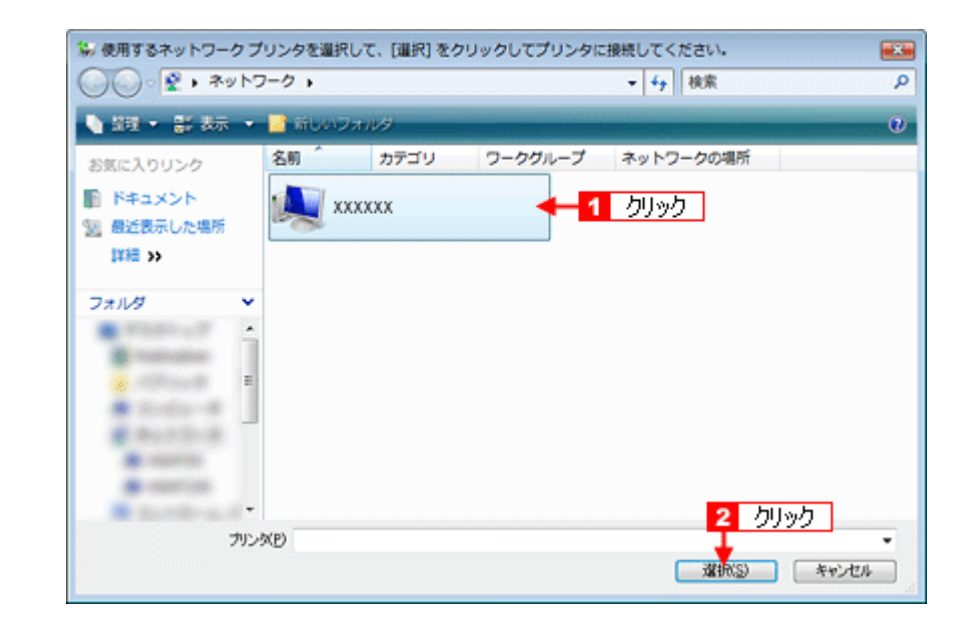

#### 13. 1 共有プリンタの名前をクリックして<mark>2</mark>【選択】をクリックします。

プリンタの名前は、プリントサーバ機によって変更されている場合があります。ご利用のネットワーク管理者にご相 談ください。

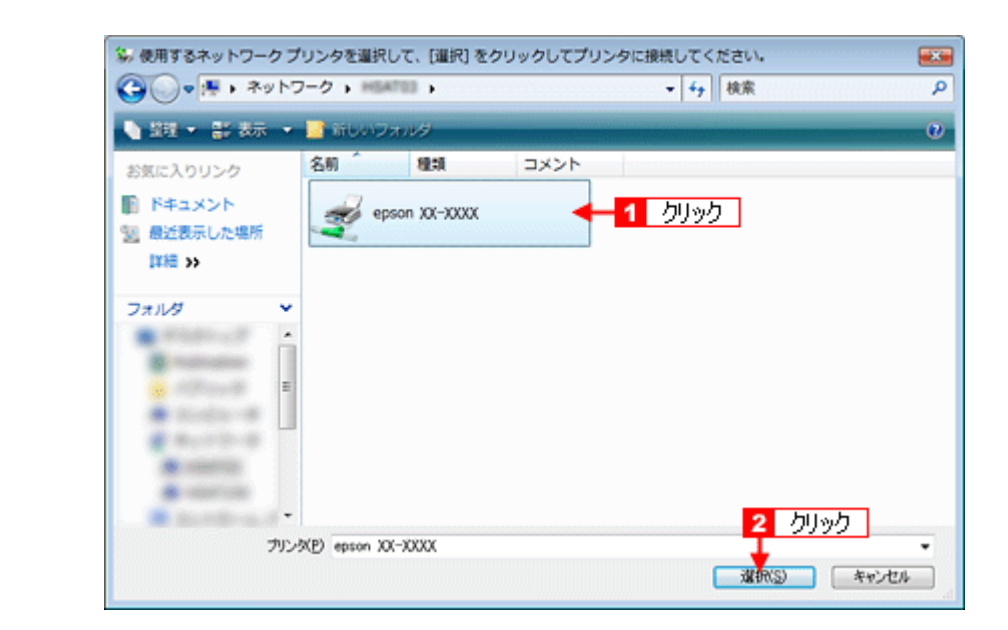

14.以下の画面が表示されたときは、1 [ドライバのインストール]をクリックして、2 [続行]をクリックします。

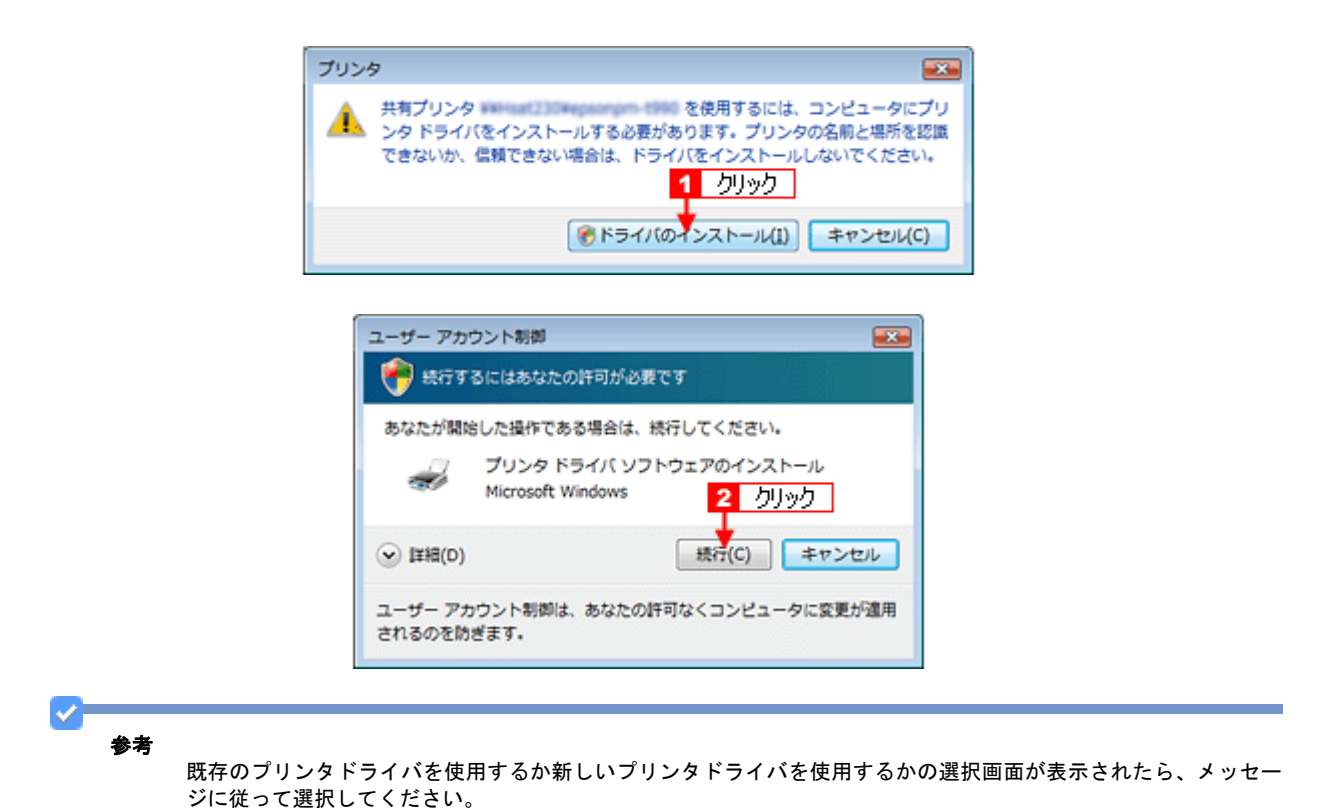

15. 1 通常使うプリンタとして使用するかどうかを選択して、2 [次へ]をクリックします。

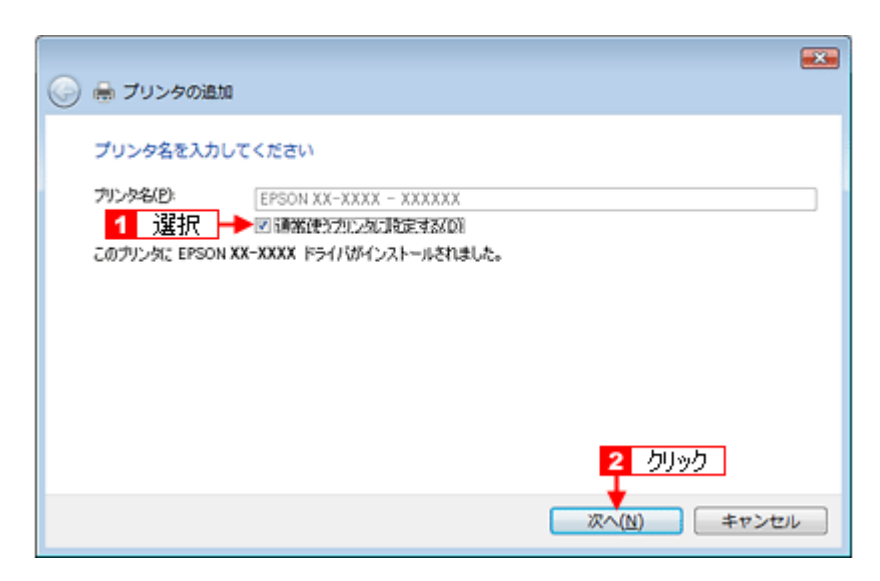

## *16.*[完了]をクリックします。

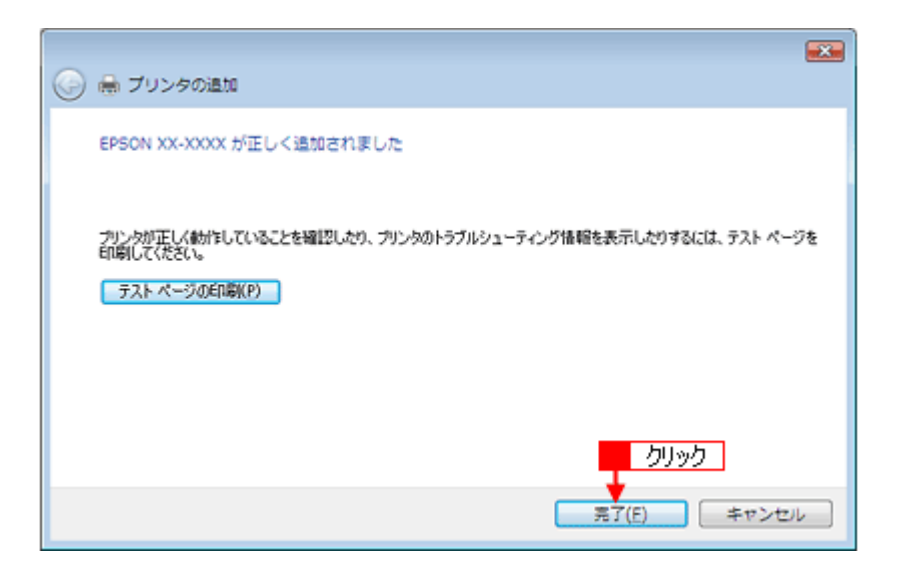

以上で、クライアント機の設定は終了です。

<span id="page-337-0"></span>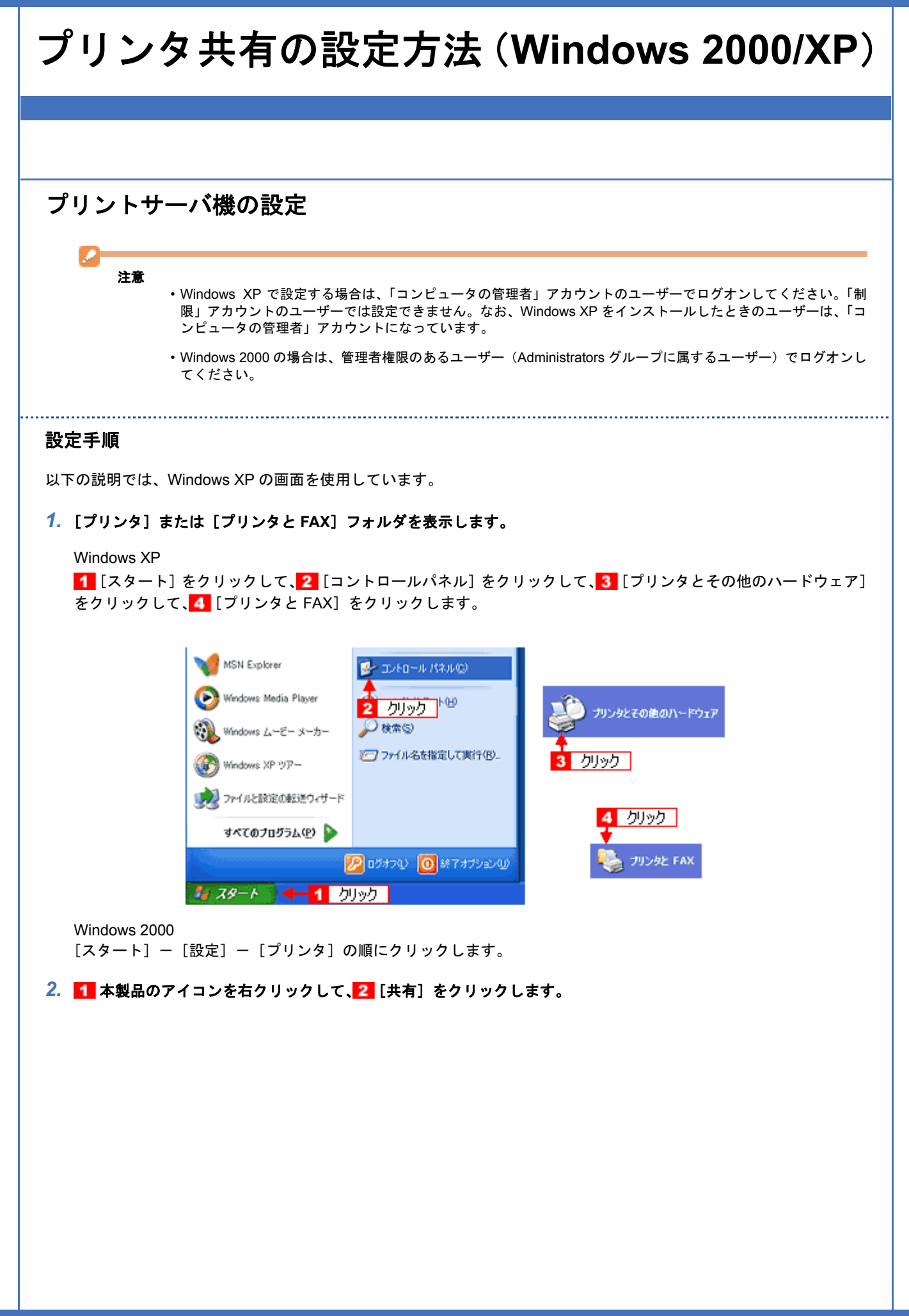

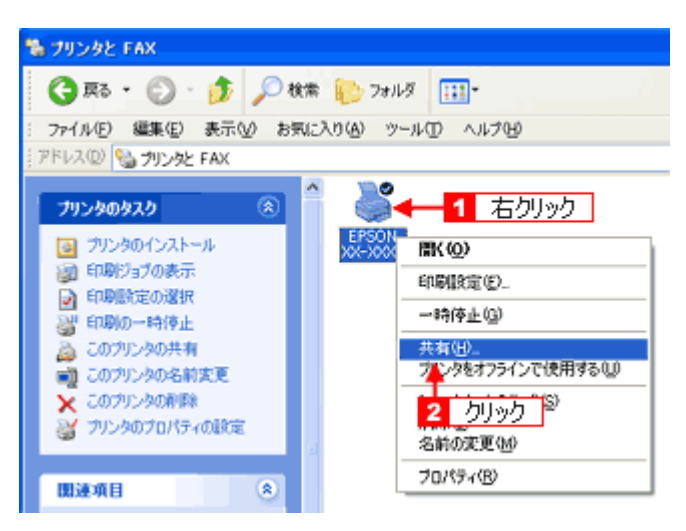

## **3. 1 [このプリンタを共有する]をクリックし、2 [共有名]を入力して、3 [OK]をクリックします。**

共有名は自由に付けてください。ただし、スペースやハイフン(-)を使用しないでください。エラーが発生するお それがあります。

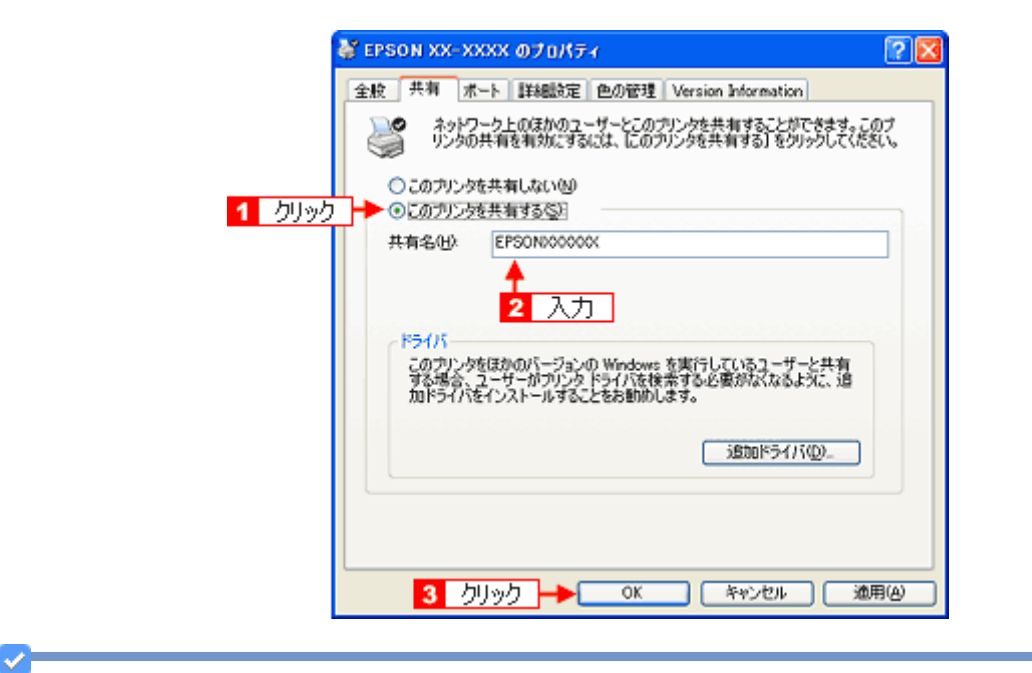

#### 参考

#### 追加ドライバについて

追加ドライバ機能とは、プリントサーバ機とクライアント機で OS が異なる場合に、プリントサーバ機にクライア ント OS のプリンタドライバをインストールしておく機能です。この機能によってクライアント機は、ソフトウェ ア CD-ROM を使用せずに、プリントサーバ機から自動コピーでプリンタドライバをインストールできます。インス トール方法は以下を参照してください。

| ① [「追加ドライバのインストール方法」](#page-340-0)341

なお、Windows 2000/XP/Vista の組み合わせでは、両 OS 共通のプリンタドライバを使用しているため、追加ドライ バをインストールする必要はありません。

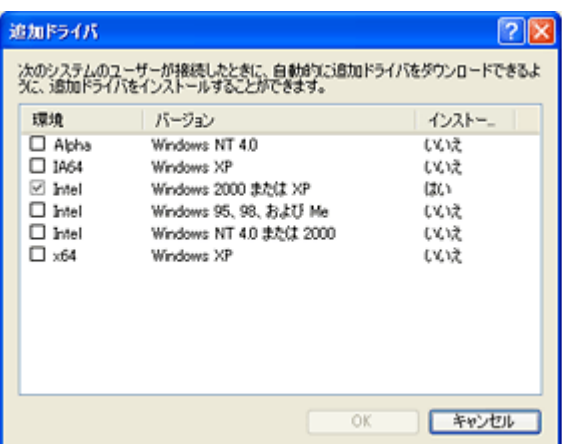

#### *4.* **Windows 2000** の場合は、共有プリンタをモニタさせます。 ■■本製品のアイコンを右クリックして、2 [印刷設定]をクリックします。

Windows XP は以下の作業は不要です。

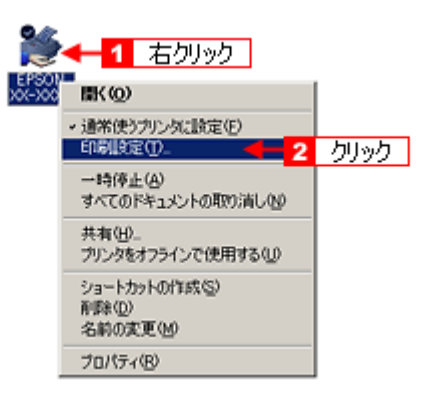

## 5. 1 [ユーティリティ] タブをクリックして、2 [モニタの設定] をクリックします。

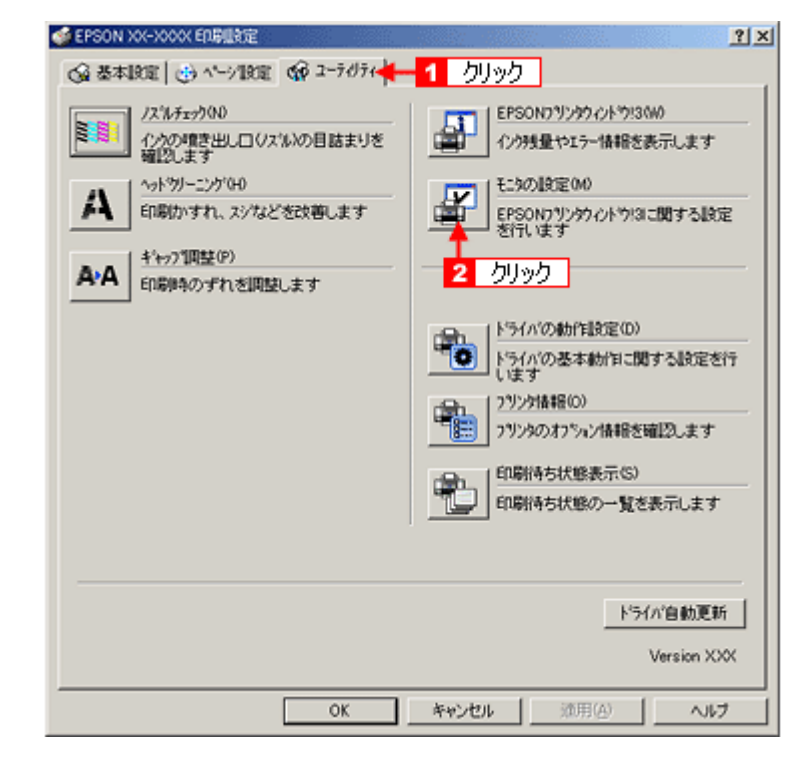

6. 1 [共有プリンタをモニタさせる]をチェックして、2 [OK]をクリックします。

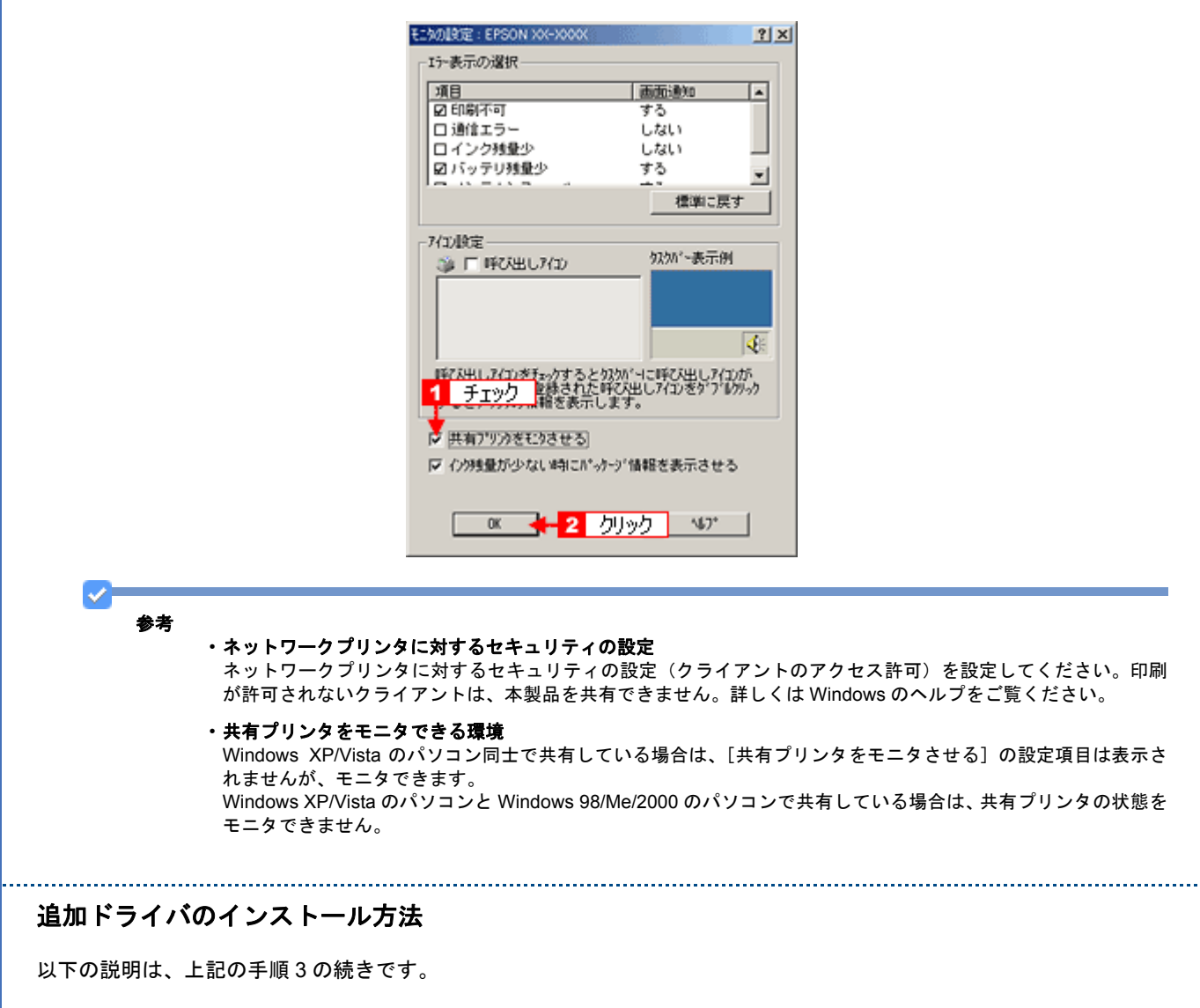

<span id="page-340-0"></span>*1.* [追加ドライバ]をクリックします。

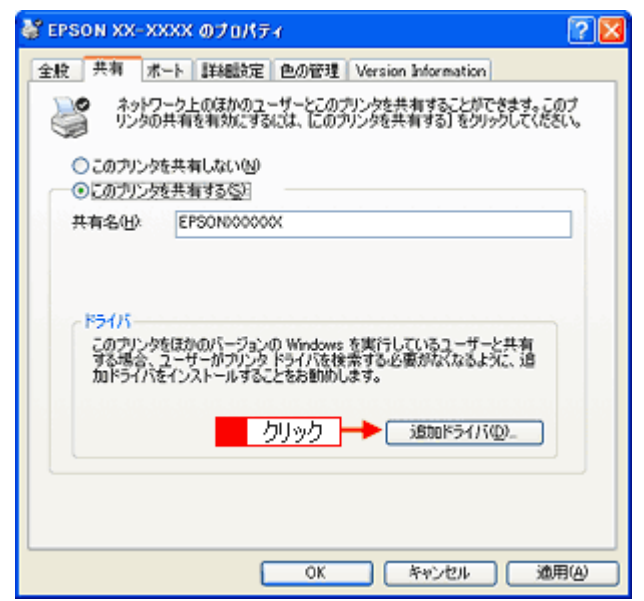

*2.* クライアント機の **OS** に合わせて[**Intel Windows 95**、**98**、および **Me**]または[**Intel Windows 95** または **98**]を チェックして、2 [OK]をクリックします。

させる]の設定項目は表示さ

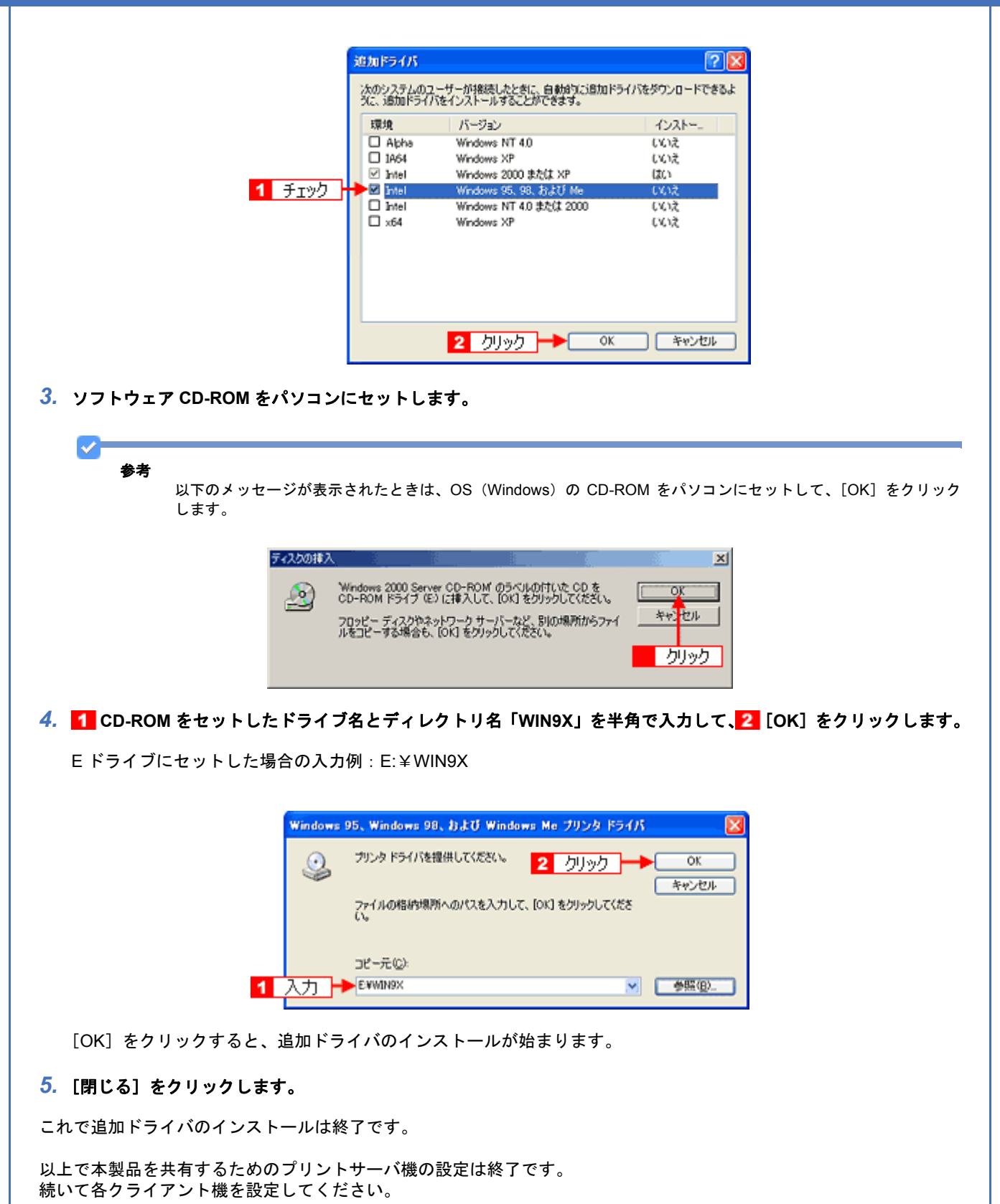

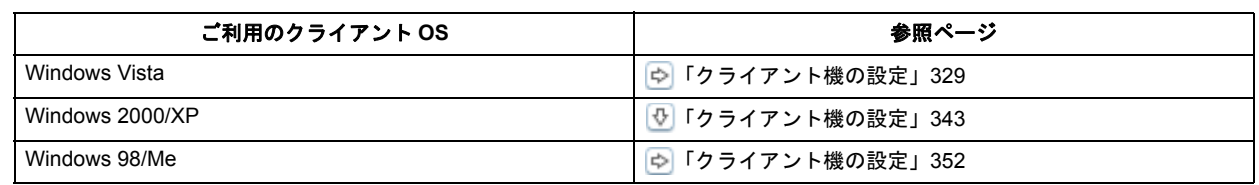

<span id="page-342-0"></span>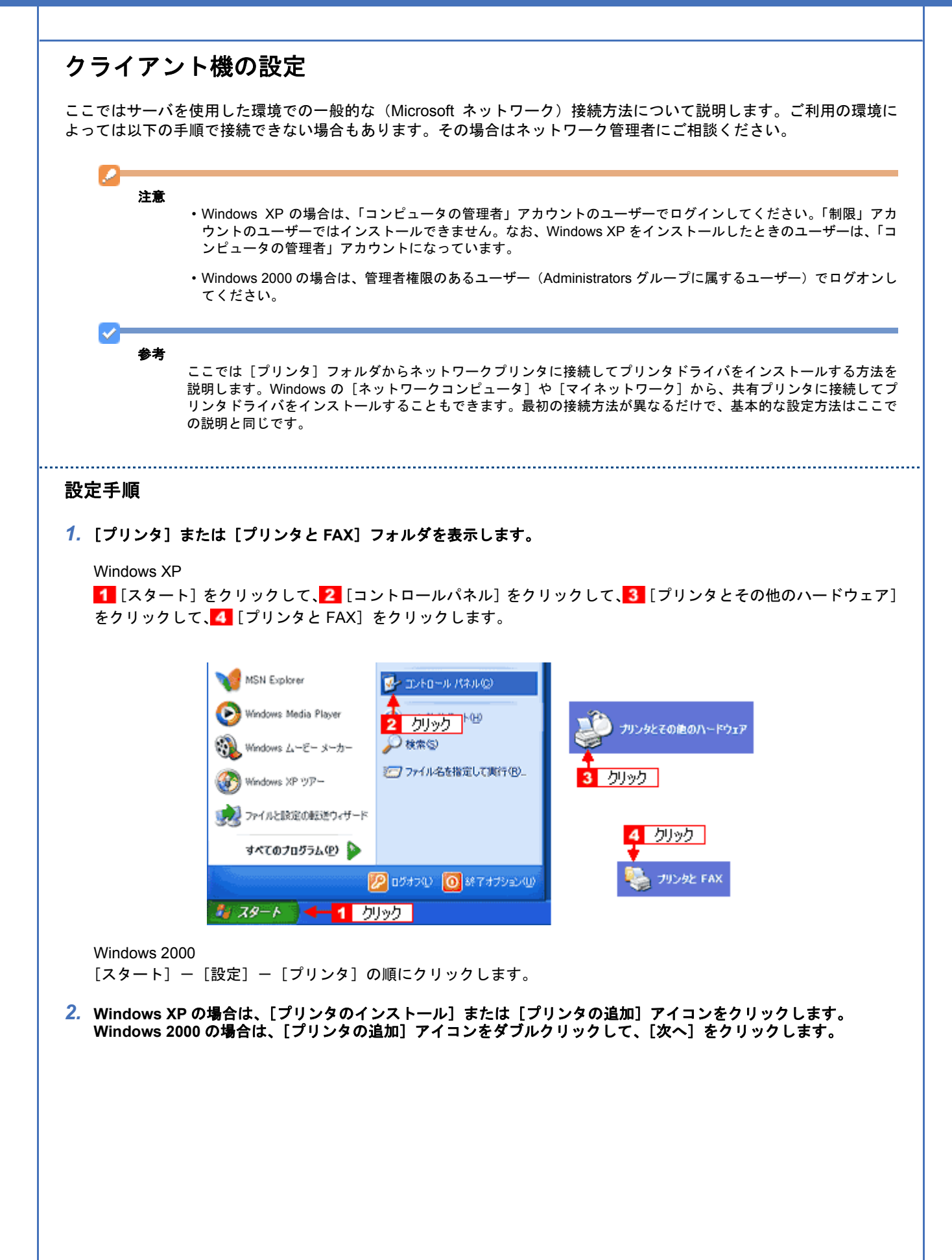

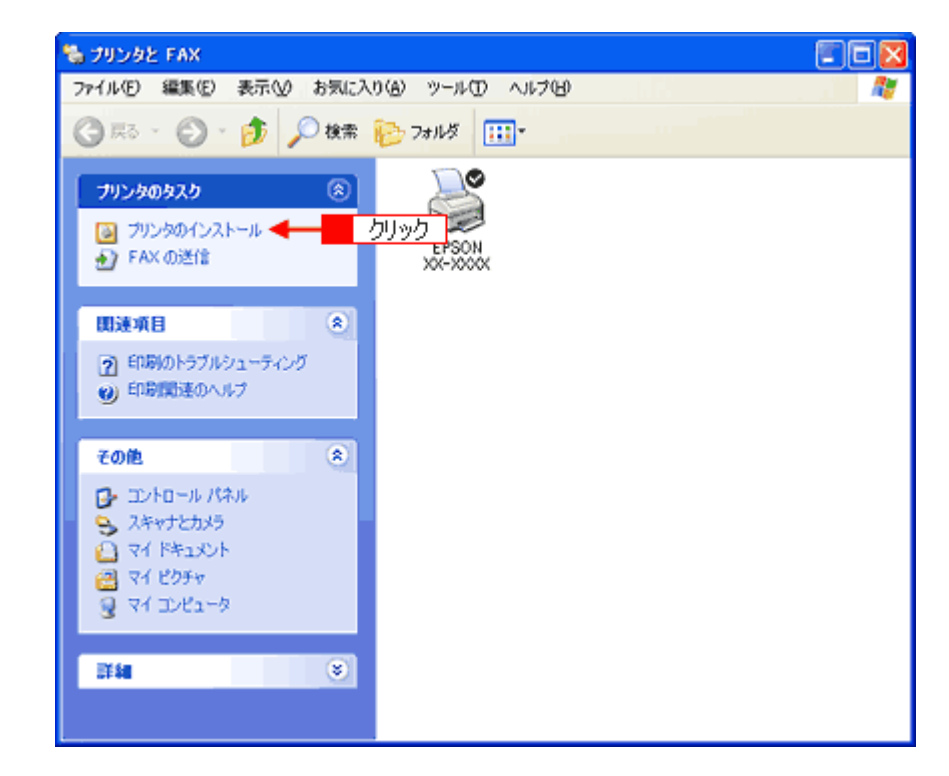

**3.** [プリンタの追加ウィザード]画面が表示されたら、[次へ]をクリックします。

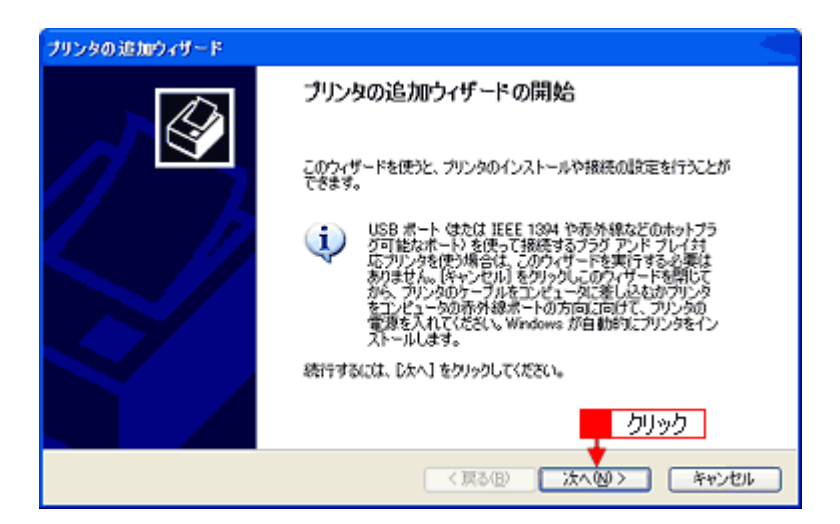

4. 1 [ネットワークプリンタ、またはほかのコンピュータに接続されているプリンタ]をクリックして、<mark>2</mark> [次へ]を クリックします。

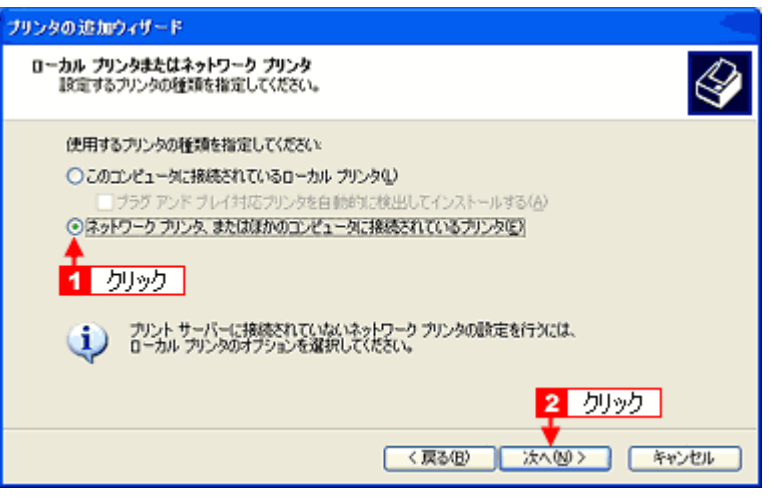

**5. Windows XP の場合は、■【指定したプリンタに接続する]をクリックして、<mark>2.</mark> 共有プリンタ名を入力するか[次へ]** をクリックします。 **Windows 2000 の場合は、<mark>1</mark>[プリンタ名を入力する]をクリックして、<mark>2</mark> 共有プリンタ名を入力するか[次へ]を** クリックします。

共有プリンタ名がわかっている場合は直接ボックスに入力できますが、ここでの説明は共有プリンタ名がわからない ことを前提に [次へ] をクリックして手順を進めます。

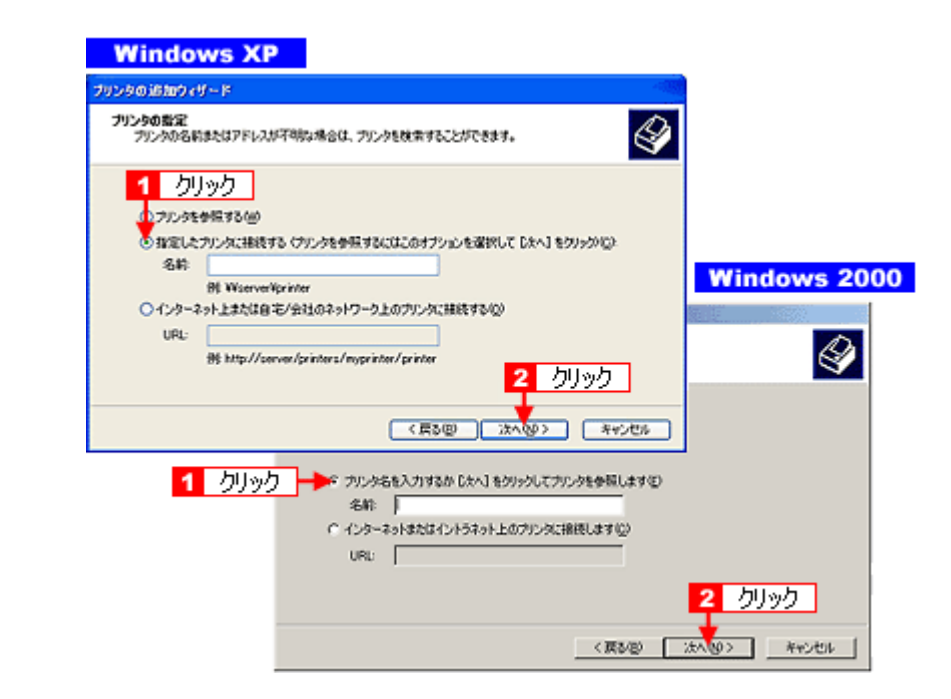

6. 1 共有プリンタが接続されているパソコン (またはサーバ) をクリックし、2 共有プリンタの名前をクリックして、 3 [次へ] をクリックします。

画面のネットワーク構成はご利用の環境によって異なります。また、プリンタ名称はプリントサーバ機によって変更 されている場合があります。ご利用のネットワーク管理者にご相談ください。

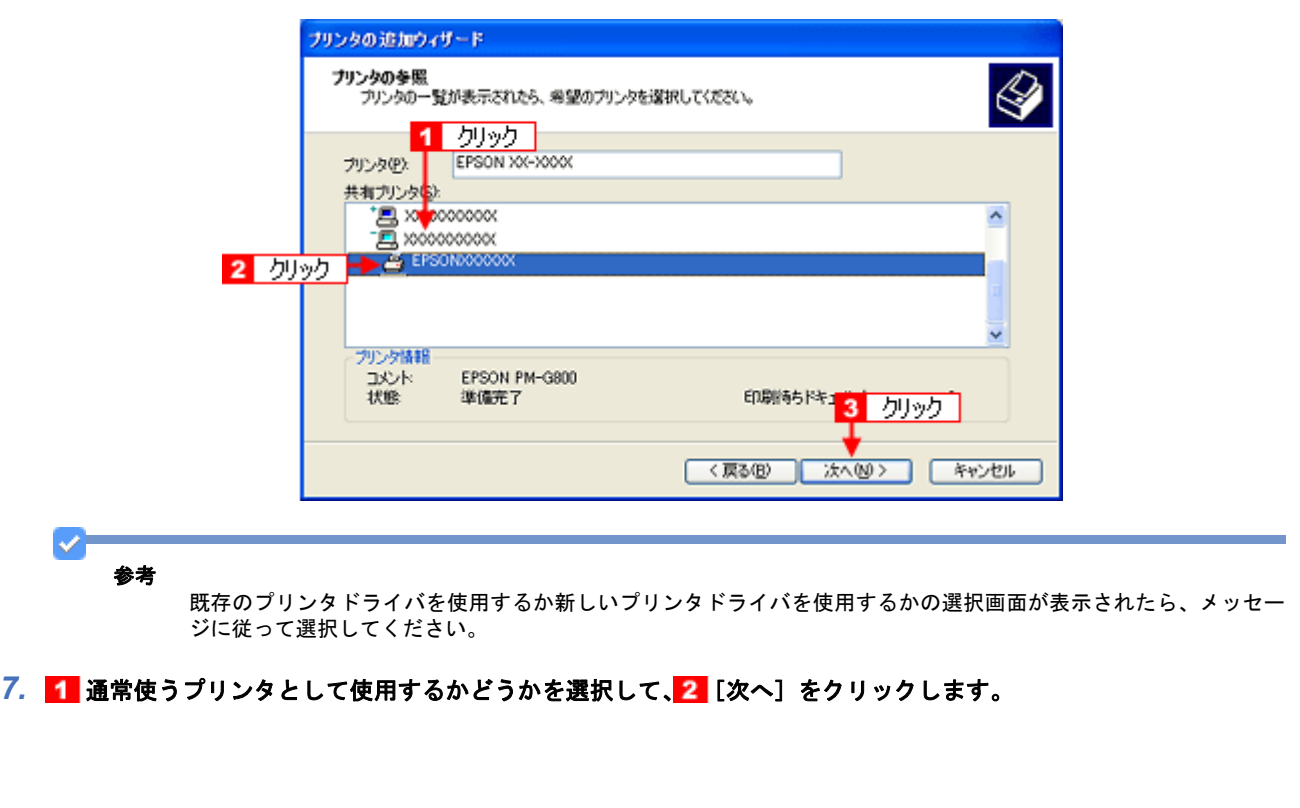

<span id="page-345-0"></span>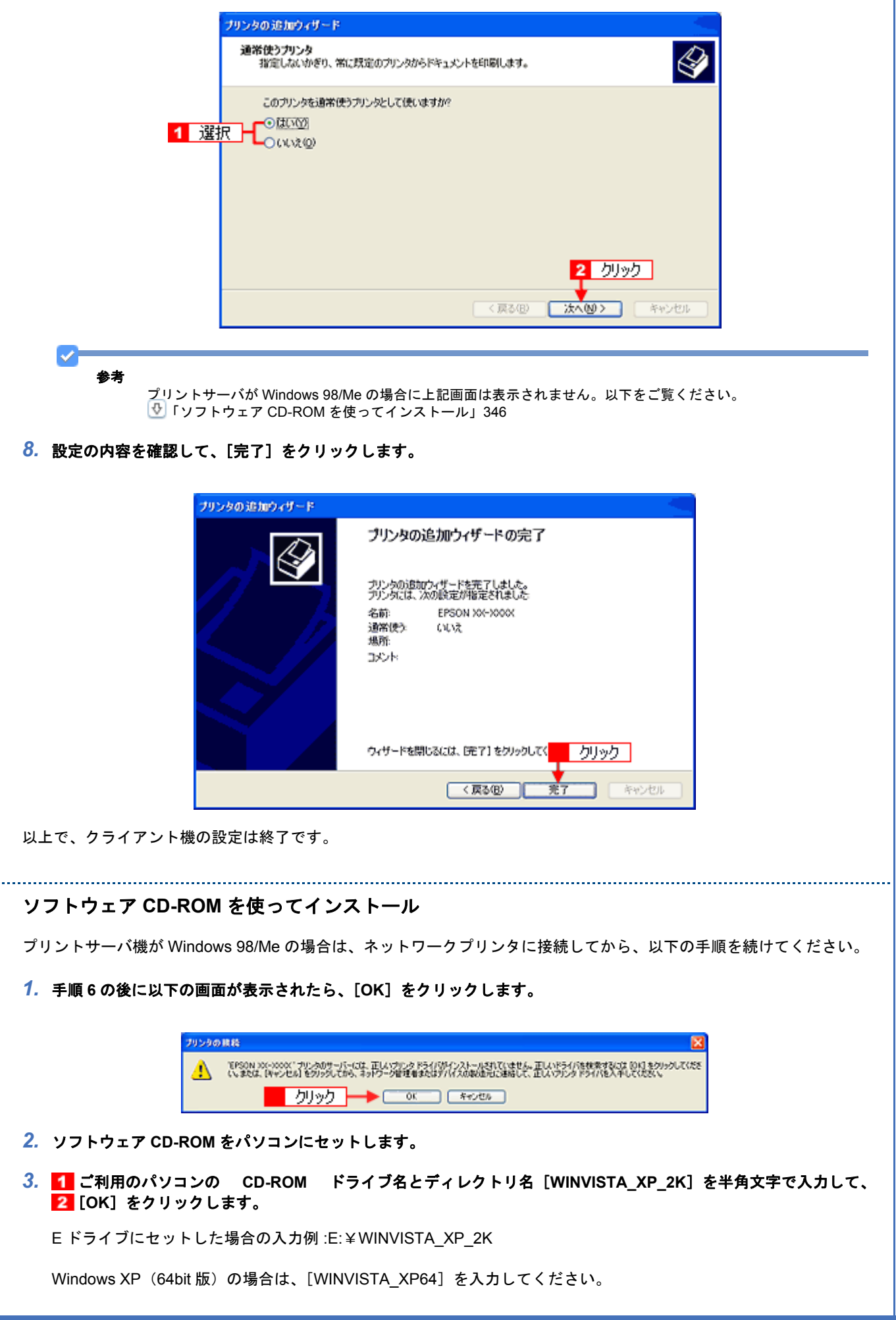

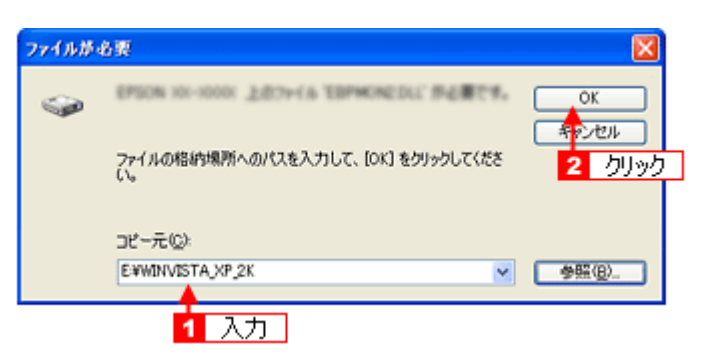

*4.* この後は、画面の指示に従ってください。

<span id="page-347-0"></span>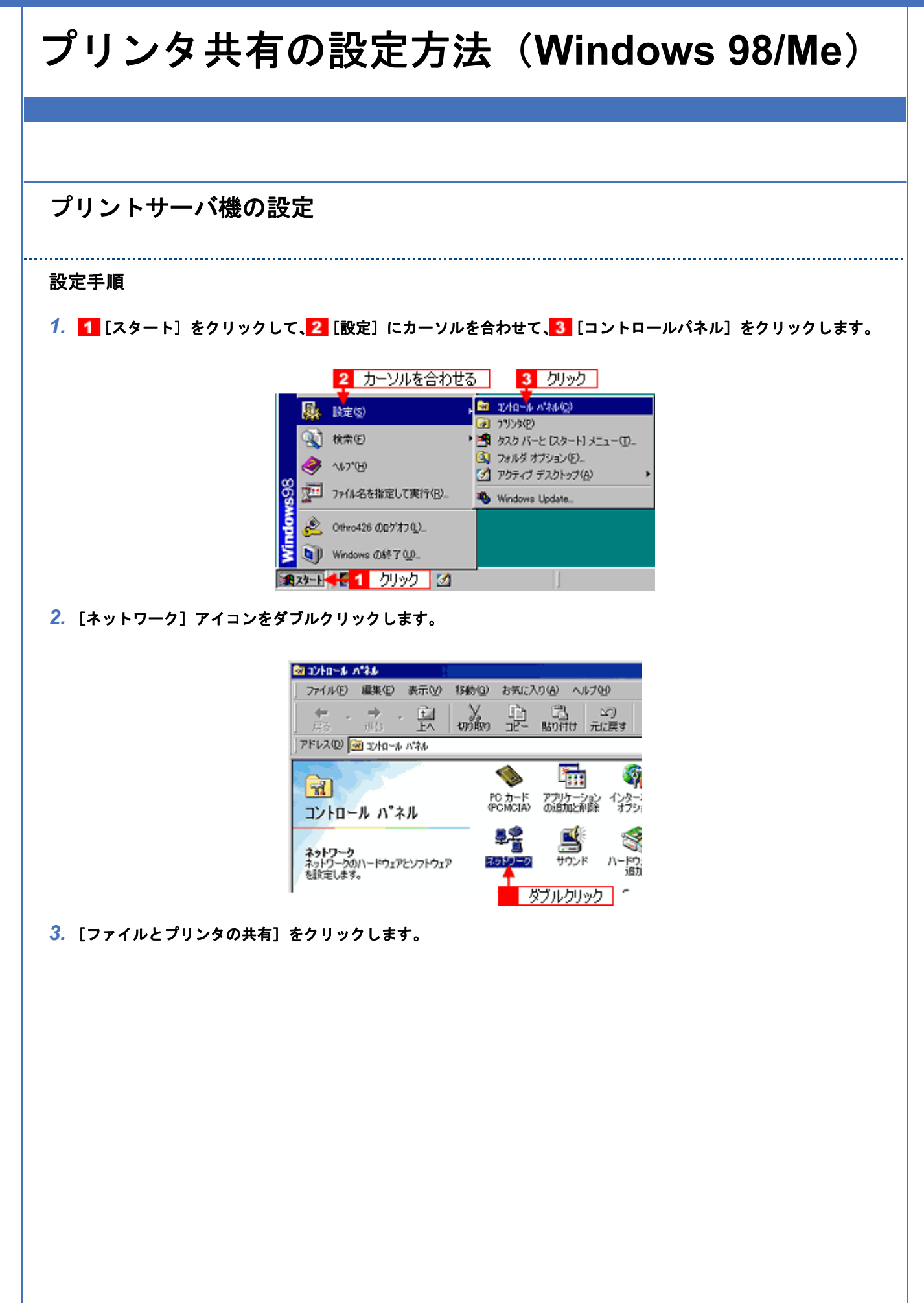

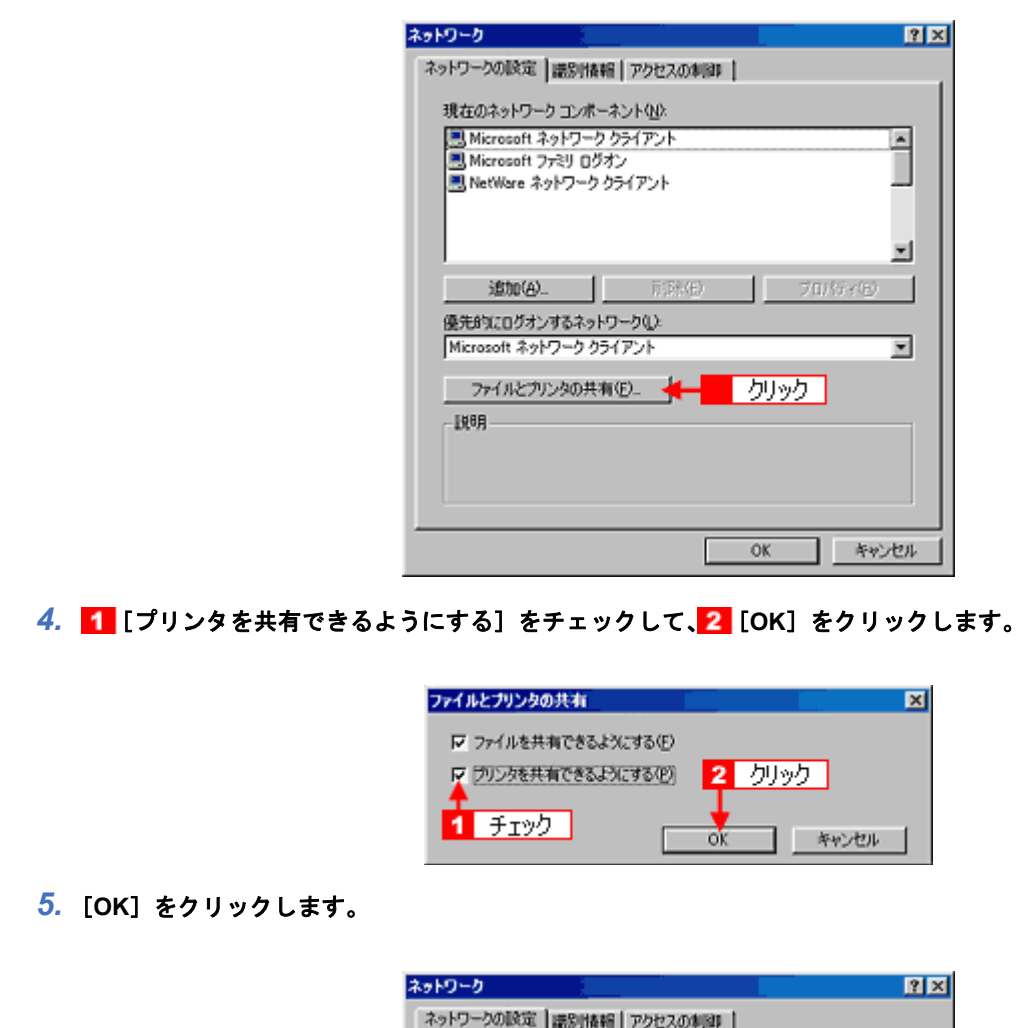

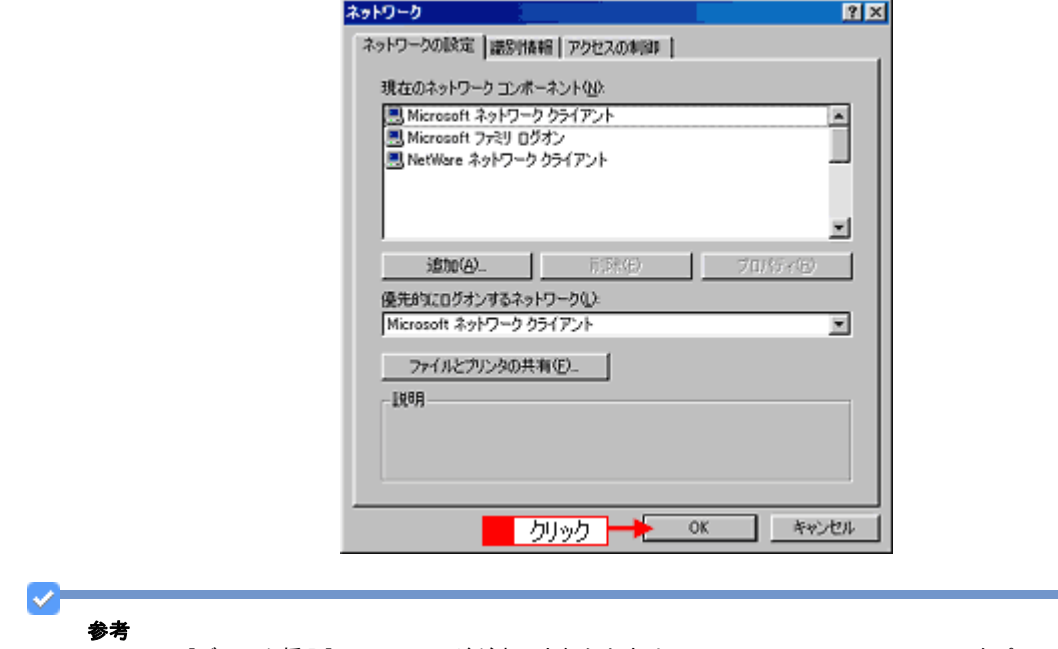

- •[ディスク挿入]のメッセージが表示されたときは、Windows 98/Me の CD-ROM をパソコンにセットし、[OK] をクリックして、画面の指示に従ってください。
- 再起動を促すメッセージが表示されたときは、再起動してください。その後、手順 1 に従ってコントロールパネ ルを表示させてから手順 6 にお進みください。

## **6.** コントロールパネル内の [プリンタ] アイコンをダブルクリックします。

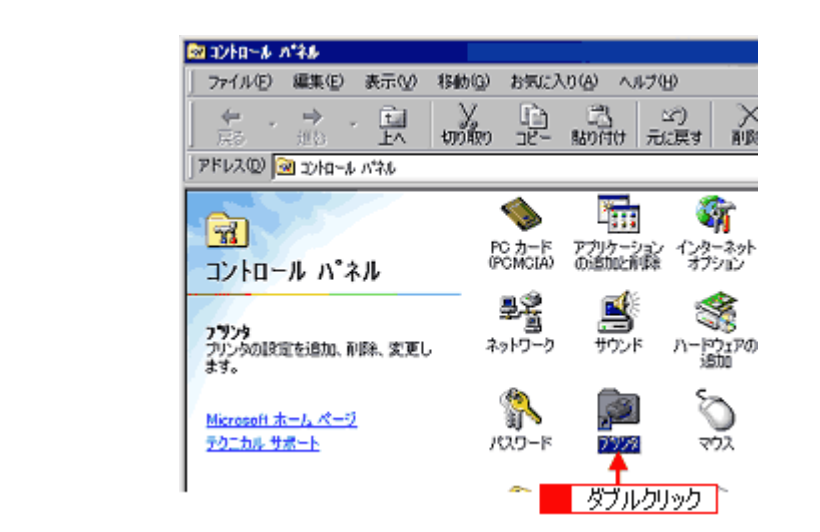

7. 1 本製品のアイコンを右クリックして、2 [共有]をクリックします。

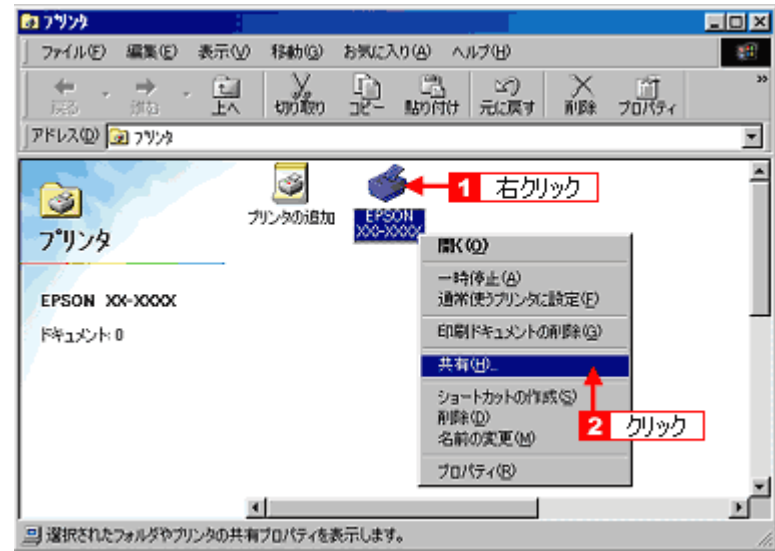

8. 1 [共有する]をクリックして、2 [共有名]を入力し、3 [適用]をクリックします。

必要に応じて、[コメント]と[パスワード]を入力してください。 共有名は自由に付けてください。ただし、スペースやハイフン(-)を使用しないでください。エラーが発生するお それがあります。

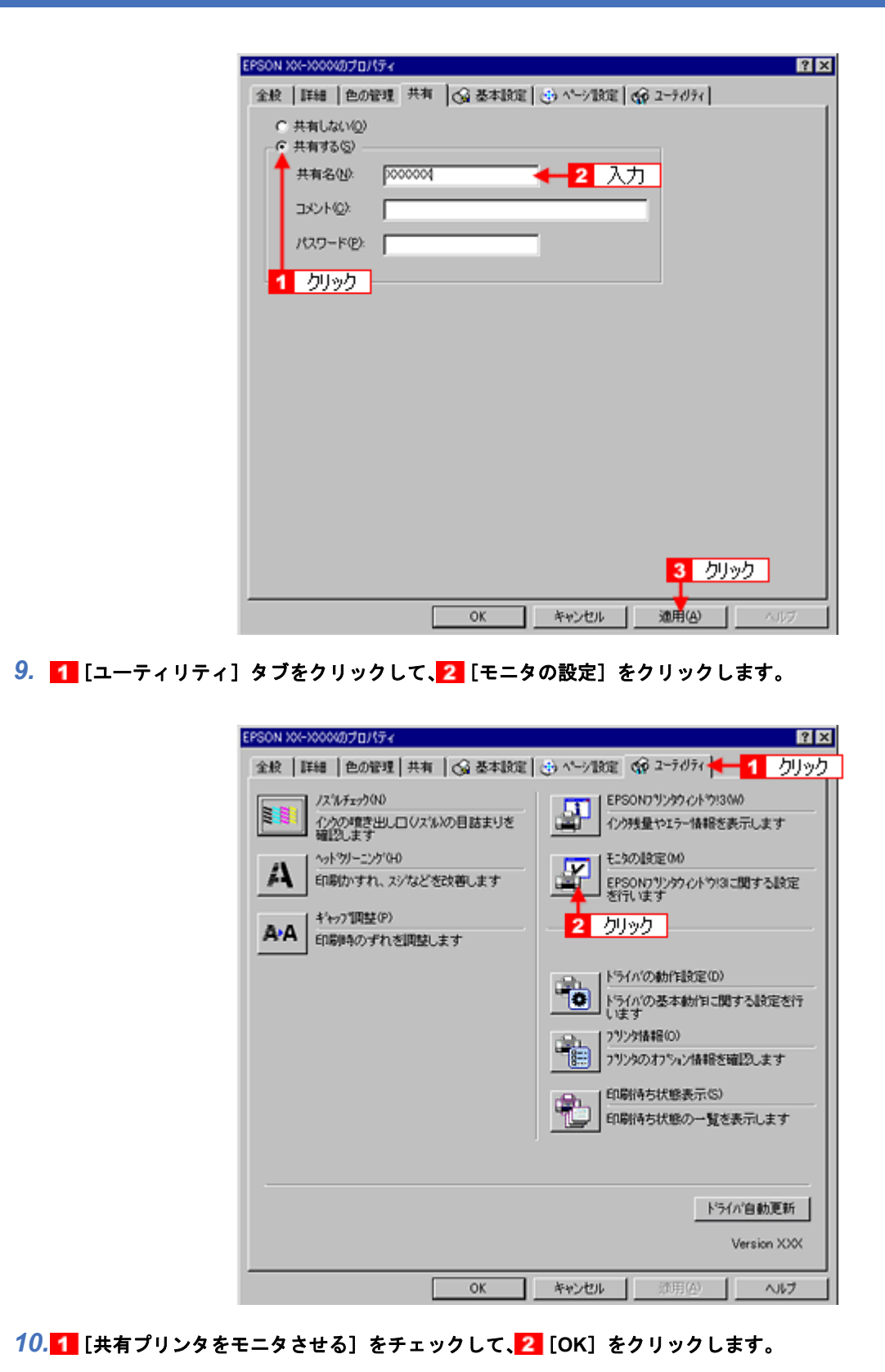

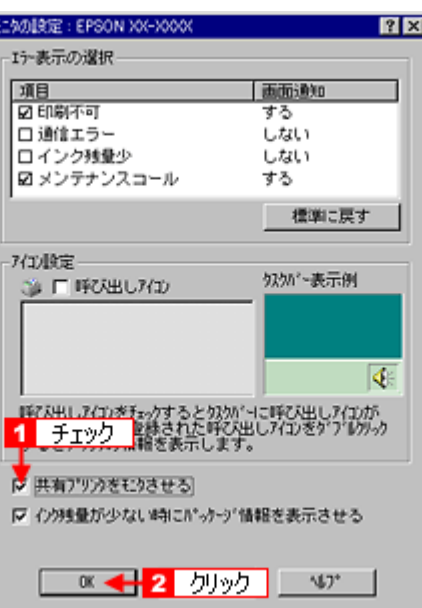

以上で本製品を共有するためのプリントサーバ機の設定は終了です。 続いてクライアント機を設定してください。

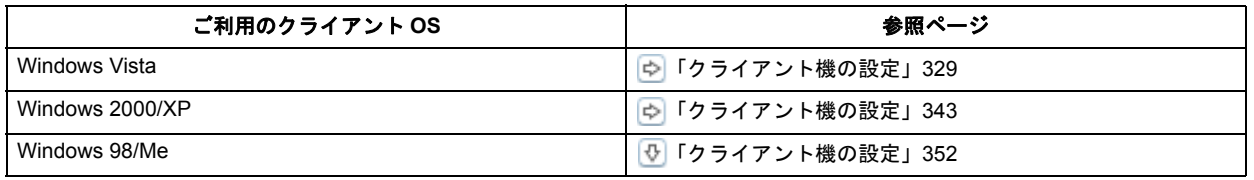

## <span id="page-351-0"></span>クライアント機の設定

ここではサーバを使用した環境での一般的な(Microsoft ワークグループ)接続方法について説明します。ご利用の環境 によっては以下の手順で接続できない場合もあります。その場合はネットワーク管理者にご相談ください。

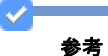

ここでは[プリンタ]フォルダからネットワークプリンタに接続してプリンタドライバをインストールする方法を 説明します。Windows デスクトップ上の[ネットワークコンピュータ]や[マイネットワーク]から、共有プリン タに接続してプリンタドライバをインストールすることもできます。最初の接続方法が異なるだけで、基本的な設 定方法は同じです。

#### 設定手順

1. 1 [スタート]をクリックして、2 [設定]にカーソルを合わせて、3 [プリンタ]をクリックします。

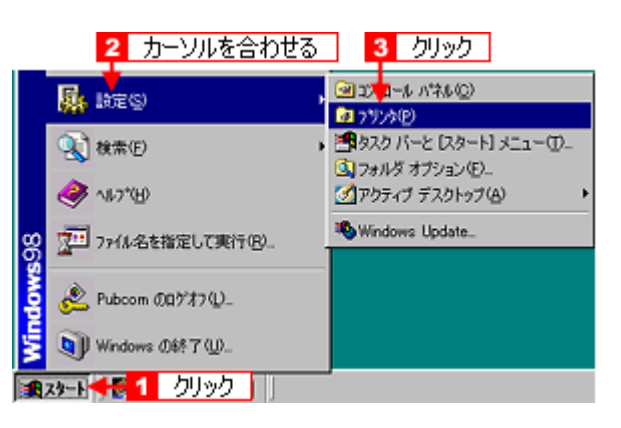

## 2. [プリンタの追加] アイコンをダブルクリックします。

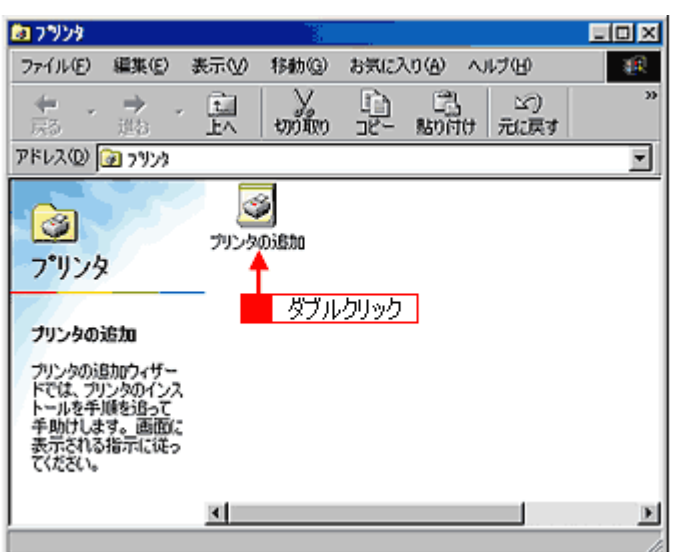

*3.* [次へ]をクリックします。

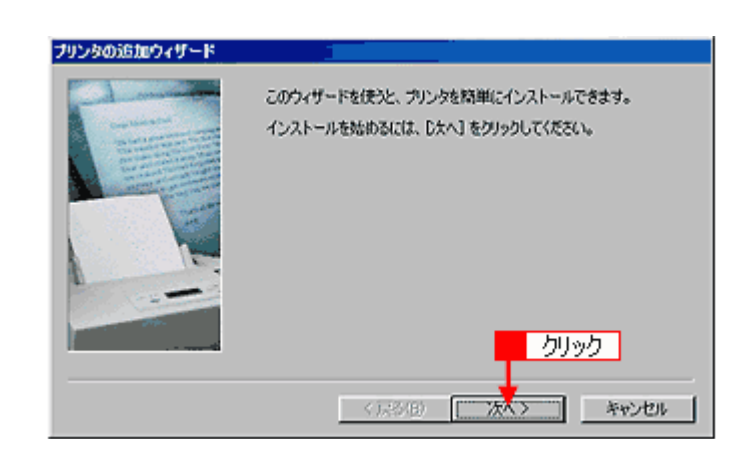

4. 1 [ネットワークプリンタ]を選択して、2 [次へ]をクリックします。

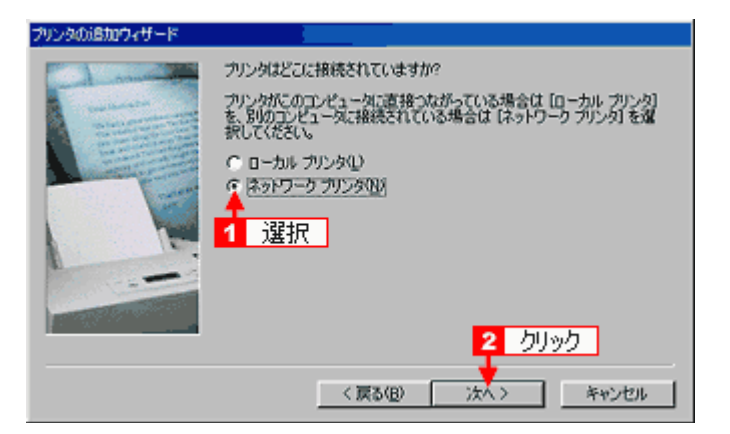

## 5. [参照] をクリックします。

ご利用のネットワーク構成図が表示されます。

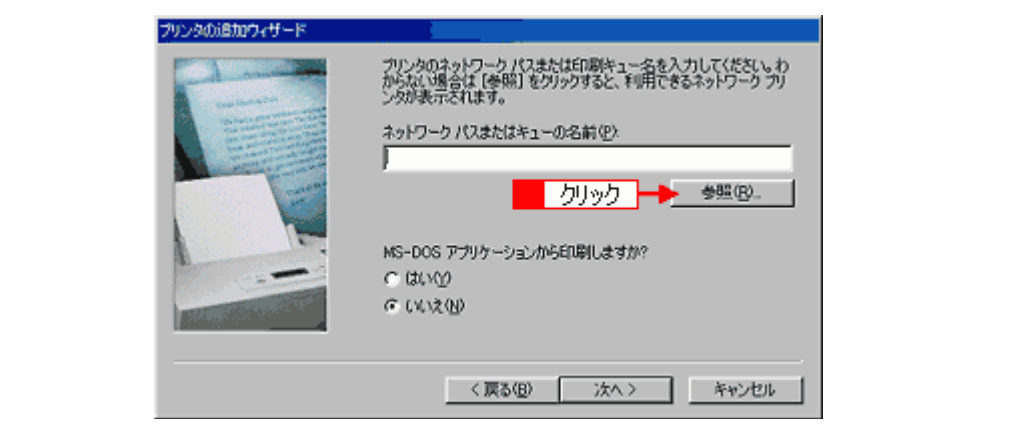

#### ⊽≣ 参考

[ネットワークパスまたはキューの名前]の入力欄に、以下の書式(半角文字)で直接入力することもできます。 ¥¥目的のプリンタが接続されているパソコン名¥共有プリンタ名

**6. 1 プリンタが接続されているパソコン(またはサーバ)の[+]をクリックし、2 共有プリンタの名前をクリック** して、3 [OK] をクリックします。

画面のネットワーク構成はご利用の環境によって異なります。また、プリンタ名称はプリントサーバ機によって変更 されている場合があります。ご利用のネットワーク管理者にご相談ください。

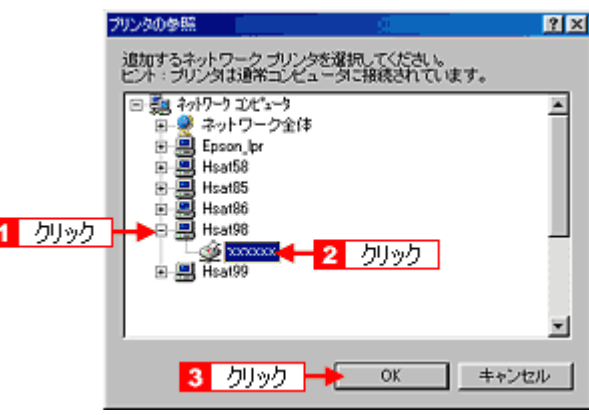

## *7.* [次へ]をクリックします。

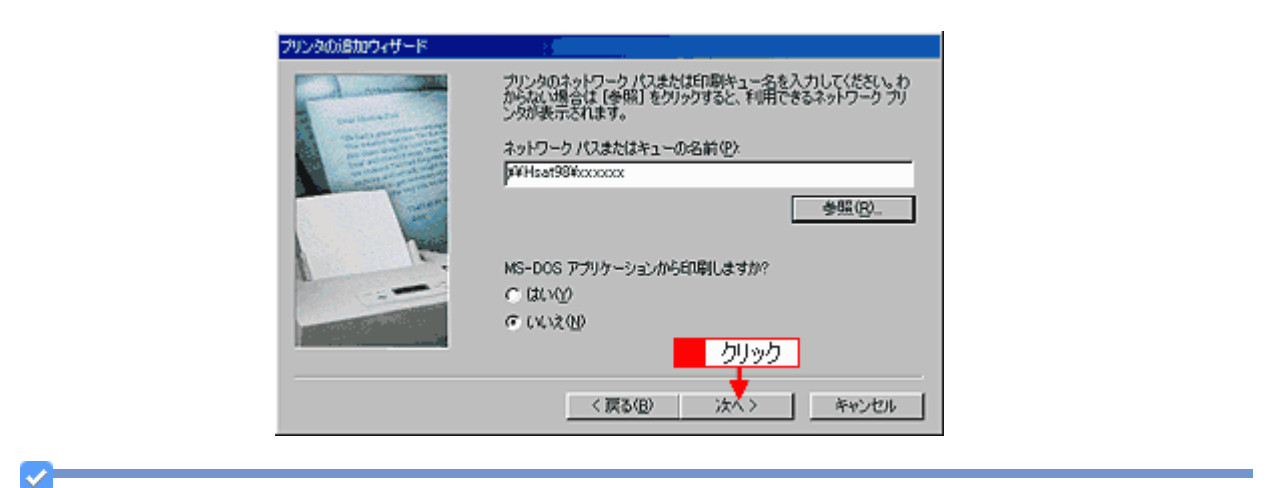

## 参考

既存のプリンタドライバを使用するか新しいプリンタドライバを使用するかの選択画面が表示されたら、メッセー ジに従って選択してください。

## 8. 1 接続する共有プリンタ名を確認して、2 [次へ]をクリックします。

プリンタ名は変更できます。

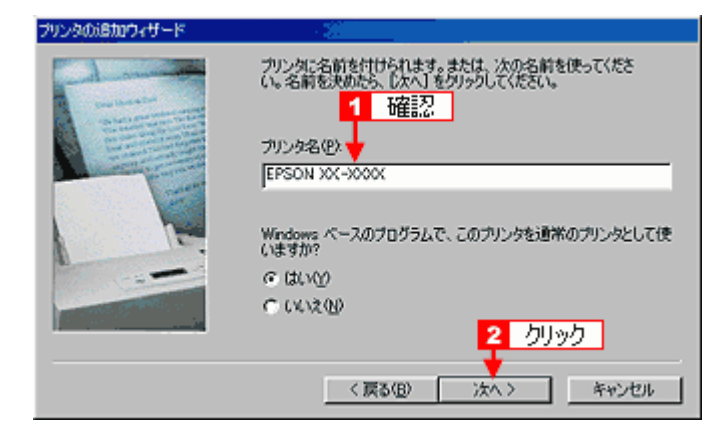

## 参考

v.

プリントサーバが Windows 2000/XP で追加ドライバをインストールしていない場合は上記画面は表示されません。 以下をご覧ください。

「ソフトウェア CD-ROM [を使ってインストール」](#page-355-0)356

## 9. 1 テストページを印刷するかどうかを選択して、2 [完了]をクリックします。

プリントサーバにインストールされているプリンタドライバが自動コピーでインストールされます。

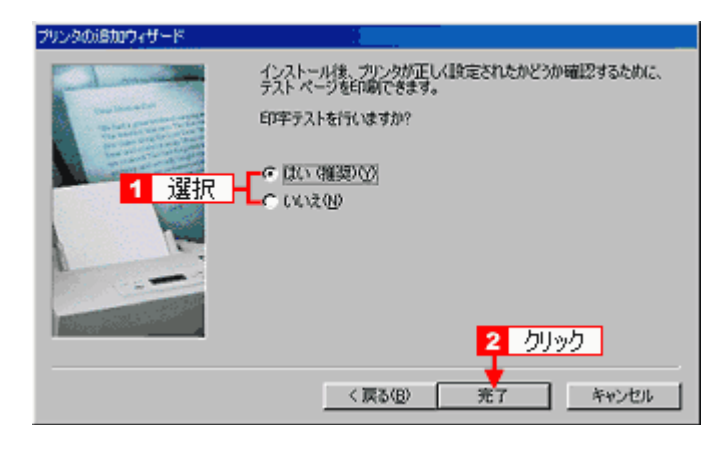

以上で、クライアント機の設定は終了です。

<span id="page-355-0"></span>ソフトウェア **CD-ROM** を使ってインストール

**1.** 手順7の後に以下の画面が表示されたら、[ディスク使用]をクリックします。

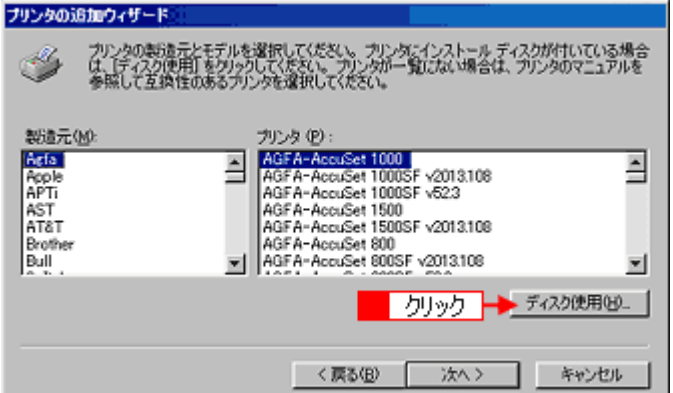

- *2.* ソフトウェア **CD-ROM** をパソコンにセットします。
- *3.* ご利用のパソコンの **CD-ROM** ドライブ名とディレクトリ名[**win9x**]を半角で入力して、 [**OK**]をクリックし ます。

D ドライブにセットした場合の入力例:d:¥win9x

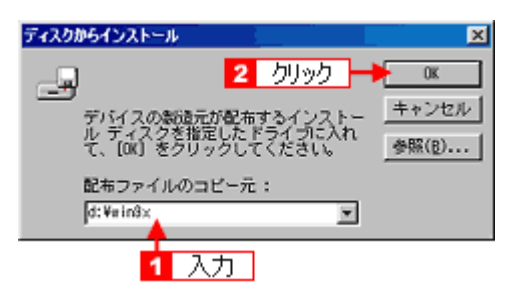

4. 1 プリンタ名を確認して、2 [次へ]をクリックします。

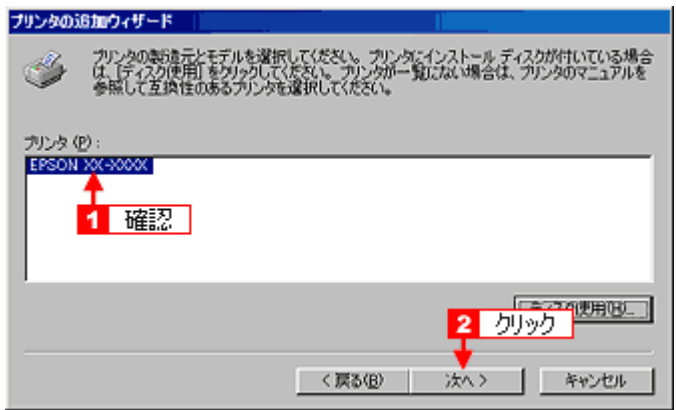

*5.* この後は、画面の指示に従ってください。

<span id="page-356-0"></span>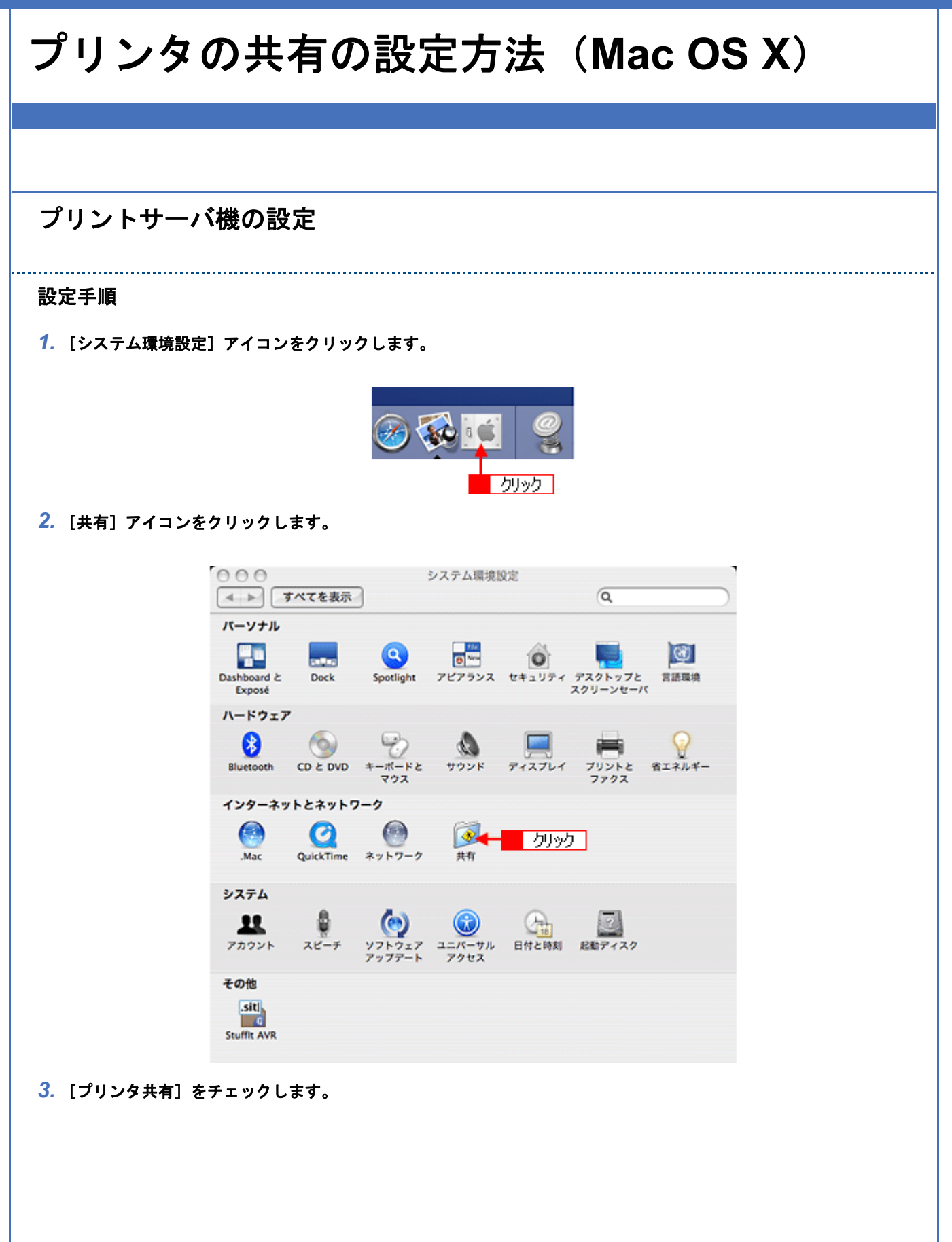

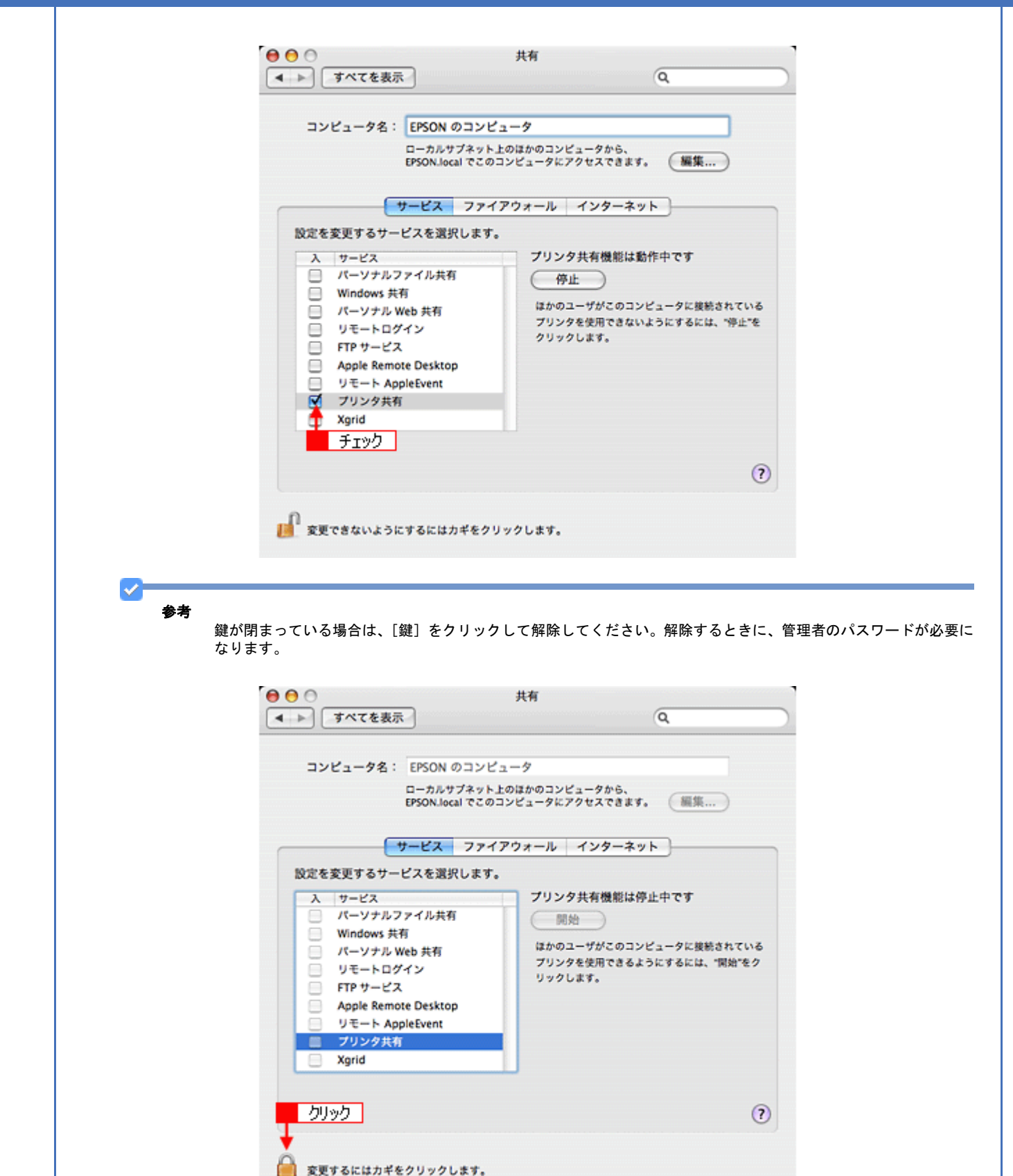

画面を閉じてください。

これで本製品を共有するためのプリントサーバ機の設定は終了です。 続いて各クライアント機を設定してください。 [「クライアント機の設定」](#page-358-0)359

<span id="page-358-0"></span>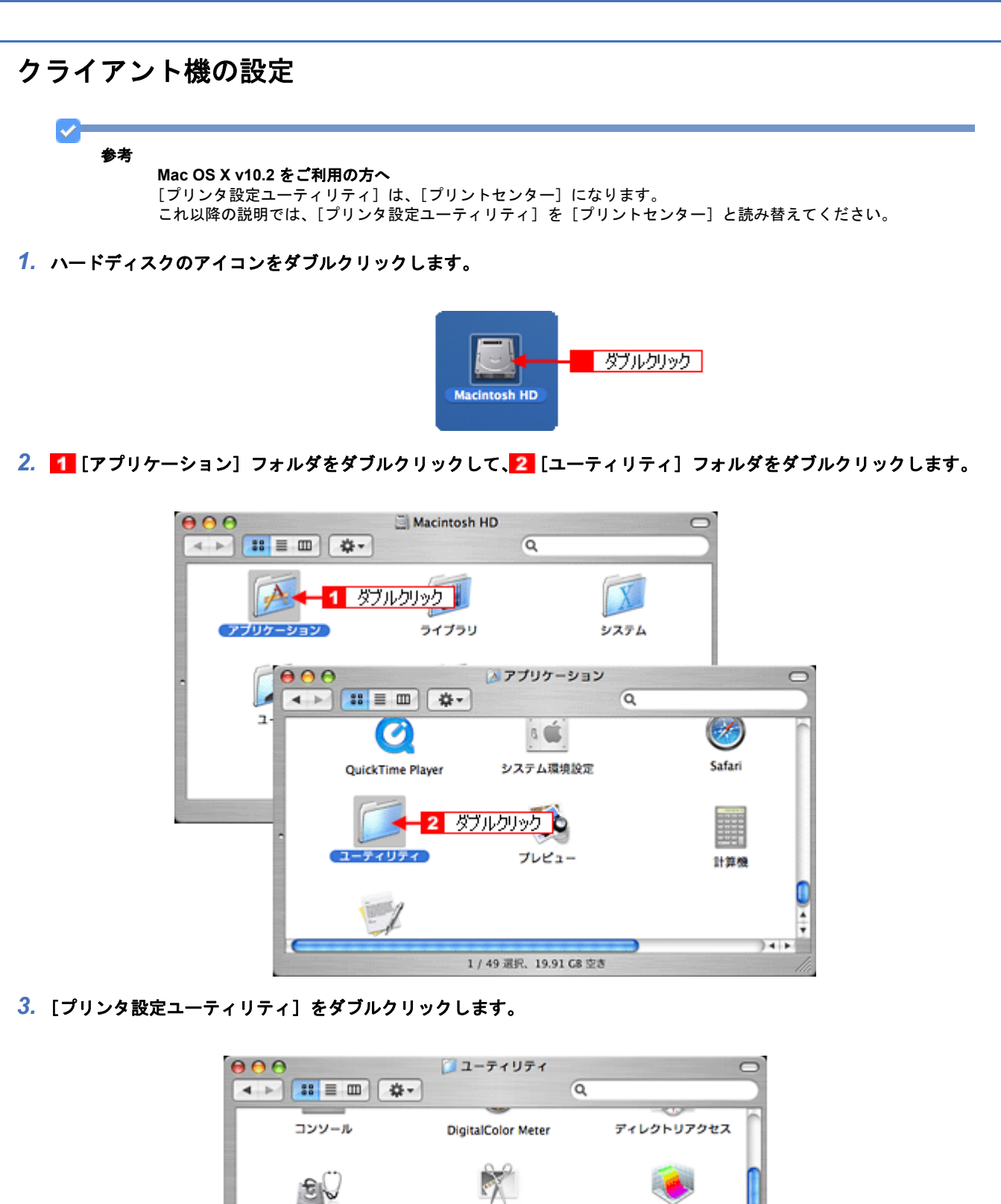

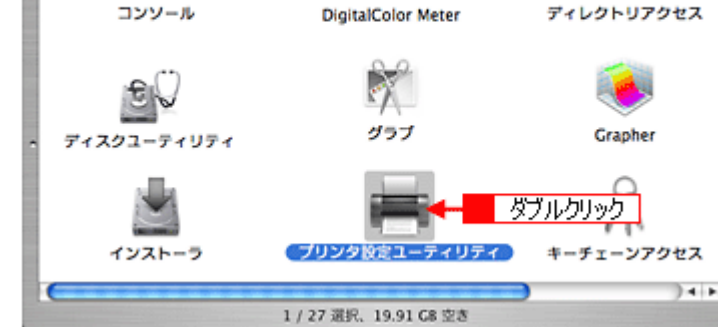

## *4.* [追加]をクリックします。

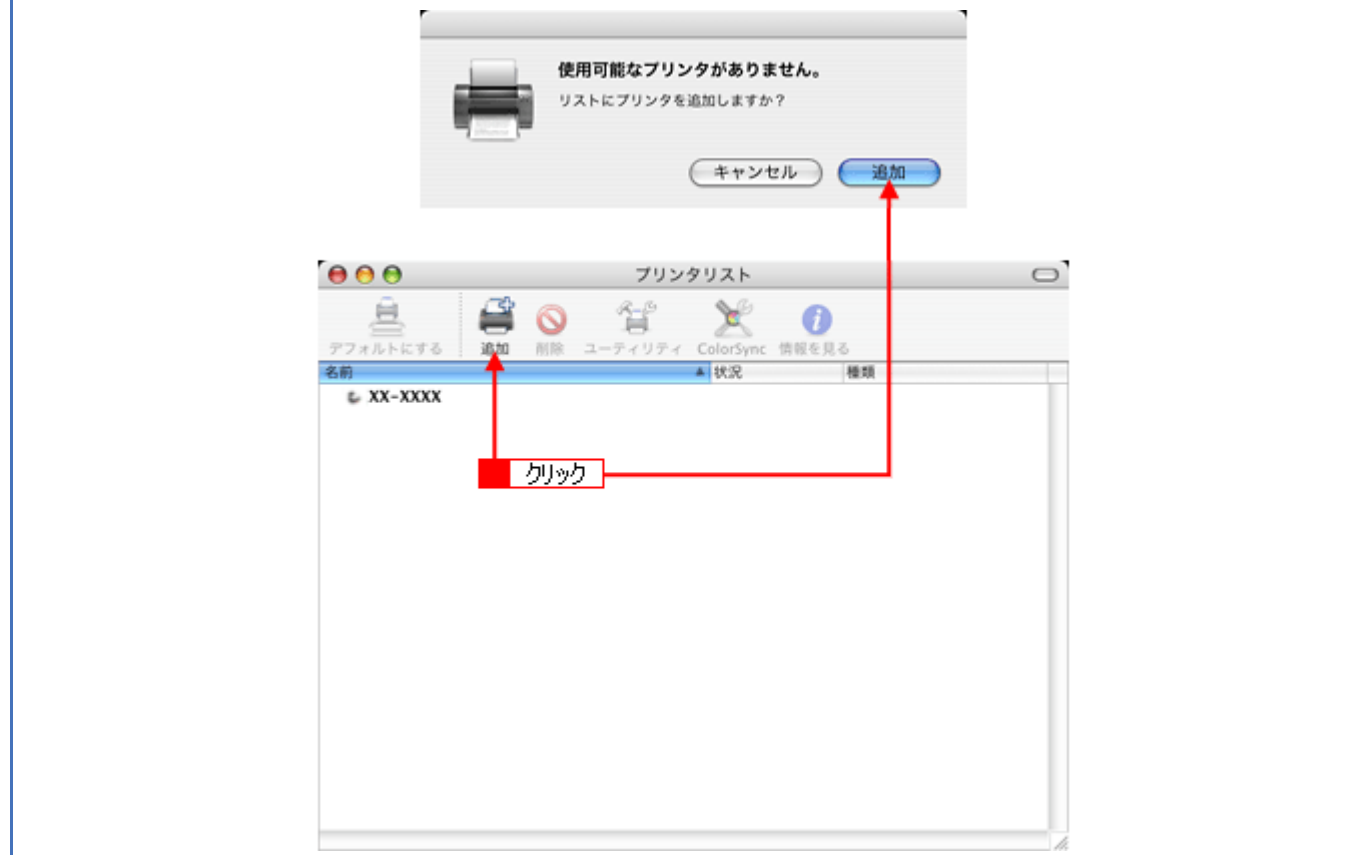

<mark>5. 1</mark> [デフォルトブラウザ] をクリックし、<mark>2.</mark> 共有プリンタが表示されている本製品名をクリックして、<mark>3.</mark> [追加] を クリックします。

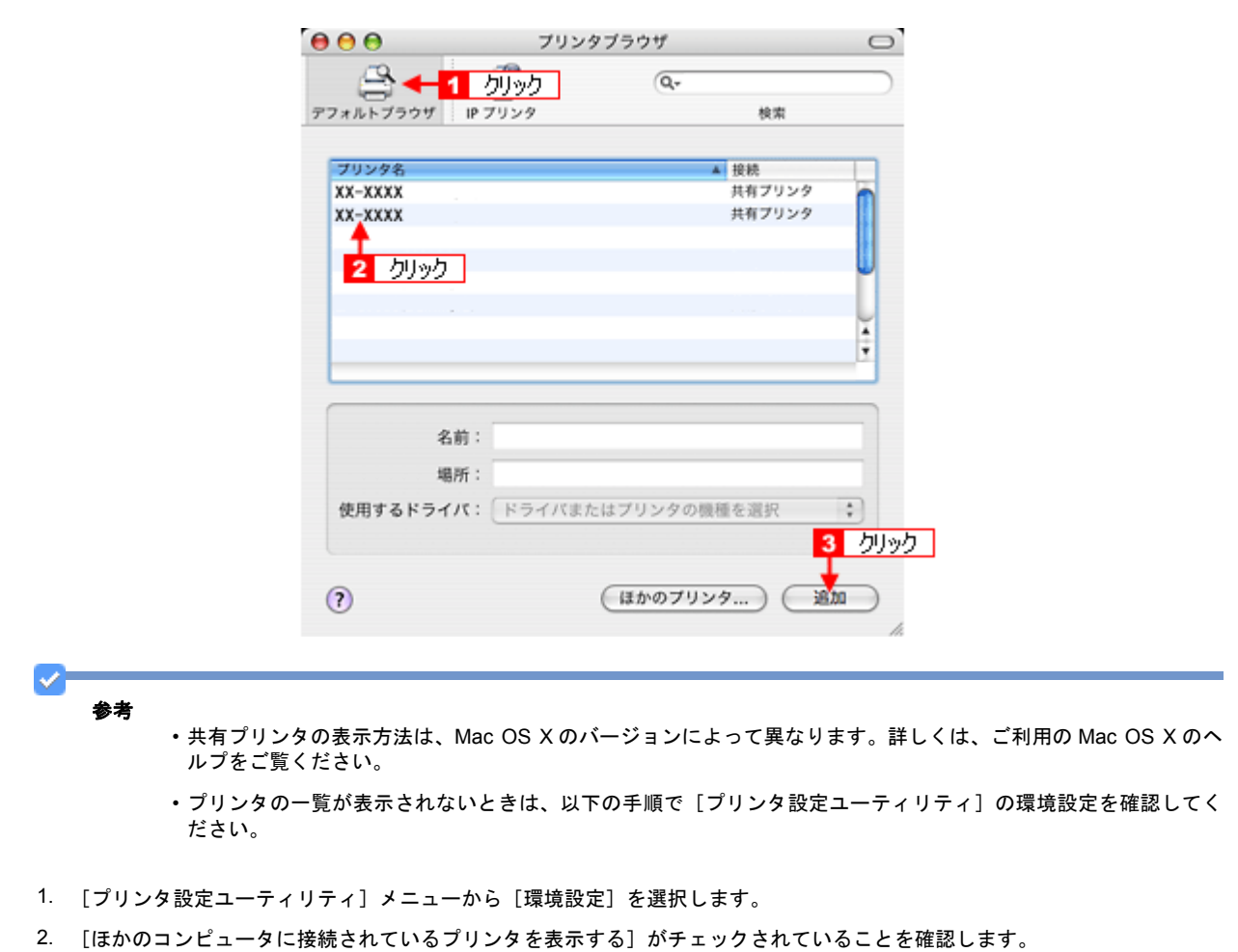
以上で、クライアント機の設定は終了です。

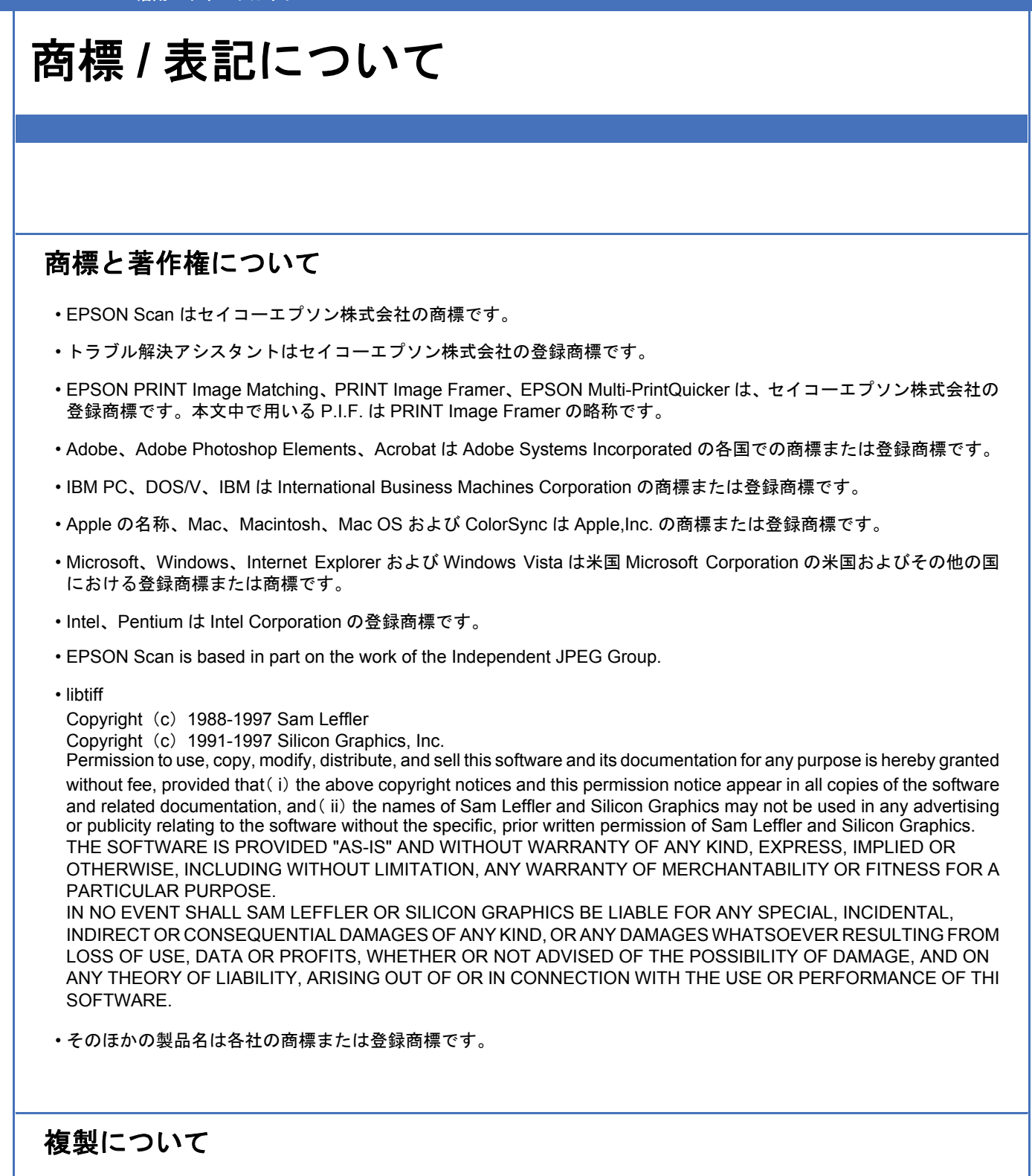

写真、絵画、音楽、プログラムなどの他人の著作物は、個人的にまたは家庭内その他これに準ずる限られた範囲内におい て使用する以外、著作権者の承認が必要です。

## 表記について

## **Windows**

本製品が対応している Windows のバージョンは以下の通りです。

• Microsoft (R) Windows (R) 98 operating system 日本語版

- Microsoft (R) Windows (R) 98 Second Edition operating system 日本語版
- Microsoft (R) Windows (R) Millennium Edition operating system 日本語版
- Microsoft (R) Windows (R) 2000 Professional operating system 日本語版
- Microsoft (R) Windows (R) XP Home Edition/Professional operating system 日本語版
- Microsoft (R) Windows (R) XP Professional x64 Edition operating system 日本語版
- Microsoft (R) Windows Vista (TM) operating system 日本語版

以上の OS の表記について本書中では、上記各オペレーティングシステムをそれぞれ、Windows 98、Windows Me、 Windows 2000、Windows XP、Windows Vista と表記しています。また、Windows 98、Windows Me、Windows 2000、 Windows XP、Windows Vista を総称する場合は「Windows」、複数の Windows を併記する場合は「Windows 98/Me」の ように、Windows の表記を省略することがあります。

## **Mac OS**

本製品が対応している Mac OS のバージョンは以下の通りです。

Mac OS X v10.2.8 以降

以上の OS の表記について本書中では、上記各オペレーティングシステムをまとめて「Mac OS X」と表記していること があります。

アップルコンピュータ社製のコンピュータを総称して「Macintosh」と表記していることがあります。

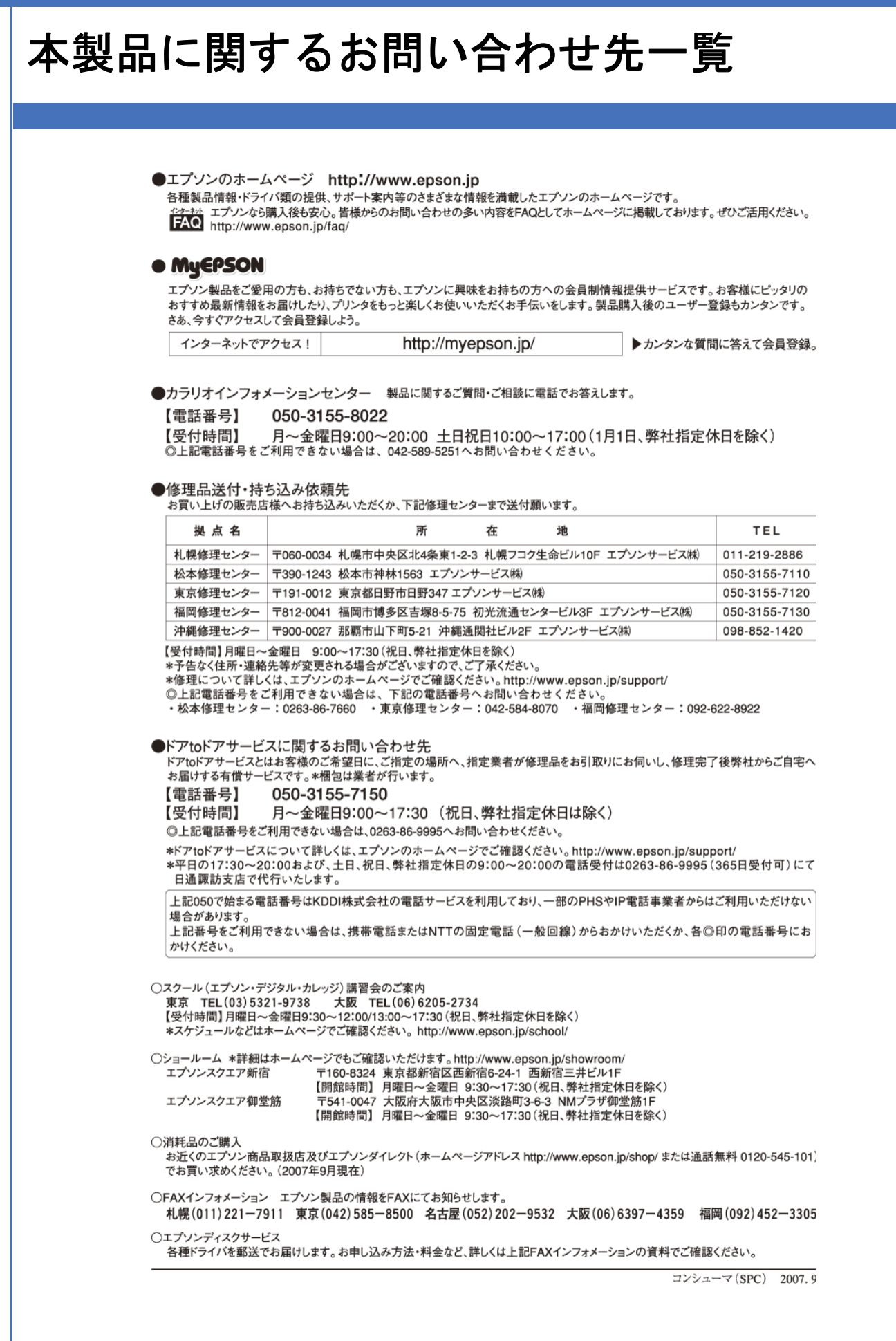